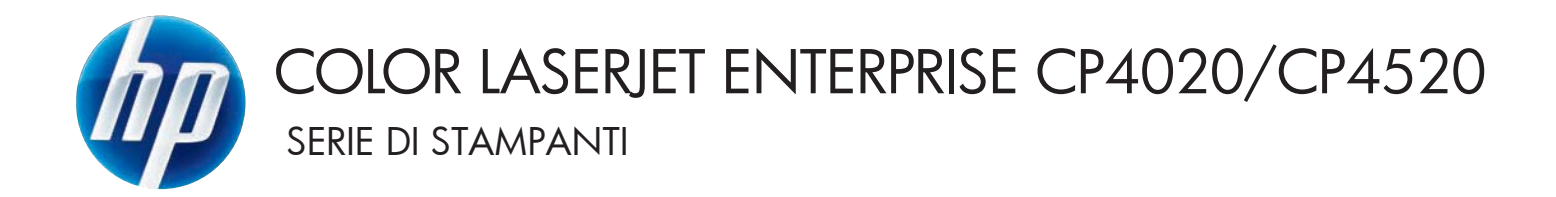

# Guida dell'utente

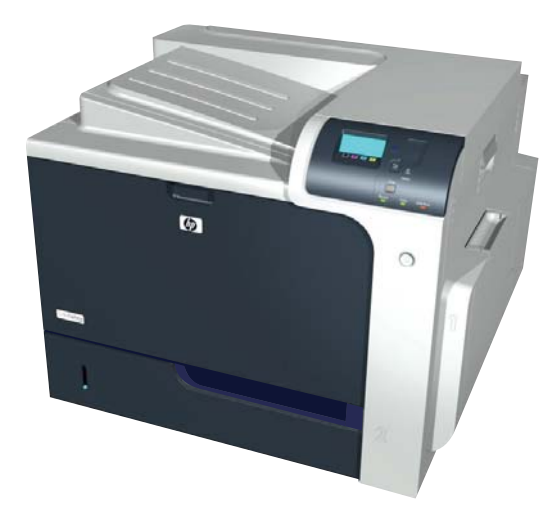

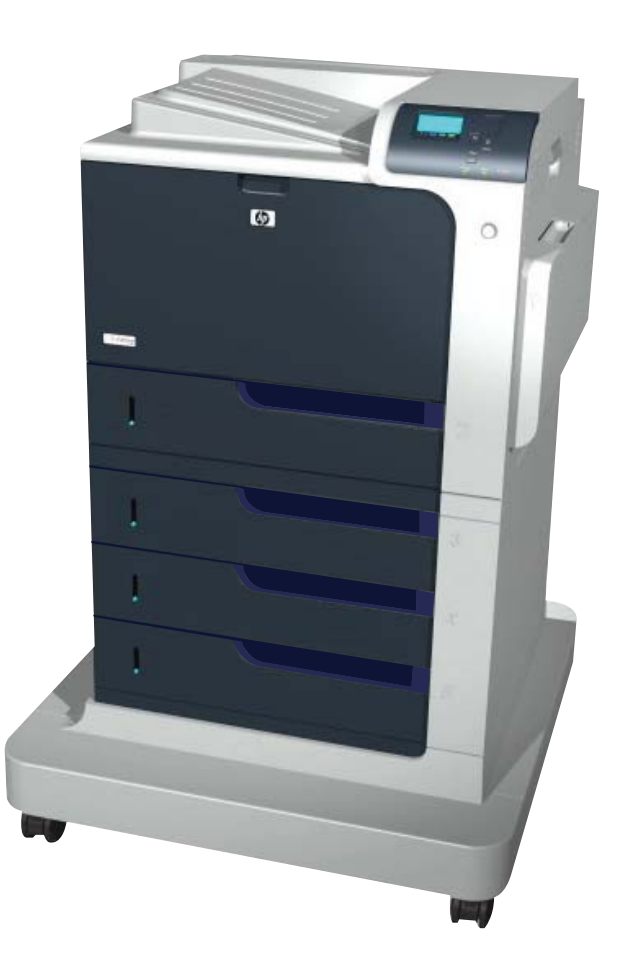

CP4025n CP4025dn CP4525n CP4525dn CP4525xh

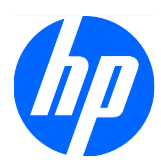

Stampante HP Color LaserJet Enterprise serie CP4020-CP4520

Guida dell'utente

#### **Copyright e licenza**

© 2009 Copyright Hewlett-Packard Development Company, L.P.

Sono vietati la riproduzione, l'adattamento e la traduzione senza previo consenso scritto, ad eccezione dei casi previsti dalle leggi sui diritti d'autore.

Le informazioni contenute nel presente documento sono soggette a modifica senza preavviso.

Le uniche garanzie per i prodotti e i servizi HP sono presentate nelle dichiarazioni esplicite di garanzia fornite in accompagnamento a tali prodotti e servizi. Nessuna disposizione del presente documento dovrà essere interpretata come garanzia aggiuntiva. HP non sarà responsabile per omissioni o errori tecnici ed editoriali contenuti nel presente documento.

Numero di catalogo: CC489-90927

Edition 3, 10/2009

#### **Marchi**

Adobe®, Acrobat® e PostScript® sono marchi registrati di Adobe Systems Incorporated.

Corel® è un marchio di fabbrica o un marchio registrato di Corel Corporation o Corel Corporation Limited.

Intel® Core™ è un marchio di Intel Corporation negli Stati Uniti e in altri paesi/ regioni.

Java™ è un marchio di Sun Microsystems, Inc. negli Stati Uniti.

Microsoft®, Windows®, Windows® XP e Windows Vista® sono marchi di Microsoft Corporation registrati negli Stati Uniti.

PANTONE® è il marchio commerciale standard di controllo del colore di Pantone Inc.

UNIX® è un marchio registrato di The Open Group.

ENERGY STAR e il marchio ENERGY STAR sono marchi registrati negli Stati Uniti.

### **Convenzioni utilizzate nella Guida**

- **SUGGERIMENTO:** i suggerimenti forniscono informazioni o collegamenti utili.
- **E** NOTA: le note forniscono informazioni importanti per approfondire un concetto o eseguire un'attività.
- **ATTENZIONE:** sono disponibili avvisi che indicano le procedure da seguire per evitare di perdere dati o danneggiare il prodotto.
- **AVVERTENZA!** Questi avvisi informano l'utente sulle procedure specifiche da seguire per evitare danni a persone, perdite irreversibili di dati o gravi danni al prodotto.

# **Sommario**

### 1 Nozioni fondamentali sul prodotto

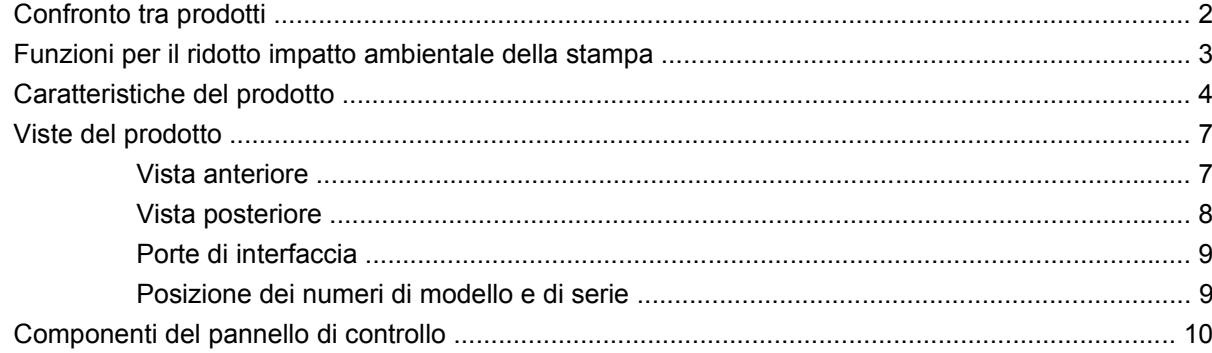

### 2 Menu del pannello di controllo

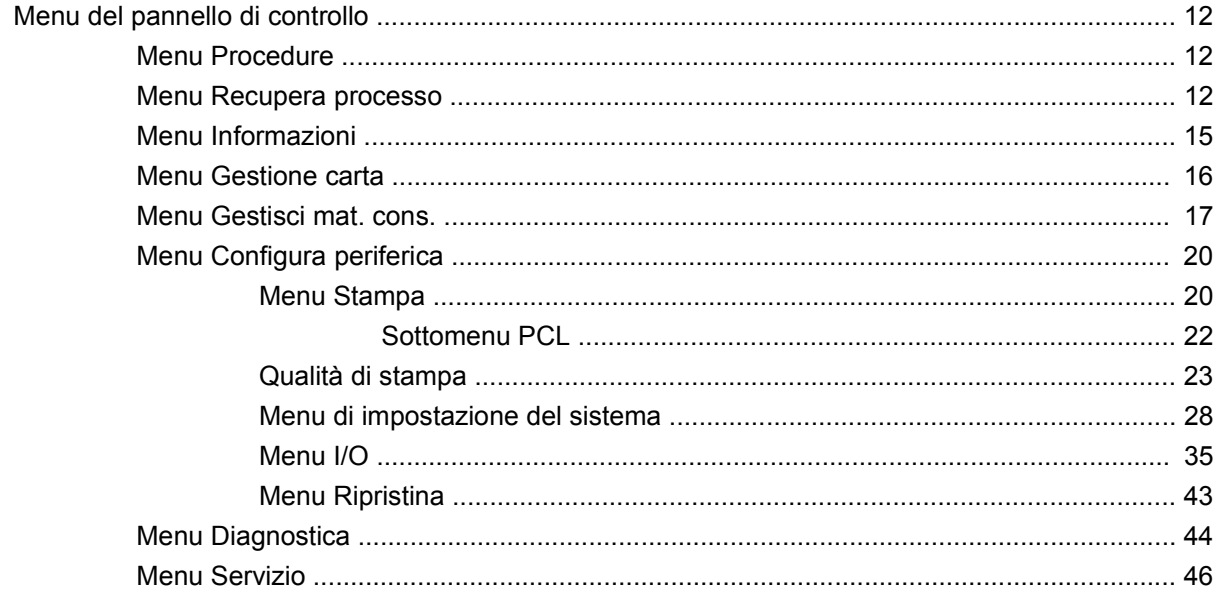

#### **3 Software per Windows**

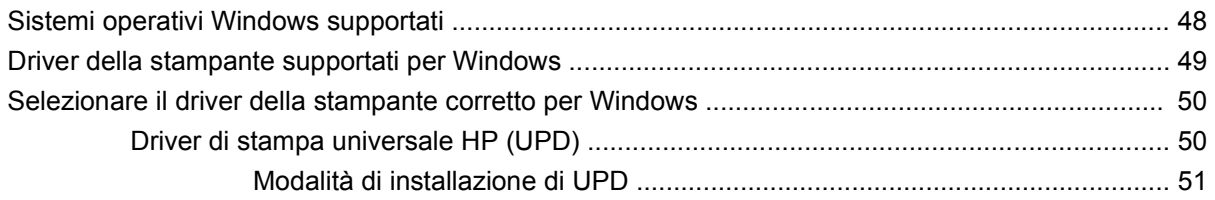

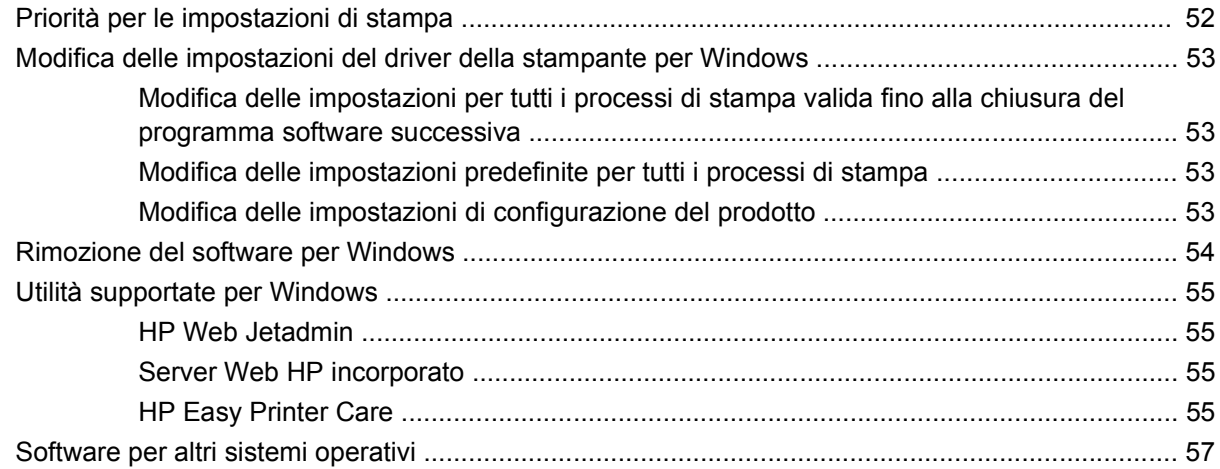

### **[4 Uso del prodotto con Mac](#page-72-0)**

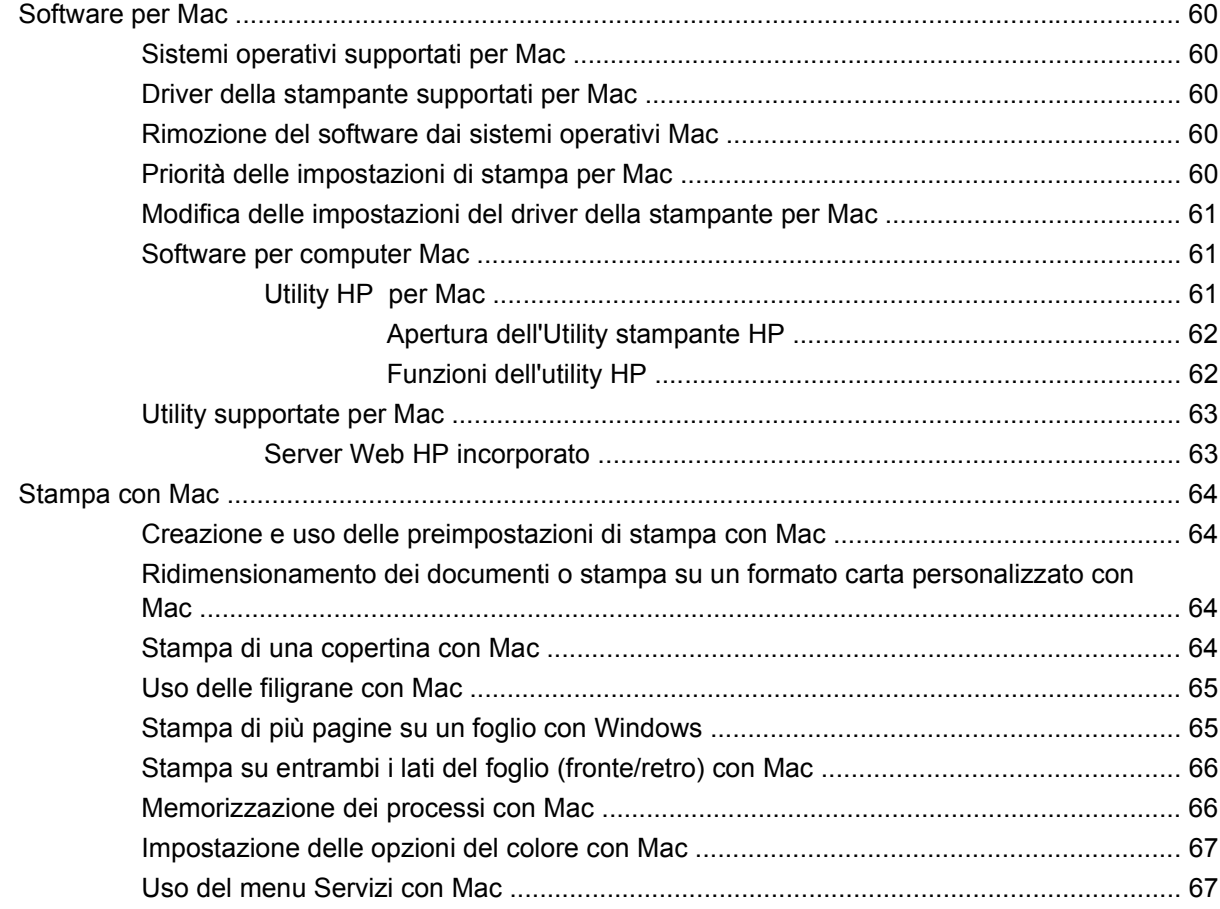

### **[5 Collegamento del prodotto](#page-82-0)**

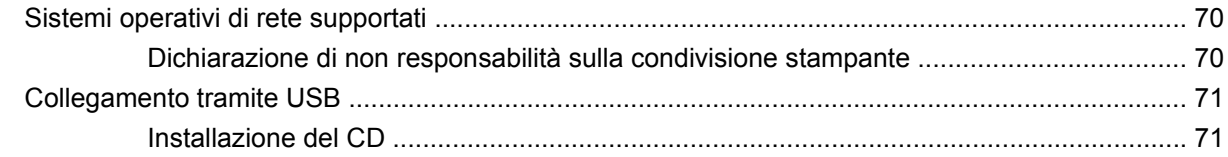

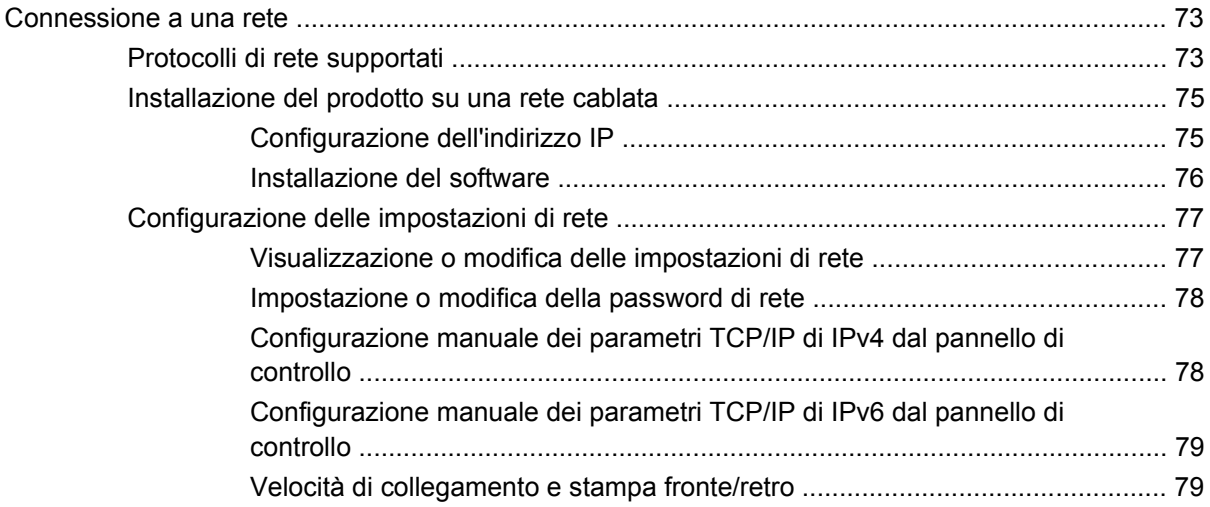

### **[6 Carta e supporti di stampa](#page-94-0)**

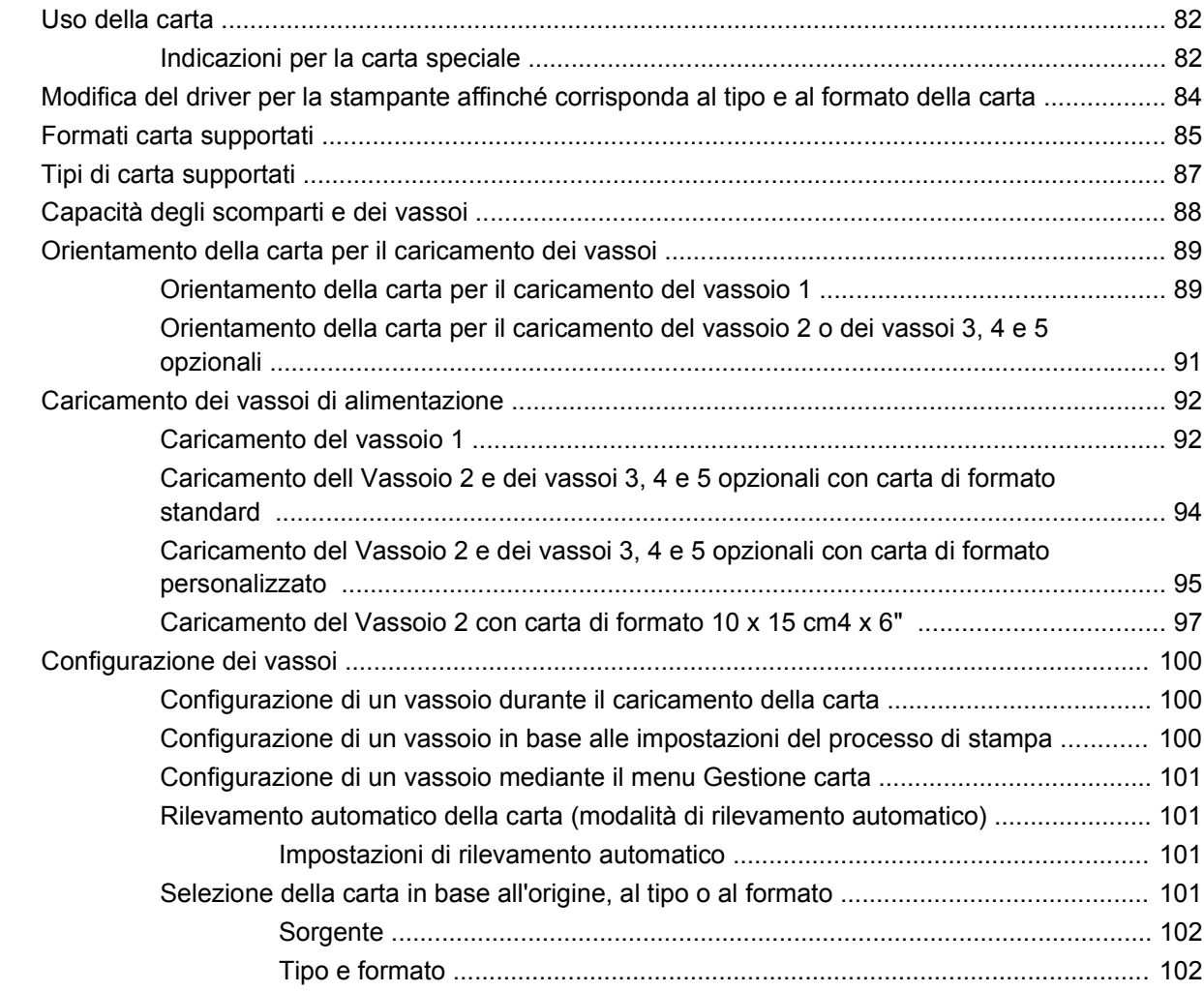

### **[7 Operazioni di stampa](#page-116-0)**

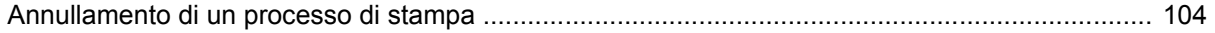

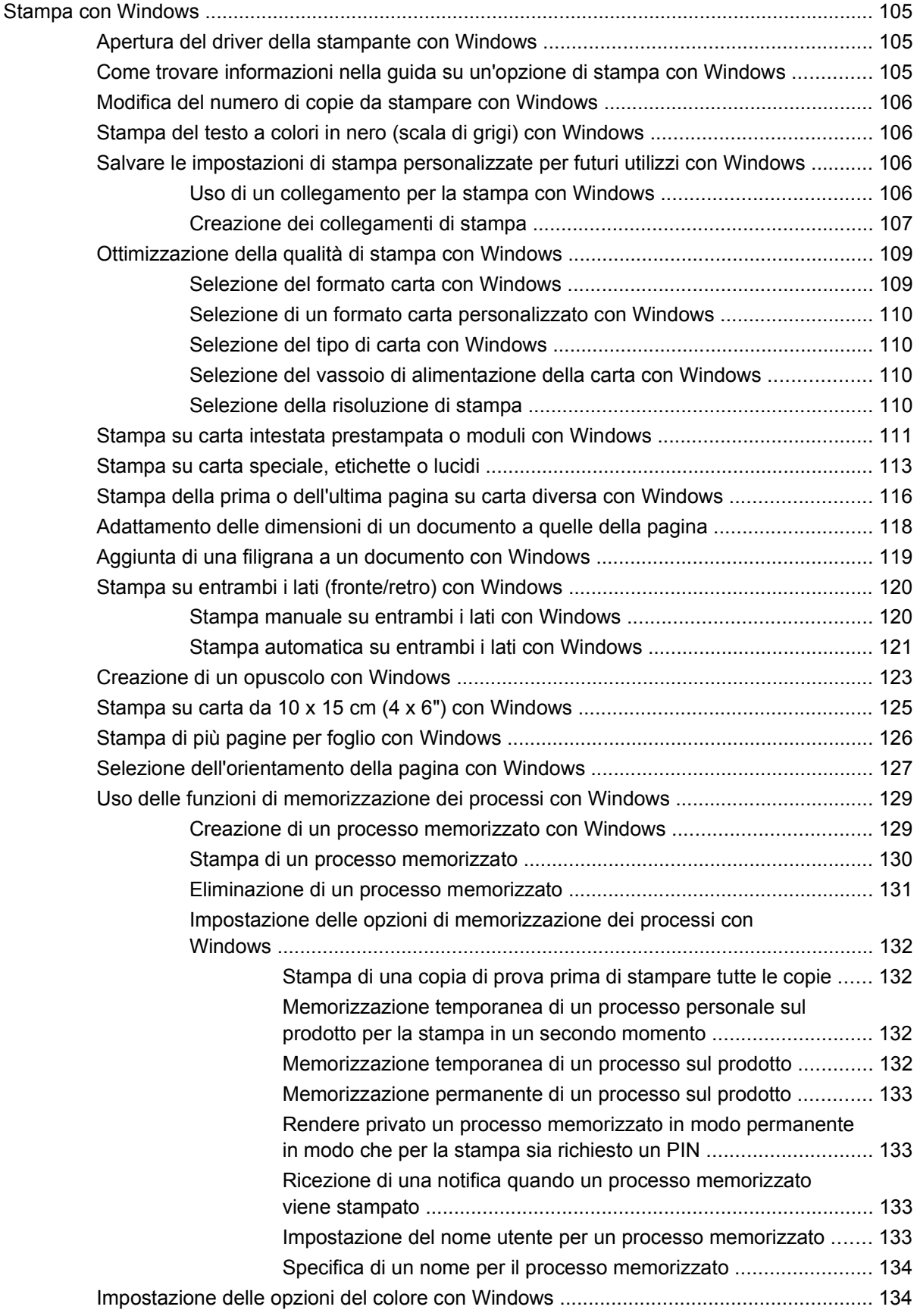

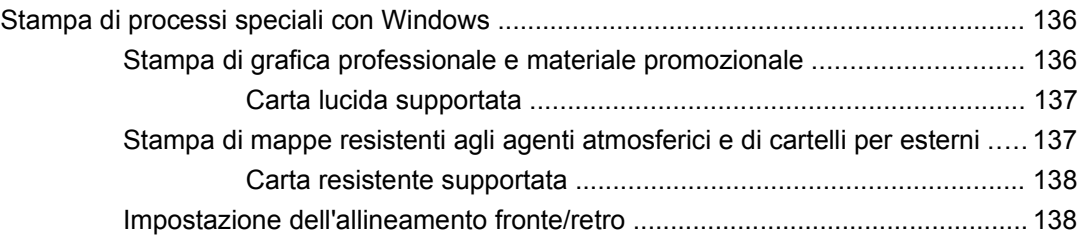

#### 8 Colore

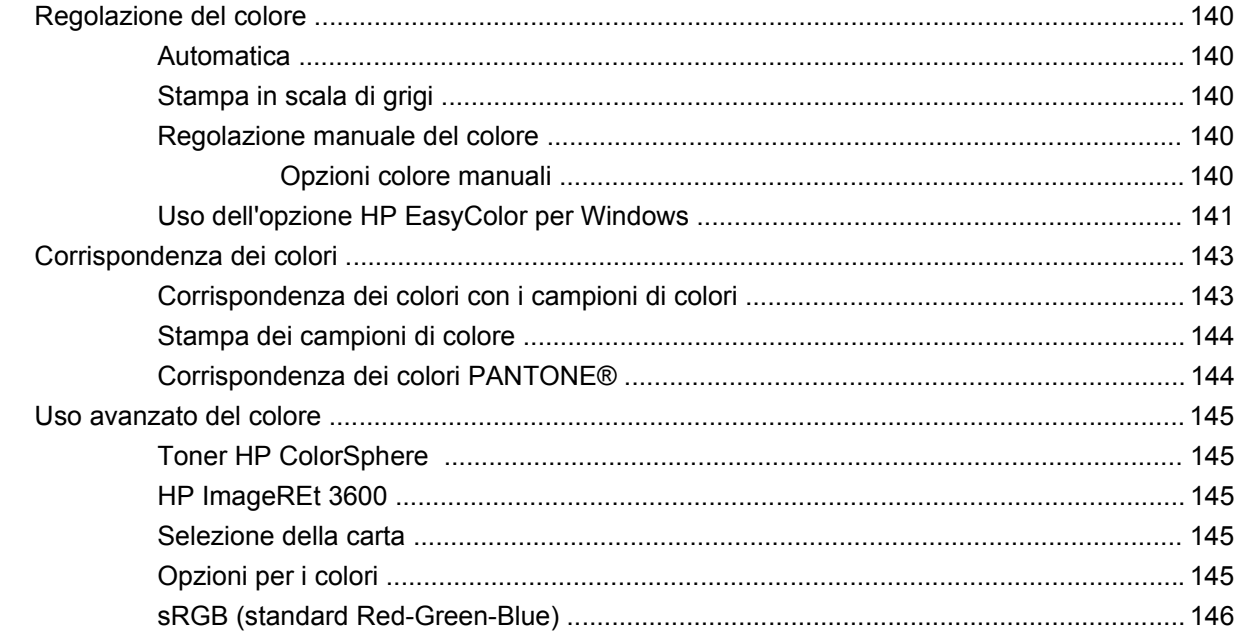

### 9 Gestione e manutenzione

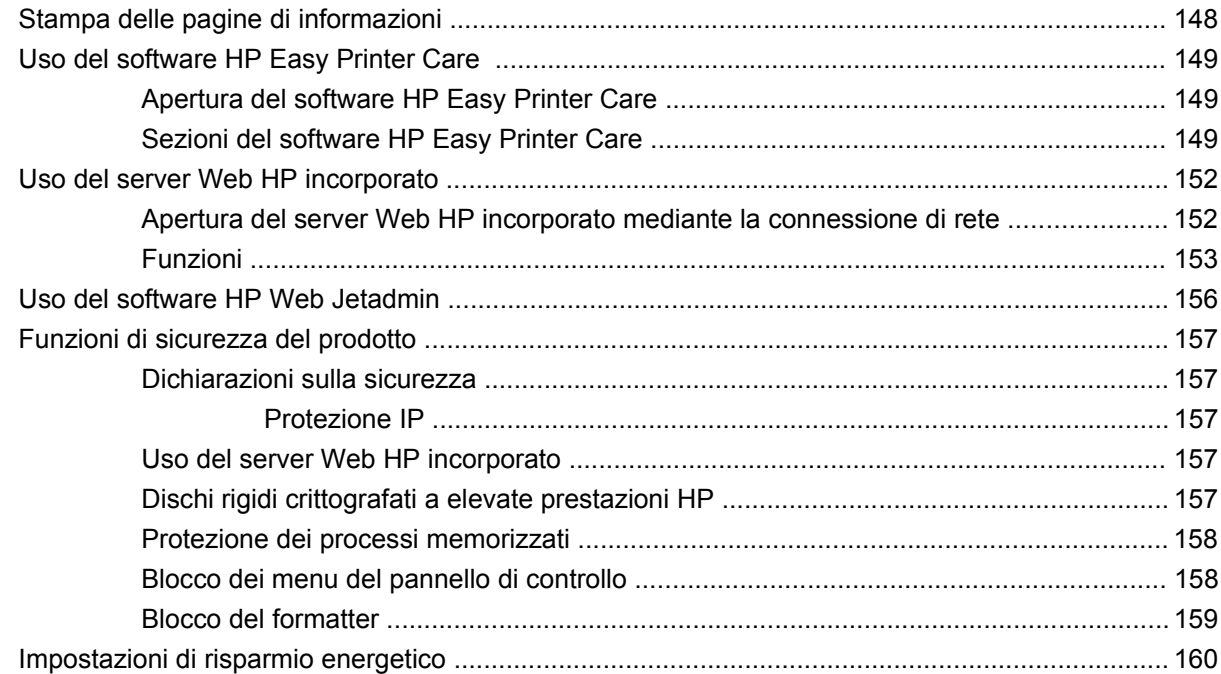

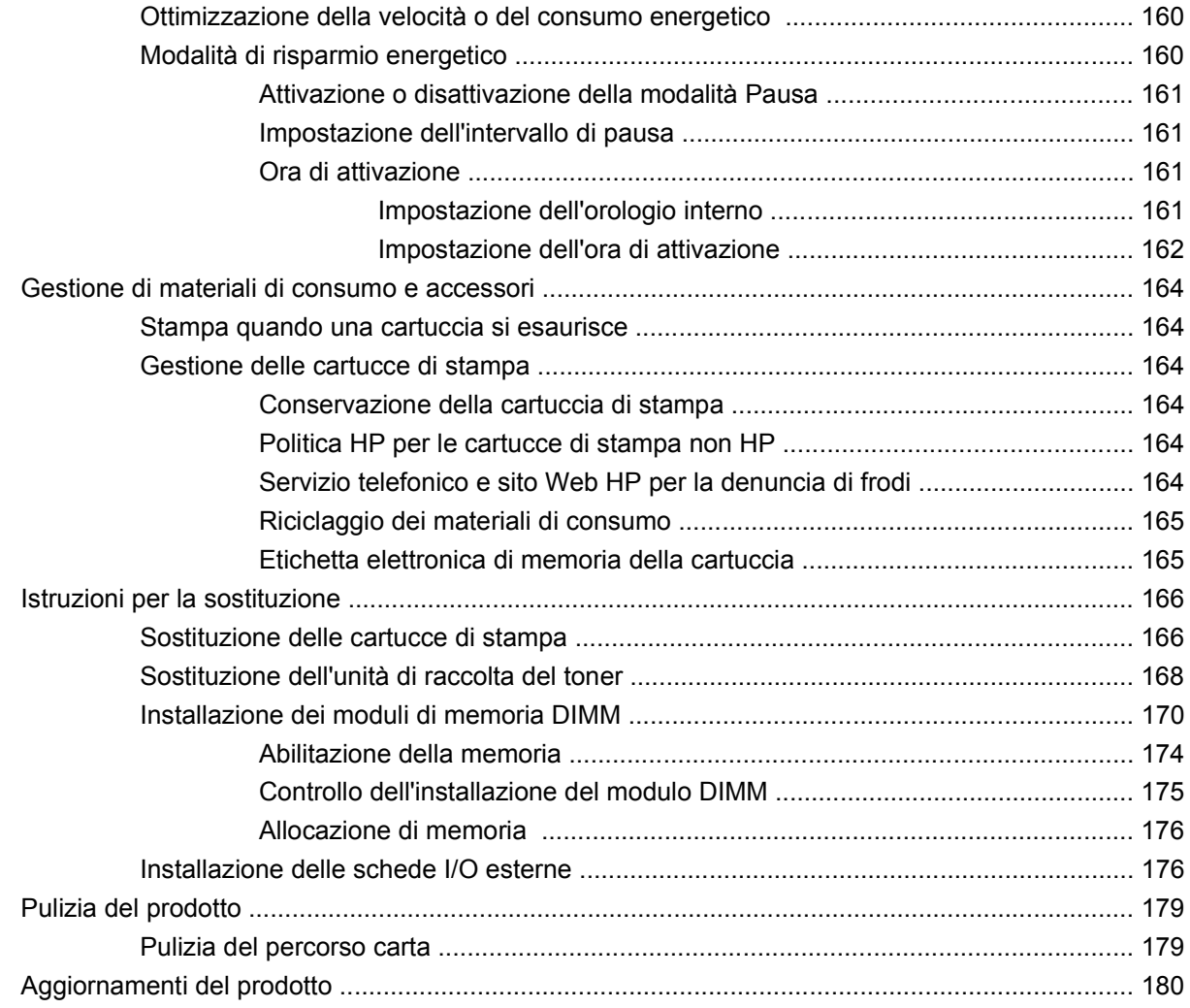

### **[10 Risoluzione dei problemi](#page-194-0)**

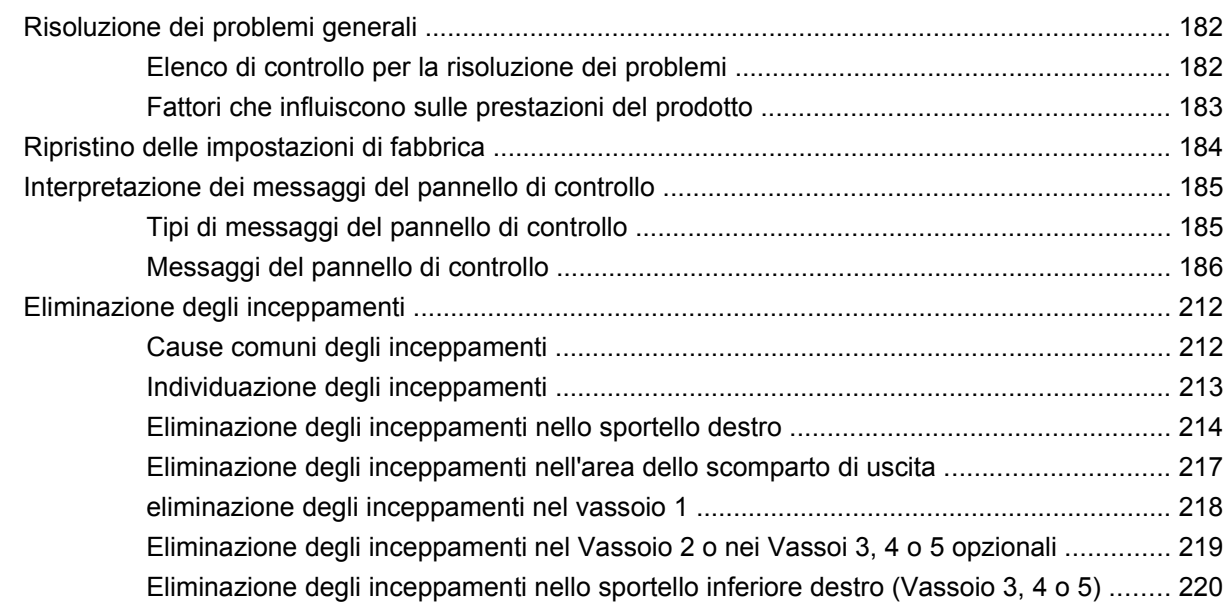

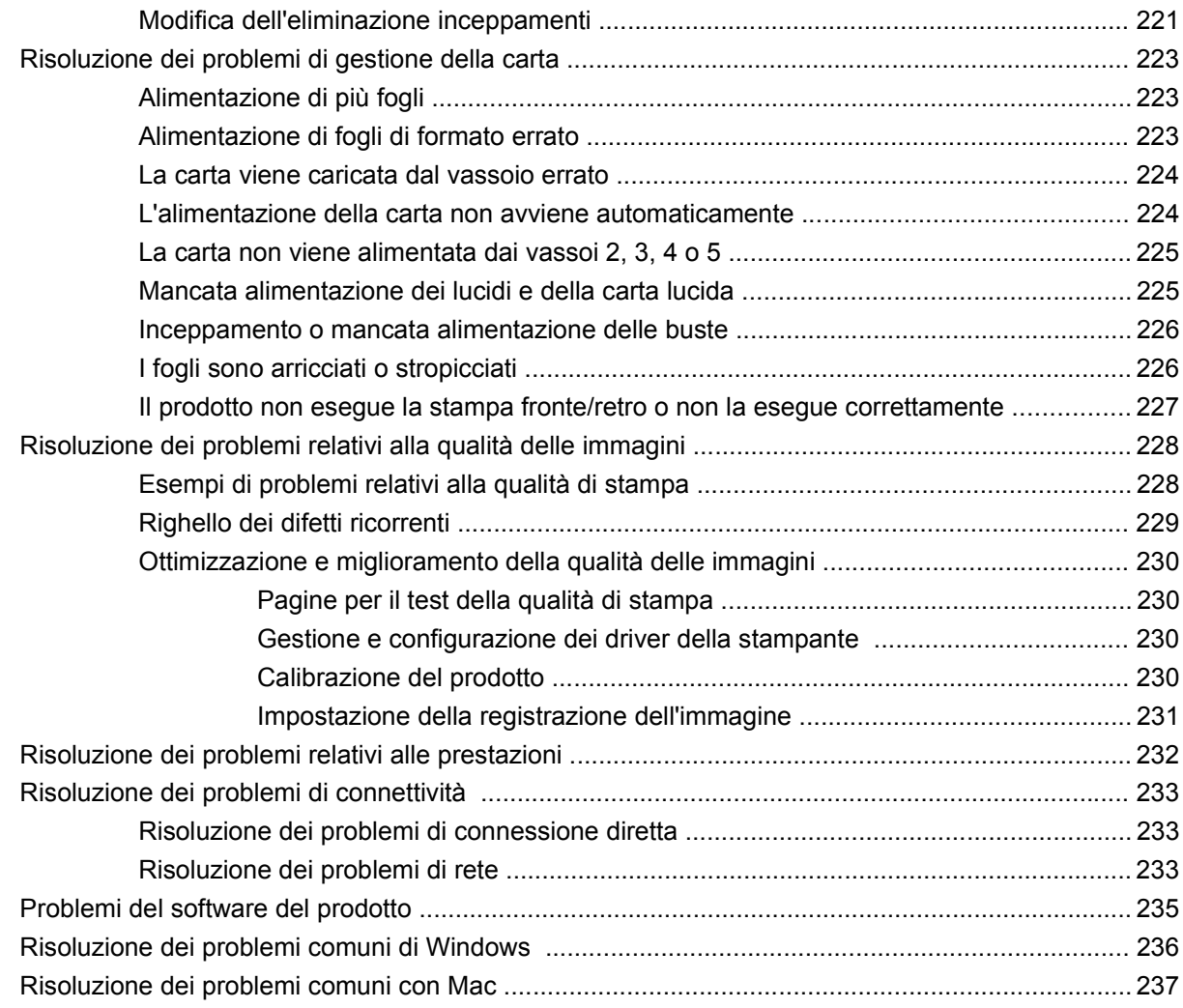

### **[Appendice A Materiali di consumo e accessori](#page-254-0)**

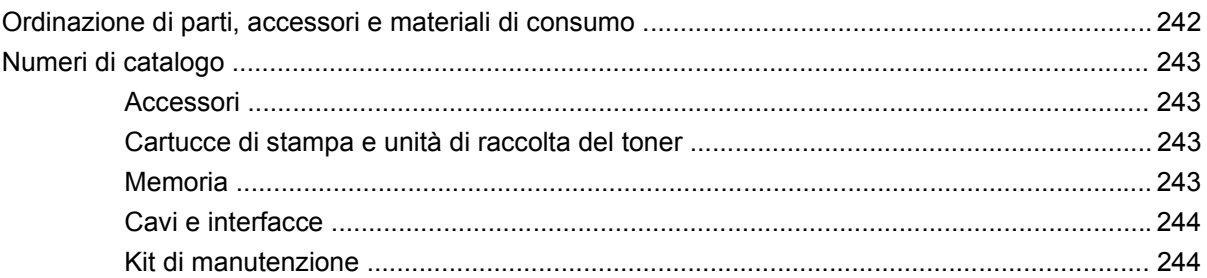

### **[Appendice B Assistenza e supporto](#page-258-0)**

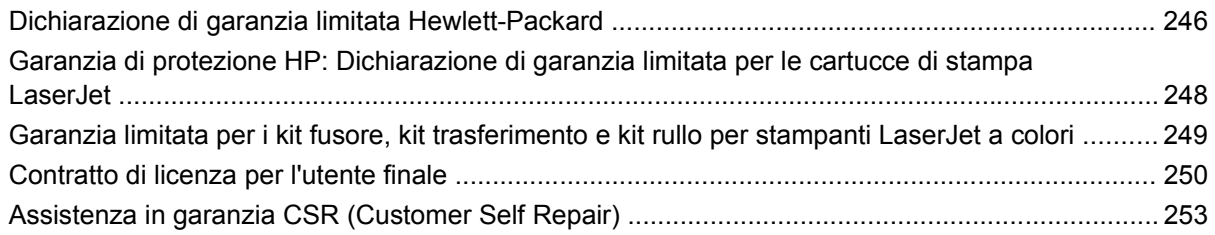

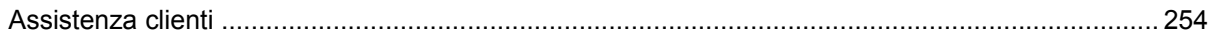

#### **Appendice C Specifiche del prodotto**

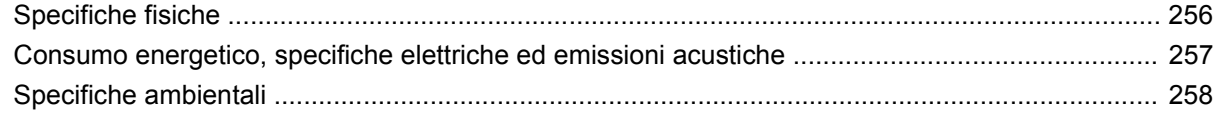

### Appendice D Informazioni sulle normative

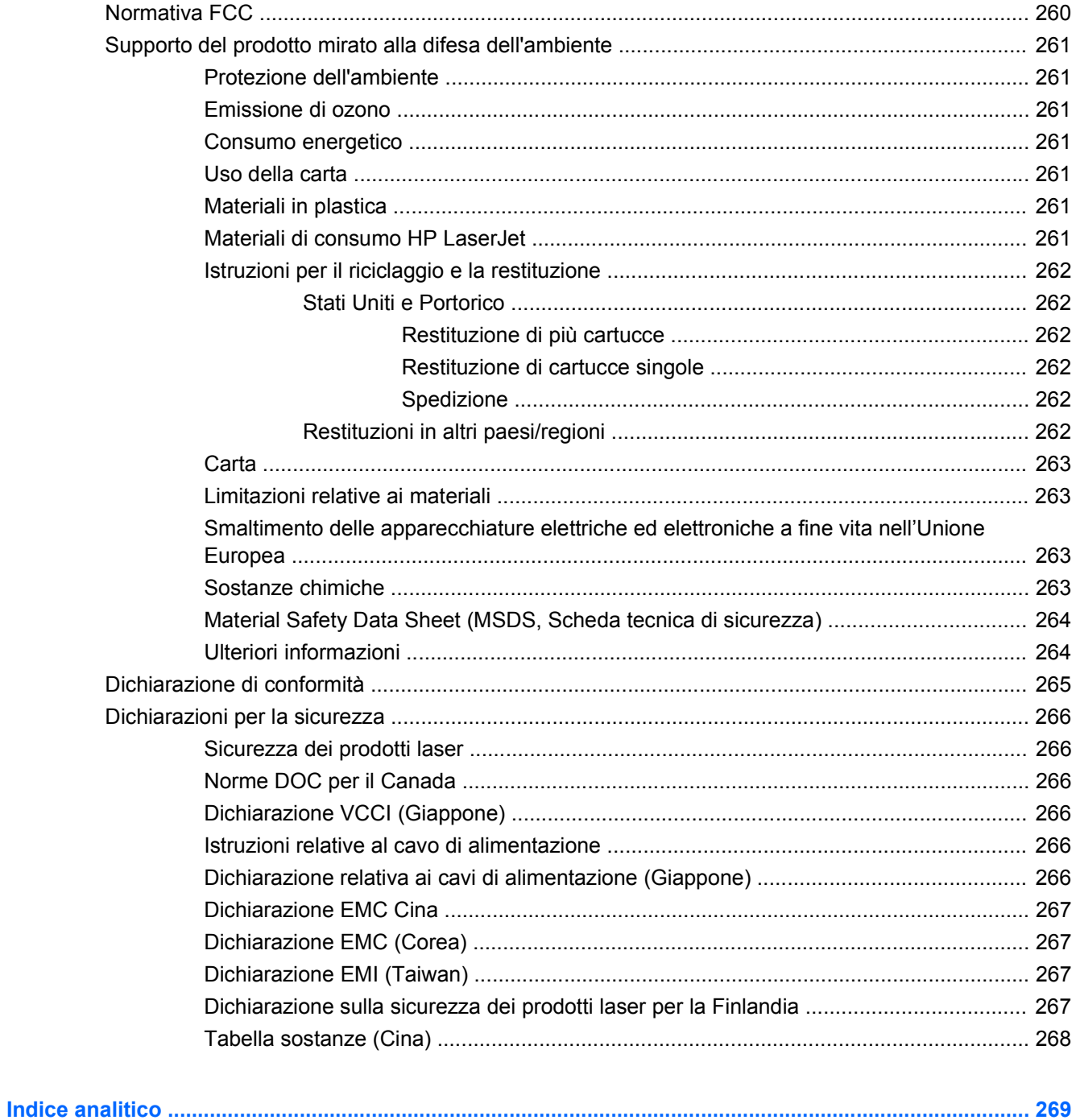

# <span id="page-14-0"></span>**1 Nozioni fondamentali sul prodotto**

- [Confronto tra prodotti](#page-15-0)
- [Funzioni per il ridotto impatto ambientale della stampa](#page-16-0)
- [Caratteristiche del prodotto](#page-17-0)
- [Viste del prodotto](#page-20-0)
- [Componenti del pannello di controllo](#page-23-0)

# <span id="page-15-0"></span>**Confronto tra prodotti**

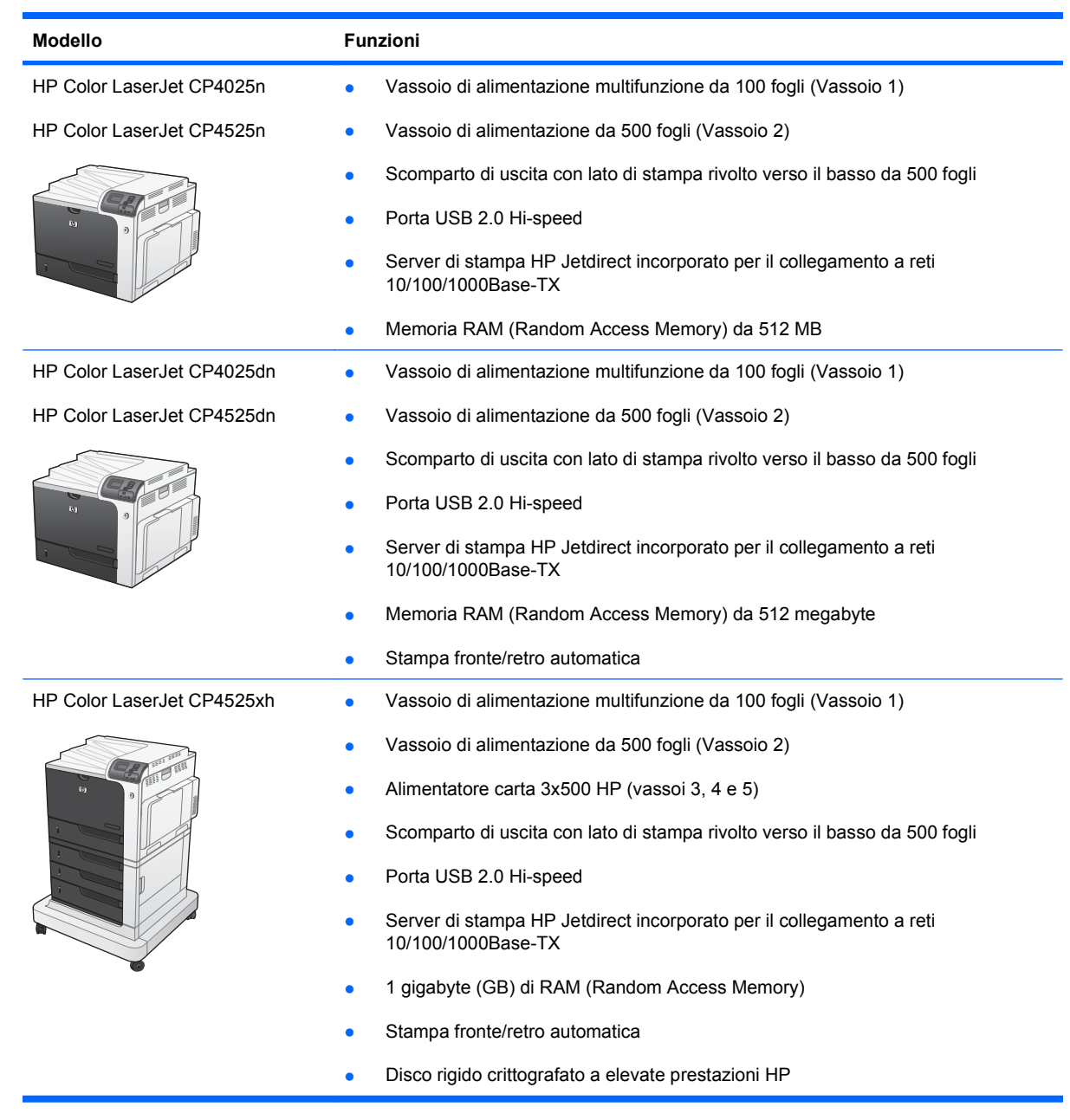

# <span id="page-16-0"></span>**Funzioni per il ridotto impatto ambientale della stampa**

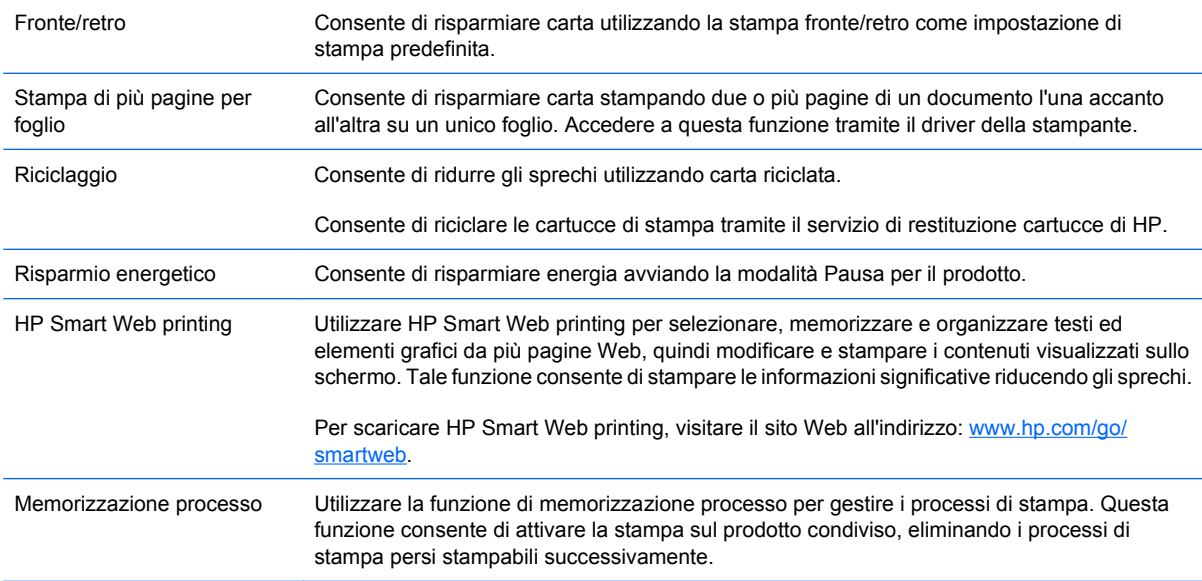

# <span id="page-17-0"></span>**Caratteristiche del prodotto**

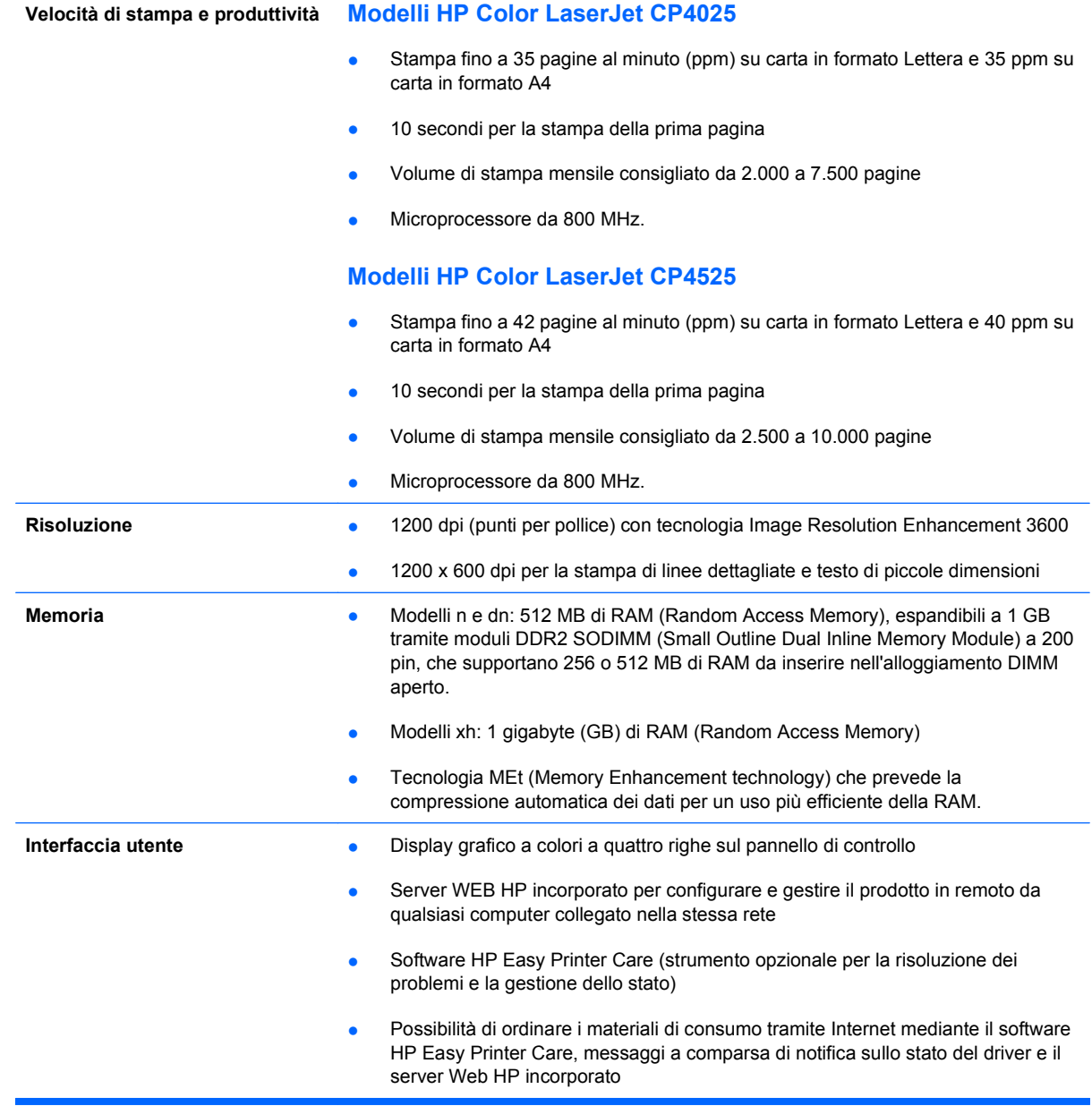

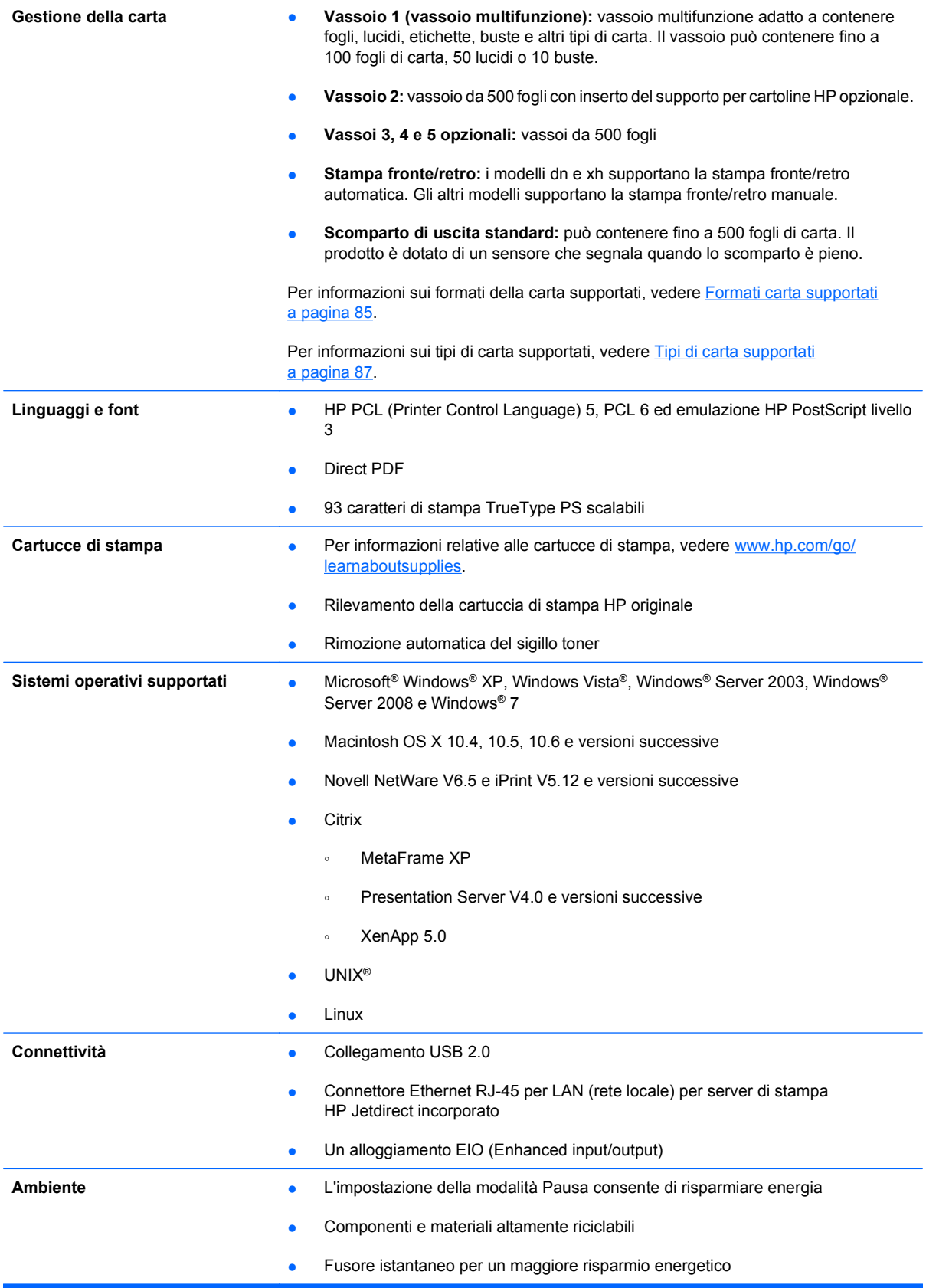

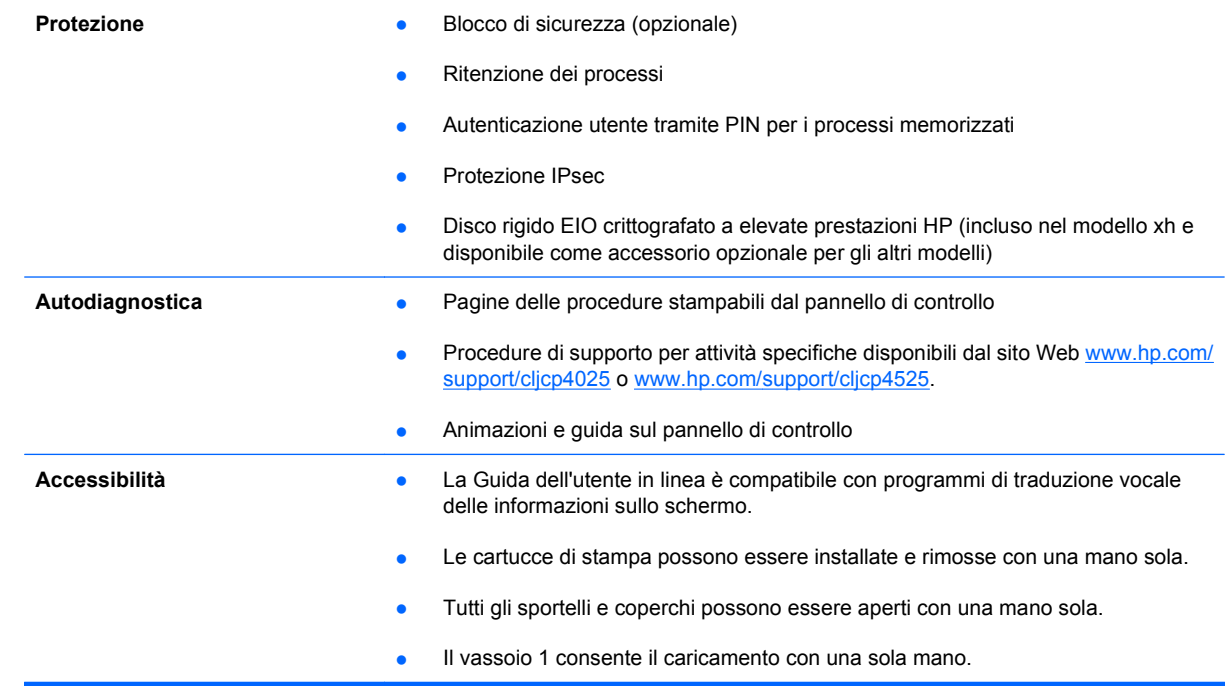

# <span id="page-20-0"></span>**Viste del prodotto**

## **Vista anteriore**

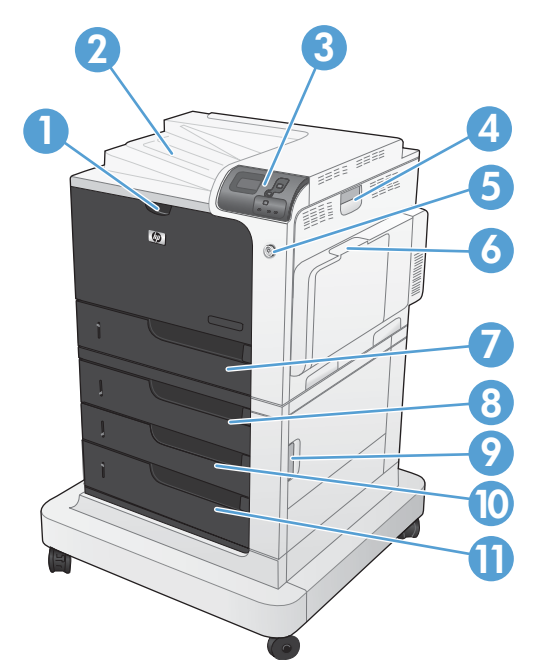

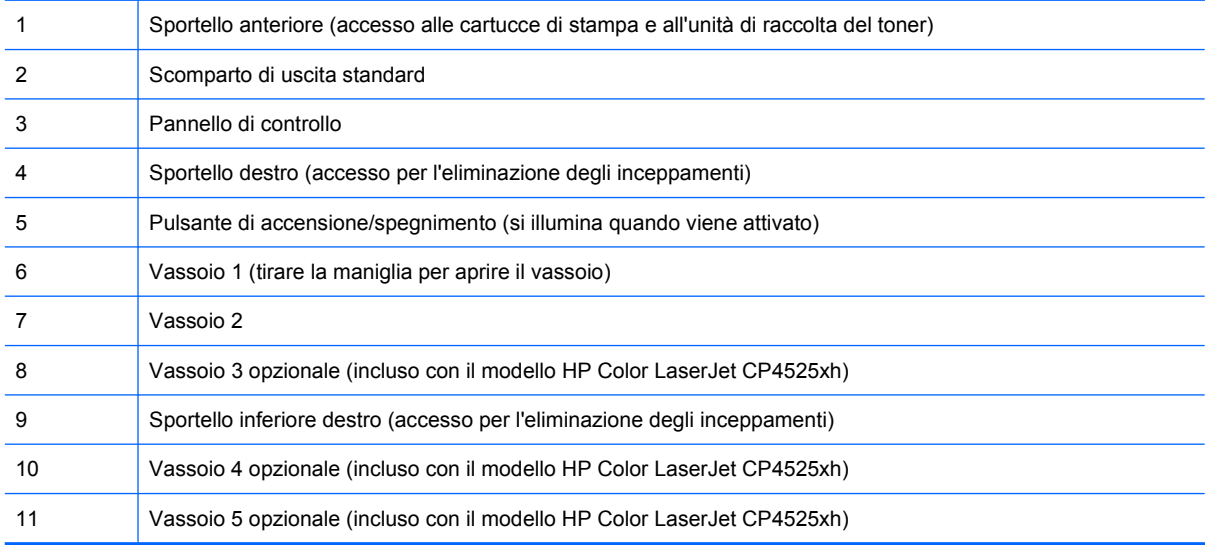

## <span id="page-21-0"></span>**Vista posteriore**

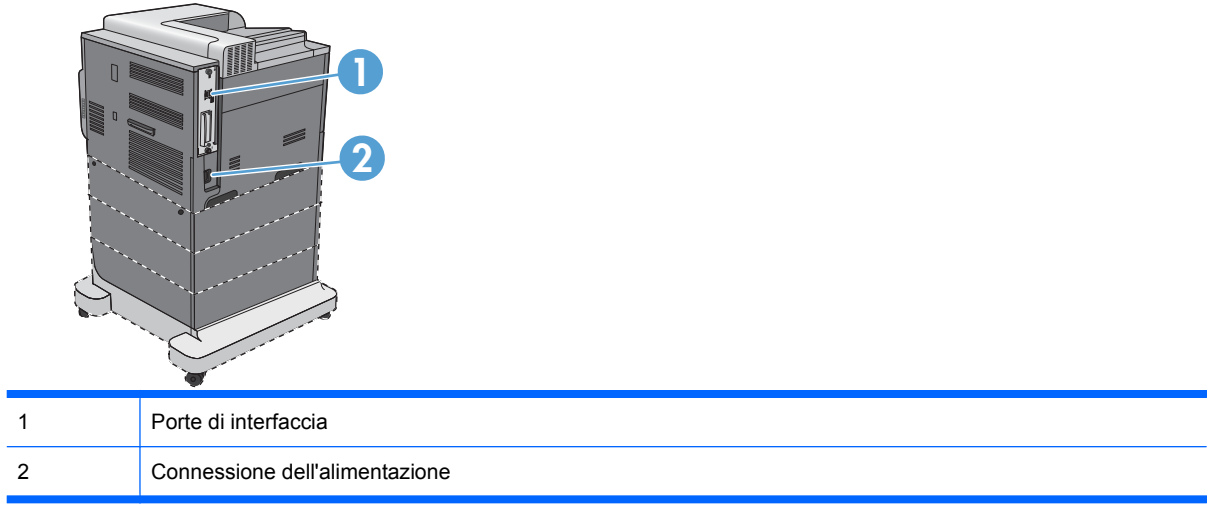

### <span id="page-22-0"></span>**Porte di interfaccia**

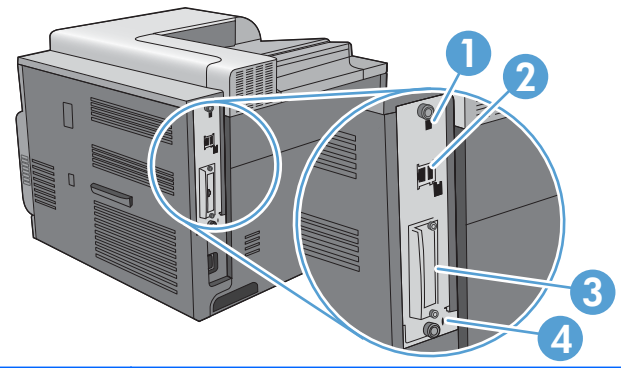

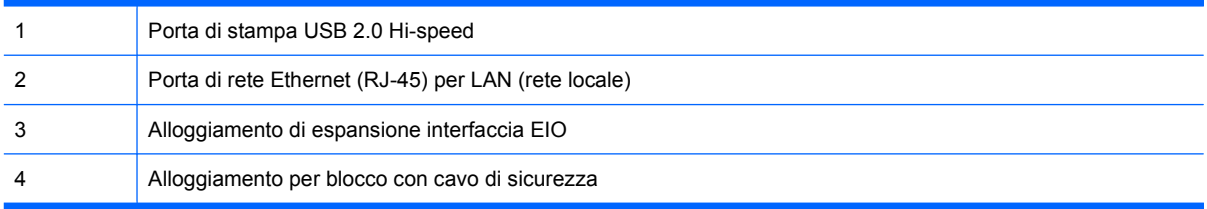

### **Posizione dei numeri di modello e di serie**

Il numero di modello e il numero di serie sono riportati su un'etichetta di identificazione situata nella parte posteriore del prodotto. Il numero di serie contiene informazioni su paese/regione di origine, versione del prodotto, codice di produzione e numero di produzione del prodotto.

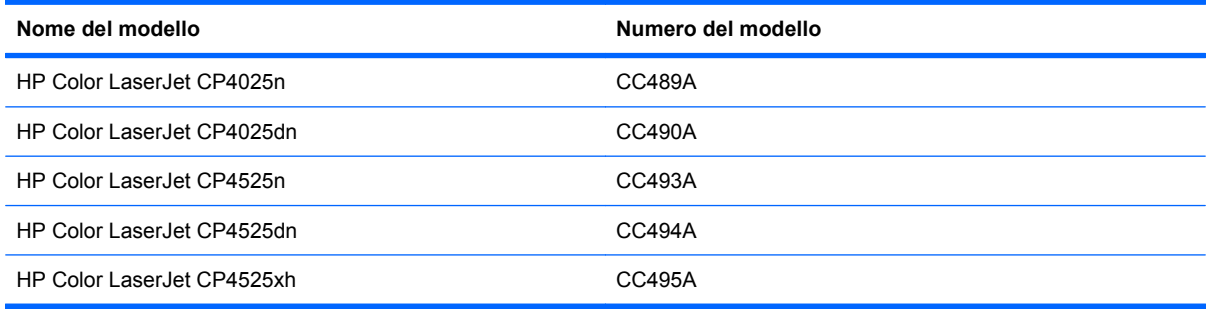

# <span id="page-23-0"></span>**Componenti del pannello di controllo**

Il pannello di controllo include un display testuale e grafico a colori, pulsanti per il controllo dei processi e tre spie luminose (LED) di stato.

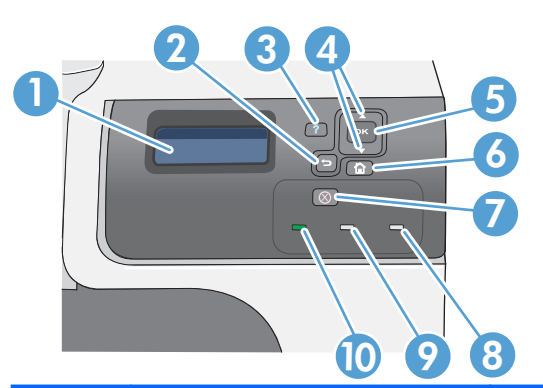

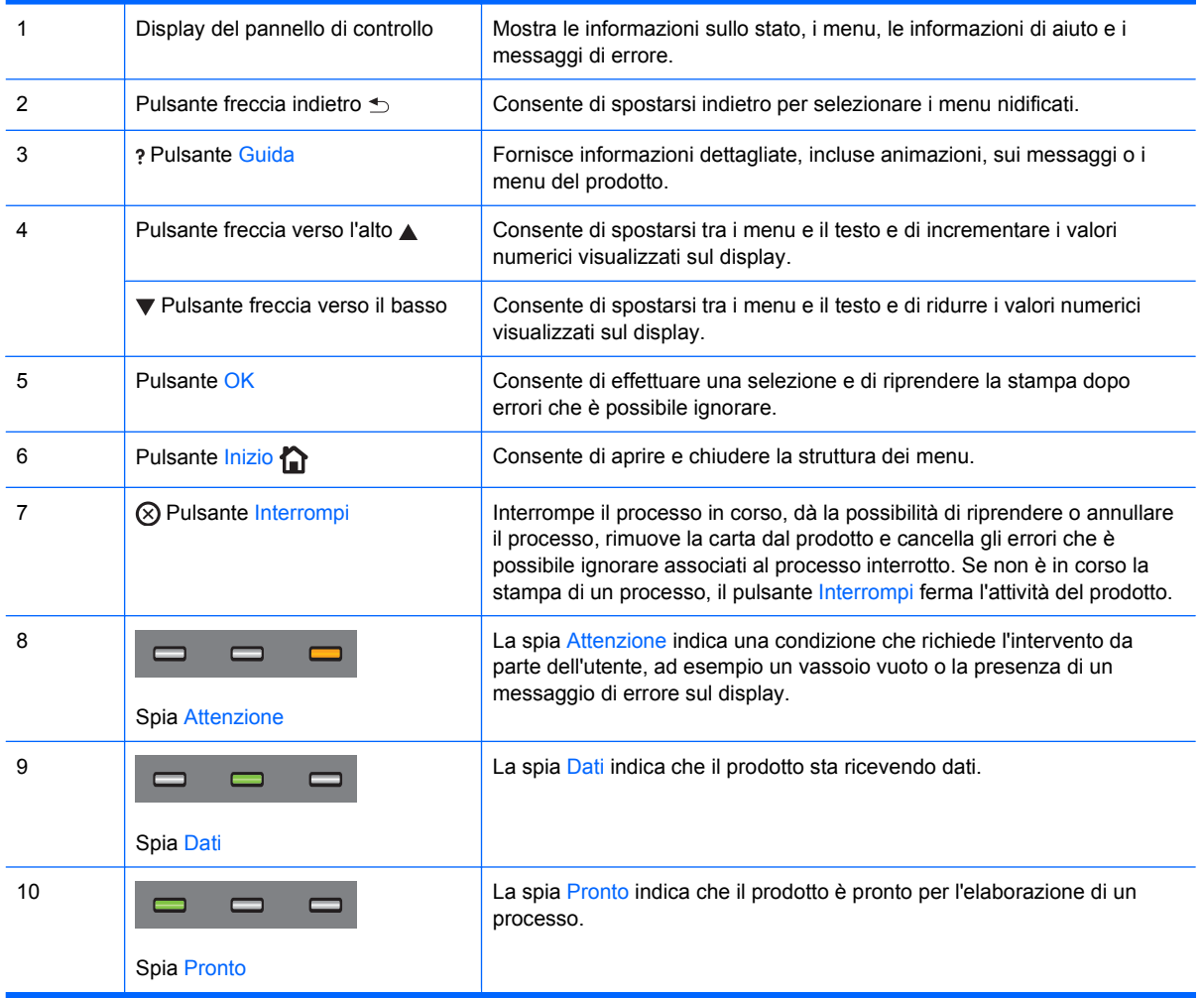

# <span id="page-24-0"></span>**2 Menu del pannello di controllo**

● [Menu del pannello di controllo](#page-25-0)

# <span id="page-25-0"></span>**Menu del pannello di controllo**

È possibile controllare il prodotto modificando le impostazioni nei menu sul pannello di controllo del prodotto. Utilizzare il pannello di controllo per accedere alle funzioni non supportate dal driver della stampante o dal software e per configurare i vassoi con il formato e il tipo di carta corretti.

### **Menu Procedure**

Il menu **PROCEDURE** consente di stampare pagine con ulteriori informazioni sul prodotto. È possibile stampare le pagine e conservarle vicino al prodotto in modo da usarle come riferimento.

Per visualizzarlo: premere il pulsante Inizio n, quindi selezionare il menu PROCEDURE.

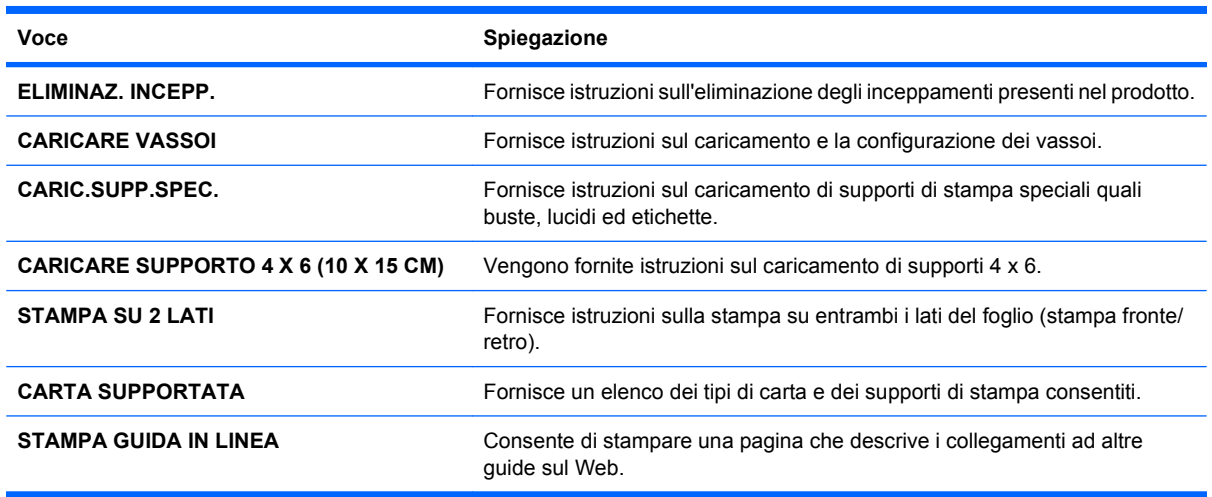

### **Menu Recupera processo**

Usare il menu **RECUPERA PROCESSO** per visualizzare gli elenchi di tutti i processi memorizzati.

Per visualizzarlo: premere il pulsante *Inizio* n, quindi selezionare il menu RECUPERA PROCESSO.

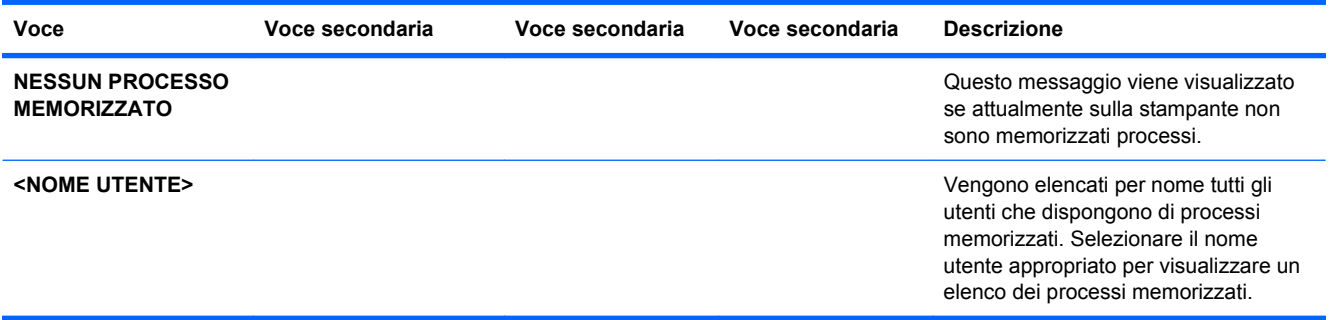

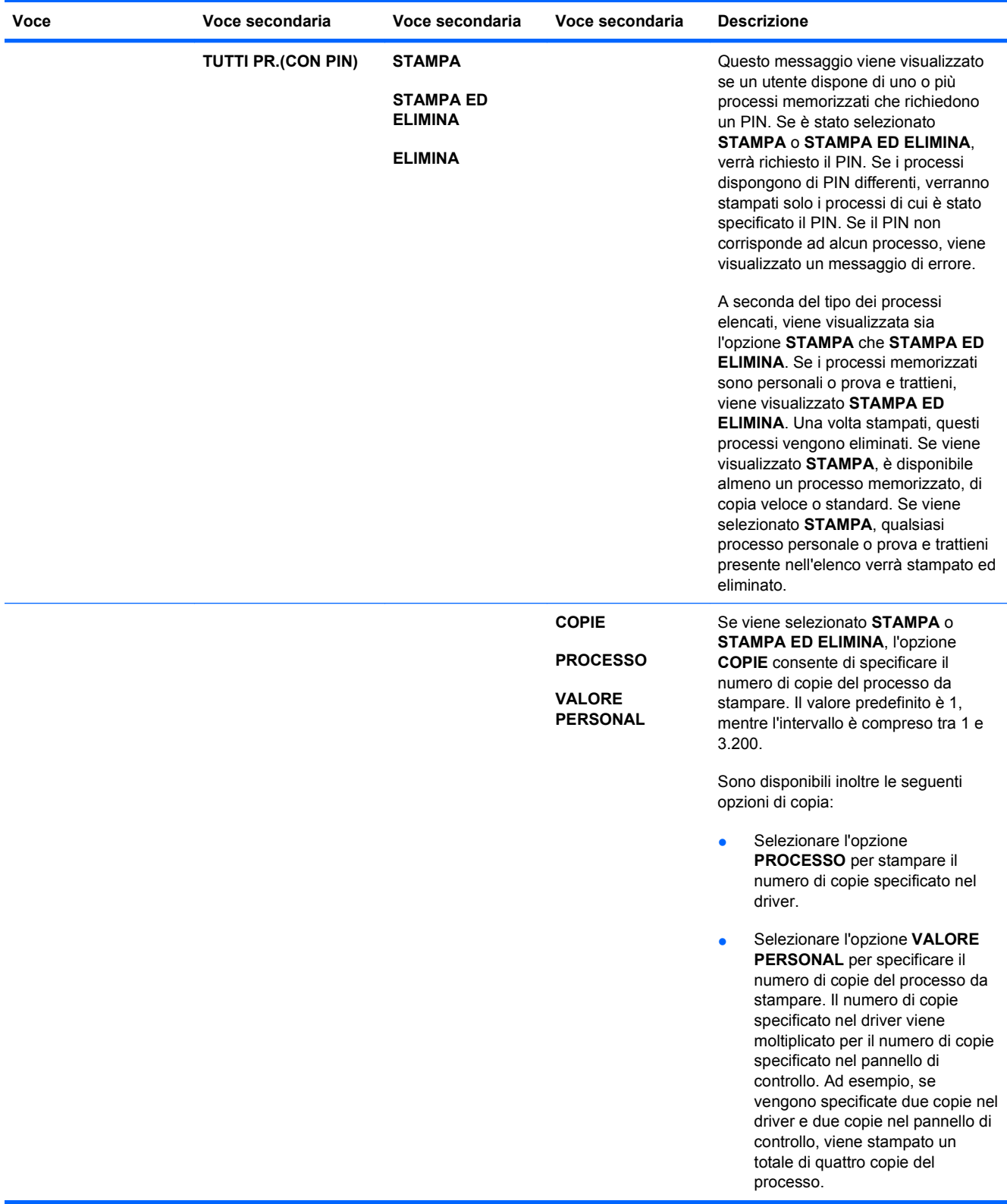

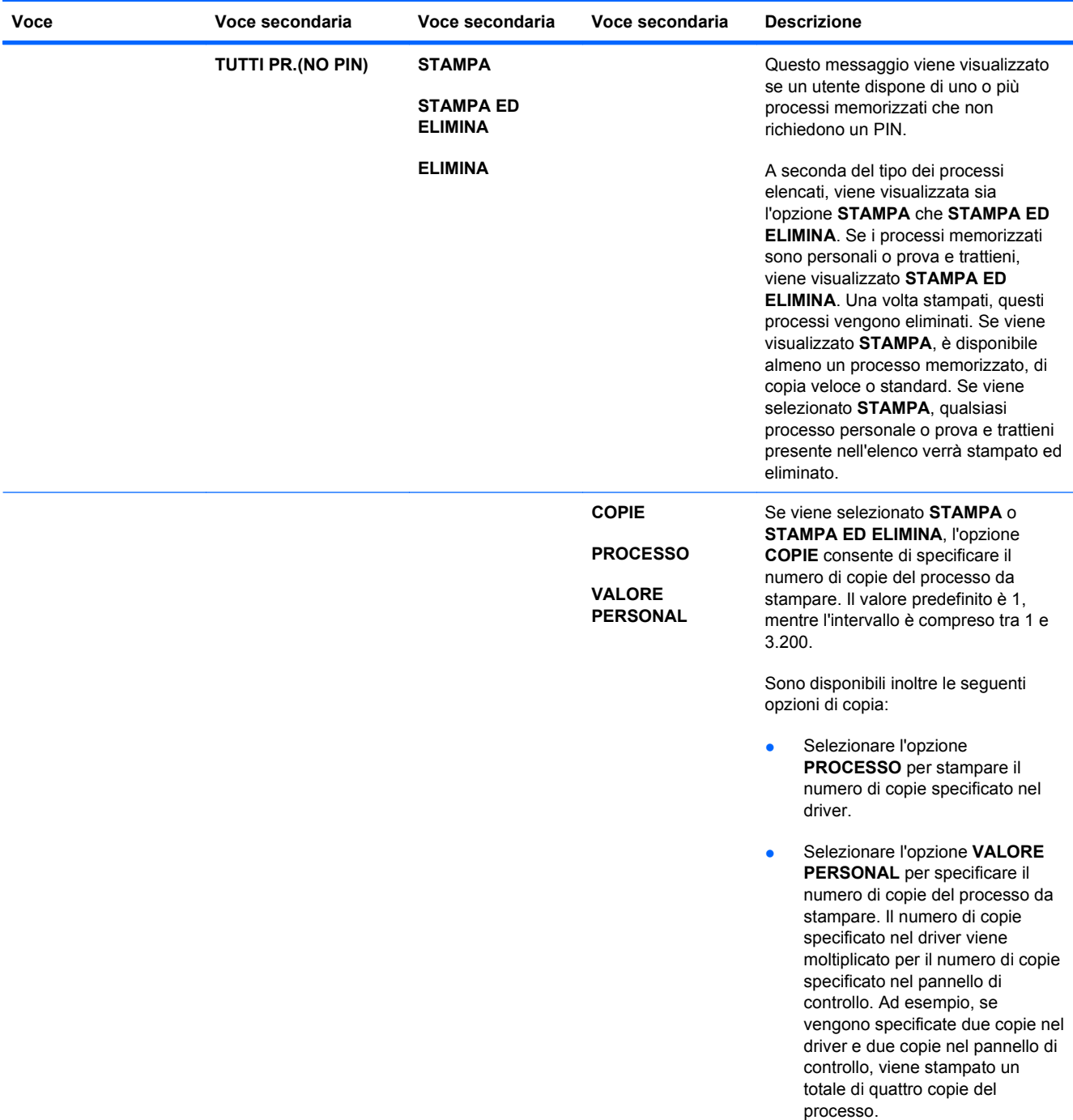

<span id="page-28-0"></span>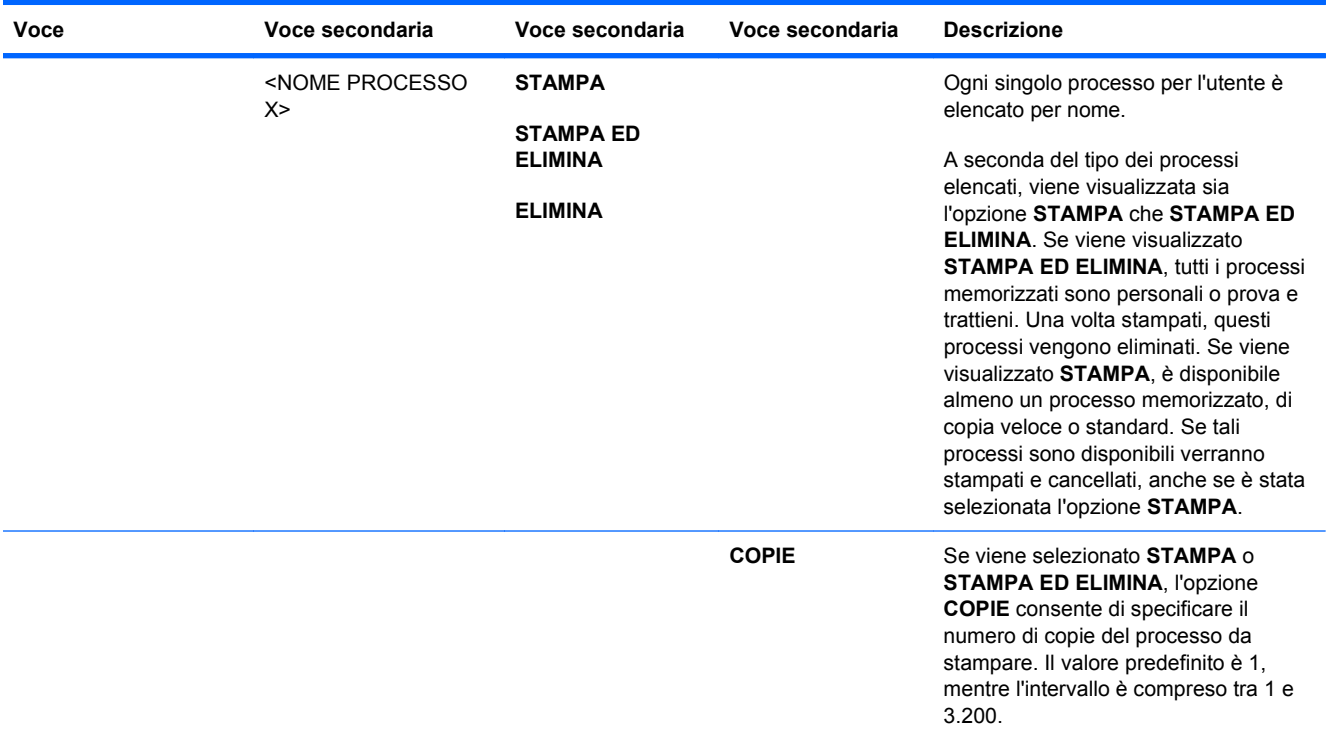

### **Menu Informazioni**

Utilizzare il menu **INFORMAZIONI** per visualizzare e stampare informazioni specifiche sul prodotto.

Per visualizzarlo: premere il pulsante Inizio n, quindi selezionare il menu **INFORMAZIONI**.

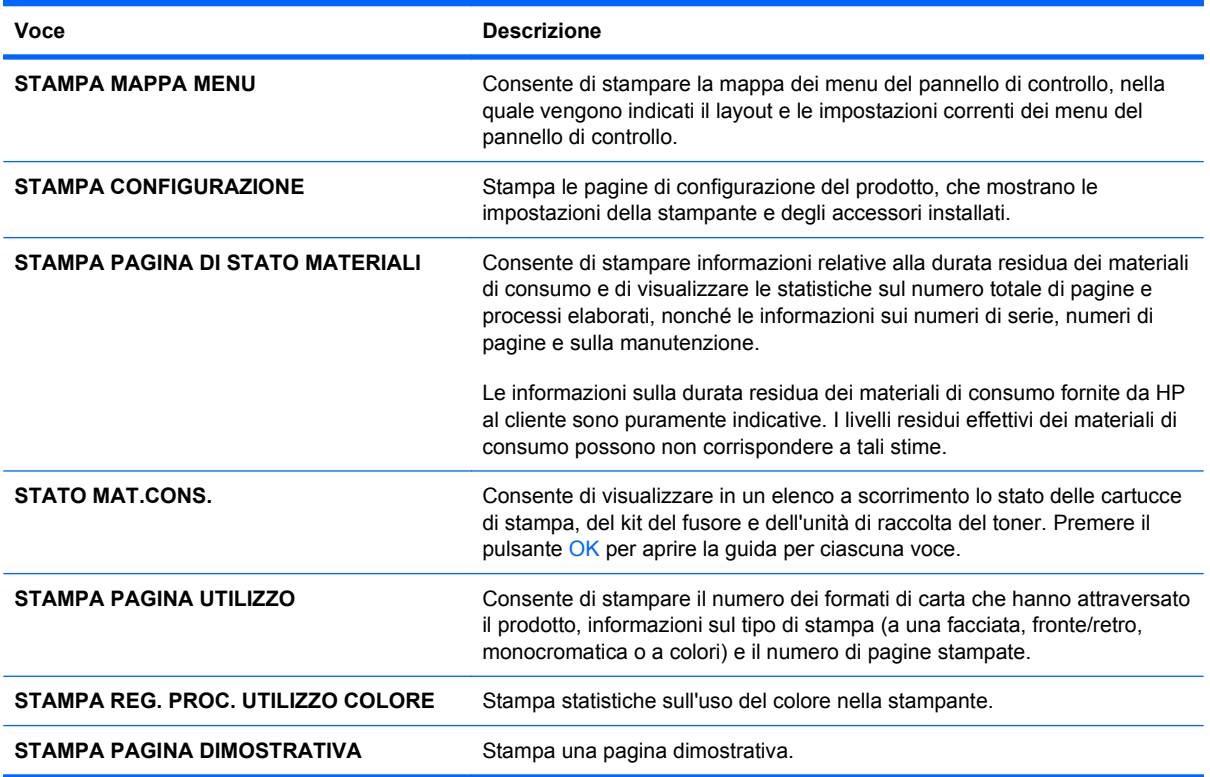

<span id="page-29-0"></span>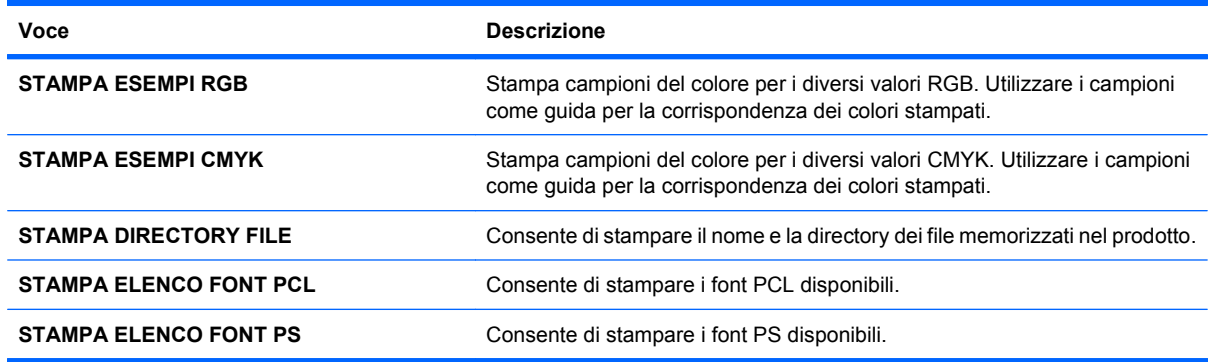

### **Menu Gestione carta**

Usare questo menu per configurare i vassoi di alimentazione per formato e tipo. È importante configurare correttamente i vassoi tramite questo menu prima di effettuare la prima stampa. Lo stesso menu viene visualizzato anche se si chiudono i vassoi 2-5 e si preme il pulsante OK dopo la richiesta di impostare il tipo e il formato della carta.

Per visualizzarlo: premere il pulsante *Inizio* (a), quindi selezionare il menu GESTIONE CARTA.

**NOTA:** gli utenti che hanno utilizzato i precedenti modelli dei prodotti HP LaserJet dovrebbero essere in grado di configurare la modalità **Primo** o **Vassoio** per il vassoio 1. Sulle stampanti HP Color LaserJet Enterprise serie CP4020-CP4520, l'impostazione di Vassoio 1 su **QUALS. FORM.** e **QUALSIASI TIPO** equivale a impostare la modalità **Primo**. L'impostazione di Vassoio 1 su un valore diverso da **QUALS. FORM.** o **QUALSIASI TIPO** equivale a impostare la modalità **Vassoio**.

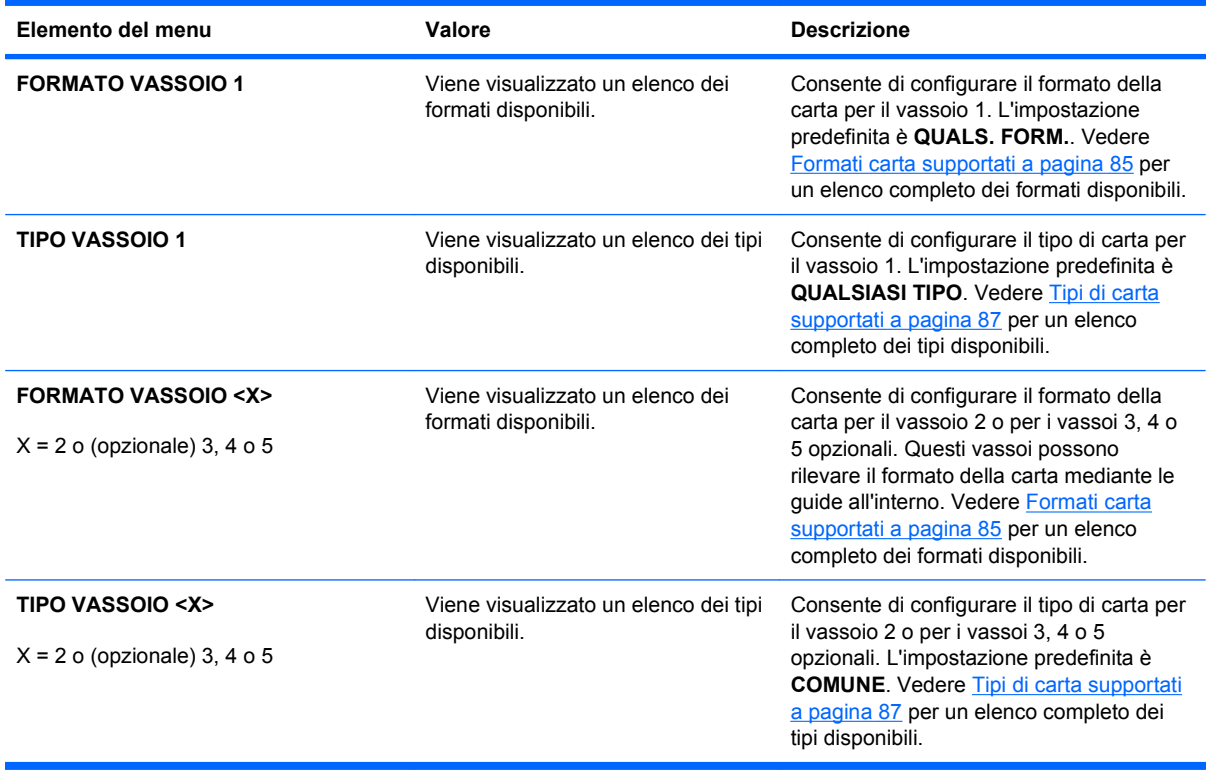

### <span id="page-30-0"></span>**Menu Gestisci mat. cons.**

Usare questo menu per configurare il modo in cui il prodotto invia i messaggi di avvertenza quando i materiali di consumo sono in via di esaurimento.

Per visualizzarlo: premere il pulsante *Inizio* (e), quindi selezionare il menu GESTISCI MAT. CONS..

**NOTA:** i valori contrassegnati con un asterisco (\*) sono predefiniti. Ad alcune voci di menu non corrisponde un valore predefinito.

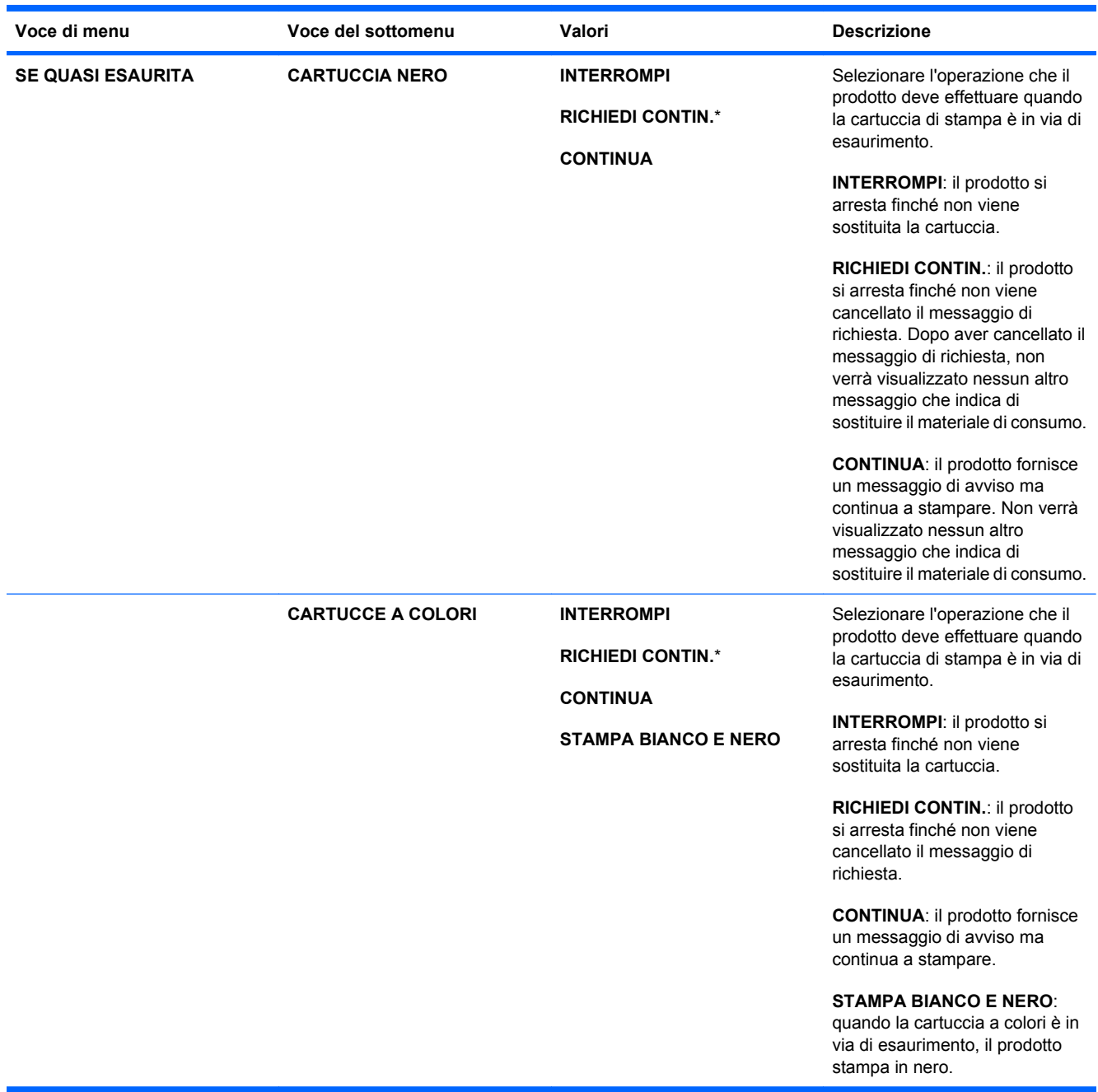

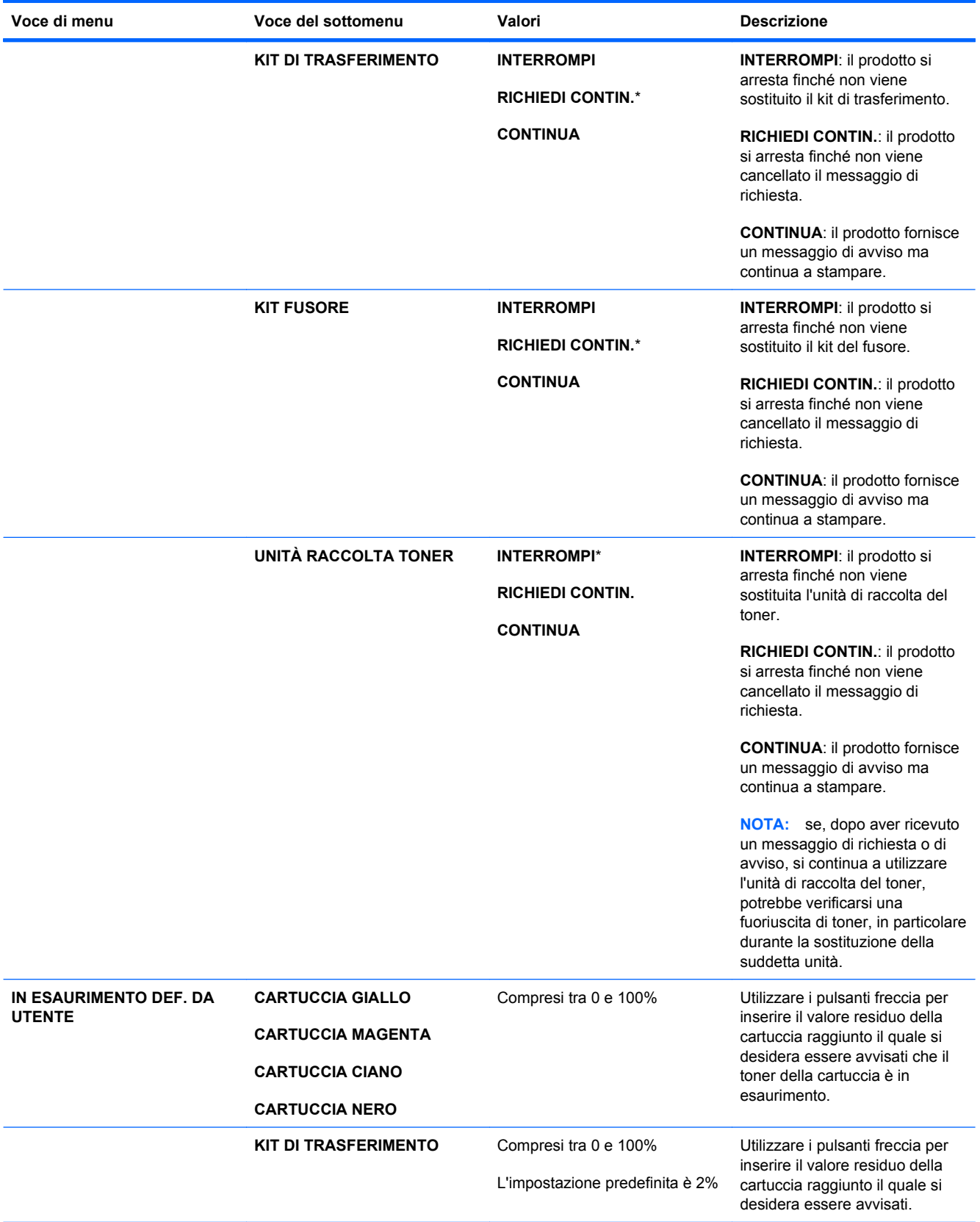

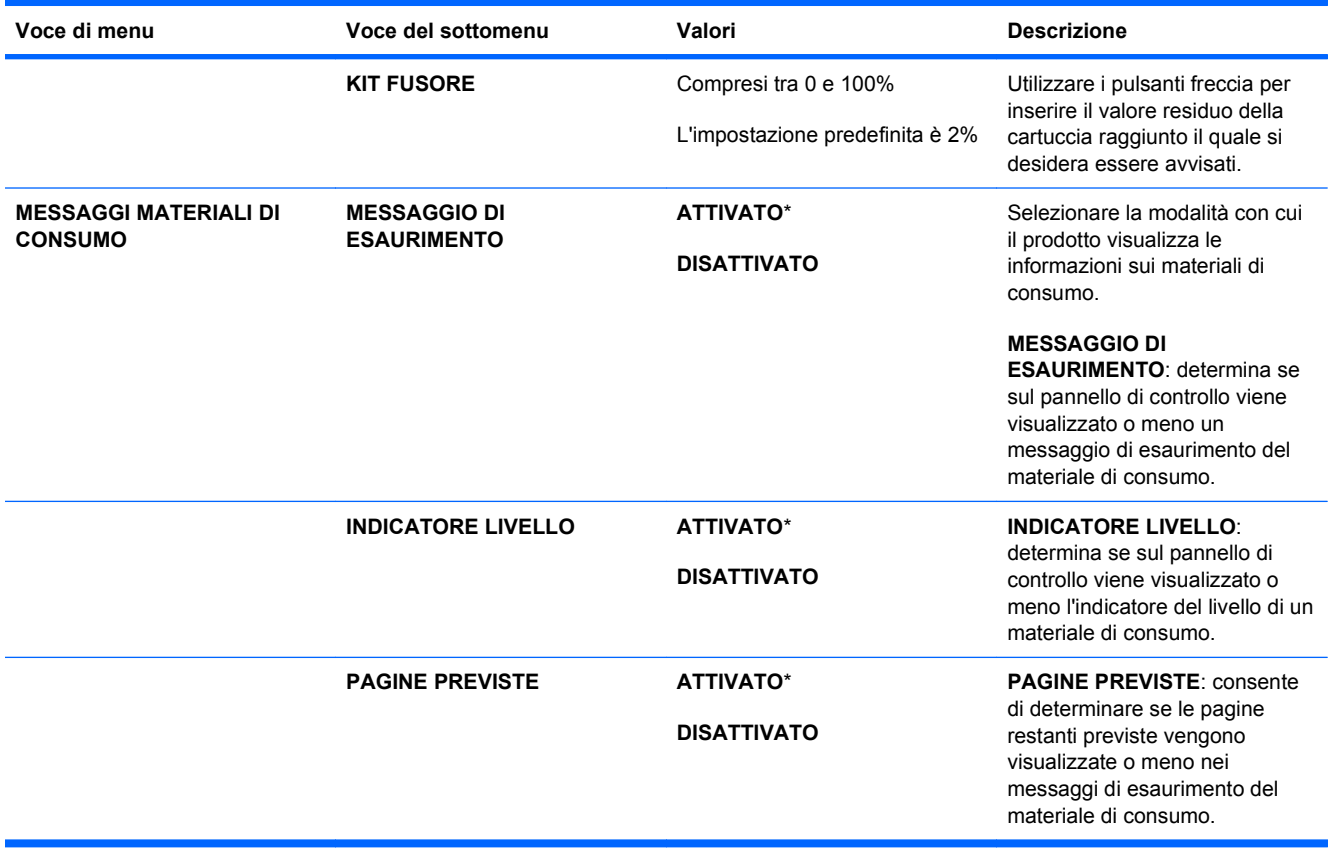

<span id="page-33-0"></span>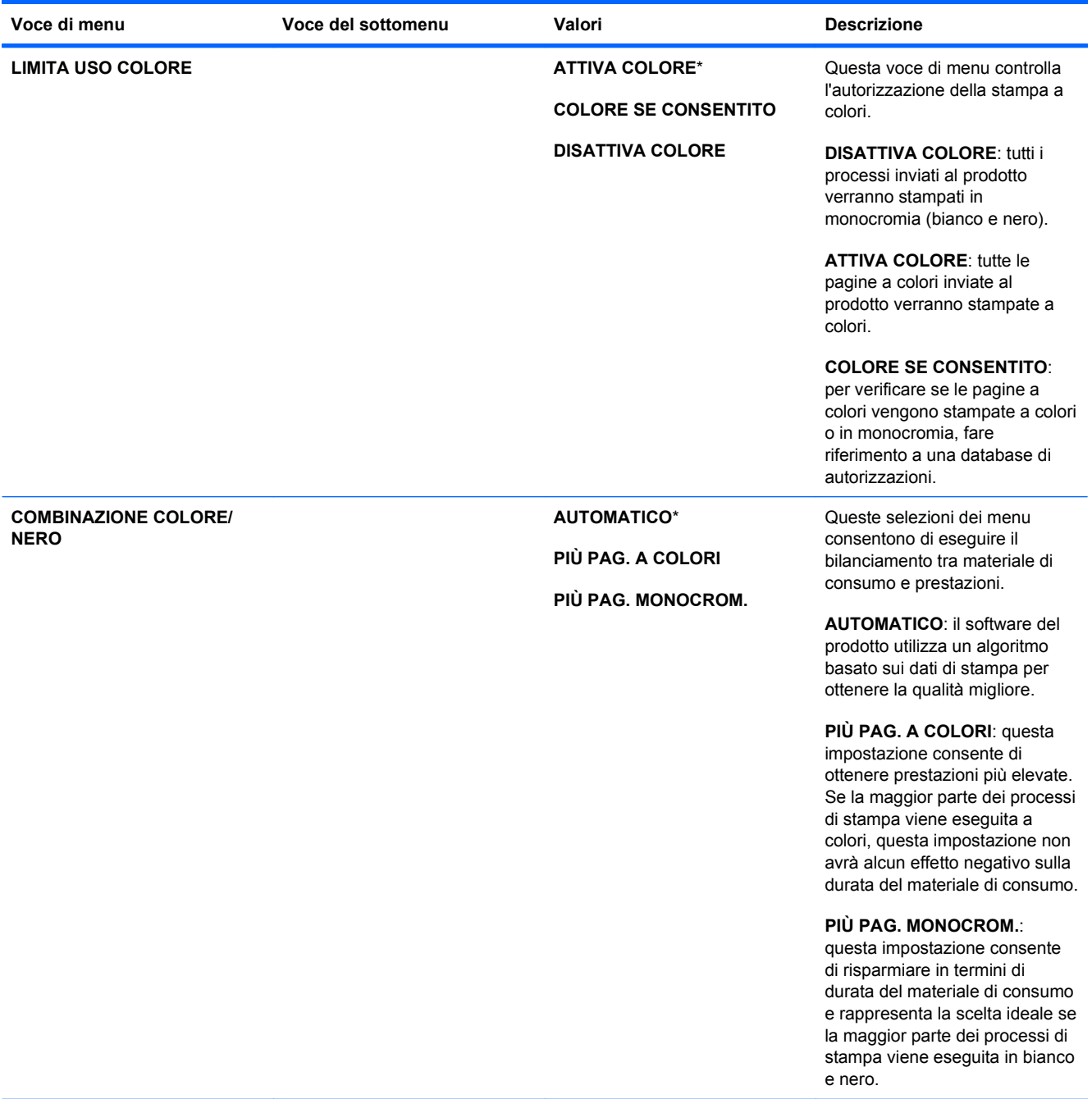

### **Menu Configura periferica**

Il menu **CONFIGURA PERIFERICA** consente di modificare le impostazioni di stampa predefinite, regolare la qualità di stampa, modificare la configurazione del sistema e le opzioni I/O, nonché di ripristinare le impostazioni predefinite.

#### **Menu Stampa**

Queste impostazioni vengono applicate solo ai processi per i quali le proprietà non vengono individuate. Per la maggior parte dei processi, vengono individuate tutte le proprietà, le quali si sovrappongono ai valori impostati in questo menu,

Per visualizzarlo: premere il pulsante Inizio (a), selezionare il menu CONFIGURA PERIFERICA, quindi scegliere il menu **STAMPA IN CORSO**.

**NOTA:** i valori contrassegnati con un asterisco (\*) sono predefiniti. Ad alcune voci di menu non corrisponde un valore predefinito.

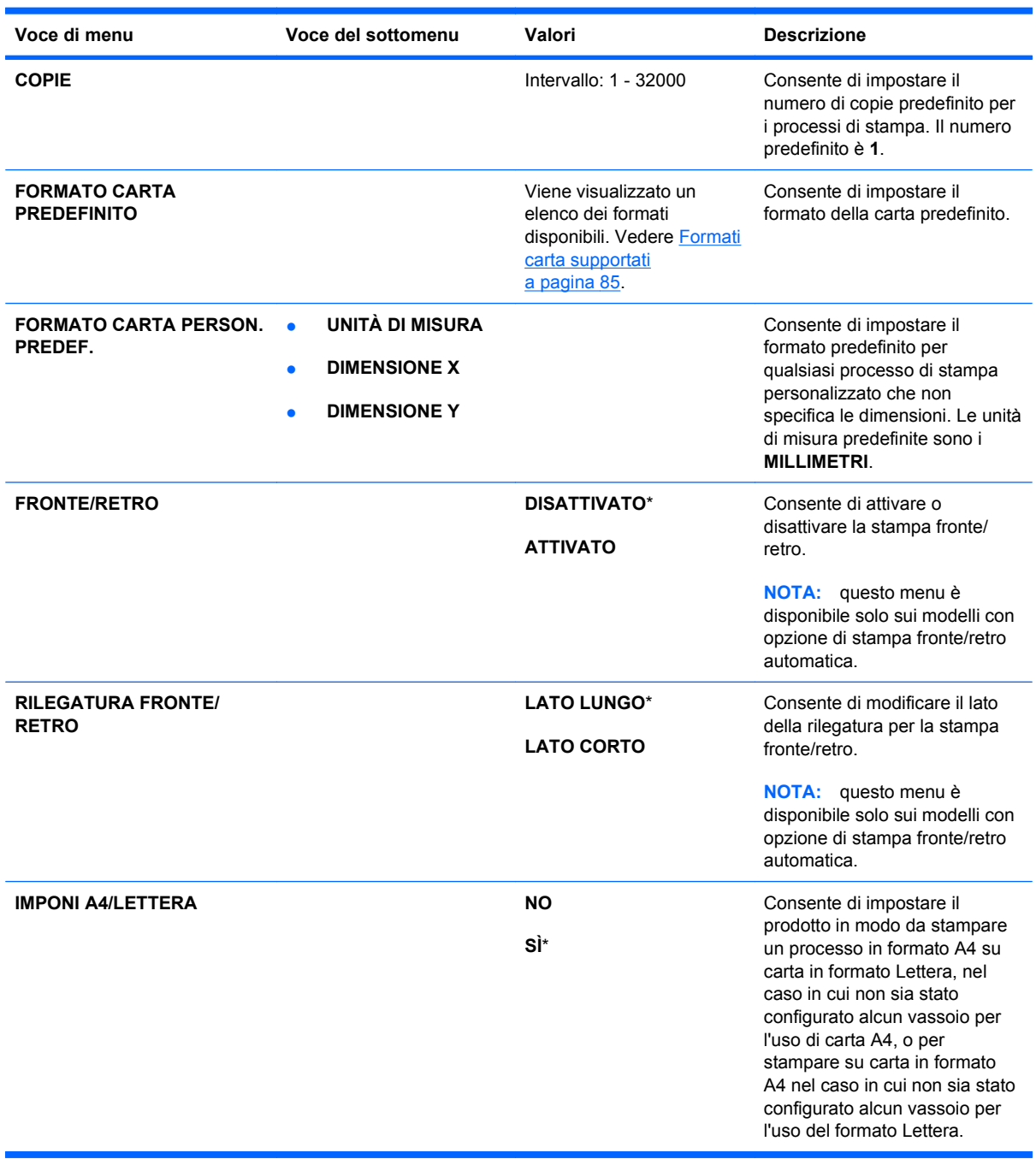

<span id="page-35-0"></span>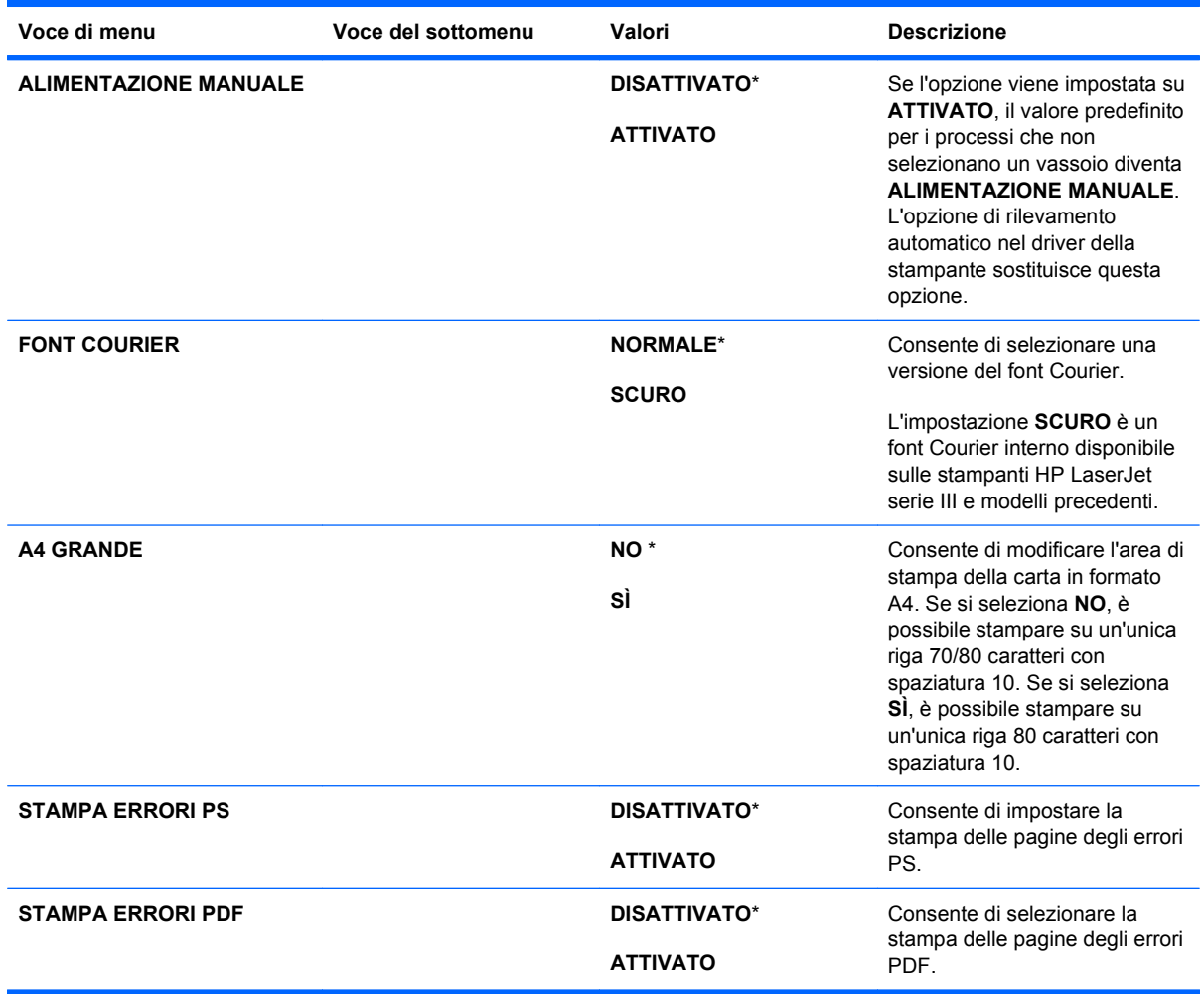

#### **Sottomenu PCL**

Questo menu consente di configurare le impostazioni per il linguaggio di controllo della stampante.

Per visualizzarlo: premere il pulsante Inizio n, selezionare il menu CONFIGURA PERIFERICA, scegliere il menu **STAMPA IN CORSO**, quindi selezionare il menu **PCL**.

**E** NOTA: i valori contrassegnati con un asterisco (\*) sono predefiniti. Ad alcune voci di menu non corrisponde un valore predefinito.

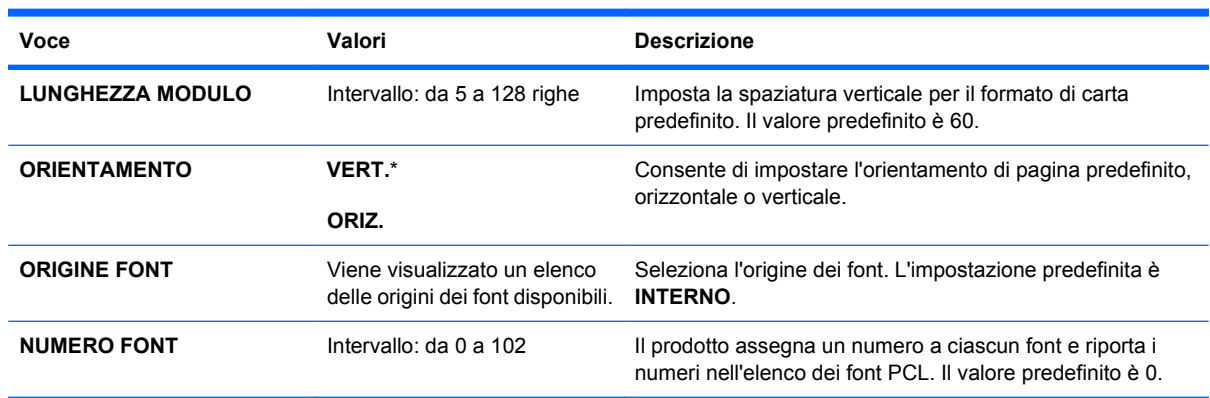
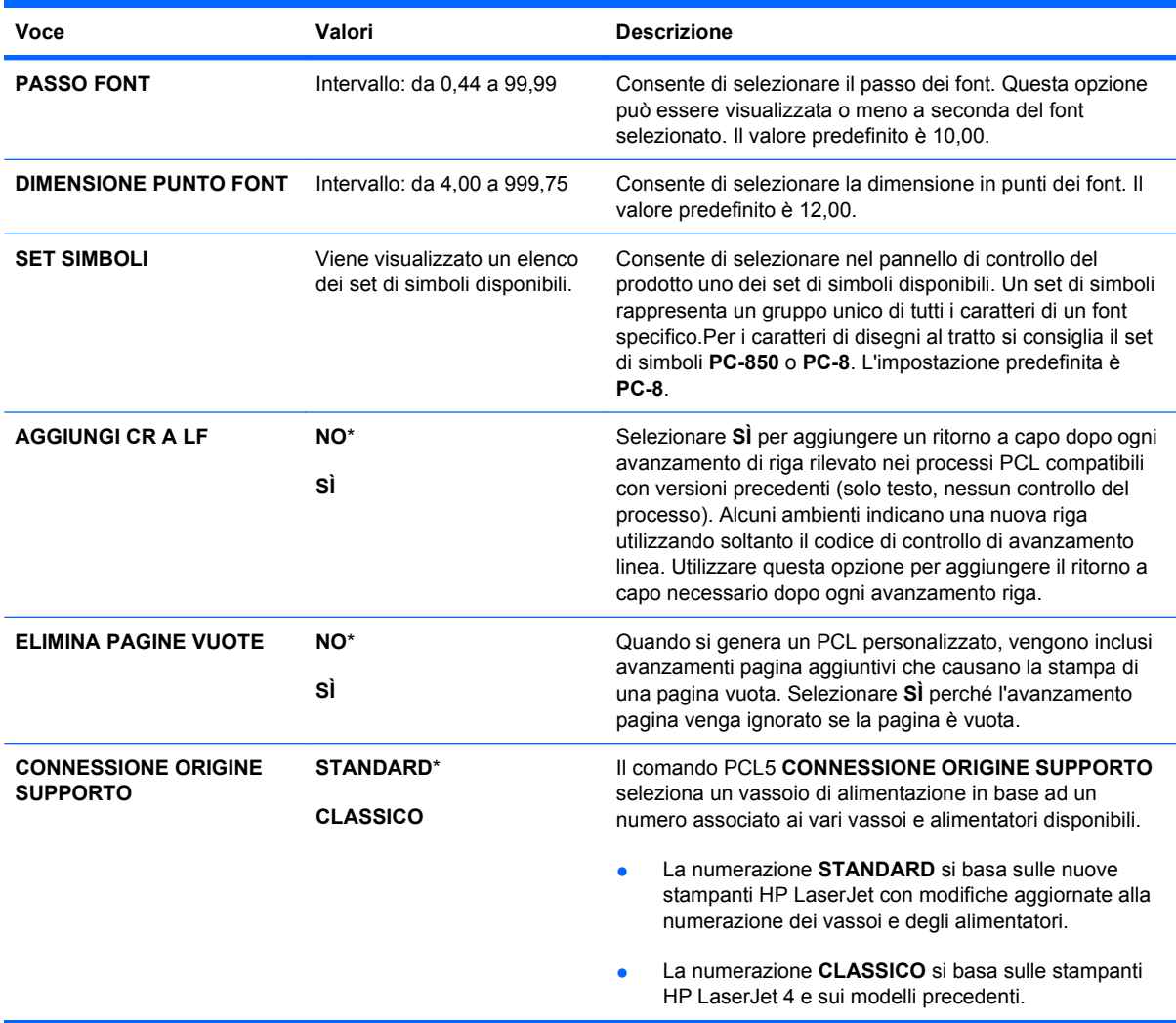

### **Qualità di stampa**

Per visualizzarlo: premere il pulsante Inizio n, selezionare il menu CONFIGURA PERIFERICA, quindi scegliere il menu **QUALITÀ DI STAMPA**.

**NOTA:** i valori contrassegnati con un asterisco (\*) sono predefiniti. Ad alcune voci di menu non corrisponde un valore predefinito.

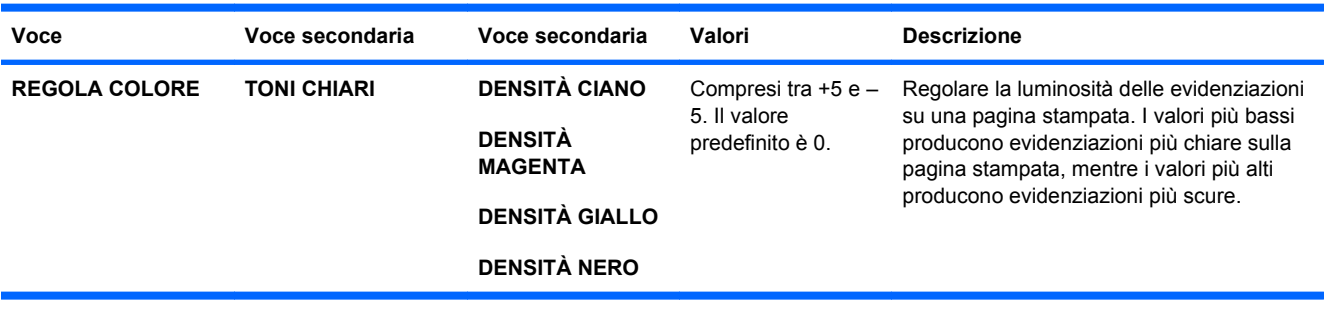

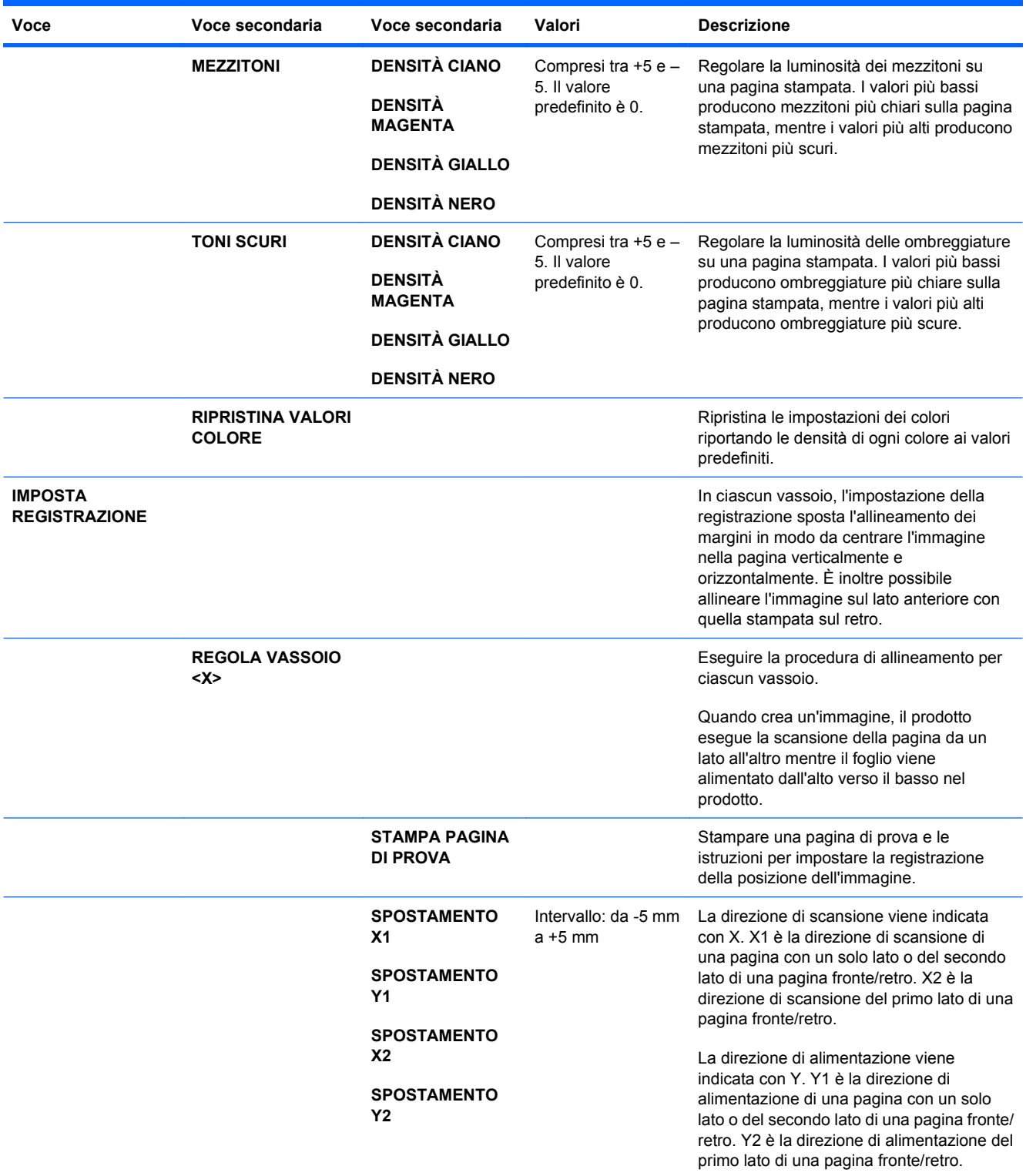

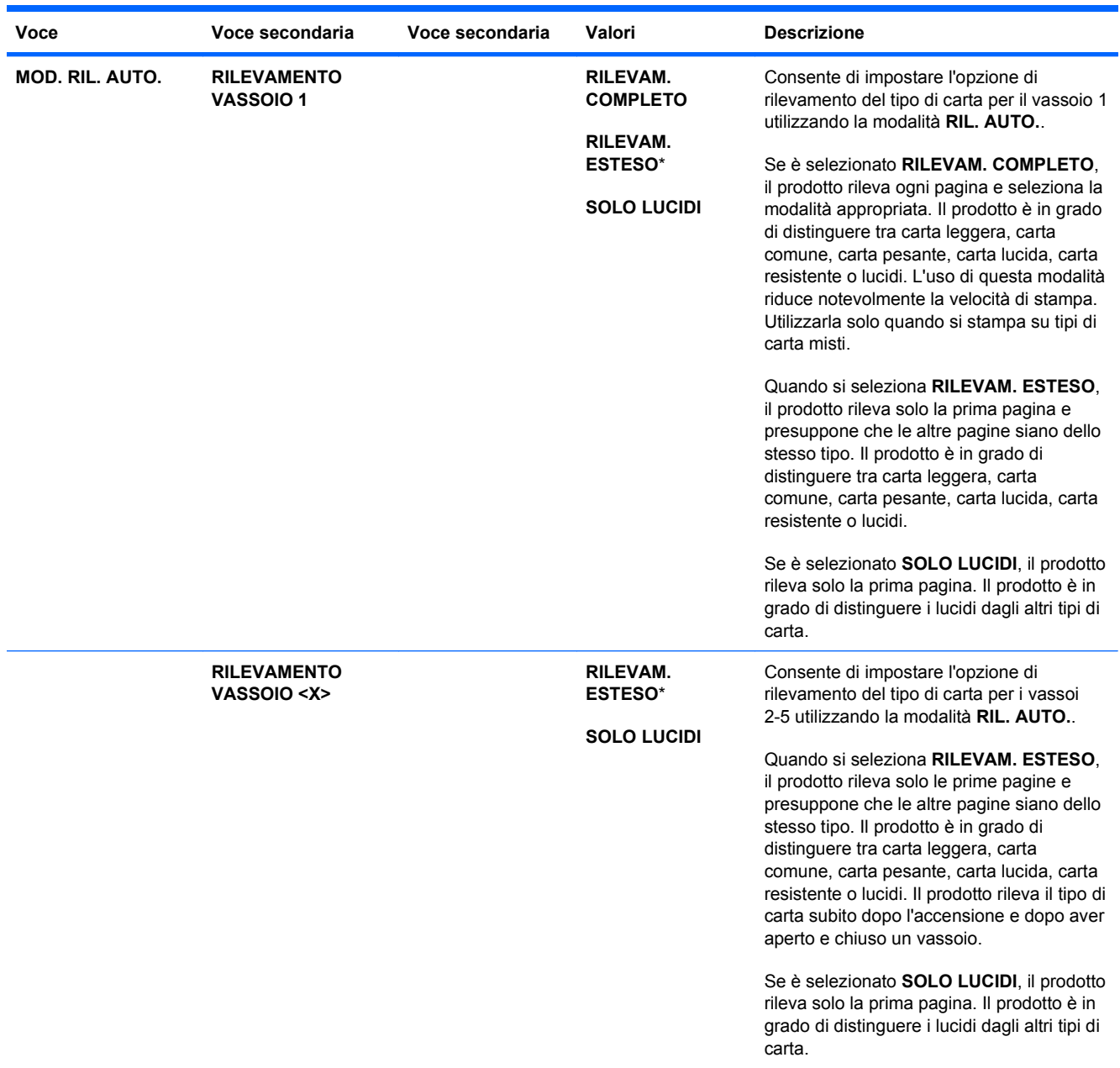

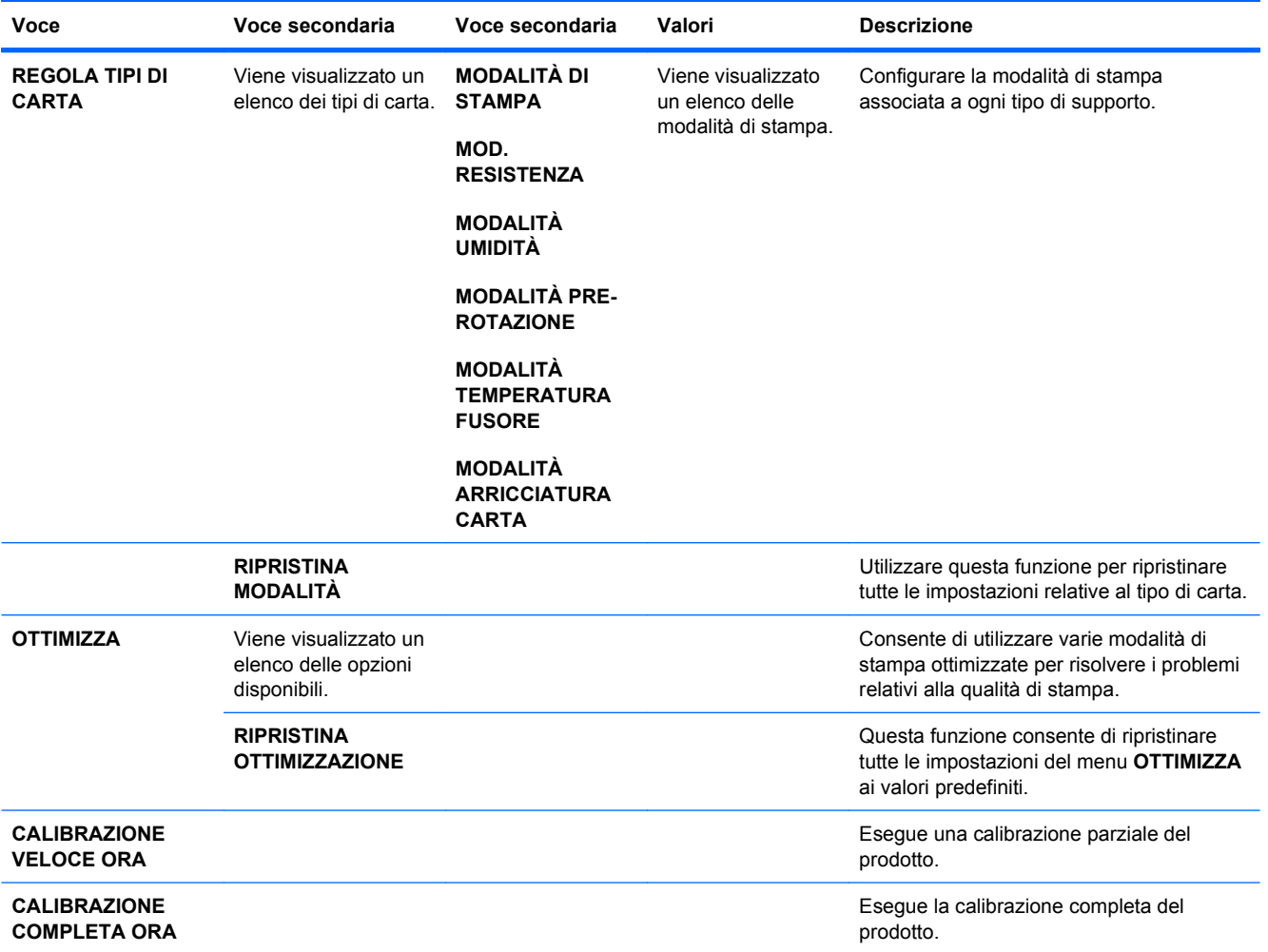

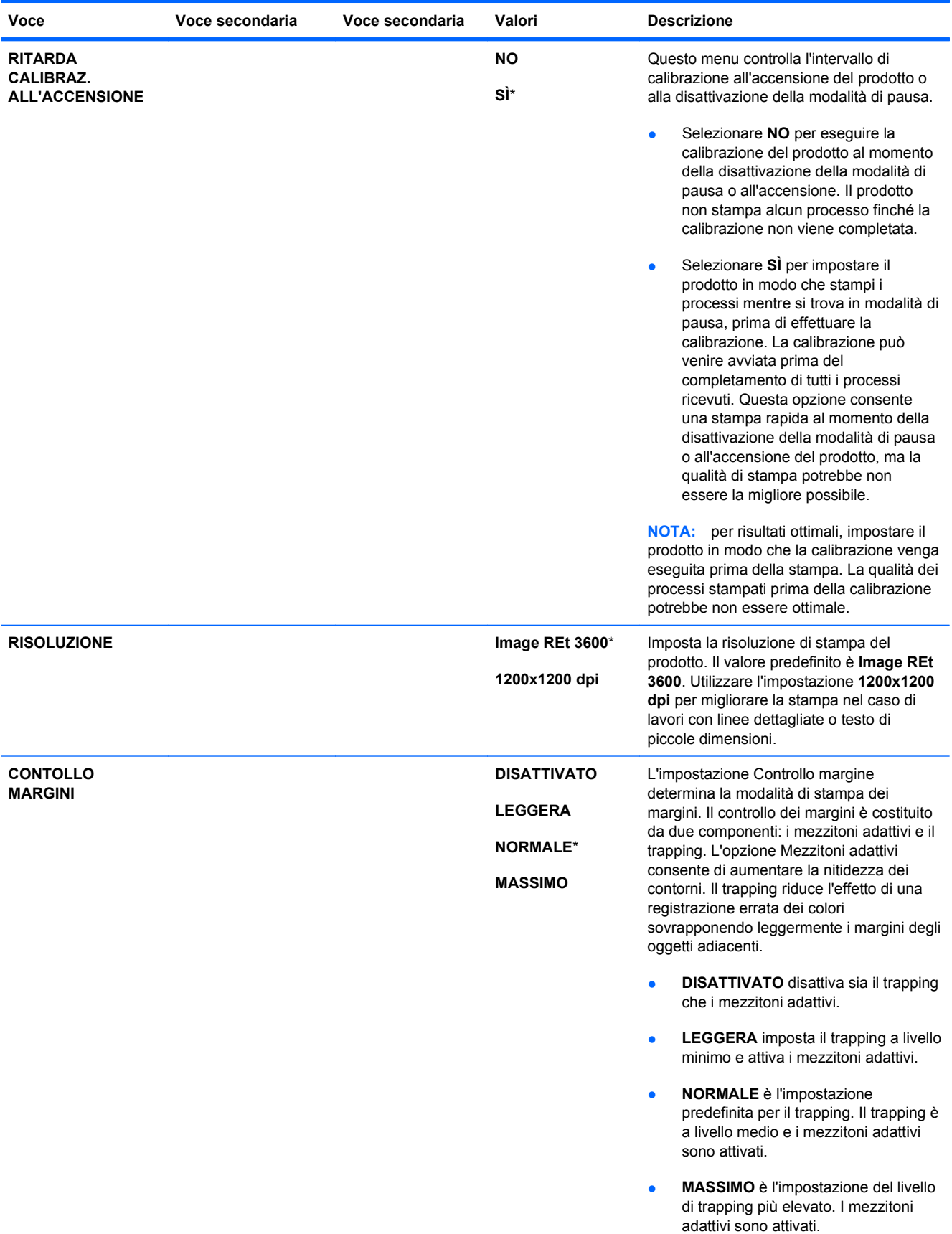

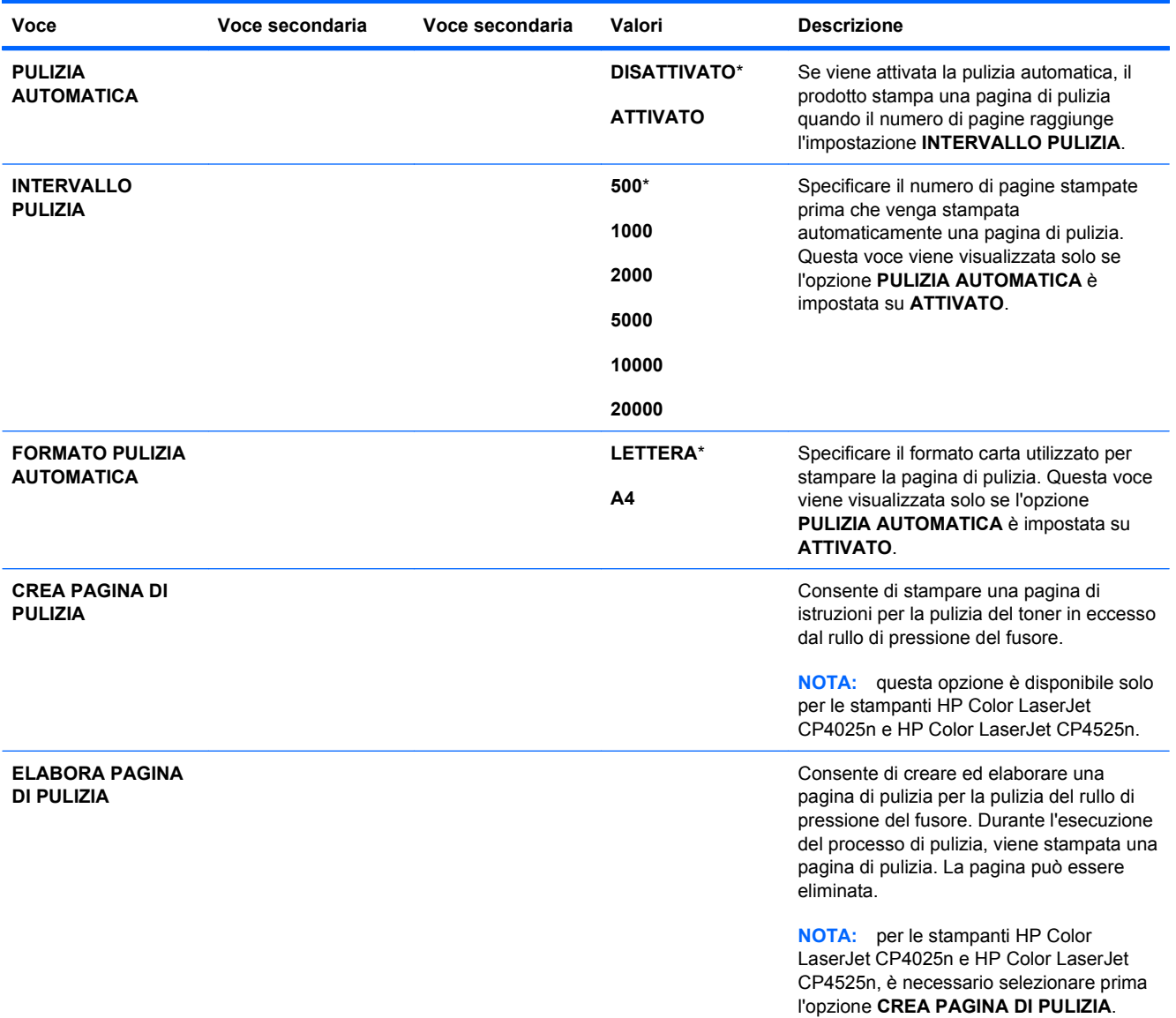

#### **Menu di impostazione del sistema**

Utilizzare il menu **IMPOSTAZIONE SISTEMA** per cambiare le impostazioni predefinite di configurazione del prodotto, come ad esempio la modalità di pausa, il linguaggio e il ripristino dagli inceppamenti.

Per visualizzarlo: premere il pulsante *Inizio* f: selezionare il menu CONFIGURA PERIFERICA, quindi scegliere il menu **IMPOSTAZIONE SISTEMA**.

**NOTA:** i valori contrassegnati con un asterisco (\*) sono predefiniti. Ad alcune voci di menu non corrisponde un valore predefinito.

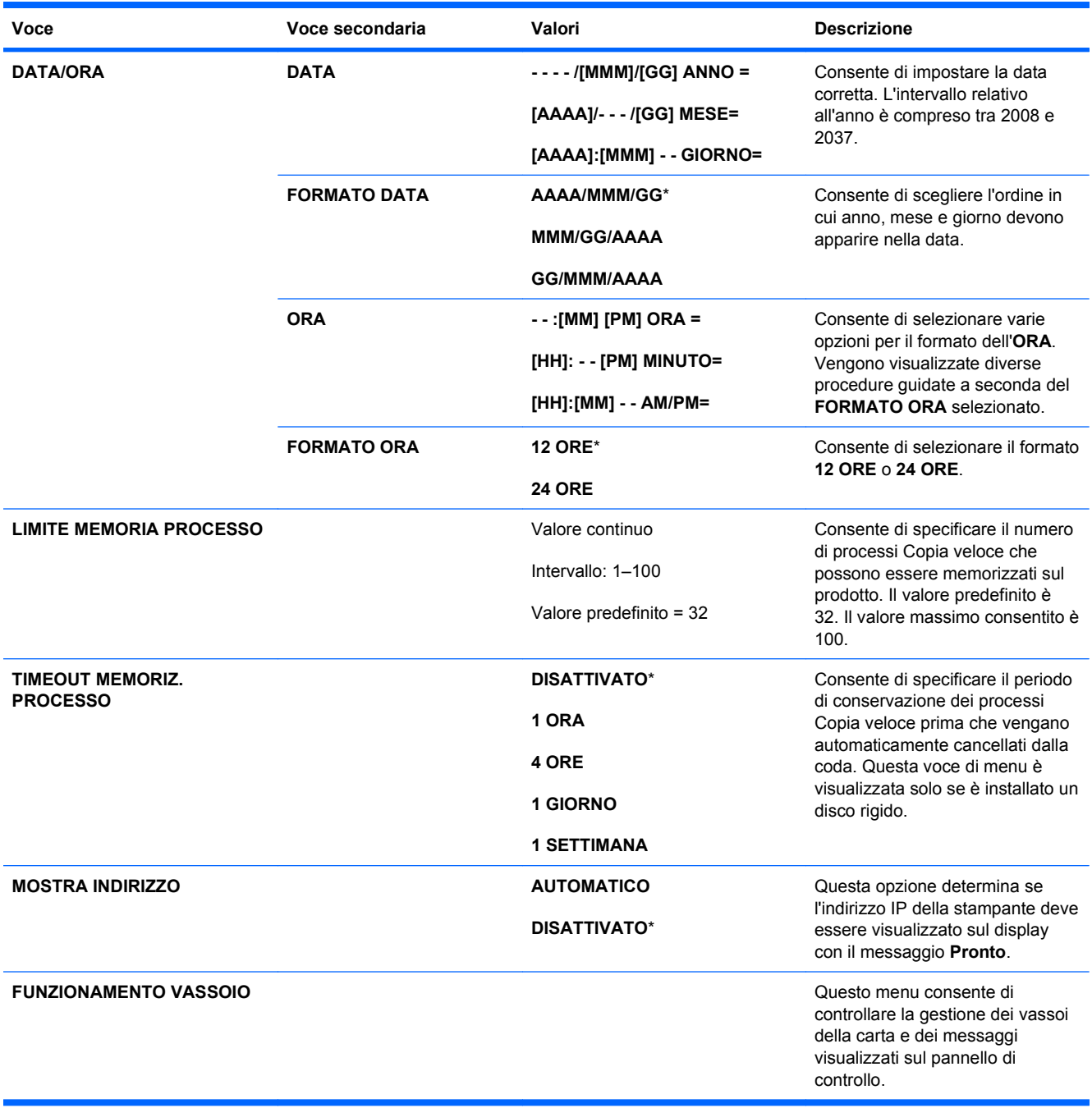

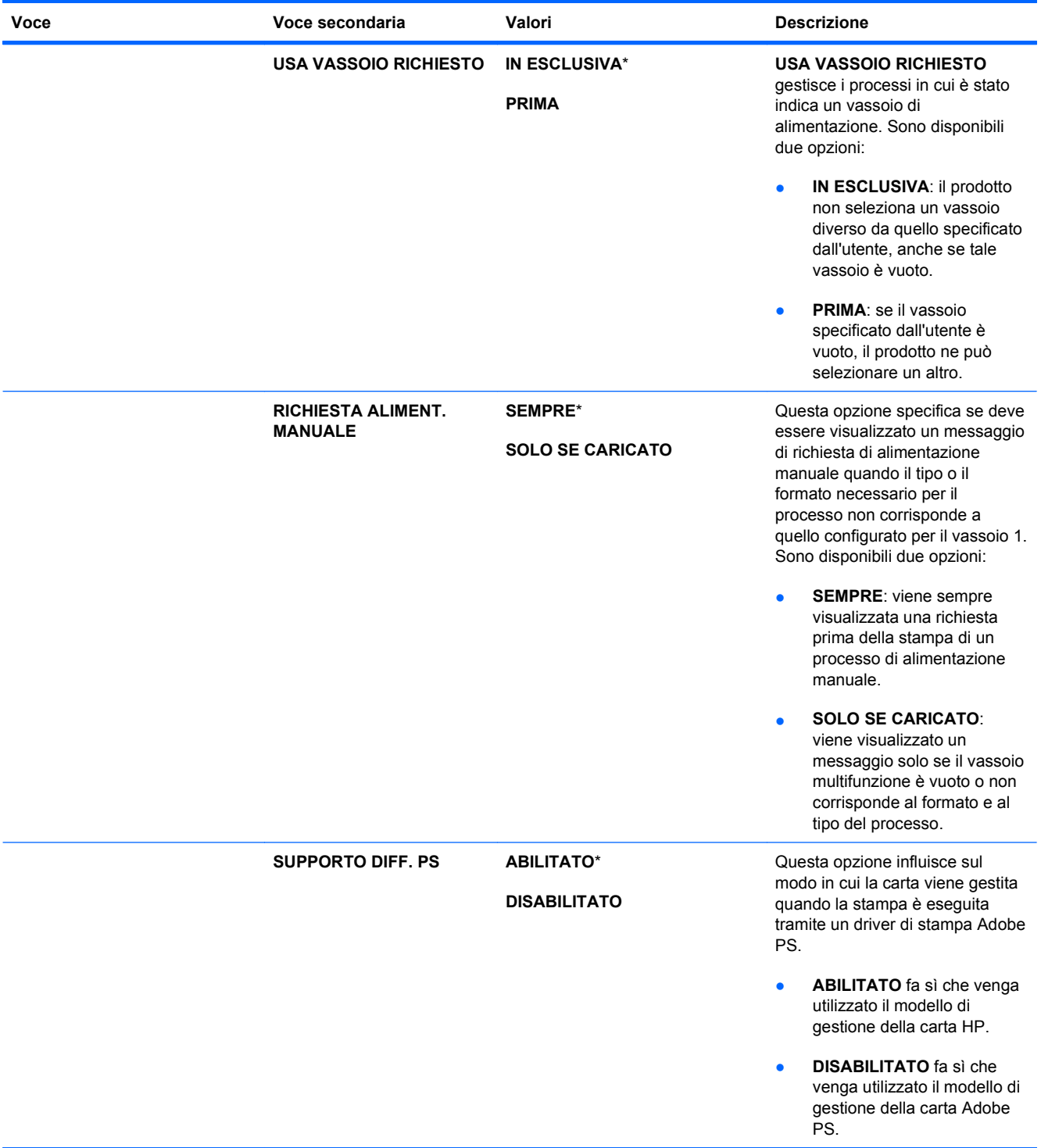

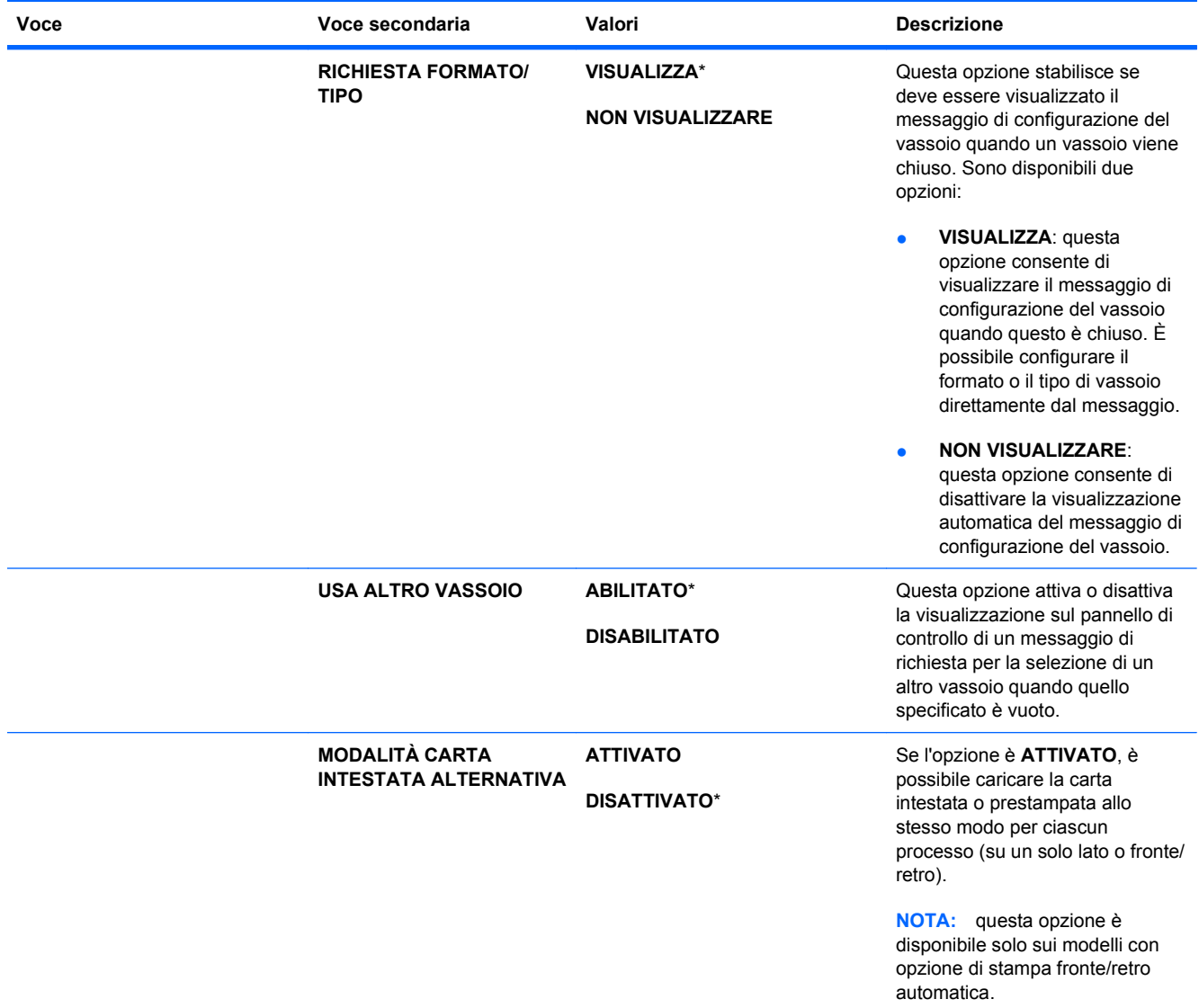

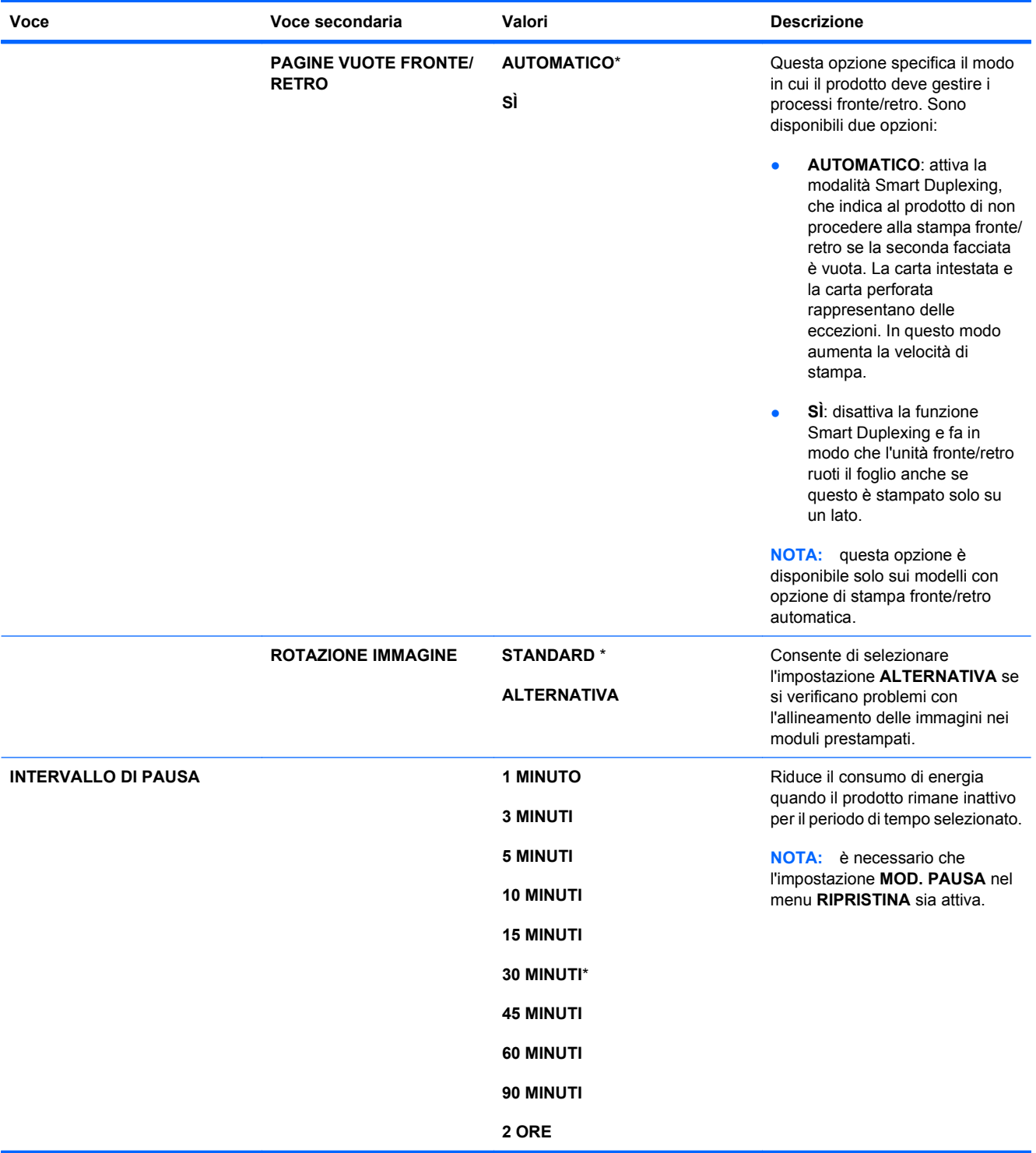

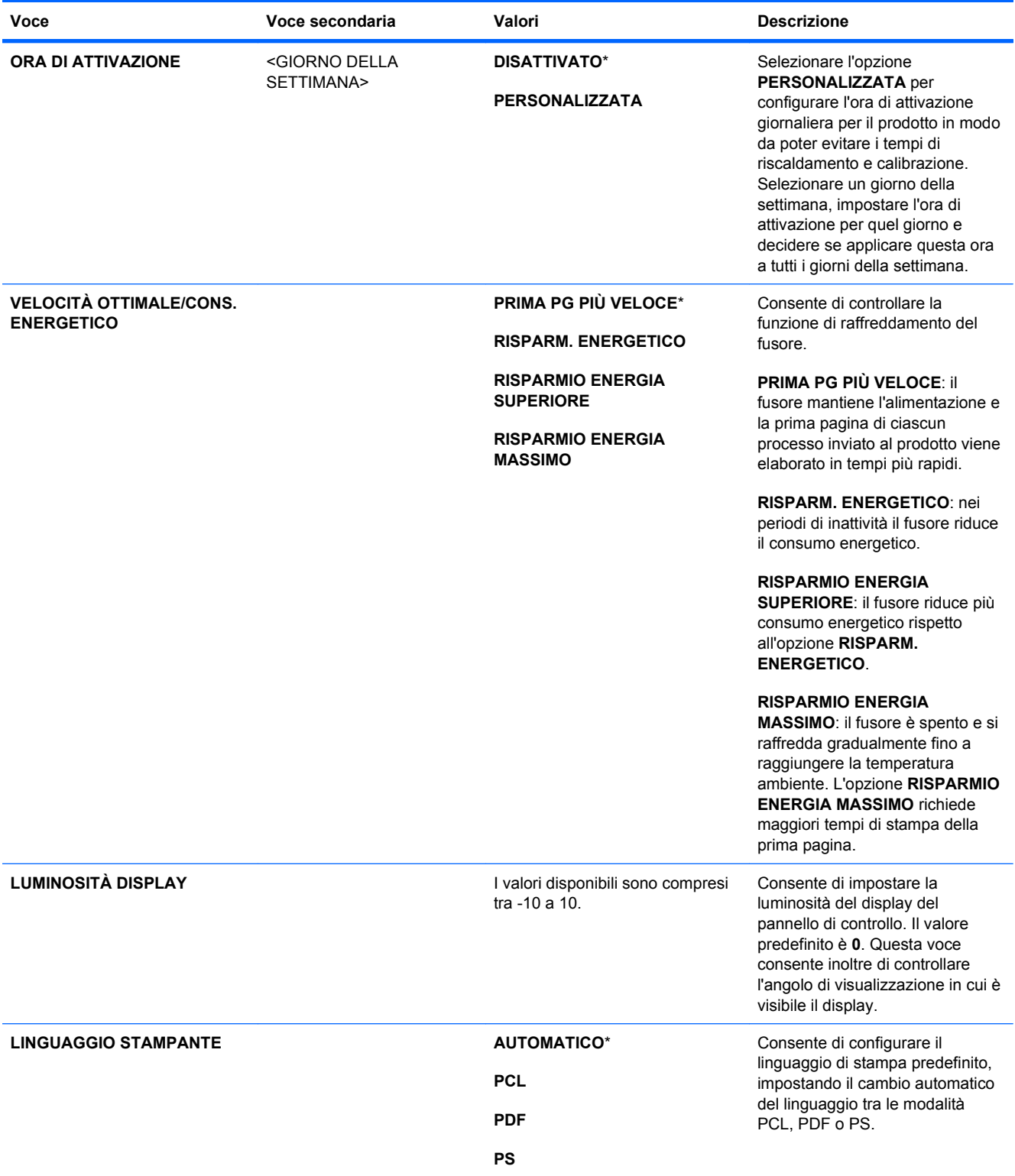

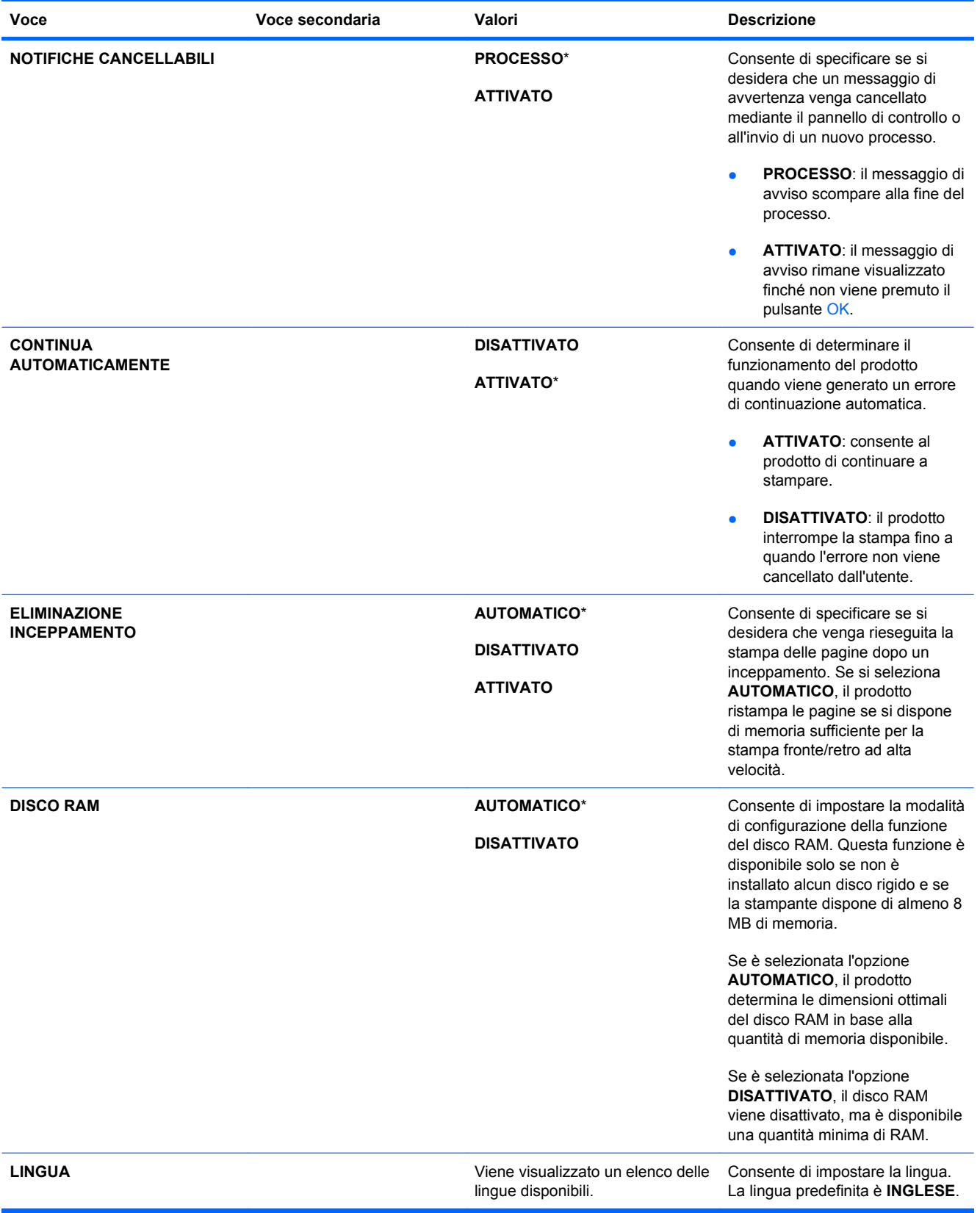

#### **Menu I/O**

Le opzioni del menu I/O influiscono sulla comunicazione tra il prodotto e il computer. Se il prodotto è dotato di un server di stampa HP Jetdirect, mediante questo sottomenu è possibile configurare i parametri di rete di base. Questi e altri parametri possono essere inoltre configurati tramite HP Web Jetadmin o il server Web incorporato.

Per ulteriori informazioni su queste opzioni, vedere [Connessione a una rete a pagina 73.](#page-86-0)

**Per visualizzarlo:** premere il pulsante *Inizio* n, selezionare il menu **CONFIGURA PERIFERICA**, quindi scegliere il menu **I/O**.

**E** NOTA: i valori contrassegnati con un asterisco (\*) sono predefiniti. Ad alcune voci di menu non corrisponde un valore predefinito.

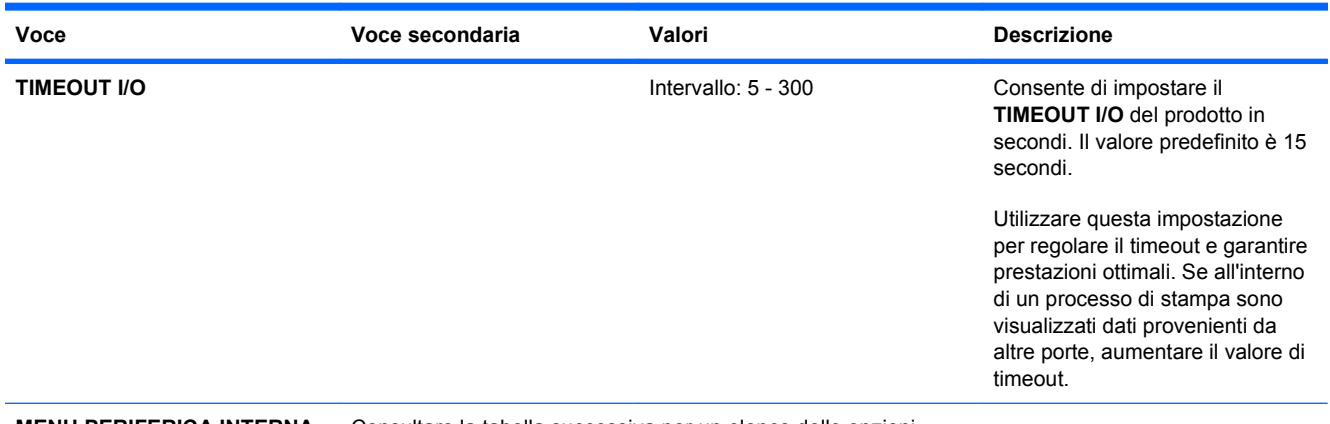

**MENU PERIFERICA INTERNA** Consultare la tabella successiva per un elenco delle opzioni. **JETDIRECT**

#### **Tabella 2-1 Menu periferica interna Jetdirect**

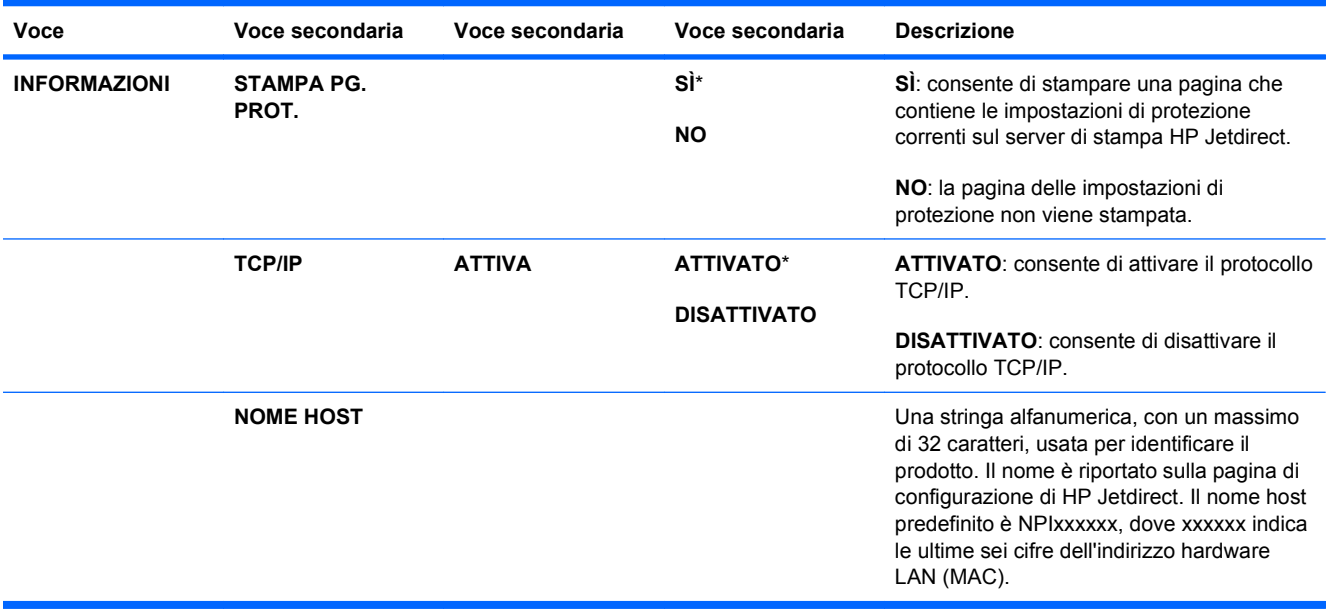

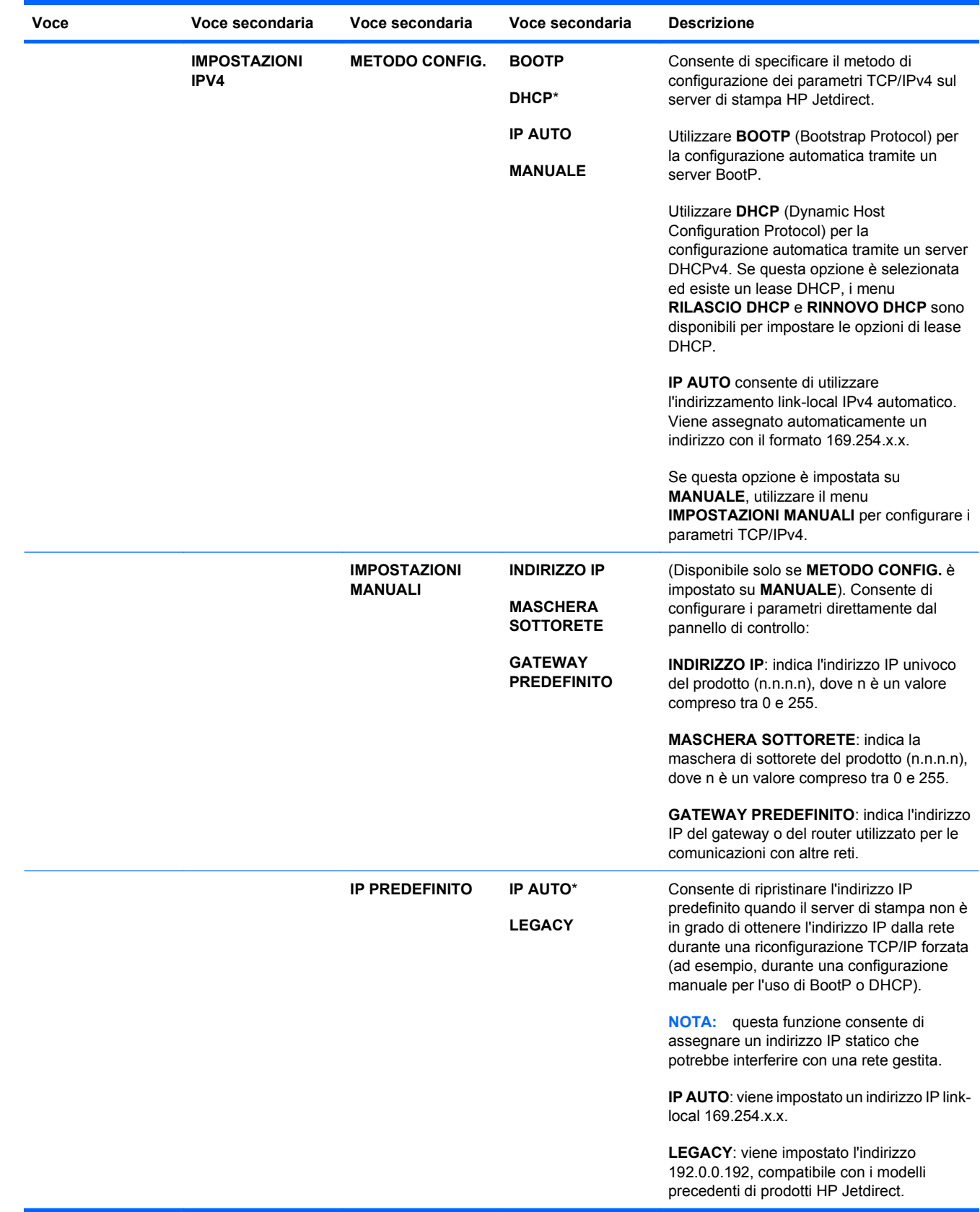

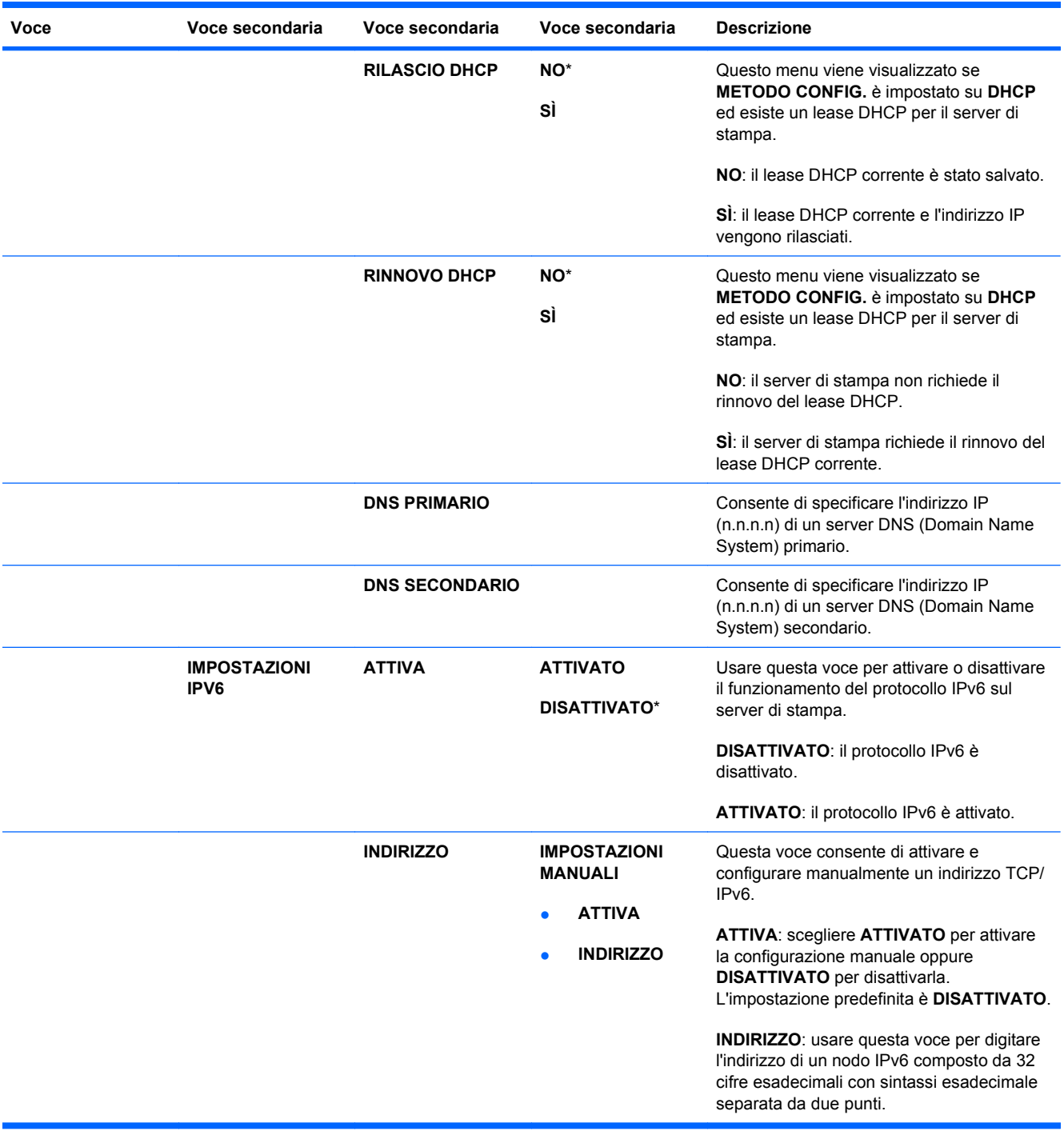

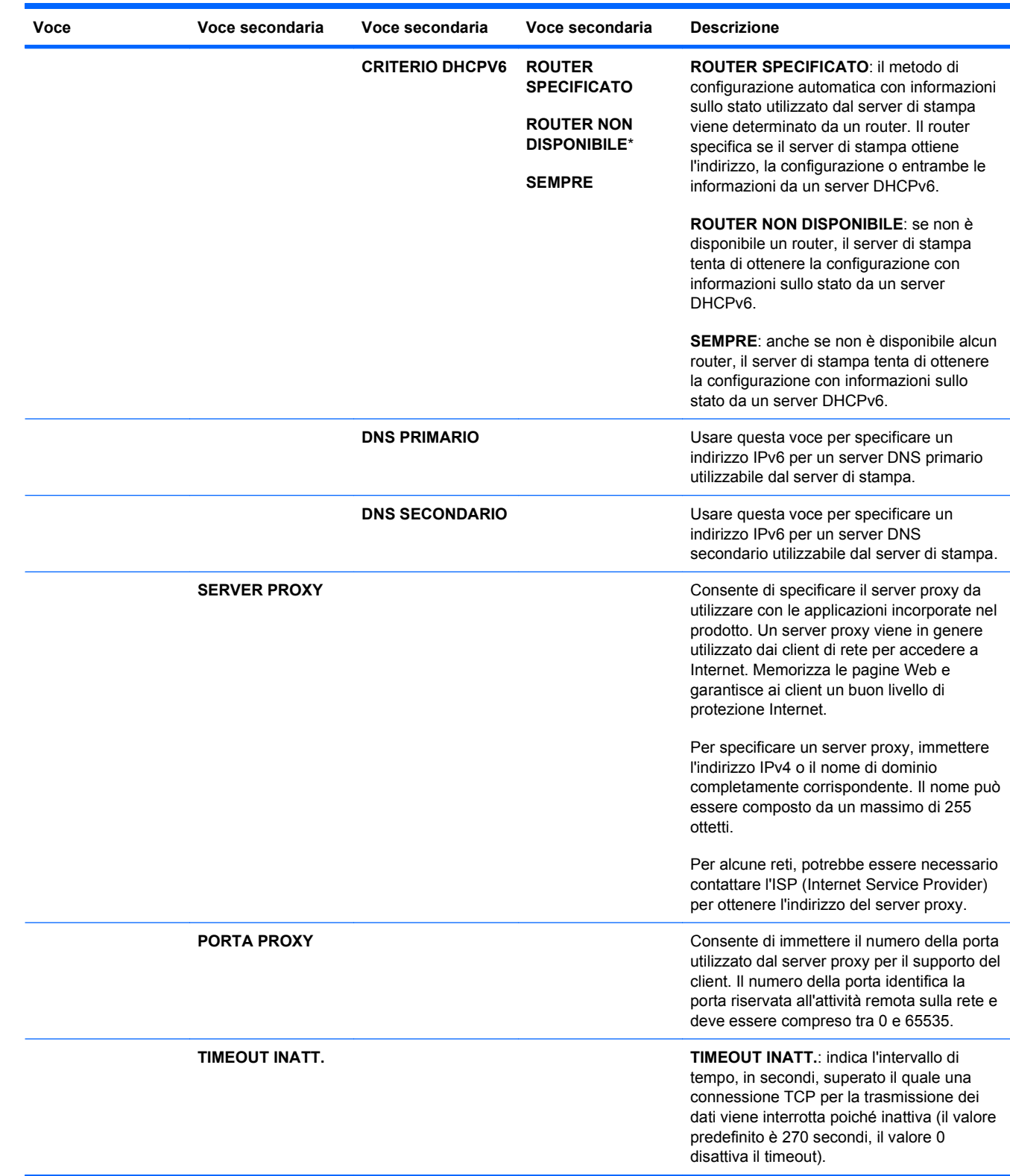

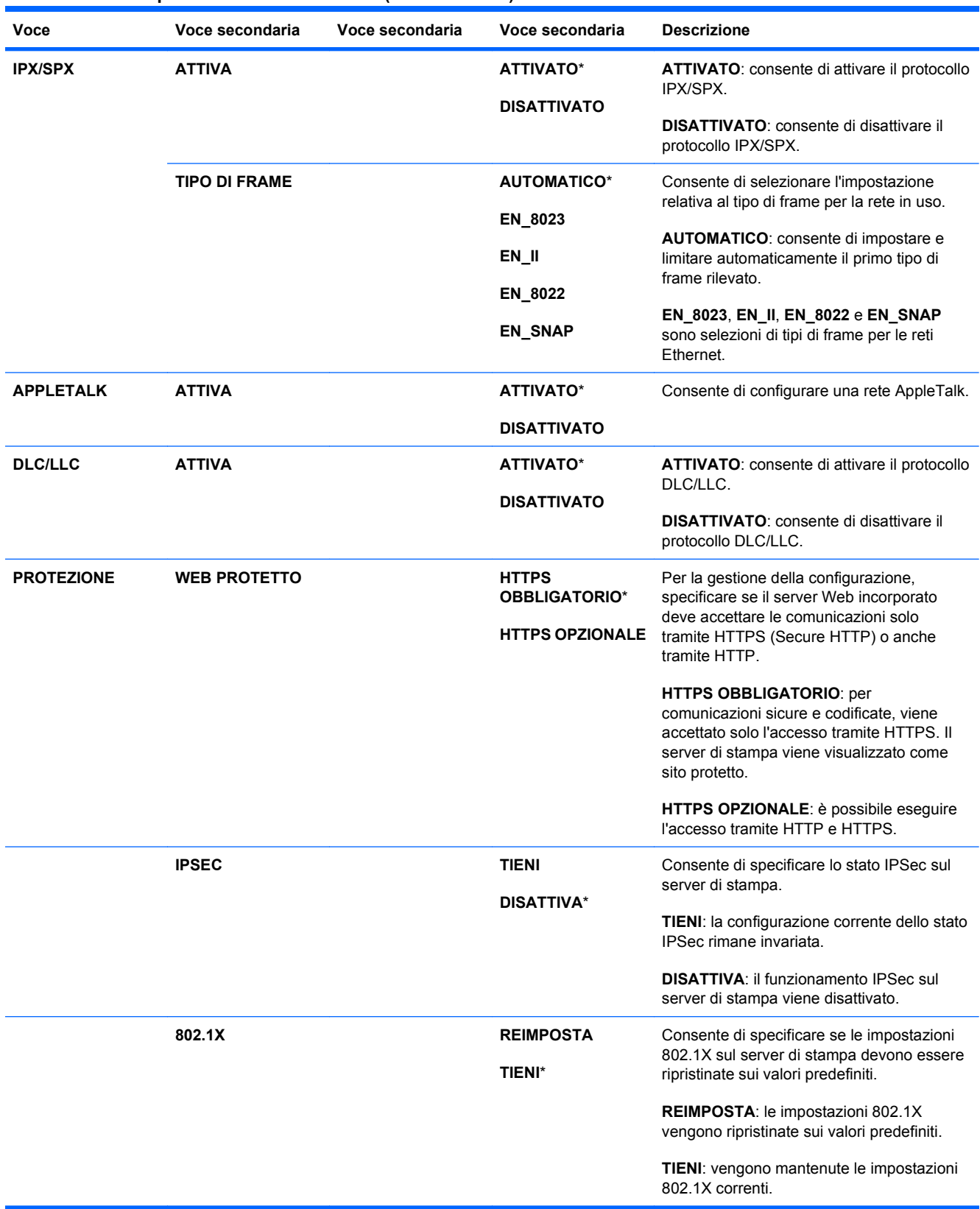

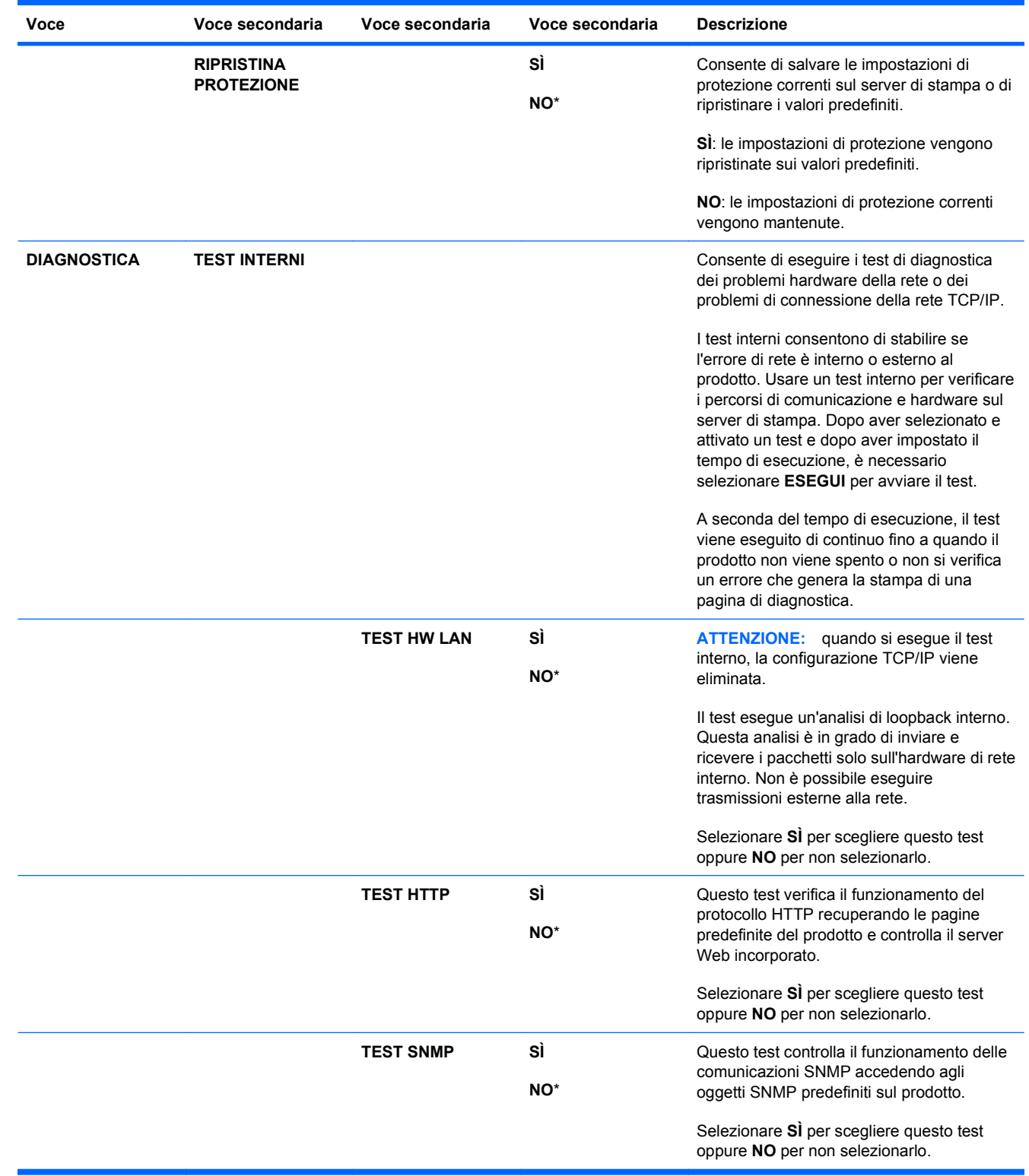

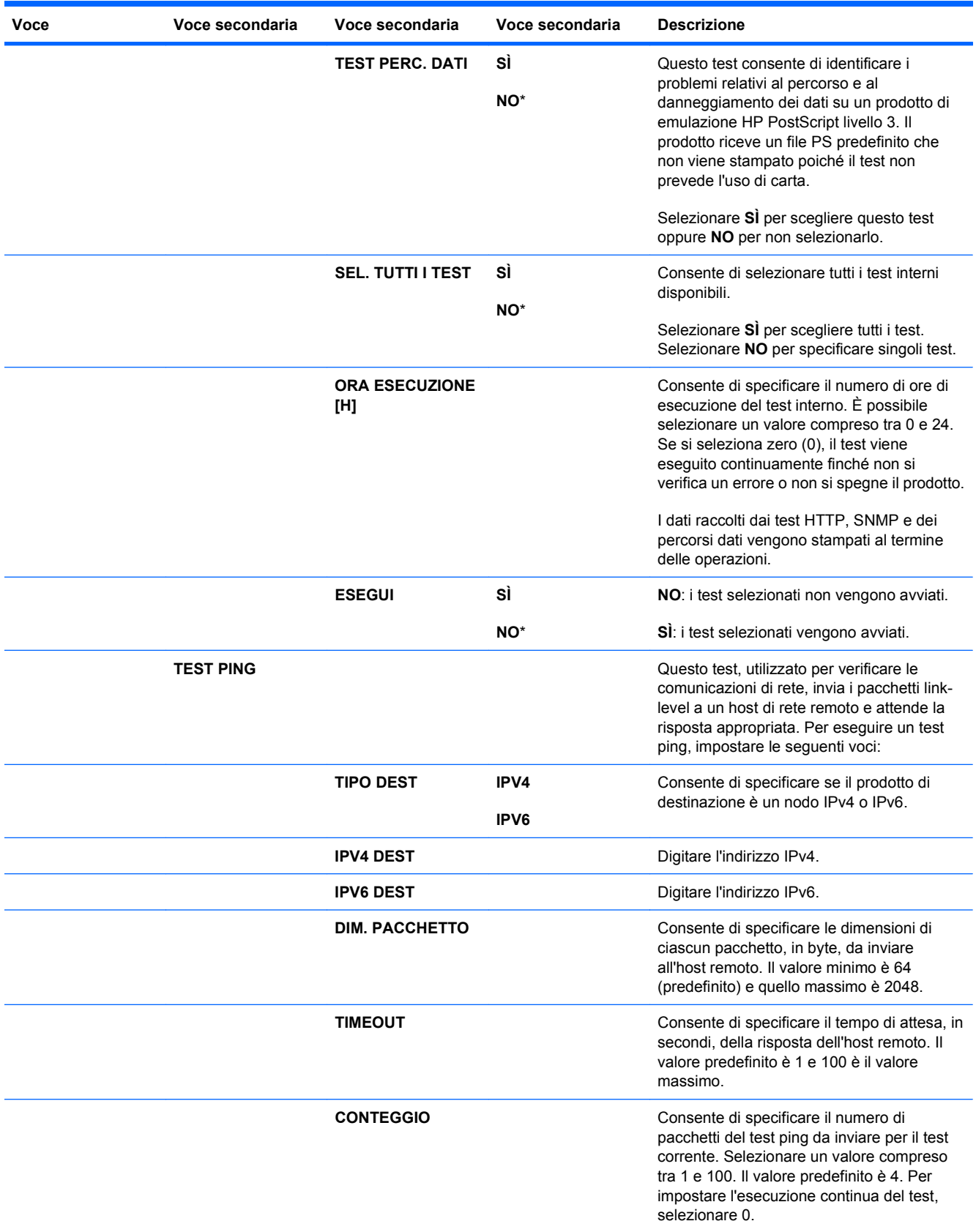

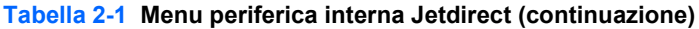

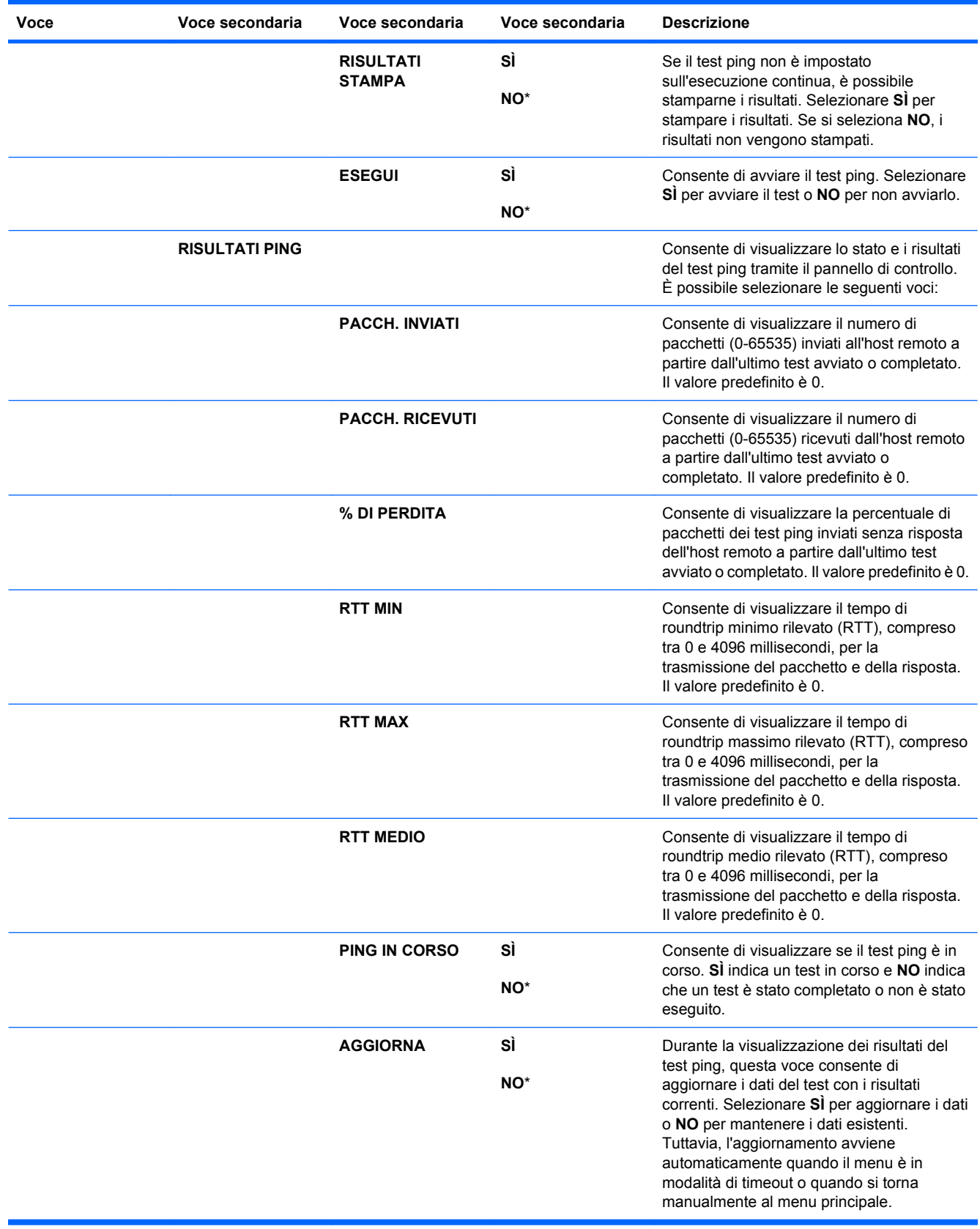

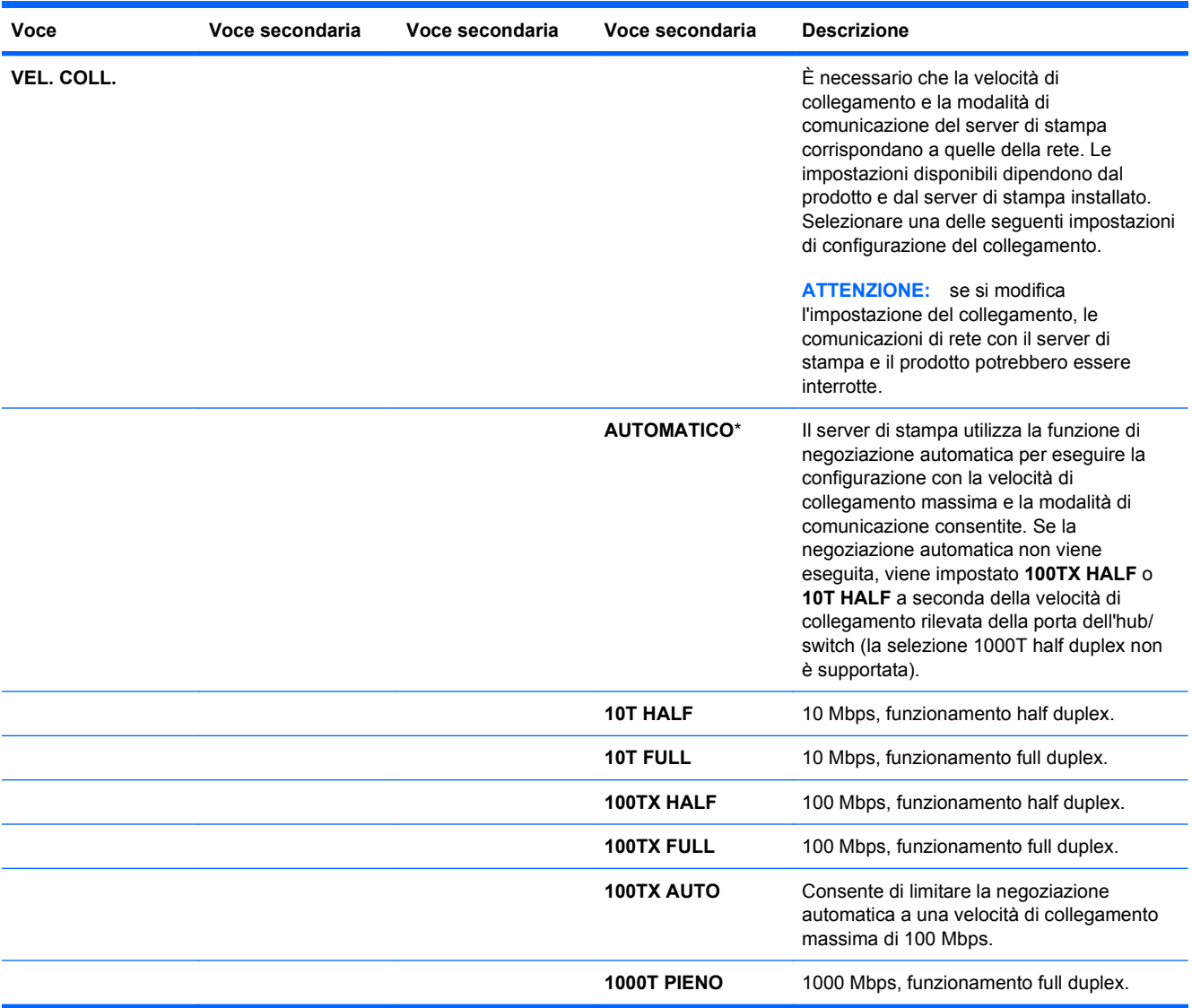

### **Menu Ripristina**

Il menu **RIPRISTINA** consente di ripristinare le impostazioni predefinite, attivare e disattivare la modalità Pausa.

Per visualizzarlo: premere il pulsante Inizio (i), selezionare il menu CONFIGURA PERIFERICA, quindi scegliere il menu **RIPRISTINA**.

**NOTA:** i valori contrassegnati con un asterisco (\*) sono predefiniti. Ad alcune voci di menu non corrisponde un valore predefinito.

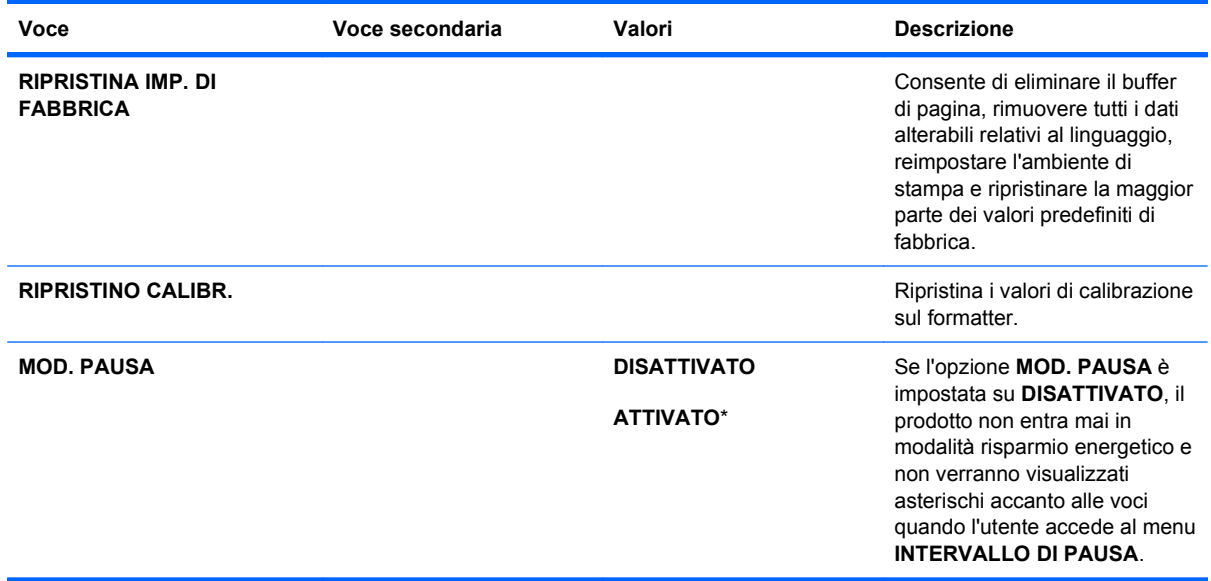

# **Menu Diagnostica**

Il menu **DIAGNOSTICA** consente di eseguire alcuni test per l'individuazione dei problemi relativi al prodotto e di identificare la soluzione appropriata.

Per visualizzarlo: premere il pulsante *Inizio* (a), quindi selezionare il menu DIAGNOSTICA.

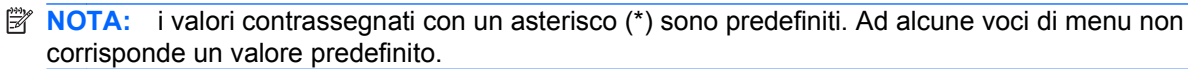

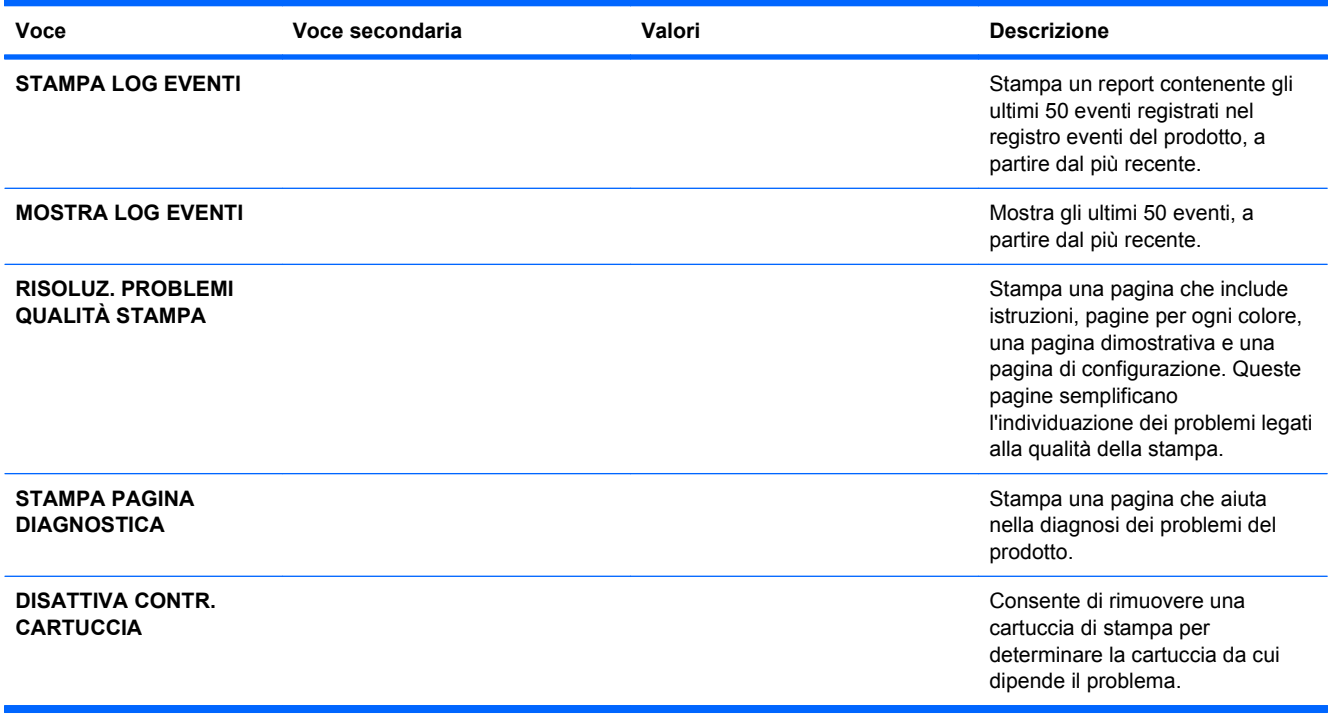

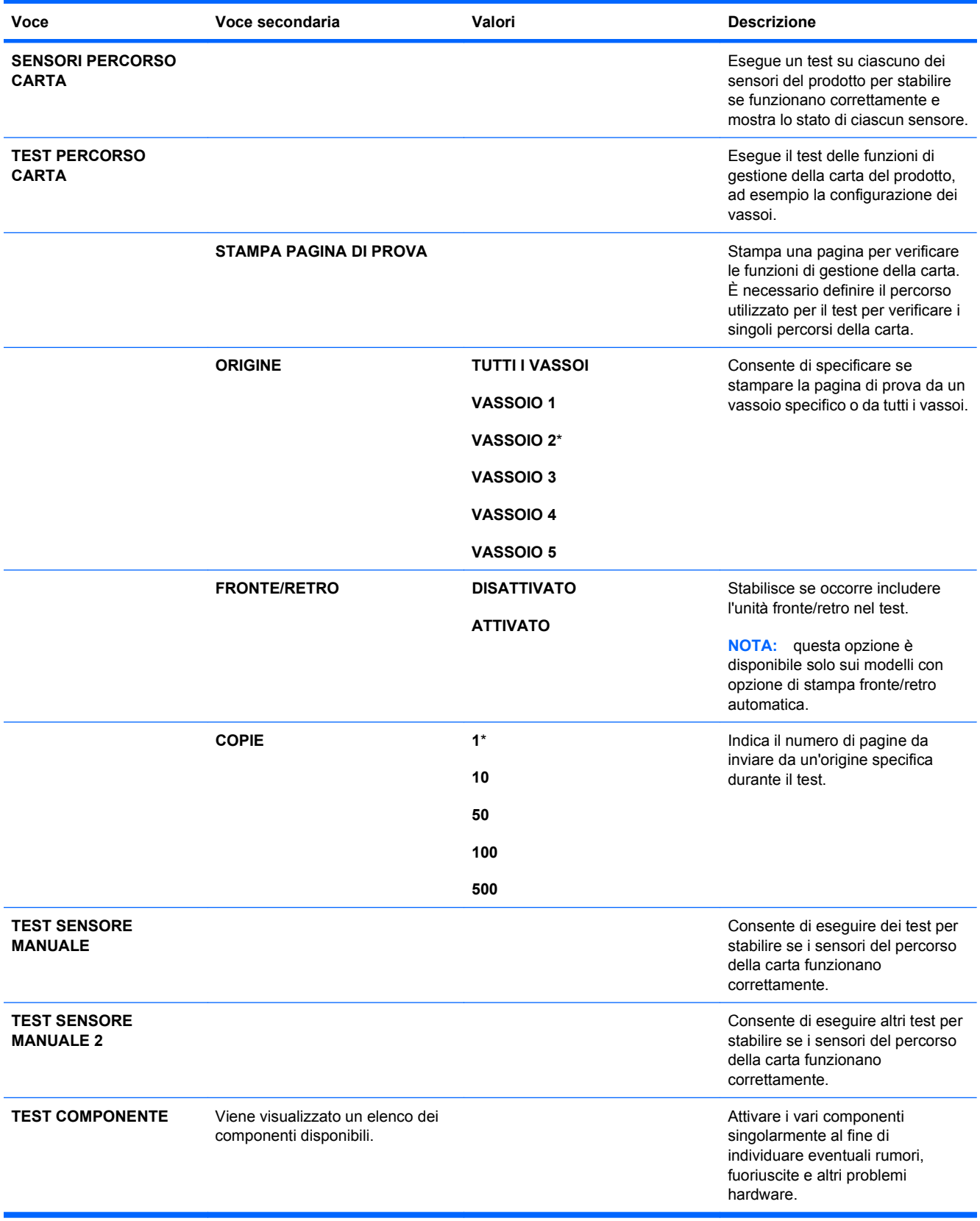

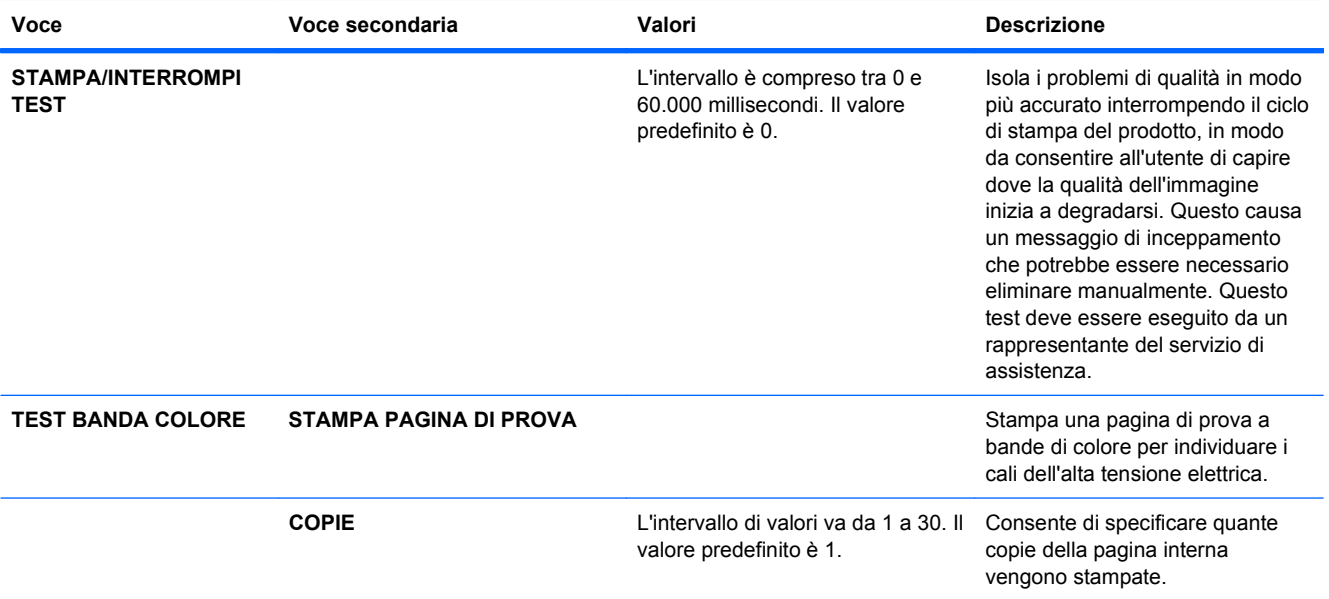

# **Menu Servizio**

Il menu **SERVIZIO** è bloccato. Per accedervi è necessario immettere un PIN. Questo menu è destinato al personale di assistenza autorizzato.

# **3 Software per Windows**

- **[Sistemi operativi Windows supportati](#page-61-0)**
- [Driver della stampante supportati per Windows](#page-62-0)
- [Selezionare il driver della stampante corretto per Windows](#page-63-0)
- [Priorità per le impostazioni di stampa](#page-65-0)
- [Modifica delle impostazioni del driver della stampante per Windows](#page-66-0)
- [Rimozione del software per Windows](#page-67-0)
- [Utilità supportate per Windows](#page-68-0)
- [Software per altri sistemi operativi](#page-70-0)

# <span id="page-61-0"></span>**Sistemi operativi Windows supportati**

Il prodotto supporta i sistemi operativi Windows riportati di seguito.

- Windows  $XP(32 e 64 bit)$
- Windows Server 2003 (32 e 64 bit)
- Windows Server 2008 (32 e 64 bit)
- Windows Vista (32 e 64 bit)
- Windows 7  $(32 \text{ e } 64 \text{ bit})$

# <span id="page-62-0"></span>**Driver della stampante supportati per Windows**

- HP PCL 6 (driver della stampante predefinito)
- Driver di stampa universale HP emulazione postscript (HP UPD PS)
- Driver di stampa universale HP PCL 5 (HP UPD PCL 5)

I driver della stampante includono una Guida in linea che contiene istruzioni relative alle più comuni operazioni di stampa e descrive i pulsanti, le caselle di controllo e gli elenchi a discesa contenuti nei driver stessi.

**NOTA:** Per ulteriori informazioni su UPD, vedere [www.hp.com/go/upd](http://www.hp.com/go/upd).

# <span id="page-63-0"></span>**Selezionare il driver della stampante corretto per Windows**

I driver della stampante consentono di accedere alle funzioni del prodotto e permettono al computer di comunicare con il prodotto mediante un linguaggio di stampa. I seguenti driver della stampante sono disponibili all'indirizzo [www.hp.com/go/cljcp4025\\_software](http://www.hp.com/go/cljcp4025_software) o [www.hp.com/go/](http://www.hp.com/go/cljcp4525_software) [cljcp4525\\_software.](http://www.hp.com/go/cljcp4525_software)

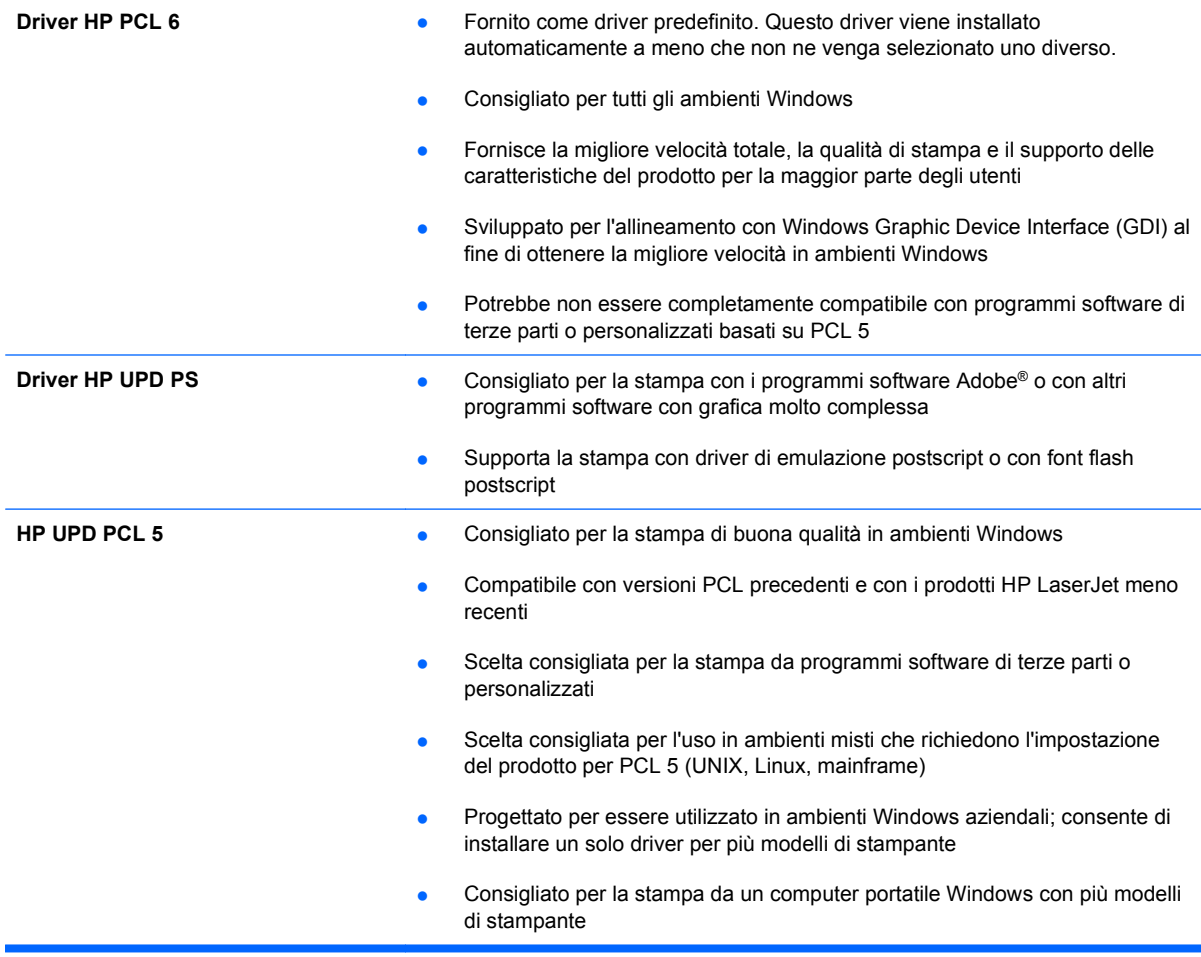

### **Driver di stampa universale HP (UPD)**

Il driver di stampa universale (UPD) HP per Windows consente di accedere virtualmente a qualsiasi prodotto HP LaserJet istantaneamente e ovunque, senza scaricare driver aggiuntivi. Il driver di stampa HP UPD è realizzato con tecnologie per driver di stampa accuratamente selezionate ed è testato per l'uso con molti programmi software. Si tratta di una soluzione funzionale e affidabile.

Il driver HP UPD consente di comunicare direttamente con ciascun prodotto HP, di ottenere informazioni sulla configurazione e di personalizzare l'interfaccia utente per visualizzare le funzioni specifiche di ciascun prodotto. Le funzioni specifiche disponibili per ciascun prodotto, ad esempio la stampa fronte/retro e la cucitura, sono automaticamente attive e non è necessario abilitarle manualmente.

Per ulteriori informazioni, visitare il sito Web [www.hp.com/go/upd](http://www.hp.com/go/upd).

## **Modalità di installazione di UPD**

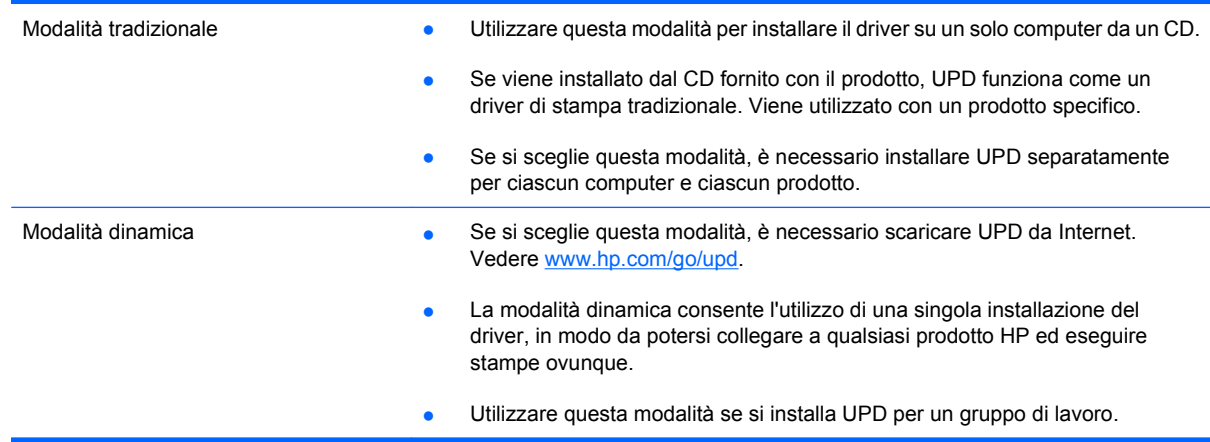

# <span id="page-65-0"></span>**Priorità per le impostazioni di stampa**

Alle modifiche apportate alle impostazioni vengono assegnate priorità in base alla posizione in cui vengono effettuate:

**NOTA:** A seconda del programma software in uso, è possibile che i nomi dei comandi e delle finestre di dialogo non corrispondano a quelli indicati in questa sezione.

- **Finestra di dialogo Imposta pagina**: fare clic su **Imposta pagina** o su un comando simile sul menu **File** del programma in uso per aprire questa finestra di dialogo. Le modifiche alle impostazioni di questa finestra hanno precedenza rispetto a quelle apportate altrove.
- **Finestra di dialogo Stampa**: fare clic su **Stampa**, **Configurazione di stampa** o su un comando simile del menu **File** del programma in uso per aprire questa finestra di dialogo. Le impostazioni modificate nella finestra di dialogo **Stampa** hanno una priorità più bassa e generalmente non si sostituiscono alle modifiche effettuate della finestra di dialogo **Imposta pagina**.
- **Finestra di dialogo Proprietà stampante (driver della stampante)**: fare clic su **Proprietà** nella finestra di dialogo **Stampa** per aprire il driver della stampante. Le impostazioni modificate nella finestra di dialogo **Proprietà stampante** generalmente non si sostituiscono alle impostazioni configurate altrove nel software di stampa. In questa finestra è possibile modificare la maggior parte delle impostazioni di stampa.
- **Impostazioni predefinite del driver della stampante**: le impostazioni predefinite del driver della stampante vengono utilizzate per tutti i processi di stampa, *a meno che* non vengano modificate mediante le finestre di dialogo **Imposta pagina**, **Stampa** o **Proprietà stampante**.
- **Impostazioni del pannello di controllo della stampante**: le modifiche alle impostazioni effettuate dal pannello di controllo hanno una priorità inferiore rispetto a quelle apportate altrove.

# <span id="page-66-0"></span>**Modifica delle impostazioni del driver della stampante per Windows**

### **Modifica delle impostazioni per tutti i processi di stampa valida fino alla chiusura del programma software successiva**

- **1.** Fare clic su **Stampa** nel menu **File** del programma software.
- **2.** Selezionare il driver, quindi fare clic su **Proprietà** o **Preferenze**.

La procedura può variare; quella descritta è la procedura più comune.

### **Modifica delle impostazioni predefinite per tutti i processi di stampa**

**1. Windows XP, Windows Server 2003 e Windows Server 2008 (se si utilizza la visualizzazione predefinita del menu Start)**: fare clic su **Start**, quindi su **Stampanti e fax**.

**Windows XP, Windows Server 2003 e Windows Server 2008 (se si utilizza la visualizzazione classica del menu Start)**: fare clic su **Start**, su **Impostazioni**, quindi su **Stampanti**.

**Windows Vista**: fare clic su **Start**, su **Pannello di controllo**, quindi su **Stampante** nella categoria **Hardware e suoni**.

**Windows 7**: fare clic su **Start**, quindi su **Dispositivi e stampanti**.

**2.** Fare clic con il pulsante destro del mouse sull'icona del driver, quindi selezionare **Preferenze di stampa**.

### **Modifica delle impostazioni di configurazione del prodotto**

**1. Windows XP, Windows Server 2003 e Windows Server 2008 (se si utilizza la visualizzazione predefinita del menu Start)**: fare clic su **Start**, quindi su **Stampanti e fax**.

**Windows XP, Windows Server 2003 e Windows Server 2008 (se si utilizza la visualizzazione classica del menu Start)**: fare clic su **Start**, su **Impostazioni**, quindi su **Stampanti**.

**Windows Vista**: fare clic su **Start**, su **Pannello di controllo**, quindi su **Stampante** nella categoria **Hardware e suoni**.

**Windows 7**: fare clic su **Start**, quindi su **Dispositivi e stampanti**.

- **2.** Fare clic con il pulsante destro del mouse sull'icona del driver, quindi selezionare **Proprietà** o **Proprietà stampante**.
- **3.** Fare clic sulla scheda **Impostazioni periferica**.

# <span id="page-67-0"></span>**Rimozione del software per Windows**

#### **Windows XP**

- **1.** Fare clic su **Start**, **Pannello di controllo**, quindi su **Installazione applicazioni**.
- **2.** Individuare e selezionare il prodotto nell'elenco.
- **3.** Fare clic sul pulsante **Cambia/Rimuovi** per rimuovere il software.

#### **Windows Vista**

- **1.** Fare clic su **Start**, **Pannello di controllo**, quindi su **Programmi e funzionalità**.
- **2.** Individuare e selezionare il prodotto nell'elenco.
- **3.** Selezionare l'opzione **Disinstalla/Cambia**.

#### **Windows 7**

- **1.** Fare clic su **Start**, **Pannello di controllo**, quindi in **Programmi** fare clic su **Disinstalla un programma**.
- **2.** Individuare e selezionare il prodotto nell'elenco.
- **3.** Selezionare l'opzione **Disinstalla**.

# <span id="page-68-0"></span>**Utilità supportate per Windows**

### **HP Web Jetadmin**

HP Web Jetadmin è un semplice strumento software di gestione delle periferiche di stampa e imaging che consente di ottimizzare l'utilizzo del prodotto, controllare i costi del colore, proteggere i prodotti e semplificare la gestione dei materiali di consumo abilitando la configurazione remota, il controllo proattivo, la risoluzione dei problemi di protezione e il reporting sui prodotti di stampa e imaging.

Per scaricare la versione corrente di HP Web Jetadmin e per consultare l'elenco aggiornato dei sistemi host supportati, visitare il sito Web [www.hp.com/go/webjetadmin](http://www.hp.com/go/webjetadmin).

Se questo strumento viene installato su un server host, i client Windows possono accedere a HP Web Jetadmin mediante un browser Web supportato (ad esempio Microsoft® Internet Explorer) collegandosi all'host HP Web Jetadmin.

### **Server Web HP incorporato**

Il prodotto è dotato del server Web HP incorporato che consente di accedere alle informazioni sulle attività del prodotto e della rete. Queste informazioni vengono visualizzate in un browser Web, ad esempio Microsoft Internet Explorer, Netscape Navigator, Apple Safari o Mozilla Firefox.

Il server Web HP incorporato si trova nel prodotto e non viene installato su un server di rete.

Il server Web HP incorporato fornisce un'interfaccia utilizzabile da chiunque disponga di un computer connesso in rete e di un browser Web standard. Non è richiesta l'installazione o la configurazione di alcun software speciale, tuttavia è necessario disporre di un browser Web supportato. Per accedere al server Web HP incorporato, digitare l'indirizzo IP del prodotto nella barra degli indirizzi del browser. Per determinare l'indirizzo IP, stampare una pagina di configurazione. Per ulteriori informazioni sulla stampa di una pagina di configurazione, vedere [Stampa delle pagine di informazioni](#page-161-0) a pagina 148).

Per una spiegazione completa delle funzioni e delle capacità del server Web HP incorporato, vedere [Uso del server Web HP incorporato a pagina 152.](#page-165-0)

### **HP Easy Printer Care**

Il software HP Easy Printer Care è un programma che consente di eseguire le operazioni indicate di seguito.

- Verifica dello stato del prodotto
- Verifica dello stato dei materiali di consumo e acquisto in linea degli stessi mediante HP SureSupply
- Impostazione di notifiche
- Visualizzazione dei rapporti di utilizzo del prodotto
- Visualizzazione della documentazione del prodotto
- Accesso agli strumenti di manutenzione e risoluzione dei problemi
- Controllo periodico del sistema di stampa mediante HP Proactive Support per la prevenzione di eventuali problemi. HP Proactive Support consente di aggiornare il software, il firmware e i driver della stampante HP.

È possibile visualizzare il software HP Easy Printer Care quando il prodotto è collegato direttamente al computer o quando è connesso in rete.

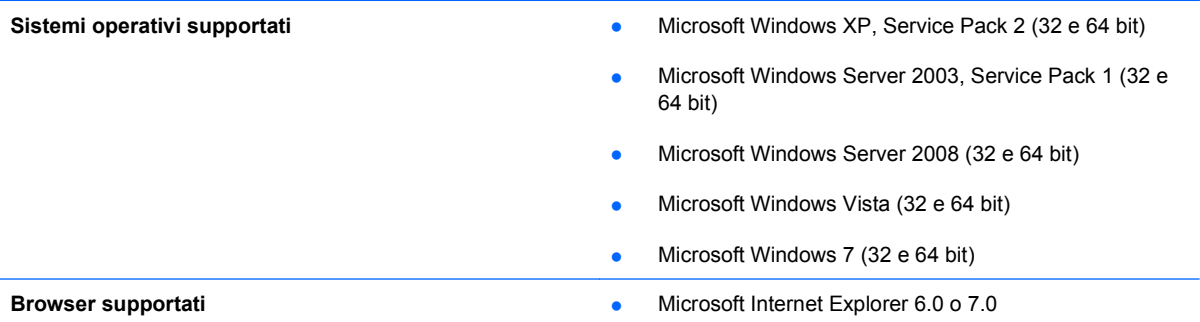

Per scaricare il software HP Easy Printer Care, visitare il sito Web [www.hp.com/go/easyprintercare.](http://www.hp.com/go/easyprintercare) Il sito Web contiene, inoltre, informazioni aggiornate sui browser supportati e un elenco di prodotti HP compatibili con il software HP Easy Printer Care.

Per ulteriori informazioni sul software HP Easy Printer Care, vedere [Uso del software HP Easy Printer](#page-162-0) [Care a pagina 149](#page-162-0).

# <span id="page-70-0"></span>**Software per altri sistemi operativi**

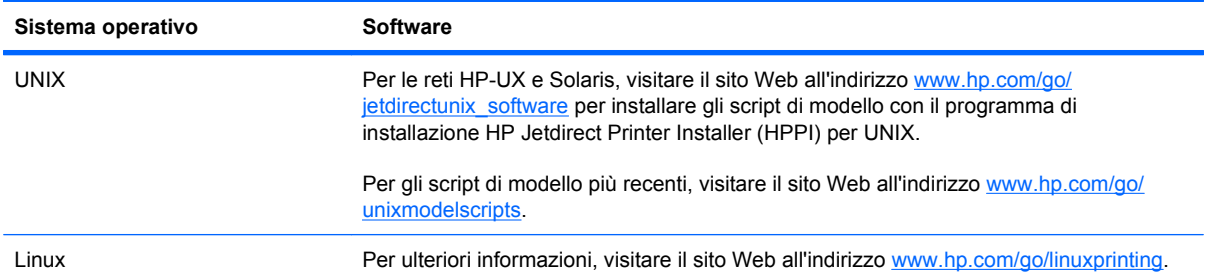
# **4 Uso del prodotto con Mac**

- [Software per Mac](#page-73-0)
- [Stampa con Mac](#page-77-0)

# <span id="page-73-0"></span>**Software per Mac**

# **Sistemi operativi supportati per Mac**

Il prodotto supporta i sistemi operativi Mac riportati di seguito.

- Mac OS X 10.4, 10.5, 10.6 e versioni successive
- **NOTA:** sono inoltre supportati i computer con sistema operativo Mac OS X 10.4 e versioni successive con processore PPC e Intel® Core™.

# **Driver della stampante supportati per Mac**

Il programma di installazione di HP LaserJet consente di installare i file PPD (PostScript® Printer Description) e PDE (Printer Dialog Extensions), nonché l'Utility HP per computer Mac OS X. I file PPD e PDE della stampante HP , insieme ai driver di stampa Apple PostScript integrati, offrono funzionalità di stampa complete e l'accesso a funzioni specifiche della stampante HP.

# **Rimozione del software dai sistemi operativi Mac**

È necessario disporre dei diritti di amministratore per rimuovere il software.

- **1.** Aprire **Preferenze di sistema**.
- **2.** Selezionare **Stampa e Fax**.
- **3.** Evidenziare il prodotto.
- **4.** Fare clic sul simbolo meno (-).
- **5.** Eliminare la coda di stampa se necessario.
- **6.** Eliminare il file .GZ dalla seguente cartella sul disco rigido:
	- **Mac OS X 10.4:** Library/Printers/PPDs/Contents/Resources/ <lingua>.lproj, dove "<lingua>" è il codice di due lettere corrispondente alla lingua in uso.
	- **Mac OS X 10.5 e 10.6:** Library/Printers/PPDs/Contents/Resources

# **Priorità delle impostazioni di stampa per Mac**

Alle modifiche apportate alle impostazioni vengono assegnate priorità in base alla posizione in cui vengono effettuate:

**NOTA:** a seconda del programma software in uso, è possibile che i nomi dei comandi e delle finestre di dialogo non corrispondano a quelli indicati in questa sezione.

- **Finestra di dialogo Impostazione pagina**: fare clic su **Impostazione pagina** o comandi simili nel menu **Archivio** del programma in uso per aprire questa finestra di dialogo. Le modifiche alle impostazioni in questa finestra hanno la precedenza su quelle apportate altrove.
- **Finestra di dialogo Stampa**: fare clic su **Stampa**, **Imposta pagina** o su un comando simile sul menu **File** del programma in uso per aprire questa finestra di dialogo. Le modifiche alle impostazioni della finestra di dialogo **Stampa** hanno una priorità inferiore e *non* sovrascrivono le modifiche apportate nella finestra di dialogo **Imposta pagina**.
- **Impostazioni predefinite del driver della stampante**: le impostazioni predefinite del driver della stampante vengono utilizzate per tutti i processi di stampa, *a meno che* non vengano modificate mediante le finestre di dialogo **Imposta pagina**, **Stampa** o **Proprietà stampante**.
- **Impostazioni del pannello di controllo della stampante**: le modifiche alle impostazioni effettuate dal pannello di controllo hanno una priorità inferiore rispetto a quelle apportate altrove.

# **Modifica delle impostazioni del driver della stampante per Mac**

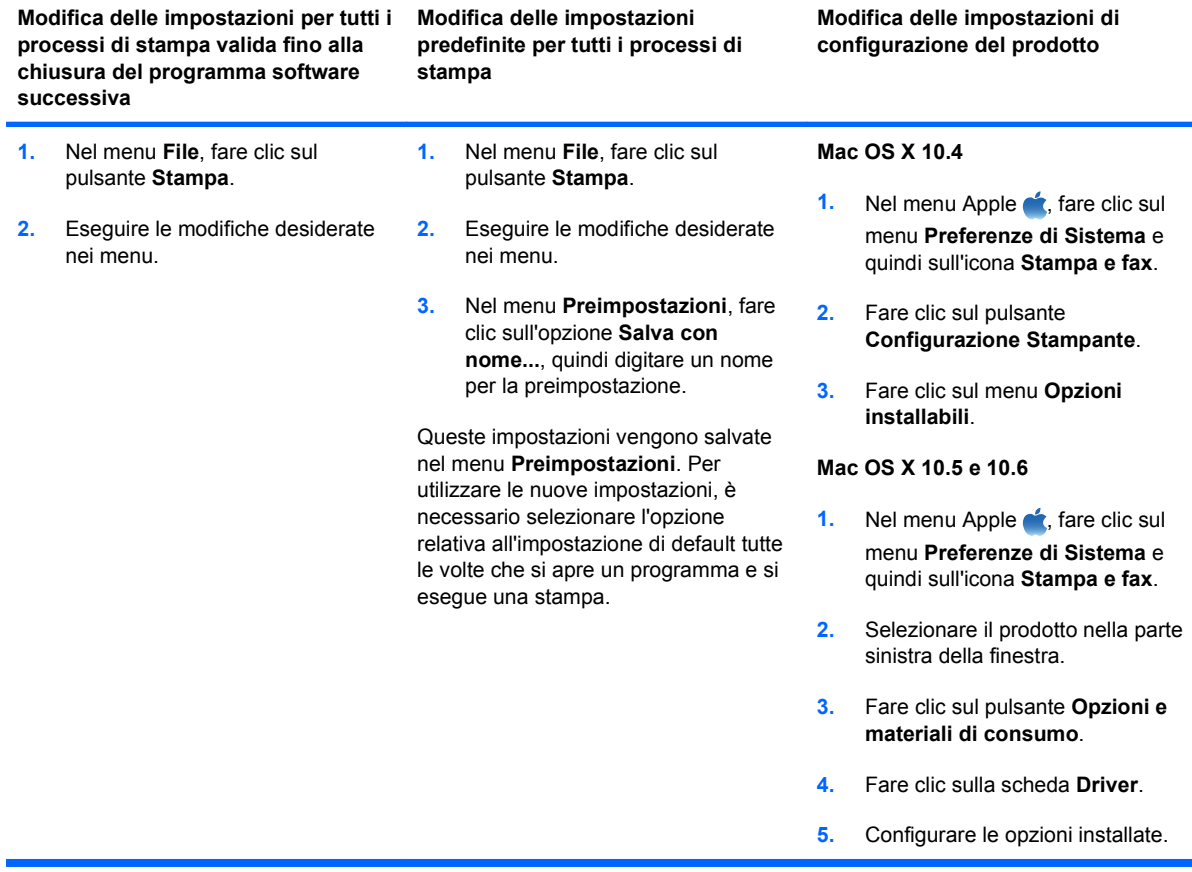

## **Software per computer Mac**

#### **Utility HP per Mac**

Utilizzare l'Utility HP per configurare le funzioni del prodotto che non sono disponibili nel driver della stampante.

È possibile utilizzare l'Utility HP se il prodotto è collegato tramite cavo USB (Universal Serial Bus) o se è connesso a una rete TCP/IP.

#### **Apertura dell'Utility stampante HP**

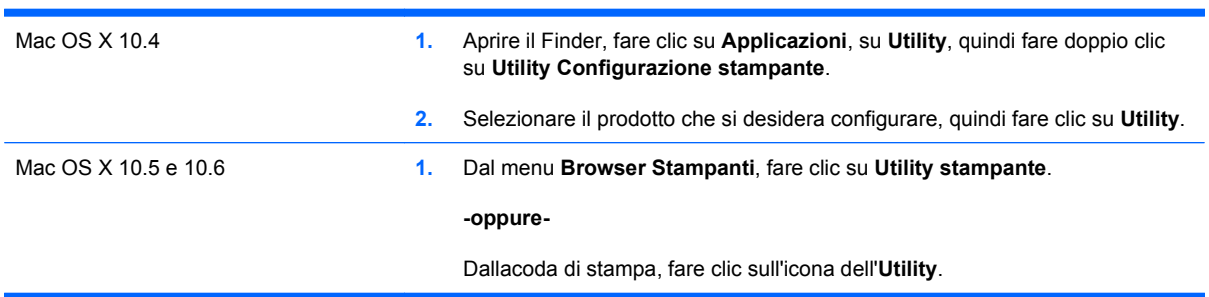

#### **Funzioni dell'utility HP**

L'utility HP è costituita da pagine a cui è possibile accedere facendo clic nell'elenco **Impostazioni di configurazione**. Nella tabella seguente sono descritte le attività che possono essere eseguite da tali pagine.

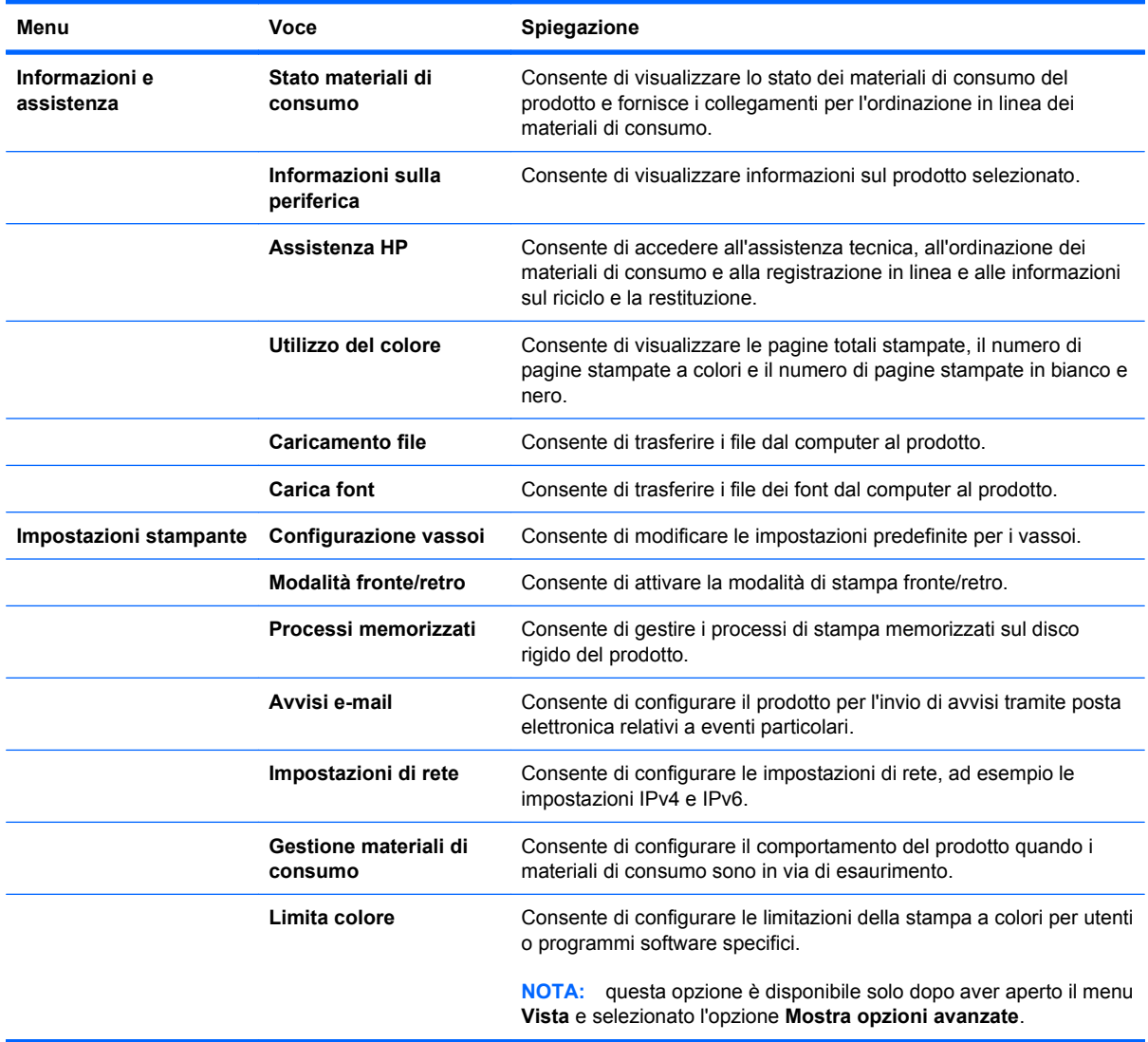

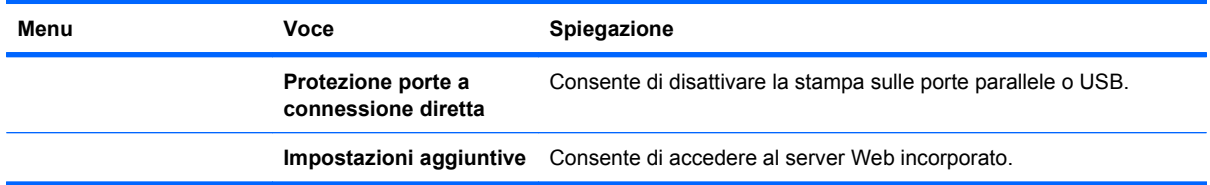

# **Utility supportate per Mac**

### **Server Web HP incorporato**

Il prodotto è dotato di un server Web incorporato che consente di accedere alle informazioni sulle attività del prodotto e della rete. Per ulteriori informazioni, vedere Funzioni [a pagina 153](#page-166-0).

# <span id="page-77-0"></span>**Stampa con Mac**

## **Creazione e uso delle preimpostazioni di stampa con Mac**

Utilizzare le preimpostazioni di stampa per salvare le selezioni correnti del driver della stampante per uso futuro.

#### **Creazione di una preimpostazione di stampa**

- **1.** Dal menu **File**, fare clic sull'opzione **Stampa**.
- **2.** Selezionare il driver.
- **3.** Selezionare le impostazioni di stampa che si desidera salvare per riutilizzarle in futuro.
- **4.** Nel menu **Preimpostazioni**, fare clic sull'opzione **Salva con nome...**, quindi digitare un nome per la preimpostazione.
- **5.** Fare clic sul pulsante **OK**.

#### **Uso delle preimpostazioni di stampa**

- **1.** Dal menu **File**, fare clic sull'opzione **Stampa**.
- **2.** Selezionare il driver.
- **3.** Nel menu **Preimpostazioni**, selezionare la preimpostazione di stampa.
- **NOTA:** per utilizzare le impostazioni predefinite del driver della stampante, selezionare l'opzione **standard**.

### **Ridimensionamento dei documenti o stampa su un formato carta personalizzato con Mac**

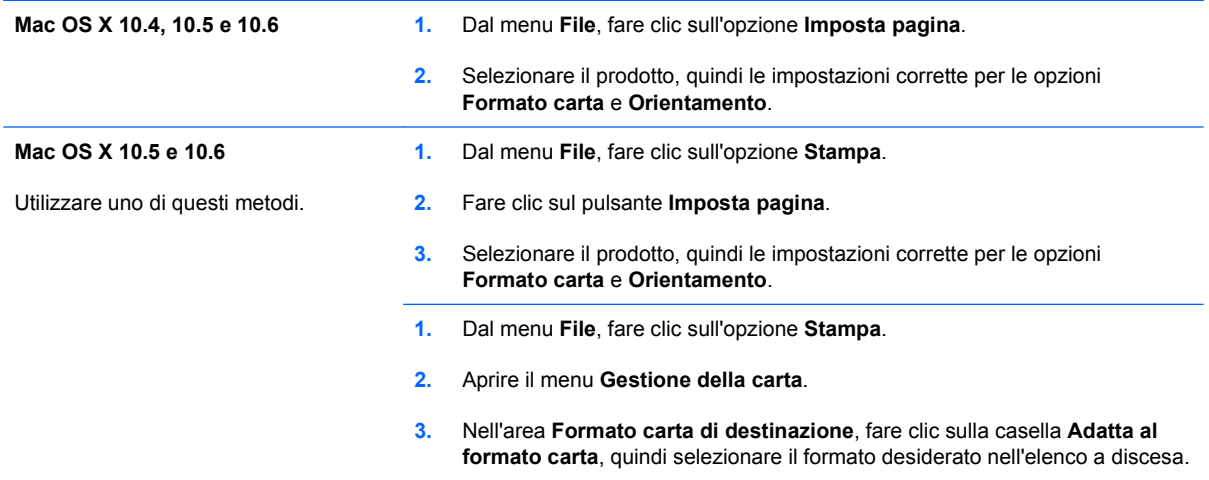

## **Stampa di una copertina con Mac**

- **1.** Dal menu **File**, fare clic sull'opzione **Stampa**.
- **2.** Selezionare il driver.
- **3.** Aprire il menu **Copertina**, quindi selezionare dove stampare la copertina. Fare clic sul pulsante **Prima del documento** o **Dopo il documento**.
- **4.** Nel menu **Tipo copertina**, selezionare il messaggio da stampare sulla copertina.
- **NOTA:** per stampare una copertina vuota, selezionare l'opzione **standard** dal menu **Tipo copertina**.

### **Uso delle filigrane con Mac**

- **1.** Dal menu **File**, fare clic sull'opzione **Stampa**.
- **2.** Aprire il menu **Filigrane**.
- **3.** Dal menu **Modalità**, selezionare il tipo di filigrana da utilizzare. Selezionare l'opzione **Filigrana** per stampare un messaggio semitrasparente. Selezionare l'opzione **Overlay** per stampare un messaggio non trasparente.
- **4.** Dal menu **Pagine**, impostare la stampa della filigrana su tutte le pagine o solo sulla prima.
- **5.** Dal menu **Testo**, selezionare uno dei messaggi standard o selezionare l'opzione **Personalizzato** e digitare un nuovo messaggio nella casella.
- **6.** Selezionare le opzioni per le impostazioni rimanenti.

### **Stampa di più pagine su un foglio con Windows**

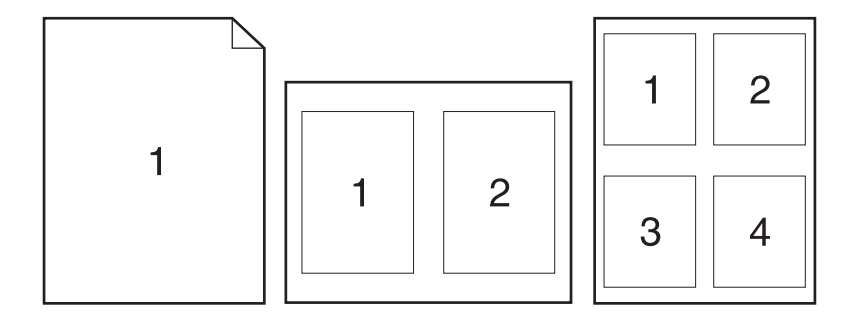

- **1.** Dal menu **File**, fare clic sull'opzione **Stampa**.
- **2.** Selezionare il driver.
- **3.** Aprire il menu **Layout**.
- **4.** Dal menu **Pagine per foglio**, selezionare il numero di pagine che si desidera stampare su ciascun foglio (1, 2, 4, 6, 9 o 16).
- **5.** Nell'area **Orientamento**, selezionare l'ordine e la disposizione delle pagine sul foglio.
- **6.** Dal menu **Bordi**, selezionare il tipo di bordo da stampare intorno a ciascuna pagina sul foglio.

# **Stampa su entrambi i lati del foglio (fronte/retro) con Mac**

#### **Uso della stampa fronte/retro automatica**

- **1.** In uno dei vassoi inserire una quantità di carta sufficiente per il processo di stampa.
- **2.** Dal menu **File**, fare clic sull'opzione **Stampa**.
- **3.** Aprire il menu **Layout**.
- **4.** Dal menu **Fronte/retro**, selezionare un'opzione di rilegatura.

#### **Stampa manuale su entrambi i lati**

- **1.** In uno dei vassoi inserire una quantità di carta sufficiente per il processo di stampa.
- **2.** Dal menu **File**, fare clic sull'opzione **Stampa**.
- **3.** Aprire il menu **Finitura**, quindi fare clic sulla scheda **Stampa fronte/retro manuale** o aprire il menu **Stampa fronte/retro manuale**.
- **4.** Fare clic sulla casella **Stampa fronte/retro manuale**, quindi selezionare un'opzione di rilegatura.
- **5.** Fare clic sul pulsante **Stampa**. Seguire le istruzioni nella finestra a comparsa visualizzata sullo schermo del computer prima di riposizionare la risma nel vassoio 1 per la stampa del secondo lato.
- **6.** Sul prodotto, rimuovere le eventuali pagine vuote presenti nel vassoio 1.
- **7.** Inserire la risma stampata nel vassoio 1 con il lato di stampa rivolto verso l'alto alimentando per primo il margine inferiore. Il secondo lato *deve* essere stampato nel vassoio 1.
- **8.** Se richiesto, premere il pulsante appropriato del pannello di controllo per continuare.

### **Memorizzazione dei processi con Mac**

È possibile memorizzare i processi sul prodotto per stamparli in un momento successivo, condividerli con altri utenti o impostarli come processi privati.

- **1.** Dal menu **File**, fare clic sull'opzione **Stampa**.
- **2.** Aprire il menu **Memorizzazione processo**.
- **3.** Nell'elenco a discesa **Modalità memorizzazione processo**, selezionare il tipo di processo memorizzato che si desidera creare.
	- **Prova e trattieni**: questa funzione consente di stampare e provare rapidamente una copia di un processo per poi stampare ulteriori copie.
	- **Processo personale**: quando si invia un processo al prodotto, la stampa non viene avviata fino a quando non ne viene effettuata la richiesta sul pannello di controllo del prodotto. Se si assegna un codice PIN (Personal Identification Number) al processo, è necessario immettere tale PIN sul pannello di controllo.
	- **Copia veloce**: se sul prodotto è installato il disco rigido opzionale, è possibile stampare il numero richiesto di copie di un processo, quindi memorizzarne una sul disco rigido

opzionale. La memorizzazione dei processi consente di stampare copie aggiuntive in un secondo momento.

- **Processo memorizzato**: se sul prodotto è installato il disco rigido opzionale, è possibile memorizzare i processi, ad esempio moduli per il personale, fogli presenze o registri, per poterli poi stampare in qualsiasi momento. I processi memorizzati possono essere protetti con un PIN.
- **4.** Per usare un nome utente o un nome processo personalizzato, fare clic sul pulsante **Personalizzato**, quindi inserire il nome utente o il nome del processo.

Selezionare l'opzione che si desidera utilizzare quando viene creato un processo il cui nome è uguale a quello di un altro processo.

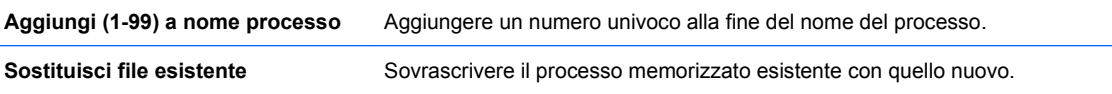

**5.** Se è stata selezionata l'opzione **Processo memorizzato** o **Processo personale** al punto 3, è possibile proteggere il processo con un PIN. Digitare un numero di 4 cifre nel campo **Usa PIN per la stampa**. Per la stampa del processo, è necessario immettere il PIN sul prodotto.

### **Impostazione delle opzioni del colore con Mac**

Utilizzare il menu **Opzioni colore** o **Opzioni colore/qualità** per controllare il modo in cui i colori vengono interpretati e stampati dai programmi software.

- **1.** Dal menu **File**, fare clic sull'opzione **Stampa**.
- **2.** Selezionare il driver.
- **3.** Aprire il menu **Opzioni colore** o **Opzioni colore/qualità**.
- **4.** Aprire il menu **Avanzate** o selezionare la scheda appropriata.
- **5.** Regolare le singole impostazioni per il testo, la grafica e le fotografie.

### **Uso del menu Servizi con Mac**

Se il prodotto è connesso a una rete, è possibile utilizzare il menu **Servizi** per informazioni sullo stato del prodotto e dei materiali di consumo.

- **1.** Dal menu **File**, fare clic sull'opzione **Stampa**.
- **2.** Aprire il menu **Servizi**.
- **3.** Per aprire il server Web incorporato ed eseguire un'attività di manutenzione, effettuare la procedura riportata di seguito.
	- **a.** Selezionare la scheda **Manutenzione della periferica**.
	- **b.** Selezionare l'attività nell'elenco a discesa.
	- **c.** Fare clic sul pulsante **Avvia**.
- **4.** Per visitare siti Web di assistenza per il prodotto, attenersi alla seguente procedura:
	- **a.** Selezionare la scheda **Servizi sul Web**.
	- **b.** Selezionare un'opzione dal menu.
	- **c.** Fare clic sul pulsante **Vai**.

# **5 Collegamento del prodotto**

- [Sistemi operativi di rete supportati](#page-83-0)
- [Collegamento tramite USB](#page-84-0)
- [Connessione a una rete](#page-86-0)

# <span id="page-83-0"></span>**Sistemi operativi di rete supportati**

I seguenti sistemi operativi supportano la stampa in rete:

- Windows 7  $(32 \text{ e } 64 \text{ bit})$
- Windows Vista (32 bit e 64 bit)
- Windows Server 2008 (32 e 64 bit)
- Windows XP (32 bit, Service Pack 2)
- Windows XP (64 bit, Service Pack 1)
- Windows Server 2003 (Service Pack 1, 32 e 64 bit)
- Mac OS X 10.4, 10.5, 10.6 e versioni successive

**NOTA:** la maggior parte dei sistemi operativi di rete supporta l'installazione completa del software.

# **Dichiarazione di non responsabilità sulla condivisione stampante**

HP non supporta il collegamento di rete peer-to-peer, dal momento che si tratta di una funzione dei sistemi operativi Microsoft e non dei driver di stampa HP. Accedere al sito di Microsoft all'indirizzo [www.microsoft.com.](http://www.microsoft.com)

# <span id="page-84-0"></span>**Collegamento tramite USB**

Questo prodotto supporta un collegamento USB 2.0. È necessario utilizzare un cavo USB di tipo A/B di lunghezza non superiore a 2 metri.

**ATTENZIONE:** effettuare il collegamento del cavo USB solo quando richiesto dal software di installazione.

# **Installazione del CD**

#### **Windows**

- **1.** Uscire da tutti i programmi aperti sul computer.
- **2.** Installare il software dal CD e seguire le istruzioni riportate sullo schermo.
- **3.** Quando richiesto, selezionare l'opzione **Collegata direttamente al computer**, quindi fare clic sul pulsante **Installa**.
- **4.** Quando richiesto dal software, collegare il cavo USB al prodotto e al computer.

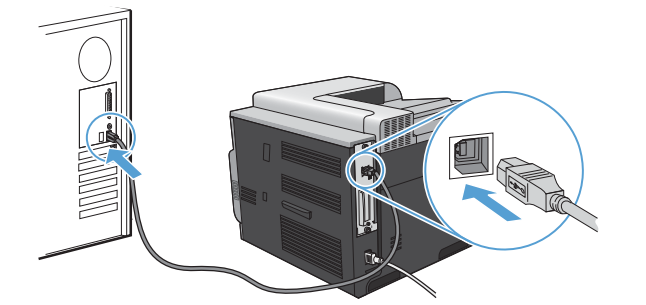

- **5.** Al termine dell'installazione, fare clic sul pulsante **Fine**.
- **6.** Nella schermata **Opzioni aggiuntive**, è possibile installare software aggiuntivi oppure fare clic sul pulsante **Esci**.
- **7.** Per verificare che il software sia installato correttamente, stampare una pagina da qualsiasi schermata.
- **EX NOTA:** se l'installazione non è riuscita, reinstallare il software.

#### **Mac**

- **1.** Installare il software dal CD.
- **2.** Fare clic sull'icona del prodotto e seguire le istruzioni visualizzate sullo schermo.
- **3.** Fare clic sul pulsante **Chiudi**.

**4.** Quando richiesto dal software, collegare il cavo USB al prodotto e al computer.

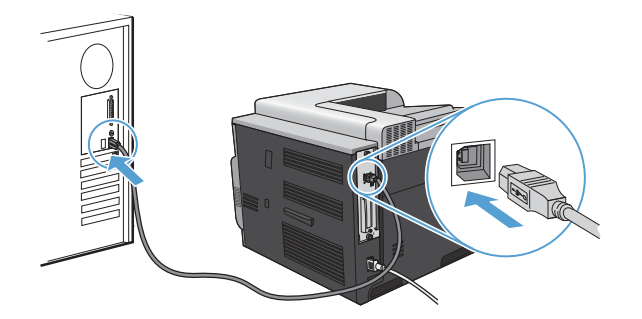

**5.** Per configurare il software del prodotto in modo da riconoscere gli accessori installati, attenersi alla seguente procedura:

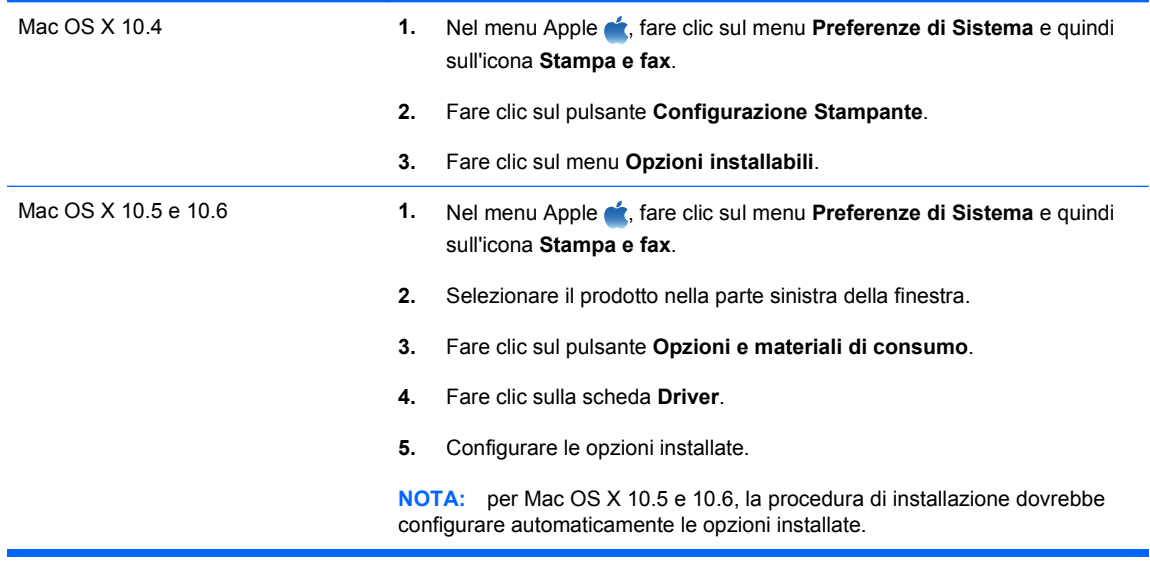

- **6.** Per verificare che il software sia installato correttamente, stampare una pagina da qualsiasi schermata.
	- **Formal Stude installazione non è riuscita, reinstallare il software.**

# <span id="page-86-0"></span>**Connessione a una rete**

È possibile configurare i parametri di rete mediante il pannello di controllo, il server Web HP incorporato o, nella maggior parte delle reti, il software HP Web Jetadmin.

**NOTA:** il software HP Web Jetadmin non è supportato dai sistemi operativi Mac OS X.

Per un elenco completo delle reti supportate e per istruzioni sulla configurazione dei parametri di rete dal software, vedere la *Guida dell'amministratore HP Jetdirect Embedded Print Server*, fornita con i prodotti nei quali è installato un server di stampa incorporato HP Jetdirect.

### **Protocolli di rete supportati**

Il prodotto supporta il protocollo di rete TCP/IP, che rappresenta il protocollo più diffuso e accettato. Molti servizi di rete utilizzano questo protocollo. Nelle tabelle riportate di seguito vengono elencati i servizi e i protocolli di rete supportati.

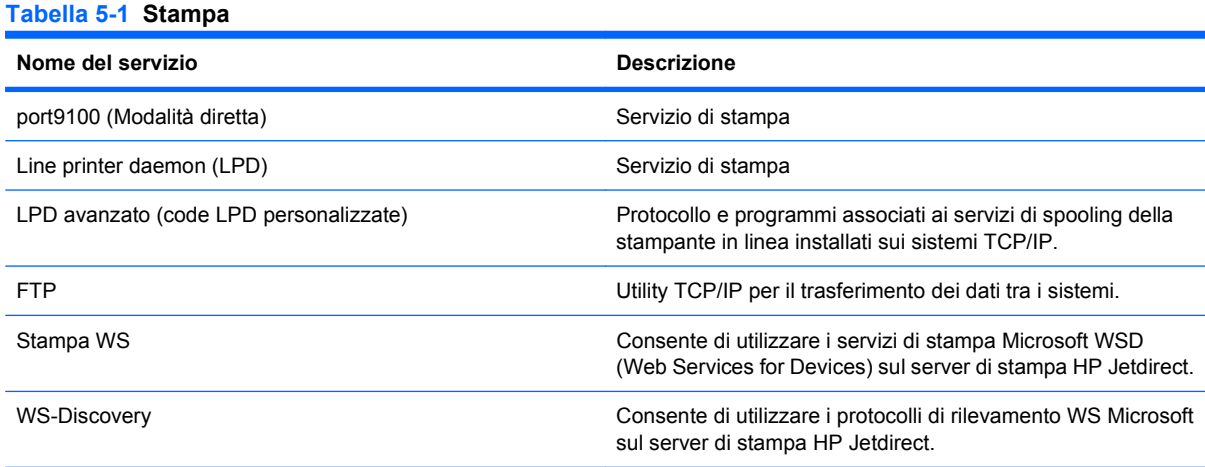

#### **Tabella 5-2 Rilevamento dei dispositivi di rete**

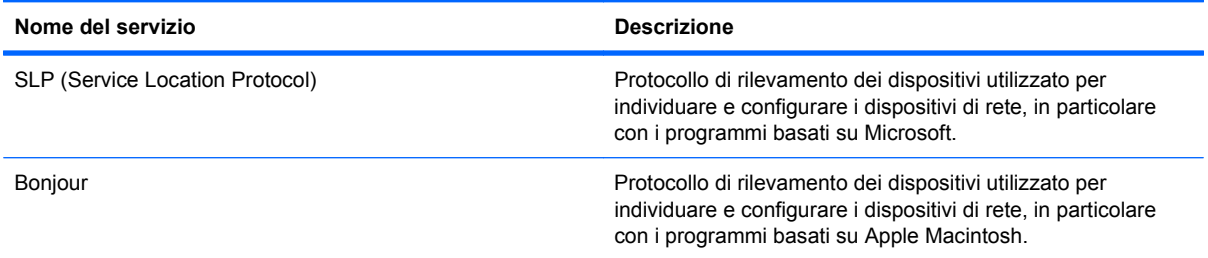

#### **Tabella 5-3 Messaggi e gestione**

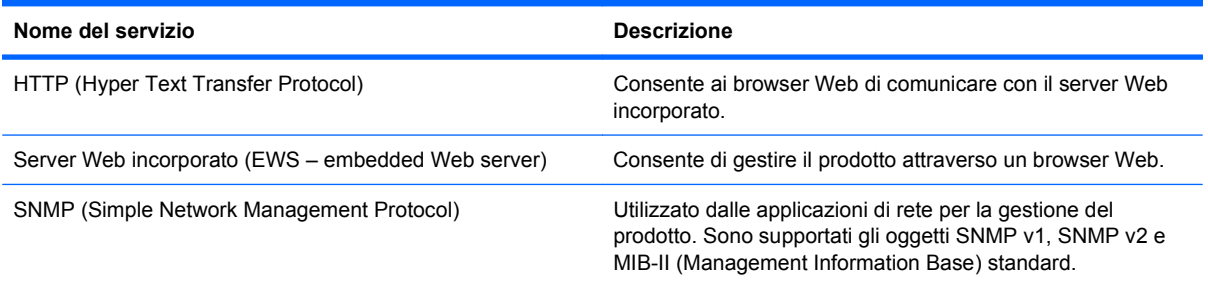

#### **Tabella 5-3 Messaggi e gestione (continuazione)**

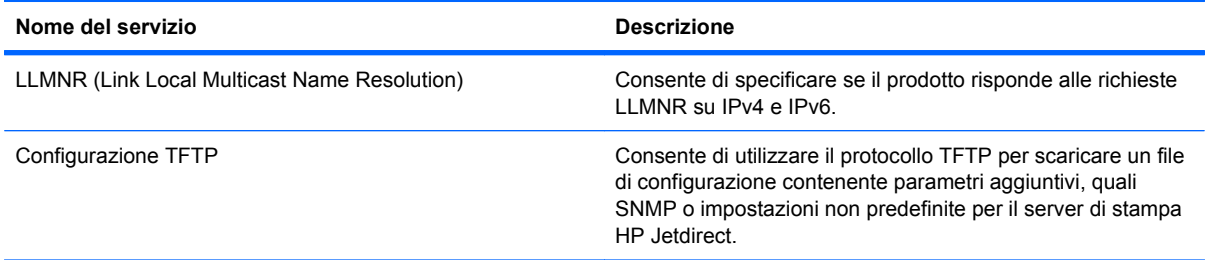

#### **Tabella 5-4 Assegnazione degli indirizzi IP**

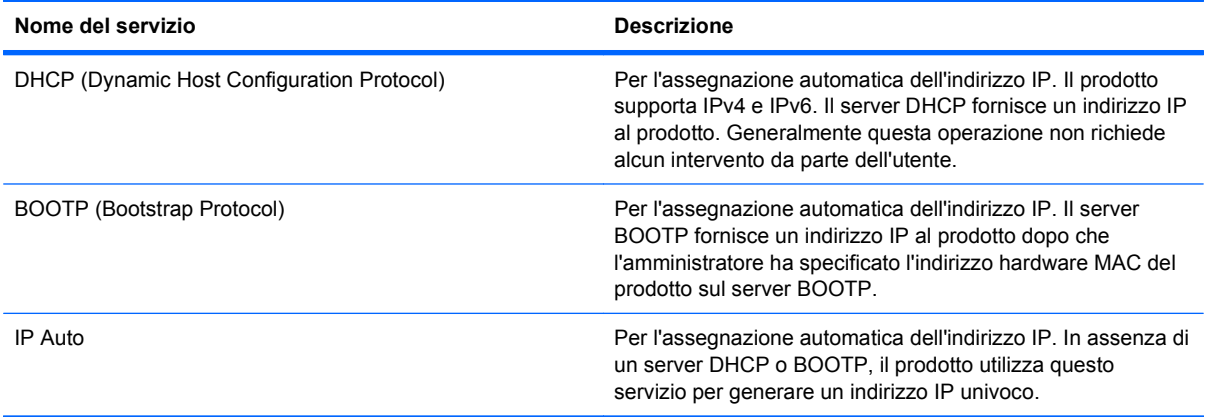

#### **Tabella 5-5 Funzioni di sicurezza**

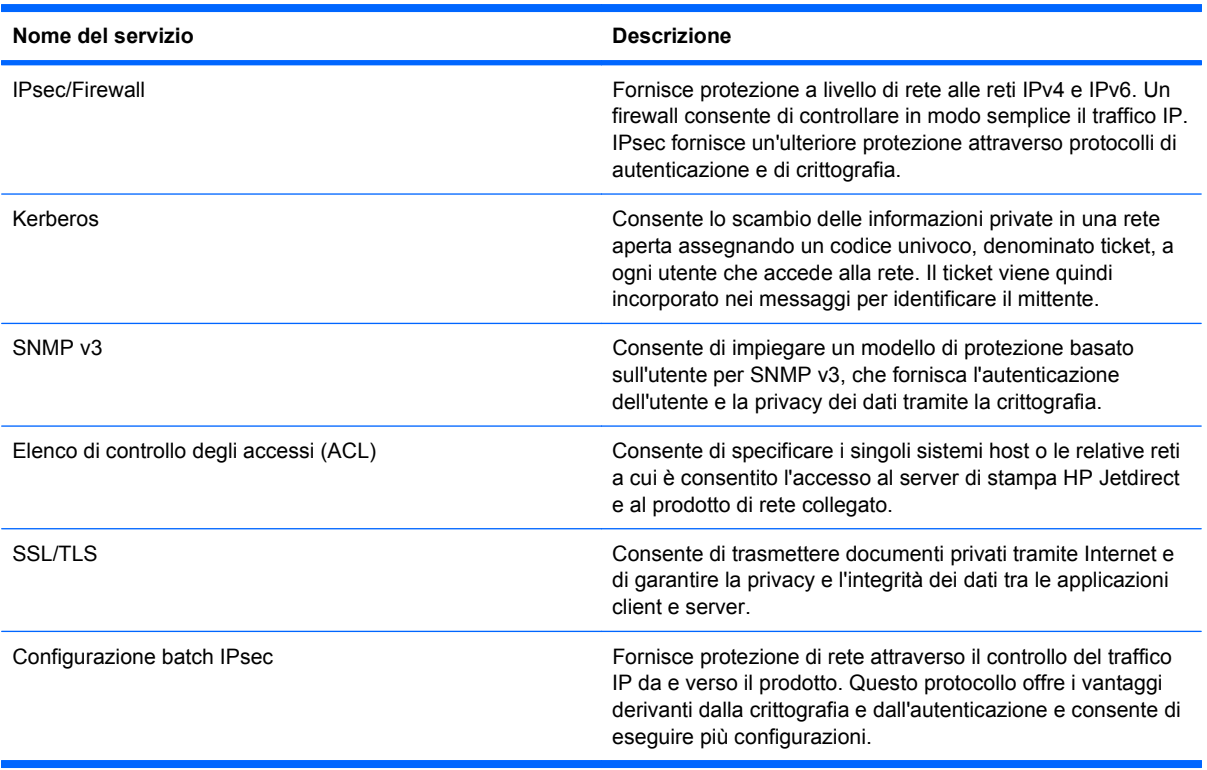

# **Installazione del prodotto su una rete cablata**

### **Configurazione dell'indirizzo IP**

**1.** Collegare il cavo di rete al prodotto e alla rete.

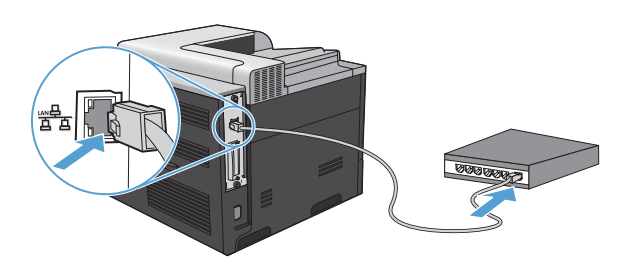

- **2.** Attendere 60 secondi prima di continuare. In questo periodo di tempo, la rete riconosce il prodotto e assegna un indirizzo IP o un nome host per il prodotto.
- **3.** Nel pannello di controllo del prodotto, premere il pulsante *Inizio* ...
- **4.** Premere la freccia verso il basso ▼ per evidenziare il menu **INFORMAZIONI**, quindi premere il pulsante OK.
- **5.** Premere la freccia verso il basso ▼ per evidenziare il menu **STAMPA CONFIGURAZIONE**, quindi premere il pulsante OK.
- **6.** Individuare l'indirizzo IP nella pagina Jetdirect incorporato.

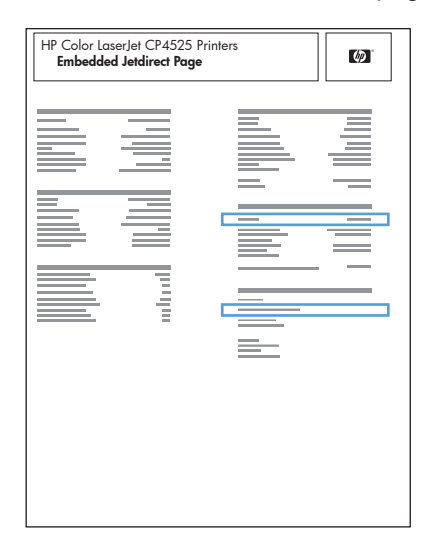

**7. IPv4**: se l'indirizzo IP è 0.0.0.0, 192.0.0.192 o 169.254.x.x, è necessario configurare manualmente l'indirizzo IP. Vedere [Configurazione manuale dei parametri TCP/IP di IPv4 dal](#page-91-0) [pannello di controllo](#page-91-0) a pagina 78. In caso contrario, la configurazione di rete è stata eseguita correttamente.

**IPv6**: se l'indirizzo IP comincia con "fe80:", il prodotto dovrebbe essere in grado di stampare. Altrimenti, è necessario configurare manualmente l'indirizzo IP. Vedere [Configurazione manuale](#page-92-0) [dei parametri TCP/IP di IPv6 dal pannello di controllo](#page-92-0) a pagina 79.

#### **Installazione del software**

#### **Windows**

- **1.** Uscire da tutti i programmi aperti sul computer.
- **2.** Installare il software dal CD.
- **3.** Seguire le istruzioni riportate sullo schermo.
- **4.** Quando richiesto, selezionare l'opzione **Connessa tramite rete**, quindi fare clic sul pulsante **Installa**.
- **5.** Dall'elenco delle stampanti disponibili, selezionare la stampante che dispone dell'indirizzo IP corretto.
- **6.** Fare clic sul pulsante **Fine**.
- **7.** Nella schermata **Opzioni aggiuntive**, è possibile installare software aggiuntivi oppure fare clic sul pulsante **Esci**.
- **8.** Per verificare che il software sia installato correttamente, stampare una pagina da qualsiasi schermata.

**EX NOTA:** se l'installazione non è riuscita, reinstallare il software.

#### **Mac**

- **1.** Uscire da tutti i programmi aperti sul computer.
- **2.** Installare il software dal CD.
- **3.** Fare clic sull'icona del prodotto e seguire le istruzioni visualizzate sullo schermo.
- **4.** Al termine dell'installazione, fare clic sul pulsante **Chiudi**.
- **5.** Sul computer, aprire il menu Apple , fare clic sul menu **Preferenze di Sistema**, quindi selezionare l'icona **Stampa e fax**.
- **6.** Fare clic sul simbolo più (+).

Per impostazione predefinita, Mac OS X utilizza il metodo Bonjour per trovare il driver e aggiungere il prodotto al menu a comparsa della stampante. Questo metodo risulta ideale nella maggior parte dei casi. Se Mac OS X non trova alcun driver della stampante HP, viene visualizzato un messaggio di errore. Reinstallare il software.

Se il prodotto viene collegato a una rete grande, potrebbe essere necessario utilizzare la stampa IP per il collegamento piuttosto che Bonjour. Attenersi alla seguente procedura:

- **a.** Fare clic sul pulsante **Stampante IP**.
- **b.** Dall'elenco a discesa **Protocollo**, selezionare l'opzione **HP Jetdirect Socket**. Immettere l'indirizzo IP o il nome host per il prodotto. Nell'elenco a discesa **Stampa con**, selezionare il modello del prodotto, se non ne è già selezionato uno.
- **7.** Per configurare il prodotto per riconoscere gli accessori installati, attenersi alla seguente procedura:

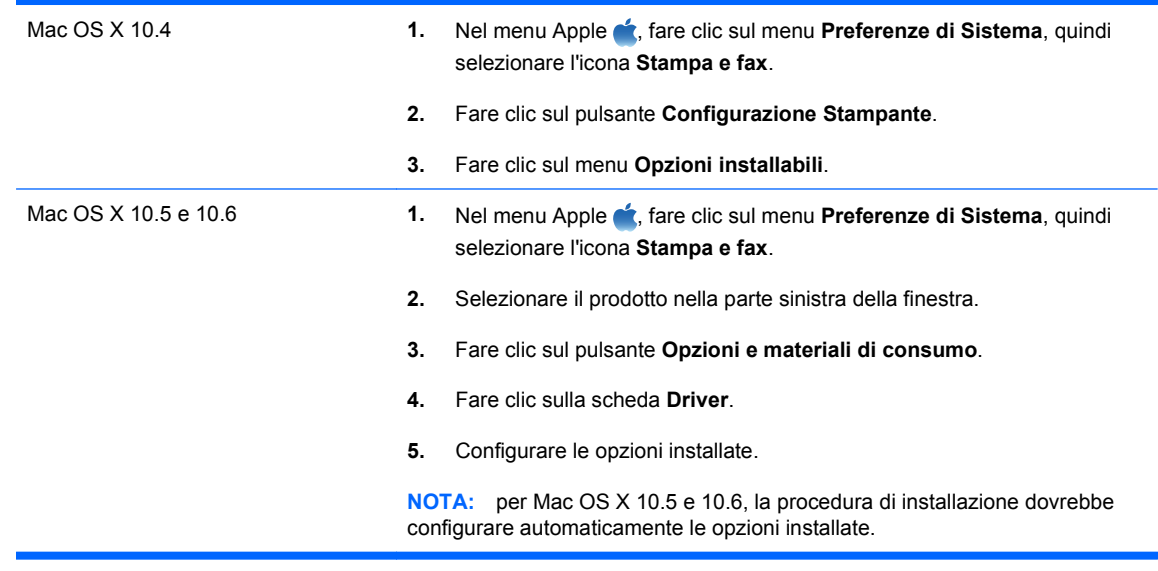

- **8.** Per verificare che il software sia installato correttamente, stampare una pagina da qualsiasi schermata.
- **NOTA:** se l'installazione non è riuscita, reinstallare il software.

# **Configurazione delle impostazioni di rete**

#### **Visualizzazione o modifica delle impostazioni di rete**

Utilizzare il server Web incorporato per visualizzare o modificare le impostazioni di configurazione IP.

- **1.** Stampare una pagina di configurazione e individuare l'indirizzo IP.
	- Se si utilizza IPv4, l'indirizzo IP contiene solo cifre. Presenta il seguente formato:

xxx.xxx.xxx.xxx

● Se si utilizza IPv6, l'indirizzo IP è composto da una combinazione esadecimale di caratteri e cifre e ha un formato simile al seguente:

xxxx::xxxx:xxxx:xxxx:xxxx

- **2.** Per aprire il server Web incorporato, digitare l'indirizzo IP nella riga dell'indirizzo del browser Web.
- **3.** Fare clic sulla scheda **Rete** per ottenere informazioni relative alla rete. È possibile modificare le impostazioni, se necessario.

#### <span id="page-91-0"></span>**Impostazione o modifica della password di rete**

Utilizzare il server Web incorporato per impostare una password di rete o per modificarne una esistente.

- **1.** Aprire il server Web incorporato, fare clic sulla scheda **Rete**, quindi fare clic sul collegamento **Protezione**.
- **NOTA:** se è già stata impostata una password, viene richiesto di digitarla. Digitare la password, quindi fare clic sul pulsante **Applica**.
- **2.** Digitare la nuova password nelle caselle **Nuova password** e **Verifica password**.
- **3.** Nella parte inferiore della finestra, fare clic sul pulsante **Applica** per salvare la password.

#### **Configurazione manuale dei parametri TCP/IP di IPv4 dal pannello di controllo**

Utilizzare i menu del pannello di controllo per impostare manualmente un indirizzo IPv4, la maschera sottorete e il gateway predefinito.

- **1.** Premere il pulsante *lnizio* ...
- **2.** Aprire tutti i seguenti menu. Premere la freccia verso il basso ▼ per evidenziare il menu, quindi premere il pulsante OK per selezionarlo.
	- **a. CONFIGURA PERIFERICA**
	- **b. I/O**
	- **c. MENU PERIFERICA INTERNA JETDIRECT**
	- **d. TCP/IP**
	- **e. IMPOSTAZIONI IPV4**
	- **f. METODO CONFIG.**
	- **g. MANUALE**
	- **h. IMPOSTAZIONI MANUALI**
	- **i. INDIRIZZO IP**, **MASCHERA SOTTORETE** o **GATEWAY PREDEFINITO**
- **3.** Premere la freccia verso l'alto ▲ o verso il basso v per aumentare o ridurre il numero della prima parte dell'indirizzo IP, della maschera di sottorete o del gateway predefinito.
- **4.** Premere il pulsante OK per passare al set di numeri successivo o premere la freccia indietro  $\pm$ per passare al set di numeri precedente.
- **5.** Ripetere i passaggi 3 e 4 finché l'indirizzo IP, la maschera di sottorete o il gateway predefinito non sono completi, quindi premere il pulsante OK per salvare le impostazioni.
- **6.** Premere il pulsante Inizio **n** per tornare allo stato **Pronto**.

#### <span id="page-92-0"></span>**Configurazione manuale dei parametri TCP/IP di IPv6 dal pannello di controllo**

Utilizzare i menu del pannello di controllo per impostare manualmente un indirizzo IPv6.

- **1.** Premere il pulsante *lnizio* **della**.
- **2.** Aprire tutti i seguenti menu. Premere la freccia verso il basso ▼ per evidenziare il menu, quindi premere il pulsante OK per selezionarlo.
	- **a. CONFIGURA PERIFERICA**
	- **b. I/O**
	- **c. MENU PERIFERICA INTERNA JETDIRECT**
	- **d. TCP/IP**
	- **e. IMPOSTAZIONI IPV6**
	- **f. INDIRIZZO**
	- **g. IMPOSTAZIONI MANUALI**
	- **h. ATTIVA**
	- **i. ATTIVATO**
	- **j. INDIRIZZO**
- **3.** Premere la freccia verso l'alto ▲ o verso il basso v per selezionare il primo carattere dell'indirizzo. Premere il pulsante OK.

Ripetere questo processo per ciascun carattere presente nell'indirizzo.

- **E** NOTA: è necessario premere il pulsante OK dopo aver immesso ogni carattere.
- **4.** Premere la freccia verso l'alto ▲ o verso il bassov per selezionare il carattere di interruzione ... Premere il pulsante OK.
- **5.** Premere il pulsante Inizio ner tornare allo stato Pronto.

#### **Velocità di collegamento e stampa fronte/retro**

È necessario che la velocità di collegamento e la modalità di comunicazione del server di stampa corrispondano a quelle della rete. Nella maggior parte dei casi, il prodotto deve essere lasciato in modalità automatica. Le eventuali modifiche errate alle impostazioni relative alla velocità di collegamento e alla stampa fronte/retro possono impedire la comunicazione tra il prodotto e le altre periferiche di rete. Per apportare modifiche, utilizzare il pannello di controllo del prodotto.

**E NOTA:** quando si modificano queste impostazioni, è necessario spegnere e riaccendere il prodotto. Le modifiche devono essere apportate solo quando la stampante è inattiva.

- **1.** Premere il pulsante Inizio  $\bigcap$ .
- **2.** Aprire tutti i seguenti menu. Premere la freccia verso il basso ▼ per evidenziare il menu, quindi premere il pulsante OK per selezionarlo.
	- **a. CONFIGURA PERIFERICA**
	- **b. I/O**

#### **c. MENU PERIFERICA INTERNA JETDIRECT**

- **d. VEL. COLL.**
- **3.** Premere la freccia verso il basso ▼ per evidenziare una delle opzioni riportate di seguito.

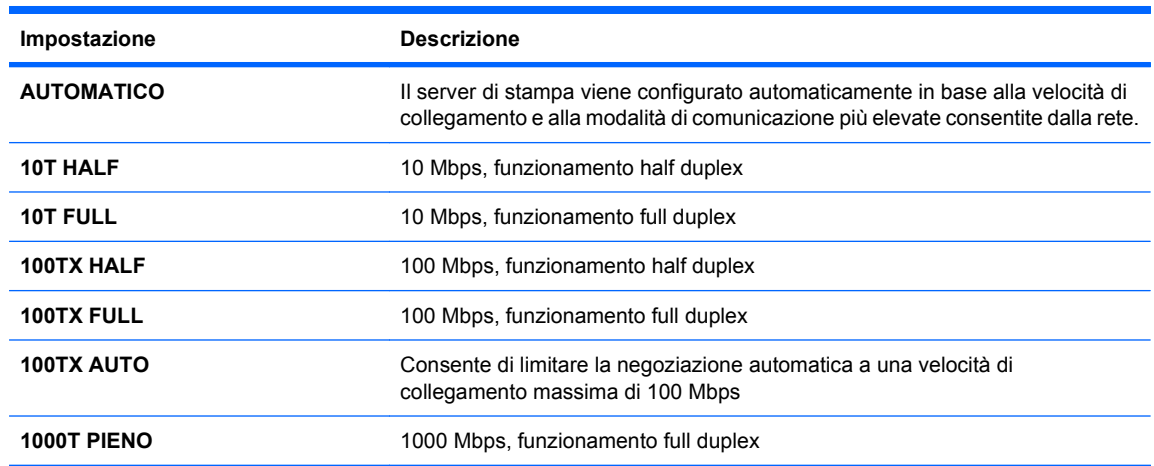

**4.** Premere il pulsante OK. Il prodotto si spegne e si accende.

# **6 Carta e supporti di stampa**

- [Uso della carta](#page-95-0)
- [Modifica del driver per la stampante affinché corrisponda al tipo e al formato della carta](#page-97-0)
- **•** [Formati carta supportati](#page-98-0)
- [Tipi di carta supportati](#page-100-0)
- [Capacità degli scomparti e dei vassoi](#page-101-0)
- [Orientamento della carta per il caricamento dei vassoi](#page-102-0)
- [Caricamento dei vassoi di alimentazione](#page-105-0)
- [Configurazione dei vassoi](#page-113-0)

# <span id="page-95-0"></span>**Uso della carta**

Questo prodotto consente di stampare su vari tipi di carta e altri supporti di stampa, conformemente alle istruzioni contenute in questa guida dell'utente. La carta o i supporti di stampa che non soddisfano i requisiti elencati potrebbero provocare una bassa qualità di stampa, un maggior numero di inceppamenti e l'usura prematura del prodotto.

Per risultati ottimali, utilizzare solo carta e supporti di stampa HP per stampanti laser o multiuso. Non utilizzare carta o supporti di stampa per stampanti a getto di inchiostro. Hewlett-Packard Company sconsiglia l'uso di supporti di altri produttori poiché non può garantirne la qualità.

È possibile che alcuni supporti, pure corrispondenti a tutti i criteri esposti in questa guida, non producano risultati soddisfacenti. Ciò potrebbe derivare da un trattamento improprio della carta, da livelli di umidità e temperatura non accettabili o da altre variabili che Hewlett-Packard non può controllare.

**ATTENZIONE:** l'uso di un tipo di supporto non conforme alle indicazioni della Hewlett-Packard può danneggiare la stampante e richiederne la riparazione. In questo caso, la riparazione non è coperta dalla garanzia o dal contratto di assistenza Hewlett-Packard.

### **Indicazioni per la carta speciale**

Questo prodotto consente di effettuare la stampa su supporti speciali. Utilizzare le istruzioni riportate di seguito per ottenere risultati ottimali. Quando si usano carta o supporti di stampa speciali, assicurarsi di impostare il tipo e il formato nel driver della stampante per ottenere prestazioni migliori.

 $\triangle$  **ATTENZIONE:** i prodotti HP LaserJet utilizzano fusori che consentono alle particelle di toner asciutte di aderire alla carta in punti molto precisi. La carta HP per stampanti laser è progettata per resistere a questo calore estremo. L'utilizzo della carta per stampanti a getto d'inchiostro può danneggiare il prodotto.

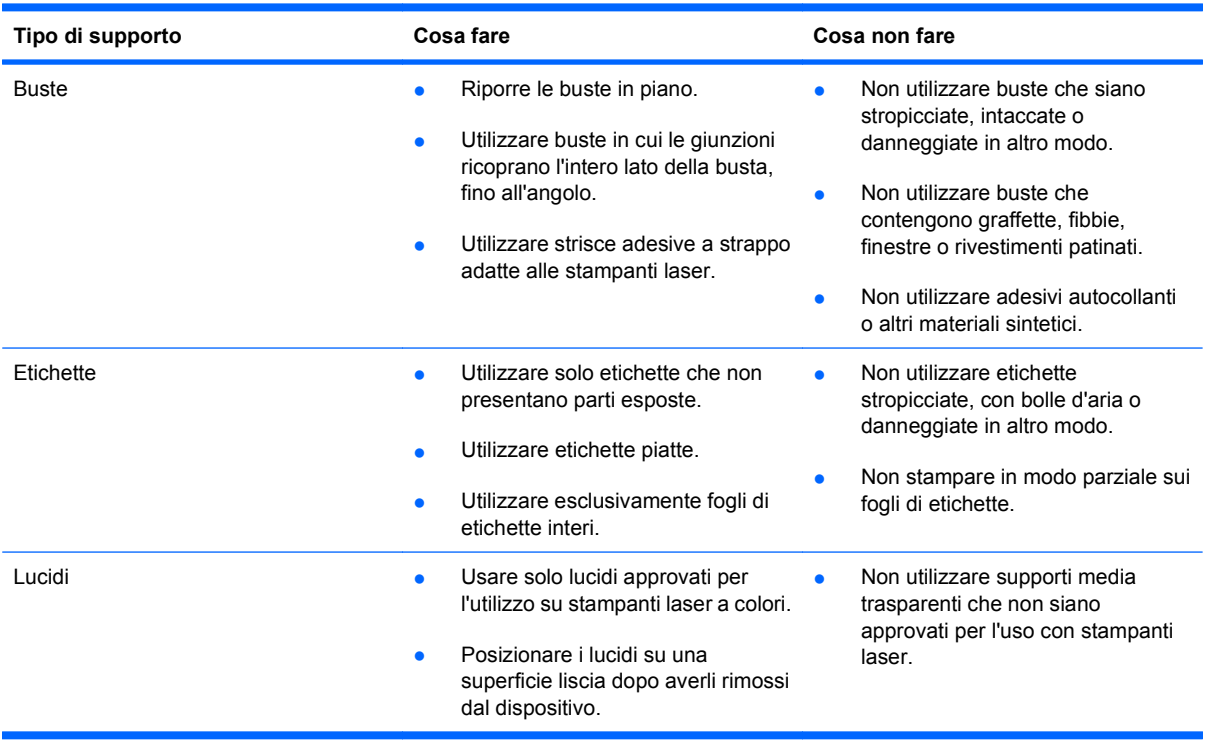

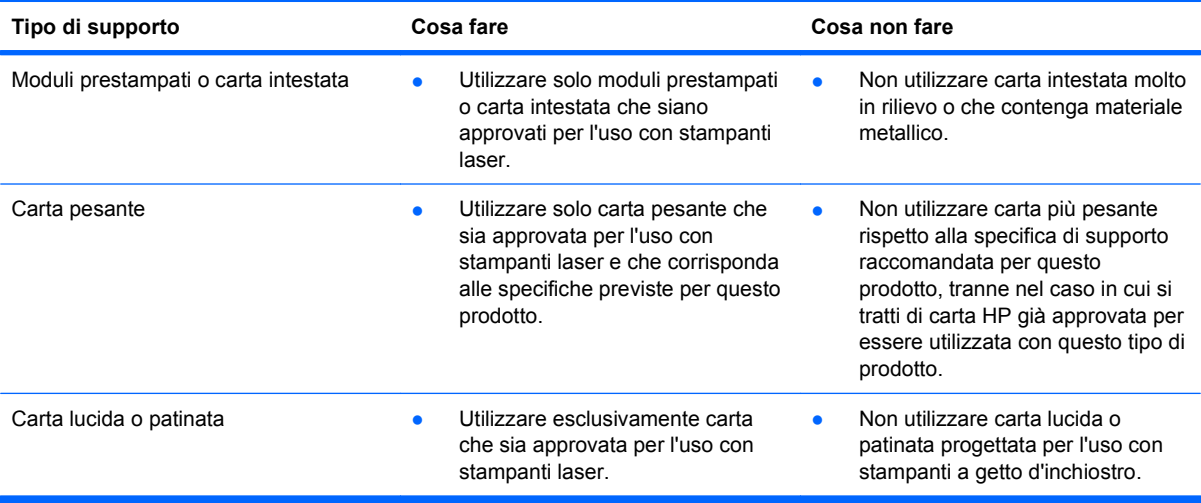

# <span id="page-97-0"></span>**Modifica del driver per la stampante affinché corrisponda al tipo e al formato della carta**

#### **Modifica del tipo e del formato della carta (Windows)**

- **1.** Nel menu **File** del programma software, fare clic su **Stampa**.
- **2.** Selezionare il prodotto, quindi fare clic sul pulsante **Proprietà** o **Preferenze**.
- **3.** Fare clic sulla scheda **Carta/qualità**.
- **4.** Selezionare un formato dall'elenco a discesa **Formato carta**.
- **5.** Selezionare un tipo di carta dall'elenco a discesa **Tipo di carta**.
- **6.** Fare clic sul pulsante **OK**.

#### **Modifica del tipo e del formato della carta (Mac)**

- **1.** Nel menu **File** del programma software, fare clic sull'opzione **Stampa**.
- **2.** Nel menu **Copie e pagine**, fare clic sul pulsante **Imposta pagina**.
- **3.** Selezionare un formato dall'elenco a discesa **Formato carta** e fare clic sul pulsante OK.
- **4.** Aprire il menu **Finitura**.
- **5.** Selezionare un tipo dall'elenco a discesa **Tipo di supporto**.
- **6.** Fare clic sul pulsante **Stampa**.

# <span id="page-98-0"></span>**Formati carta supportati**

**NOTA:** per ottenere risultati ottimali, selezionare il formato e il tipo di carta corretti nel driver della stampante.

#### **Tabella 6-1 Formati compatibili della carta e dei supporti di stampa**

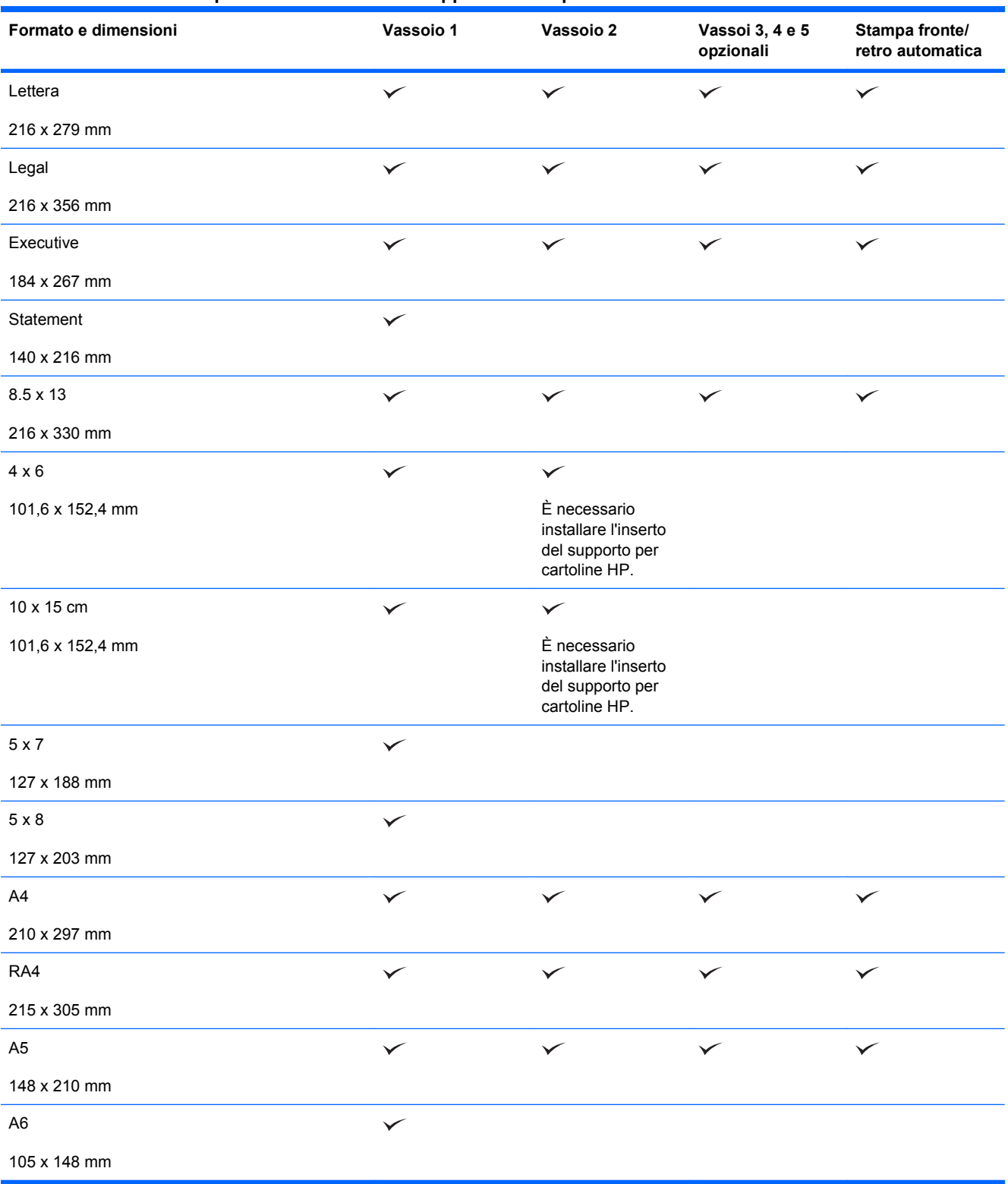

#### **Tabella 6-1 Formati compatibili della carta e dei supporti di stampa (continuazione)**

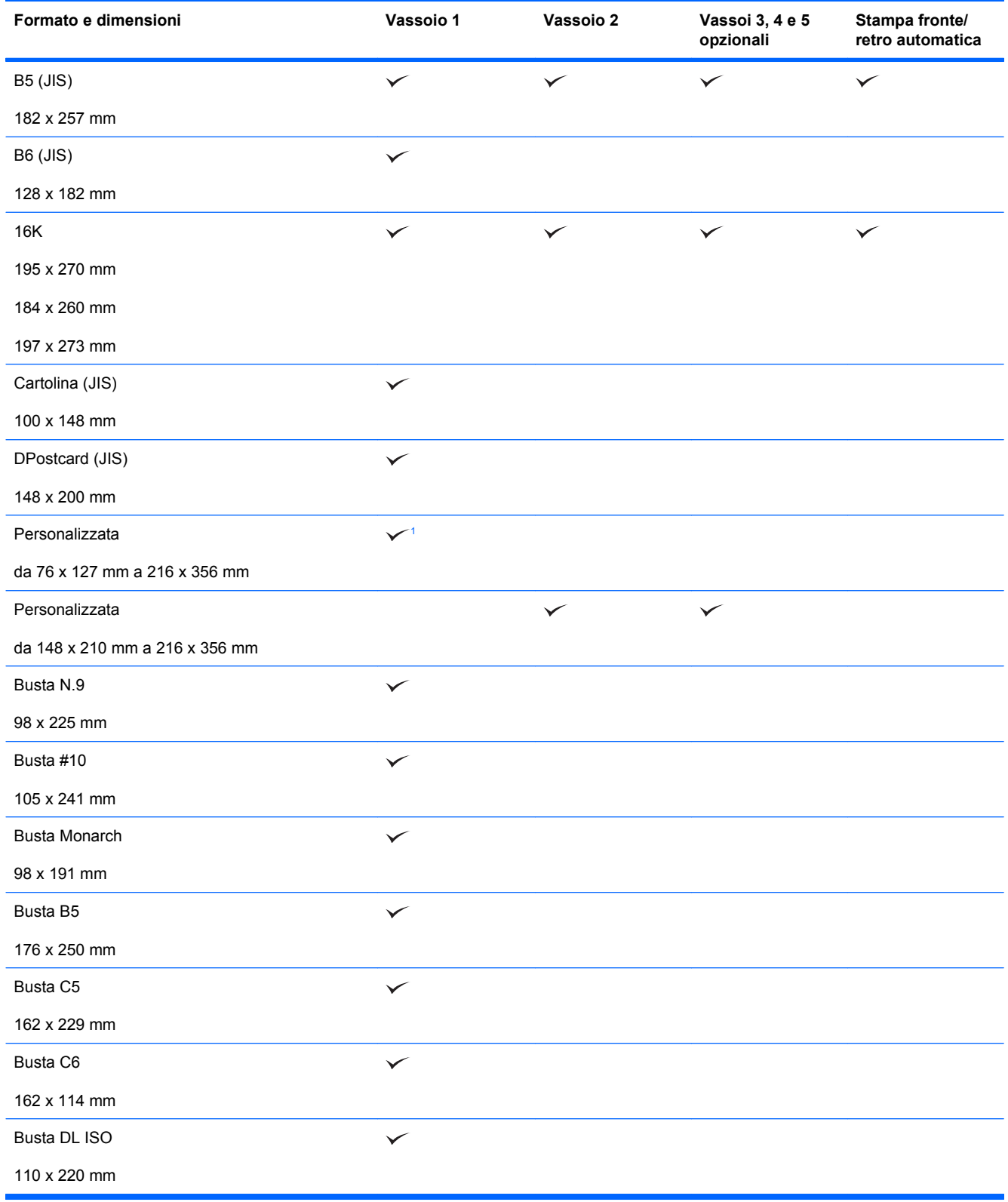

<sup>1</sup> Il prodotto può stampare su carta di formato 76 x 127 mm dal Vassoio 1 per i tipi di carta Extra pesante (131-175 g/m<sup>2</sup>) e Cartoncino (176-220 g/m<sup>2</sup>).

# <span id="page-100-0"></span>**Tipi di carta supportati**

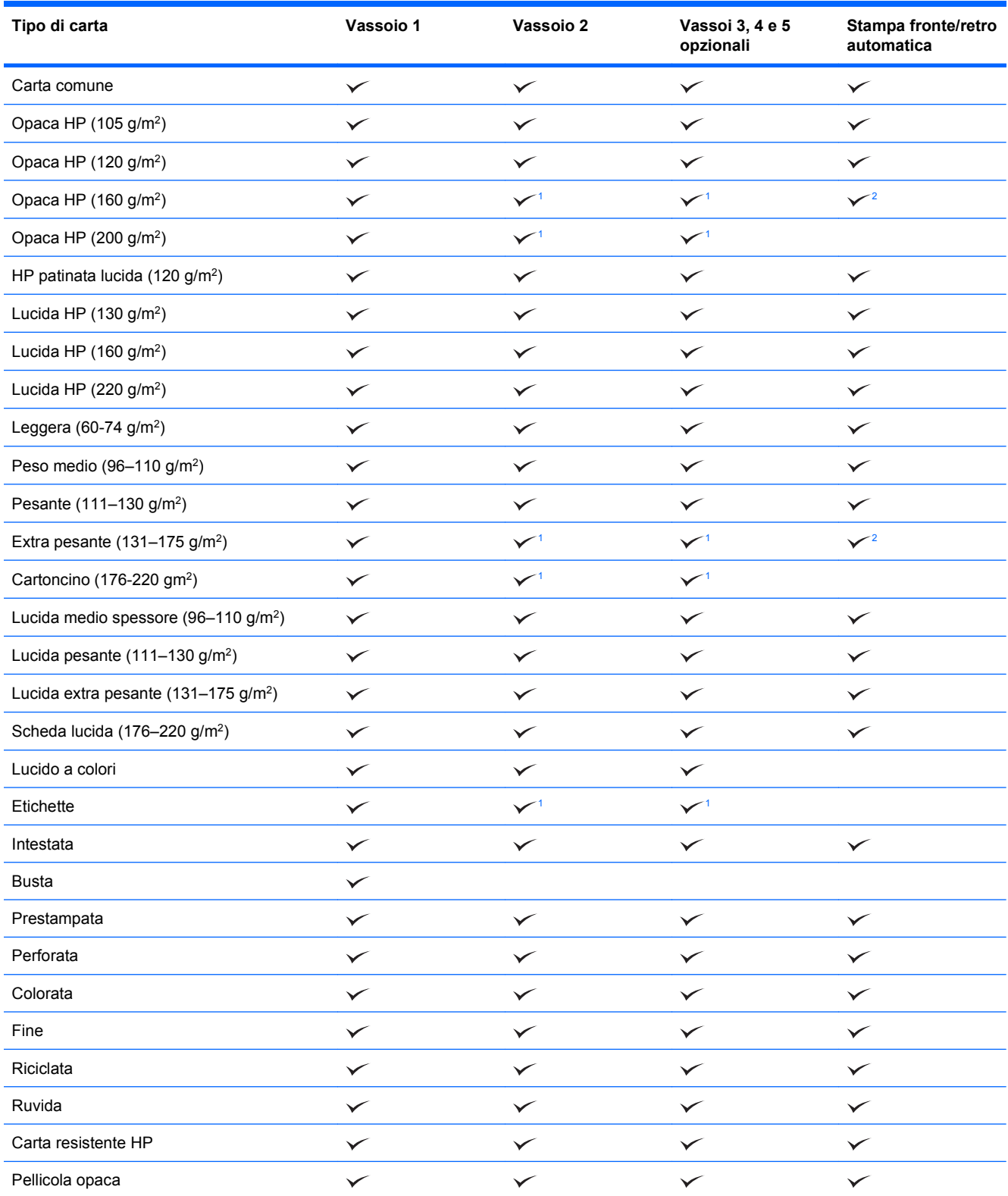

<sup>1</sup> In alcuni casi, è possibile stampare su questa carta dai Vassoi 2, 3, 4 e 5, ma HP non garantisce la qualità dei risultati.

<sup>2</sup> In alcuni casi, il prodotto può stampare automaticamente su entrambi i lati con questo tipo di carta, ma HP non garantisce la qualità dei risultati.

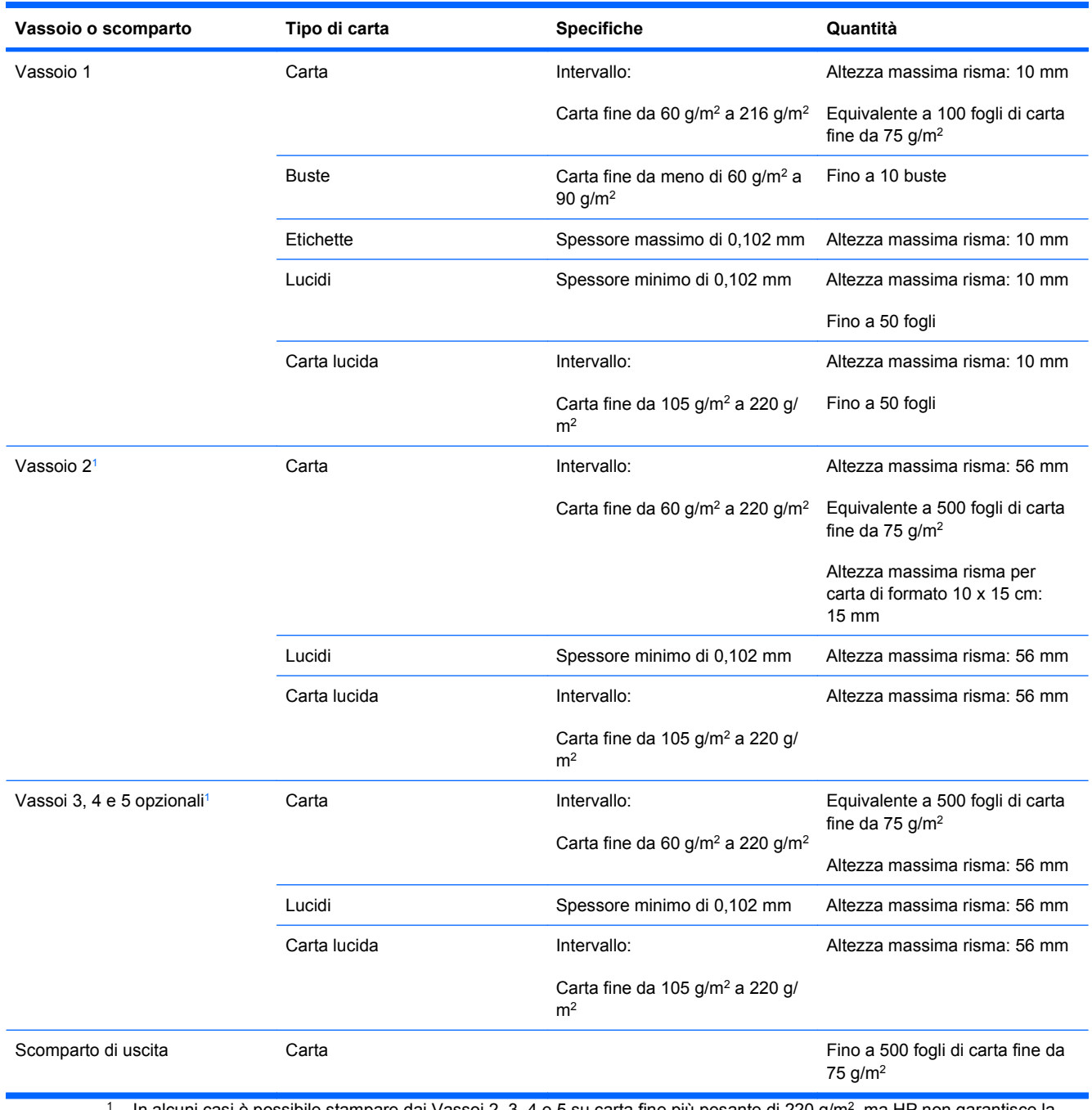

# <span id="page-101-0"></span>**Capacità degli scomparti e dei vassoi**

In alcuni casi è possibile stampare dai Vassoi 2, 3, 4 e 5 su carta fine più pesante di 220 g/m<sup>2</sup>, ma HP non garantisce la qualità dei risultati.

# <span id="page-102-0"></span>**Orientamento della carta per il caricamento dei vassoi**

Se viene utilizzata carta che richiede un orientamento specifico, caricarla attenendosi alle informazioni riportate nelle seguenti tabelle.

# **Orientamento della carta per il caricamento del vassoio 1**

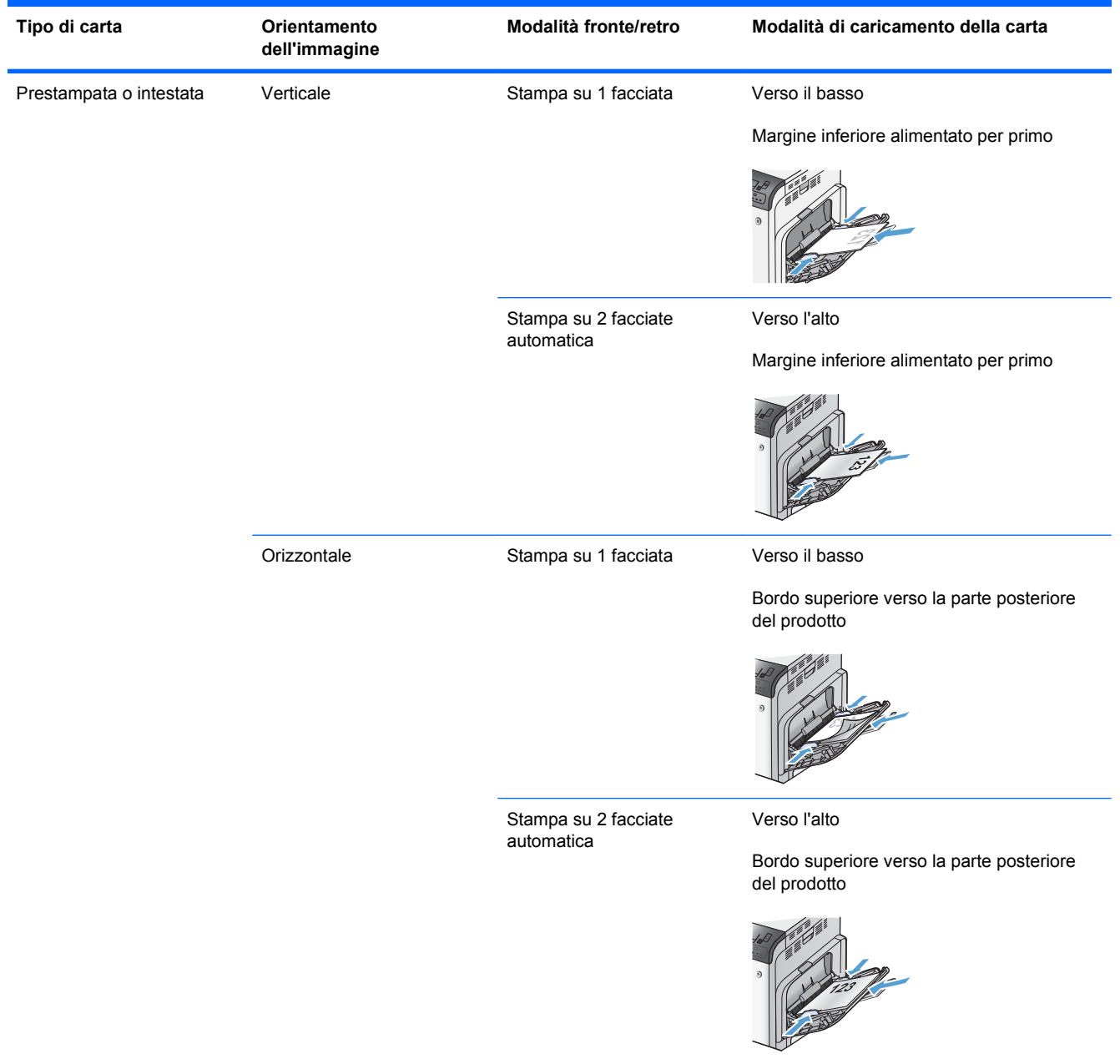

**E NOTA:** le impostazioni **MODALITÀ CARTA INTESTATA ALTERNATIVA** e **ROTAZIONE IMMAGINE** influiscono sulla modalità di caricamento della carta intestata o prestampata. Le seguenti informazioni illustrano l'impostazione predefinita. Per ulteriori informazioni, vedere [Menu di](#page-41-0) [impostazione del sistema a pagina 28](#page-41-0).

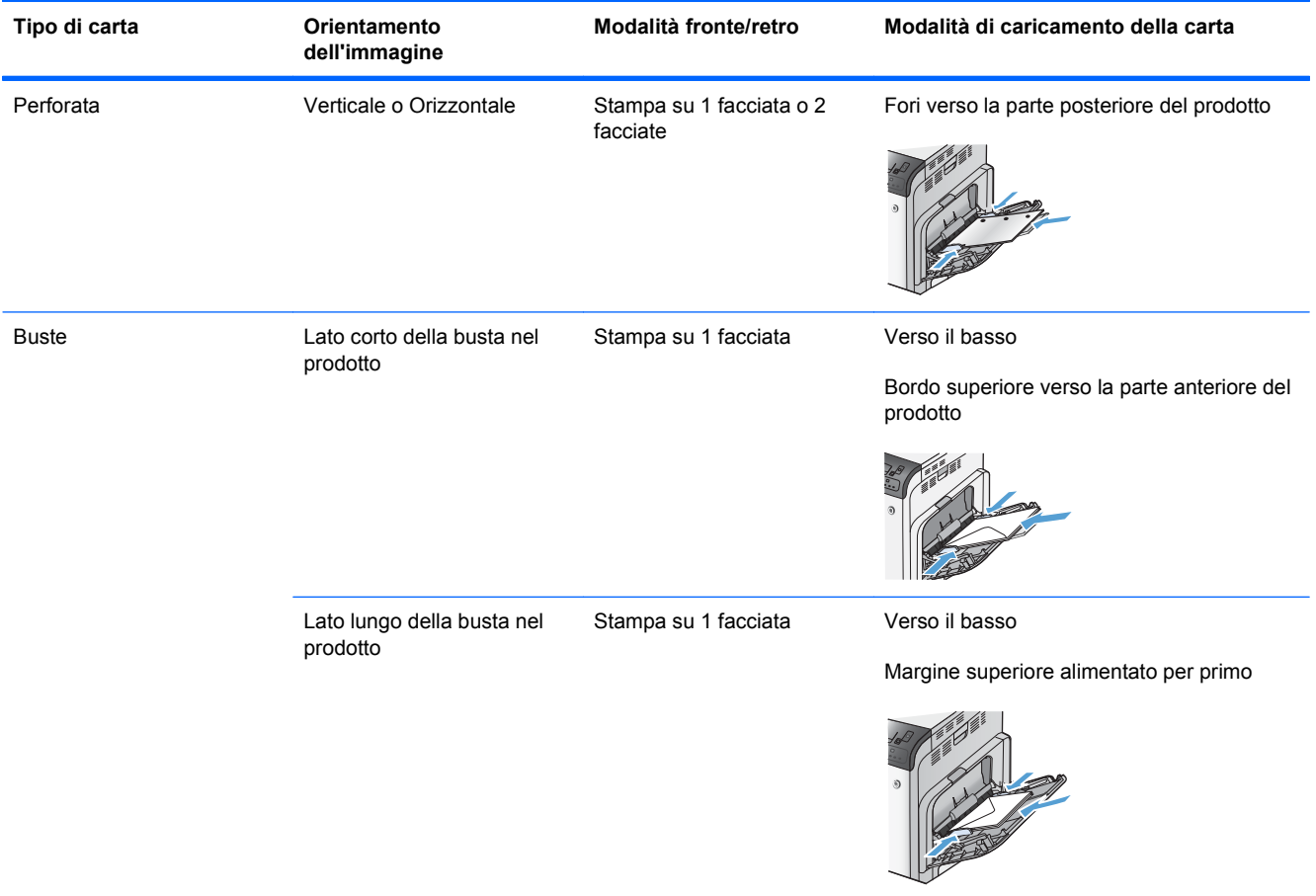

# **Orientamento della carta per il caricamento del vassoio 2 o dei vassoi 3, 4 e 5 opzionali**

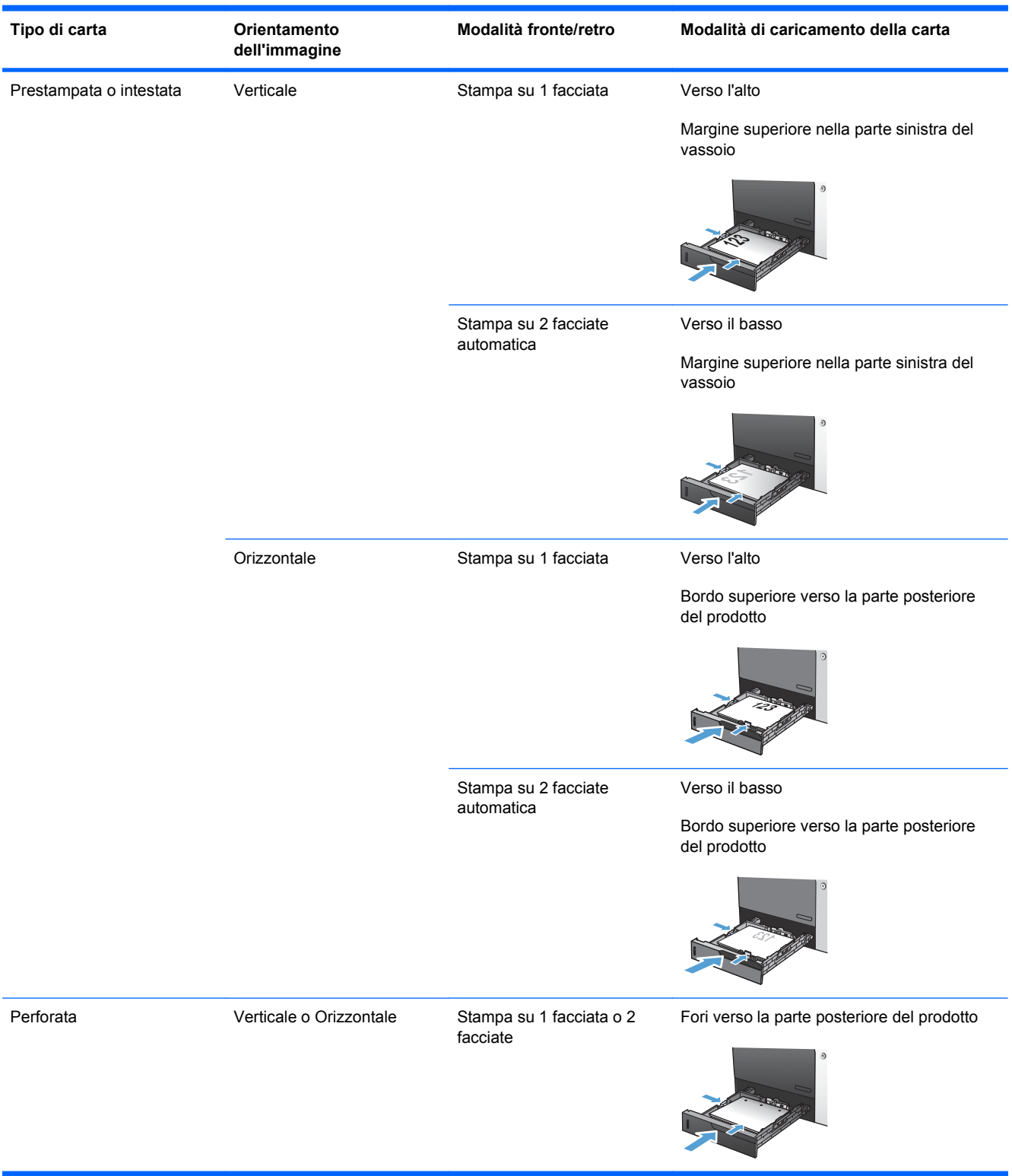

# <span id="page-105-0"></span>**Caricamento dei vassoi di alimentazione**

# **Caricamento del vassoio 1**

**1.** Aprire il vassoio 1.

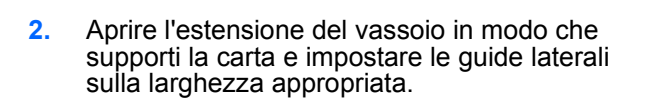

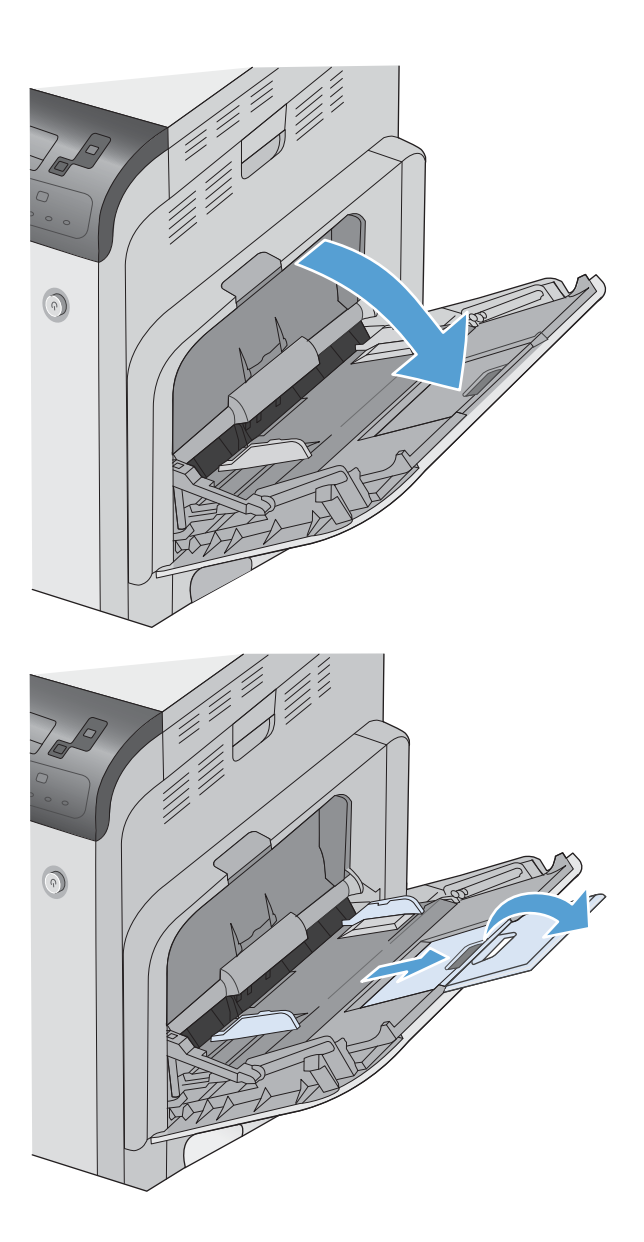

**3.** Caricare carta nel vassoio.

**4.** Assicurarsi di inserire la risma sotto le linguette delle guide e di non superare gli indicatori del livello della carta.

**5.** Regolare le guide laterali in modo che siano a contatto con la risma di carta, ma senza piegare i fogli.

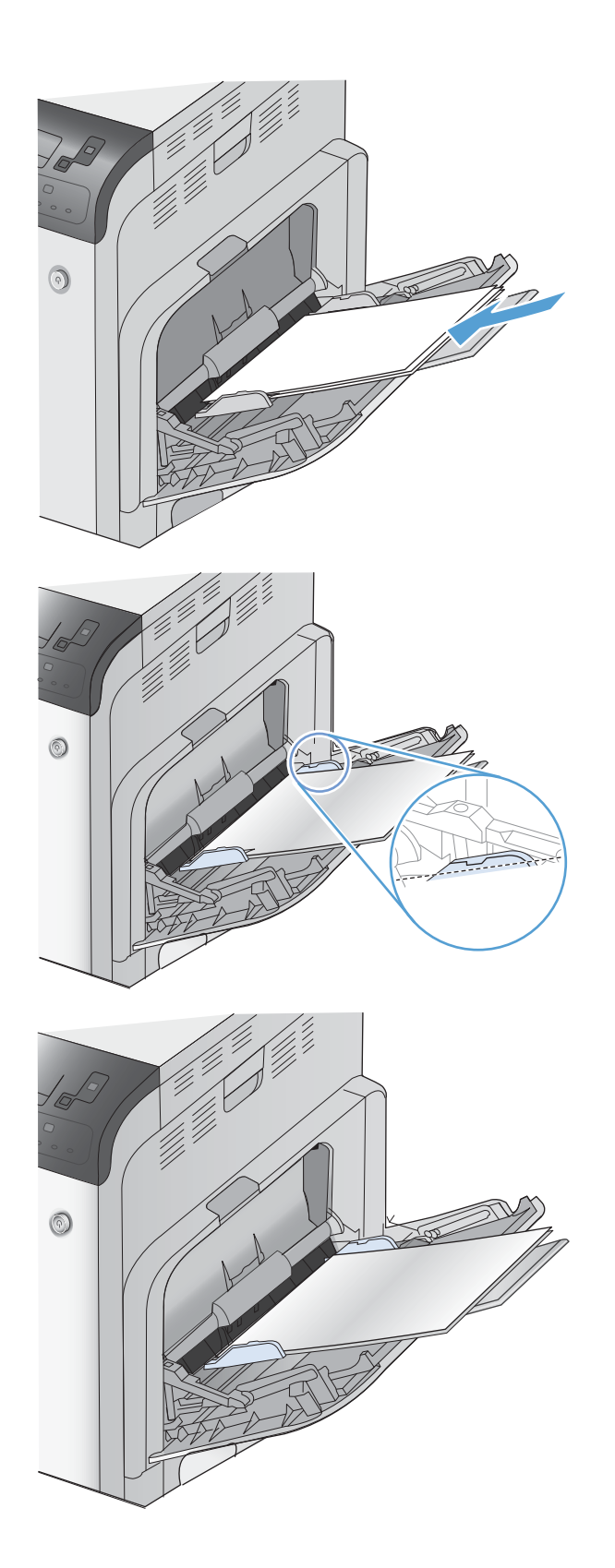

### **Caricamento dell Vassoio 2 e dei vassoi 3, 4 e 5 opzionali con carta di formato standard**

**1.** Aprire il vassoio.

**NOTA:** non aprire il vassoio mentre è in uso

**2.** Regolare la guida della lunghezza e quella della larghezza della carta stringendo il meccanismo di rilascio e facendo scorrere le guide fino alle dimensioni desiderate.

**3.** Caricare la carta nel vassoio. Controllare la carta per verificare che le guide tocchino leggermente la risma, ma senza piegarla.

**NOTA:** per evitare possibili inceppamenti, non riempire eccessivamente il vassoio. Controllare che la parte superiore della risma sia sotto l'indicatore di vassoio pieno.

**NOTA:** se il vassoio non è regolato correttamente, potrebbe essere visualizzato un messaggio di errore durante la stampa o potrebbe verificarsi un inceppamento della carta.

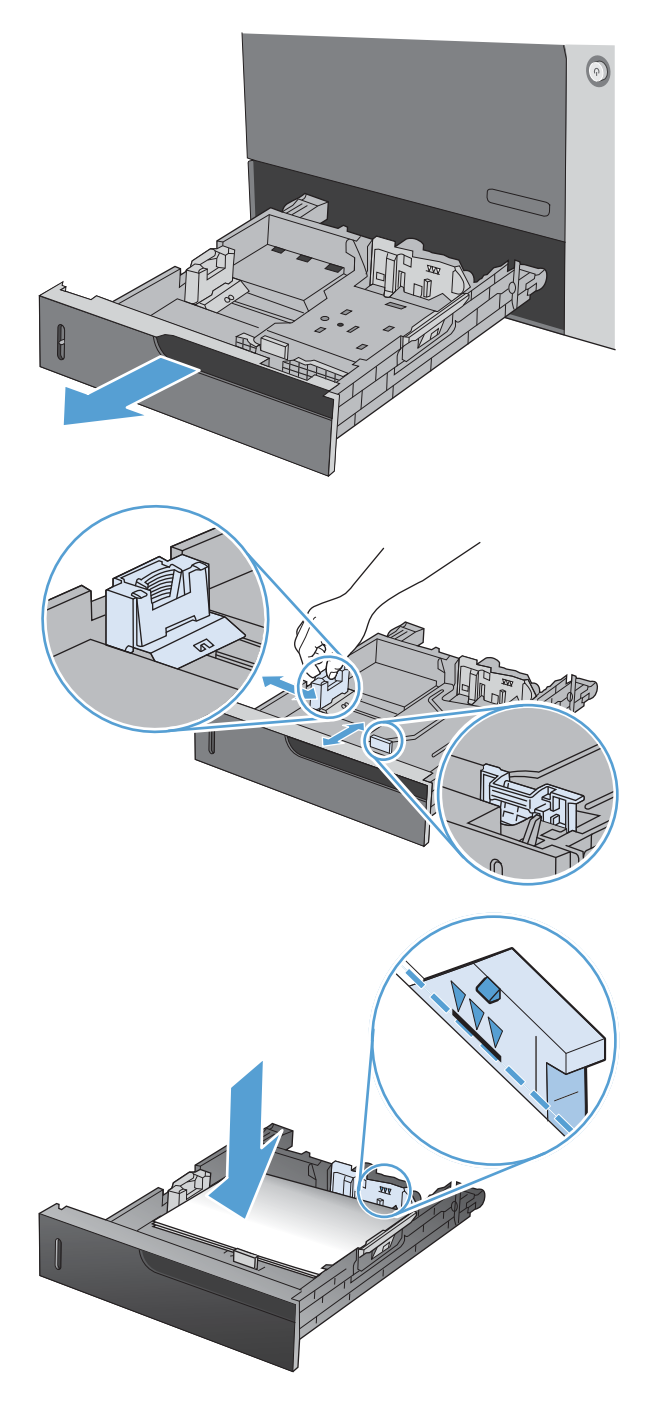
**4.** Chiudere il vassoio.

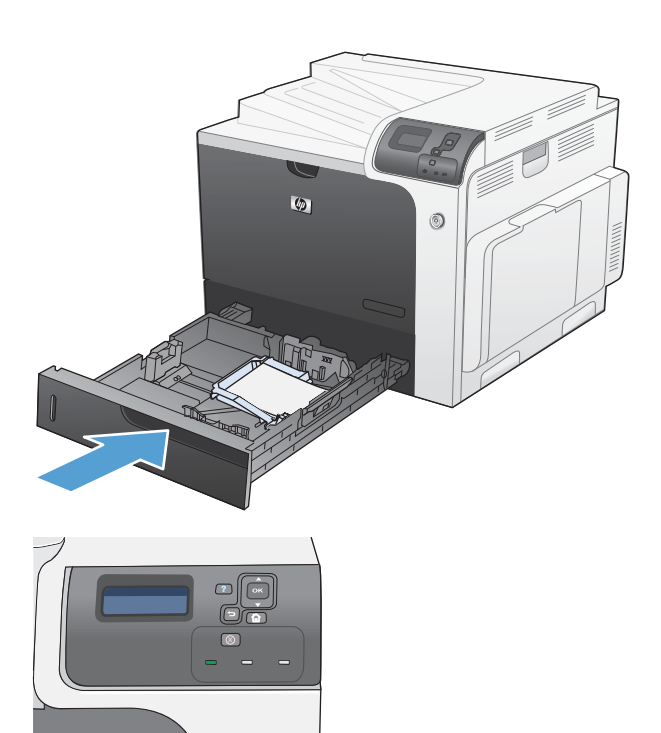

**5.** Il pannello di controllo indica il tipo e il formato carta caricato nel vassoio. Se la configurazione non è corretta, attenersi alle istruzioni visualizzate sul pannello di controllo per modificare il tipo o il formato.

## **Caricamento del Vassoio 2 e dei vassoi 3, 4 e 5 opzionali con carta di formato personalizzato**

**1.** Aprire il vassoio.

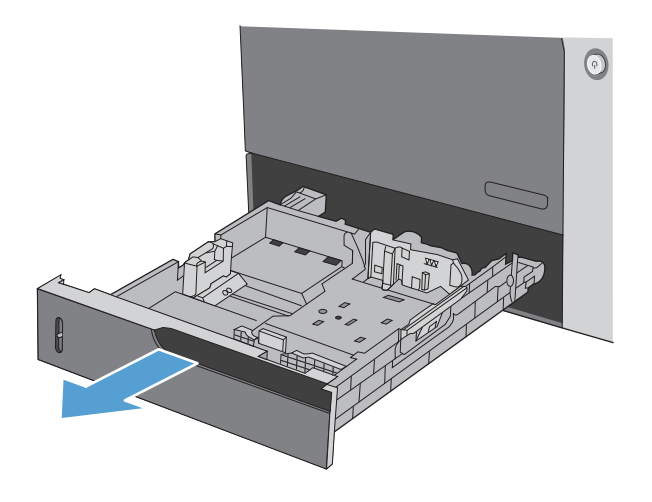

**2.** Regolare la guida della lunghezza e quella della larghezza della carta stringendo il meccanismo di rilascio e facendo scorrere le guide fino alle dimensioni desiderate.

**3.** Caricare la carta nel vassoio. Controllare la carta per verificare che le guide tocchino leggermente la risma, ma senza piegarla.

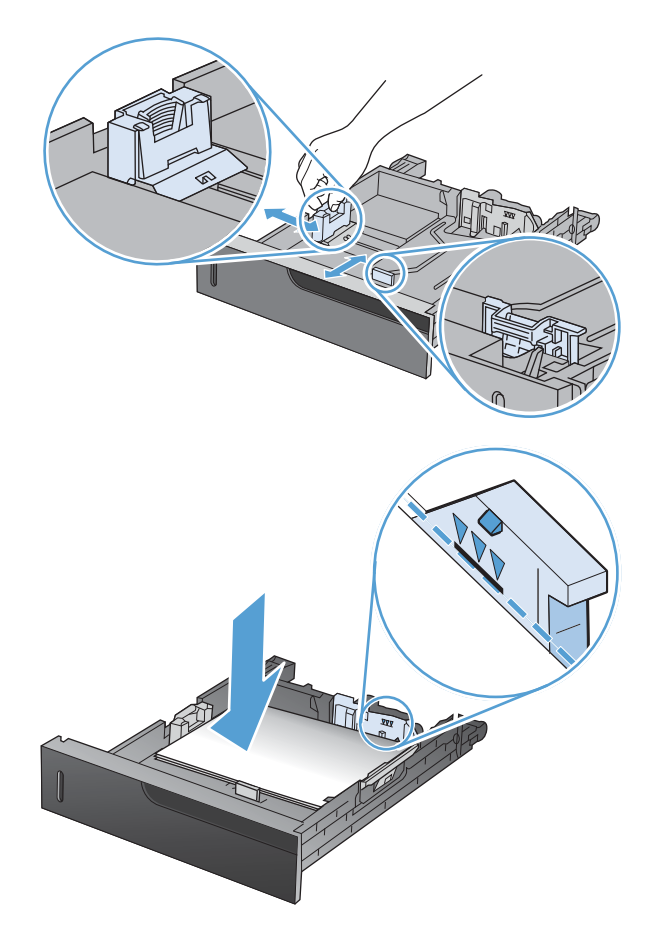

**4.** Chiudere il vassoio.

**5.** Sul pannello di controllo viene visualizzata la richiesta di impostare il tipo e il formato della carta. Selezionare l'impostazione **PERSONALIZZATA**, quindi configurare le dimensioni X e Y del formato carta personalizzato.

**NOTA:** fare riferimento all'etichetta nel vassoio o alla seguente illustrazione per

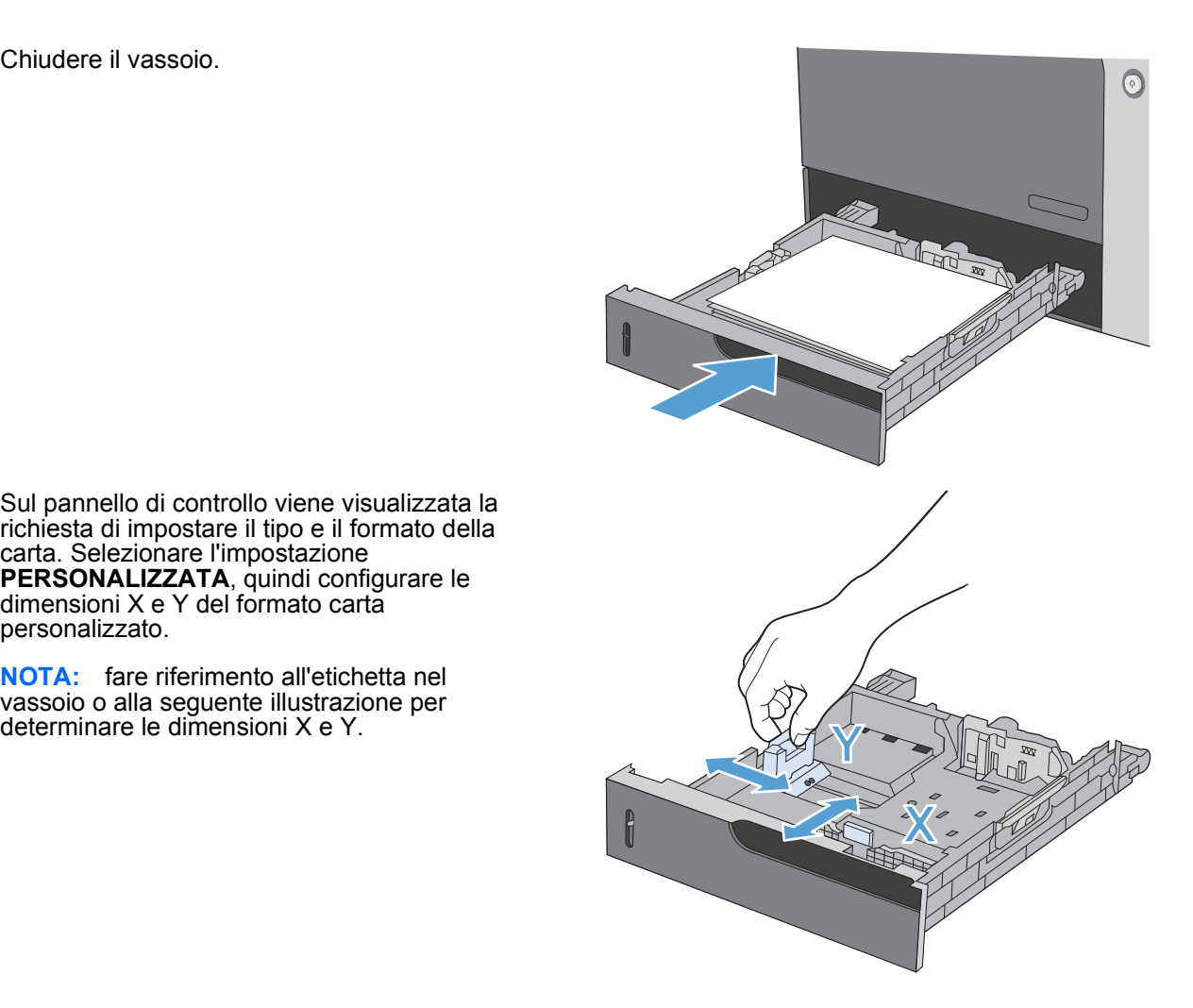

## **Caricamento del Vassoio 2 con carta di formato 10 x 15 cm**

**1.** Aprire il vassoio.

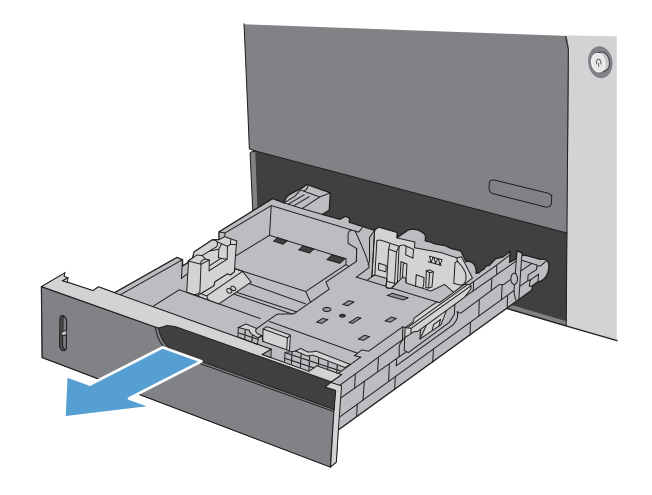

**2.** Regolare la guida della lunghezza e quella della larghezza della carta stringendo il meccanismo di rilascio e regolando le guide secondo la posizione di apertura completa.

**3.** Collocare l'inserto del supporto per cartoline HP nel vassoio 2, quindi farlo scorrere verso destra finché non scatta in posizione.

**4.** Caricare carta 10 x 15 cm nel vassoio.

**5.** Regolare la guida della lunghezza e quella della larghezza della carta stringendo il meccanismo di rilascio e regolando le guide secondo la posizione di chiusura completa.

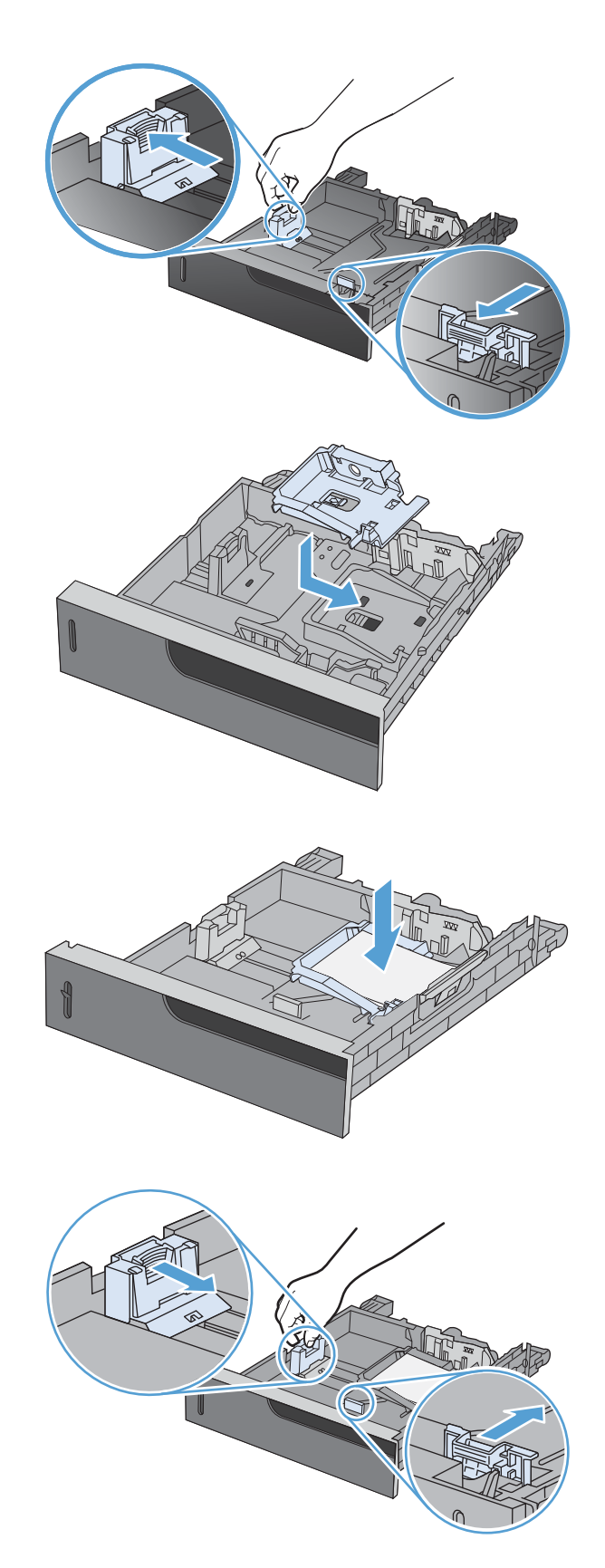

**6.** Chiudere il vassoio.

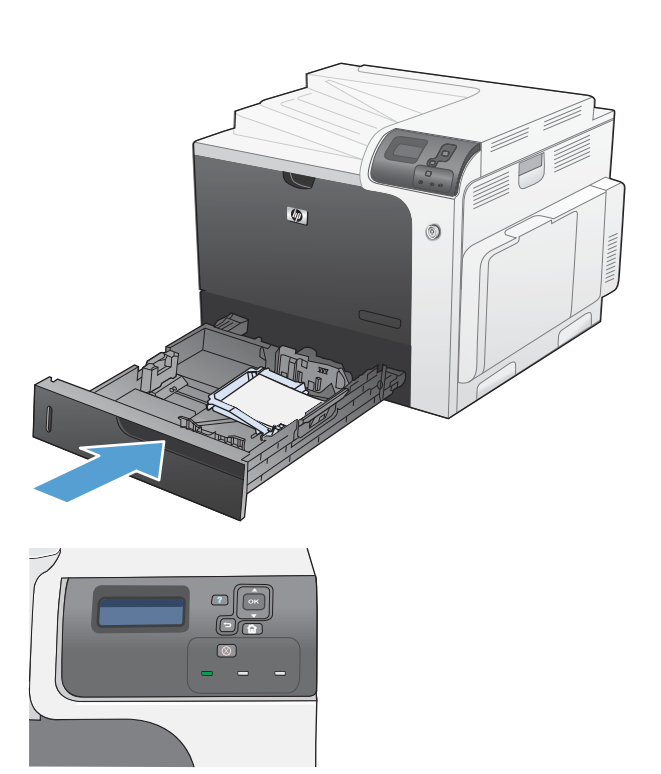

**7.** Sul pannello di controllo viene visualizzata la richiesta di impostare il tipo e il formato della carta. Selezionare la carta di formato 10 x 15 cm.

## **Configurazione dei vassoi**

Il prodotto visualizza automaticamente un prompt per la configurazione del tipo e del formato del vassoio nelle seguenti circostanze:

- Quando la carta viene caricata nel vassoio
- Quando si specifica un determinato tipo di supporto o vassoio per un processo di stampa mediante il driver della stampante o un programma software e il vassoio non è configurato in base alle impostazioni del processo di stampa
- **NOTA:** la richiesta non viene visualizzata se si stampa dal vassoio 1 e per quest'ultimo sono configurate le impostazioni **QUALS. FORM.** e **QUALSIASI TIPO**. In questa situazione, se il processo di stampa non specifica un vassoio, il prodotto stampa dal vassoio 1, anche se le impostazioni del formato e del tipo di carta nel processo di stampa non corrispondono alla carta caricata nel Vassoio 1.

## **Configurazione di un vassoio durante il caricamento della carta**

- **1.** Caricare carta nel vassoio. Chiudere il vassoio se si utilizza il vassoio 2, 3, 4 o 5.
- **2.** Viene visualizzato il messaggio di configurazione del vassoio.
- **3.** Per accettare il formato e il tipo, premere la freccia indietro  $\pm$  o premere il pulsante OK per scegliere un tipo o un formato di carta diverso.
- **4.** Per modificare la configurazione del vassoio, premere la freccia verso il basso ▼ per evidenziare il formato corretto, quindi premere il pulsante OK.
- **5.** Per modificare la configurazione del vassoio, premere la freccia verso il basso ▼ per evidenziare il tipo corretto, quindi premere il pulsante OK.

### **Configurazione di un vassoio in base alle impostazioni del processo di stampa**

- **1.** Nel programma software specificare il vassoio di alimentazione, il formato e il tipo di carta.
- **2.** Inviare il processo di stampa al prodotto.

Se è necessario configurare il vassoio, viene visualizzato il messaggio **CARICARE VASSOIO <X> [TIPO] [FORMATO]**.

- **3.** Caricare il vassoio con il tipo e il formato di carta specificati, quindi chiudere il vassoio.
- **4.** Quando viene visualizzato il messaggio **FORMATO VASSOIO <X> = <Formato>**, premere il pulsante OK per confermare il formato.
- **5.** Quando viene visualizzato il messaggio **TIPO VASSOIO <X>=<TIPO>**, premere il pulsante OK per confermare il tipo e continuare con il processo di stampa.

## **Configurazione di un vassoio mediante il menu Gestione carta**

È anche possibile configurare il tipo e il formato dei vassoi senza che venga visualizzato un prompt sul prodotto.

- 1. Premere il pulsante Inizio **..**
- **2.** Premere la freccia verso il basso ▼ per evidenziare il menu GESTIONE CARTA, quindi premere il pulsante OK.
- **3.** Premere la freccia verso il basso  $\blacktriangledown$  per evidenziare l'impostazione del tipo o del formato del vassoio, quindi premere il pulsante OK.
- **4.** Premere la freccia verso l'alto ▲ o verso il basso ▼ per selezionare il tipo o il formato. Se si seleziona un formato personalizzato, selezionare le unità di misura, quindi impostare le dimensioni X e Y.
- **5.** Premere il pulsante OK per salvare la selezione.
- **6.** Premere il pulsante *Inizio* **et** per uscire dai menu.

## **Rilevamento automatico della carta (modalità di rilevamento automatico)**

Il sensore per il rilevamento automatico del tipo di supporto funziona quando il vassoio è configurato sull'impostazione **QUALSIASI TIPO** o tipo comune. Funziona anche quando l'impostazione **MODALITÀ DI STAMPA** per il vassoio è **MOD. RIL. AUTO.**.

Dopo aver prelevato la carta dal vassoio, il prodotto può rilevare i lucidi per proiezioni, il peso della carta e il livello di lucidità.

Per un maggiore controllo, selezionare un tipo specifico di carta per il processo o configurarlo per un vassoio.

#### **Impostazioni di rilevamento automatico**

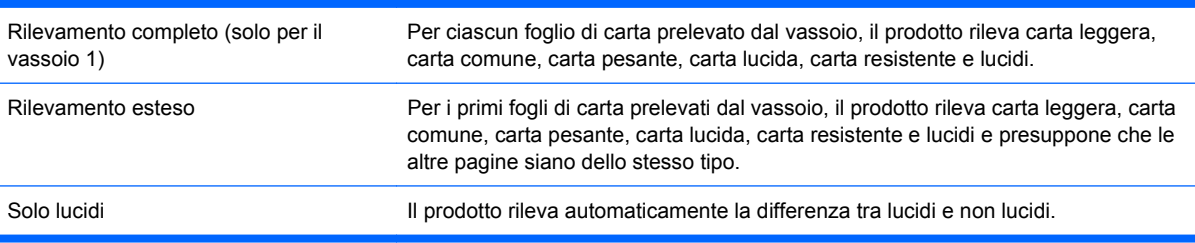

Per ulteriori informazioni sull'impostazione di queste opzioni, vedere [Qualità di stampa a pagina 23](#page-36-0).

## **Selezione della carta in base all'origine, al tipo o al formato**

Nel sistema operativo Microsoft Windows sono disponibili tre impostazioni che influiscono sul modo in cui la carta viene caricata dal driver della stampante quando si invia un processo di stampa. Le impostazioni relative all'origine, al tipo e al formato vengono visualizzate nelle finestre di dialogo **Imposta pagina**, **Stampa** o **Proprietà stampante** nella maggior parte dei programmi software. Se tali impostazioni non vengono modificate, il prodotto seleziona automaticamente un vassoio in base alle impostazioni predefinite.

#### **Sorgente**

Per stampare in base all'origine, selezionare un vassoio specifico nel driver della stampante per il prodotto da utilizzare. Se si seleziona un vassoio configurato per un tipo o un formato che non corrisponde a quello del processo di stampa in corso, il prodotto richiede di caricare il vassoio con il formato o il tipo di carta appropriato per il processo di stampa. Al termine del caricamento del vassoio, il prodotto inizia a stampare.

#### **Tipo e formato**

- La stampa in base al tipo o al formato fa sì che il prodotto prelevi la carta dal vassoio caricato e contenente il tipo e il formato corretti.
- La selezione della carta in base al tipo e non all'origine impedisce che venga usata inavvertitamente carta speciale.
- L'uso di un'impostazione non corretta implica una riduzione della qualità di stampa. Utilizzare sempre la stampa in base al tipo in caso di supporti di stampa speciali quali etichette o lucidi.
- Per le buste, se possibile, è preferibile eseguire la stampa in base al tipo o al formato.
- Per stampare in base al tipo o al formato, selezionare il tipo o il formato nella finestra di dialogo **Imposta pagina**, **Stampa** o **Proprietà stampante**, a seconda del programma software in uso.
- Se si esegue spesso la stampa su un determinato formato o tipo di carta, configurare un vassoio per il tipo o formato specifico. Quando si seleziona questo tipo o formato per un processo di stampa, il prodotto preleva automaticamente la carta dal vassoio configurato per il tipo o il formato specificato.

# **7 Operazioni di stampa**

- [Annullamento di un processo di stampa](#page-117-0)
- [Stampa con Windows](#page-118-0)

## <span id="page-117-0"></span>**Annullamento di un processo di stampa**

**1.** Premere il pulsante Interrompi  $\otimes$  sul pannello di controllo.

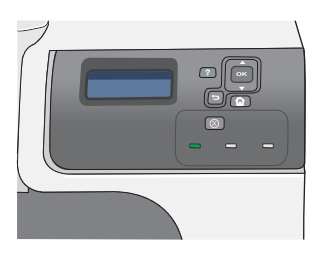

**2.** Premere la freccia verso il basso ▼ per evidenziare l'opzione **ANNULLA PROCESSO CORRENTE**, quindi premere il pulsante OK.

**NOTA:** dopo l'annullamento di un processo di stampa, l'interruzione effettiva della stampa potrebbe richiedere qualche minuto.

## <span id="page-118-0"></span>**Stampa con Windows**

## **Apertura del driver della stampante con Windows**

**1.** Nel menu **File** del programma software, fare clic su **Stampa**.

**2.** Selezionare il prodotto, quindi fare clic sul pulsante **Proprietà** o **Preferenze**.

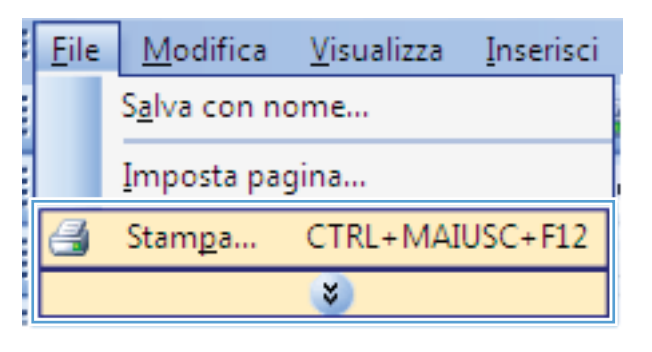

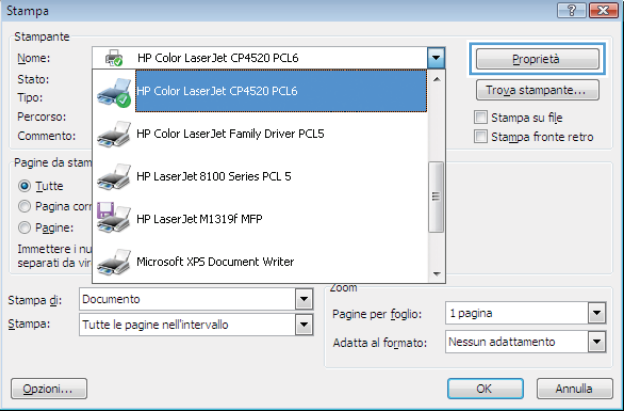

## **Come trovare informazioni nella guida su un'opzione di stampa con Windows**

**1.** Fare clic sul pulsante **Guida** per aprire la Guida in linea.

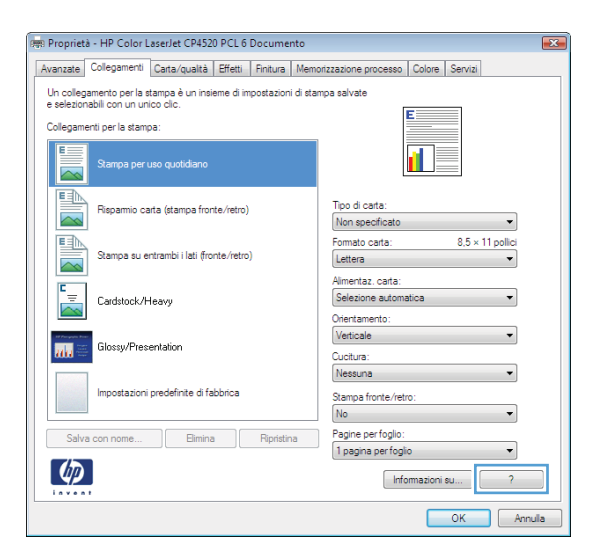

## **Modifica del numero di copie da stampare con Windows**

- **1.** Nel menu **File** del programma software, fare clic su **Stampa**.
- **2.** Selezionare il prodotto, quindi il numero di copie.

## **Stampa del testo a colori in nero (scala di grigi) con Windows**

- **1.** Nel menu **File** del programma software, fare clic su **Stampa**.
- **2.** Selezionare il prodotto, quindi fare clic sul pulsante **Proprietà** o **Preferenze**.
- **3.** Fare clic sulla scheda **Avanzate**.
- **4.** Espandere la sezione **Opzioni documento**.
- **5.** Espandere la sezione **Caratteristiche della stampante**.
- **6.** Nell'elenco a discesa **Stampa tutto il testo in nero**, selezionare l'opzione **Abilitato**.

#### **Salvare le impostazioni di stampa personalizzate per futuri utilizzi con Windows**

#### **Uso di un collegamento per la stampa con Windows**

**1.** Nel menu **File** del programma software, fare clic su **Stampa**.

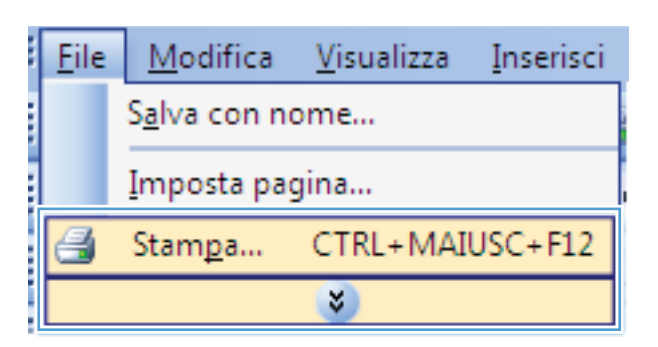

**2.** Selezionare il prodotto, quindi fare clic sul pulsante **Proprietà** o **Preferenze**.

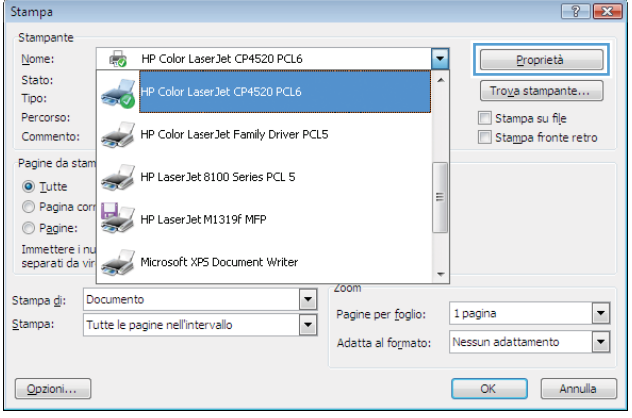

**3.** Fare clic sulla scheda **Collegamenti di stampa**.

**4.** Selezionare uno dei collegamenti, quindi fare clic sul pulsante **OK**.

**NOTA:** quando si seleziona un collegamento, le impostazioni corrispondenti sulle altre schede nel driver della stampante cambiano.

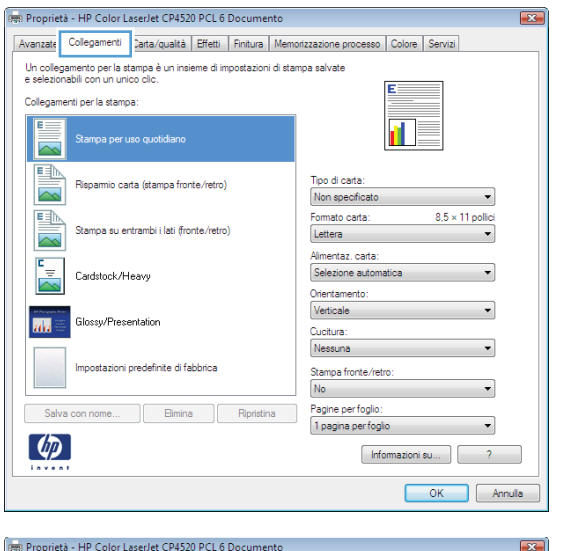

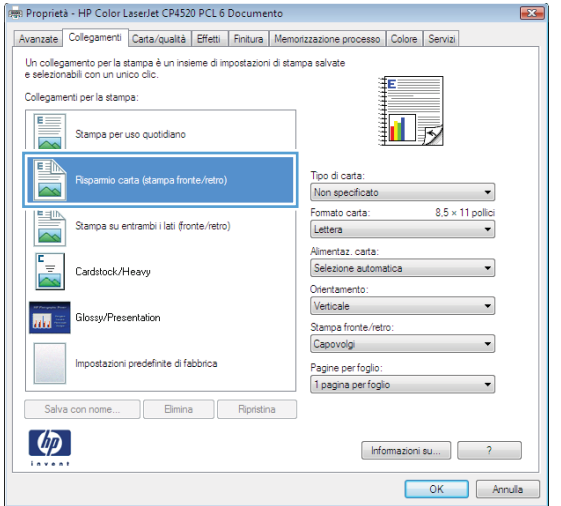

### **Creazione dei collegamenti di stampa**

**1.** Nel menu **File** del programma software, fare clic su **Stampa**.

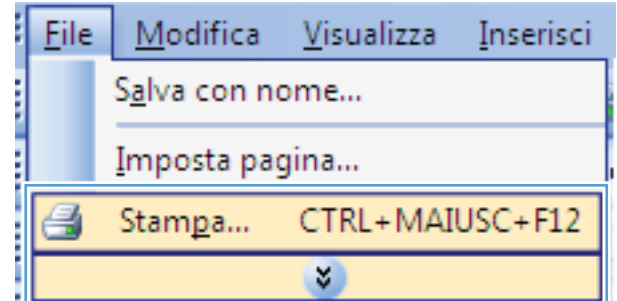

**2.** Selezionare il prodotto, quindi fare clic sul pulsante **Proprietà** o **Preferenze**.

**3.** Fare clic sulla scheda **Collegamenti di stampa**.

**4.** Selezionare un collegamento esistente come base.

**NOTA:** selezionare sempre un collegamento prima di regolare una delle impostazioni sul lato destro dello schermo. Se vengono regolate le impostazioni e successivamente viene selezionato un collegamento, tutte le regolazioni vengono perse.

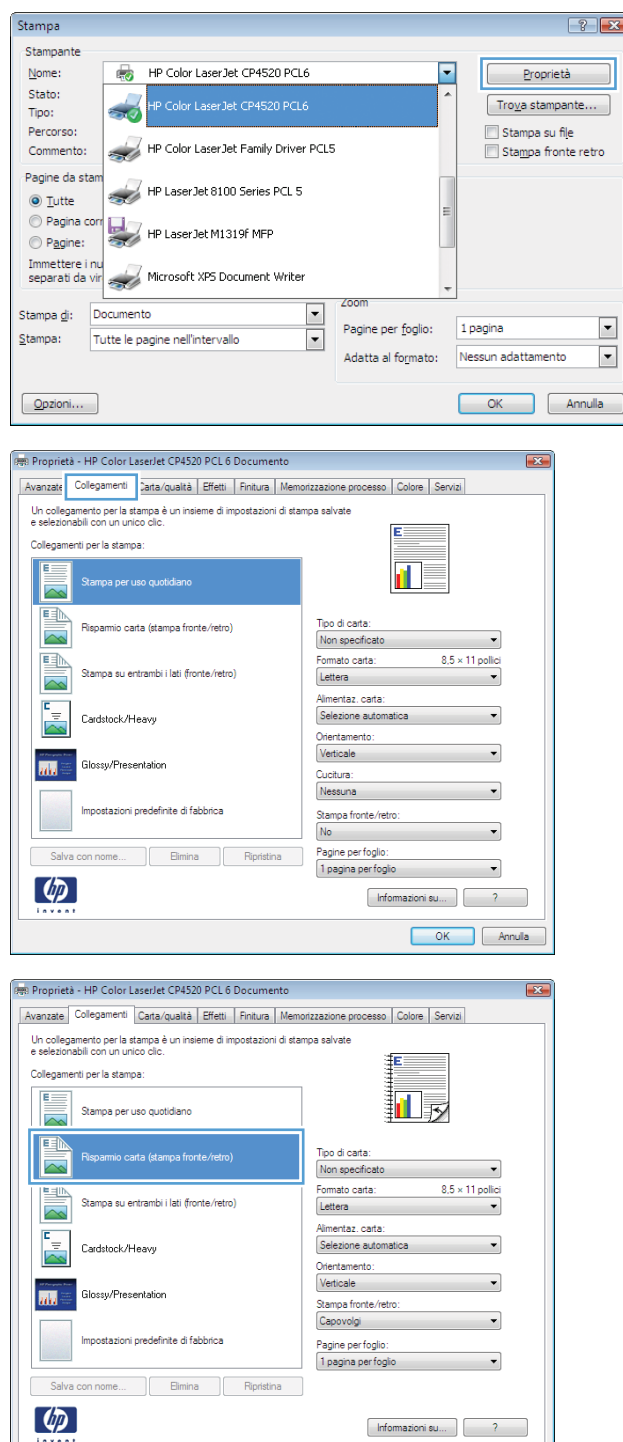

OK Annula

**5.** Selezionare le opzioni di stampa per il nuovo collegamento.

**6.** Fare clic sul pulsante **Salva con nome**.

**7.** Digitare un nome per il collegamento, quindi fare clic sul pulsante **OK**.

**Selezione del formato carta con Windows**

**Ottimizzazione della qualità di stampa con Windows**

**1.** Nel menu **File** del programma software, fare clic su **Stampa**.

**2.** Selezionare il prodotto, quindi fare clic sul pulsante **Proprietà** o **Preferenze**.

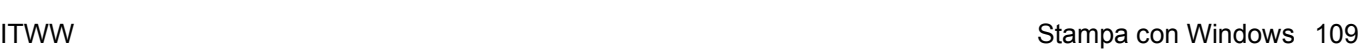

**OK** 

 $\overline{\mathbf{x}}$ 

Annulla

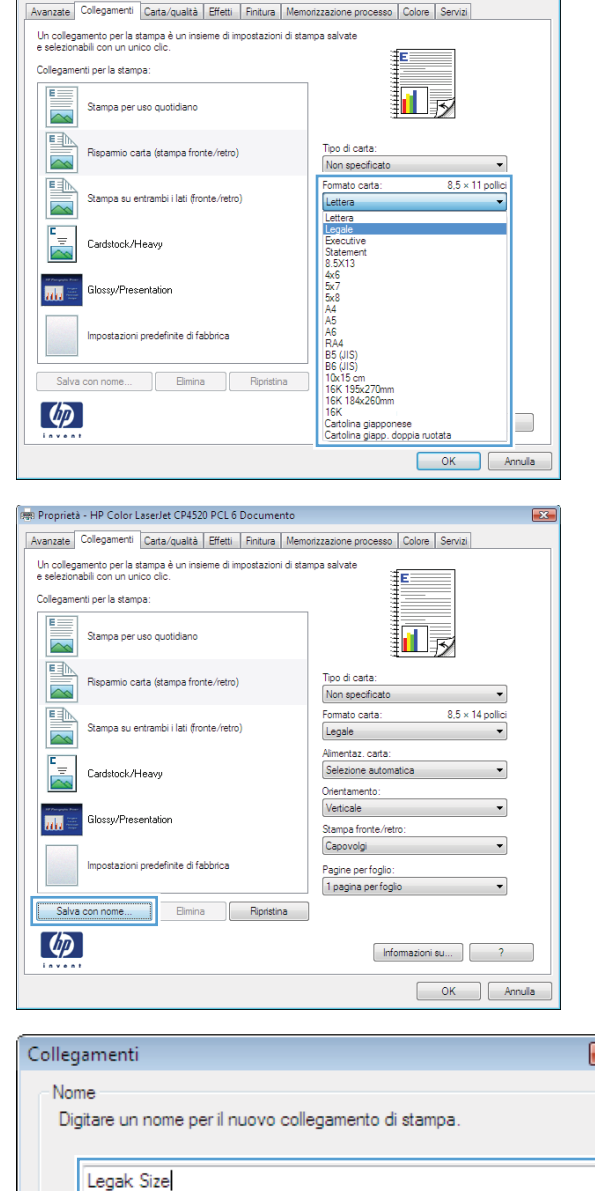

 $\boxed{2}$ 

Proprietà - HP Color LaserJet CP4520 PCL 6 Documento

- **3.** Fare clic sulla scheda **Carta/qualità**.
- **4.** Selezionare un formato dall'elenco a discesa **Formato carta**.

#### **Selezione di un formato carta personalizzato con Windows**

- **1.** Nel menu **File** del programma software, fare clic su **Stampa**.
- **2.** Selezionare il prodotto, quindi fare clic sul pulsante **Proprietà** o **Preferenze**.
- **3.** Fare clic sulla scheda **Carta/qualità**.
- **4.** Fare clic sul pulsante **Personalizzata**.
- **5.** Digitare un nome per il formato personalizzato, specificare le dimensioni, quindi fare clic sul pulsante **OK**.

#### **Selezione del tipo di carta con Windows**

- **1.** Nel menu **File** del programma software, fare clic su **Stampa**.
- **2.** Selezionare il prodotto, quindi fare clic sul pulsante **Proprietà** o **Preferenze**.
- **3.** Fare clic sulla scheda **Carta/qualità**.
- **4.** Dall'elenco a discesa **Tipo di carta**, fare clic sull'opzione **Altro...**.
- **5.** Espandere l'elenco di opzioni **Tipo:**.
- **6.** Espandere la categoria dei tipi di carta, quindi fare clic sul tipo di carta che si desidera utilizzare.

#### **Selezione del vassoio di alimentazione della carta con Windows**

- **1.** Nel menu **File** del programma software, fare clic su **Stampa**.
- **2.** Selezionare il prodotto, quindi fare clic sul pulsante **Proprietà** o **Preferenze**.
- **3.** Fare clic sulla scheda **Carta/qualità**.
- **4.** Selezionare un vassoio dall'elenco a discesa **Alimentaz. carta**.

#### **Selezione della risoluzione di stampa**

- **1.** Nel menu **File** del programma software, fare clic su **Stampa**.
- **2.** Selezionare il prodotto, quindi fare clic sul pulsante **Proprietà** o **Preferenze**.
- **3.** Fare clic sulla scheda **Carta/qualità**.
- **4.** Nell'area **Qualità di stampa**, selezionare la risoluzione dal primo elenco a discesa.

## **Stampa su carta intestata prestampata o moduli con Windows**

**1.** Nel menu **File** del programma software, fare clic su **Stampa**.

**2.** Selezionare il prodotto, quindi fare clic sul pulsante **Proprietà** o **Preferenze**.

**3.** Fare clic sulla scheda **Carta/qualità**.

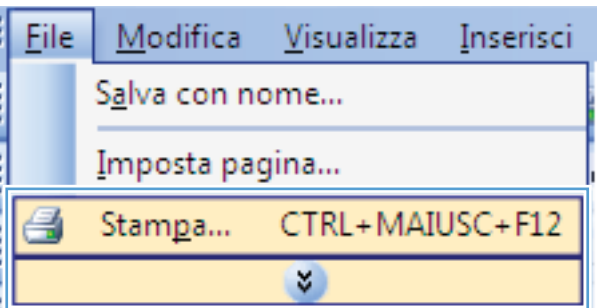

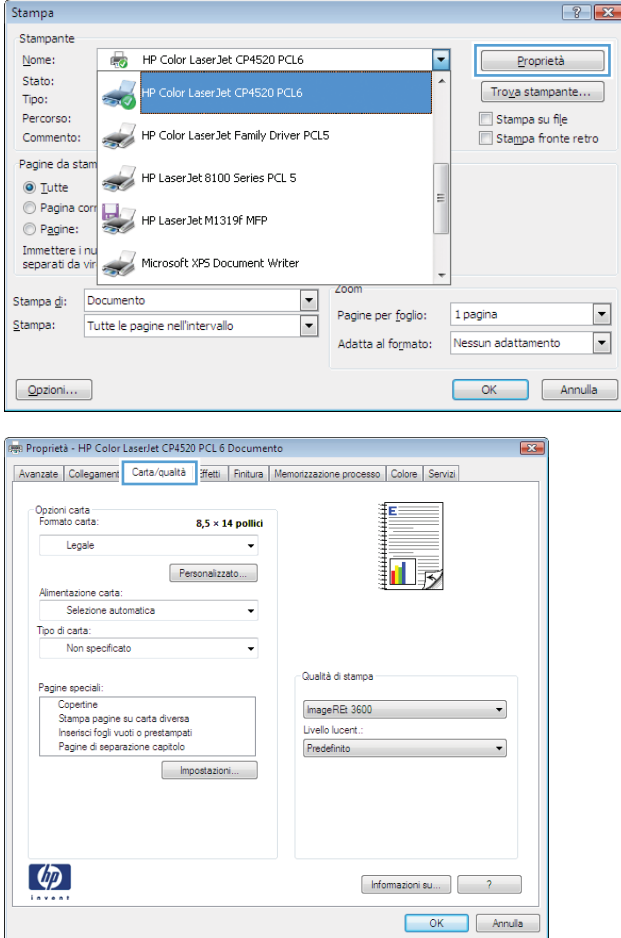

**4.** Dall'elenco a discesa **Tipo di carta**, fare clic sull'opzione **Altro...**.

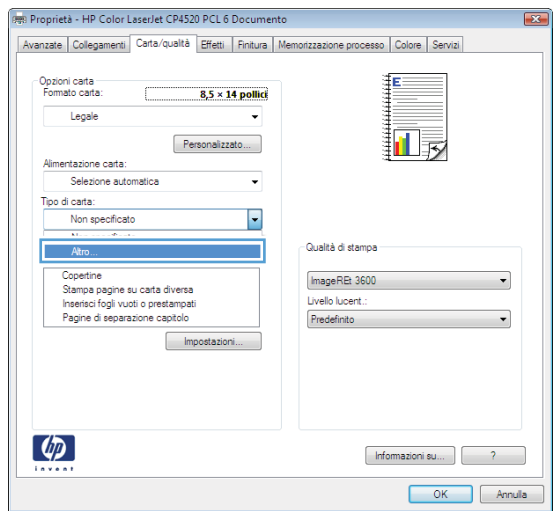

- Tipo:  $72$  $\Box$  Tipo: Uso quotidiano <96 g Presentazione 96-130 g  $\stackrel{\cdot}{\oplus}$  Brochure 131-175 g E- Carta foto/per copertine 176-220 g ≟<br>⊞⊶ Altro Annulla  $\overline{\mathsf{OK}}$
- **5.** Espandere l'elenco di opzioni **Tipo:**.

**6.** Espandere l'elenco di opzioni **Altro**.

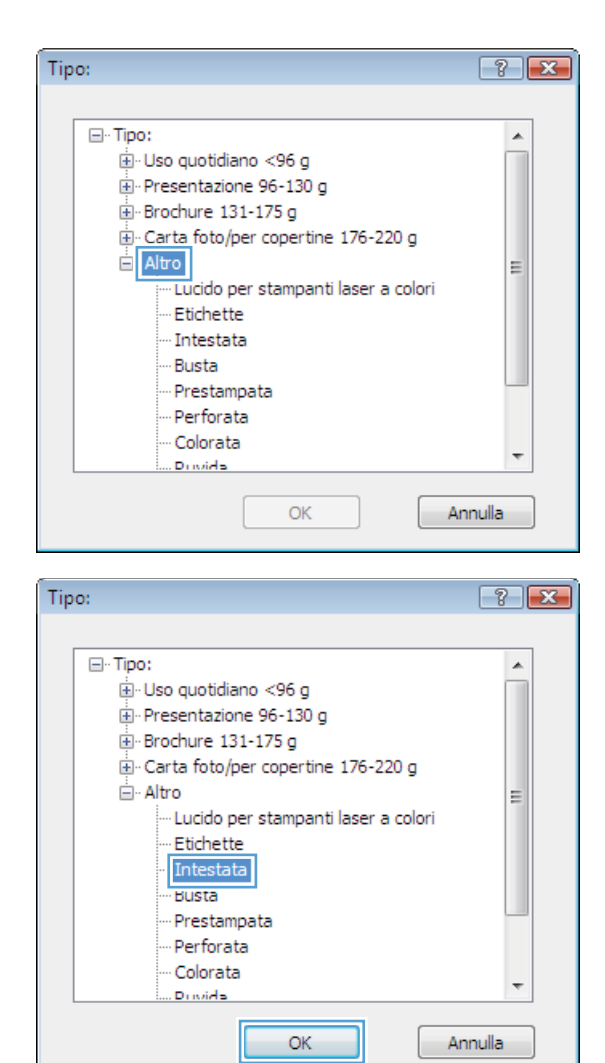

**7.** Selezionare l'opzione per il tipo di carta che si sta utilizzando, quindi fare clic sul pulsante **OK**.

## **Stampa su carta speciale, etichette o lucidi**

**1.** Nel menu **File** del programma software, fare clic su **Stampa**.

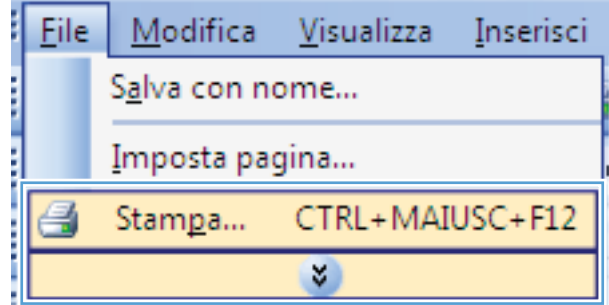

**2.** Selezionare il prodotto, quindi fare clic sul pulsante **Proprietà** o **Preferenze**.

**3.** Fare clic sulla scheda **Carta/qualità**.

**4.** Dall'elenco a discesa **Tipo di carta**, fare clic sull'opzione **Altro...**.

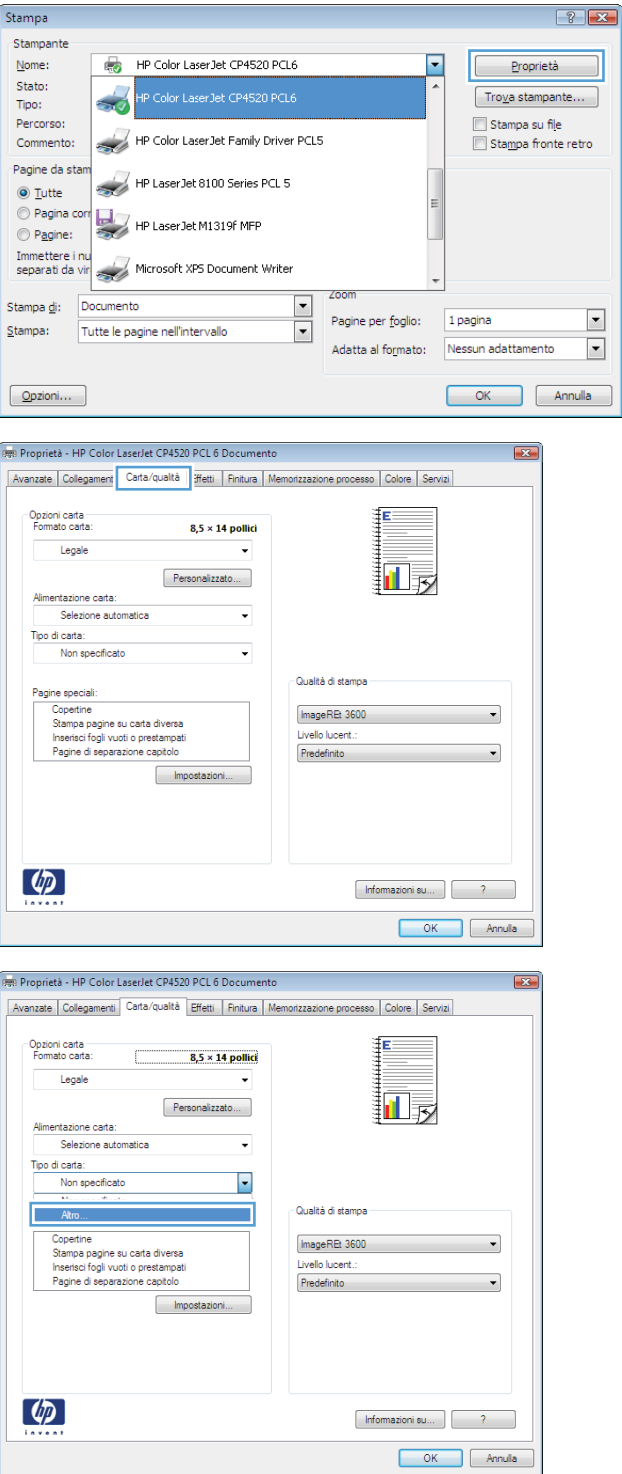

**5.** Espandere l'elenco di opzioni **Tipo:**.

**6.** Espandere la categoria dei tipi di carta più simili a quelli di cui si dispone.

> **NOTA:** i lucidi e le etichette si trovano nell'elenco di opzioni **Altro**.

**7.** Selezionare l'opzione per il tipo di carta che si sta utilizzando, quindi fare clic sul pulsante **OK**.

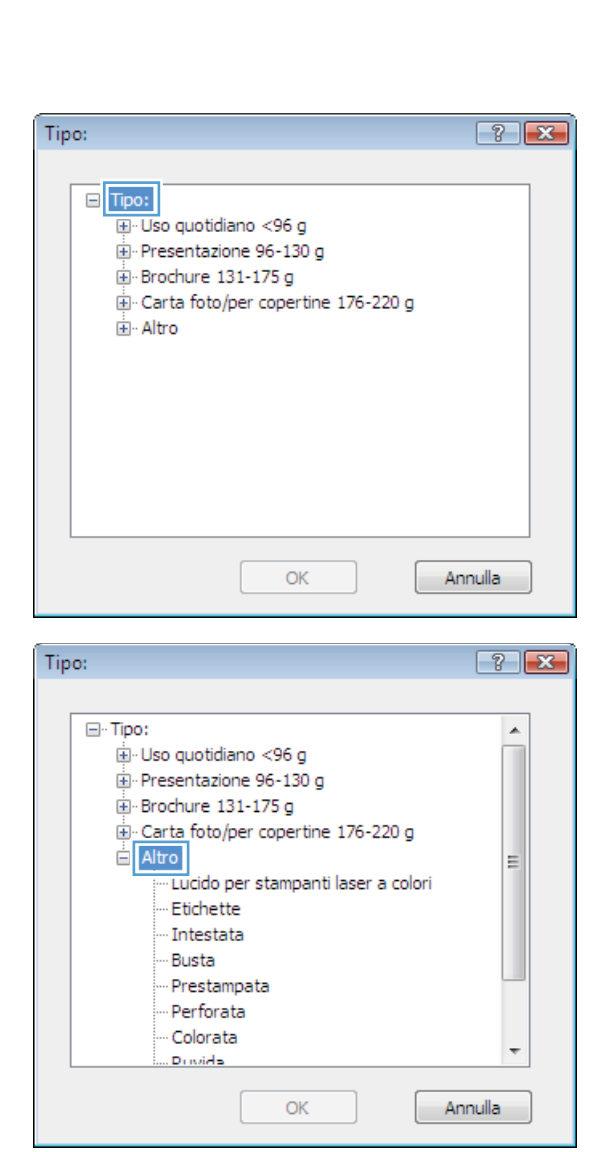

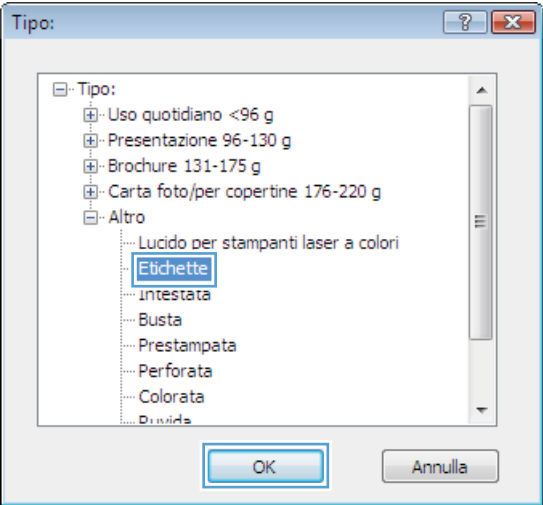

## **Stampa della prima o dell'ultima pagina su carta diversa con Windows**

**1.** Nel menu **File** del programma software, fare clic su **Stampa**.

**2.** Selezionare il prodotto, quindi fare clic sul pulsante **Proprietà** o **Preferenze**.

**3.** Fare clic sulla scheda **Carta/qualità**.

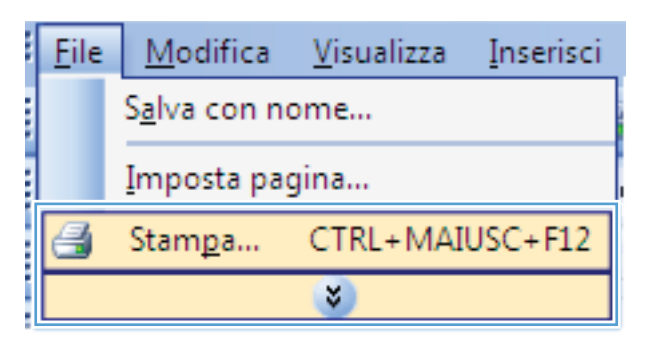

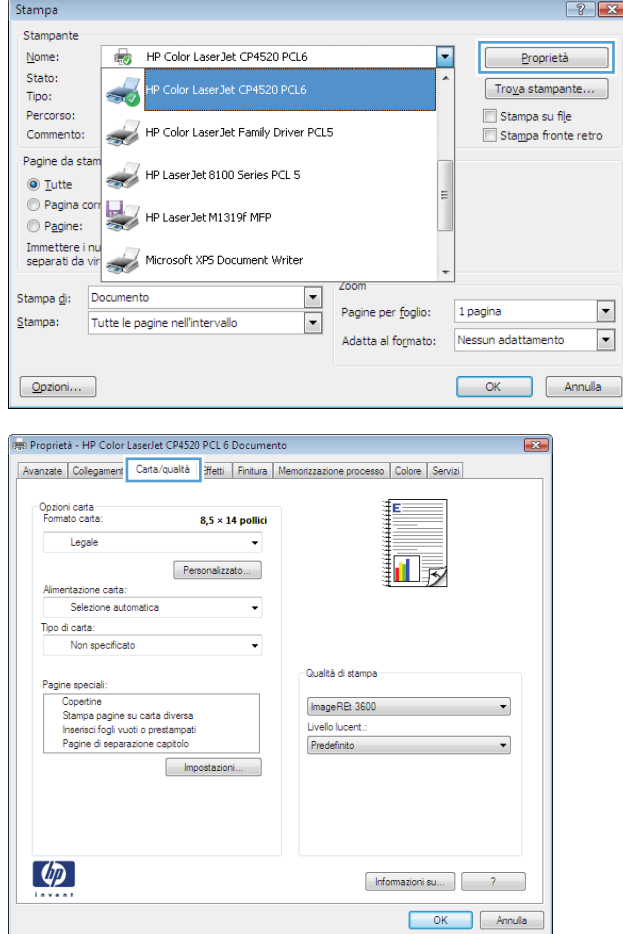

**4.** Nell'area **Pagine speciali**, fare clic sull'opzione **Stampa pagine su carta diversa** e quindi sul pulsante **Impostazioni**.

**5.** Nell'area **Pagine nel documento**, selezionare l'opzione **Prima** o **Ultima**.

**6.** Selezionare le opzioni appropriate dagli elenchi a discesa **Alimentaz. carta** e **Tipo di carta**. Fare clic sul pulsante **Aggiungi**.

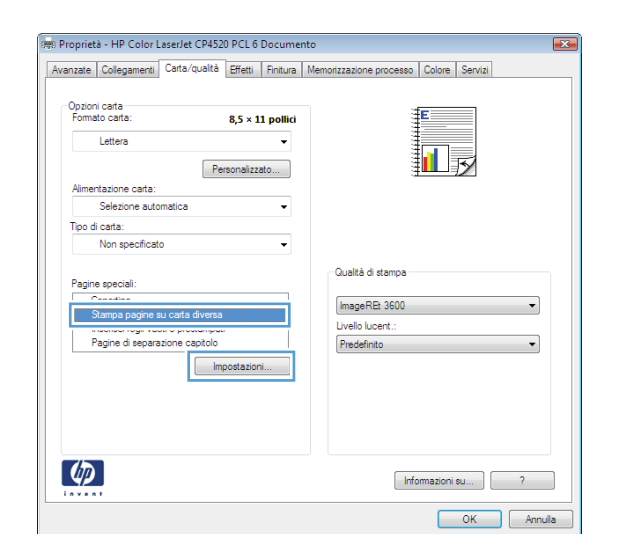

Pagine speciali

Pagine special

Tipo di carta:

Tipo di pagina

Stampa fronte/retro:

Non specificato

Pagine

Attivato

speciali definite per il processo di stampa c

 $\fbox{\parbox{1.5cm} {\begin{tabular}{|c|c|} \hline \quad \quad & \quad \quad & \quad \quad & \quad \quad \\ \hline \quad \quad & \quad \quad & \quad \quad & \quad \quad \\ \hline \quad \quad & \quad \quad & \quad \quad & \quad \quad \\ \hline \end{tabular}} \vspace{5pt} \begin{tabular}{|c|c|} \hline \quad \quad & \quad \quad & \quad \quad \\ \hline \quad \quad & \quad \quad & \quad \quad \\ \hline \quad \quad & \quad \quad & \quad \quad \\ \hline \end{tabular}} \vspace{5pt}$ 

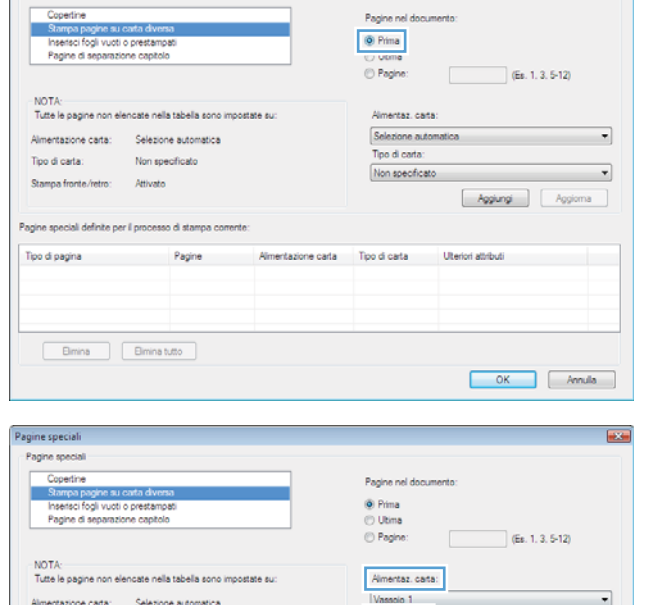

Tipo di carta:

Almentazione carta il Tipo di carta Uteriori attributi

Copertina opaca HP 200 g

Aggiungi

 $Agg$ 

 $\begin{bmatrix} & \mathsf{OK} & \\ & & \mathsf{Small} & \\ \end{bmatrix} \begin{bmatrix} & \mathsf{Annula} & \\ & & \mathsf{I} \end{bmatrix}$ 

 $\overline{1}$ 

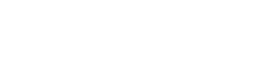

**7.** Se si sta eseguendo la stampa *sia* della prima pagina che dell'ultima su carta diversa, ripetere i passaggi 5 e 6, selezionando le opzioni per le altre pagine.

**8.** Fare clic sul pulsante **OK**.

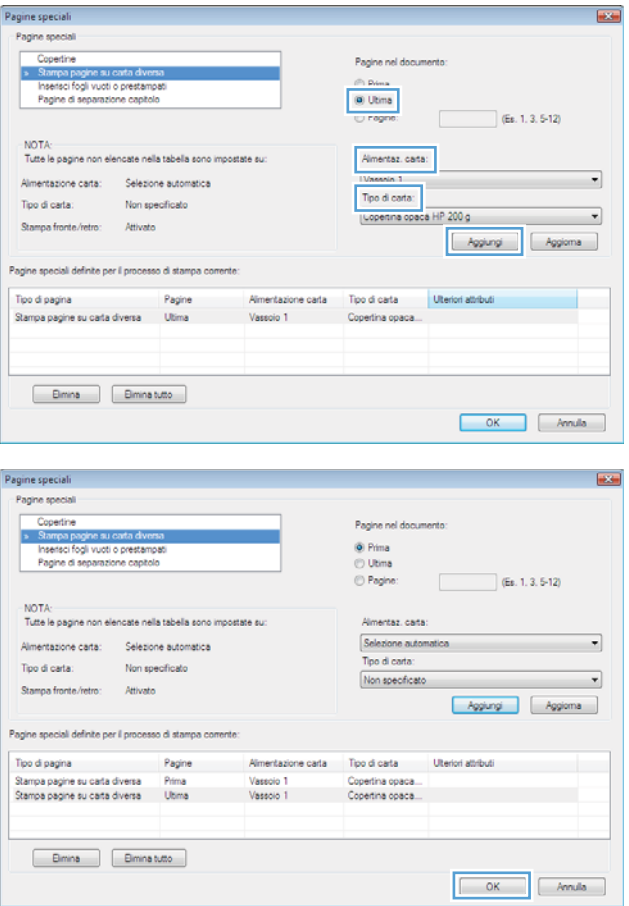

## **Adattamento delle dimensioni di un documento a quelle della pagina**

**1.** Nel menu **File** del programma software, fare clic su **Stampa**.

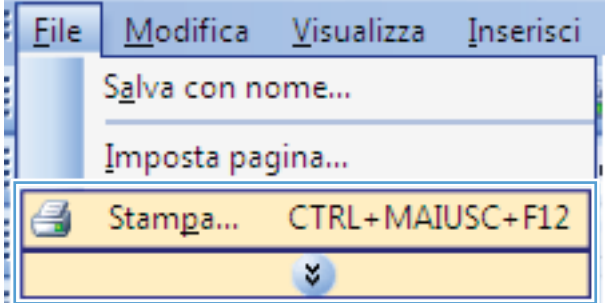

**2.** Selezionare il prodotto, quindi fare clic sul pulsante **Proprietà** o **Preferenze**.

**3.** Fare clic sulla scheda **Effetti**.

**4.** Selezionare l'opzione **Stampa il documento su**, quindi selezionare un formato dall'elenco a discesa.

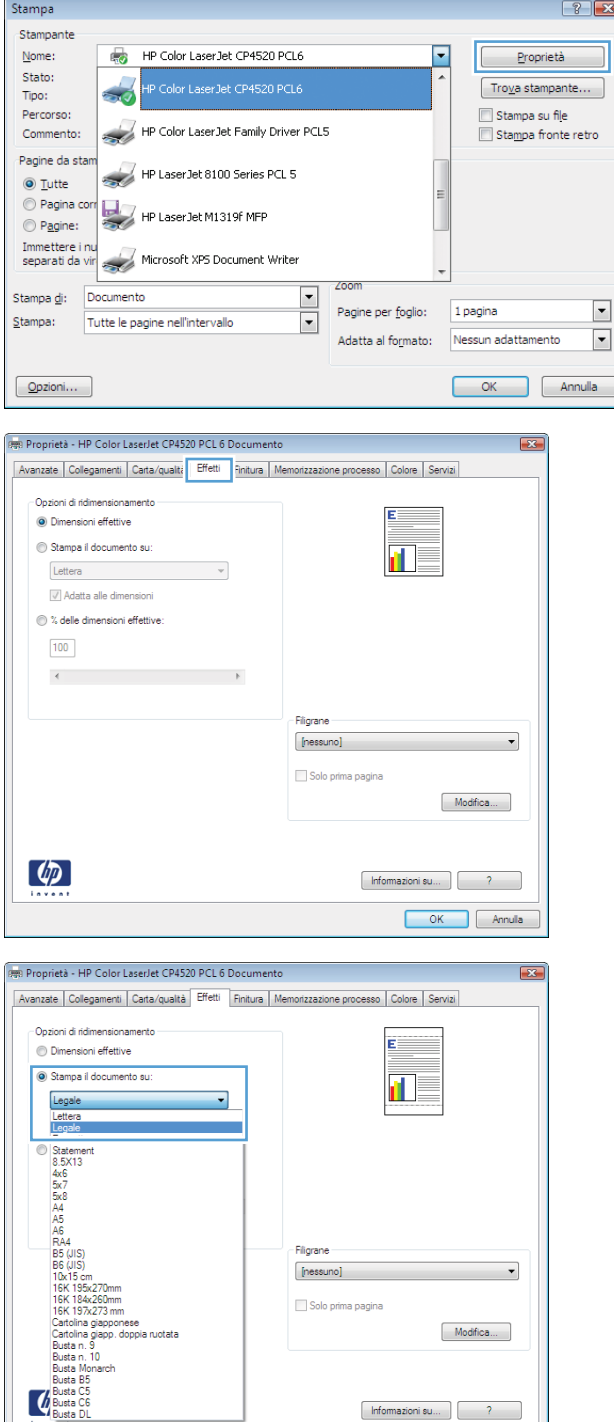

## **Aggiunta di una filigrana a un documento con Windows**

- **1.** Nel menu **File** del programma software, fare clic su **Stampa**.
- **2.** Selezionare il prodotto, quindi fare clic sul pulsante **Proprietà** o **Preferenze**.

OK Annula

- **3.** Fare clic sulla scheda **Effetti**.
- **4.** Selezionare una filigrana dall'elenco a discesa **Filigrane**.

In alternativa, per aggiungere una nuova filigrana all'elenco, fare clic sul pulsante **Modifica**. Specificare le impostazioni per la filigrana, quindi fare clic sul pulsante **OK**.

**5.** Per stampare la filigrana solo sulla prima pagina, selezionare la casella di controllo **Solo prima pagina**. In caso contrario, la filigrana viene stampata su ciascuna pagina.

## **Stampa su entrambi i lati (fronte/retro) con Windows**

**NOTA:** per informazioni sul corretto caricamento della carta, vedere [Orientamento della carta per il](#page-102-0) [caricamento dei vassoi](#page-102-0) a pagina 89.

#### **Stampa manuale su entrambi i lati con Windows**

- **E** NOTA: queste informazioni sono valide solo per i prodotti non dotati di unità fronte/retro automatica.
- **1.** Nel menu **File** del programma software, fare clic su **Stampa**.

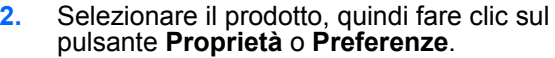

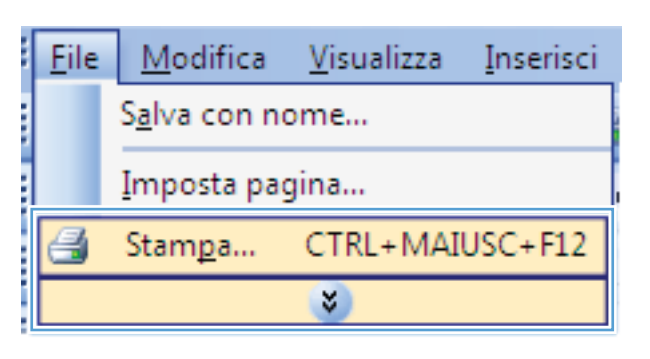

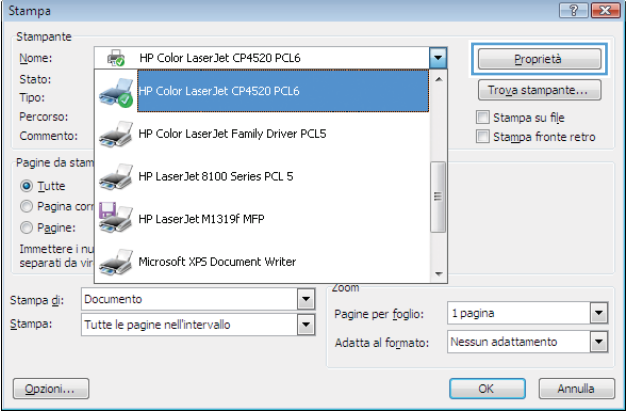

**3.** Fare clic sulla scheda **Finitura**.

**4.** Selezionare la casella di controllo **Stampa manuale su entrambi i lati**. Per stampare il primo lato del processo, fare clic sul pulsante **OK**.

**5.** Recuperare la risma di carta dallo scomparto di uscita, quindi posizionarla nel vassoio 1 con il lato di stampa rivolto verso l'alto.

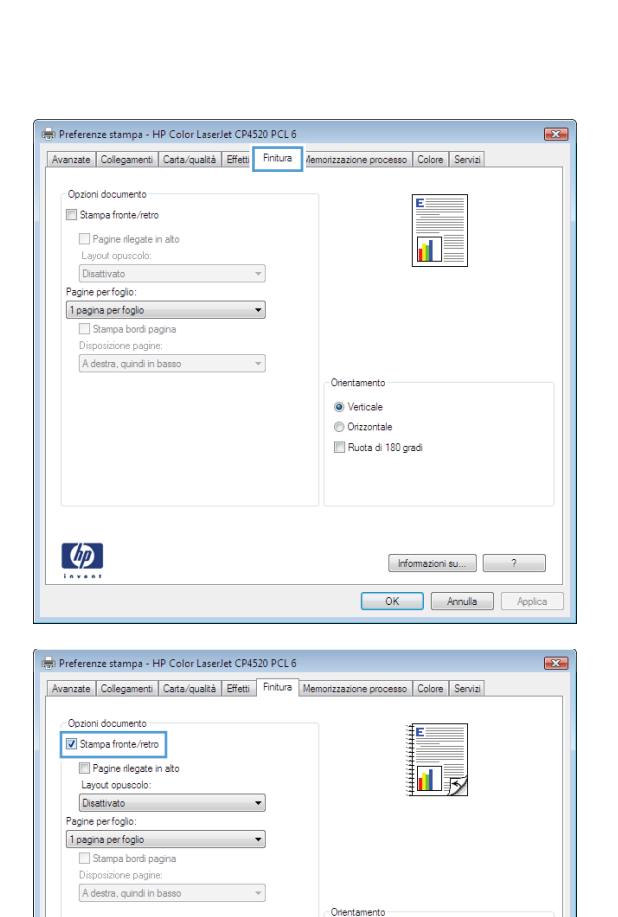

 $\odot$  Verticale Orizzontale Ruota di 180 gradi

 $\boxed{\phantom{1}}$  OK

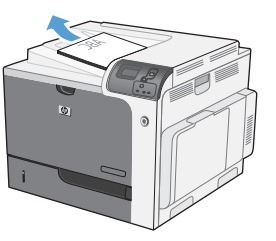

 $\left( \phi \right)$ 

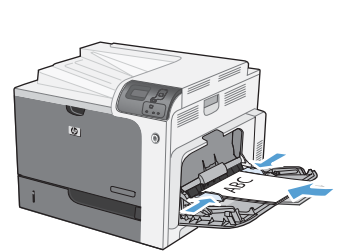

Annula Applica

**6.** Per stampare il secondo lato del processo, premere il pulsante OK sul pannello di controllo.

#### **Stampa automatica su entrambi i lati con Windows**

**E** NOTA: queste informazioni sono valide solo per i prodotti dotati di unità fronte/retro automatica.

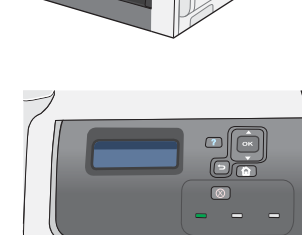

**1.** Nel menu **File** del programma software, fare clic su **Stampa**.

**2.** Selezionare il prodotto, quindi fare clic sul pulsante **Proprietà** o **Preferenze**.

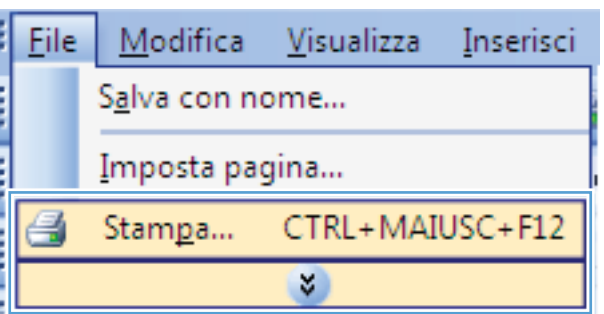

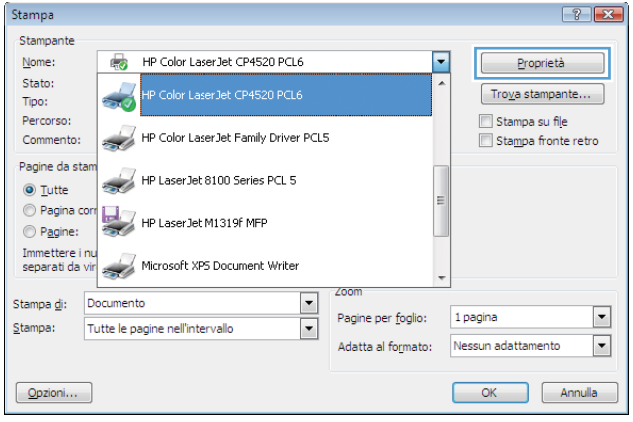

**3.** Fare clic sulla scheda **Finitura**.

**4.** Selezionare la casella di controllo **Stampa su entrambi i lati**. Per stampare il processo, fare clic sul pulsante **OK**.

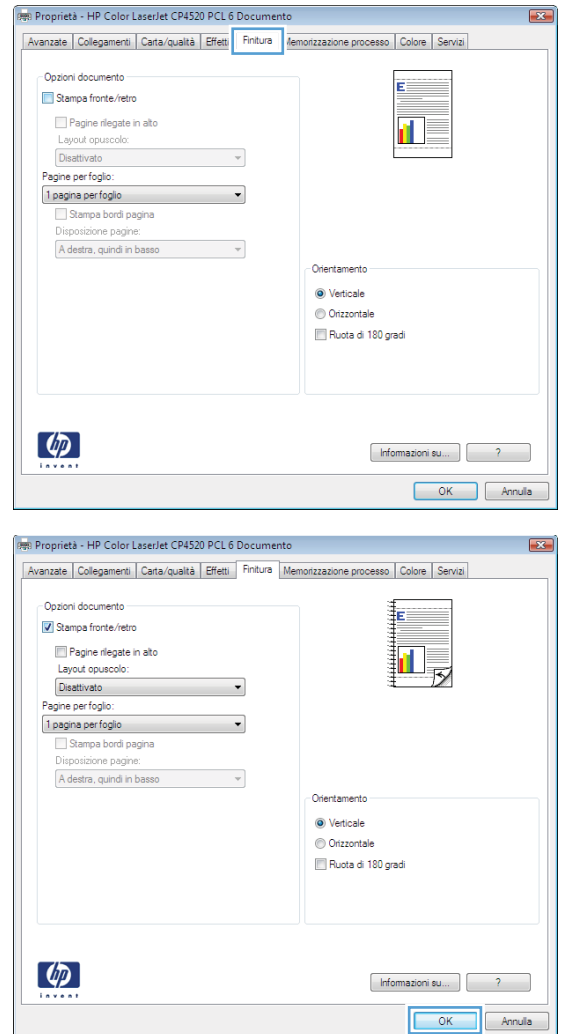

## **Creazione di un opuscolo con Windows**

**1.** Nel menu **File** del programma software, fare clic su **Stampa**.

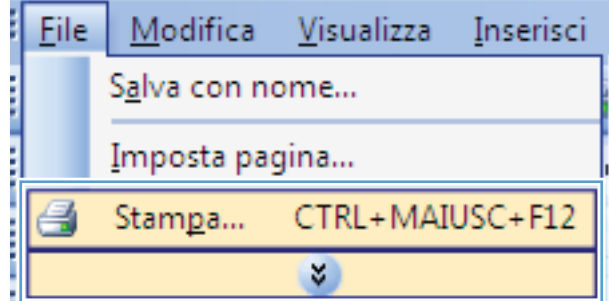

**2.** Selezionare il prodotto, quindi fare clic sul pulsante **Proprietà** o **Preferenze**.

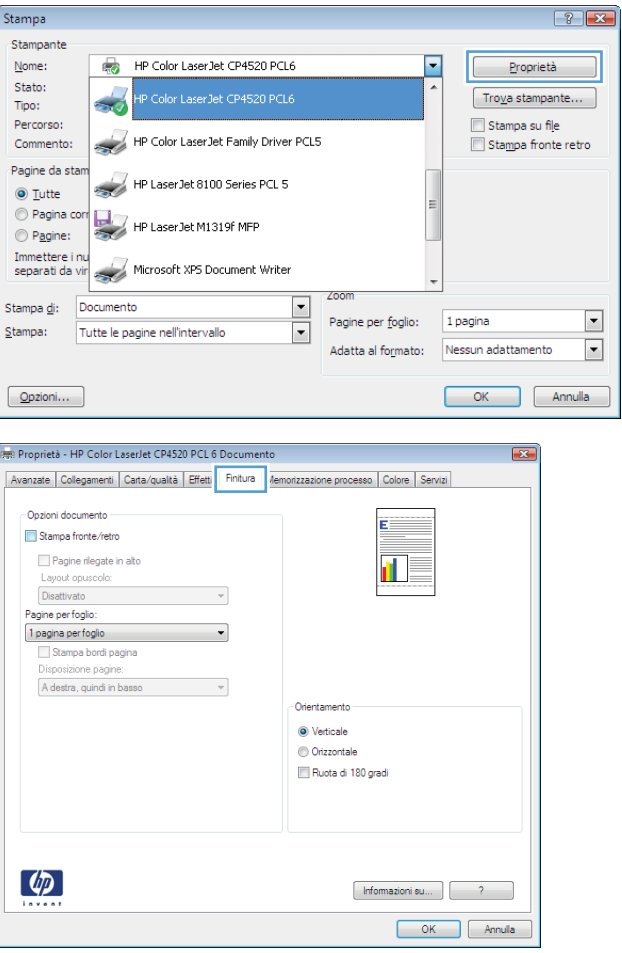

**3.** Fare clic sulla scheda **Finitura**.

**4.** Selezionare la casella di controllo **Stampa su entrambi i lati**.

**5.** Nell'elenco a discesa **Layout opuscolo**, fare clic sull'opzione **Rilegatura a sinistra** o **Rilegatura a destra**. L'opzione **Pagine per foglio** cambia automaticamente in **2 pagine per foglio**.

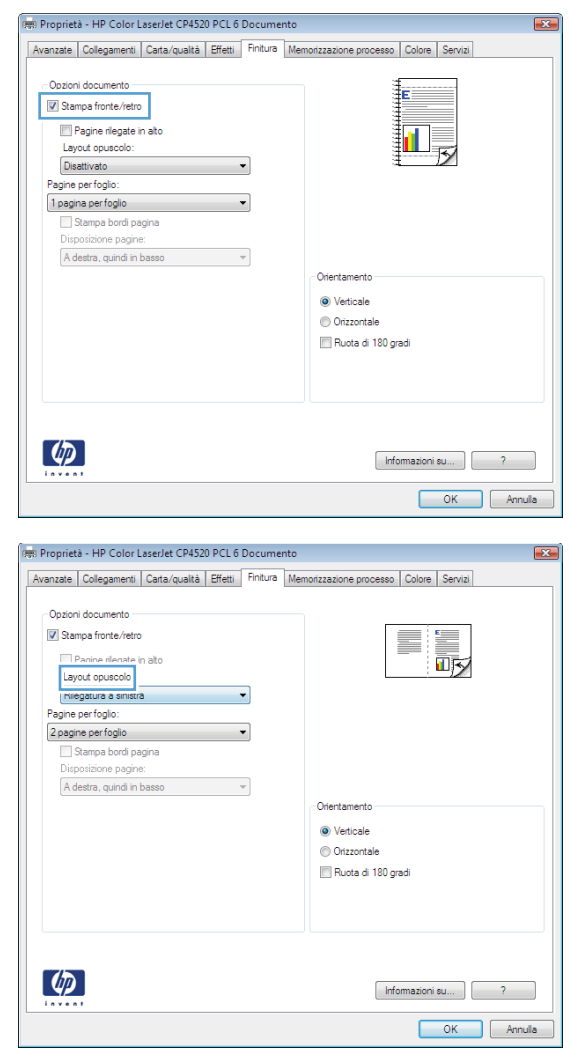

## **Stampa su carta da 10 x 15 cm (4 x 6") con Windows**

- **1.** Nel menu **File** del programma software, fare clic su **Stampa**.
- **2.** Selezionare il prodotto, quindi fare clic sul pulsante **Proprietà** o **Preferenze**.
- **3.** Fare clic sulla scheda **Carta/qualità**.
- **4.** Dall'elenco a discesa **Formato carta**, selezionare il formato **4x6** o **10x15cm**.
- **5.** Dall'elenco a discesa **Alimentaz. carta**, selezionare l'opzione **Vassoio 2**.
- **6.** Dall'elenco a discesa **Tipo di carta**, fare clic sull'opzione **Altro...**.
- **7.** Espandere l'elenco di opzioni **Tipo:**.
- **8.** Espandere l'elenco dei tipi di carta **Foto/copertina 176-220 g**, quindi selezionare il tipo di carta utilizzato.

## **Stampa di più pagine per foglio con Windows**

**1.** Nel menu **File** del programma software, fare clic su **Stampa**.

**2.** Selezionare il prodotto, quindi fare clic sul pulsante **Proprietà** o **Preferenze**.

**3.** Fare clic sulla scheda **Finitura**.

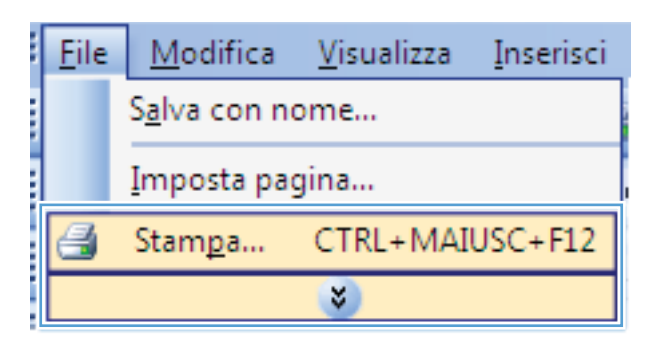

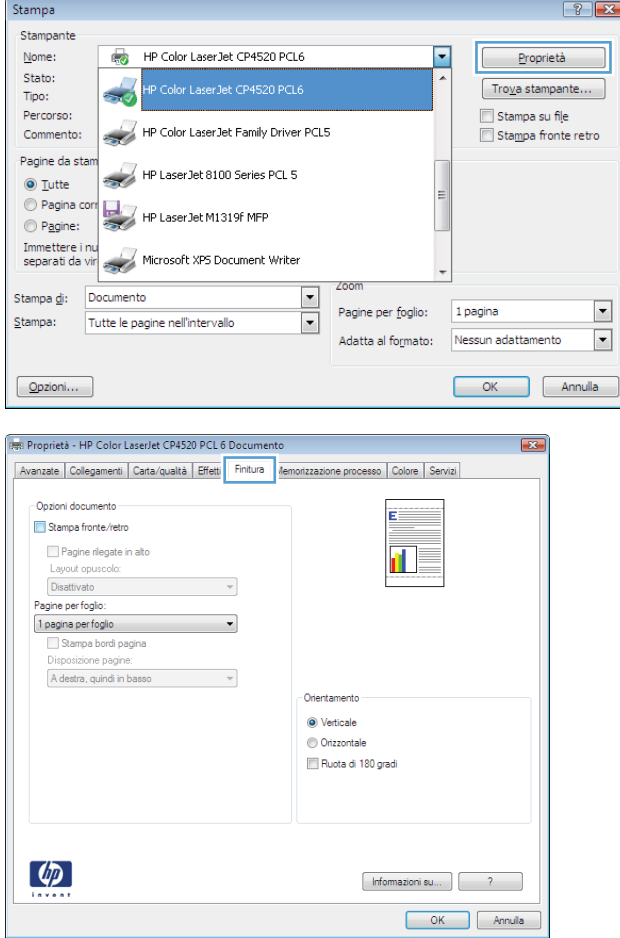

**4.** Selezionare il numero di pagine per foglio dall'elenco a discesa **Pagine per foglio**.

**5.** Selezionare le opzioni **Stampa bordi pagina**, **Disposizione pagine** e **Orientamento**.

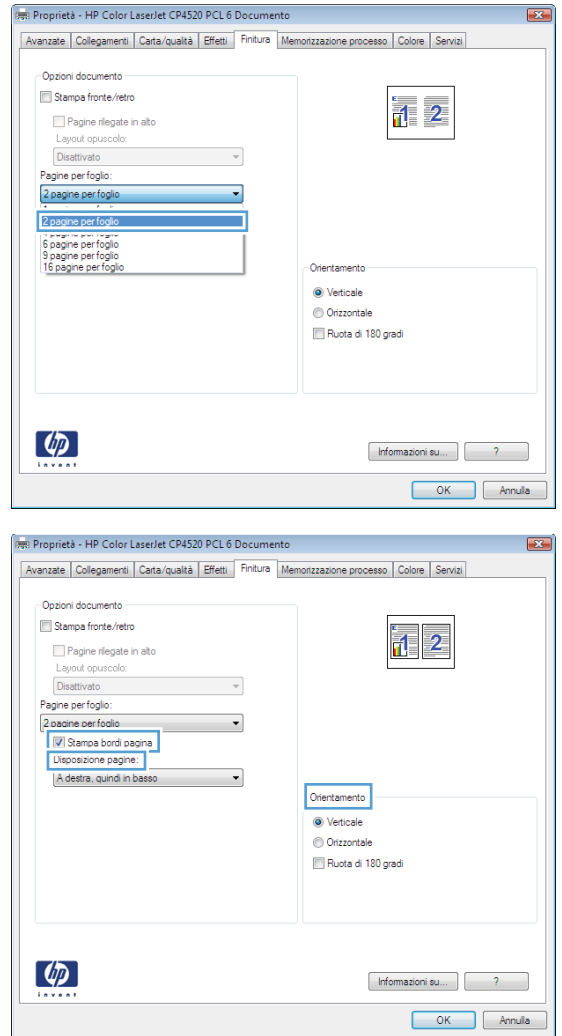

## **Selezione dell'orientamento della pagina con Windows**

**1.** Nel menu **File** del programma software, fare clic su **Stampa**.

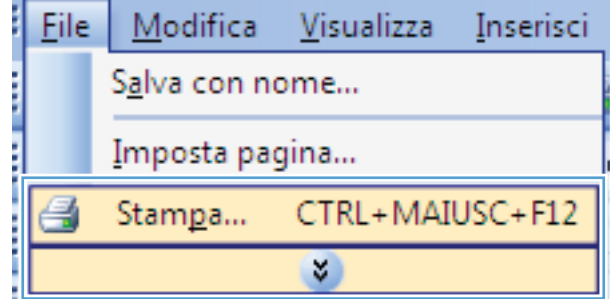

**2.** Selezionare il prodotto, quindi fare clic sul pulsante **Proprietà** o **Preferenze**.

**3.** Fare clic sulla scheda **Finitura**.

**4.** Nell'area **Orientamento**, selezionare l'opzione **Verticale** o **Orizzontale**.

> Per stampare l'immagine capovolta sulla pagina, selezionare l'opzione **Ruota di 180 gradi**.

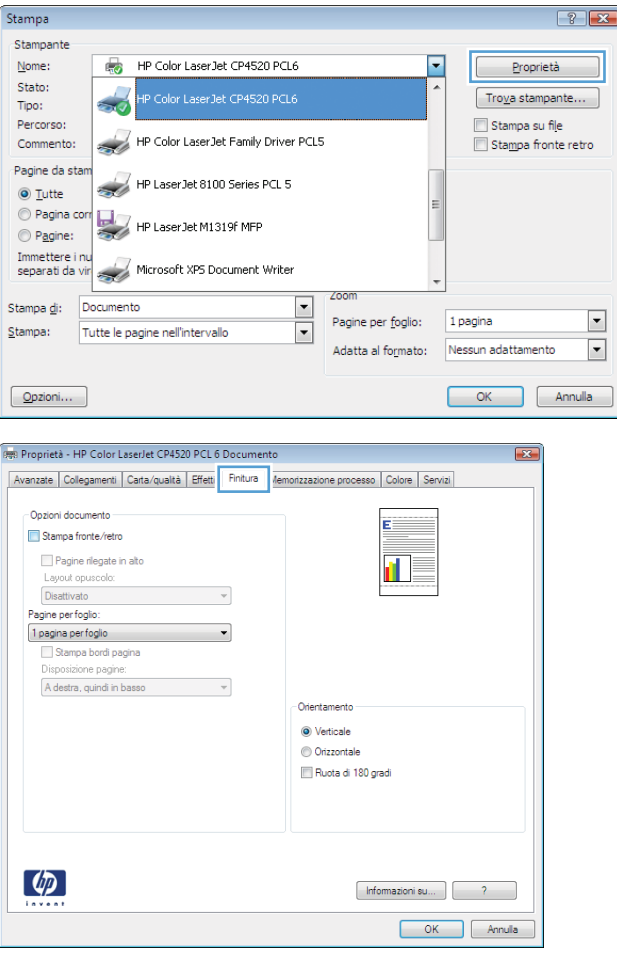

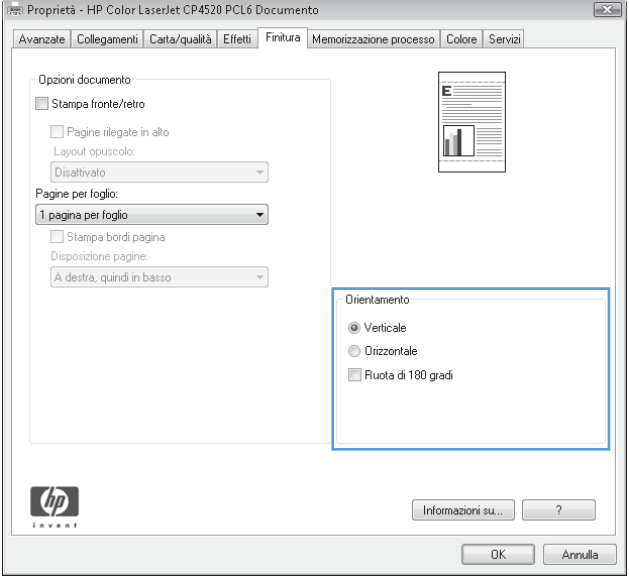

## **Uso delle funzioni di memorizzazione dei processi con Windows**

Per i processi di stampa sono disponibili le seguenti modalità di memorizzazione:

- **Prova e trattieni**: questa funzione consente di stampare e provare rapidamente una copia di un processo per poi stampare ulteriori copie.
- **Processo personale**: quando si invia un processo al prodotto, la stampa non viene avviata fino a quando non ne viene effettuata la richiesta sul pannello di controllo del prodotto. Se si assegna un codice PIN (Personal Identification Number) al processo, è necessario immettere tale PIN sul pannello di controllo.
- **Copia veloce**: se sul prodotto è installato il disco rigido opzionale, è possibile stampare il numero richiesto di copie di un processo, quindi memorizzarne una sul disco rigido opzionale. La memorizzazione dei processi consente di stampare copie aggiuntive in un secondo momento.
- **Processo memorizzato**: se sul prodotto è installato il disco rigido opzionale, è possibile memorizzare i processi, ad esempio moduli per il personale, fogli presenze o registri, per poterli poi stampare in qualsiasi momento. I processi memorizzati possono essere protetti con un PIN.
- **ATTENZIONE:** se si spegne il prodotto, tutti i tipi di processi memorizzati **Copia veloce**, **Prova e trattieni** e **Processo personale** vengono eliminati. Per memorizzare un processo in modo definitivo ed evitare che venga eliminato quando occorre liberare spazio in memoria, selezionare l'opzione **Processo memorizzato** nel driver.

#### **Creazione di un processo memorizzato con Windows**

**1.** Nel menu **File** del programma software, fare clic su **Stampa**.

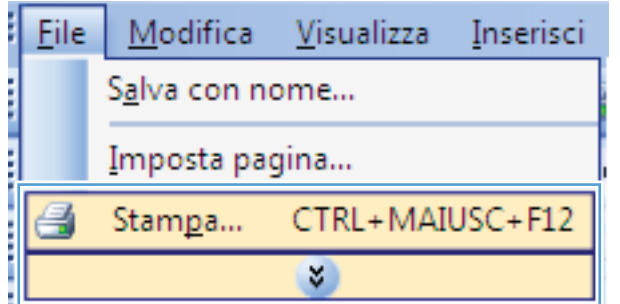

**2.** Selezionare il prodotto, quindi fare clic sul pulsante **Proprietà** o **Preferenze**.

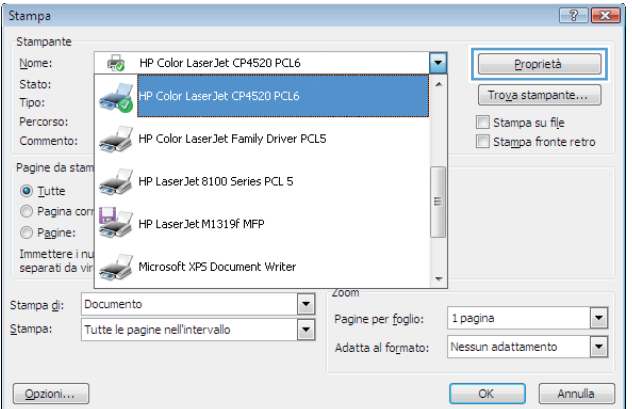

**3.** Fare clic sulla scheda **Memorizzazione processo**.

**4.** Selezionare un'opzione di **Modalità memorizzazione processo**.

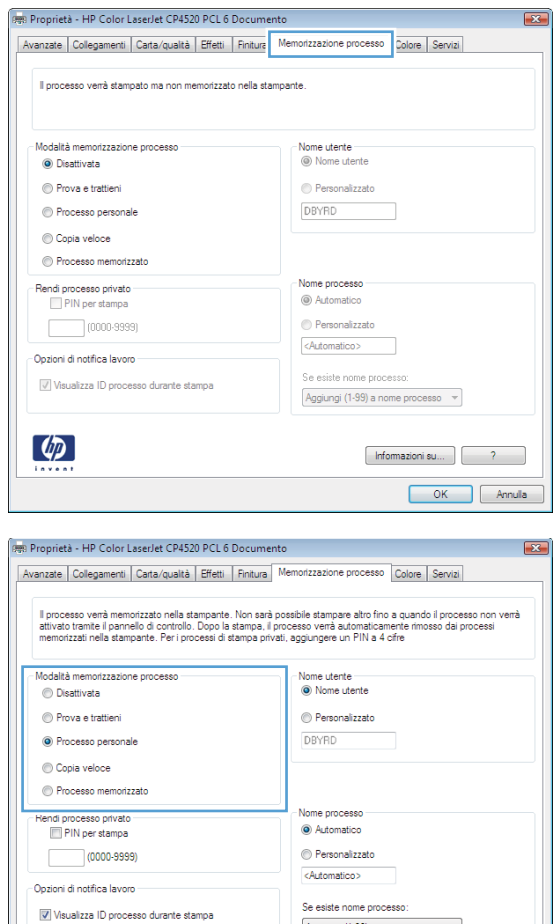

Aggiungi (1-99) a nome processo  $\rightarrow$ 

 $[$  Informazioni su $\ldots$ 

OK Annula

#### **Stampa di un processo memorizzato**

1. Premere il pulsante Inizio <sup>1</sup>.

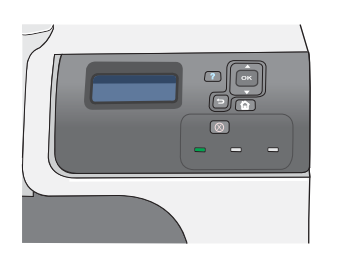

 $\left[\phi\right]$ 

- **2.** Premere la freccia verso il basso ▼ per evidenziare il menu **RECUPERA PROCESSO**, quindi premere il pulsante OK.
- **3.** Premere la freccia verso il basso ▼ per evidenziare il proprio nome utente, quindi premere il pulsante OK.
**4.** Premere la freccia verso il basso ▼ per evidenziare il nome di un processo, quindi premere il pulsante OK.

> Viene evidenziata l'opzione **STAMPA** o **STAMPA ED ELIMINA**.

**NOTA:** se sono stati memorizzati più processi nel prodotto, è possibile scegliere di stamparli o eliminarli tutti insieme contemporaneamente.

- **5.** Premere il pulsante OK per selezionare l'opzione **STAMPA** o **STAMPA ED ELIMINA**.
- **6.** Se viene richiesto un PIN, premere la freccia verso l'alto  $\triangle$  o verso il basso  $\nabla$  per immettere il PIN, quindi premere il pulsante OK.

**NOTA:** se si utilizza la freccia verso l'alto ▲ o verso il basso  $\blacktriangledown$  per immettere il PIN, premere il pulsante OK dopo ogni cifra.

- **7.** Premere il pulsante OK per selezionare l'opzione **COPIE**.
- **8.** Per stampare il numero di copie specificato nel driver una volta memorizzato il processo, premere il pulsante OK per selezionare l'opzione **PROCESSO**.

Per stampare più copie di quelle specificate nel driver quando è stato memorizzato il processo, premere la freccia verso il basso per evidenziare l'opzione **COPIE**, quindi premere il pulsante OK. Premere la freccia verso l'alto ▲ o verso il basso ▼ per selezionare il numero di copie, quindi premere il pulsante OK. Il numero di copie stampato corrisponde al numero di copie specificato nel driver moltiplicato per il numero di copie specificato con l'opzione **COPIE**.

#### **Eliminazione di un processo memorizzato**

Quando si invia un processo memorizzato, il prodotto sovrascrive i processi precedenti con lo stesso nome utente e nome processo. Se non è memorizzato alcun processo con un nome utente e processo uguali e sul prodotto è necessario liberare dello spazio aggiuntivo, alcuni processi dello stesso tipo potrebbero venire eliminati, a partire da quello meno recente. È possibile modificare il numero dei processi memorizzabili dal menu **RECUPERA PROCESSO** sul pannello di controllo del prodotto.

È possibile eliminare un processo mediante il pannello di controllo, il server Web HP incorporato o HP Web Jetadmin. Per eliminare un processo mediante il pannello di controllo, attenersi alla procedura riportata di seguito.

- **1.** Premere il pulsante *lnizio* **1.**
- **2.** Premere la freccia verso il basso ▼ per evidenziare il menu **RECUPERA PROCESSO**, quindi premere il pulsante OK.
- **3.** Premere la freccia verso il basso ▼ per evidenziare il proprio nome utente, quindi premere il pulsante OK.
- **4.** Premere la freccia verso il basso  $\blacktriangledown$  per evidenziare un nome processo, quindi premere il pulsante OK.
- **5.** Premere la freccia verso il basso ▼ per evidenziare l'opzione **ELIMINA**, quindi premere il pulsante OK.
- 6. Se viene richiesto un PIN, premere la freccia verso l'alto ▲ o verso il basso v per immettere il PIN, quindi premere il pulsante OK.
- **E** NOTA: se si utilizza la freccia verso l'alto  $\triangle$  o verso il basso  $\triangledown$  per immettere il PIN, premere il pulsante OK dopo ogni cifra.
- **7.** Premere il pulsante OK per confermare che si desidera eliminare il processo.

#### **Impostazione delle opzioni di memorizzazione dei processi con Windows**

#### **Stampa di una copia di prova prima di stampare tutte le copie**

- **1.** Nel menu **File** del programma software, fare clic su **Stampa**.
- **2.** Selezionare il prodotto, quindi fare clic sul pulsante **Proprietà** o **Preferenze**.
- **3.** Fare clic sulla scheda **Memorizzazione processo**.
- **4.** Nell'area **Modalità memorizzazione processo**, fare clic sull'opzione **Prova e trattieni**.

#### **Memorizzazione temporanea di un processo personale sul prodotto per la stampa in un secondo momento**

- *K* NOTA: una volta stampato, il processo viene eliminato.
	- **1.** Nel menu **File** del programma software, fare clic su **Stampa**.
	- **2.** Selezionare il prodotto, quindi fare clic sul pulsante **Proprietà** o **Preferenze**.
	- **3.** Fare clic sulla scheda **Memorizzazione processo**.
	- **4.** Nell'area **Modalità memorizzazione processo**, fare clic sull'opzione **Processo personale**.
	- **5.** Opzionale: nell'area **Rendi processo privato**, fare clic sull'opzione **PIN per la stampa**, quindi immettere un PIN a 4 cifre.
	- **6.** Stampare il processo in un secondo momento dal pannello di controllo del prodotto.

#### **Memorizzazione temporanea di un processo sul prodotto**

**NOTA:** questa opzione è disponibile se nel prodotto è installato il disco rigido opzionale.

**NOTA:** il processo rimane memorizzato fino allo spegnimento del prodotto.

- **1.** Nel menu **File** del programma software, fare clic su **Stampa**.
- **2.** Selezionare il prodotto, quindi fare clic sul pulsante **Proprietà** o **Preferenze**.
- **3.** Fare clic sulla scheda **Memorizzazione processo**.
- **4.** Nell'area **Modalità memorizzazione processo**, fare clic sull'opzione **Copia veloce**.

Il numero di copie richiesto viene stampato immediatamente, con la possibilità di stampare altre copie dal pannello di controllo del prodotto.

#### **Memorizzazione permanente di un processo sul prodotto**

- **EX NOTA:** questa opzione è disponibile se nel prodotto è installato il disco rigido opzionale.
	- **1.** Nel menu **File** del programma software, fare clic su **Stampa**.
	- **2.** Selezionare il prodotto, quindi fare clic sul pulsante **Proprietà** o **Preferenze**.
	- **3.** Fare clic sulla scheda **Memorizzazione processo**.
	- **4.** Nell'area **Modalità memorizzazione processo**, fare clic sull'opzione **Processo memorizzato**.

**Rendere privato un processo memorizzato in modo permanente in modo che per la stampa sia richiesto un PIN**

- **E** NOTA: questa opzione è disponibile se nel prodotto è installato il disco rigido opzionale.
	- **1.** Nel menu **File** del programma software, fare clic su **Stampa**.
	- **2.** Selezionare il prodotto, quindi fare clic sul pulsante **Proprietà** o **Preferenze**.
	- **3.** Fare clic sulla scheda **Memorizzazione processo**.
	- **4.** Nell'area **Modalità memorizzazione processo**, fare clic sull'opzione **Processo memorizzato** o **Processo personale**.
	- **5.** Nell'area **Rendi processo privato**, fare clic sull'opzione **PIN per la stampa**, quindi immettere un PIN a 4 cifre.
		- **E** NOTA: per stampare il processo o eliminarlo, è necessario immettere il PIN sul pannello di controllo del prodotto.

#### **Ricezione di una notifica quando un processo memorizzato viene stampato**

- **E** NOTA: solo l'utente che ha creato il processo memorizzato riceve la notifica. Se un processo memorizzato viene stampato da un utente diverso da colui che l'ha creato, tale utente non riceve alcuna notifica.
	- **1.** Nel menu **File** del programma software, fare clic su **Stampa**.
	- **2.** Selezionare il prodotto, quindi fare clic sul pulsante **Proprietà** o **Preferenze**.
	- **3.** Fare clic sulla scheda **Memorizzazione processo**.
	- **4.** Selezionare la modalità di memorizzazione del processo desiderata.
	- **5.** Nell'area **Opzioni di notifica lavoro**, fare clic sull'opzione **Visualizza ID processo durante stampa**.

#### **Impostazione del nome utente per un processo memorizzato**

Per modificare il nome utente per un processo memorizzato, attenersi alla procedura descritta di seguito.

- **1.** Nel menu **File** del programma software, fare clic su **Stampa**.
- **2.** Selezionare il prodotto, quindi fare clic sul pulsante **Proprietà** o **Preferenze**.
- **3.** Fare clic sulla scheda **Memorizzazione processo**.
- **4.** Selezionare la modalità di memorizzazione del processo desiderata.
- **5.** Nell'area **Nome utente**, fare clic sull'opzione **Nome utente** per utilizzare il nome utente predefinito di Windows. Per utilizzare un nome utente diverso, fare clic sull'opzione **Personalizzata**, quindi digitare il nome.

#### **Specifica di un nome per il processo memorizzato**

Per modificare il nome predefinito di un processo memorizzato, attenersi alla procedura descritta di seguito.

- **1.** Nel menu **File** del programma software, fare clic su **Stampa**.
- **2.** Selezionare il prodotto, quindi fare clic sul pulsante **Proprietà** o **Preferenze**.
- **3.** Fare clic sulla scheda **Memorizzazione processo**.
- **4.** Selezionare la modalità di memorizzazione del processo desiderata.
- **5.** Per generare automaticamente il nome del processo associato al documento memorizzato, nell'area **Nome processo**, fare clic sull'opzione **Automatica**. Il driver utilizza il nome file del documento, se disponibile. Se il documento non dispone di un nome file, il driver utilizza il nome del programma software o il timbro data/ora come nome del processo.

Per specificare un nome del processo, fare clic sull'opzione **Personalizzata**, quindi digitare il nome.

- **6.** Selezionare un'opzione dall'elenco a discesa **Se esiste nome processo**.
	- Selezionare l'opzione **Aggiungi (1-99) a nome processo** per aggiungere un numero alla fine del nome esistente.
	- Selezionare l'opzione **Sostituisci file esistente** per sovrascrivere un processo che ha lo stesso nome.

### **Impostazione delle opzioni del colore con Windows**

**1.** Nel menu **File** del programma software, fare clic su **Stampa**.

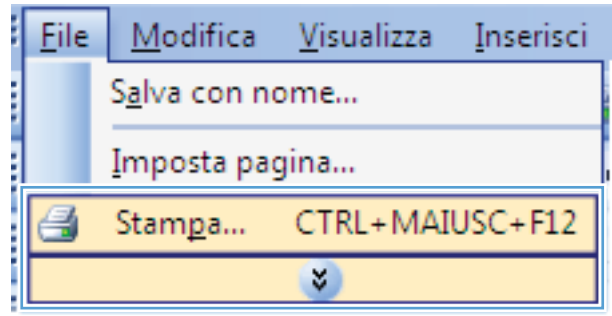

**2.** Selezionare il prodotto, quindi fare clic sul pulsante **Proprietà** o **Preferenze**.

**3.** Fare clic sulla scheda **Colore**.

**4.** Fare clic sulla casella di controllo **HP EasyColor** per deselezionarla.

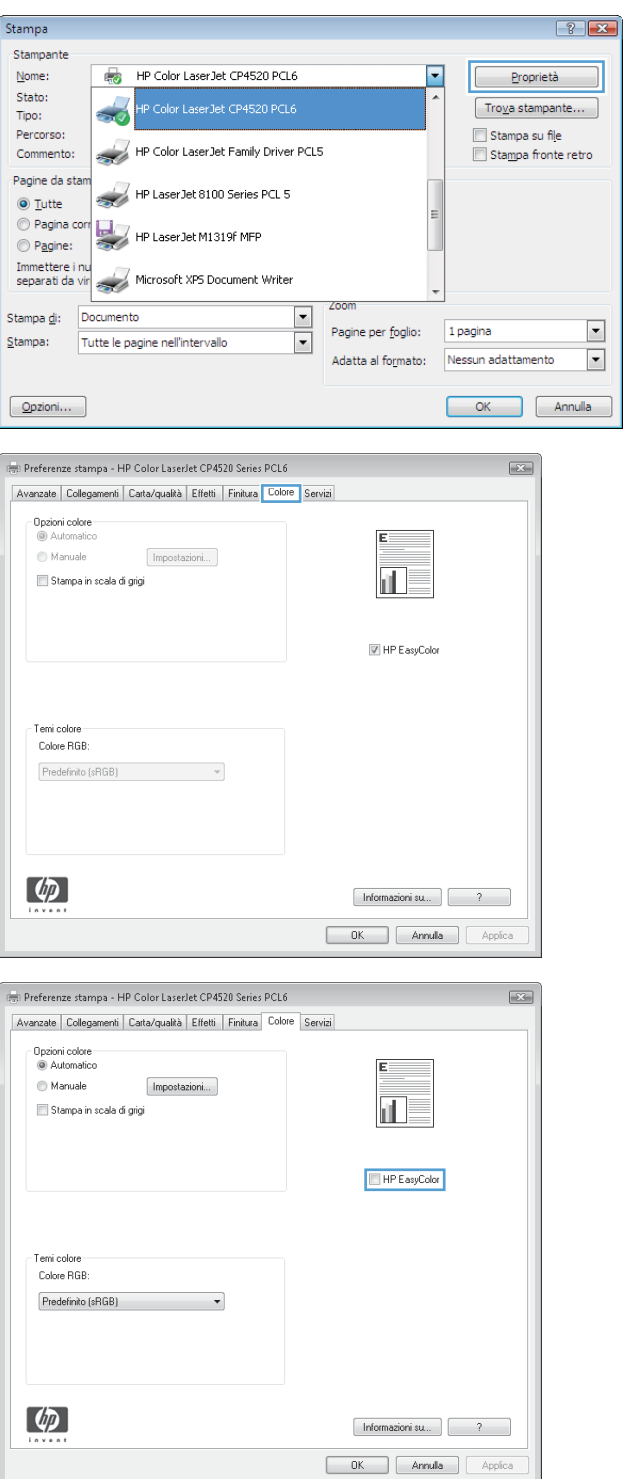

**5.** Nell'area **Opzioni colore**, fare clic sull'opzione **Manuale**, quindi fare clic sul pulsante **Impostazioni**.

**6.** Regolare le impostazioni generali relative all'opzione Controllo margine e quelle relative a testo, grafica e fotografie.

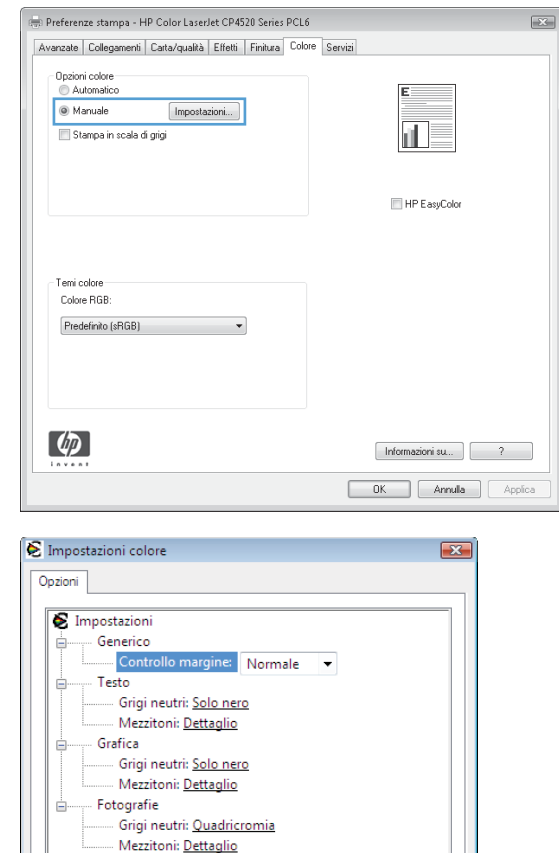

 $-$  OK

Annulla

# **Stampa di processi speciali con Windows**

### **Stampa di grafica professionale e materiale promozionale**

È possibile utilizzare questo prodotto per stampare materiale promozionale e di marketing o altri documenti a colori su carta lucida. Per ottimizzare la qualità di questo tipo di stampe, attenersi alle seguenti indicazioni:

- **1.** Scegliere la carta appropriata. Vedere la tabella riportata di seguito.
- **2.** Sul pannello di controllo del prodotto, configurare il vassoio per il tipo di carta corretto.
- **3.** Selezionare le impostazioni corrispondenti nel driver della stampante.

#### **Carta lucida supportata**

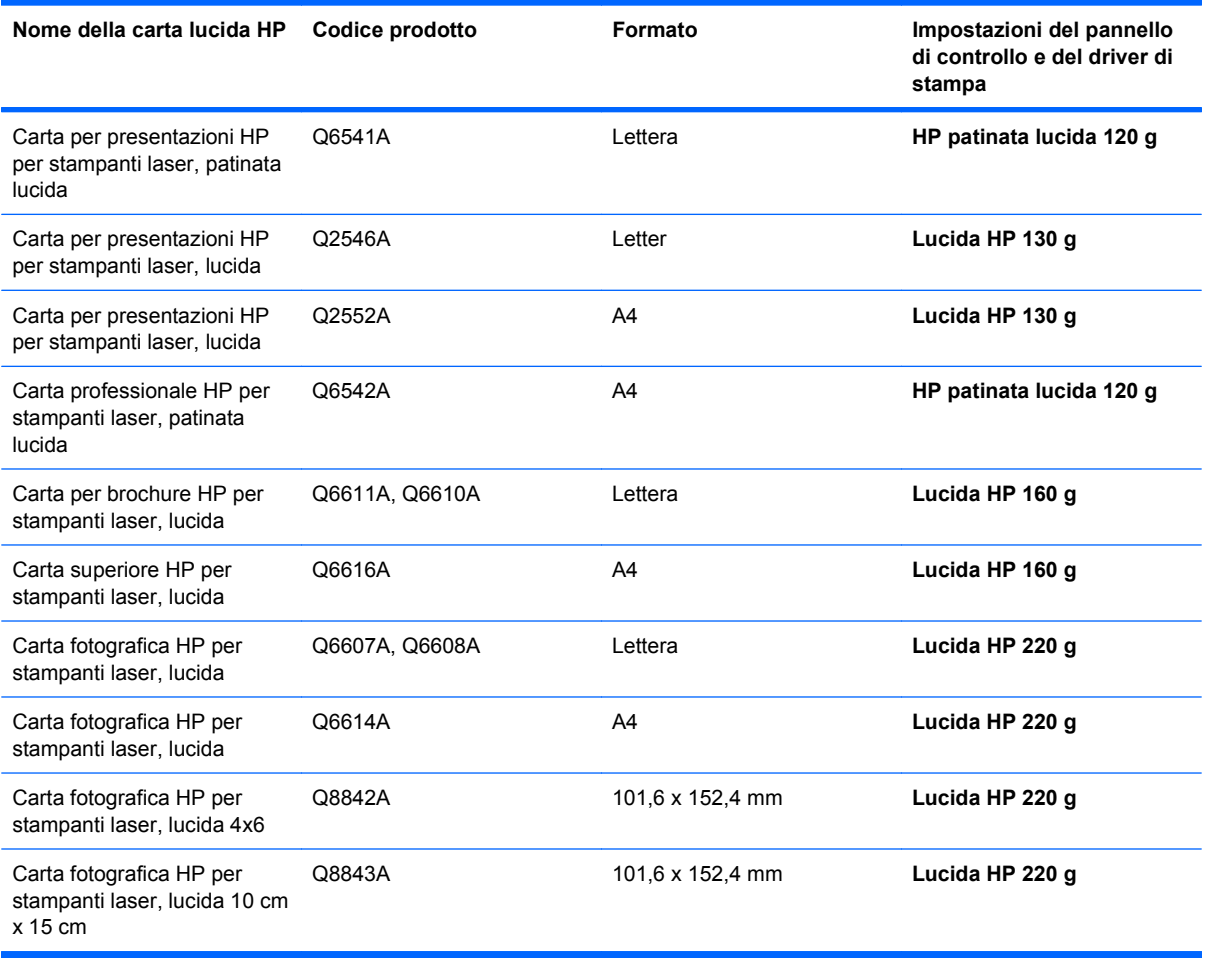

**NOTA:** negli Stati Uniti, consultare il sito Web [www.hp.com/go/paper](http://www.hp.com/go/paper) per un elenco completo dei tipi di carta HP.

### **Stampa di mappe resistenti agli agenti atmosferici e di cartelli per esterni**

Il prodotto può stampare su carta resistente HP mappe, cartelli e menu impermeabili e durevoli nel tempo. La carta resistente HP è una carta satinata, impermeabile e resistente agli strappi, che mantiene colori di stampa vivaci e intensi anche dopo un uso intensivo o l'esposizione agli agenti atmosferici. Queste caratteristiche consentono di evitare il processo lungo e costoso di laminazione. Per ottimizzare la qualità di questo tipo di stampe, attenersi alle seguenti indicazioni:

- Scegliere la carta appropriata. Vedere la tabella riportata di seguito.
- Sul pannello di controllo del prodotto, configurare il vassoio per il tipo di carta corretto.
- Selezionare le impostazioni corrispondenti nel driver della stampante.

#### **Carta resistente supportata**

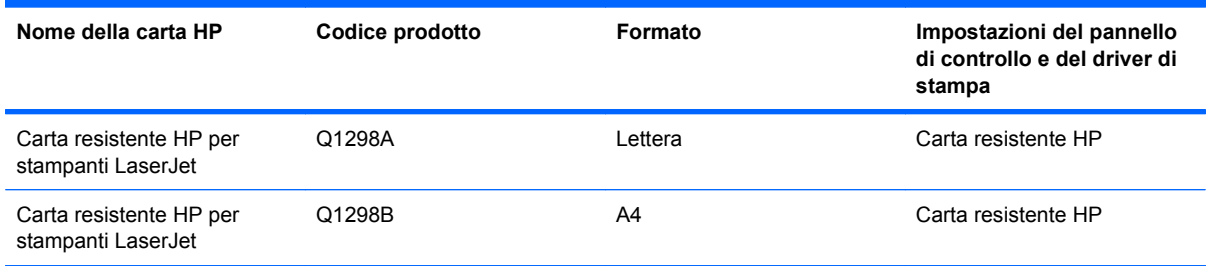

### **Impostazione dell'allineamento fronte/retro**

Per i documenti da stampare su entrambi i lati, impostare la registrazione del vassoio prima di stampare per far sì che il fronte e il retro delle pagine siano allineati.

- 1. Premere il pulsante *Inizio* n.
- **2.** Premere la freccia verso il basso ▼ per evidenziare il menu **CONFIGURA PERIFERICA**, quindi premere il pulsante OK.
- **3.** Premere la freccia verso il basso ▼ per evidenziare il menu QUALITÀ DI STAMPA, quindi premere il pulsante OK.
- **4.** Premere la freccia verso il basso ▼ per evidenziare il menu **IMPOSTA REGISTRAZIONE**, quindi premere il pulsante OK.
- **5.** Premere la freccia verso il basso ▼ per evidenziare il menu **REGOLA VASSOIO <X>** relativo al vassoio che si desidera regolare, quindi premere il pulsante OK.
- **6.** Premere la freccia verso il basso ▼ per evidenziare l'impostazione **STAMPA PAGINA DI PROVA**, quindi premere il pulsante OK.
- **7.** Attenersi alle istruzioni fornite sulla pagina di prova per completare la regolazione.

# **8 Colore**

- [Regolazione del colore](#page-153-0)
- [Corrispondenza dei colori](#page-156-0)
- [Uso avanzato del colore](#page-158-0)

# <span id="page-153-0"></span>**Regolazione del colore**

È possibile gestire il colore modificando le impostazioni sulla scheda **Colore** (Windows) o nel menu **Opzioni colore** o **Opzioni colore/qualità** (Mac) nel driver della stampante.

## **Automatica**

Impostando le opzioni del colore sul valore predefinito o su **Automatica**, è possibile ottenere la qualità di stampa ottimale per i documenti a colori. L'impostazione di regolazione del colore predefinita o **Automatica** consente di ottimizzare il trattamento del grigio neutro, i mezzitoni e l'accentuazione dei contorni per qualsiasi elemento del documento. Per ulteriori informazioni, consultare la Guida in linea del driver della stampante.

# **Stampa in scala di grigi**

Per eseguire la stampa di un documento a colori solo in bianco e nero, selezionare l'opzione **Stampa in scala di grigi** (Windows) o **Stampa colore in grigio** (Mac) del driver della stampante. Questa opzione è utile per la stampa di documenti a colori da fotocopiare o da inviare tramite fax. Il prodotto stampa in modalità monocromatica, per ridurre l'utilizzo delle cartucce a colori.

# **Regolazione manuale del colore**

L'impostazione di regolazione del colore manuale consente di regolare il trattamento del grigio neutro, i mezzitoni e l'accentuazione dei contorni per testo, grafica e foto. Per attivare le opzioni di regolazione manuale dei colori, effettuare una delle seguenti operazioni:

- **Windows**: dalla scheda **Colore**, fare clic sulla casella di controllo **HP EasyColor** per deselezionarla, fare clic sul pulsante **Manuale**, quindi su **Impostazioni**.
- **Mac**: aprire il menu **Avanzate** o selezionare la scheda appropriata.

### **Opzioni colore manuali**

Utilizzare le opzioni per i colori manuali per regolare le opzioni **Grigi neutri**, **Mezzo tono** e **Controllo margine** relativi a testo, grafica e foto.

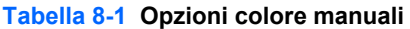

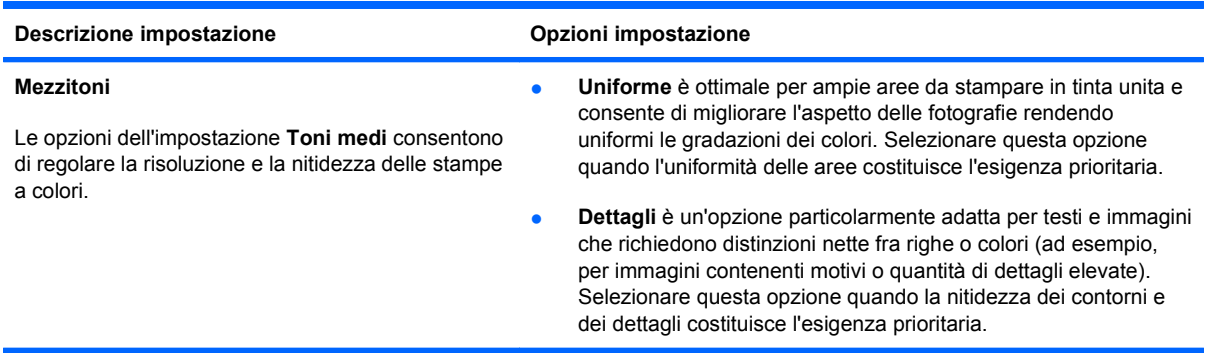

#### **Tabella 8-1 Opzioni colore manuali (continuazione)**

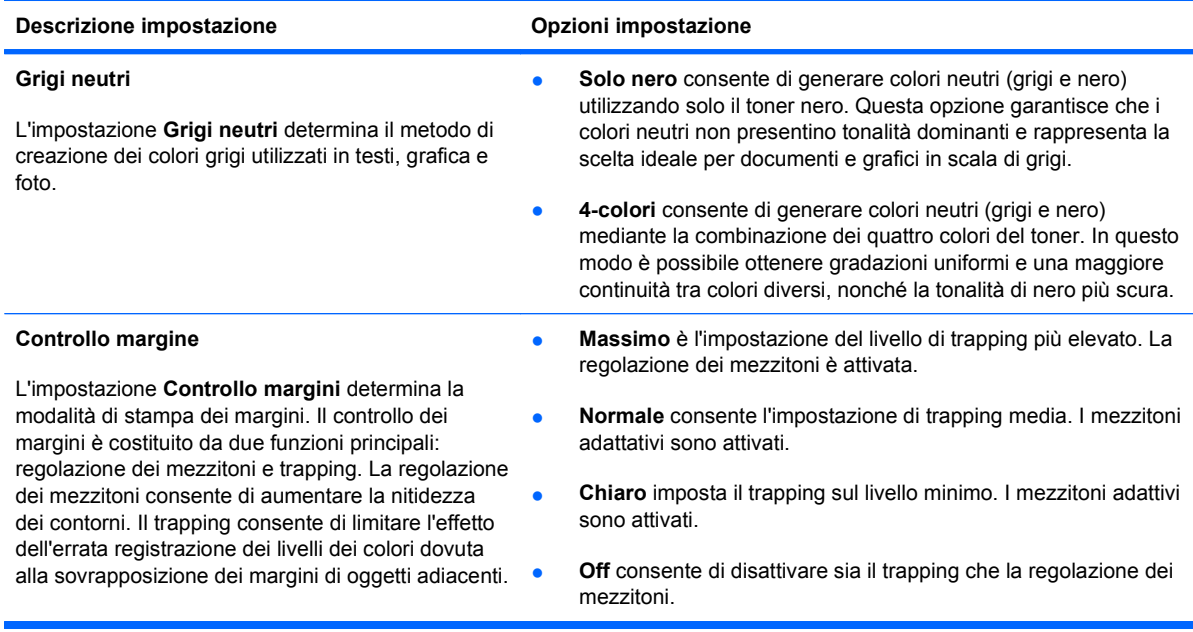

# **Uso dell'opzione HP EasyColor per Windows**

Se si utilizza il driver della stampante HP PCL 6 per Windows, i documenti a contenuto misto stampati dai programmi Microsoft Office vengono automaticamente migliorati dalla tecnologia **HP EasyColor**, che analizza i documenti e regola automaticamente le immagini in formato .JPEG o .PNG. La tecnologia **HP EasyColor** migliora l'immagine nella sua interezza, anziché dividerla in varie parti, con un risultato di migliore uniformità dei colori, maggiore nitidezza e più elevata velocità di stampa.

Nell'esempio seguente, le immagini di sinistra sono state create senza utilizzare l'opzione **HP EasyColor**. Quelle di destra mostrano i miglioramenti ottenuti con l'opzione **HP EasyColor**.

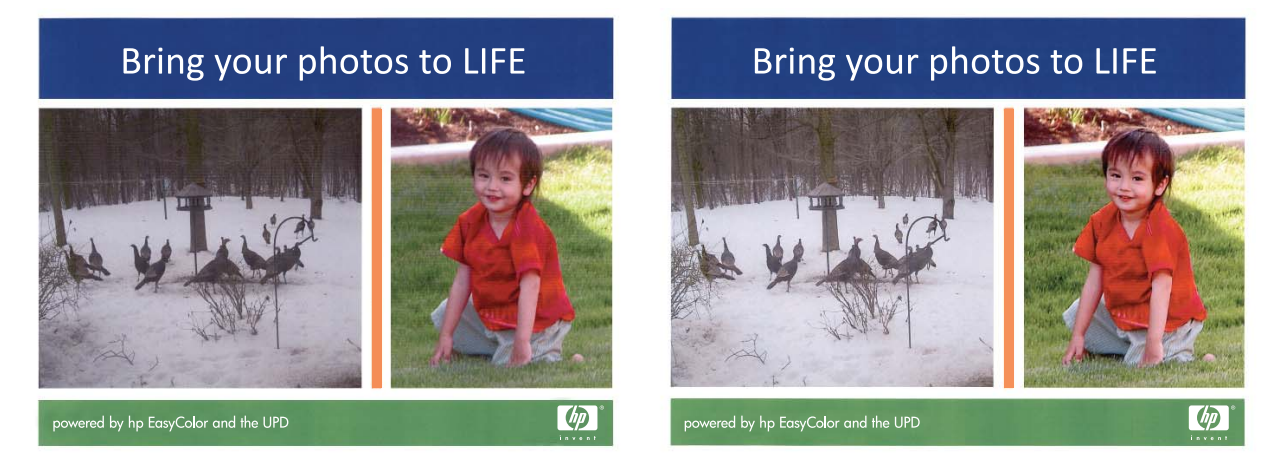

Nel driver della stampante HP PCL 6, l'opzione **HP EasyColor** è attiva per impostazione predefinita e pertanto non è necessario effettuare regolazioni manuali dei colori. Per disattivarla in modo da poter regolare manualmente le impostazioni dei colori, aprire la scheda **Colore**, quindi fare clic sulla casella di controllo **HP EasyColor** per deselezionarla.

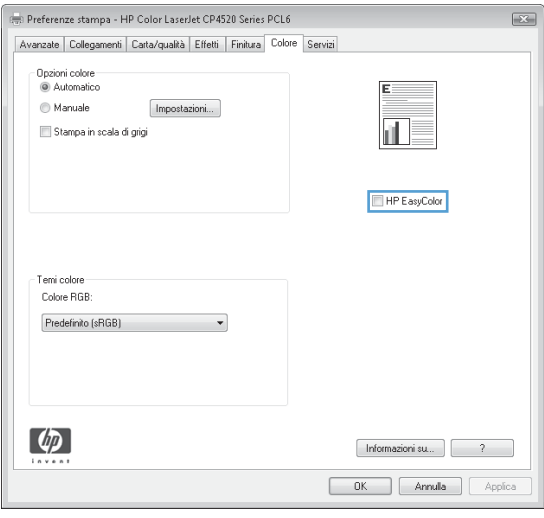

# <span id="page-156-0"></span>**Corrispondenza dei colori**

Il processo di verifica della corrispondenza tra i colori stampati e quelli visualizzati su schermo del computer è molto complesso, in quanto le stampanti e i monitor utilizzano metodi diversi di riproduzione dei colori. I monitor *visualizzano* i colori in pixel mediante il processo RGB (red, green, blue - rosso, verde e blu), mentre le stampanti *riproducono* i colori mediante il processo CMYK (cyan, magenta, yellow, black - ciano, magenta, giallo e nero).

Numerosi fattori influiscono sulla corrispondenza fra i colori stampati e quelli visualizzati sullo schermo, ad esempio:

- **Carta**
- Coloranti per stampante (ad esempio, inchiostri o toner)
- Tecnologie utilizzate nei processi di stampa (ad esempio, getto d'inchiostro o laser)
- Illuminazione esterna
- Percezione soggettiva del colore
- Programmi software
- Driver della stampante
- Sistema operativo del computer
- Monitor e impostazioni dei monitor
- Schede video e driver
- Condizioni dell'ambiente operativo (ad esempio l'umidità)

Tenere conto dei fattori riportati precedentemente quando i colori dello schermo non corrispondono perfettamente ai colori della stampa.

Per la maggior parte degli utenti, il metodo migliore per verificare la corrispondenza dei colori sullo schermo consiste nella stampa dei colori sRGB.

### **Corrispondenza dei colori con i campioni di colori**

Il processo utilizzato per far corrispondere i colori del prodotto a quelli dei campioni e dei riferimenti standard dei colori prestampati è piuttosto complesso. Generalmente, è possibile ottenere una buona corrispondenza con i campioni di colori se si utilizzano gli inchiostri ciano, magenta, giallo e nero per creare i campioni di colori. Tali campioni vengono denominati comunemente campioni dei colori di stampa.

Alcuni campioni vengono creati dai colori spot. I colori spot sono dei coloranti creati con processi speciali. La maggior parte di questi colori spot non è inclusa nella gamma di colori del prodotto. Moltissimi di questi campioni di colori sono associati a campioni di colori di stampa che consentono la riproduzione CMYK del colore spot.

Sulla maggior parte dei campioni è indicato quale processo standard è stato utilizzato per stampare i campioni di colori. Generalmente, lo standard è SWOP, EURO o DIC. Per ottenere una corrispondenza dei colori ottimale con i campioni di colori di stampa, selezionare l'emulazione dell'inchiostro appropriata dal menu del prodotto. Se non è possibile identificare lo standard utilizzato, selezionare l'emulazione dell'inchiostro SWOP.

# **Stampa dei campioni di colore**

Per utilizzare i campioni di colore, selezionare il campione che corrisponde maggiormente al colore desiderato. Utilizzare il valore del colore campione del programma software per descrivere l'oggetto di cui si desidera trovare la corrispondenza. I colori possono variare in base al tipo di carta e al programma software utilizzati. Per ulteriori informazioni sull'uso dei campioni di colore, visitare il sito Web, all'indirizzo: [www.hp.com/support/cljcp4025](http://www.hp.com/support/cljcp4025) o [www.hp.com/support/cljcp4525](http://www.hp.com/support/cljcp4525).

Utilizzare la seguente procedura per stampare i campioni di colori del prodotto mediante il pannello di controllo:

- **1.** Premere il pulsante *lnizio* ...
- **2.** Premere la freccia verso il basso ▼ per evidenziare il menu **INFORMAZIONI** e premere il pulsante OK.
- **3.** Premere la freccia verso il basso ▼ per evidenziare l'opzione STAMPA ESEMPI RGB o **STAMPA ESEMPI CMYK**, quindi premere il pulsante OK.

# **Corrispondenza dei colori PANTONE®**

PANTONE dispone di svariati sistemi di corrispondenza dei colori. Il sistema PANTONE MATCHING SYSTEM® è tra i più diffusi e utilizza inchiostri uniformi per generare una vasta gamma di tonalità e tinte di colore. Visitare il sito Web all'indirizzo [www.hp.com/go/cljcp4025\\_software](http://www.hp.com/go/cljcp4025_software) o [www.hp.com/go/](http://www.hp.com/go/cljcp4525_software) [cljcp4525\\_software](http://www.hp.com/go/cljcp4525_software) per informazioni sull'uso dei colori PANTONE con questo prodotto.

**NOTA:** i colori generati mediante PANTONE potrebbero non corrispondere agli standard PANTONE. Consultare la documentazione PANTONE per ottenere una riproduzione dei colori accurata.

# <span id="page-158-0"></span>**Uso avanzato del colore**

Il prodotto è dotato di funzioni automatiche per la gestione del colore che consentono di ottenere risultati eccellenti. Sono disponibili tabelle dei colori progettate e accuratamente testate per garantire una resa nitida e uniforme di tutti i colori.

Inoltre, il prodotto offre strumenti sofisticati per gli utenti esperti.

# **Toner HP ColorSphere**

Il sistema di stampa HP (stampante, cartucce di stampa, toner e carta) è progettato per essere utilizzato in modo completo per ottimizzare la qualità di stampa, l'affidabilità del prodotto e la produttività. Le cartucce di stampa HP originali contengono il toner HP ColorSphere che corrisponde in modo specifico alla stampante in modo da consentire di produrre una vasta gamma di colori brillanti. Consente di creare documenti professionali che contengono testi e elementi grafici estremamente nitidi e foto realistiche.

Il toner HP ColorSphere produce una qualità di stampa omogenea e intensa, ottimale per un'ampia gamma di carte, in modo da consentire la produzione di documenti ad alto impatto visivo. Inoltre, le carte speciali HP professionali (inclusa un'ampia varietà di pesi e formati HP) sono concepite per risultati ottimali.

# **HP ImageREt 3600**

La tecnologia di stampa HP ImageREt 3600 è un sistema di tecnologie innovative sviluppate esclusivamente da HP per offrire una qualità di stampa superiore. Il sistema HP ImageREt è sicuramente unico nel settore perché integra miglioramenti tecnologici e ottimizzazione di ciascun elemento del sistema di stampa. Sono state sviluppate diverse categorie di HP ImageREt per le esigenze specifiche di ciascun utente.

La base del sistema comprende tecnologie laser a colori fondamentali, inclusi i miglioramenti dell'immagine, i materiali di consumo intelligenti e un'immagine ad alta risoluzione. Appena aumenta il livello o la categoria di ImageREt, queste tecnologie di base vengono rifinite per un uso del sistema più avanzato e vengono integrate ulteriori tecnologie. HP offre miglioramenti dell'immagine superiori per la stampa di documenti comuni in tutti gli uffici e materiale commerciale. Ottimizzata per la stampa su carta extra-lucida HP "high-gloss" per stampanti hp laser, HP Image REt 3600 garantisce risultati straordinari su tutti i supporti compatibili e nelle più svariate condizioni ambientali.

### **Selezione della carta**

Per ottenere colori e immagini di qualità ottimale, selezionare il tipo di carta appropriato nel menu del pannello di controllo o nel driver della stampante.

# **Opzioni per i colori**

Le opzioni per i colori consentono di ottenere automaticamente una stampa a colori di qualità ottimale. Tramite queste opzioni, è possibile contrassegnare gli oggetti, e ciò consente di utilizzare impostazioni ottimali per i colori e mezzitoni applicabili a diversi oggetti di una pagina (testo, immagini e foto). Il driver per la stampante analizza gli oggetti contenuti nella pagina e utilizza i mezzitoni e le impostazioni dei colori in modo da garantire la qualità di stampa ottimale per ciascun oggetto.

Negli ambienti Windows, le opzioni per i colori **Automatico** e **Manuale** sono disponibili nella scheda **Colore** del driver per la stampante.

# **sRGB (standard Red-Green-Blue)**

sRGB (standard Red-Green-Blue) è uno standard universalmente approvato per i colori, sviluppato da HP e Microsoft come linguaggio a colori comune per monitor, periferiche di input (scanner e fotocamere digitali) e periferiche di output (stampanti e plotter). Si tratta dello spazio cromatico predefinito utilizzato per i prodotti HP, i sistemi operativi Microsoft, il Web e la maggior parte delle applicazioni per l'ufficio. Lo standard RGB è stato concepito nel rispetto delle attuali norme Windows per i monitor e in conformità agli standard di convergenza per la televisione ad alta definizione.

**E** NOTA: il tipo di monitor utilizzato e le condizioni di illuminazione dell'ambiente lavorativo sono fattori che incidono sull'aspetto dei colori visualizzati sullo schermo. Per ulteriori informazioni, vedere [Corrispondenza dei colori a pagina 143.](#page-156-0)

Le ultime versioni di Adobe PhotoShop®, CorelDRAW®, Microsoft Office e molti altri programmi utilizzano sRGB per trasmettere i colori. Essendo lo spazio cromatico predefinito dei sistemi operativi Microsoft, sRGB è stato largamente adottato. Quando le applicazioni e le periferiche utilizzano sRGB come metodo per scambiarsi informazioni sui colori, viene garantito agli utenti il massimo grado possibile di corrispondenza tra i colori.

Lo standard sRGB consente di potenziare la capacità dell'utente di ottenere una corrispondenza automatica tra i colori di stampa e i colori visualizzati sul monitor o appartenenti ad altre periferiche di input, senza che sia necessario acquisire competenze specifiche sull'uso dei colori.

# **9 Gestione e manutenzione**

- [Stampa delle pagine di informazioni](#page-161-0)
- [Uso del software HP Easy Printer Care](#page-162-0)
- [Uso del server Web HP incorporato](#page-165-0)
- [Uso del software HP Web Jetadmin](#page-169-0)
- [Funzioni di sicurezza del prodotto](#page-170-0)
- [Impostazioni di risparmio energetico](#page-173-0)
- [Gestione di materiali di consumo e accessori](#page-177-0)
- [Istruzioni per la sostituzione](#page-179-0)
- [Pulizia del prodotto](#page-192-0)
- [Aggiornamenti del prodotto](#page-193-0)

# <span id="page-161-0"></span>**Stampa delle pagine di informazioni**

Le pagine informative forniscono informazioni dettagliate sul prodotto e sulla configurazione impostata. Per stampare le pagine di informazioni, attenersi alla procedura descritta di seguito:

- **1.** Premere il pulsante Inizio ...
- **2.** Premere la freccia verso il basso ▼ per evidenziare il menu **INFORMAZIONI**, quindi premere il pulsante OK.
- **3.** Premere la freccia verso il basso ▼ per evidenziare le informazioni richieste, quindi premere il pulsante OK per stampare.

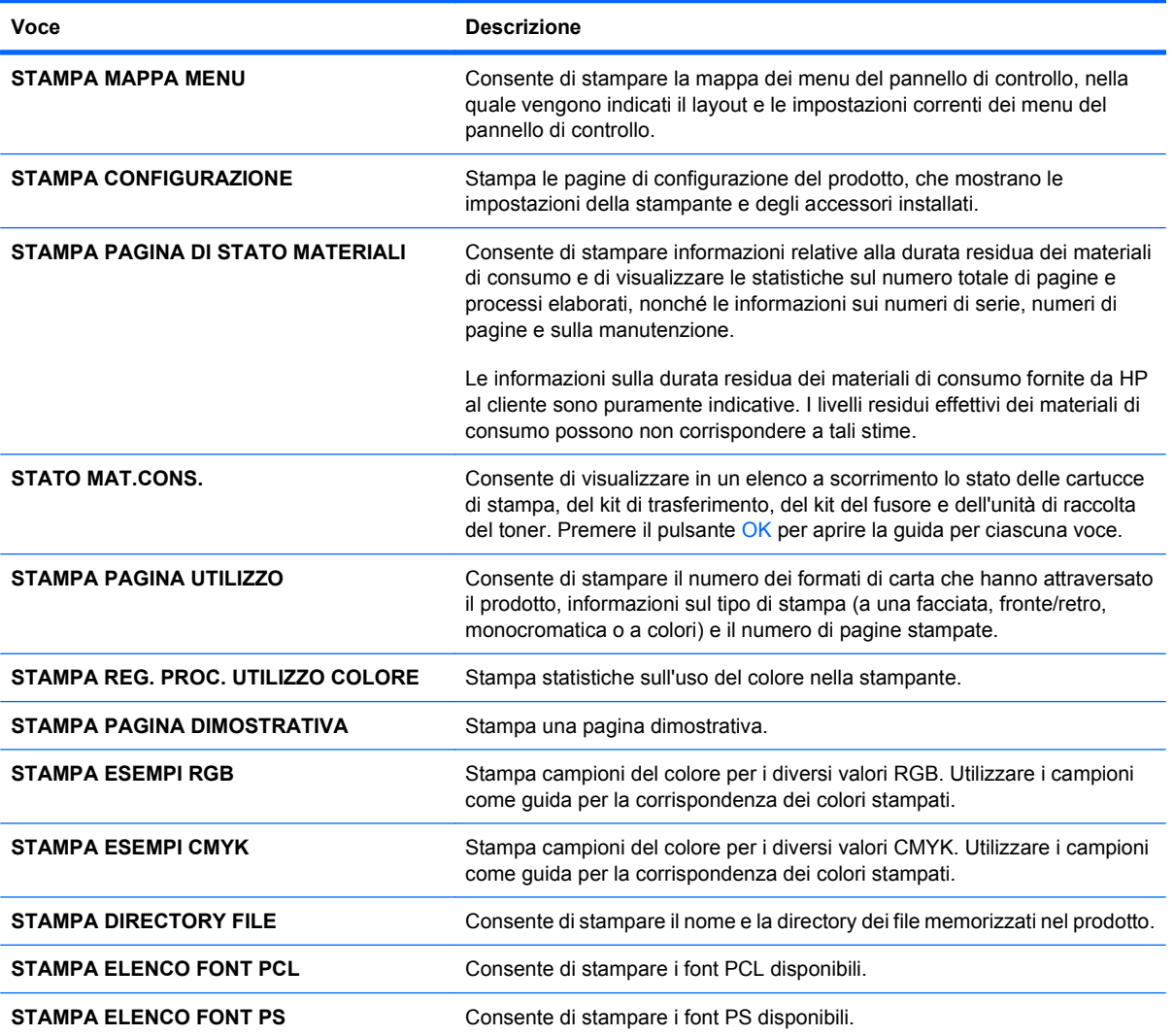

# <span id="page-162-0"></span>**Uso del software HP Easy Printer Care**

# **Apertura del software HP Easy Printer Care**

**NOTA:** HP Easy Printer Care non è compatibile con Mac OS.

Aprire il software HP Easy Printer Care mediante una delle procedure riportate di seguito.

- Nel menu **Start**, selezionare **Programmi**, **Hewlett-Packard**, **HP Easy Printer Care**, quindi fare clic su **Avvia HP Easy Printer Care**.
- Sulla barra delle applicazioni di Windows (nell'angolo in basso a destra del desktop), fare doppio clic sull'icona del HP Easy Printer Care.
- Fare doppio clic sull'icona del desktop.

# **Sezioni del software HP Easy Printer Care**

Il software HP Easy Printer Care fornisce informazioni sui prodotti HP collegati alla rete e su quelli collegati direttamente al computer. Alcune voci nella tabella riportata di seguito potrebbero non essere disponibili per tutti i prodotti.

Il pulsante della guida (**?**) nell'angolo superiore destro di ciascuna pagina fornisce informazioni dettagliate sulle opzioni contenute nella pagina.

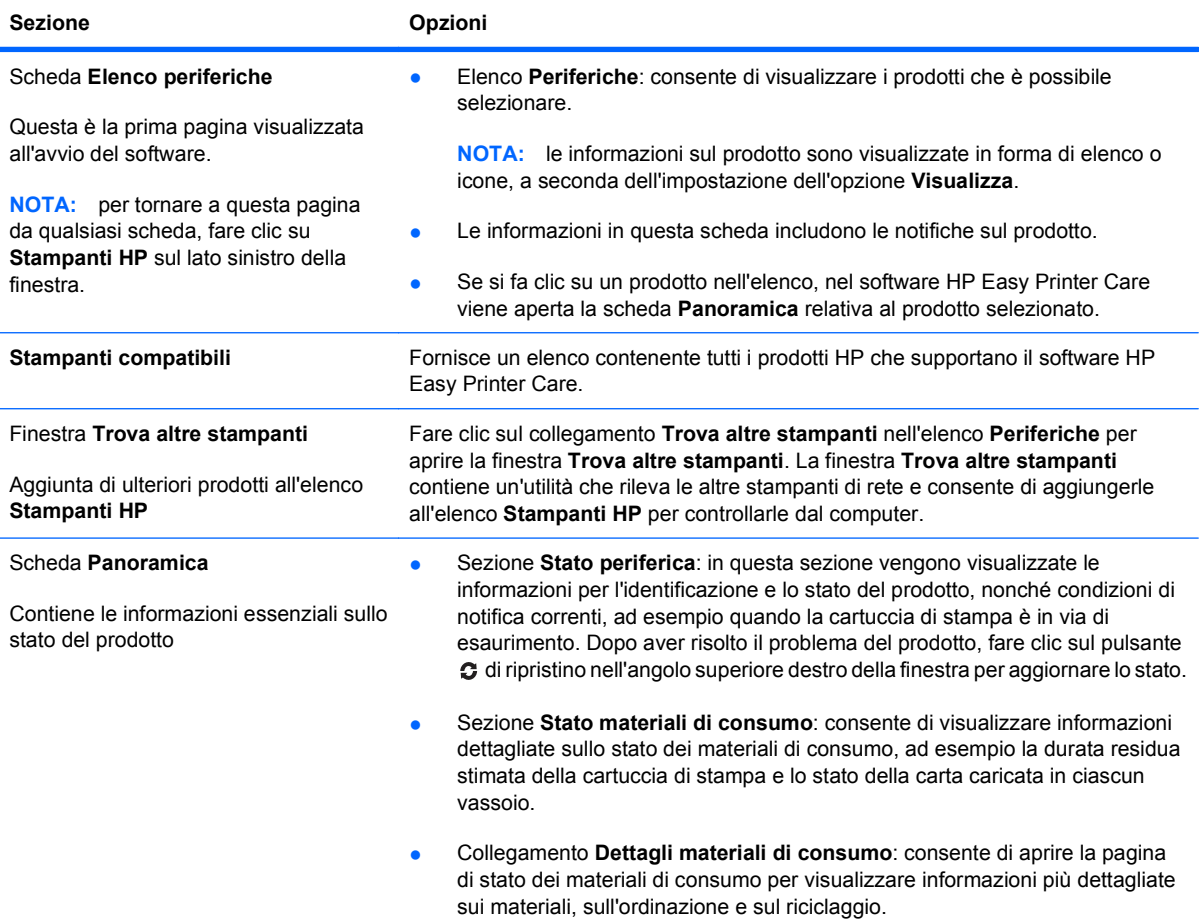

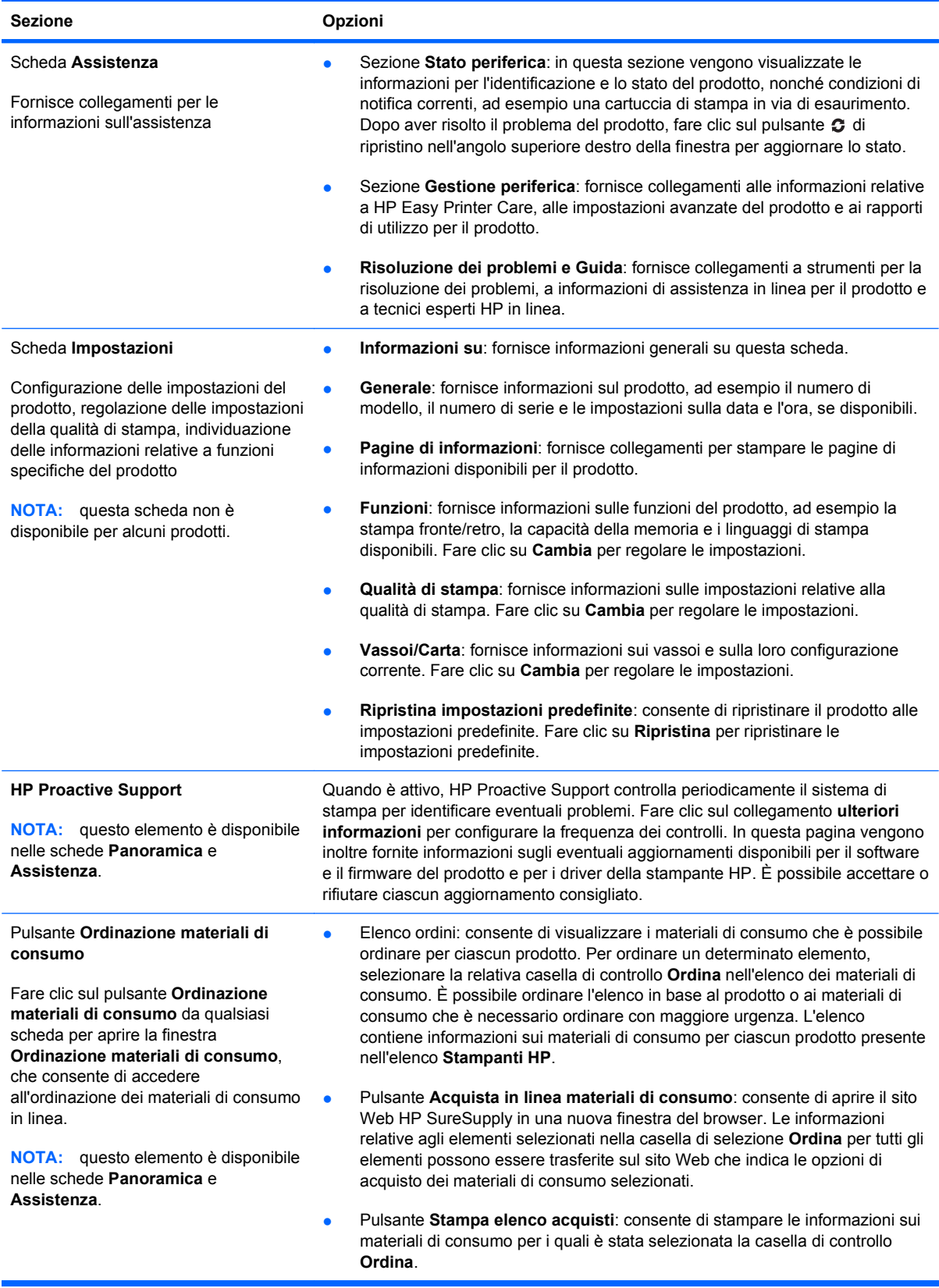

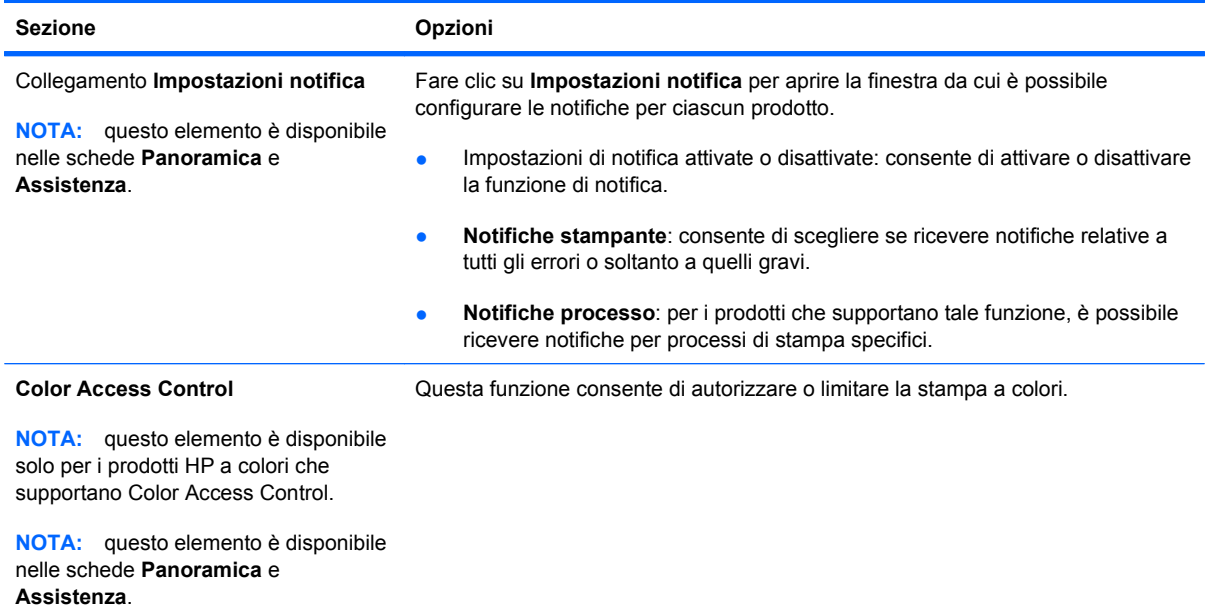

# <span id="page-165-0"></span>**Uso del server Web HP incorporato**

Utilizzare il server Web HP incorporato per visualizzare informazioni sullo stato del prodotto, configurare le impostazioni della rete e per gestire le funzioni di stampa dal computer anziché dal pannello di controllo del prodotto. Di seguito vengono forniti alcuni esempi delle operazioni che è possibile effettuare con il server Web HP incorporato:

- **Etter NOTA:** Quando il prodotto è collegato direttamente a un computer, utilizzare il software HP Easy Printer Care anziché il server Web HP incorporato per visualizzare lo stato del prodotto.
	- Visualizzare informazioni sullo stato del prodotto
	- Determinare la durata rimanente dei materiali di consumo e ordinarne di nuovi.
	- Visualizzare e modificare le configurazioni dei vassoi.
	- Visualizzare e modificare la configurazione dei menu del pannello di controllo del prodotto
	- Visualizzare e stampare le pagine interne.
	- Ricevere la notifica degli eventi relativi al prodotto e ai materiali di consumo
	- Visualizzare e modificare la configurazione di rete.

Per utilizzare il server Web HP incorporato è necessario disporre di Microsoft Internet Explorer 5.01 o versione successiva oppure Netscape 6.2 o versione successiva per Windows, Mac OS e Linux (solo Netscape). È necessario Netscape Navigator 4.7 per HP-UX 10 e HP-UX 11. Per il funzionamento del server Web HP incorporato, il prodotto deve essere connesso a una rete basata su IP. Il server Web HP incorporato, infatti, non supporta le connessioni al prodotto basate su IPX. Non è necessario l'accesso a Internet per aprire e utilizzare il server Web HP incorporato.

Quando il prodotto è collegato in rete, il server Web HP incorporato è disponibile automaticamente.

**E NOTA:** per informazioni dettagliate sull'uso del server Web HP incorporato, vedere la HP *Embedded Web Server User Guide* (Guida dell'utente al server Web incorporato HP), disponibile sul sito Web HP all'indirizzo [www.hp.com/support/cljcp4025](http://www.hp.com/support/cljcp4025) o [www.hp.com/support/cljcp4525.](http://www.hp.com/support/cljcp4525)

### **Apertura del server Web HP incorporato mediante la connessione di rete**

- **1.** Identificare l'indirizzo IP o il nome host del prodotto:
	- **a.** Nel pannello di controllo del prodotto, premere il pulsante Inizio.
	- **b.** Evidenziare e selezionare il menu **INFORMAZIONI**.
	- **c.** Evidenziare e selezionare l'opzione **STAMPA CONFIGURAZIONE**.
	- **d.** Individuare l'indirizzo IP o il nome host nella pagina HP Jetdirect.
- **2.** Nel browser Web sul computer, digitare l'indirizzo IP o il nome host del prodotto nel campo dell'indirizzo/URL.

# **Funzioni**

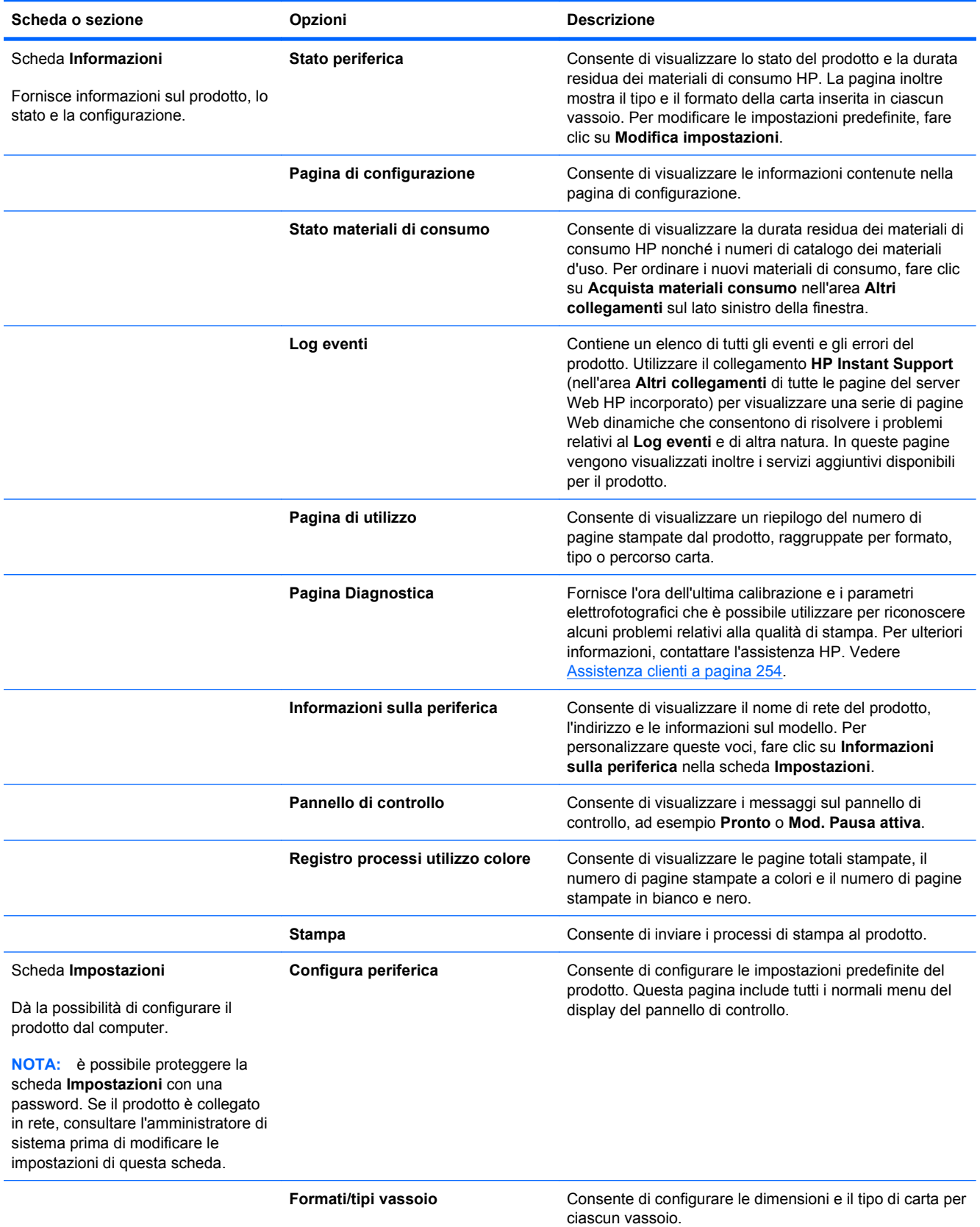

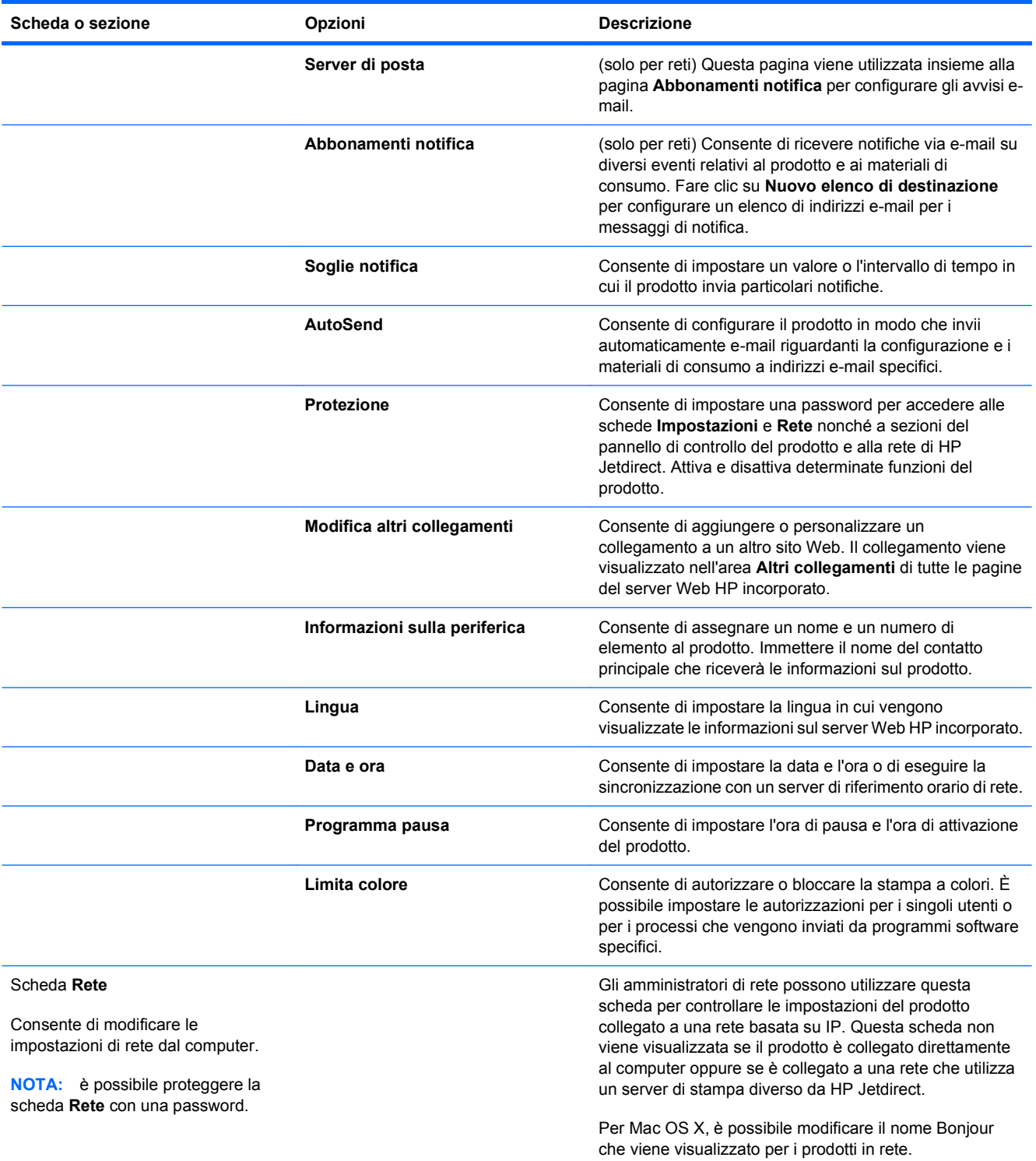

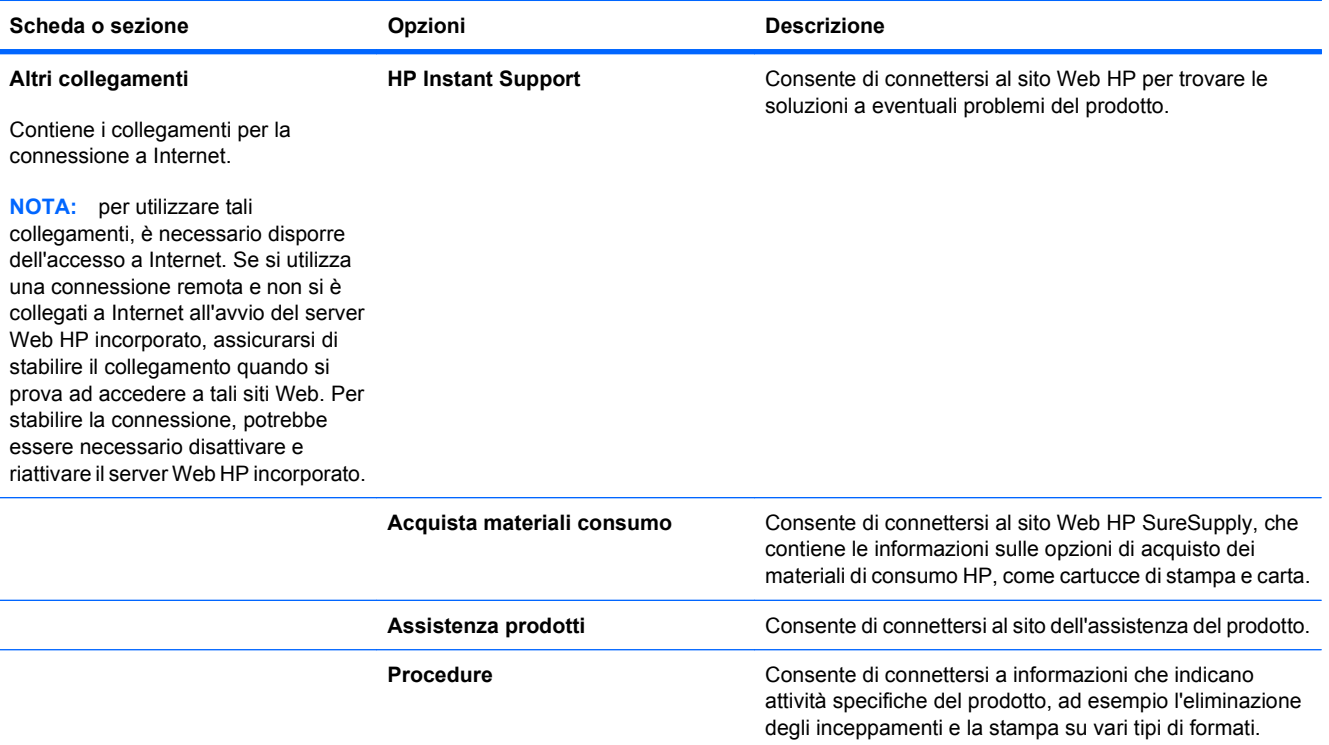

# <span id="page-169-0"></span>**Uso del software HP Web Jetadmin**

HP Web Jetadmin è una soluzione software basata sul Web per l'installazione remota, il controllo e la risoluzione dei problemi delle periferiche collegate in rete. La gestione è proattiva, poiché fornisce agli amministratori di rete la capacità di risolvere problemi prima che questi incidano sugli utenti. È possibile scaricare gratuitamente questo software di gestione avanzato dal sito Web [www.hp.com/go/](http://www.hp.com/go/webjetadmin) [webjetadmin](http://www.hp.com/go/webjetadmin).

È possibile installare i plug-in della periferica in HP Web Jetadmin per il supporto di funzioni specifiche del prodotto. Il software HP Web Jetadmin può notificare automaticamente la disponibilità di nuovi plug-in. Nella pagina **Aggiornamento prodotto**, seguire le istruzioni per connettersi automaticamente al sito Web HP e installare i plug-in più recenti della periferica per il prodotto.

**E** NOTA: i browser devono essere compatibili con Java™. L'accesso con computer Apple non è supportato.

# <span id="page-170-0"></span>**Funzioni di sicurezza del prodotto**

# **Dichiarazioni sulla sicurezza**

Il prodotto supporta standard di protezione e protocolli consigliati che consentono di garantirne l'assoluta sicurezza d'uso, nonché di assicurare la protezione delle informazioni importanti trasmesse in rete e di semplificare il monitoraggio e la manutenzione del prodotto.

Per informazioni dettagliate sulle soluzioni di stampa e imaging protette offerte da HP, è possibile visitare il sito Web [www.hp.com/go/secureprinting](http://www.hp.com/go/secureprinting), in cui sono riportati collegamenti a documenti specifici e pagine di Domande frequenti (FAQ) relative alle funzioni di protezione.

### **Protezione IP**

Protezione IP (IPsec) è un insieme di protocolli che controllano il traffico di rete basato su IP in entrata e in uscita dal prodotto. IPsec fornisce autenticazione host-to-host, integrità dei dati e crittografia (cifratura) delle comunicazioni di rete.

Per i prodotti collegati alla rete che dispongono di un server di stampa HP Jetdirect, è possibile configurare IPsec mediante la scheda **Rete** nel server Web HP incorporato.

### **Uso del server Web HP incorporato**

Assegnare una password per l'accesso al server Web incorporato, in modo che gli utenti non autorizzati non possano modificare le impostazioni del prodotto.

- **1.** Aprire il server Web HP incorporato immettendo l'indirizzo IP del prodotto nella barra degli indirizzi del browser Web.
- **2.** Fare clic sulla scheda **Impostazioni**.
- **3.** Sul lato sinistro della finestra, fare clic sul menu **Protezione**.
- **4.** Nell'area **Impostazioni protezione periferica**, fare clic sul pulsante **Configura . . .**.
- **5.** Nell'area **Password della periferica**, digitare la password nella casella **Nuova password**, quindi digitarla di nuovo nella casella **Verifica password**.
- **6.** Fare clic sul pulsante **Applica**. Prendere nota della password e conservarla in un posto sicuro.

### **Dischi rigidi crittografati a elevate prestazioni HP**

Questo prodotto supporta un disco rigido crittografato opzionale che può essere installato nell'alloggiamento dell'accessorio EIO. Il disco rigido applica una crittografia basata su hardware che consente di memorizzare in modalità sicura dati di stampa, di copia e di scansione riservati, senza influire sulle prestazioni del prodotto. Il disco rigido utilizza la versione di AES (Advanced Encryption Standard) più recente e dispone di versatili funzioni per accelerare le operazioni e di un funzionamento affidabile.

Per configurare il disco, utilizzare il menu **Protezione** nel server Web HP incorporato.

Per ulteriori informazioni sul disco rigido crittografato, consultare la *Guida all'installazione del disco rigido protetto a elevate prestazioni HP*.

- **1.** Accedere all'indirizzo [www.hp.com/support.](http://www.hp.com/support)
- **2.** Digitare **Disco rigido protetto** nella casella di ricerca, quindi fare clic sul pulsante **>>**.
- **3.** Fare clic sul collegamento **Unità disco rigido protetto a elevate prestazioni HP**.
- **4.** Fare clic sul collegamento **Manuali**.

Per informazioni sull'ordinazione di questo accessorio, vedere [Materiali di consumo e accessori](#page-254-0) [a pagina 241.](#page-254-0)

# **Protezione dei processi memorizzati**

È possibile proteggere i processi memorizzati nel prodotto assegnandogli un PIN. Per stampare un processo protetto, è necessario immettere un PIN sul pannello di controllo del prodotto.

Per ulteriori informazioni, vedere [Uso delle funzioni di memorizzazione dei processi con Windows](#page-142-0) [a pagina 129.](#page-142-0)

# **Blocco dei menu del pannello di controllo**

È possibile bloccare vari menu del pannello di controllo utilizzando il server Web HP incorporato.

- **1.** Aprire il server Web HP incorporato immettendo l'indirizzo IP del prodotto nella barra degli indirizzi del browser Web.
- **2.** Fare clic sulla scheda **Impostazioni**, quindi sul collegamento **Protezione**.
- **3.** Fare clic sul pulsante **Impostazioni protezione periferica**.
- **4.** Nell'area **Blocco accesso pannello di controllo**, selezionare il livello di protezione desiderato.

#### **Blocco menu minimo**

- Il menu **IMPOSTAZIONE SISTEMA** è bloccato.
- Il menu **I/O** è bloccato.
- Il menu **RIPRISTINA** è bloccato.
- Il menu **GESTISCI MAT. CONS.** è bloccato.

#### **Blocco menu moderato**

- Il menu **CONFIGURA PERIFERICA** è bloccato (tutti i sottomenu).
- Il menu **DIAGNOSTICA** è bloccato.
- Il menu **GESTISCI MAT. CONS.** è bloccato.

#### **Blocco menu intermedio**

- **Il menu GESTIONE CARTA** è bloccato.
- Il menu **CONFIGURA PERIFERICA** è bloccato (tutti i sottomenu).
- Il menu **DIAGNOSTICA** è bloccato.
- Il menu **GESTISCI MAT. CONS.** è bloccato.

#### **Blocco menu massimo**

- Il menu **INFORMAZIONI** è bloccato.
- Il menu **GESTIONE CARTA** è bloccato.
- Il menu **CONFIGURA PERIFERICA** è bloccato (tutti i sottomenu).
- Il menu **DIAGNOSTICA** è bloccato.
- Il menu **GESTISCI MAT. CONS.** è bloccato.
- **5.** Fare clic sul pulsante **Applica**.

### **Blocco del formatter**

L'area del formatter, sul retro del prodotto, dispone di un alloggiamento utilizzabile per collegare un cavo di sicurezza. Il blocco del formatter impedisce la rimozione non autorizzata di componenti di valore.

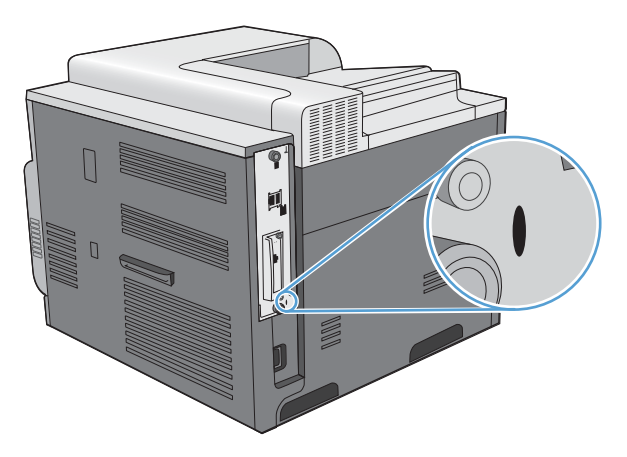

# <span id="page-173-0"></span>**Impostazioni di risparmio energetico**

# **Ottimizzazione della velocità o del consumo energetico**

La funzione di ottimizzazione della velocità o del consumo energetico consente di controllare il comportamento del raffreddamento del fusore. Sono disponibili le seguenti impostazioni:

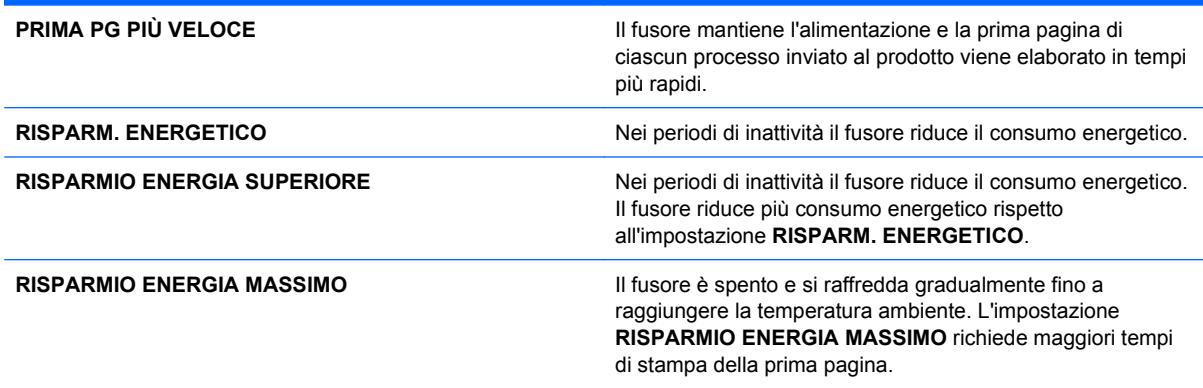

Per ottimizzare la velocità o il consumo energetico del prodotto, attenersi alla procedura descritta di seguito:

- **1.** Premere il pulsante *lnizio* ...
- **2.** Aprire tutti i seguenti menu. Premere la freccia verso il basso ▼ per evidenziare il menu, quindi premere il pulsante OK per selezionarlo.
	- **a. CONFIGURA PERIFERICA**
	- **b. IMPOSTAZIONE SISTEMA**
	- **c. VELOCITÀ OTTIMALE/CONS. ENERGETICO**
- **3.** Selezionare l'opzione appropriata.

### **Modalità di risparmio energetico**

La funzione regolabile Modalità Pausa riduce il consumo energetico quando il prodotto rimane inattivo per un periodo prolungato. È possibile impostare un tempo di attesa prima che venga attivata la modalità Pausa.

**E** NOTA: la modalità Pausa non incide sui tempi di riscaldamento del prodotto.

### **Attivazione o disattivazione della modalità Pausa**

- 1. Premere il pulsante *lnizio* ...
- **2.** Aprire tutti i seguenti menu. Premere la freccia verso il basso ▼ per evidenziare il menu, quindi premere il pulsante OK per selezionarlo.
	- **a. CONFIGURA PERIFERICA**
	- **b. RIPRISTINA**
	- **c. MOD. PAUSA**
- **3.** Premere la freccia verso l'alto o verso il basso  $\triangle$   $\triangledown$  per selezionare l'impostazione **ATTIVATO** o **DISATTIVATO**, quindi premere il pulsante OK.
- 4. Premere il pulsante *Inizio*  $\bigcap$ .

#### **Impostazione dell'intervallo di pausa**

- **1.** Premere il pulsante Inizio  $\bigcap$ .
- **2.** Aprire tutti i seguenti menu. Premere la freccia verso il basso ▼ per evidenziare il menu, quindi premere il pulsante OK per selezionarlo.
	- **a. CONFIGURA PERIFERICA**
	- **b. IMPOSTAZIONE SISTEMA**
	- **c. INTERVALLO DI PAUSA**
- **3.** Premere la freccia verso l'alto o verso il basso  $\triangle$   $\triangledown$  per selezionare l'intervallo di tempo appropriato, quindi premere il pulsante OK.
- **4.** Premere il pulsante Inizio  $\bigcap$ .

#### **Ora di attivazione**

La funzione Ora di attivazione consente di impostare il prodotto perché si attivi ad un'ora specifica nei giorni selezionati, in modo da eliminare l'attesa dovuta al riscaldamento della stampante e ai periodi di calibrazione. È necessario attivare la **MOD. PAUSA** per impostare l'ora di attivazione.

**ET NOTA:** assicurarsi che l'orologio interno sia impostato sull'ora e la data corretta prima di impostare l'ora di attivazione.

#### **Impostazione dell'orologio interno**

La funzione di orologio interno consente di impostare la data e l'ora. Le informazioni su data e ora vengono associate ai processi di stampa memorizzati, in modo da poter identificare le versioni più recenti.

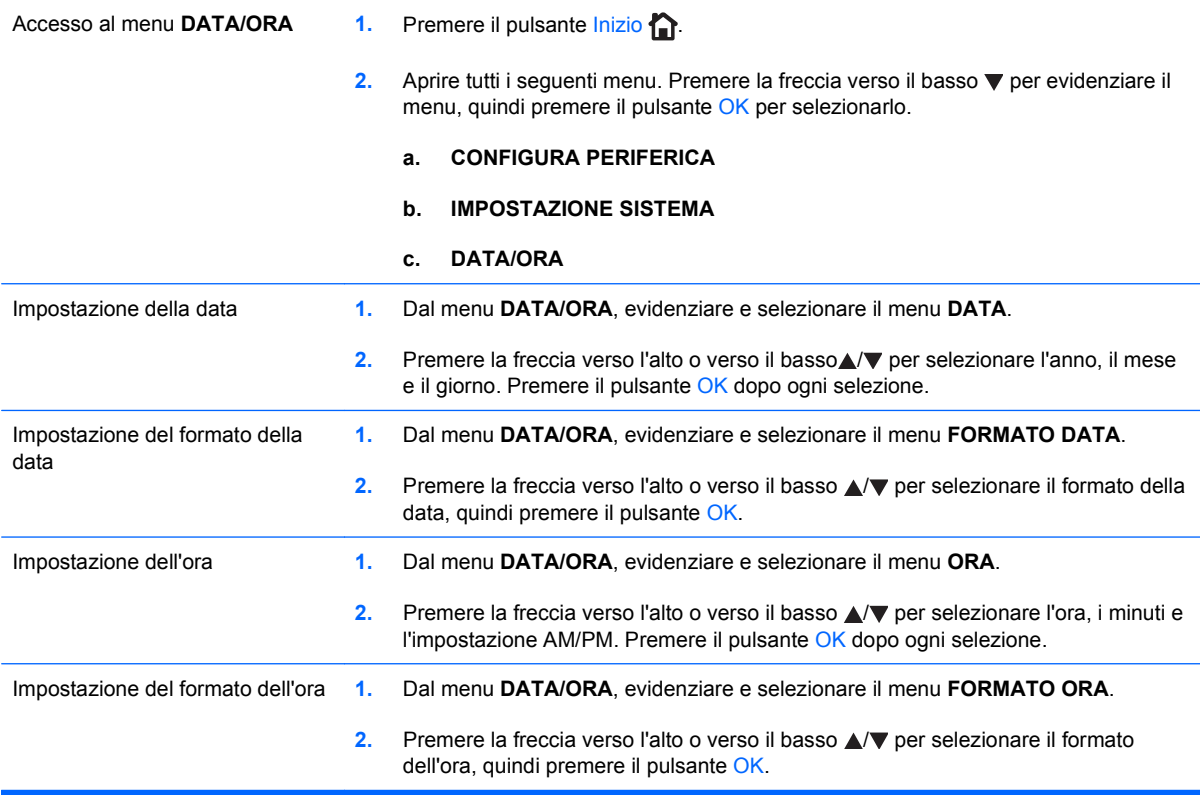

#### **Impostazione dell'ora di attivazione**

- **1.** Premere il pulsante *lnizio* ...
- **2.** Aprire tutti i seguenti menu. Premere la freccia verso il basso ▼ per evidenziare il menu, quindi premere il pulsante OK per selezionarlo.
	- **a. CONFIGURA PERIFERICA**
	- **b. IMPOSTAZIONE SISTEMA**

#### **c. ORA DI ATTIVAZIONE**

- **3.** Premere la freccia verso l'alto o verso il basso **▲/v** per selezionare il giorno della settimana, quindi premere il pulsante OK.
- **4.** Premere la freccia verso il basso ▼ per selezionare l'impostazione **PERSONALIZZATA**, quindi premere il pulsante OK.
- **5.** Premere la freccia verso l'alto o verso il basso  $\triangle$  per selezionare l'ora, i minuti e l'impostazione AM o PM. Premere il pulsante OK dopo ogni selezione.
- **6.** Premere il pulsante OK per accedere al menu **APPLICA A TUTTI I GIORNI**.
- **7.** Premere la freccia verso l'alto o verso il basso **△/▼** per selezionare l'impostazione **SÌ** o **NO**, quindi premere il pulsante OK.
- 8. Se si seleziona NO, utilizzare la freccia verso l'alto o verso il basso **△/▼** per impostare l'ORA DI **ATTIVAZIONE** per gli altri giorni della settimana, quindi premere il pulsante OK per accettare ogni selezione.
- **9.** Premere il pulsante Inizio  $\bigcap$ .

# <span id="page-177-0"></span>**Gestione di materiali di consumo e accessori**

# **Stampa quando una cartuccia si esaurisce**

Quando una cartuccia di stampa si esaurisce, sul pannello di controllo viene visualizzato un messaggio **CARTUCCIA <COLORE> QUASI ESAURITA**. Non è necessario sostituire i materiali di consumo finché la qualità di stampa non risulti definitivamente deteriorata. Quando i materiali di consumo raggiungono questa condizione, la Garanzia di protezione HP sul materiale di consumo è terminata. Il prodotto non supporta più richieste quando viene visualizzato questo messaggio.

È possibile configurare il prodotto in modo che interrompa il funzionamento quando viene visualizzato il messaggio **CARTUCCIA <COLORE> QUASI ESAURITA**. La cartuccia di stampa potrebbe ancora offrire una qualità di stampa accettabile. Quando il prodotto si arresta, è possibile continuare la stampa sostituendo il materiale di consumo oppure utilizzando l'impostazione **SE QUASI ESAURITA** nel menu **GESTISCI MAT. CONS.** per riconfigurare il prodotto in modo che continui la stampa. Per ulteriori informazioni, vedere [Menu Gestisci mat. cons.](#page-30-0) a pagina 17.

La durata residua della cartuccia è puramente indicativa e varia in base ai tipi di documenti stampati e ad altri fattori.

# **Gestione delle cartucce di stampa**

### **Conservazione della cartuccia di stampa**

Rimuovere la cartuccia di stampa dalla confezione solo al momento dell'installazione.

**ATTENZIONE:** Per evitare di danneggiare la cartuccia di stampa, non esporla alla luce per più di qualche minuto.

### **Politica HP per le cartucce di stampa non HP**

Hewlett-Packard Company sconsiglia l'utilizzo di cartucce di stampa nuove o rigenerate non HP.

**EX NOTA:** Eventuali danni provocati da cartucce di stampa non HP non sono coperti dalla garanzia e dai contratti di assistenza HP.

Per installare una nuova cartuccia di stampa prodotta da HP , vedere [Sostituzione delle cartucce di](#page-179-0) stampa [a pagina 166](#page-179-0). Per riciclare la cartuccia usata, seguire le istruzioni incluse con la nuova cartuccia. Per ulteriori informazioni sul riciclaggio, vedere [Istruzioni per il riciclaggio e la restituzione](#page-275-0) [a pagina 262.](#page-275-0)

### **Servizio telefonico e sito Web HP per la denuncia di frodi**

Se viene visualizzato un messaggio sul pannello di controllo indicante che la cartuccia di stampa con marchio HP installata non è originale, contattare il servizio HP per la denuncia di frodi (1-877-219-3183, numero verde nell'America del Nord) o visitare il sito Web [www.hp.com/go/](http://www.hp.com/go/anticounterfeit) [anticounterfeit,](http://www.hp.com/go/anticounterfeit) che consentirà di determinare se la cartuccia è originale e di individuare la soluzione adeguata per risolvere il problema.

È possibile che la cartuccia di stampa utilizzata non sia HP originale nei seguenti casi:

- La pagina di stato dei materiali di consumo segnala che sono stati installati materiali non HP.
- Si verifica un elevato numero di problemi collegati alla cartuccia di stampa.
- L'aspetto della cartuccia di stampa è anomalo, ad esempio la confezione è differente da quelle normalmente utilizzate da HP.

#### **Riciclaggio dei materiali di consumo**

Le informazioni sul riciclaggio delle cartucce di stampa usate sono disponibili sulla confezione della cartuccia. Vedere [Istruzioni per il riciclaggio e la restituzione](#page-275-0) a pagina 262.

#### **Etichetta elettronica di memoria della cartuccia**

Le cartucce di stampa HP utilizzate con questo prodotto contengono un'etichetta elettronica di memoria utile per eseguire le operazioni di stampa.

Inoltre, questa etichetta elettronica di memoria raccoglie una serie limitata di informazioni sull'uso del prodotto, che possono includere quanto riportato di seguito:

- La data in cui la cartuccia di stampa è stata installata per la prima volta
- La data in cui la cartuccia di stampa è stata utilizzata l'ultima volta
- Il numero di pagine stampate utilizzando la cartuccia di stampa
- La copertura di pagine
- Le modalità di stampa utilizzate
- Gli eventuali errori di stampa verificatisi
- Il modello del prodotto

Queste informazioni consentono ad HP di progettare prodotti che soddisfino le esigenze di stampa dei clienti.

I dati raccolti dall'etichetta elettronica di memoria della cartuccia di stampa non includono informazioni che possono essere utilizzate per identificare un cliente o il prodotto specifico.

HP raccoglie un campione di etichette elettroniche di memoria dalle cartucce di stampa che sono state restituite al programma HP per il riciclaggio e la restituzione gratuiti (HP Planet Partners: [www.hp.com/recycle\)](http://www.hp.com/recycle). Le etichette elettroniche di memoria di questo campione vengono lette ed esaminate al fine di migliorare i prodotti HP futuri. I partner HP che collaborano al riciclaggio di questa cartuccia di stampa possono avere accesso a questi dati.

Qualsiasi società di terze parti che possiede questa cartuccia di stampa può avere accesso alle informazioni anonime presenti sull'etichetta elettronica di memoria. Se si desidera negare l'accesso a queste informazioni, è possibile rendere l'etichetta elettronica non disponibile. Tuttavia, una volta resa l'etichetta non disponibile, l'etichetta elettronica di memoria non può essere utilizzata in un altro prodotto HP.

# <span id="page-179-0"></span>**Istruzioni per la sostituzione**

# **Sostituzione delle cartucce di stampa**

Nel prodotto vengono utilizzati quattro colori, per ciascuno dei quali è disponibile una cartuccia di stampa diversa: nero (K), magenta (M), ciano (C) e giallo (Y).

- **ATTENZIONE:** Se gli indumenti si macchiano di toner, rimuoverlo con un panno asciutto e lavare gli indumenti in acqua fredda. L'acqua calda fissa il toner nelle fibre.
- **EY NOTA:** le informazioni sul riciclaggio delle cartucce di stampa usate sono disponibili sulla confezione della cartuccia.
- **1.** Aprire lo sportello anteriore. Verificare che lo sportello sia completamente aperto.

**2.** Afferrare la maniglia della cartuccia di stampa usata e tirare verso l'esterno per rimuoverla.

**3.** Riporre la cartuccia di stampa usata in una confezione protettiva. Le informazioni sul riciclaggio della cartucce di stampa usate sono disponibili sulla confezione della cartuccia.

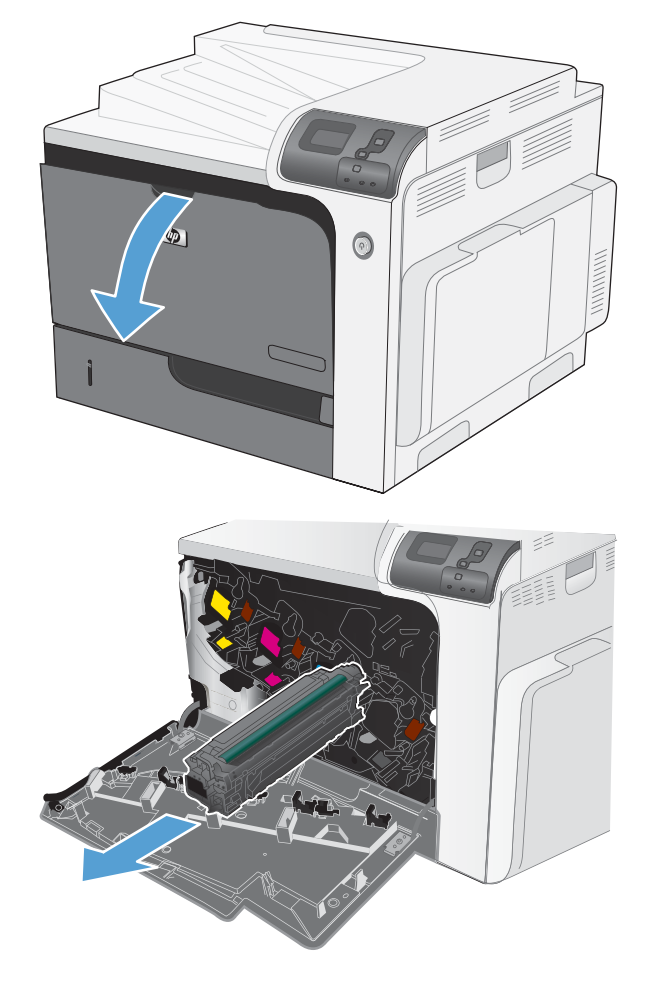
**4.** Estrarre la nuova cartuccia di stampa dalla confezione.

> **NOTA:** fare attenzione a non danneggiare l'etichetta elettronica di memoria sulla cartuccia di stampa.

**5.** Afferrare la cartuccia di stampa dalle estremità e distribuire il toner agitandola lentamente.

**6.** Rimuovere il coperchio protettivo arancione dalla cartuccia di stampa.

> **ATTENZIONE:** evitare l'esposizione prolungata alla luce.

**ATTENZIONE:** non toccare il rullo verde, poiché si potrebbe danneggiare la cartuccia.

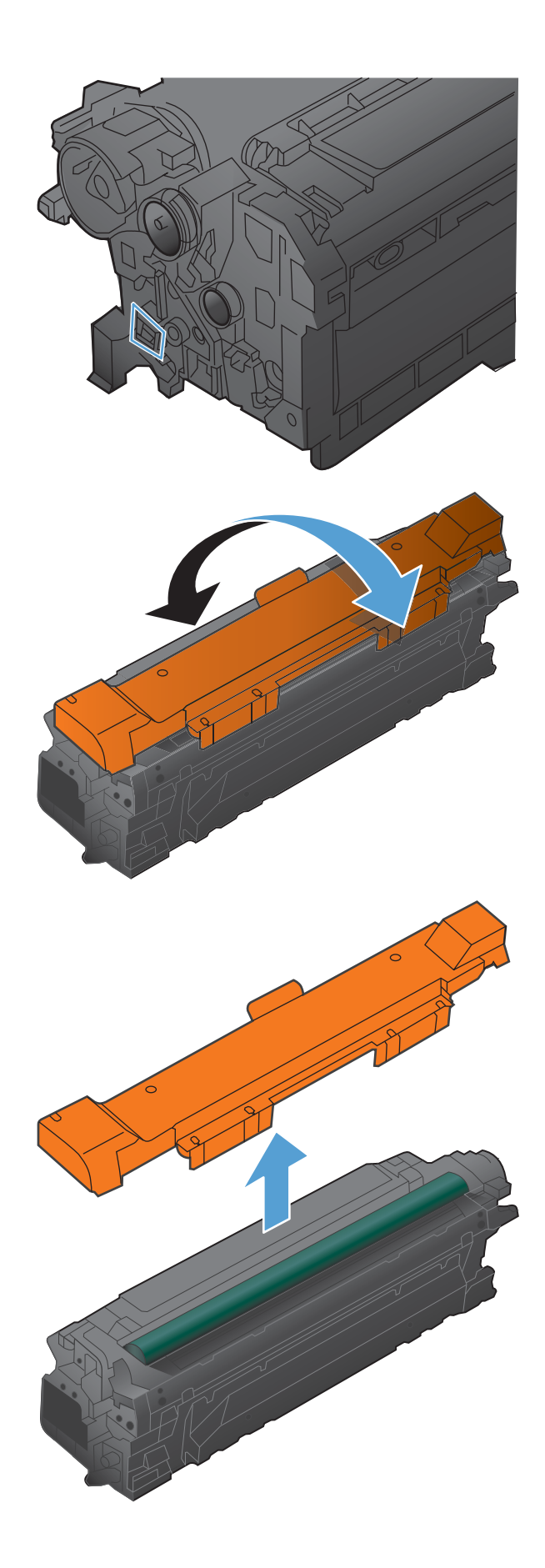

<span id="page-181-0"></span>**7.** Allineare la cartuccia di stampa al suo alloggiamento e spingerla delicatamente finché non scatta in posizione.

> **NOTA:** le cartucce di stampa vanno in posizione con una leggera inclinazione.

**8.** Chiudere lo sportello anteriore.

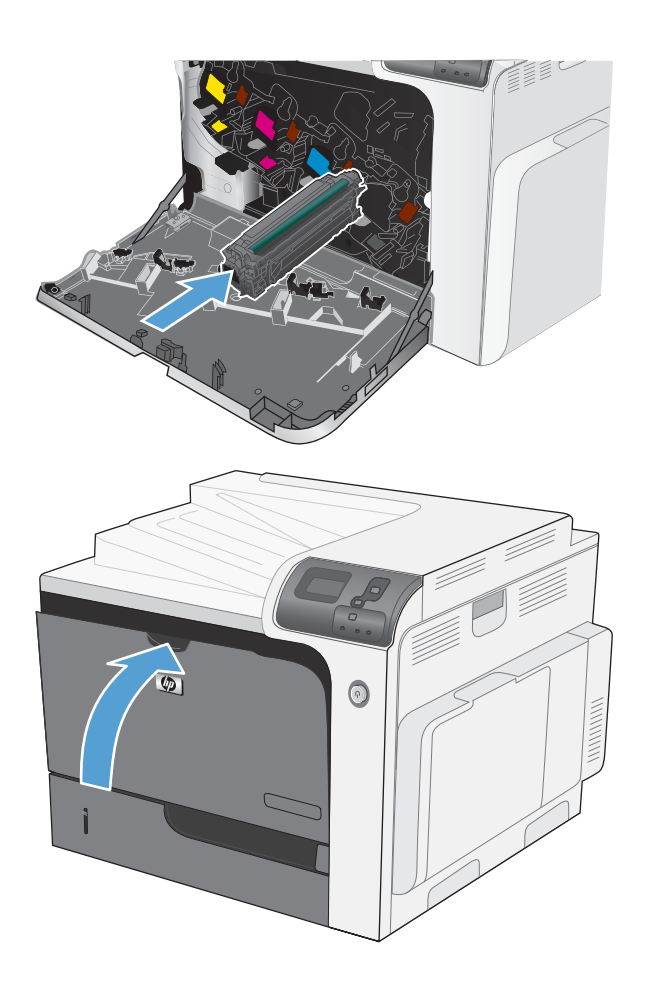

### **Sostituzione dell'unità di raccolta del toner**

Sostituire l'unità di raccolta del toner quando la relativa richiesta viene visualizzata sul pannello di controllo.

**Y NOTA:** l'unità di raccolta del toner è progettata per un solo utilizzo. Non tentare di svuotare l'unità di raccolta del toner e di riutilizzarla, poiché il toner potrebbe fuoriuscire e cadere nel prodotto, provocando una riduzione della qualità di stampa. Dopo l'utilizzo, restituire l'unità di raccolta del toner al programma Planet Partners di HP per il riciclaggio.

**1.** Aprire lo sportello anteriore. Verificare che lo sportello sia completamente aperto.

**2.** Afferrare la parte superiore dell'unità di raccolta del toner e rimuoverla dal prodotto.

**3.** Inserire il tappo sull'apertura nella parte superiore dell'unità.

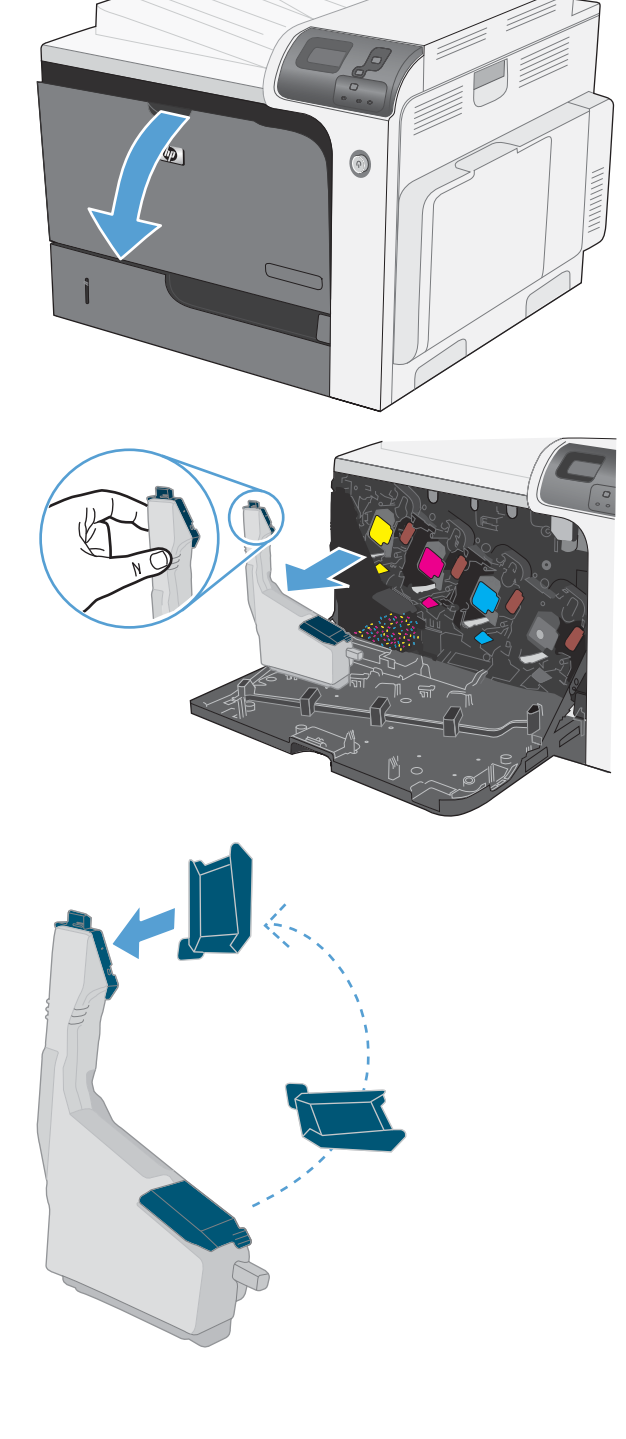

<span id="page-183-0"></span>**4.** Rimuovere la nuova unità di raccolta del toner dalla confezione.

**5.** Inserire per prima la parte inferiore della nuova unità nel prodotto, quindi spingere la parte superiore finché non scatta in posizione.

**6.** Chiudere lo sportello anteriore.

**NOTA:** se l'unità di raccolta del toner non è installata correttamente, lo sportello anteriore non si chiude correttamente.

Per riciclare l'unità di raccolta del toner usata, seguire le istruzioni incluse con la nuova unità di raccolta del toner.

### **Installazione dei moduli di memoria DIMM**

È possibile installare altra memoria nel prodotto aggiungendo un modulo DIMM (Dual Inline Memory Module).

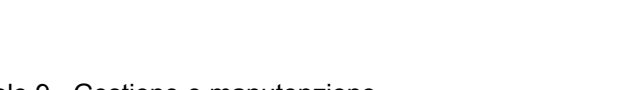

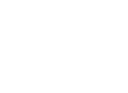

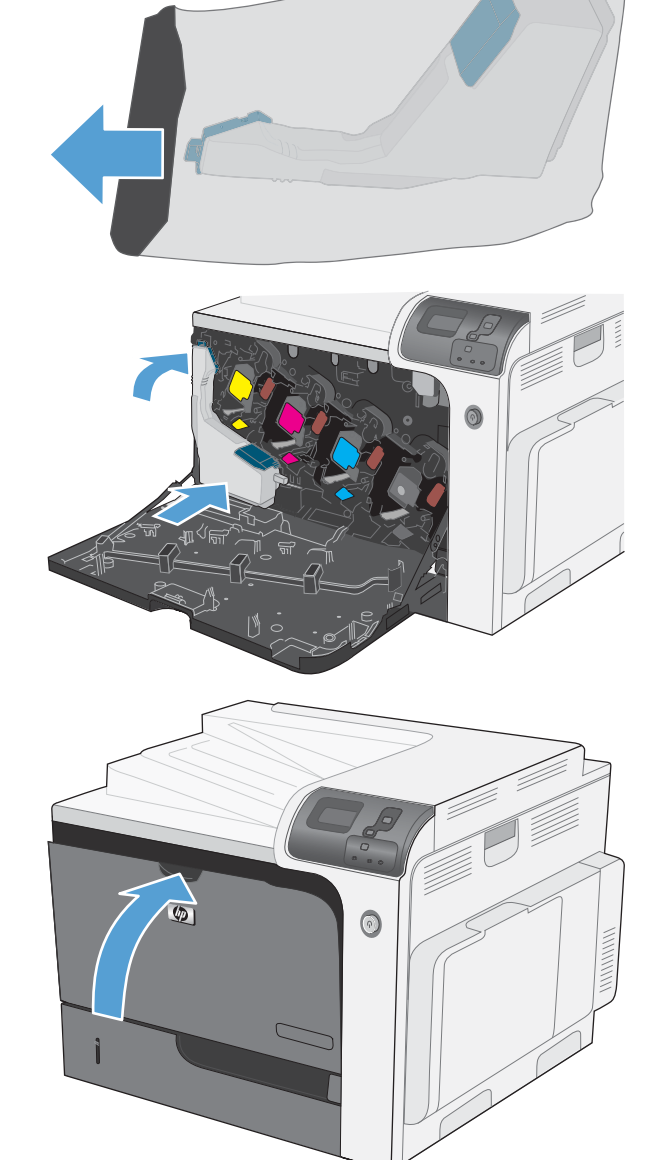

- **ATTENZIONE:** l'elettricità statica può danneggiare i moduli DIMM. Durante la gestione dei moduli DIMM, indossare un polsino antistatico o toccare di frequente la confezione antistatica prima di toccare le parti in metallo del prodotto.
	- **1.** Spegnere il prodotto.

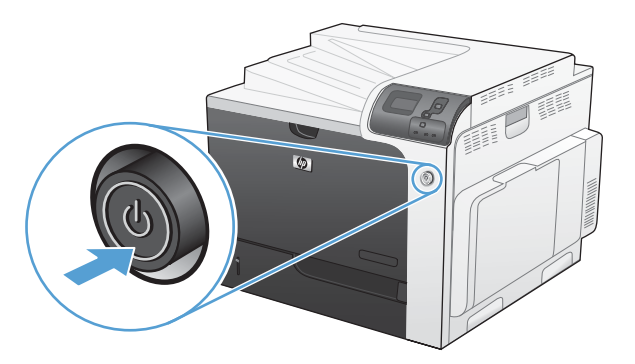

**2.** Scollegare tutti i cavi di alimentazione e di interfaccia.

**NOTA:** questa illustrazione potrebbe non mostrare tutti i cavi.

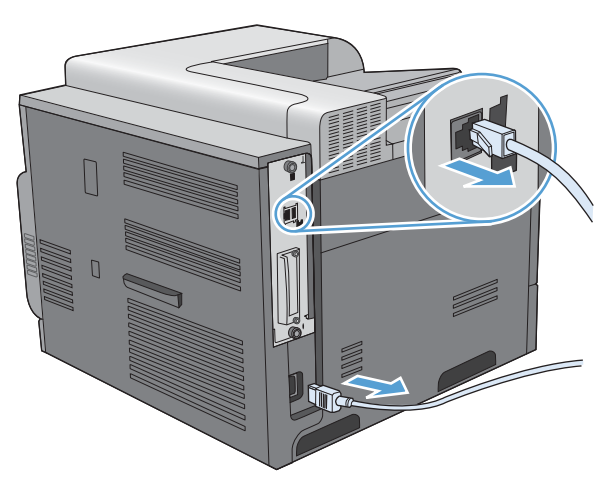

**3.** Individuare le viti zigrinate sulla scheda del formatter sul retro del prodotto.

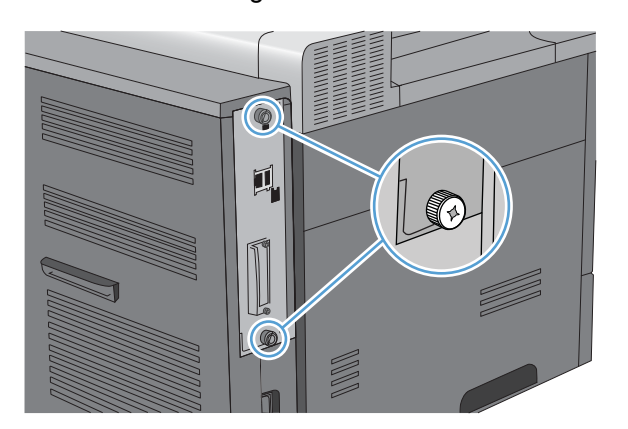

**4.** Svitare le viti zigrinate ed estrarre la scheda del formatter dal prodotto. Appoggiare la scheda del formatter su una superficie pulita, piana e dotata di messa a terra.

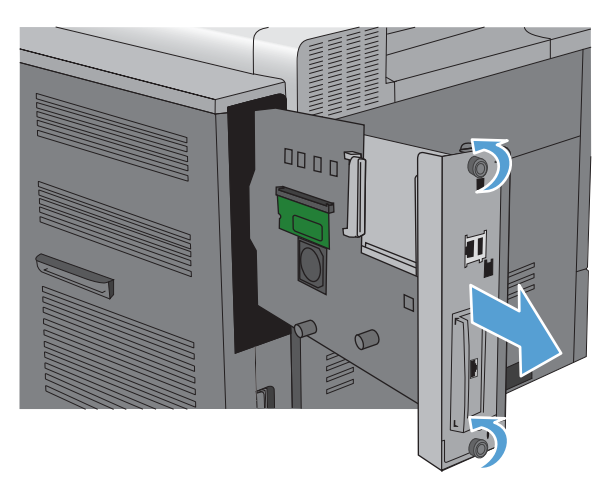

**5.** Per sostituire un modulo DIMM attualmente installato, rilasciare i fermi su ciascun lato dell'alloggiamento del modulo DIMM, sollevare il modulo DIMM da un angolo ed estrarlo.

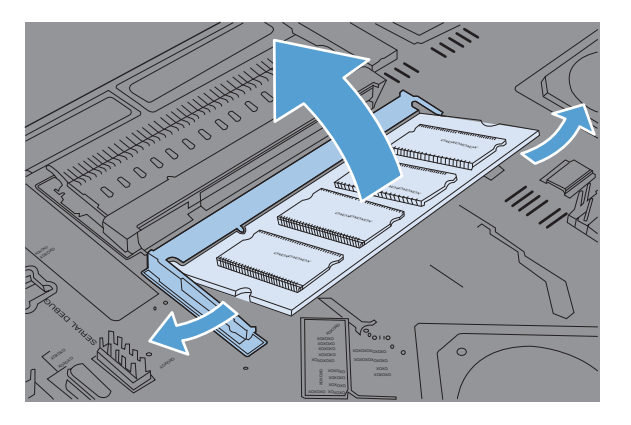

**6.** Rimuovere il nuovo modulo DIMM dalla confezione antistatica. Individuare le tacche di allineamento sul lato inferiore del DIMM.

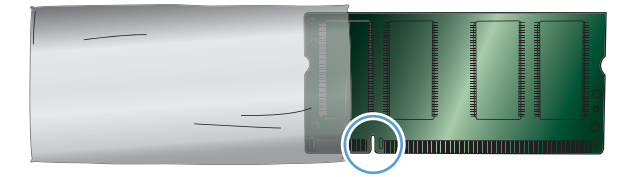

**7.** Tenendo il DIMM per i bordi, allineare le tacche del DIMM con la barra nell'alloggiamento del DIMM in un angolo e premere con fermezza il DIMM nell'alloggiamento, finché non è posizionato perfettamente. Quando è installato correttamente, i contatti metallici non sono visibili.

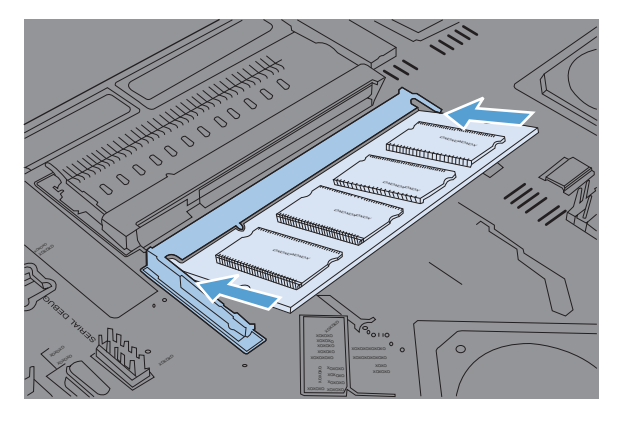

**8.** Premere sul DIMM finché non è bloccato su entrambi i lati.

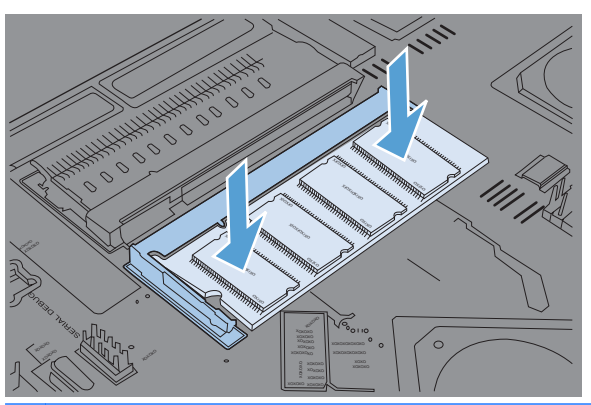

- **NOTA:** In caso di difficoltà nell'inserimento del modulo DIMM, assicurarsi che le tacche nella parte inferiore del DIMM siano allineate alle barre dell'alloggiamento. Se non è possibile inserire il modulo DIMM, accertarsi di utilizzare il tipo di DIMM corretto.
- **9.** Allineare la scheda del formatter alle guide poste nella parte inferiore dell'alloggiamento e farla scorrere all'interno del prodotto.
- **Y NOTA:** per evitare di danneggiare la scheda del formatter, accertarsi che sia correttamente allineata alle guide sulla parte superiore e inferiore dell'apertura.

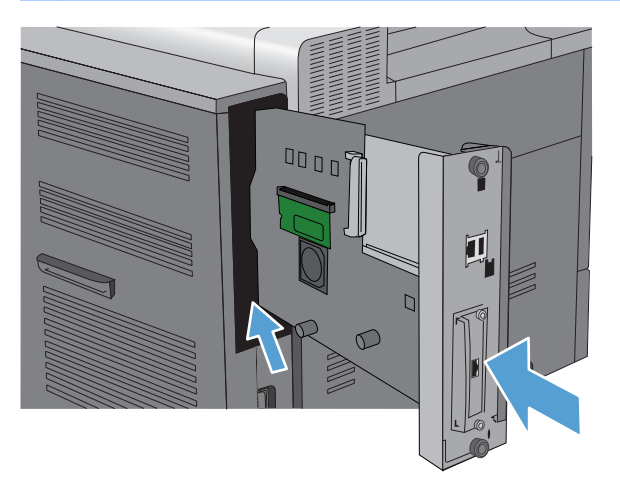

**10.** Ricollegare il cavo di alimentazione e i cavi di interfaccia e accendere il prodotto.

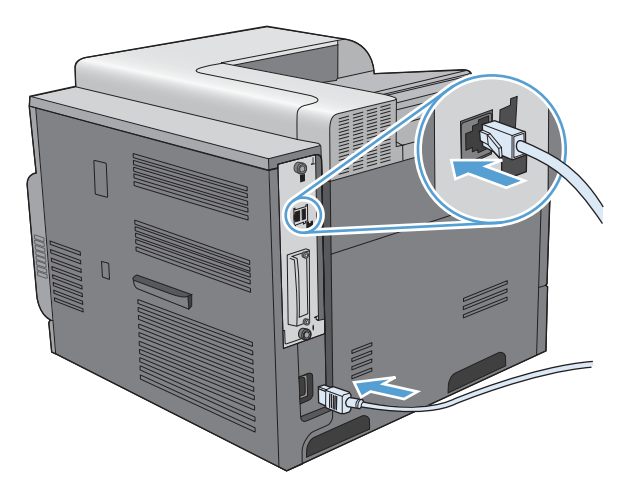

#### **Abilitazione della memoria**

**Windows XP, Windows Server 2003, Windows Server 2008 e Windows Vista**

- **1.** Fare clic su **Start**.
- **2.** Fare clic su **Impostazioni**.
- **3.** Fare clic su **Stampanti e fax** (utilizzando la visualizzazione predefinita del menu Start) oppure su **Stampanti** (utilizzando la visualizzazione classica del menu Start).
- **4.** Fare clic con il pulsante destro del mouse sull'icona del driver del prodotto, quindi selezionare **Proprietà**.
- **5.** Fare clic sulla scheda **Impostazioni periferica**.
- **6.** Espandere l'area per **Opzioni installabili**.
- **7.** Accanto a **Configurazione automatica**, selezionare **Aggiorna ora**.
- **8.** Fare clic su **OK**.

**NOTA:** se la memoria non è stata aggiornata correttamente dopo aver utilizzato l'opzione **Aggiorna ora**, è possibile selezionare manualmente la quantità totale di memoria installata nel prodotto nell'area **Opzioni installabili**.

L'opzione **Aggiorna ora** sovrascrive le precedenti impostazioni di configurazione del prodotto.

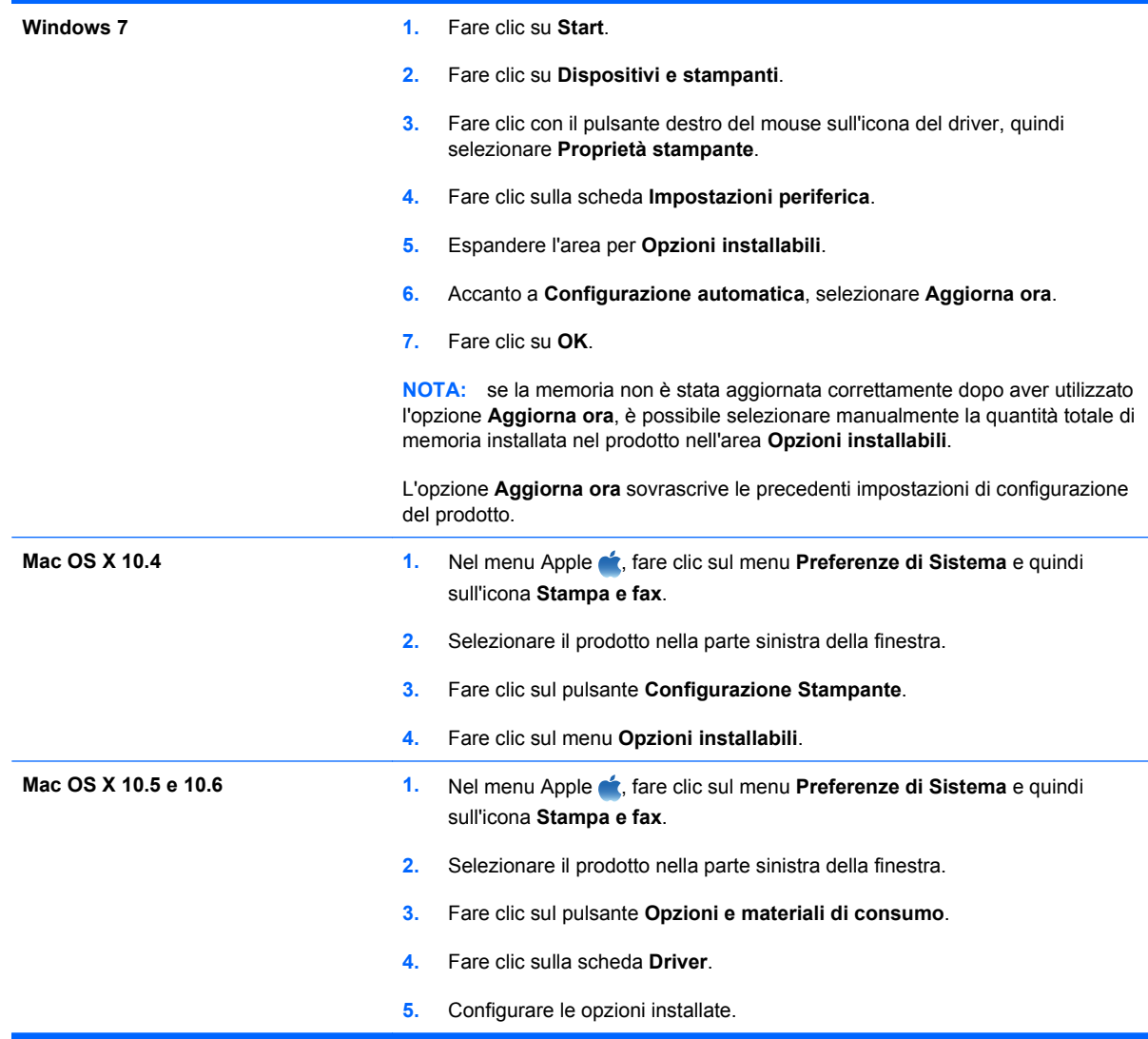

#### **Controllo dell'installazione del modulo DIMM**

Dopo aver installato il modulo DIMM, accertarsi che l'operazione sia stata eseguita correttamente.

- **1.** Accendere il prodotto. Assicurarsi che al termine della sequenza di avvio la spia Pronta sia accesa. Un messaggio di errore può indicare che un DIMM non è stato installato correttamente. Vedere [Messaggi del pannello di controllo](#page-199-0) a pagina 186.
- **2.** Stampare una pagina di configurazione (vedere [Stampa delle pagine di informazioni](#page-161-0) [a pagina 148\)](#page-161-0).
- **3.** Sulla pagina di configurazione, controllare la sezione relativa alla memoria e confrontarla con la stessa pagina stampata prima dell'installazione della memoria aggiuntiva. Se la quantità di memoria non è aumentata, è possibile che il modulo DIMM non sia stato installato correttamente o che sia difettoso. Ripetere la procedura di installazione. Se necessario, installare un altro modulo DIMM.

**E** NOTA: se sul prodotto è stato installato un nuovo linguaggio (linguaggio di stampa), fare riferimento alla sezione "Linguaggi e opzioni installati", sulla pagina di configurazione. Il nuovo linguaggio installato dovrebbe essere elencato in questa sezione.

#### **Allocazione di memoria**

Le utilità o i processi scaricati nel prodotto possono includere delle risorse (ad esempio, font, macro o modelli). Le risorse che sono contrassegnate internamente come permanenti rimangono nella memoria del prodotto finché questo non viene spento.

Se si desidera utilizzare l'opzione PDL (Page Description Language, linguaggio di descrizione della pagina), attenersi alle indicazioni riportate di seguito. Per i dettagli tecnici, consultare un riferimento PDL appropriato per il linguaggio PCL o PS.

- Contrassegnare le risorse come permanenti solo se è assolutamente necessario conservarle in memoria finché il prodotto è acceso.
- Inviare risorse permanenti al prodotto solo all'inizio di un processo di stampa e non durante la stampa.
- **EX NOTA:** l'uso eccessivo delle risorse permanenti o il loro download durante la stampa può causare una riduzione nelle prestazioni del prodotto oppure influire sulla stampa di pagine complesse.

### **Installazione delle schede I/O esterne**

Questo prodotto è dotato di un alloggiamento EIO (External I/O). È possibile installare una scheda del server di stampa HP Jetdirect aggiuntiva o un disco rigido EIO esterno nell'alloggiamento EIO disponibile.

- **Forma:** in questo esempio è raffigurata l'installazione di una scheda del server di stampa HP Jetdirect.
	- **1.** Spegnere il prodotto.

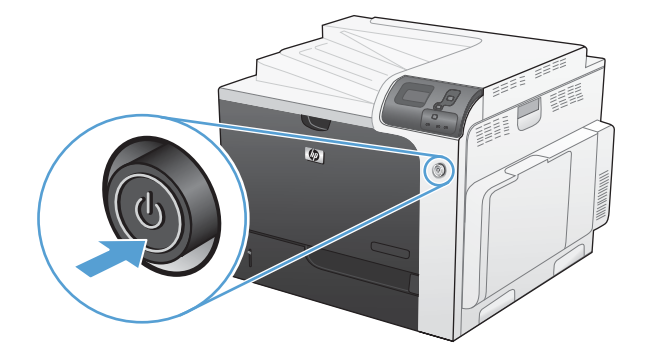

- **2.** Scollegare tutti i cavi di alimentazione e di interfaccia.
	- **NOTA:** questa illustrazione potrebbe non mostrare tutti i cavi.

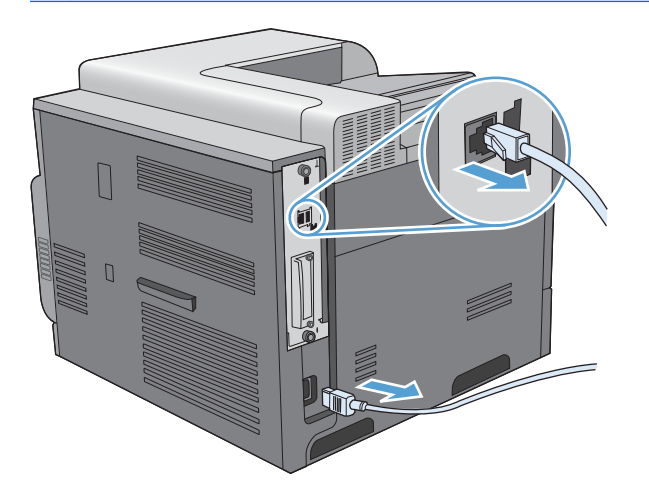

**3.** Afferrare il coperchio dell'alloggiamento EIO e svitare le due viti, quindi rimuovere il coperchio. Le viti e il coperchio non saranno più necessari e possono quindi essere eliminati.

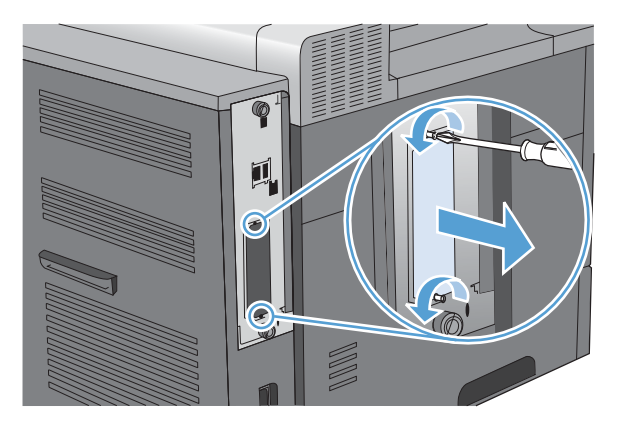

**4.** Inserire la scheda del server di stampa HP Jetdirect nell'alloggiamento EIO in modo che rimanga saldamente in posizione.

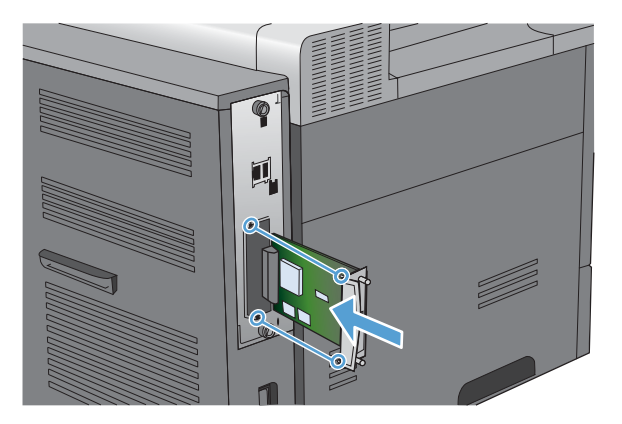

**5.** Riavvitare le viti fornite con la scheda del server di stampa.

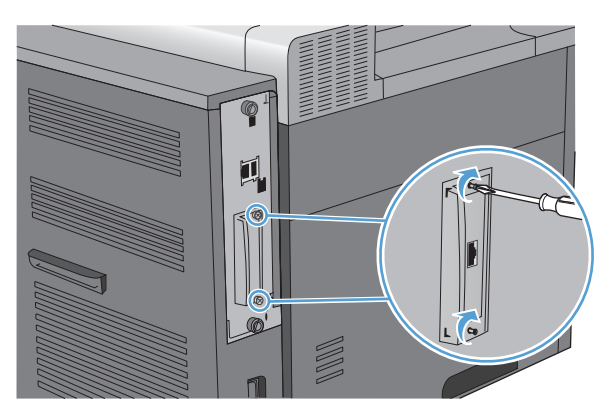

**6.** Ricollegare il cavo di alimentazione e gli altri cavi di interfaccia e accendere il prodotto.

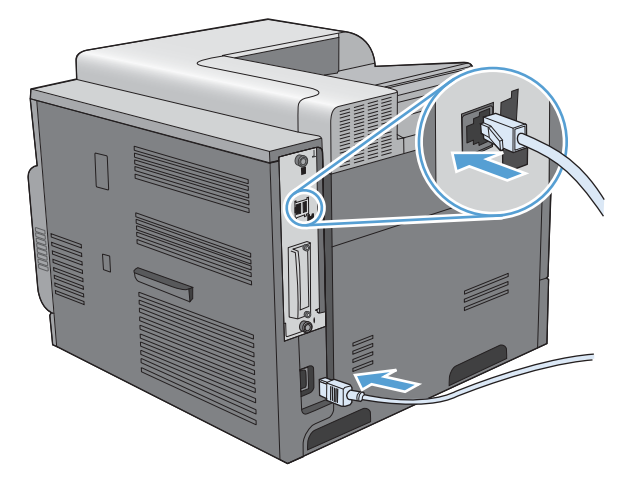

**7.** Stampare una pagina di configurazione. Verrà stampata anche una pagina di configurazione del server HP Jetdirect, contenente informazioni di stato e sulla configurazione della rete.

Se non è possibile eseguire la stampa, spegnere il prodotto, quindi disinstallare e reinstallare la scheda del server di stampa assicurandosi che sia posizionata correttamente nell'alloggiamento.

- **8.** Effettuare una delle seguenti operazioni:
	- Scegliere la porta corretta. Per istruzioni in merito, consultare la documentazione relativa al computer o al sistema operativo.
	- Reinstallare il software eseguendo un'installazione in rete.

# **Pulizia del prodotto**

Con il passare del tempo, all'interno del prodotto si accumulano residui di toner e di carta. Ciò potrebbe causare problemi di qualità durante la stampa. La pulizia del prodotto elimina o riduce questi problemi.

Pulire il percorso della carta e le aree della cartuccia di stampa ogni volta che viene cambiata o ogniqualvolta si verificano problemi di qualità di stampa. Cercare di mantenere il prodotto il più possibile al riparo da polvere e impurità.

Per pulire l'area delle cartucce di stampa e le superfici esterne del prodotto, utilizzare un panno morbido e inumidito con acqua.

#### **Pulizia del percorso carta**

- **1.** Premere il pulsante Inizio ...
- **2.** Premere la freccia verso l'alto o verso il basso  $\triangle$   $\triangledown$  per evidenziare il menu **CONFIGURA PERIFERICA**, quindi premere il pulsante OK.
- **3.** Premere la freccia verso l'alto o verso il basso **A/v** per evidenziare il menu QUALITÀ DI **STAMPA**, quindi premere il pulsante OK.
- **4.** Se il prodotto dispone della stampa fronte/retro automatica, andare al punto 5.

Se il prodotto non dispone della stampa fronte/retro automatica, premere la freccia verso l'alto o verso il basso **△/v** per evidenziare l'opzione CREA PAGINA DI PULIZIA, quindi premere il pulsante OK. Attenersi alle istruzioni riportate sulla pagina stampata.

- **5.** Premere la freccia verso l'alto o verso il basso  $\triangle$   $\triangledown$  per evidenziare l'opzione **ELABORA PAGINA DI PULIZIA**, quindi premere il pulsante OK. Il processo di pulizia può impiegare vari minuti.
- **6.** Gettare la pagina stampata. La procedura è completata.

# <span id="page-193-0"></span>**Aggiornamenti del prodotto**

Per scaricare gli aggiornamenti più recenti del firmware del prodotto, visitare il sito Web [www.hp.com/](http://www.hp.com/go/cljcp4025_firmware) [go/cljcp4025\\_firmware](http://www.hp.com/go/cljcp4025_firmware) o [www.hp.com/go/cljcp4525\\_firmware](http://www.hp.com/go/cljcp4525_firmware).

# **10 Risoluzione dei problemi**

- **[Risoluzione dei problemi generali](#page-195-0)**
- [Ripristino delle impostazioni di fabbrica](#page-197-0)
- [Interpretazione dei messaggi del pannello di controllo](#page-198-0)
- **•** [Eliminazione degli inceppamenti](#page-225-0)
- [Risoluzione dei problemi di gestione della carta](#page-236-0)
- [Risoluzione dei problemi relativi alla qualità delle immagini](#page-241-0)
- [Risoluzione dei problemi relativi alle prestazioni](#page-245-0)
- [Risoluzione dei problemi di connettività](#page-246-0)
- [Problemi del software del prodotto](#page-248-0)
- Risoluzione dei problemi comuni di Windows
- [Risoluzione dei problemi comuni con Mac](#page-250-0)

# <span id="page-195-0"></span>**Risoluzione dei problemi generali**

Se il prodotto non risponde correttamente, attenersi alle procedure riportate nel seguente elenco di controllo, nell'ordine in cui sono riportate. Se il prodotto non supera un controllo, attenersi ai suggerimenti corrispondenti. Se il problema viene risolto, si può evitare di effettuare le operazioni rimanenti nell'elenco di controllo.

### **Elenco di controllo per la risoluzione dei problemi**

- **1.** Verificare che la spia Pronta del prodotto sia accesa. Se le spie sono tutte spente, effettuare le seguenti operazioni:
	- **a.** Controllare le connessioni del cavo di alimentazione.
	- **b.** Verificare che il prodotto sia acceso.
	- **c.** Verificare che la tensione sia corretta per la configurazione dell'alimentazione del prodotto (per i requisiti relativi al voltaggio, vedere l'etichetta sul retro del prodotto). Se si utilizza una presa multipla il cui voltaggio non è conforme alle caratteristiche specificate, collegare il prodotto direttamente alla presa a muro. Se è già collegato a una presa a muro, provare a utilizzare una presa diversa.
	- **d.** Se il problema persiste, contattare il Centro assistenza clienti HP.
- **2.** Controllare i cavi.
	- **a.** Controllare che il cavo del prodotto sia collegato al computer o alla porta di rete. Verificare che il cavo non sia allentato.
	- **b.** Se possibile, provare con un altro cavo per assicurarsi che quello utilizzato non sia difettoso.
	- **c.** Controllare la connessione di rete.
- **3.** Controllare se sul pannello di controllo viene visualizzato un messaggio. Se non viene visualizzato alcun messaggio di errore, vedere [Messaggi del pannello di controllo](#page-199-0) a pagina 186.
- **4.** Verificare che la carta utilizzata sia conforme alle specifiche.
- **5.** Stampare una pagina di configurazione. Vedere [Stampa delle pagine di informazioni](#page-161-0) [a pagina 148.](#page-161-0) Se il prodotto è collegato alla rete, viene stampata anche una pagina di HP Jetdirect.
	- **a.** Se le pagine non vengono stampate, verificare che la carta sia presente in almeno uno dei vassoi.
	- **b.** Se la pagina si inceppa nel prodotto, vedere [Eliminazione degli inceppamenti a pagina 212](#page-225-0).
- **6.** Se la pagina di configurazione viene stampata, controllare quanto indicato di seguito:
	- **a.** Se la pagina non viene stampata correttamente, il problema riguarda l'hardware del prodotto. Rivolgersi all'assistenza clienti HP.
	- **b.** Se la pagina viene stampata correttamente, l'hardware del prodotto funziona correttamente. Il problema è nel computer utilizzato, nel driver della stampante o nel programma.
- **7.** Selezionare una delle seguenti opzioni:

**Windows**: fare clic su **Start**, **Impostazioni**, **Stampanti** o **Stampanti e fax**. Fare doppio clic sul nome del prodotto.

#### **-oppure-**

**Mac OS X**: aprire l'**Utility di configurazione stampante** o l'elenco **Stampa e fax** e fare doppio clic sul prodotto.

- **8.** Verificare di aver installato il driver della stampante relativo al prodotto in uso. Accertarsi che il programma in uso sia il driver della stampante corretto relativo a questo prodotto.
- **9.** Stampare un documento breve con un programma diverso, che non ha presentato problemi in precedenza. Se la stampa viene eseguita correttamente, il problema è costituito dal programma utilizzato. Se il problema persiste e il documento non viene stampato, attenersi alla seguente procedura:
	- **a.** Provare a stampare da un altro computer su cui è installato il software del prodotto.
	- **b.** Se il prodotto è collegato in rete, inserire il cavo USB direttamente nel computer. Reindirizzare il prodotto alla porta corretta oppure reinstallare il software, selezionando il nuovo tipo di connessione utilizzato.

### **Fattori che influiscono sulle prestazioni del prodotto**

Molti fattori possono influire sui tempi di stampa, ad esempio:

- Velocità massima del prodotto, misurata in pagine al minuto (ppm)
- Uso di carta speciale (ad esempio lucidi, carta pesante e carta in formato personalizzato)
- Tempo di elaborazione e di download del prodotto
- Complessità e dimensioni delle immagini
- Velocità del computer utilizzato
- Collegamento USB
- Configurazione I/O della stampante
- Quantità di memoria installata sul prodotto
- Sistema operativo di rete e relativa configurazione (se applicabile)
- Il driver della stampante in uso

**EX NOTA:** benché una memoria aggiuntiva sia in grado di migliorare la gestione delle immagini complesse e di ridurre il tempo necessario per il download, essa non infuisce sulla velocità massima del prodotto (ppm).

# <span id="page-197-0"></span>**Ripristino delle impostazioni di fabbrica**

Utilizzare il menu **RIPRISTINA** per ripristinare le impostazioni di fabbrica.

- 1. Premere il pulsante Inizio <sup>1</sup>.
- **2.** Premere la freccia verso il basso ▼ per evidenziare il menu **CONFIGURA PERIFERICA**, quindi premere il pulsante OK.
- **3.** Premere la freccia verso il basso ▼ per evidenziare il menu **RIPRISTINA**, quindi premere il pulsante OK.
- **4.** Premere la freccia verso il basso ▼ per evidenziare l'opzione **RIPRISTINA IMP. DI FABBRICA**, quindi premere il pulsante OK per ripristinare le impostazioni di fabbrica originali del prodotto.

Per ulteriori informazioni, vedere [Menu Ripristina a pagina 43](#page-56-0).

# <span id="page-198-0"></span>**Interpretazione dei messaggi del pannello di controllo**

## **Tipi di messaggi del pannello di controllo**

Lo stato del prodotto o i relativi problemi vengono indicati da quattro tipi di messaggi del pannello di controllo.

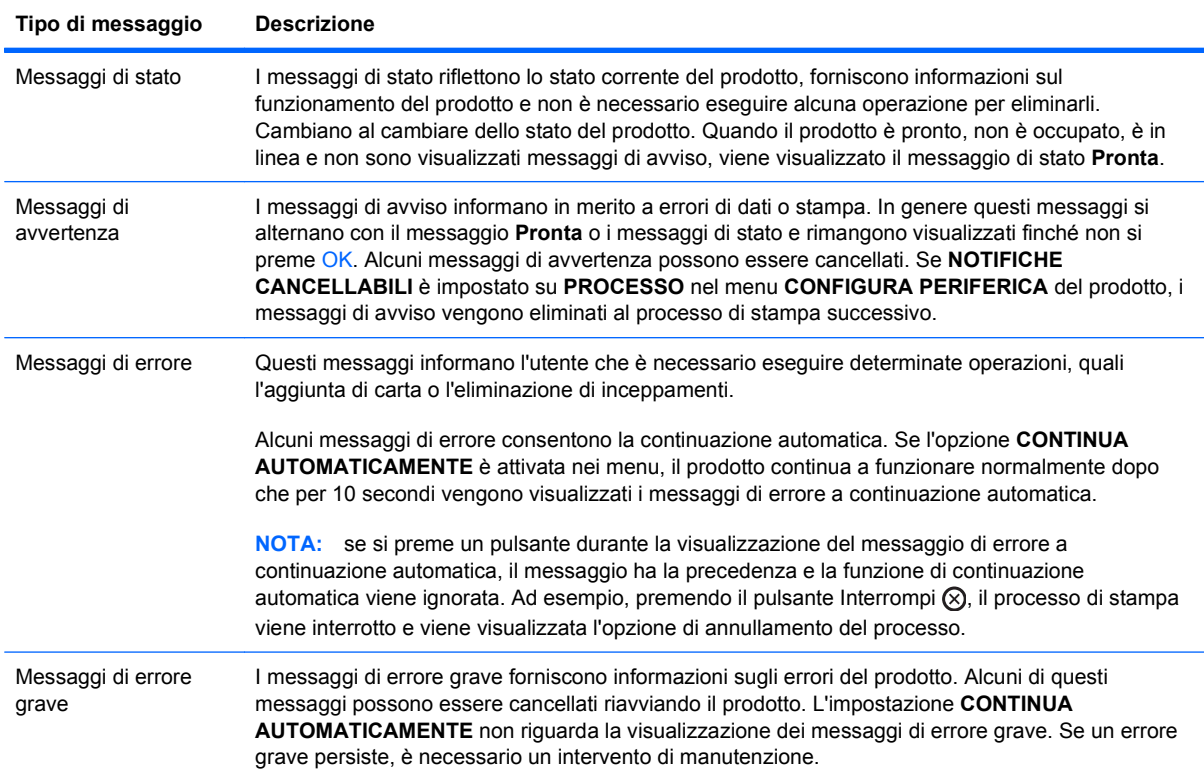

# <span id="page-199-0"></span>**Messaggi del pannello di controllo**

#### **Tabella 10-1 Messaggi del pannello di controllo**

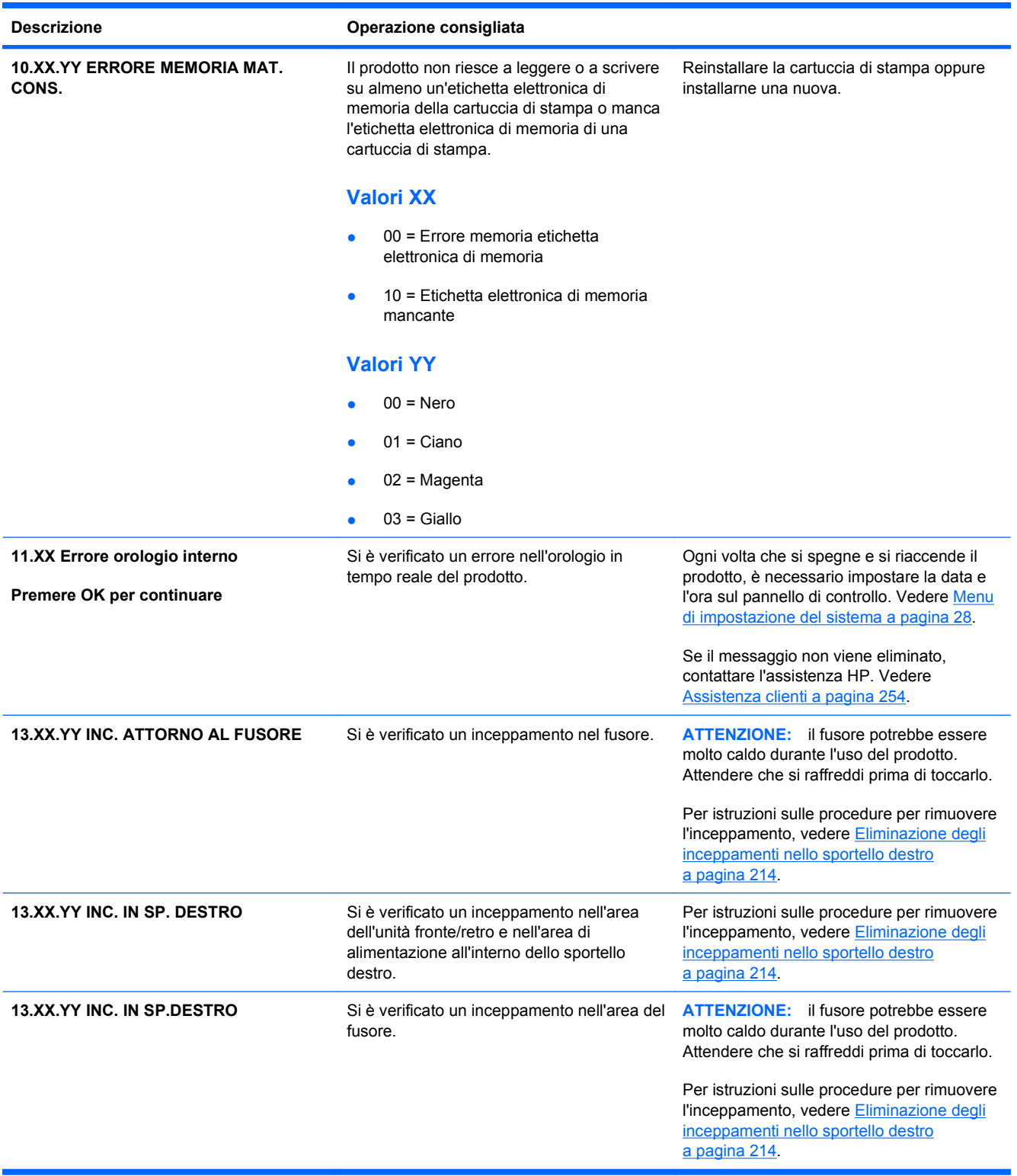

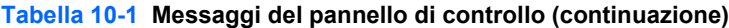

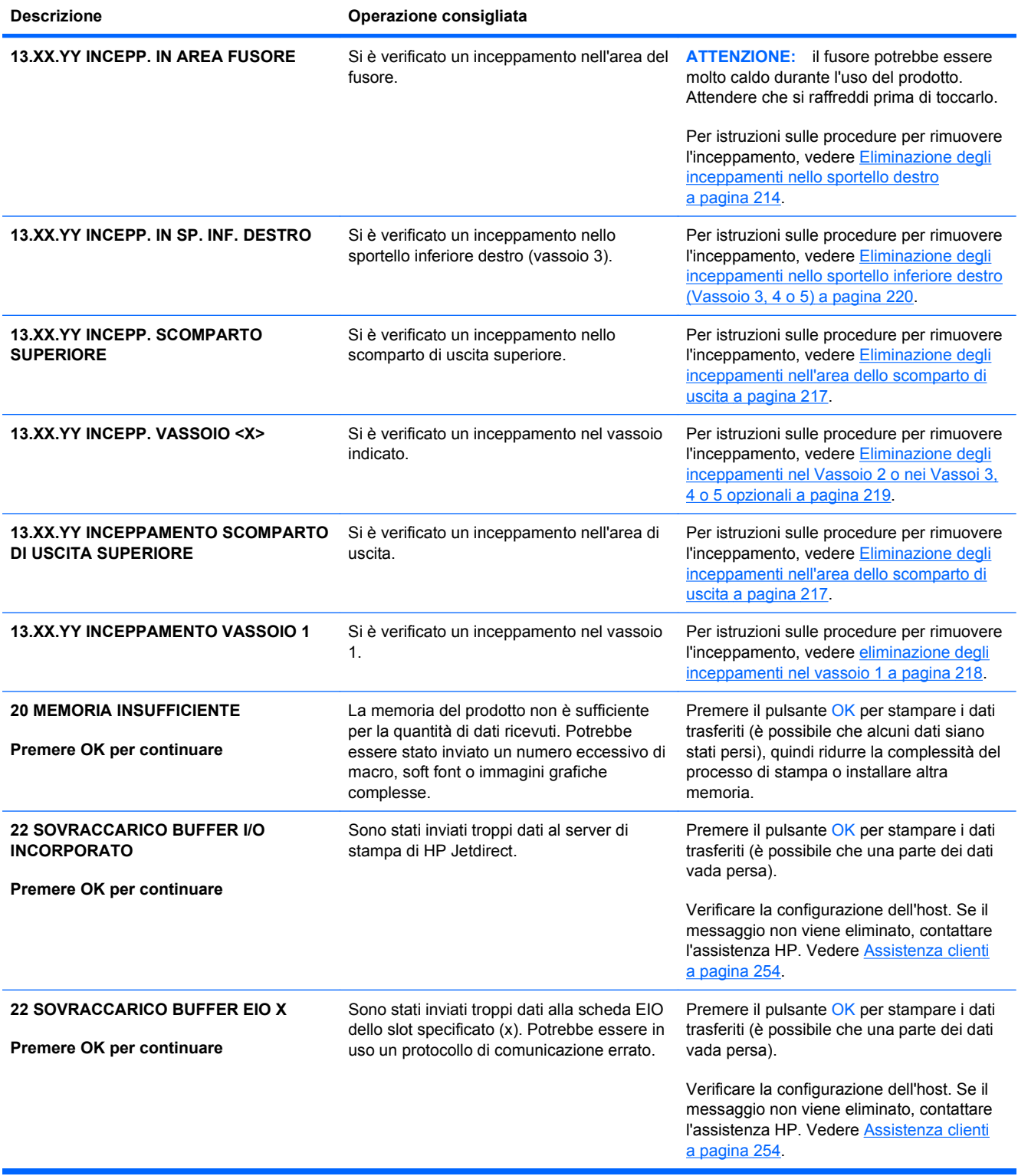

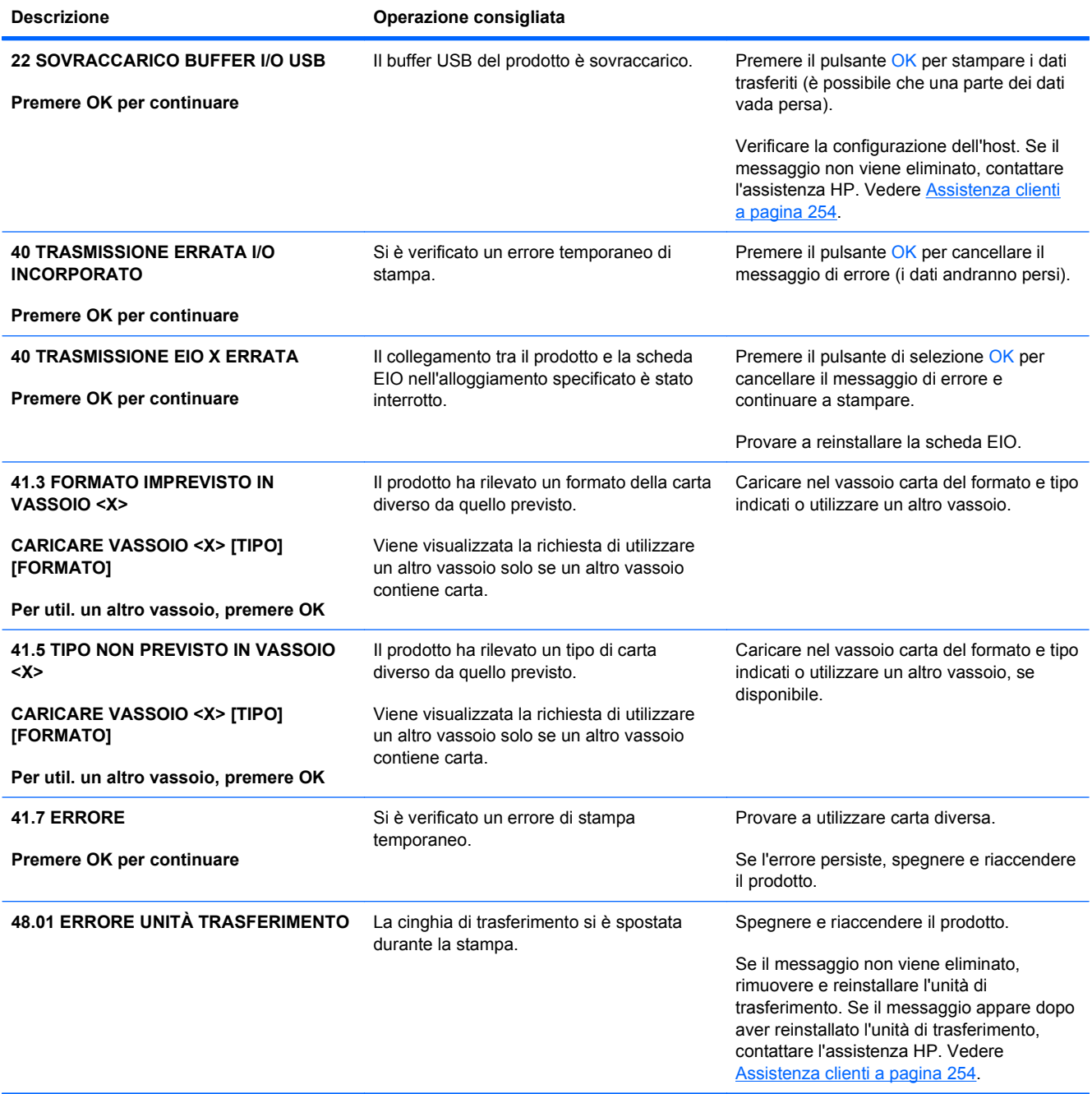

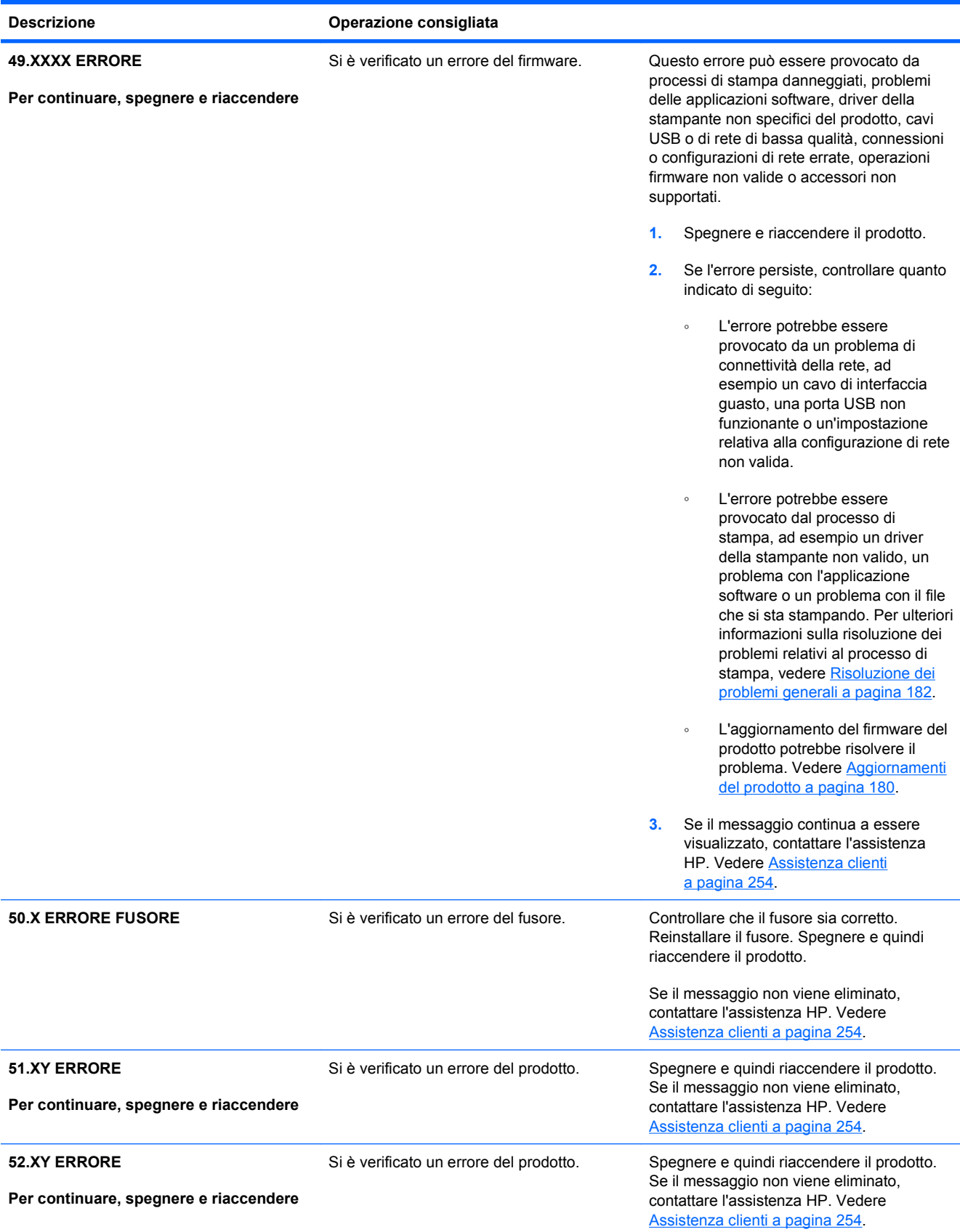

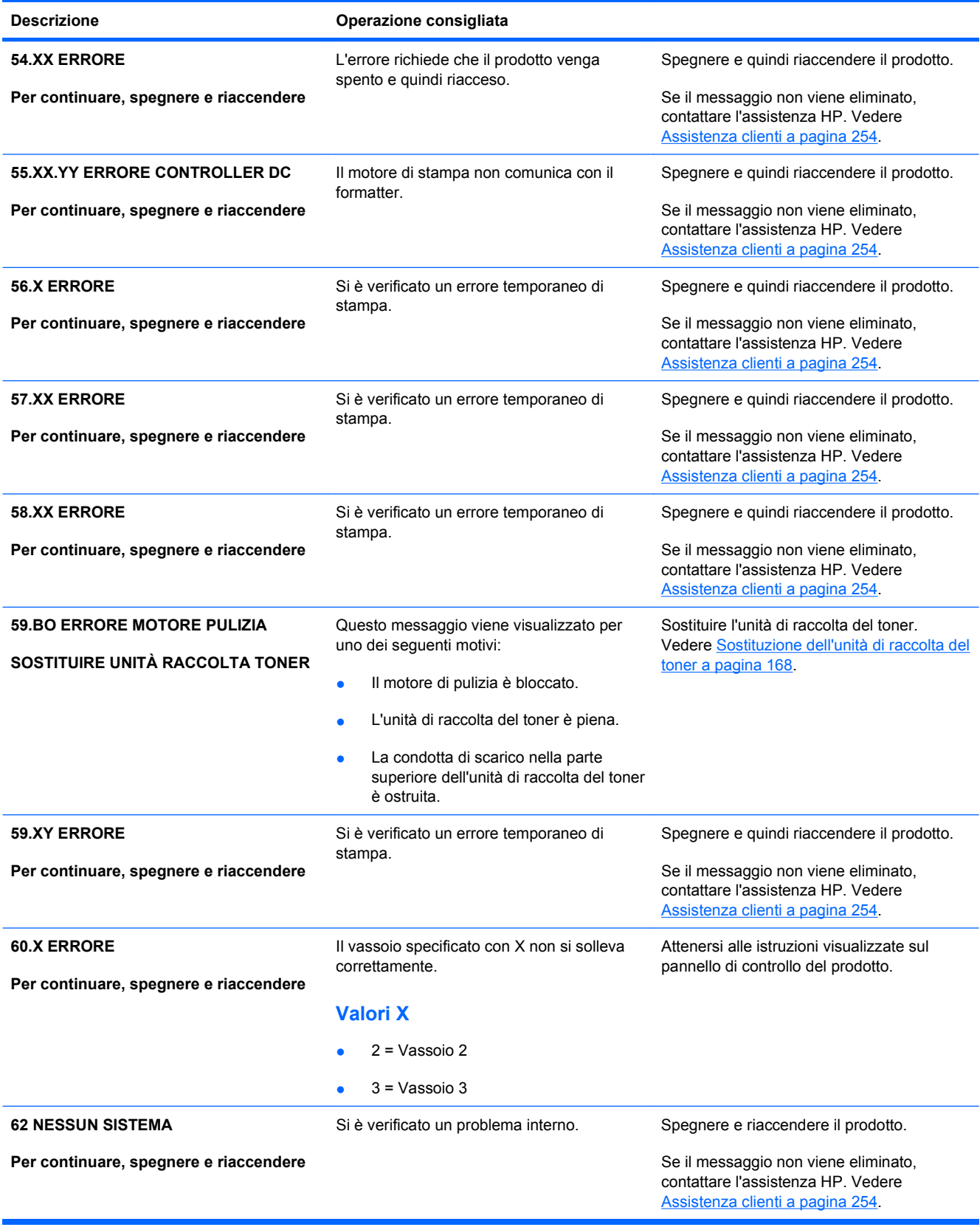

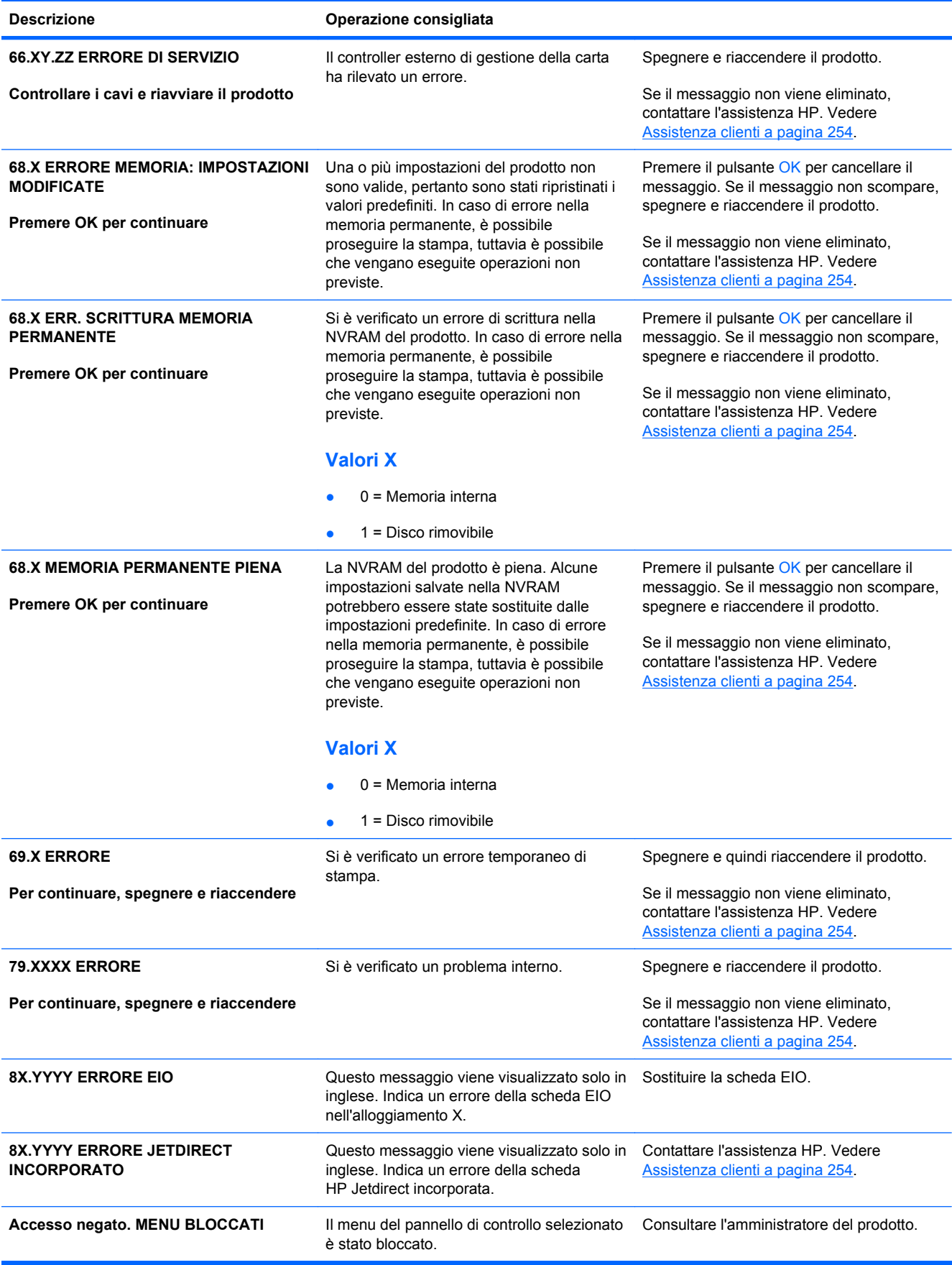

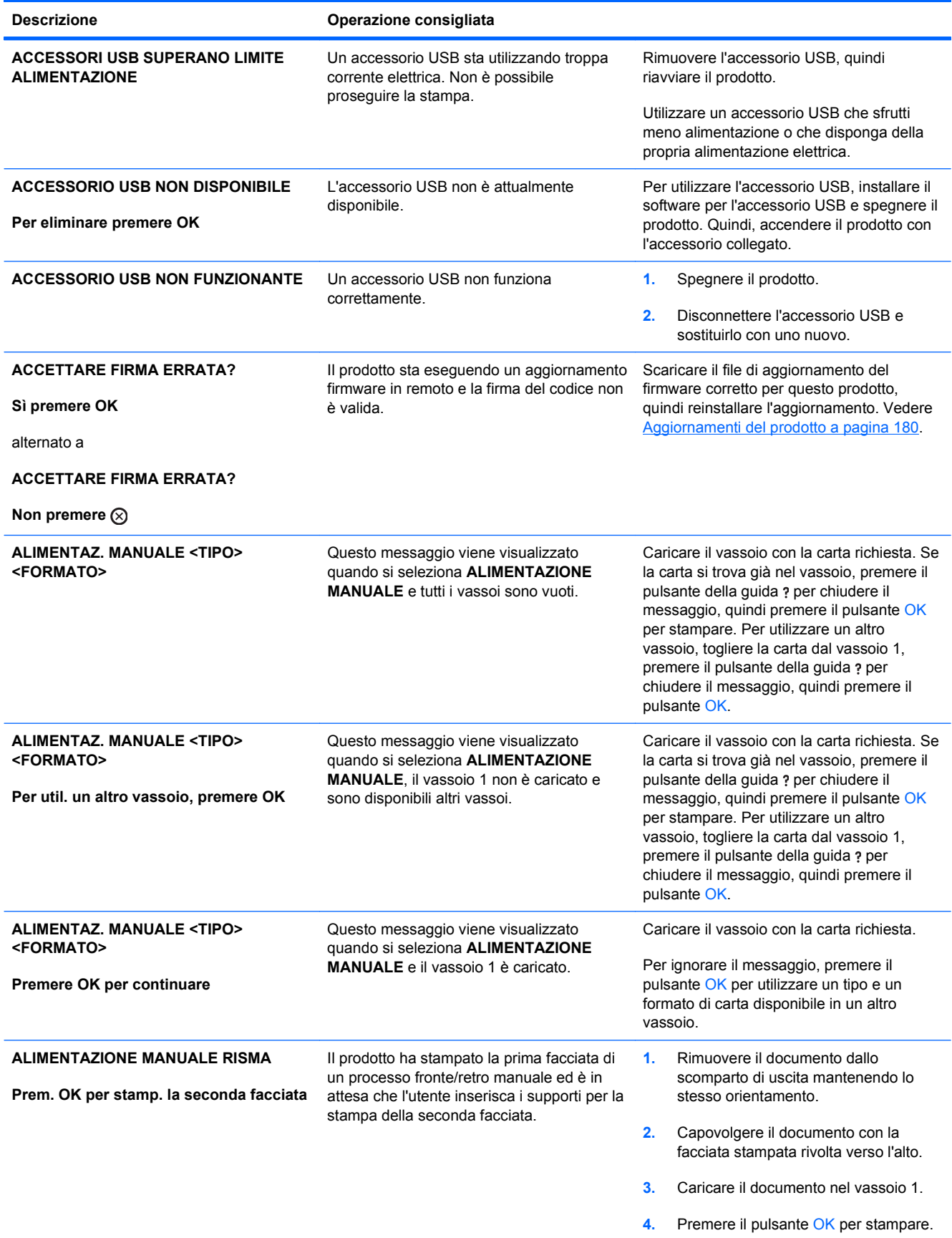

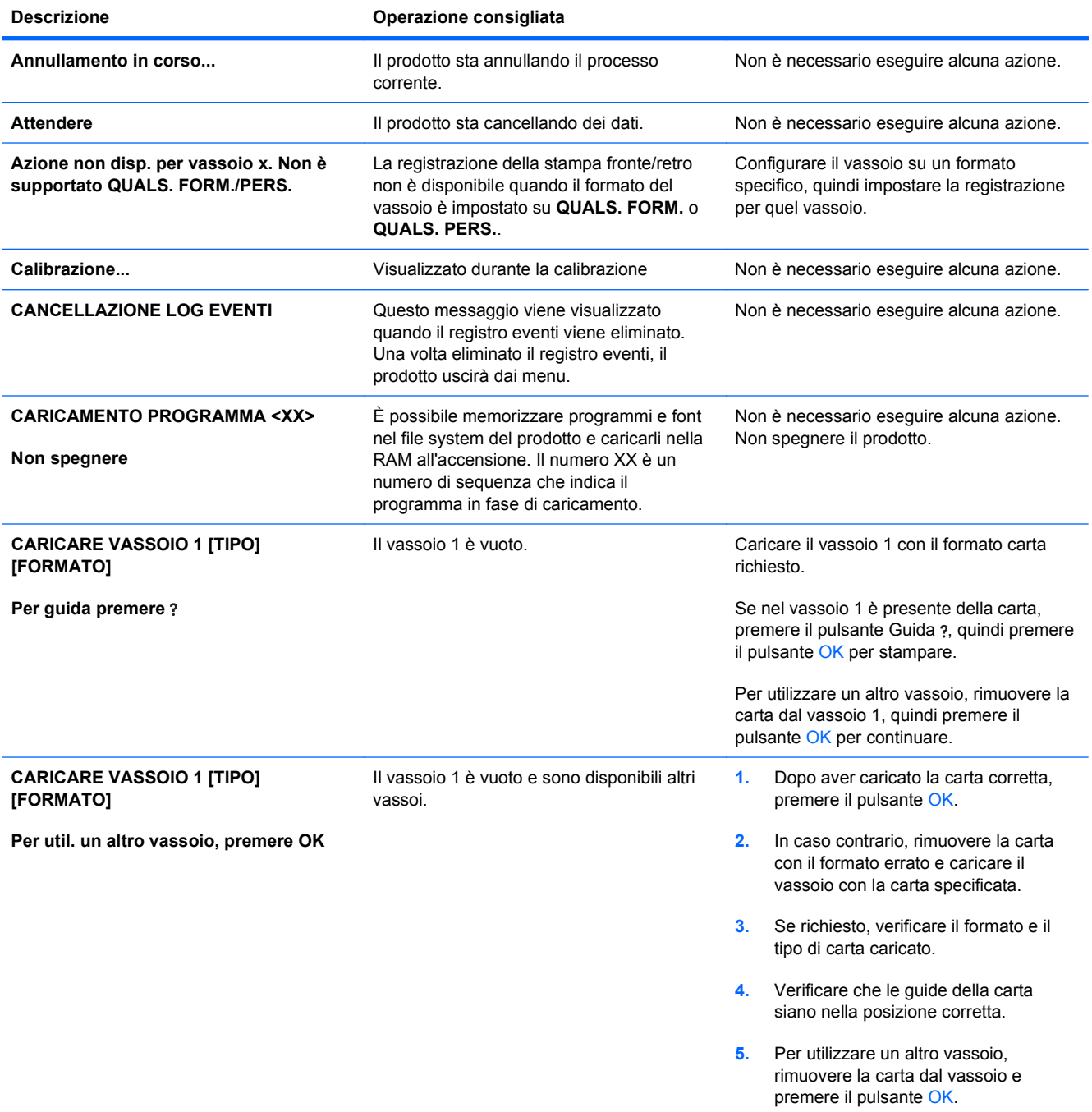

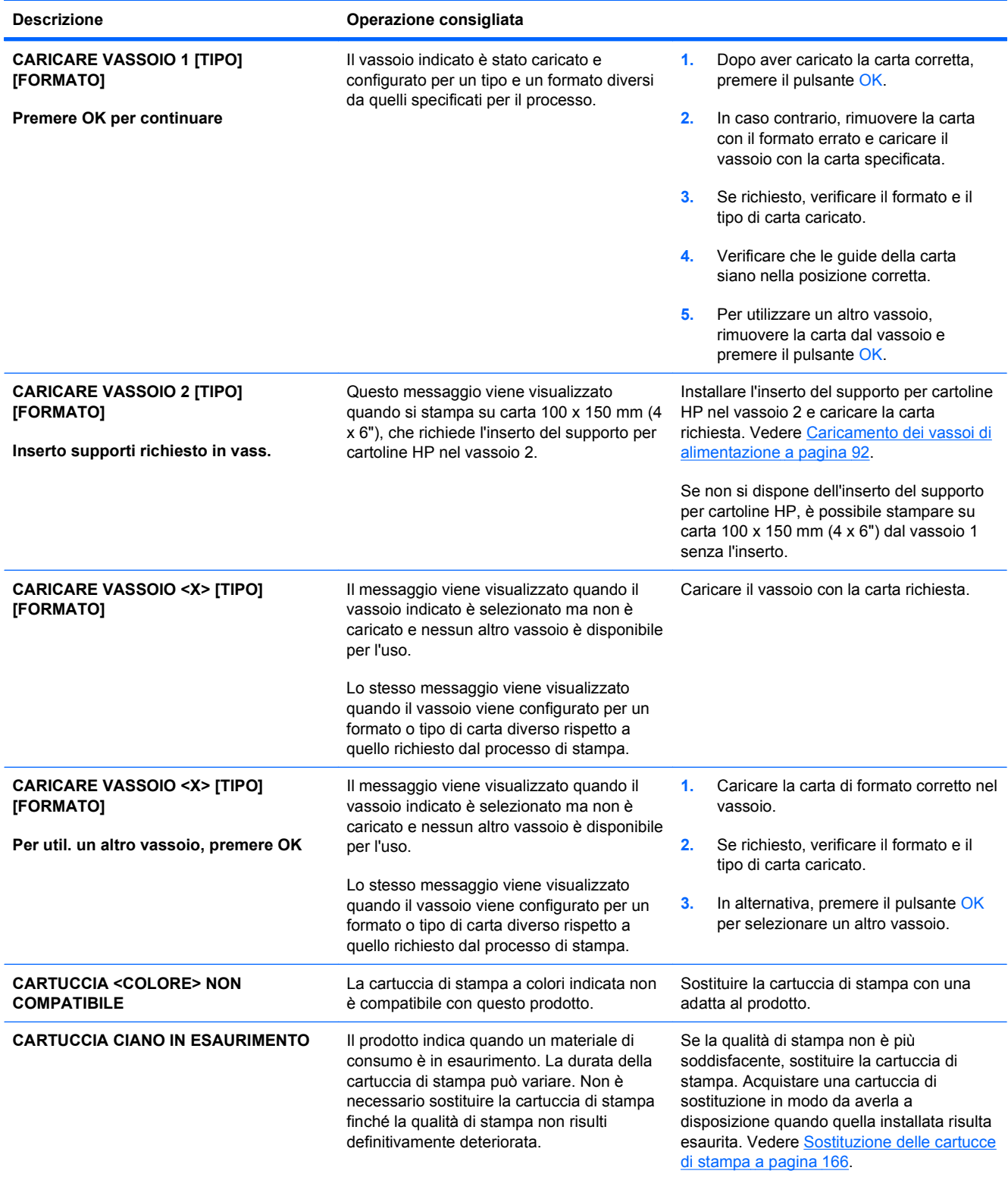

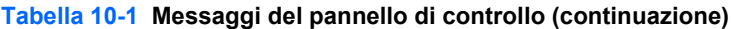

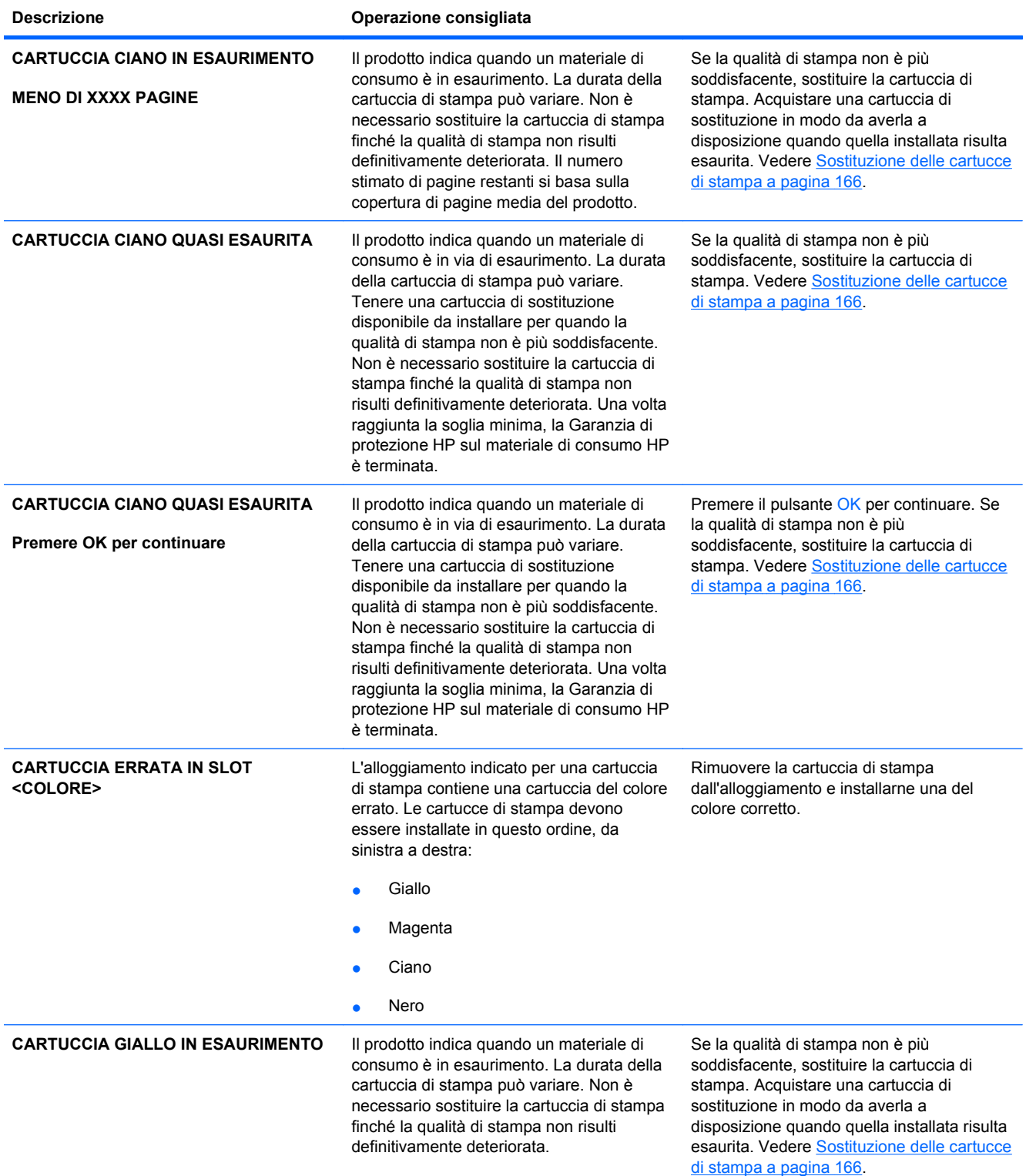

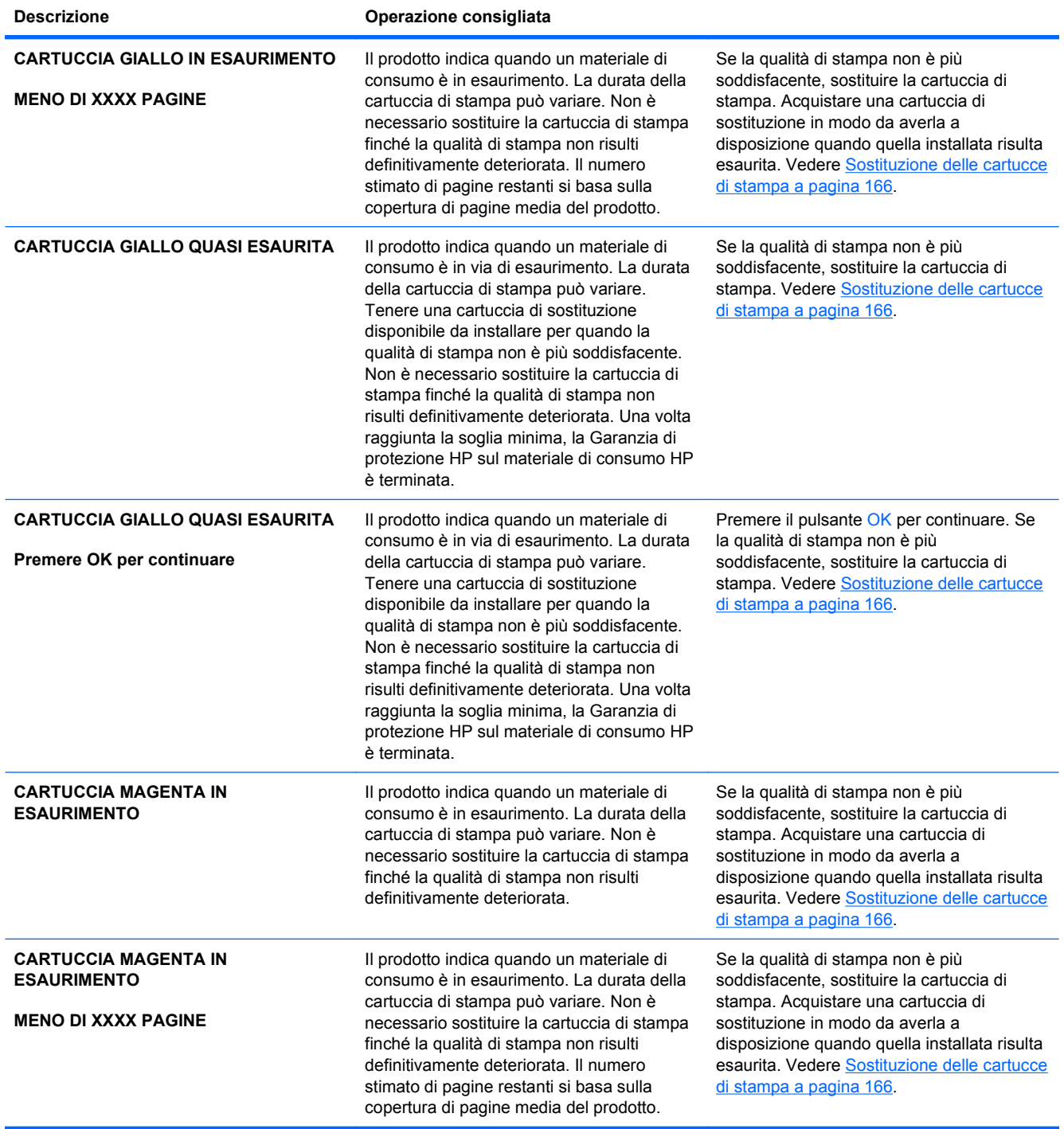

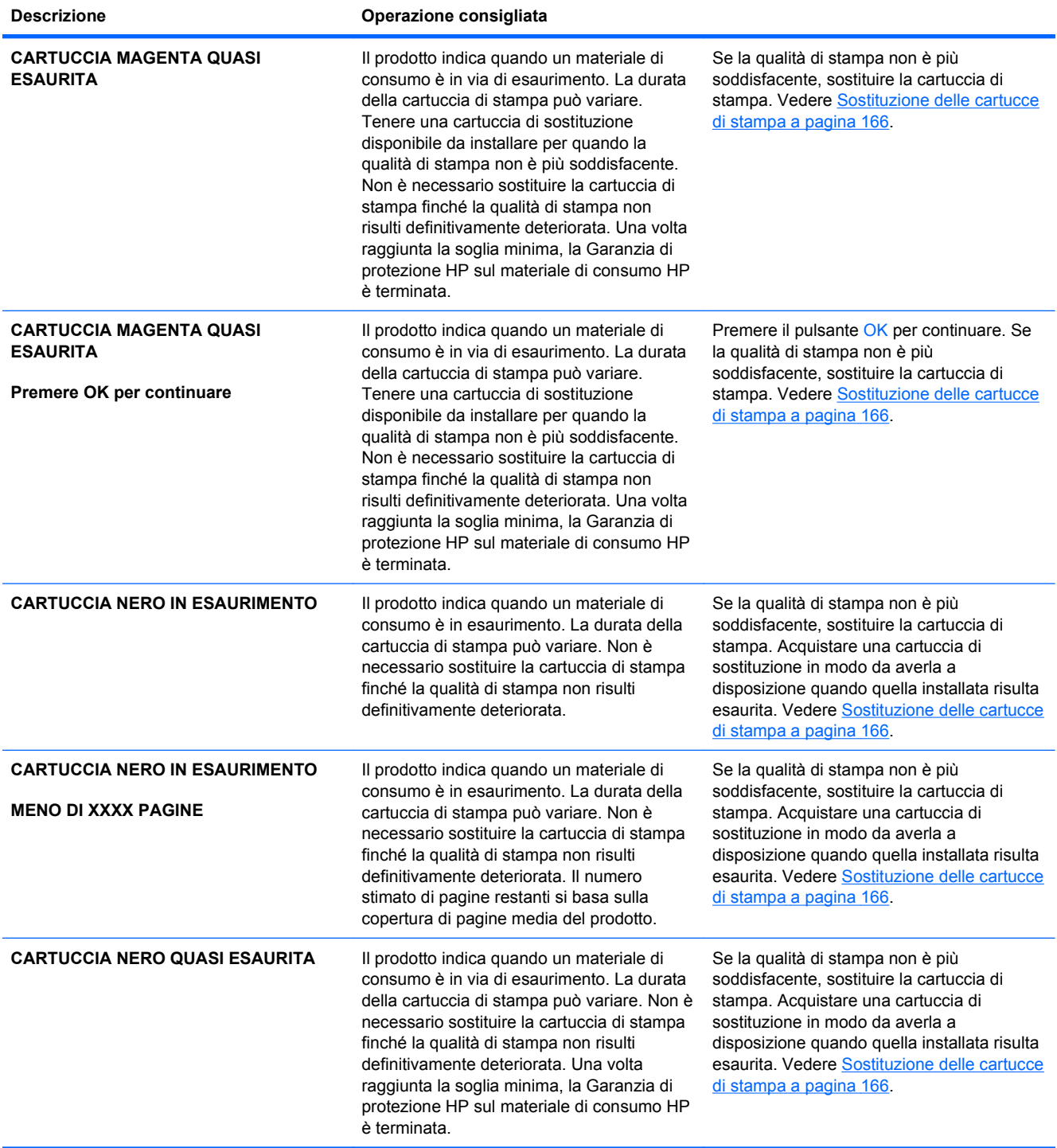

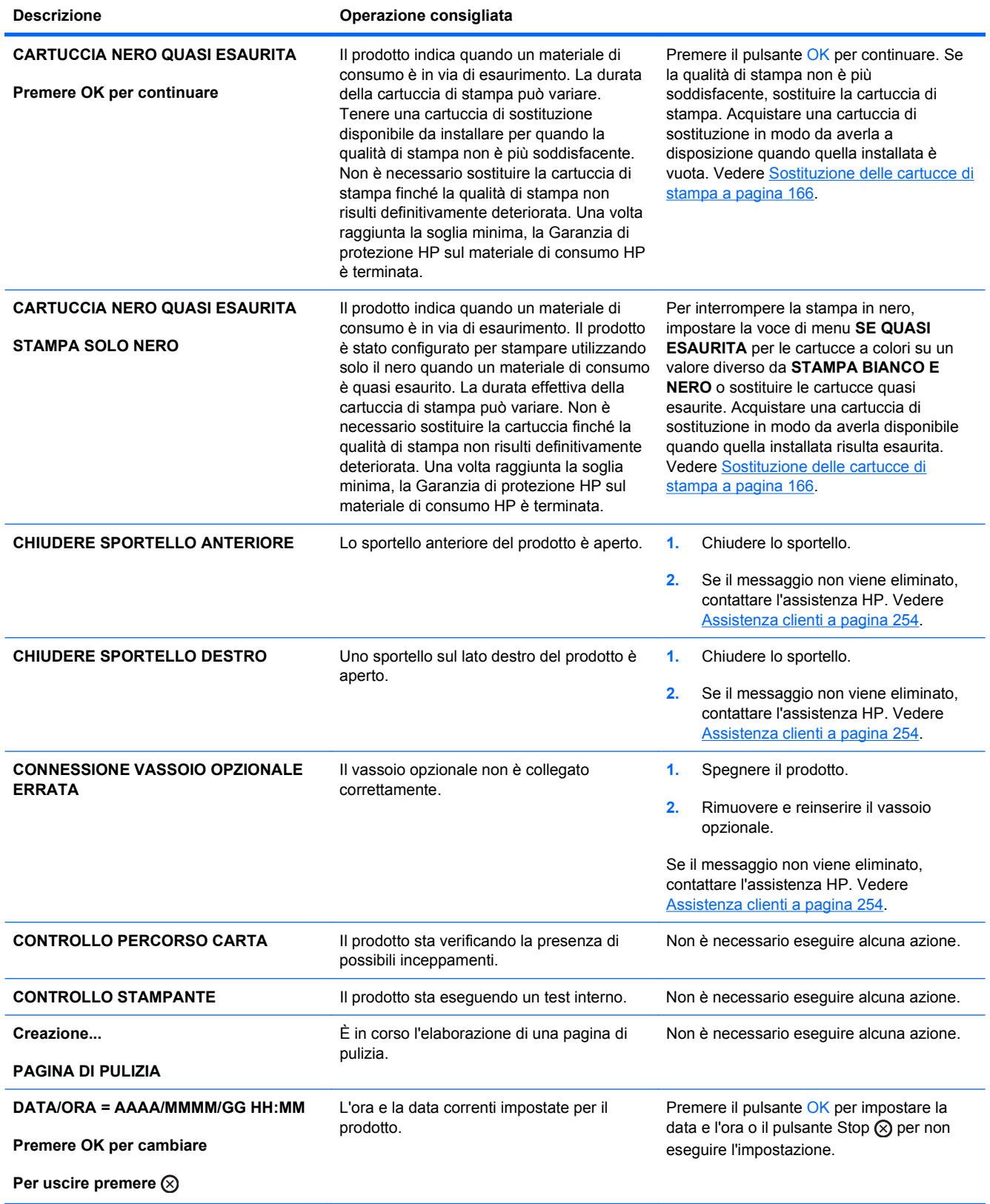

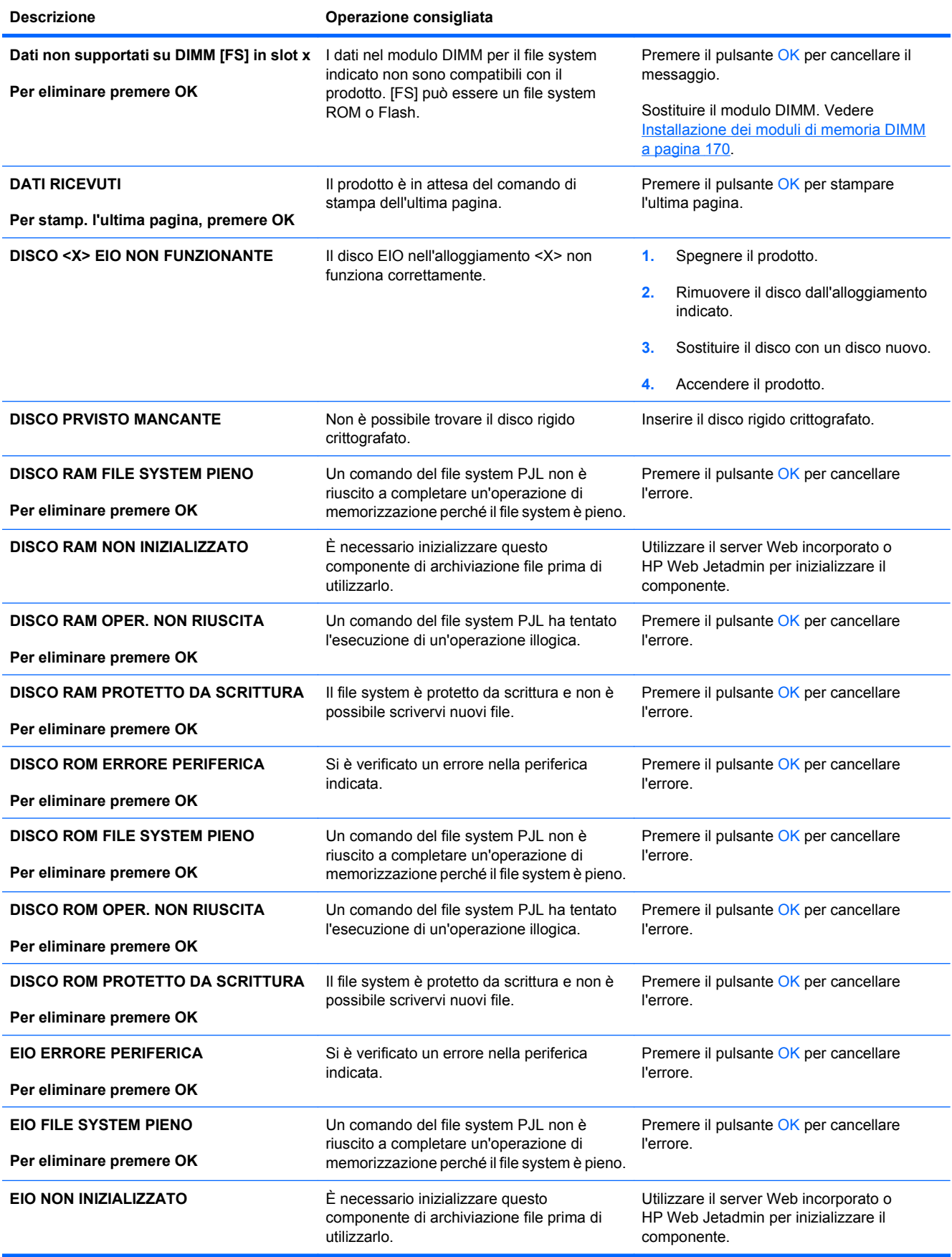

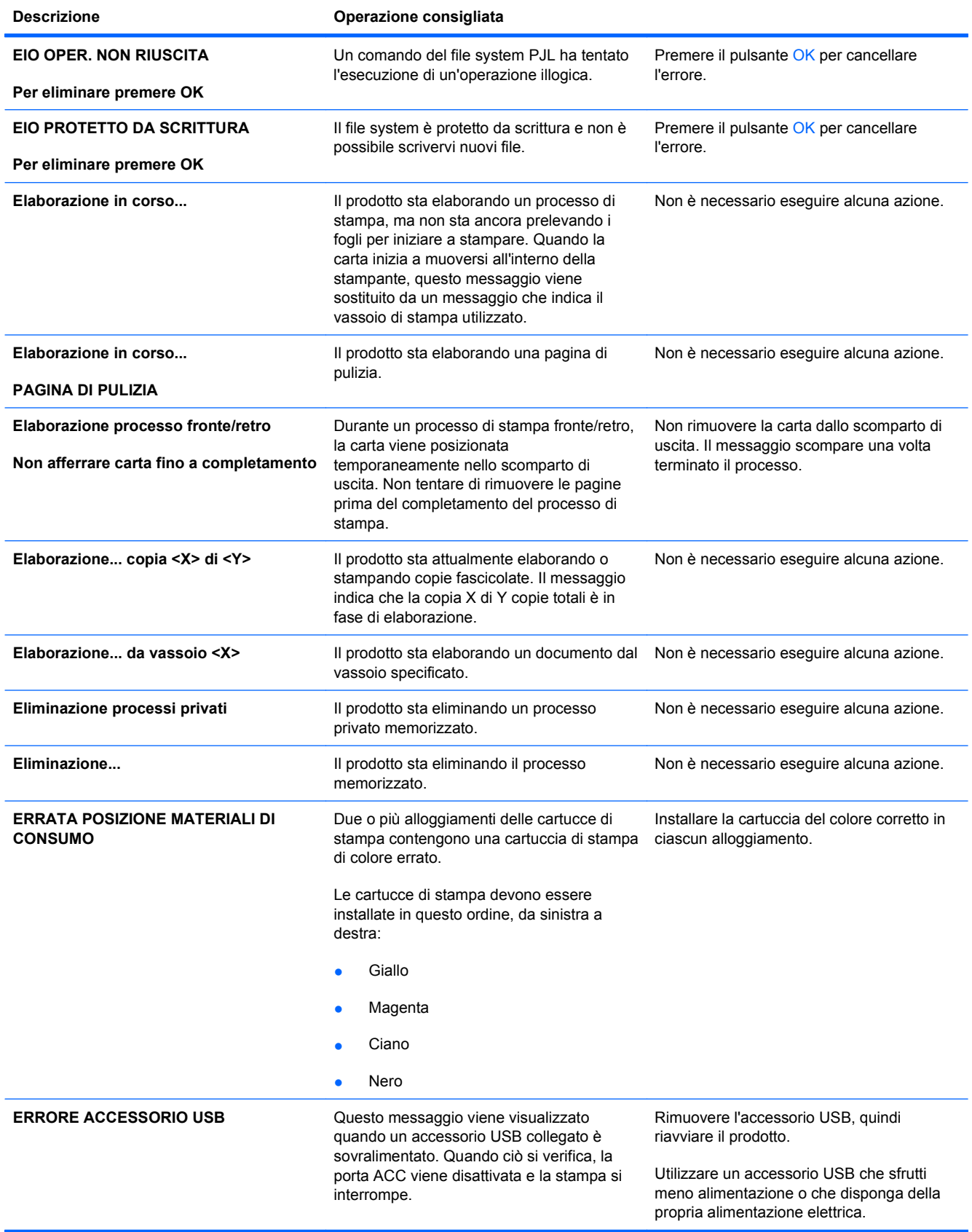

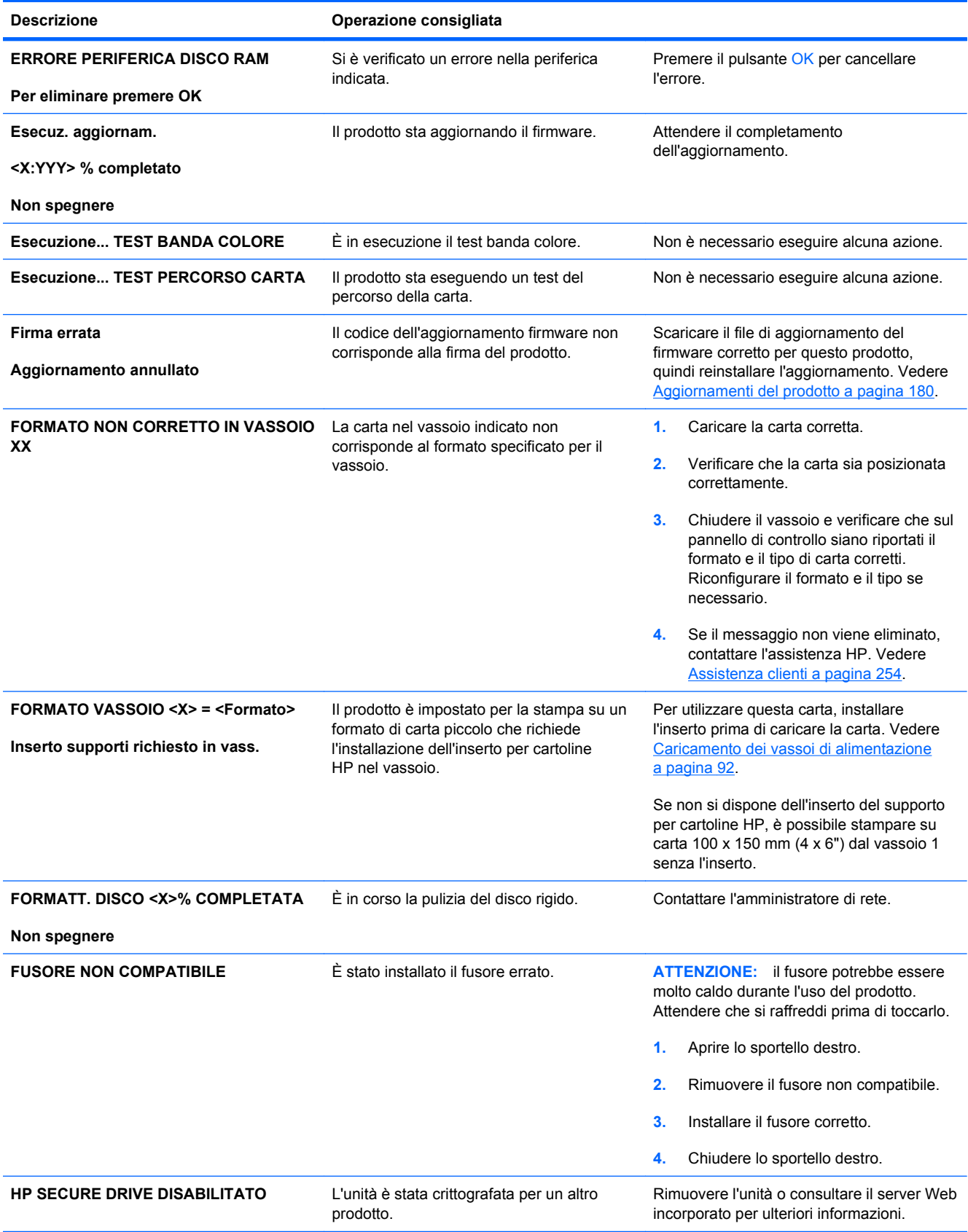

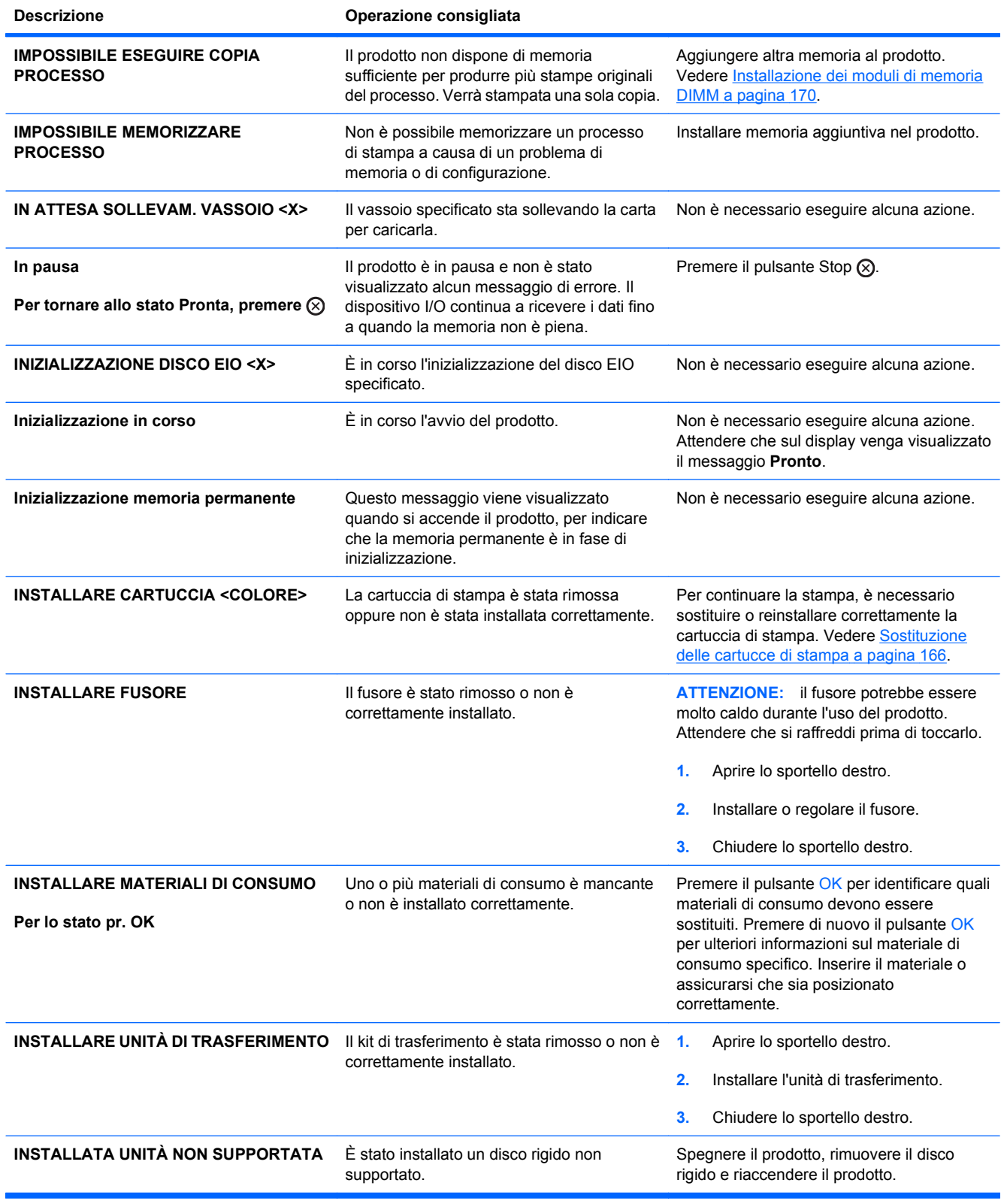
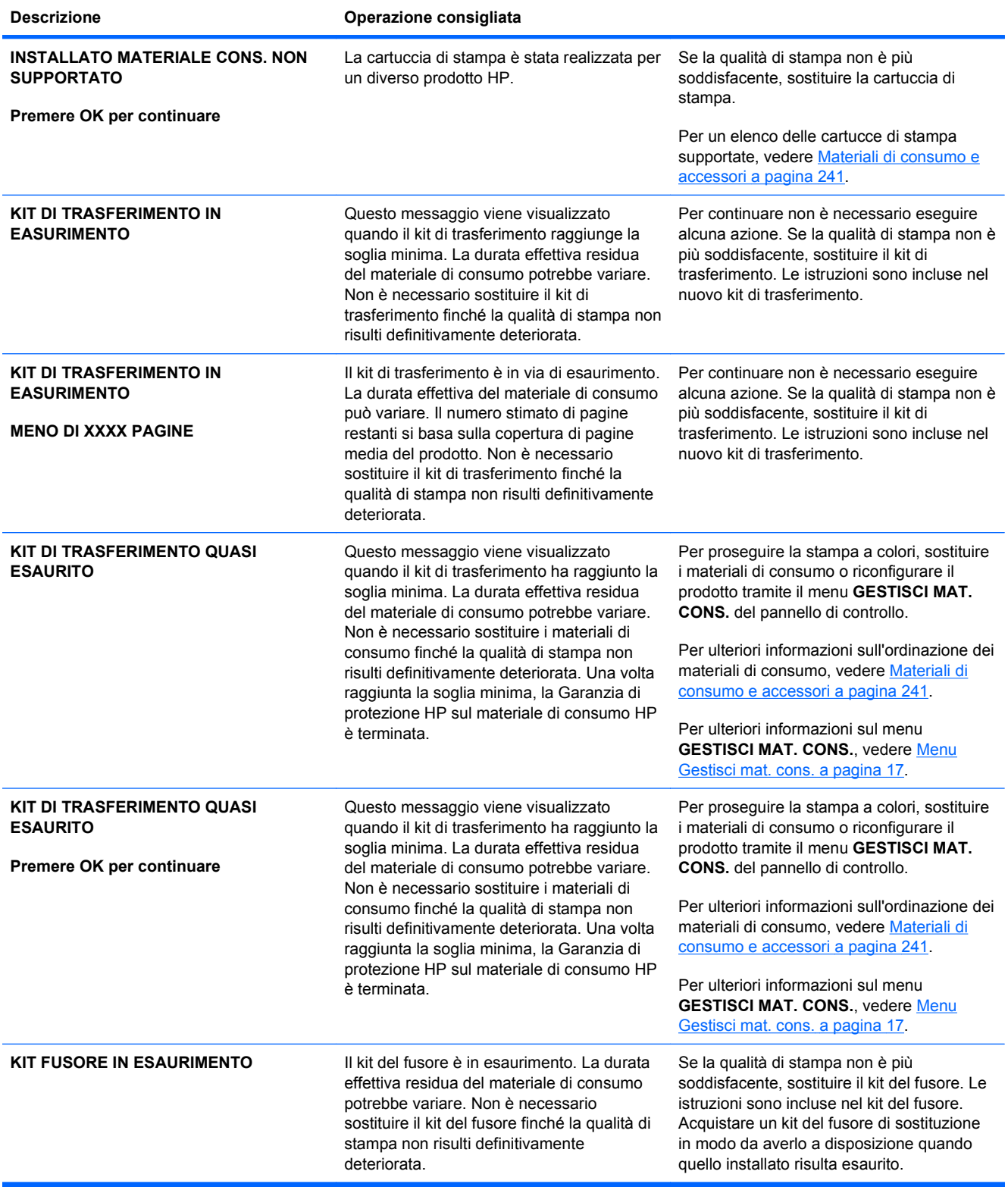

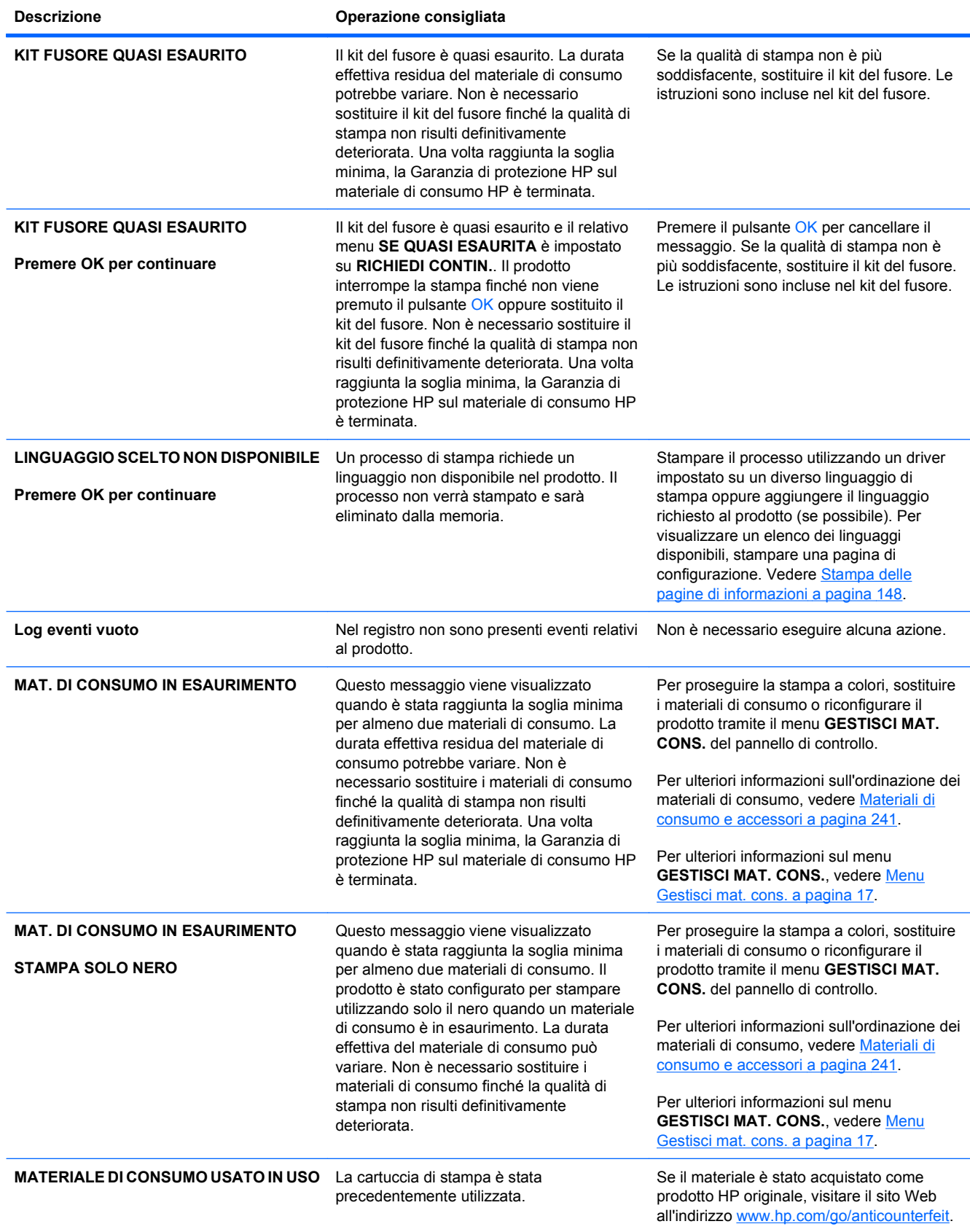

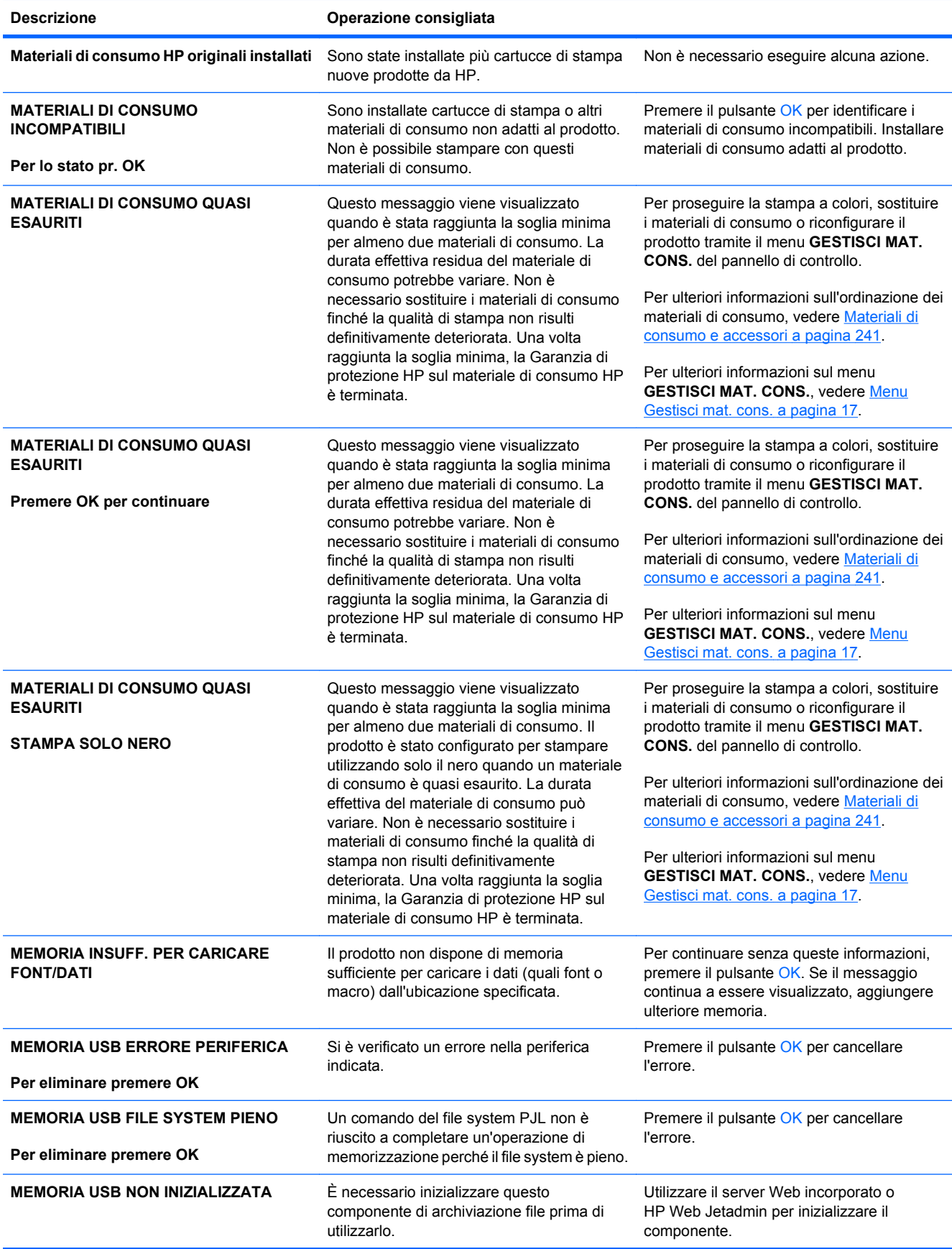

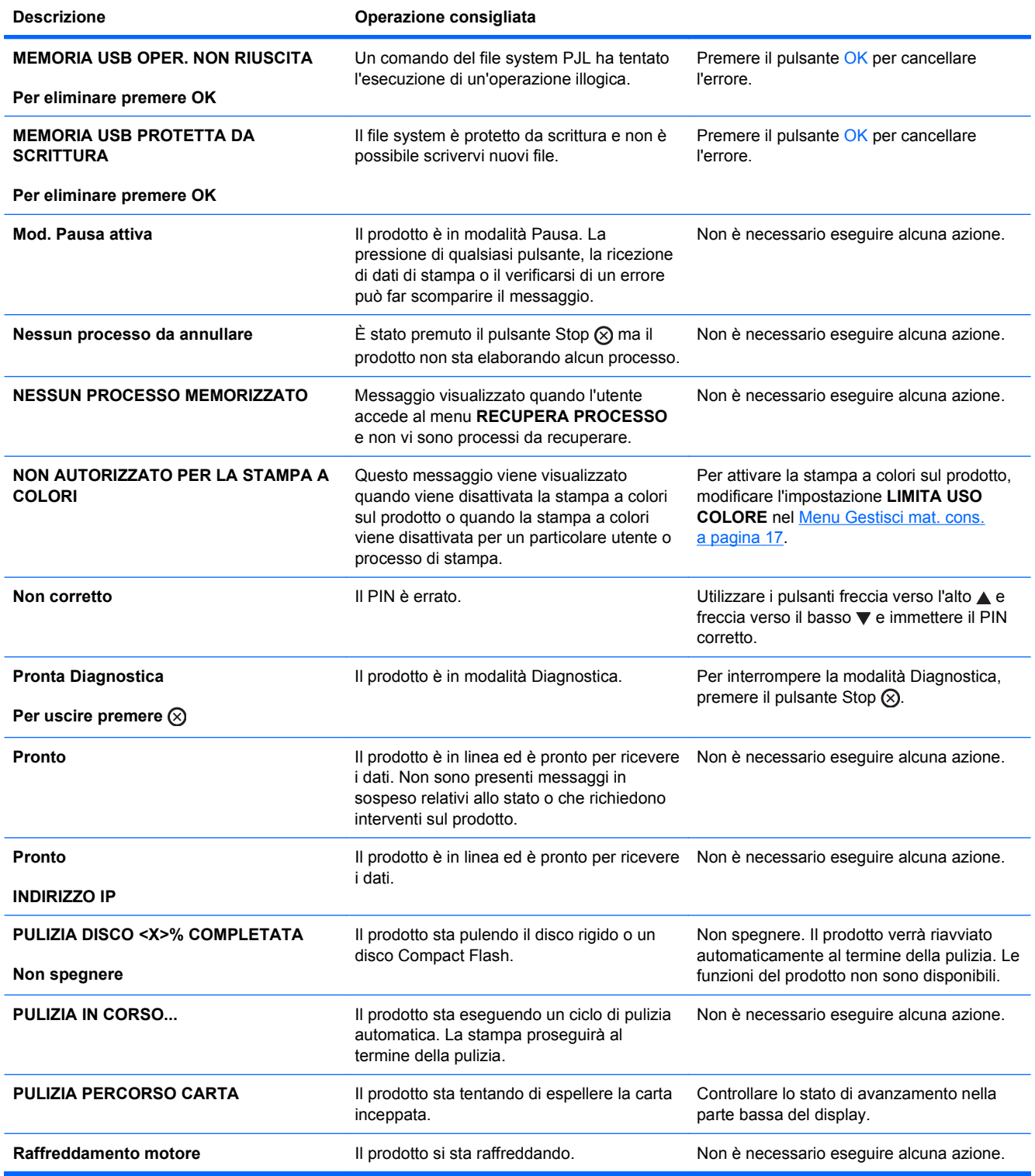

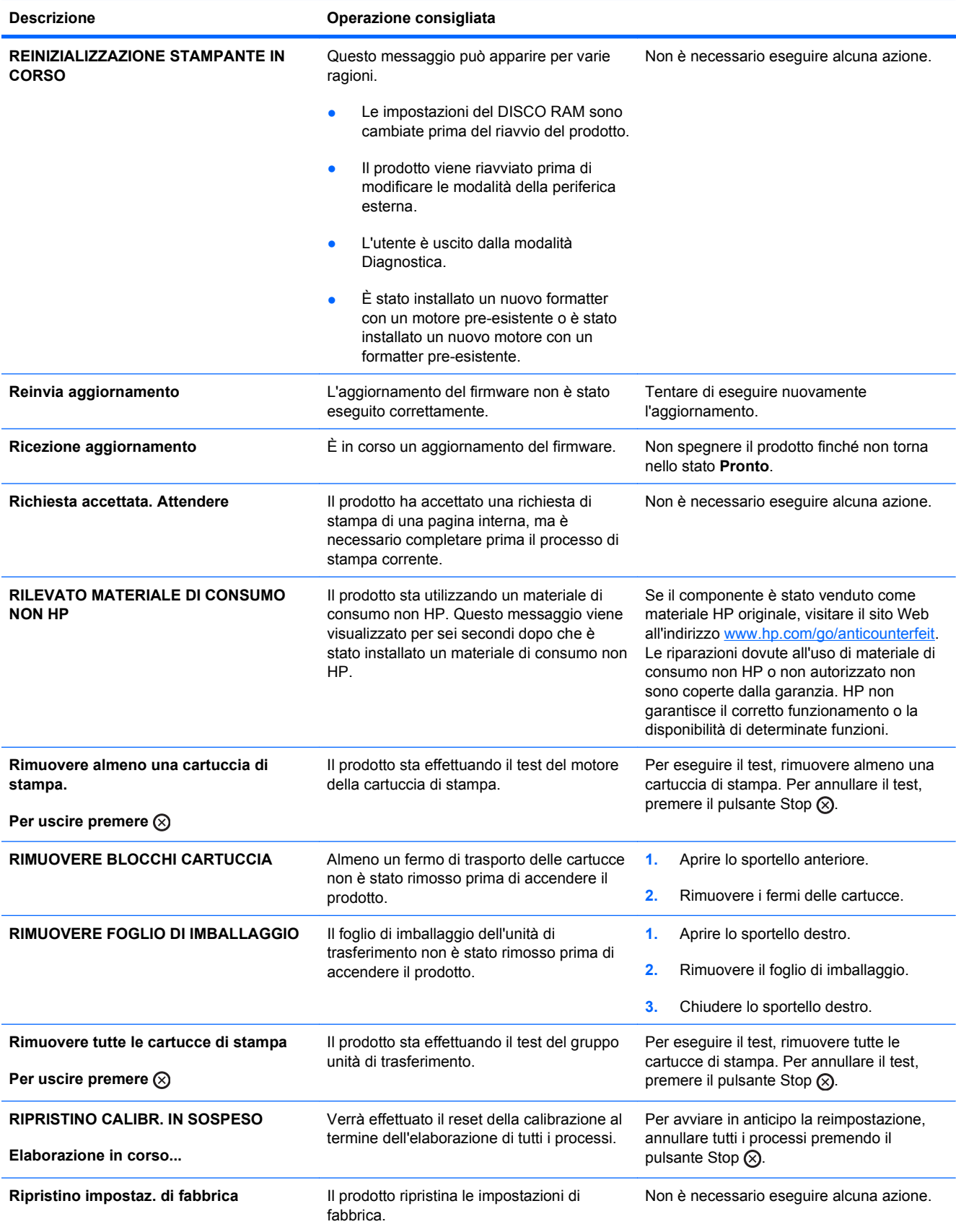

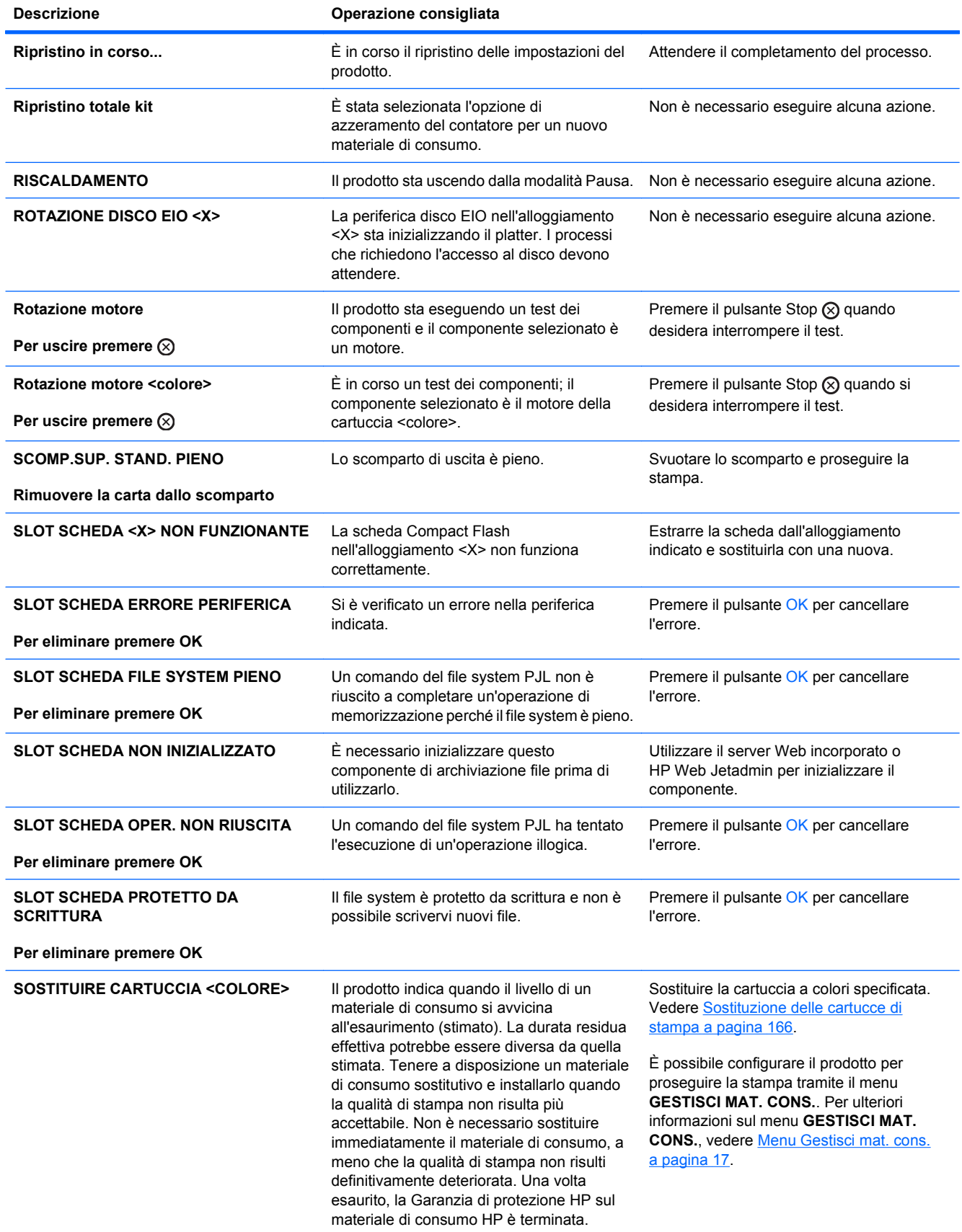

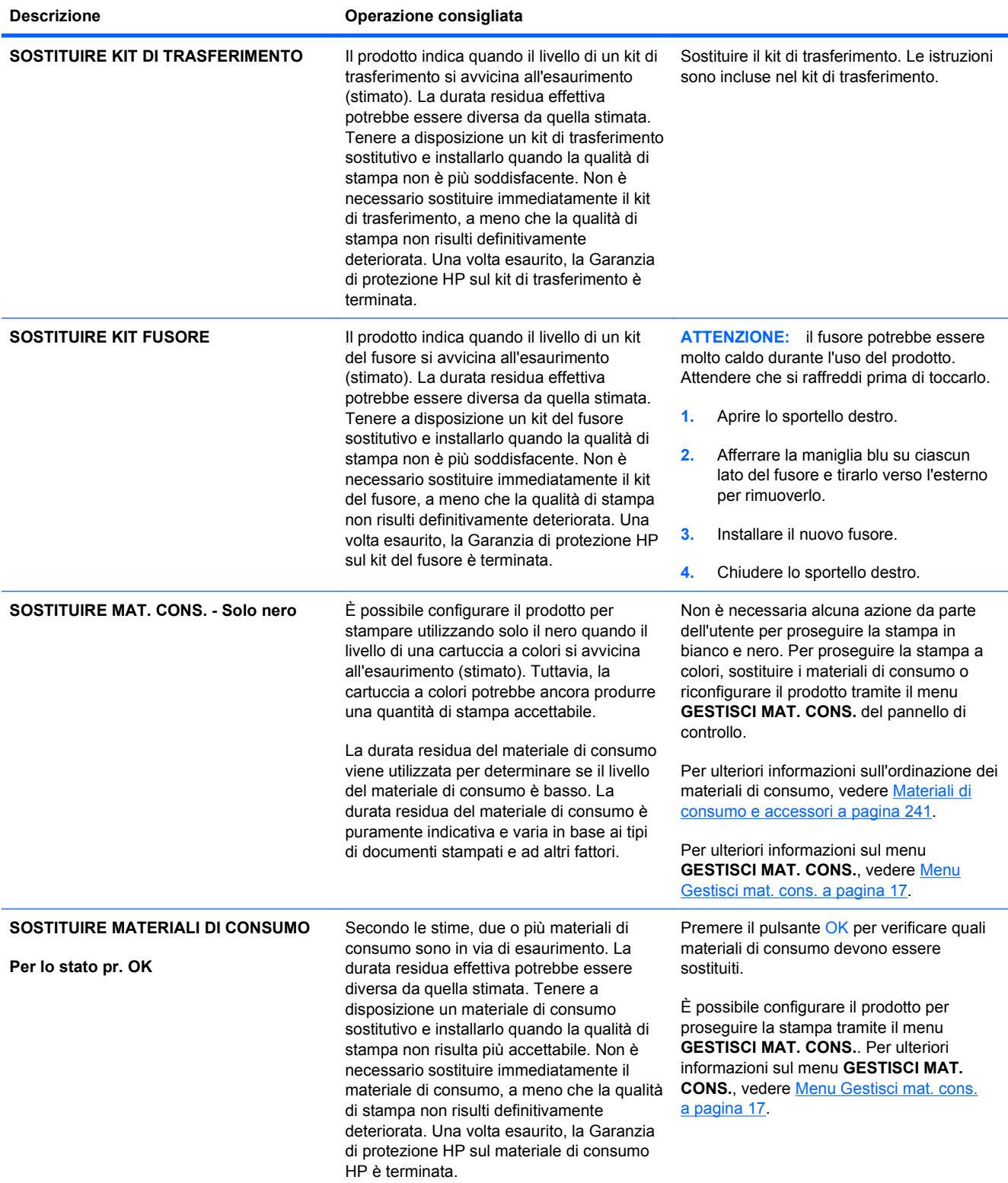

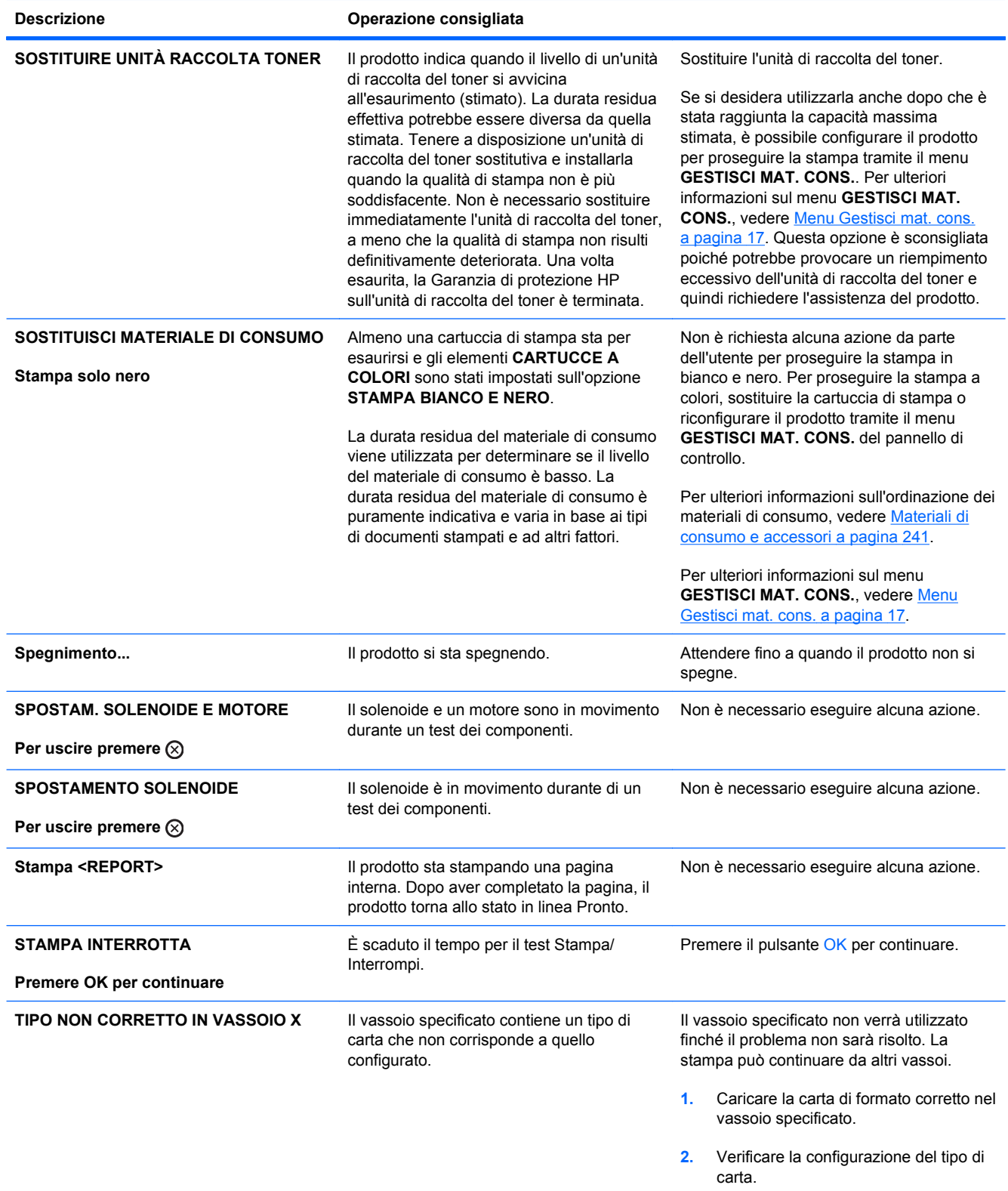

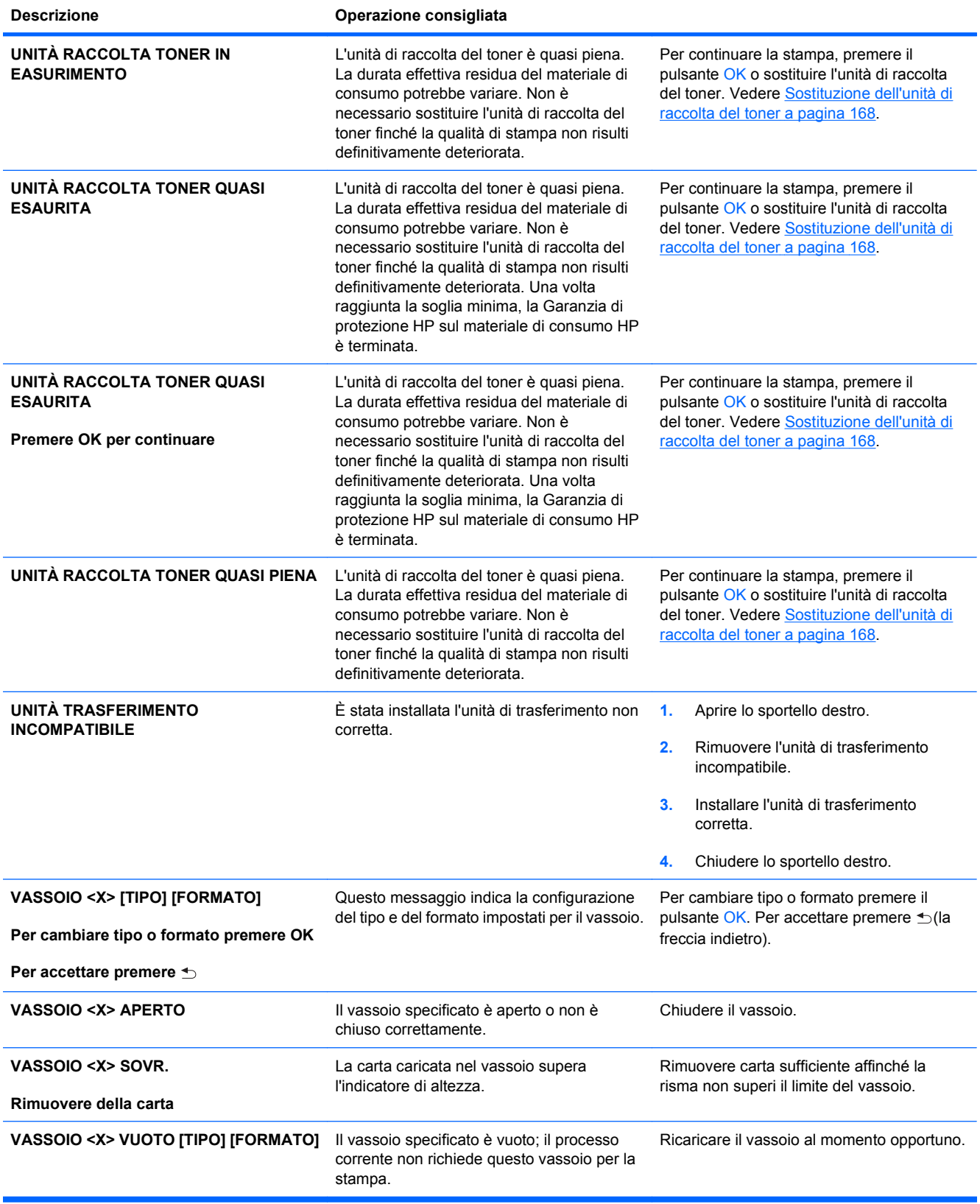

# <span id="page-225-0"></span>**Eliminazione degli inceppamenti**

# **Cause comuni degli inceppamenti**

#### **Il prodotto è inceppato.**

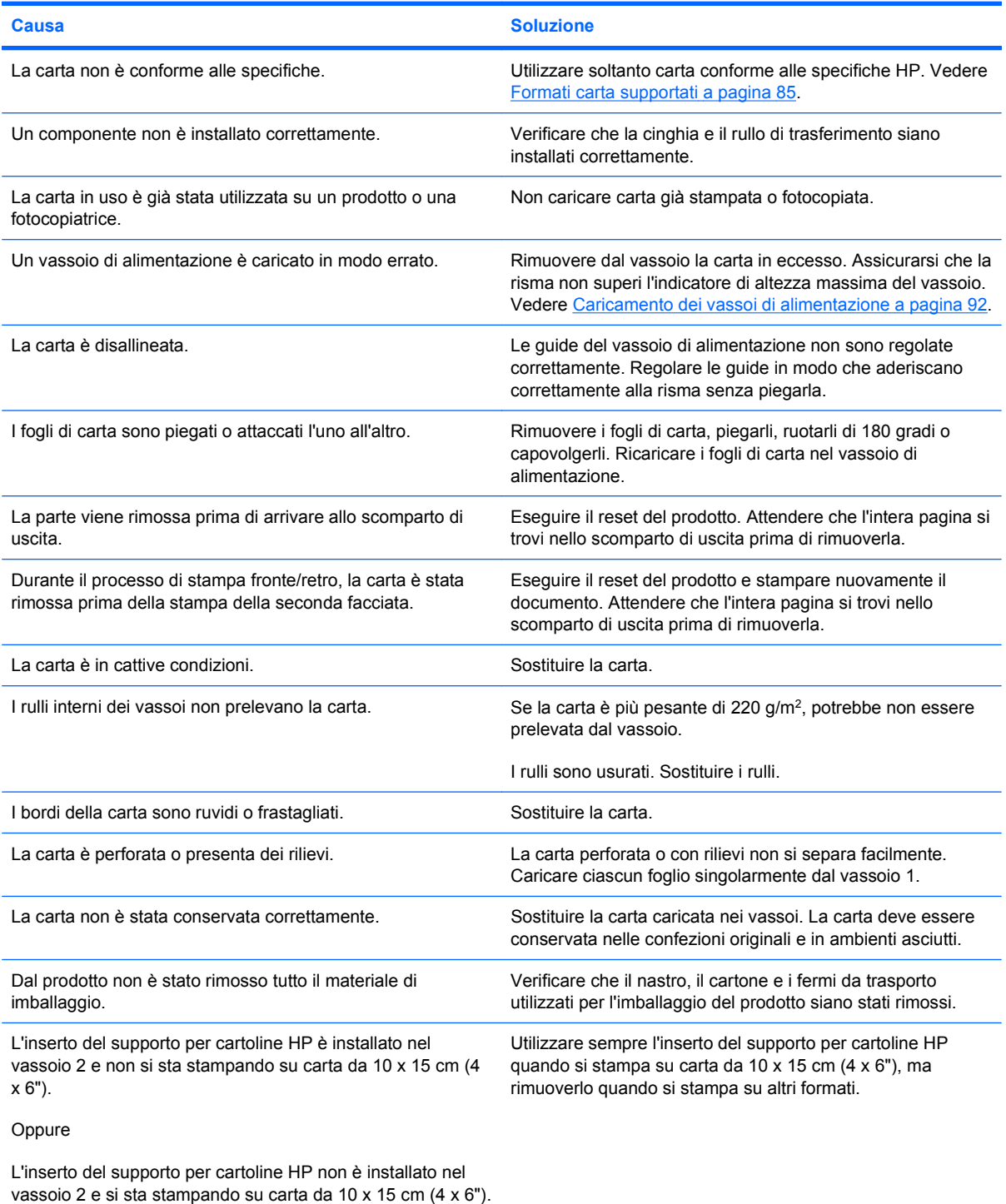

Se il prodotto continua a incepparsi, rivolgersi all'assistenza clienti HP o a un servizio di assistenza HP autorizzato.

### **Individuazione degli inceppamenti**

Utilizzare questa illustrazione per identificare le posizioni degli inceppamenti. Sul pannello di controllo vengono inoltre visualizzate le istruzioni per trovare e rimuovere la carta inceppata.

**NOTA:** le aree interne del prodotto che potrebbe essere necessario aprire per rimuovere la carta inceppata hanno maniglie o etichette verdi.

**Figura 10-1** Individuazione degli inceppamenti

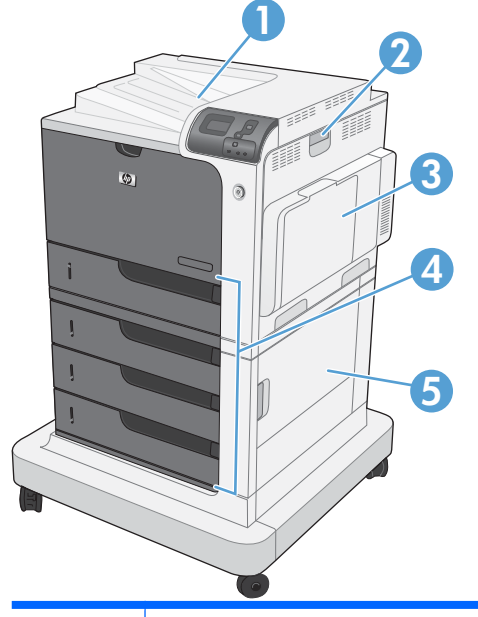

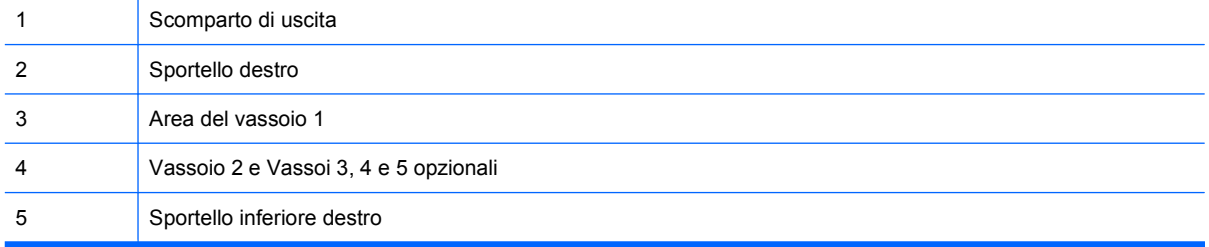

Quando si verifica un inceppamento, sul display del pannello di controllo viene visualizzato un messaggio che indica la posizione della carta inceppata. Nella tabella riportata di seguito vengono riportati i messaggi che possono apparire e i collegamenti alle procedure per rimuovere l'inceppamento.

**AVVERTENZA!** Per evitare scosse elettriche, togliersi collane, braccialetti o altri oggetti di metallo prima di operare all'interno del prodotto.

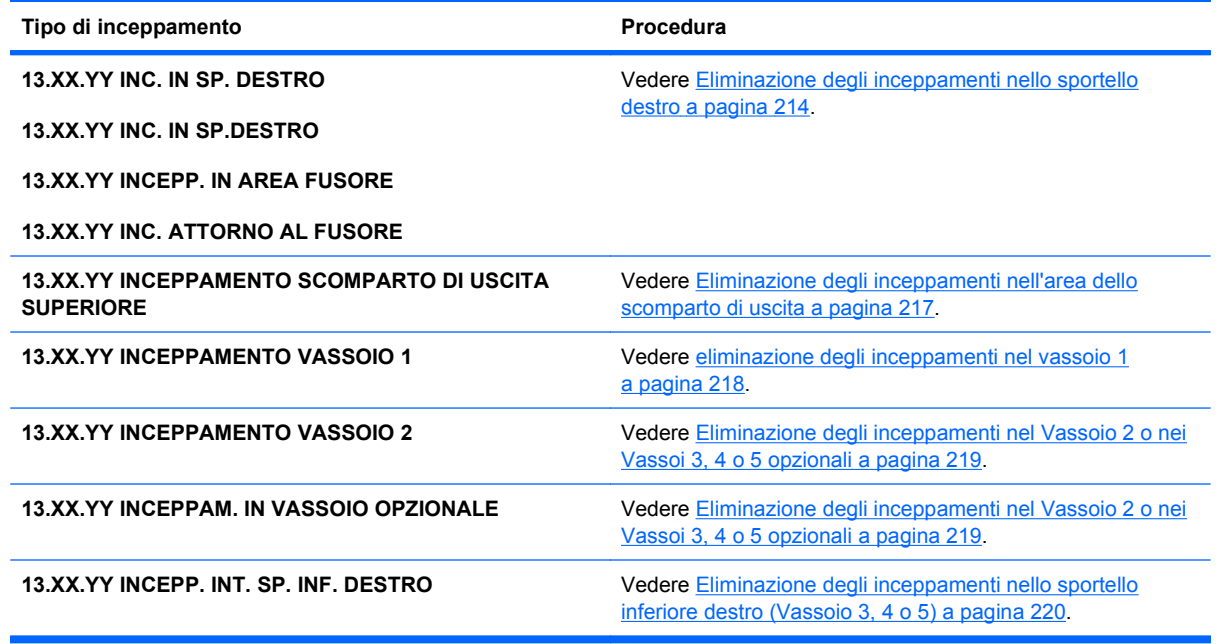

## **Eliminazione degli inceppamenti nello sportello destro**

- **ATTENZIONE:** il fusore potrebbe essere molto caldo durante l'uso del prodotto. Attendere che si raffreddi prima di toccarlo.
- **1.** Aprire lo sportello destro.

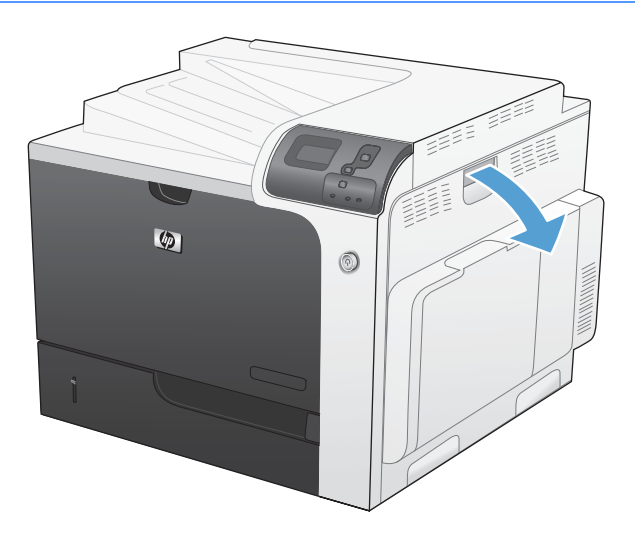

**2.** Tirare delicatamente la carta fuori dell'area di alimentazione.

**3.** Se è presente della carta inceppata nella parte inferiore del fusore, tirarla delicatamente verso il basso per rimuoverla.

**ATTENZIONE:** non toccare i rulli sul rullo di trasferimento. Le contaminazioni potrebbero influire sulla qualità di stampa.

**4.** Se la carta si è inceppata all'ingresso nello scomparto di uscita, rimuovere il fusore e tirarla delicatamente verso il basso per rimuoverla.

**5.** La carta potrebbe essersi inceppata all'interno del fusore in un punto in cui non è visibile. Rimuovere il fusore per controllare la presenza di carta inceppata al suo interno.

**ATTENZIONE:** il fusore potrebbe essere molto caldo durante l'uso del prodotto. Attendere che si raffreddi prima di toccarlo.

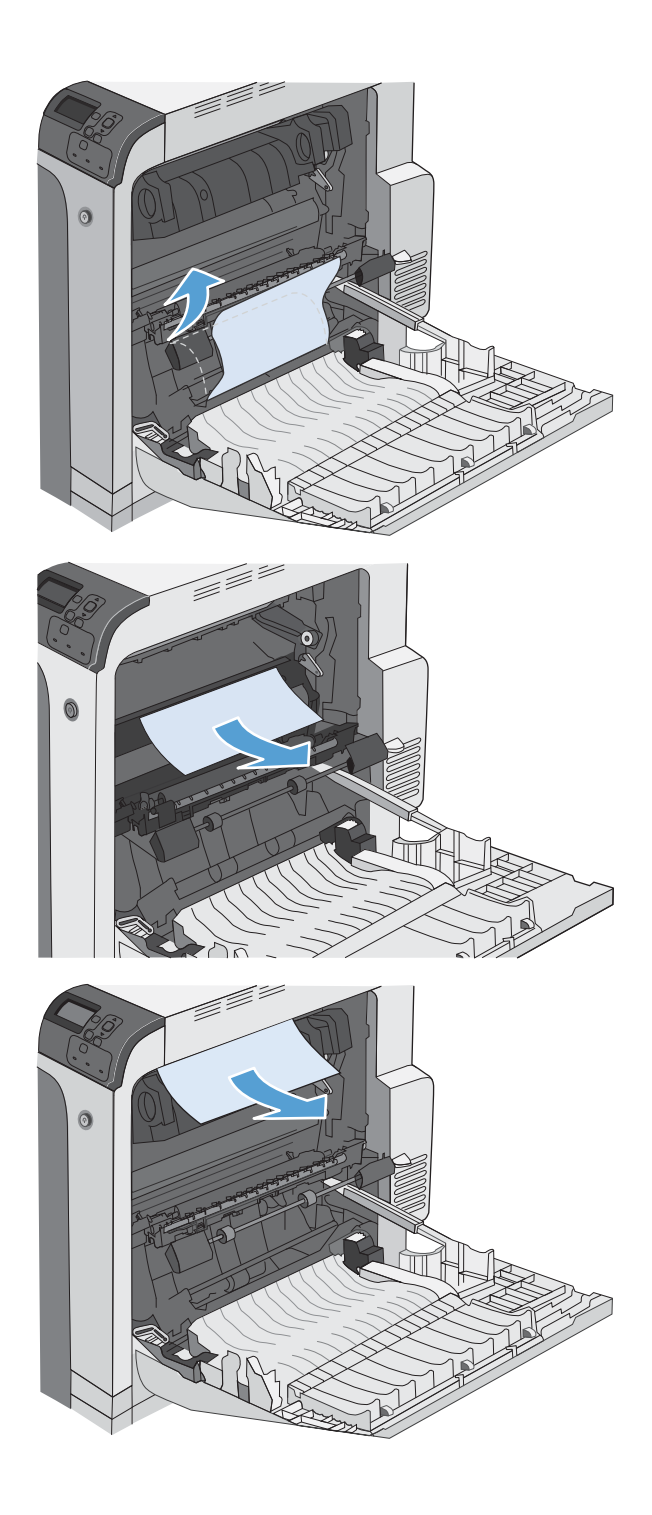

**6.** Afferrare le maniglie del fusore, sollevarle delicatamente e tirarle verso l'esterno, mantenendole diritte, per rimuovere il fusore.

**7.** Aprire lo sportello di accesso per gli inceppamenti. Se vi è carta inceppata all'interno del fusore, tirarla delicatamente verso l'alto, mantenendola diritta, per rimuoverla. Se la carta si strappa, rimuovere tutti i frammenti.

**ATTENZIONE:** anche se il corpo del fusore si è già raffreddato, i rulli al suo interno potrebbero ancora essere caldi. Non toccare i rulli del fusore finché non si sono raffreddati.

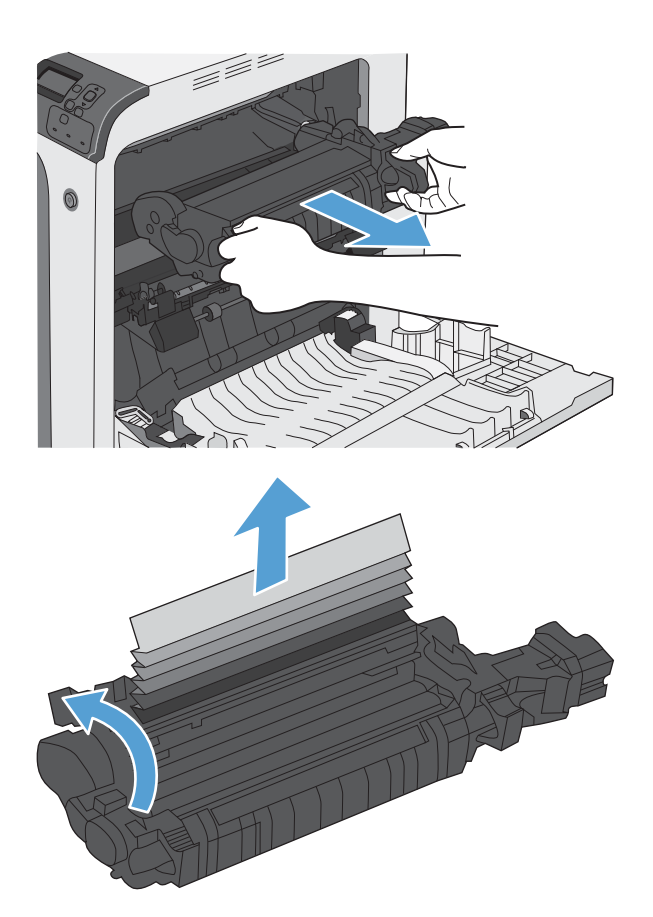

- <span id="page-230-0"></span>**8.** Chiudere lo sportello di accesso per gli inceppamenti e spingere l'intero fusore all'interno del prodotto.
- l fark for der for der for der for den første star for den for den for den for den for den for den for den for<br>Generaliske star for den forskelen for den forskelen star for den forskelen star for den forskelen for den for 6

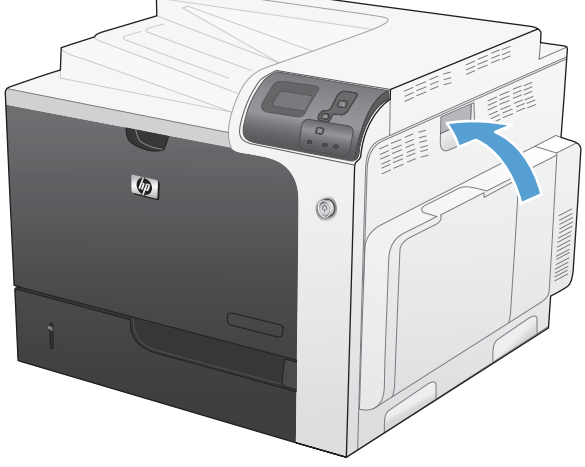

**9.** Chiudere lo sportello destro.

# **Eliminazione degli inceppamenti nell'area dello scomparto di uscita**

**1.** Se la carta è visibile dallo scomparto di uscita, afferrare il bordo di entrata e rimuoverla.

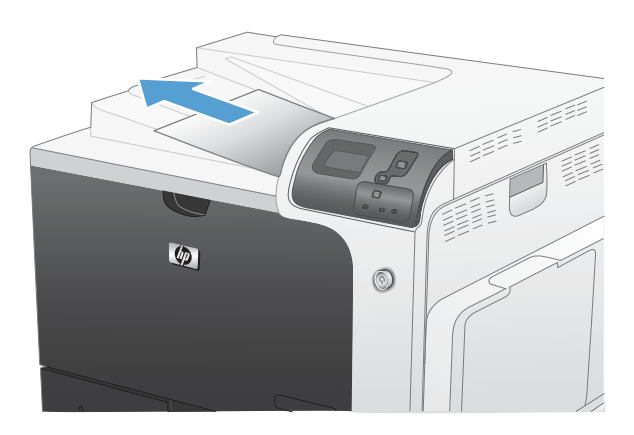

## <span id="page-231-0"></span>**eliminazione degli inceppamenti nel vassoio 1**

**1.** Se è presente della carta inceppata nel vassoio 1, eliminare l'inceppamento tirando delicatamente la carta verso l'esterno. Premere il pulsante OK per eliminare il messaggio.

**2.** Se non è possibile rimuovere la carta o se non è presente della carta inceppata nel vassoio 1, chiudere il vassoio 1 e aprire lo sportello destro.

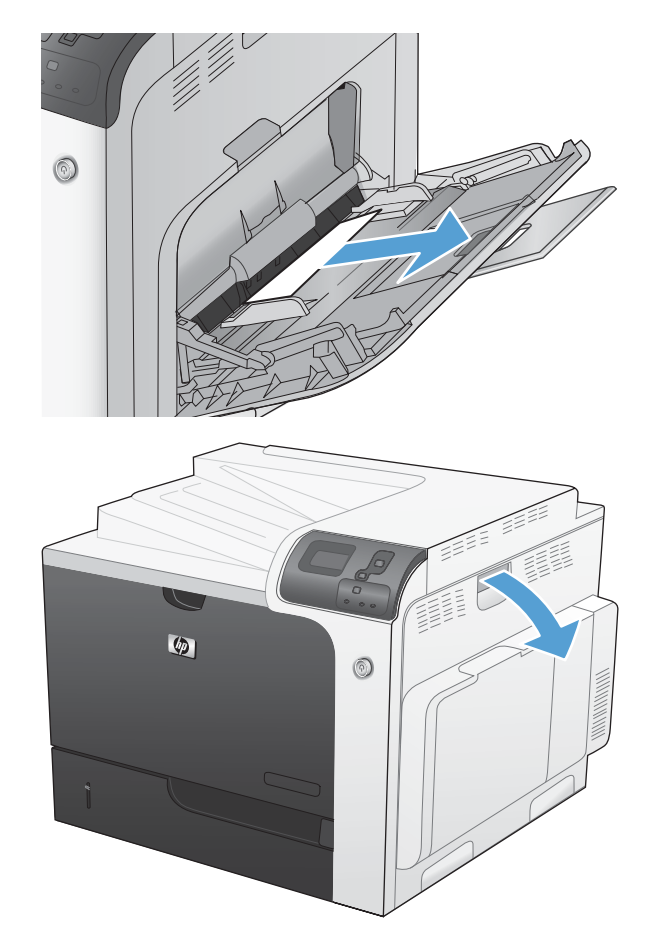

<span id="page-232-0"></span>**3.** Tirare delicatamente la carta fuori dell'area di alimentazione.

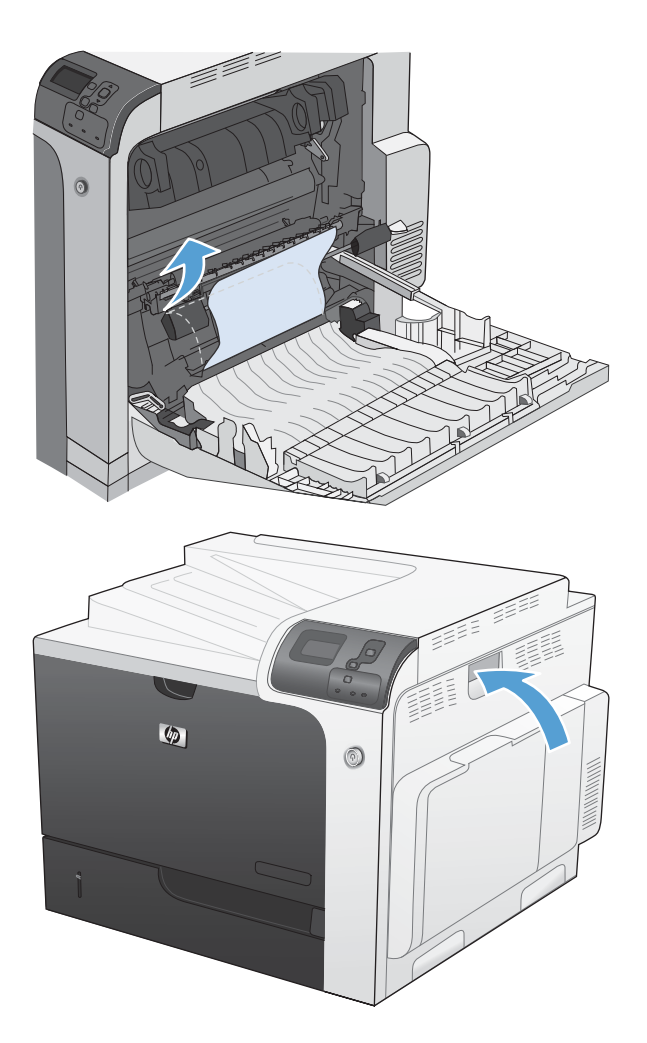

**4.** Chiudere lo sportello destro.

### **Eliminazione degli inceppamenti nel Vassoio 2 o nei Vassoi 3, 4 o 5 opzionali**

**ATTENZIONE:** aprendo un vassoio durante un inceppamento, la carta potrebbe strapparsi e lasciare dei pezzi nel vassoio, provocando un altro inceppamento. Accertarsi di eliminare gli inceppamenti prima di aprire il vassoio.

<span id="page-233-0"></span>**1.** Aprire il vassoio 2 e controllare che la carta sia impilata correttamente. Rimuovere tutti gli inceppamenti o i fogli di carta danneggiati. Per accedere alla carta inceppata dall'apertura del vassoio, rimuovere il Vassoio 2 dal prodotto.

**2.** Chiudere il vassoio.

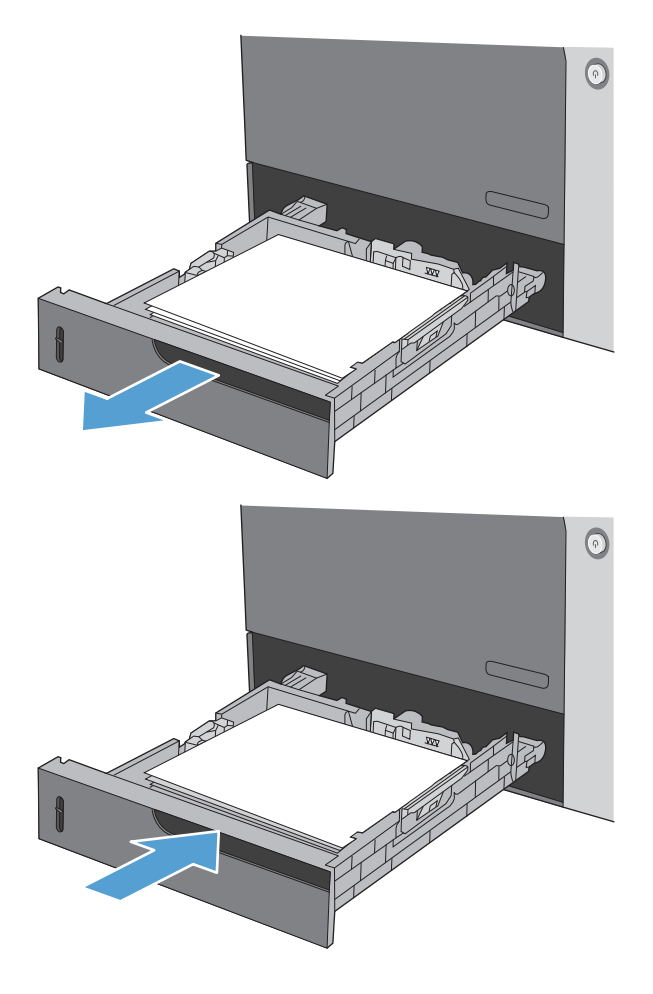

### **Eliminazione degli inceppamenti nello sportello inferiore destro (Vassoio 3, 4 o 5)**

**1.** Aprire lo sportello inferiore destro.

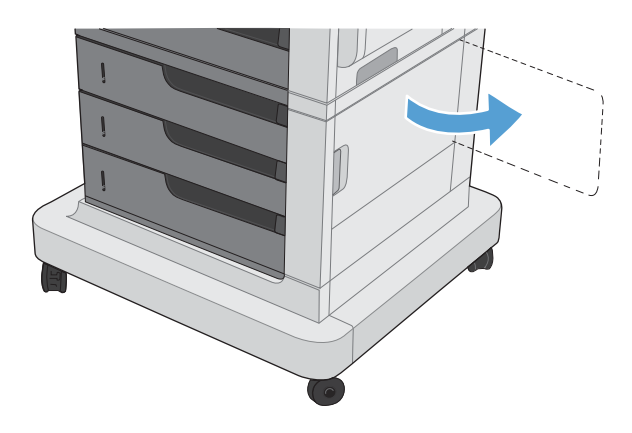

**2.** Se la carta è visibile, tirare delicatamente la carta inceppata verso l'alto o verso il basso per rimuoverla.

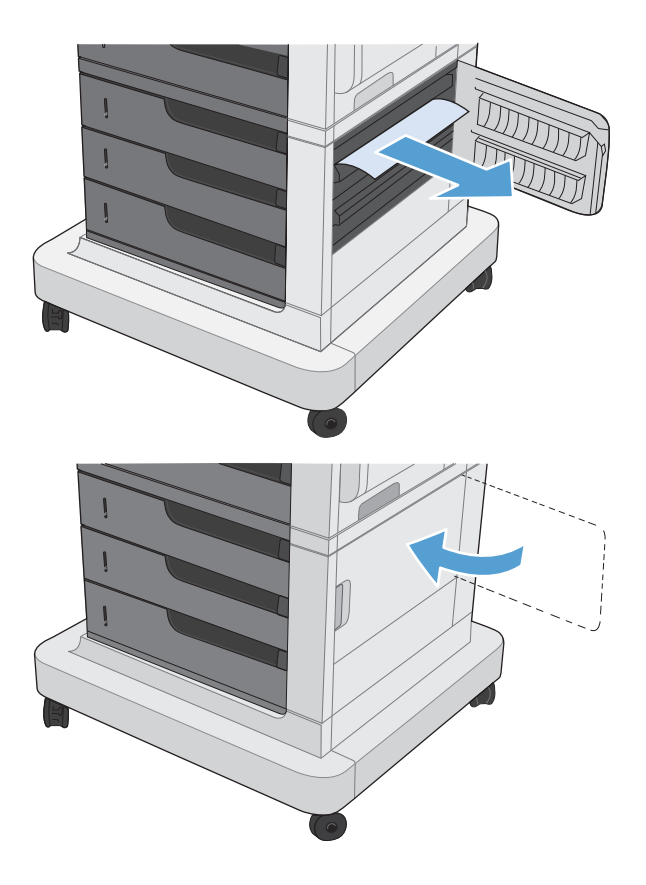

**3.** Chiudere lo sportello inferiore destro.

## **Modifica dell'eliminazione inceppamenti**

Questo prodotto dispone di una funzione di recupero inceppamenti che ristampa le pagine che si sono inceppate.

1. Premere il pulsante Inizio n.

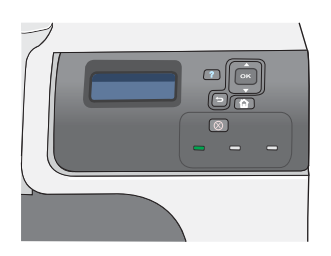

- **2.** Premere la freccia verso il basso ▼ per evidenziare il menu **CONFIGURA PERIFERICA**, quindi premere il pulsante OK.
- **3.** Premere la freccia verso il basso ▼ per evidenziare il menu **IMPOSTAZIONE SISTEMA**, quindi premere il pulsante OK.
- **4.** Premere la freccia verso il basso ▼ per evidenziare il menu **ELIMINAZIONE INCEPPAMENTO**, quindi premere il pulsante OK.
- **5.** Premere la freccia verso il basso o verso l'alto  $\nabla/\Delta$  per evidenziare l'impostazione<br>appropriata, quindi premere il pulsante OK. Sono disponibili le seguenti opzioni:
	- **AUTOMATICO**: il prodotto tenta di ristampare le pagine inceppate se la memoria disponibile è sufficiente. Questa opzione rappresenta l'impostazione predefinita.
	- **DISATTIVATO:** il prodotto non tenta di ristampare le pagine inceppate. Poiché non viene utilizzata alcuna memoria per memorizzare le ultime pagine, le prestazioni risulteranno ottimali.

**NOTA:** se, quando si utilizza questa opzione, il prodotto esaurisce la carta ed è in corso la stampa di un processo fronte/ retro, alcune pagine potrebbero andare perse.

- **ATTIVATO:** il prodotto ristampa sempre le pagine inceppate. Viene allocata della memoria aggiuntiva per memorizzare le ultime pagine stampate. Ne potrebbe risultare un peggioramento complessivo delle prestazioni del prodotto.
- **6.** Premere il pulsante *lnizio* ner tornare allo stato **Pronto**.

# **Risoluzione dei problemi di gestione della carta**

Usare solo carta che corrisponda alle caratteristiche indicate nel documento *HP LaserJet Printer Family Print Media Guide (Guida ai supporti di stampa per la famiglia di stampanti HP LaserJet)*. Configurare il tipo di carta sul pannello di controllo affinché corrisponda al tipo di carta caricata nel vassoio.

### **Alimentazione di più fogli**

#### **Alimentazione di più fogli**

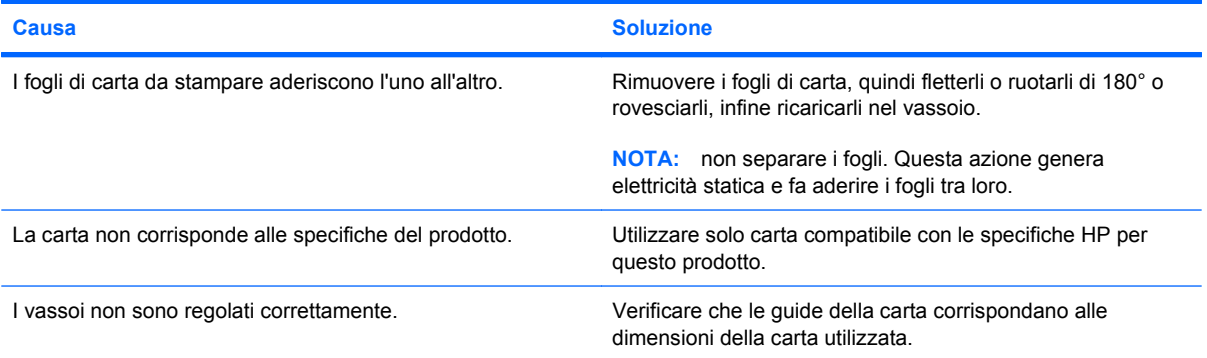

### **Alimentazione di fogli di formato errato**

#### **Alimentazione di fogli di formato errato**

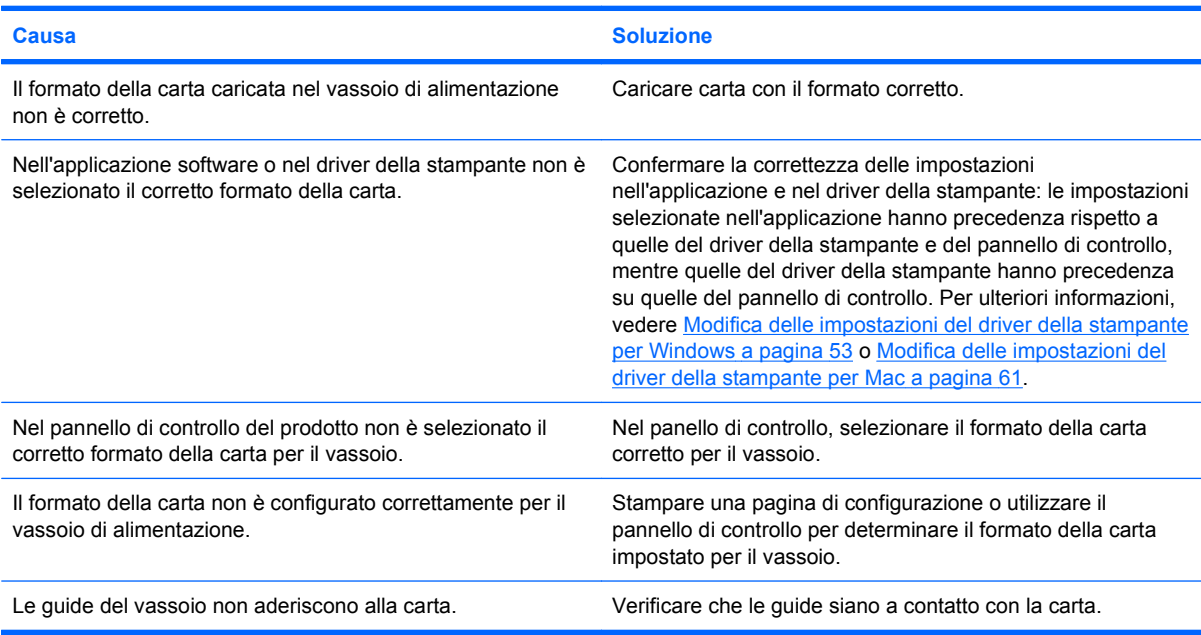

## **La carta viene caricata dal vassoio errato**

**La carta viene caricata dal vassoio errato**

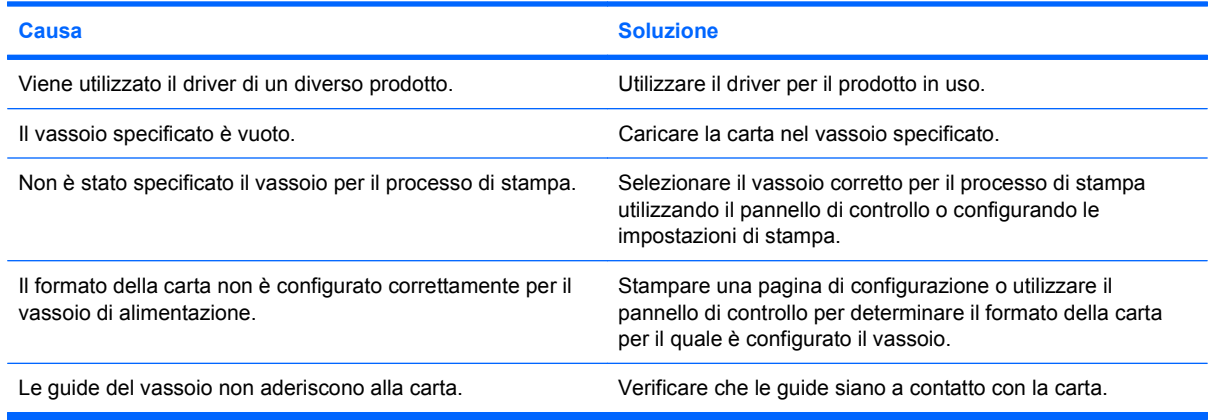

### **L'alimentazione della carta non avviene automaticamente**

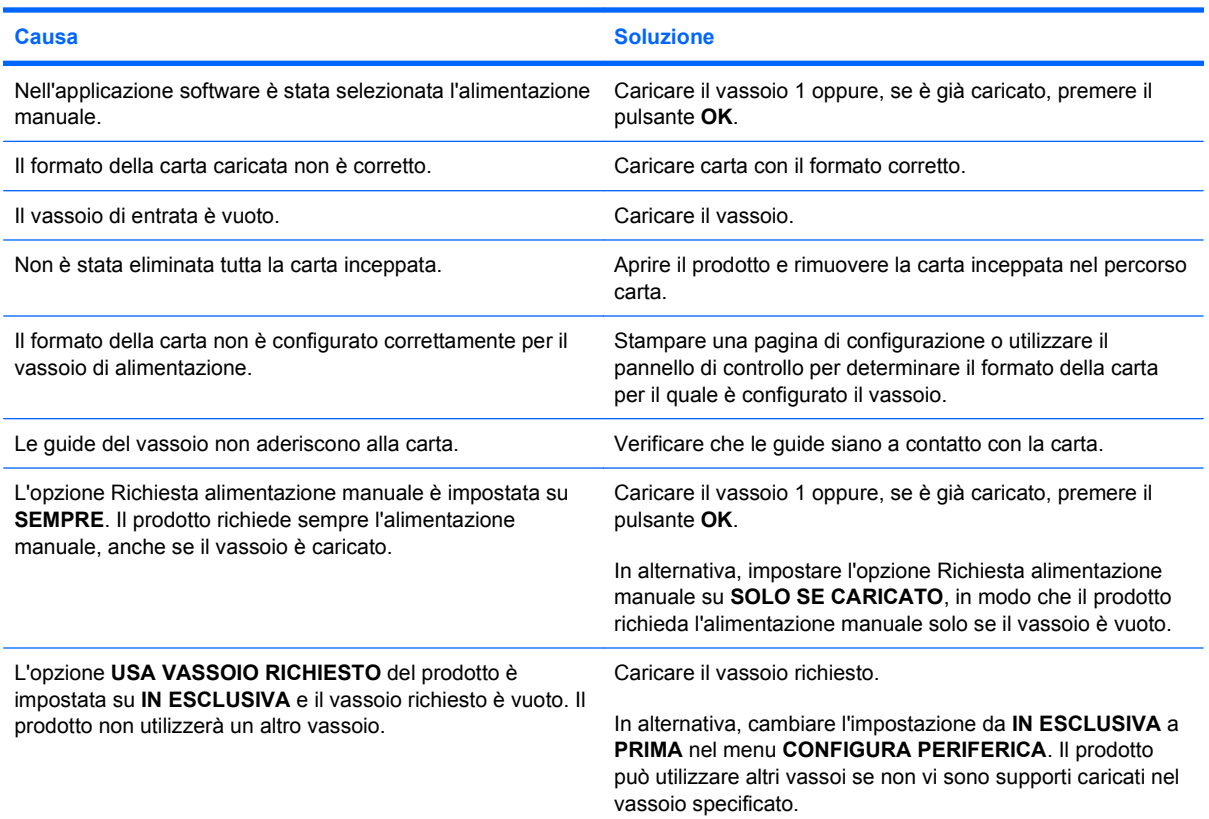

**L'alimentazione della carta non avviene automaticamente**

## **La carta non viene alimentata dai vassoi 2, 3, 4 o 5**

**La carta non viene alimentata dai vassoi 2, 3, 4 o 5**

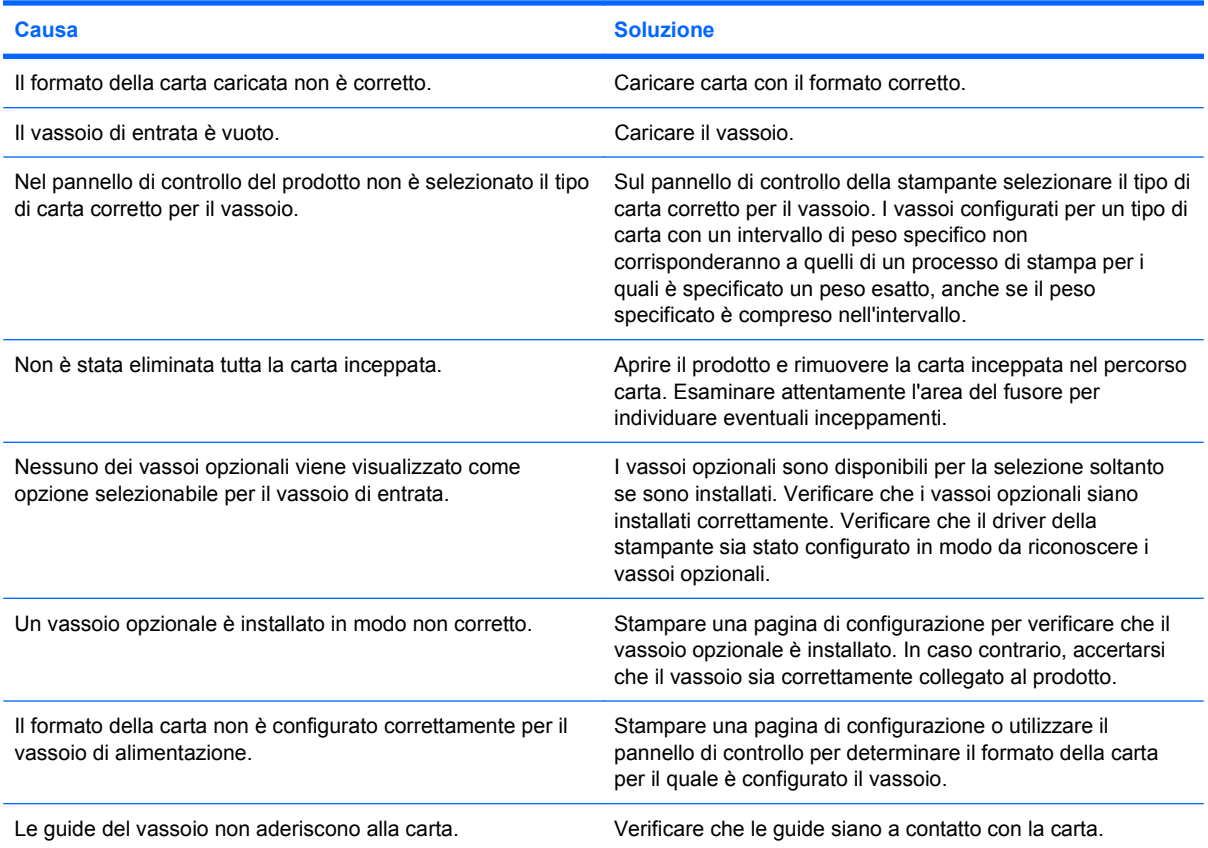

### **Mancata alimentazione dei lucidi e della carta lucida**

**Mancata alimentazione dei lucidi e della carta lucida**

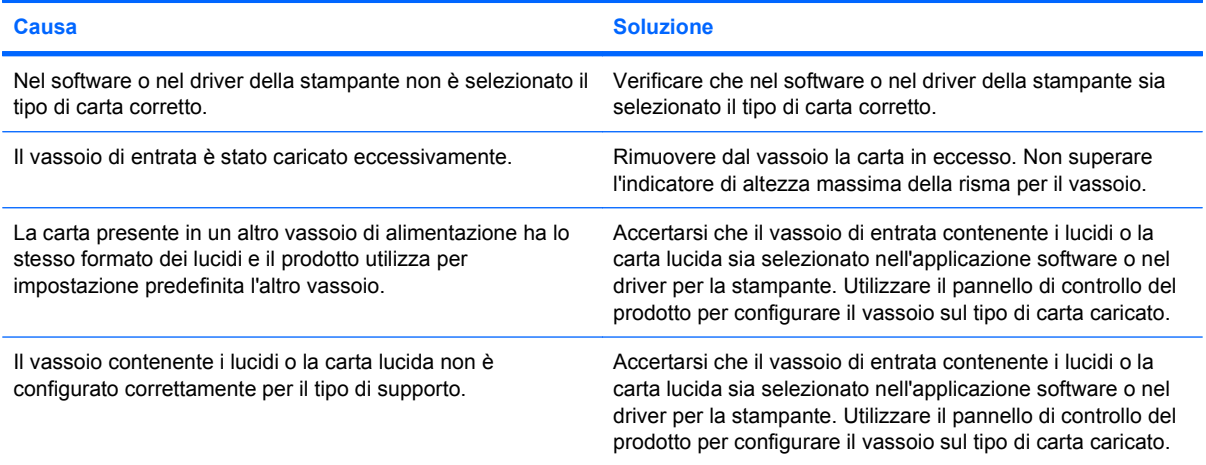

#### **Mancata alimentazione dei lucidi e della carta lucida**

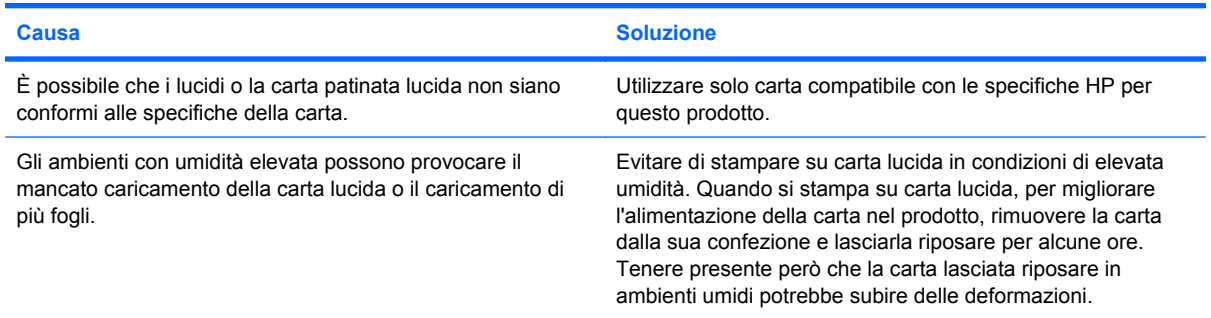

# **Inceppamento o mancata alimentazione delle buste**

#### **Inceppamento o mancata alimentazione delle buste**

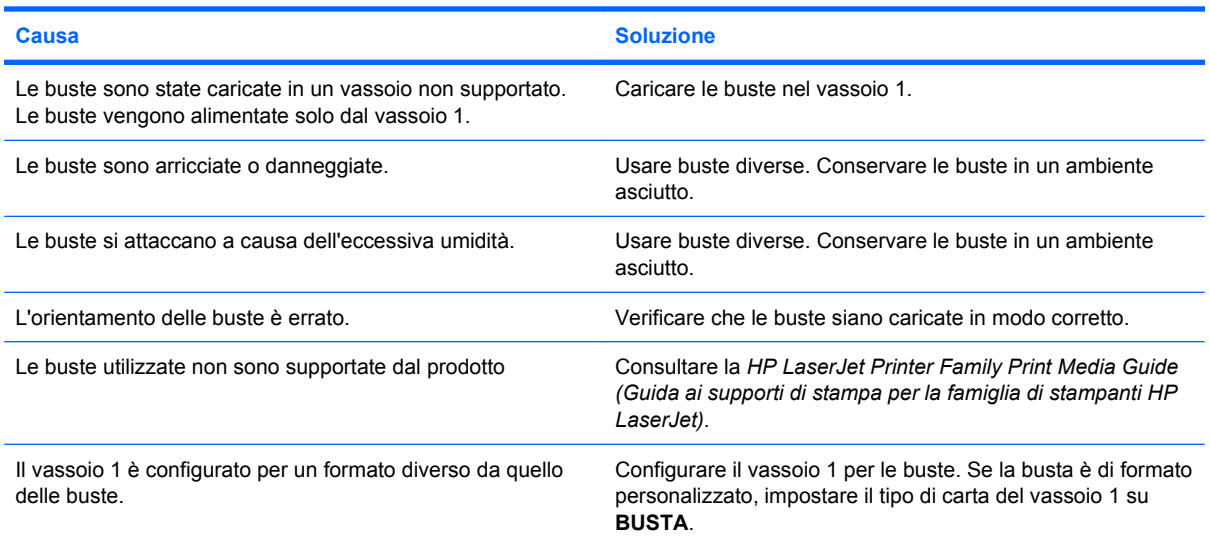

# **I fogli sono arricciati o stropicciati**

#### **I fogli sono arricciati o stropicciati**

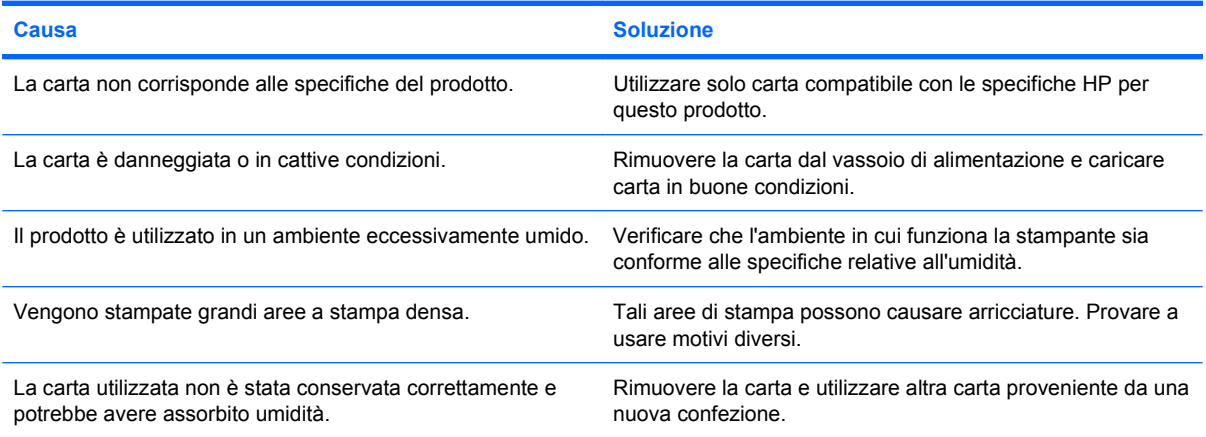

#### **I fogli sono arricciati o stropicciati**

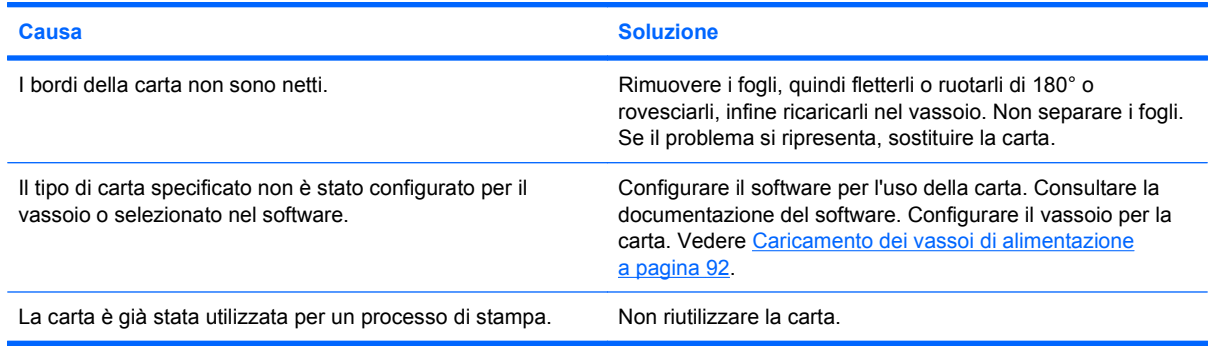

## **Il prodotto non esegue la stampa fronte/retro o non la esegue correttamente**

#### **Il prodotto non esegue la stampa fronte/retro (su entrambi i lati) o non la esegue correttamente**

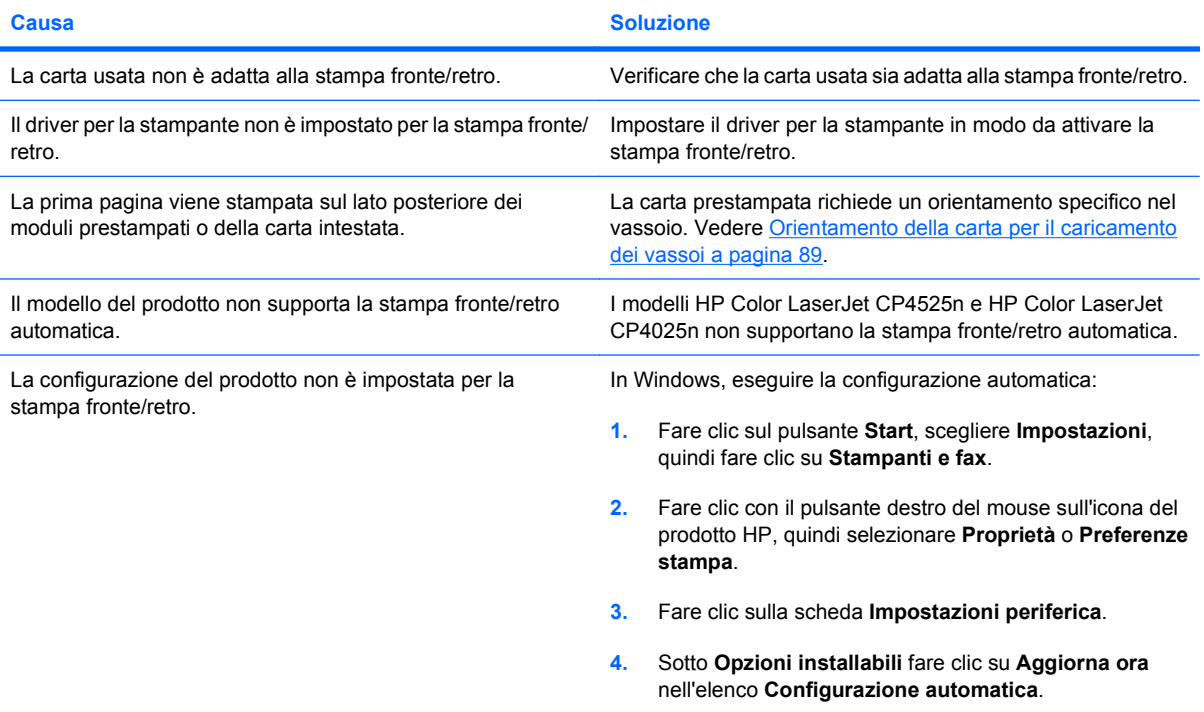

# **Risoluzione dei problemi relativi alla qualità delle immagini**

È possibile prevenire la maggior parte dei problemi di qualità di stampa attenendosi alle seguenti indicazioni.

- Configurare i vassoi mediante le impostazioni dei tipi di carta corrette. Vedere [Configurazione](#page-113-0) dei vassoi [a pagina 100](#page-113-0).
- Utilizzare carta conforme alle specifiche HP. Vedere [Carta e supporti di stampa](#page-94-0) a pagina 81.
- Pulire il prodotto, se necessario. Vedere [Pulizia del percorso carta](#page-192-0) a pagina 179.

### **Esempi di problemi relativi alla qualità di stampa**

Alcuni problemi relativi alla qualità di stampa sono dovuti a cartucce o altri materiali di consumo quasi esauriti. La soluzione consiste nel sostituire tali materiali di consumo.

Alcuni problemi relativi alla qualità di stampa sono dovuti all'uso di carta non adeguata.

- Usare carta conforme alle specifiche HP.
- La superficie della carta è troppo ruvida. Utilizzare la carta che corrisponde alle specifiche consigliate da HP.
- Le impostazioni del driver della stampante o dei vassoi potrebbero essere errate. Controllare di avere configurato il vassoio della carta nel pannello di controllo del prodotto e di avere selezionato le impostazioni corrette nel driver per la carta in uso.
- La modalità di stampa potrebbe non essere stata impostata correttamente oppure la carta potrebbe non essere conforme alle specifiche indicate.
- I lucidi in uso non sono progettati per un'aderenza corretta del toner. Usare solo lucidi progettati per prodotti HP LaserJet a colori
- Il contenuto di umidità della carta in uso non è uniforme, è troppo elevato o è troppo basso. Usare la carta di un vassoio diverso o di un pacco non aperto.
- Alcune aree della carta non assorbono il toner. Usare la carta di un vassoio diverso o di un pacco non aperto.
- La carta intestata utilizzata è ruvida. Usare carta liscia per fotocopie. Se il problema viene risolto, chiedere al tipografo che prepara la carta intestata di usare un supporto conforme alle specifiche del prodotto.
- È possibile utilizzare varie modalità di stampa ottimizzate per risolvere i problemi relativi alla qualità di stampa. Vedere [Qualità di stampa a pagina 23](#page-36-0).

Se in un'immagine compaiono striature chiare, utilizzare il menu **INFORMAZIONI** per stampare una pagina sullo stato dei materiali di consumo. Se nessuna cartuccia risulta esaurita, rimuovere le cartucce dal prodotto e reinstallarle. Il prodotto avvia un meccanismo di pulizia che potrebbe correggere le striature.

## **Righello dei difetti ricorrenti**

Se i difetti si ripetono ad intervalli regolari sulla pagina, utilizzare questo righello per individuarne la causa. Posizionare l'estremità superiore del righello in corrispondenza del primo difetto. Il segno accanto alla successiva occorrenza del difetto indica quale componente deve essere sostituito.

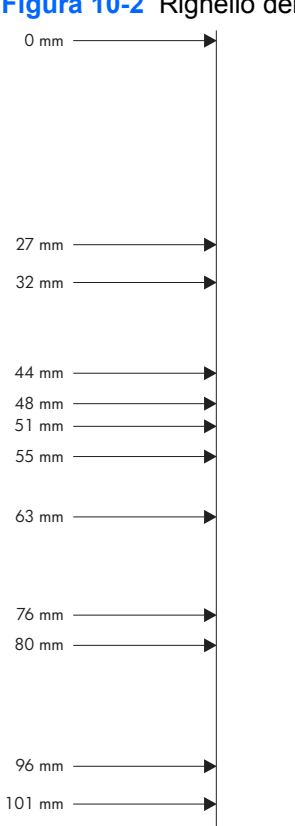

**Figura 10-2** Righello dei difetti ricorrenti

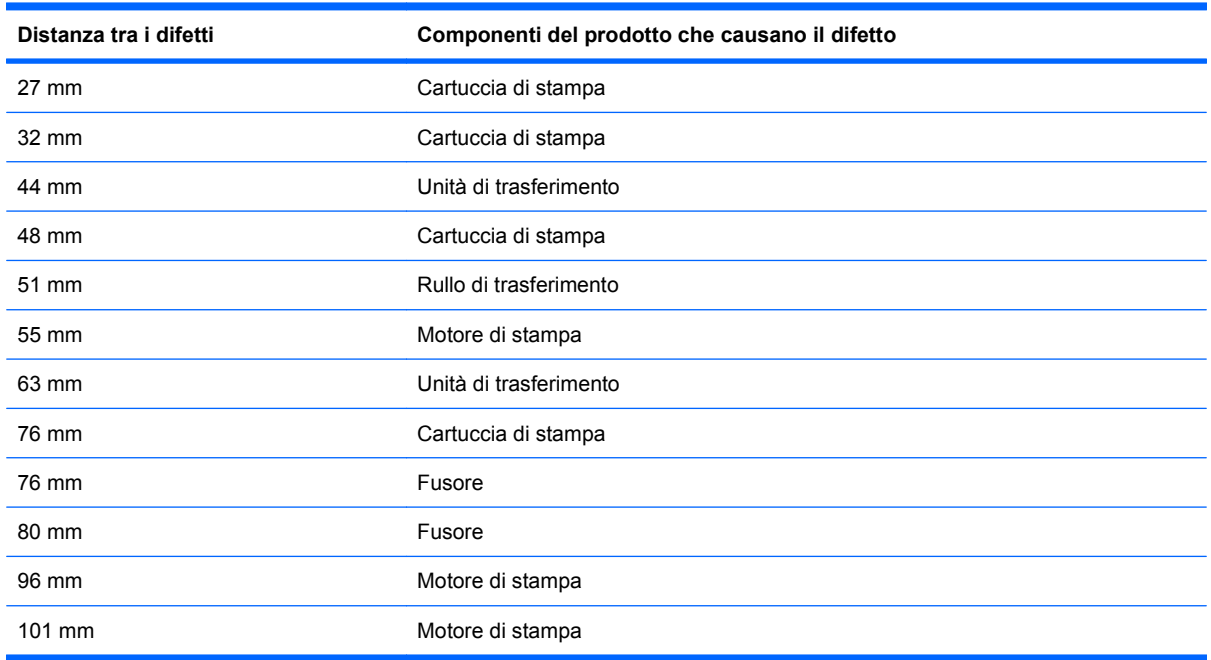

## **Ottimizzazione e miglioramento della qualità delle immagini**

### **Pagine per il test della qualità di stampa**

Utilizzare le pagine per la risoluzione dei problemi di qualità di stampa per riconoscere e risolvere i problemi relativi alla qualità di stampa.

- **1.** Premere il pulsante Inizio n.
- **2.** Premere la freccia verso il basso ▼ per evidenziare il menu **DIAGNOSTICA**, quindi premere il pulsante OK.
- **3.** Premere la freccia verso il basso ▼ per evidenziare l'impostazione RISOLUZ. PROBLEMI **QUALITÀ STAMPA**, quindi premere il pulsante OK per stampare le pagine.

Al termine della stampa delle pagine per la risoluzione dei problemi relativi alla qualità di stampa, il prodotto torna nello stato **Pronto**. Attenersi alle istruzioni sulle pagine stampate.

### **Gestione e configurazione dei driver della stampante**

Per stabilire molte impostazioni interne che incidono sulla qualità di stampa, il prodotto utilizza l'impostazione del tipo di carta. Utilizzare sempre l'impostazione del tipo di carta corretto nel driver della stampante e sul pannello di controllo del prodotto. Verificare che anche le altre impostazioni della scheda **Carta/qualità** nel driver della stampante siano corrette.

Per i sistemi operativi Windows, utilizzare il driver della stampante più idoneo alle specifiche esigenze di stampa.

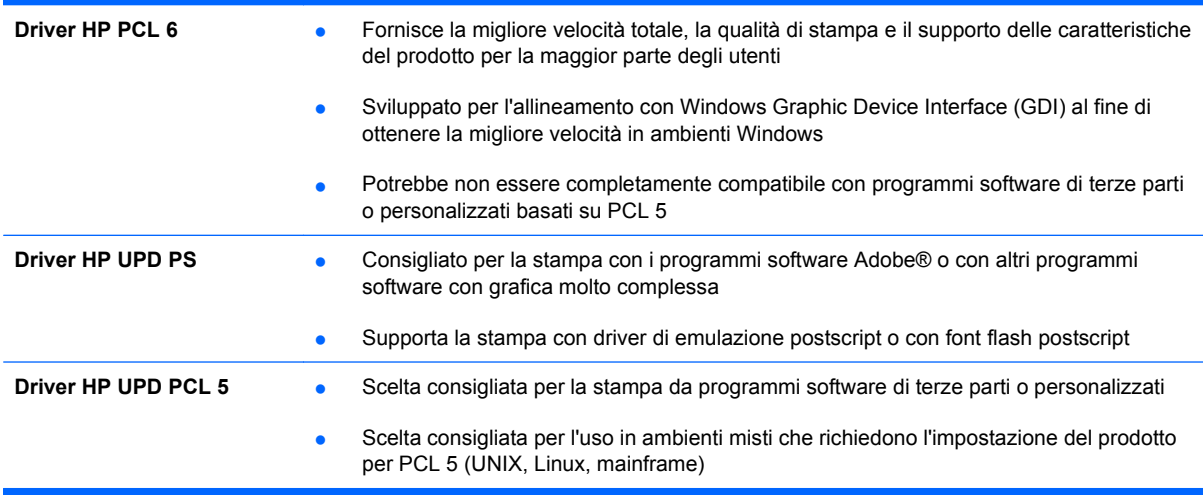

### **Calibrazione del prodotto**

La calibrazione è una funzione del prodotto che ottimizza la qualità di stampa. Se si verificano problemi di qualità delle immagini, calibrare il prodotto.

- **1.** Premere il pulsante Inizio **n**.
- **2.** Premere la freccia verso il basso ▼ per evidenziare il menu **CONFIGURA PERIFERICA**, quindi premere il pulsante OK.
- **3.** Premere la freccia verso il basso ▼ per evidenziare il menu QUALITÀ DI STAMPA, quindi premere il pulsante OK.
- **4.** Premere la freccia verso il basso ▼ per evidenziare l'impostazione **CALIBRAZIONE COMPLETA ORA**, quindi premere il pulsante OK.

### **Impostazione della registrazione dell'immagine**

Se si verificano problemi con l'allineamento del testo sulla pagina, utilizzare il menu **IMPOSTA** REGISTRAZIONE per impostare la registrazione dell'immagine. Per istruzioni, vedere *[Impostazione](#page-151-0)* [dell'allineamento fronte/retro](#page-151-0) a pagina 138.

# **Risoluzione dei problemi relativi alle prestazioni**

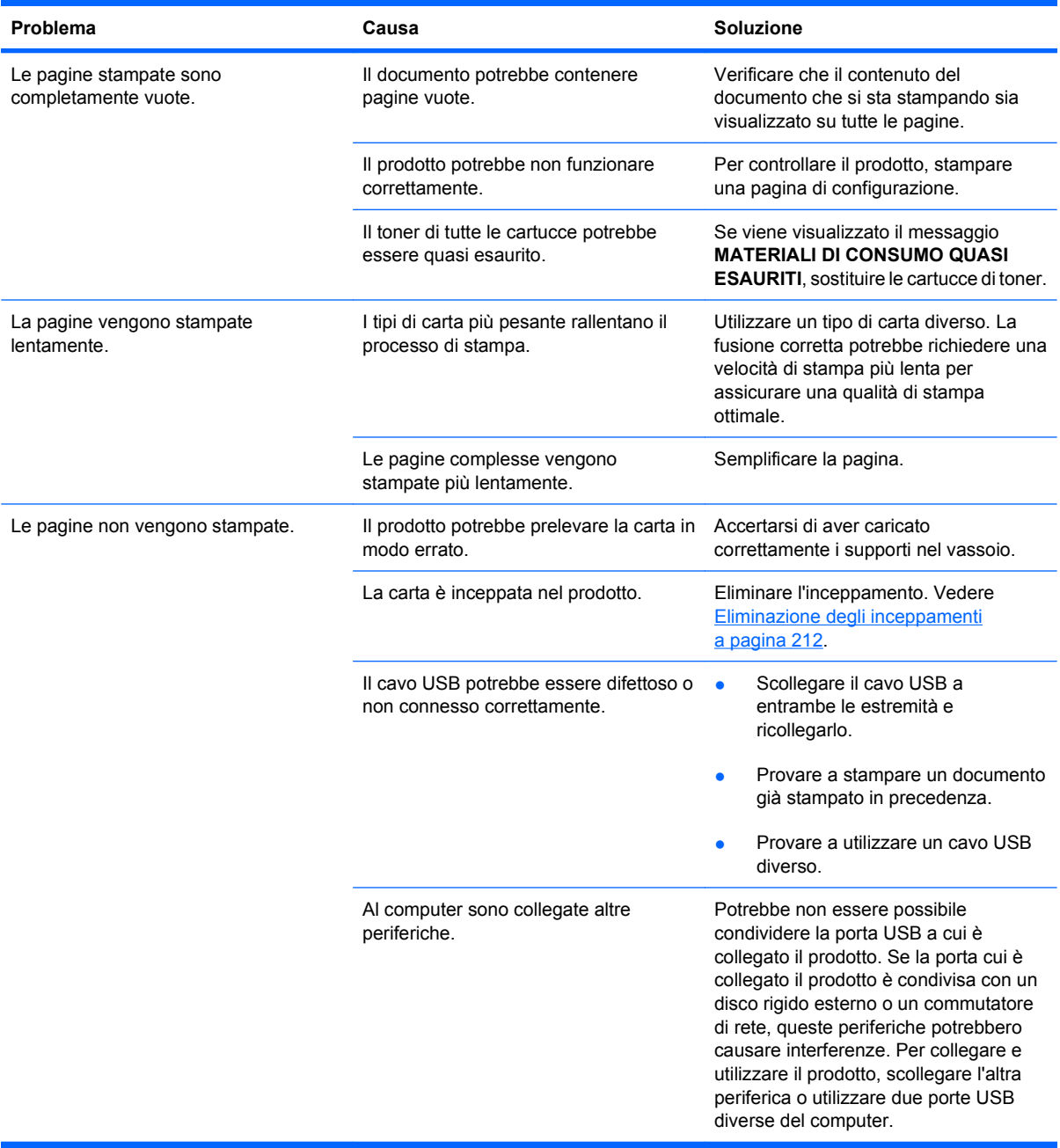

# **Risoluzione dei problemi di connettività**

### **Risoluzione dei problemi di connessione diretta**

Se il prodotto è collegato direttamente al computer, controllare il cavo.

- Verificare che il cavo sia collegato al computer e al prodotto.
- Verificare che il cavo non sia più lungo di 2 m. Sostituire il cavo se necessario.
- Verificare se il cavo funziona correttamente collegandolo a un altro prodotto. Se necessario, sostituire il cavo.

### **Risoluzione dei problemi di rete**

Per accertarsi che il prodotto comunichi correttamente con la rete, verificare gli elementi riportati di seguito. Prima di iniziare, stampare una pagina di configurazione. Vedere [Stampa delle pagine di](#page-161-0) informazioni [a pagina 148.](#page-161-0)

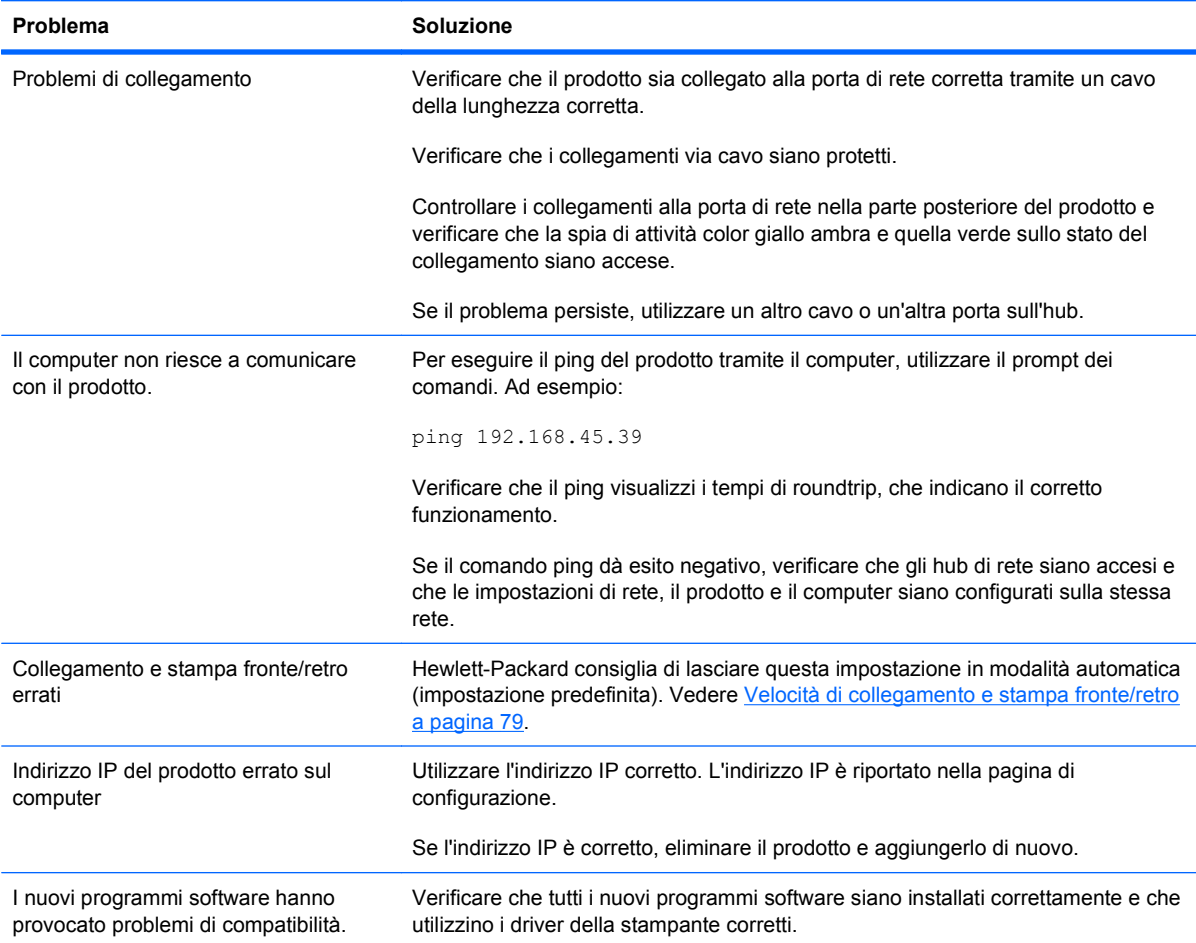

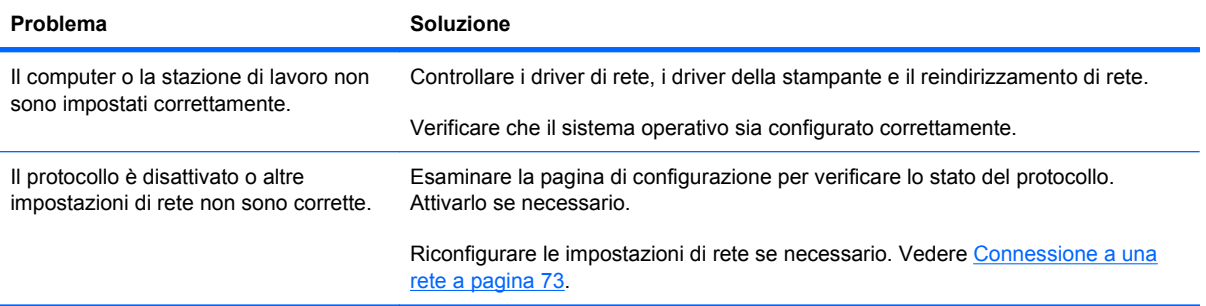

# **Problemi del software del prodotto**

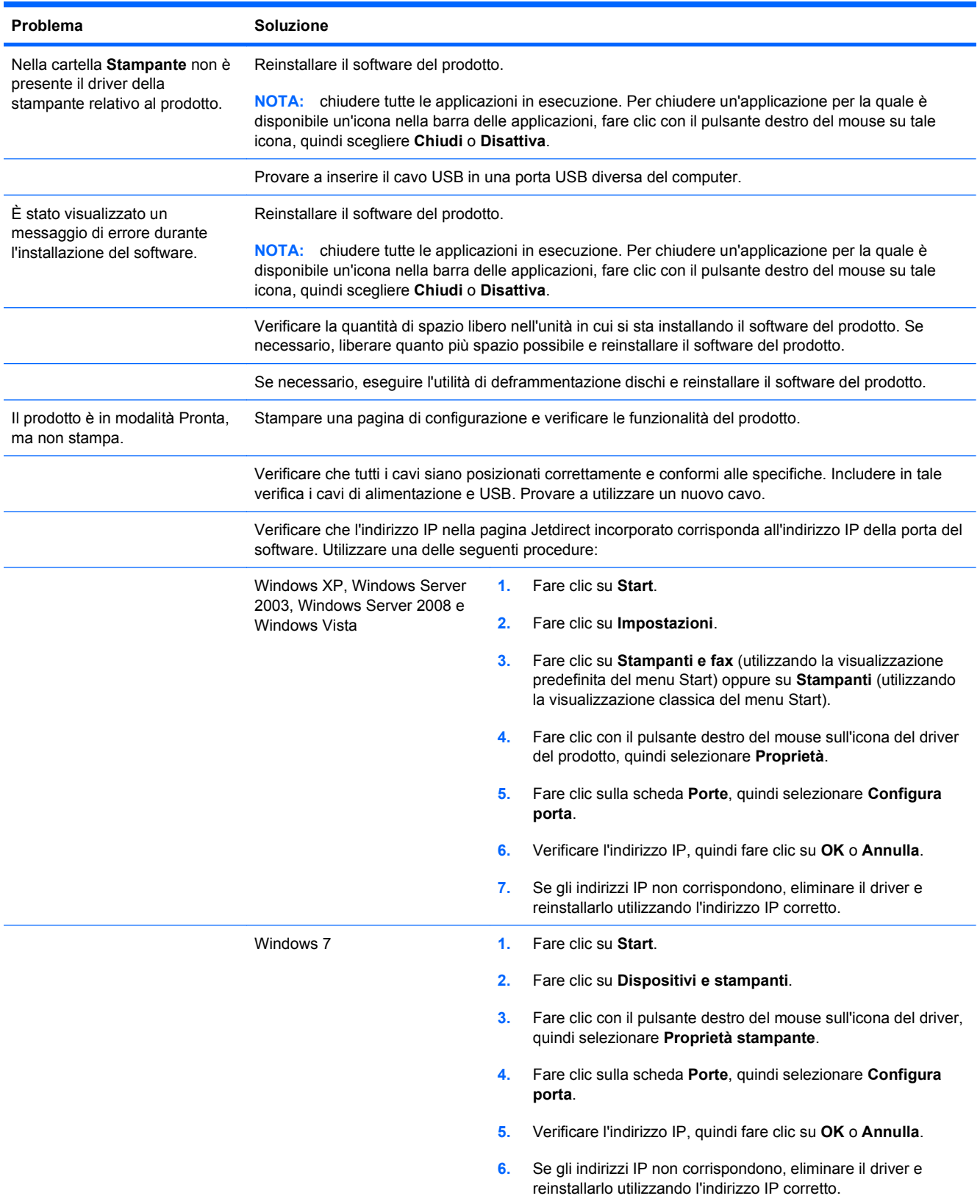

# **Risoluzione dei problemi comuni di Windows**

#### **Messaggio di errore:**

**"(Nome del programma, ad esempio, Internet Explorer) ha riscontrato un problema e verrà chiuso. Ci scusiamo per l'inconveniente"**

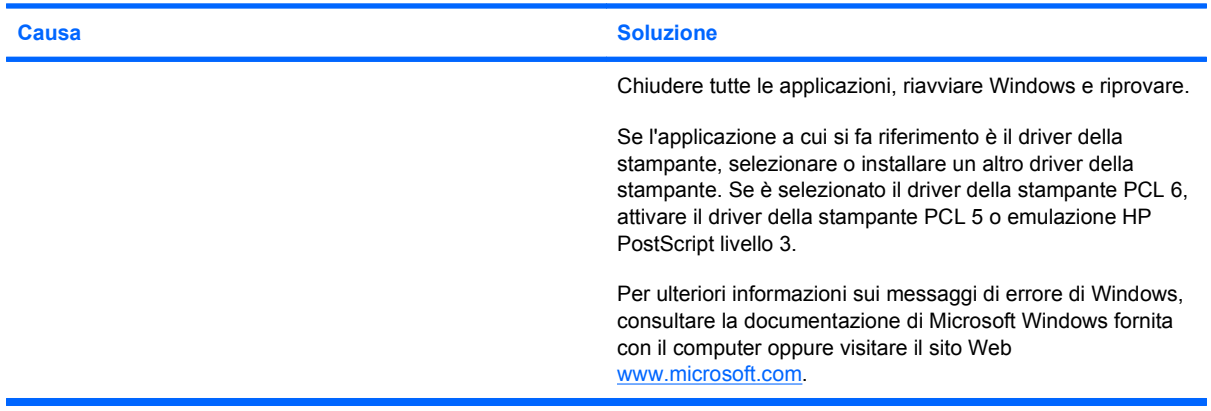

# **Risoluzione dei problemi comuni con Mac**

**Il driver della stampante non è incluso nell'Utility di configurazione stampante o nell'elenco Stampa e fax.**

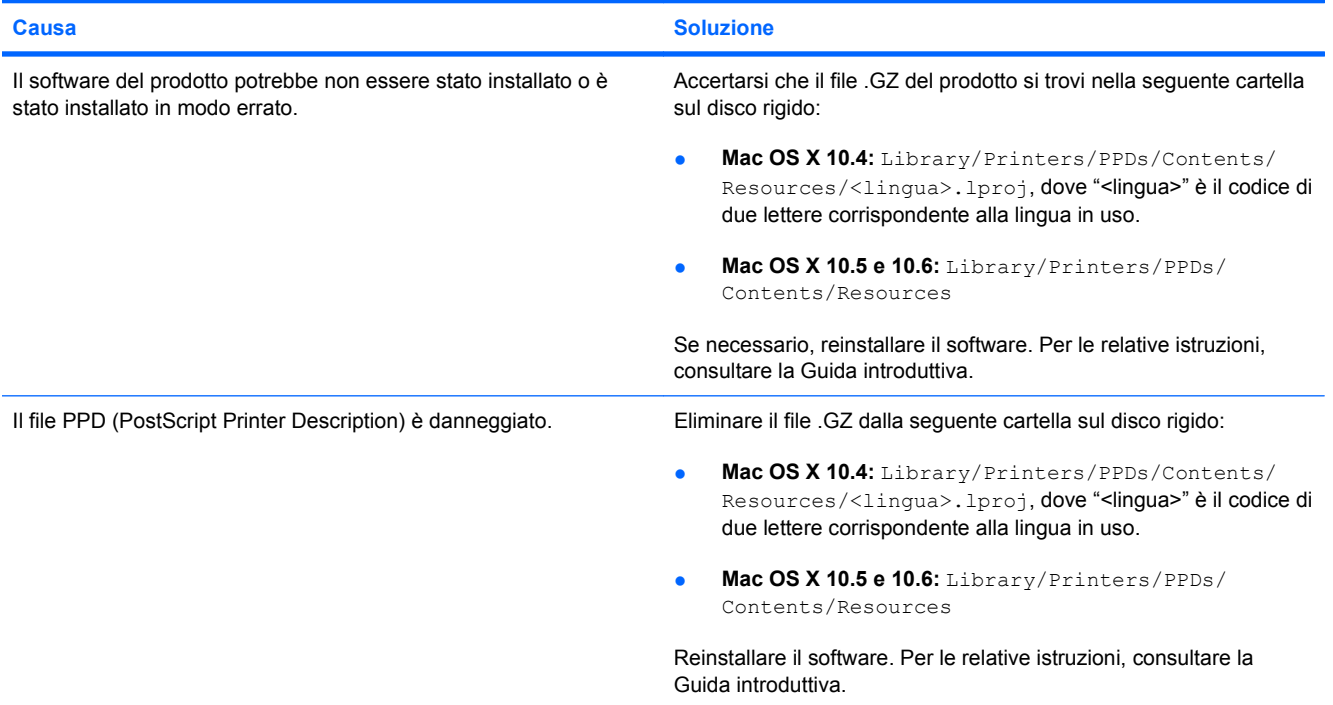

**Il nome del prodotto, l'indirizzo IP o il nome host Bonjour non sono inclusi nell'elenco dei prodotti nell'Utility di configurazione stampante o nell'elenco Stampa e fax.**

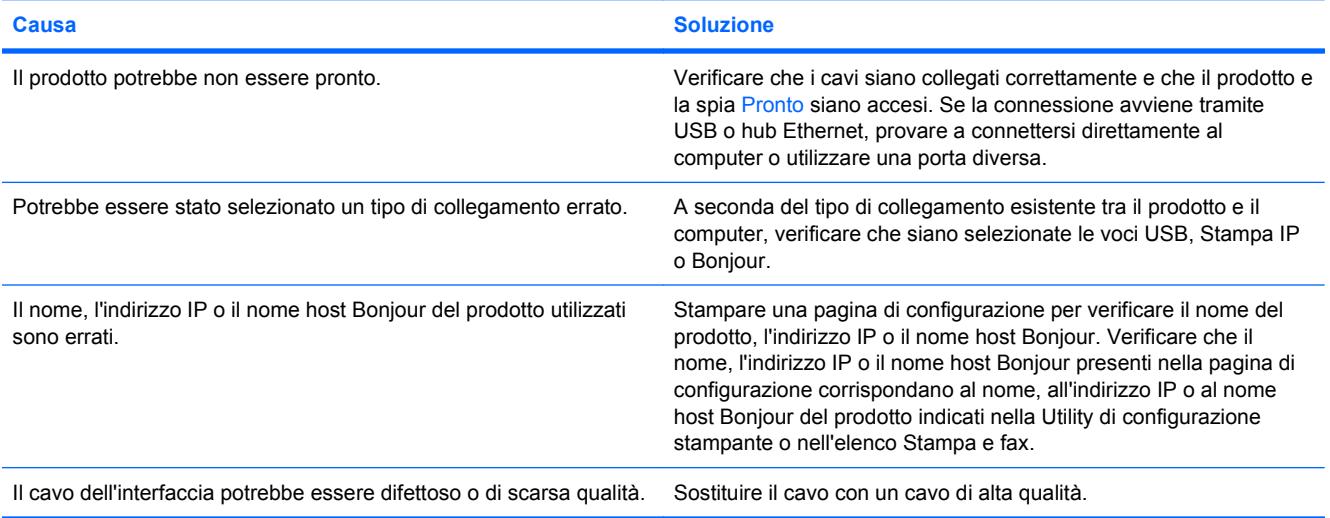

**Il driver della stampante non imposta automaticamente il prodotto selezionato nell'Utility di configurazione stampante o nell'elenco Stampa e fax.**

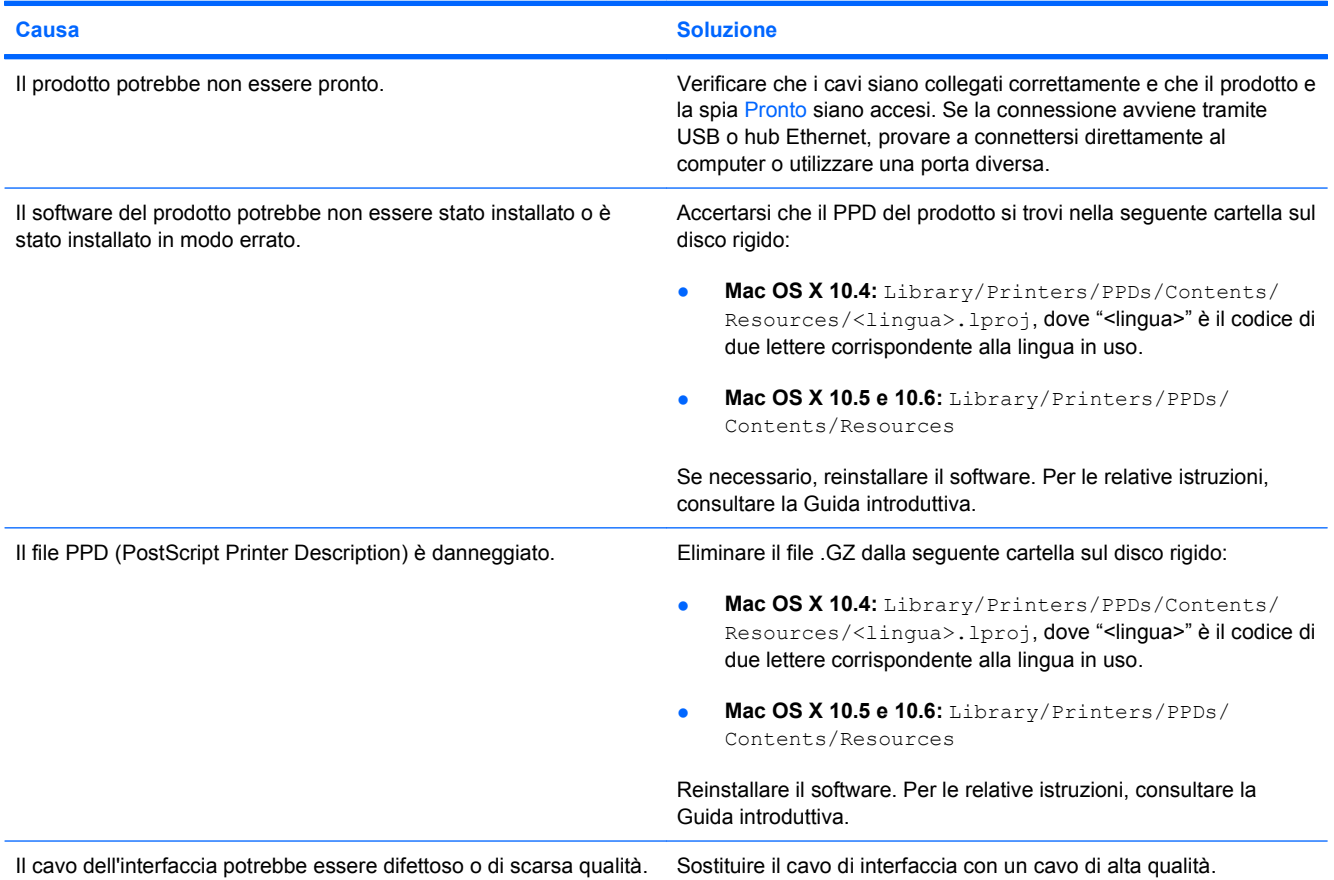

#### **Un processo di stampa non è stato inviato al prodotto desiderato.**

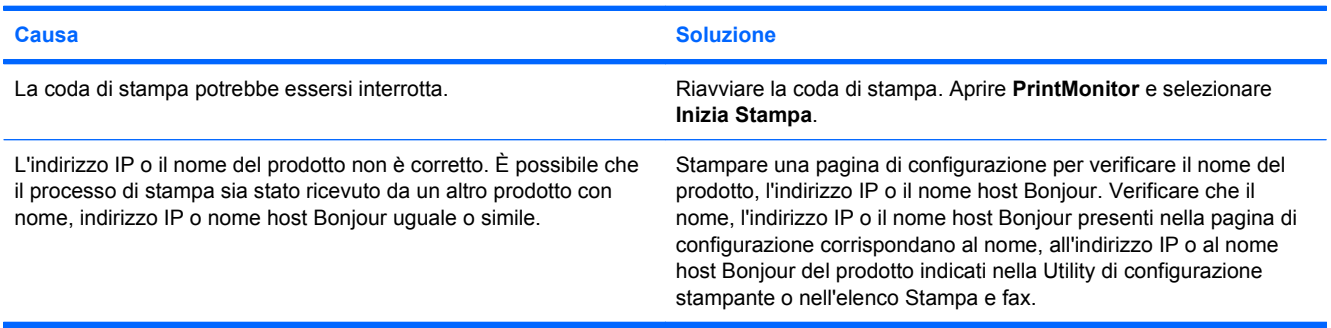

#### **Un file EPS (Encapsulated PostScript) viene stampato con font non corretti.**

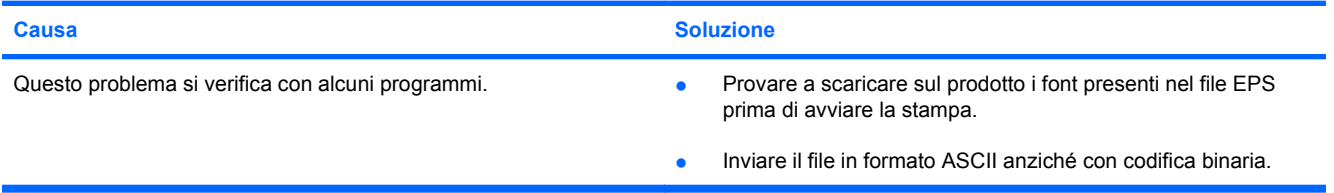
#### <span id="page-252-0"></span>**Non è possibile stampare con una scheda USB di altri produttori.**

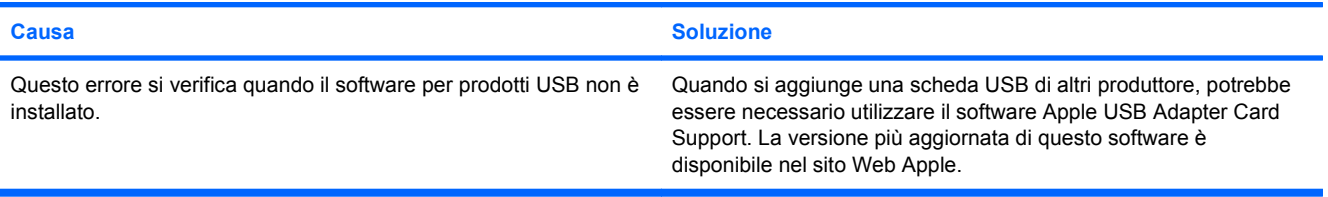

#### **Quando è collegato mediante un cavo USB, il prodotto non compare nell'Utility di configurazione stampante o nell'elenco Stampa e fax dopo aver selezionato il driver.**

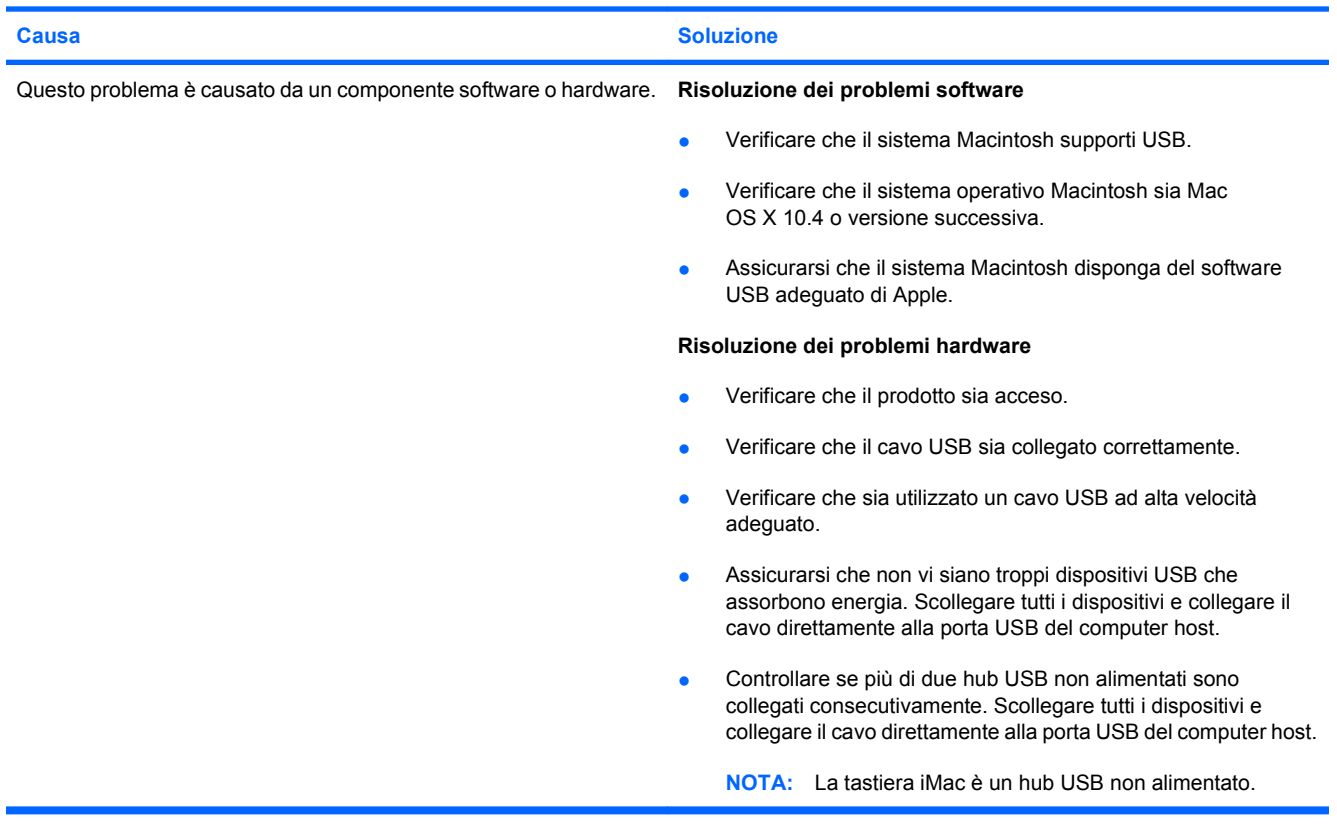

# **A Materiali di consumo e accessori**

- [Ordinazione di parti, accessori e materiali di consumo](#page-255-0)
- [Numeri di catalogo](#page-256-0)

# <span id="page-255-0"></span>**Ordinazione di parti, accessori e materiali di consumo**

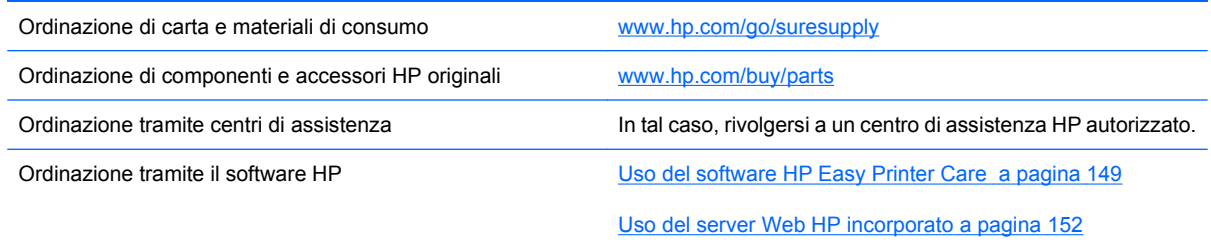

# <span id="page-256-0"></span>**Numeri di catalogo**

Le informazioni sull'ordinazione e la disponibilità potrebbero aver subito variazioni nel corso del tempo.

# **Accessori**

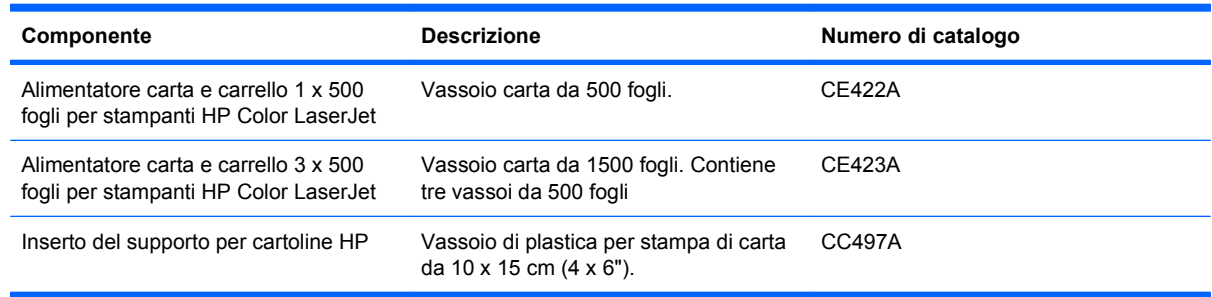

# **Cartucce di stampa e unità di raccolta del toner**

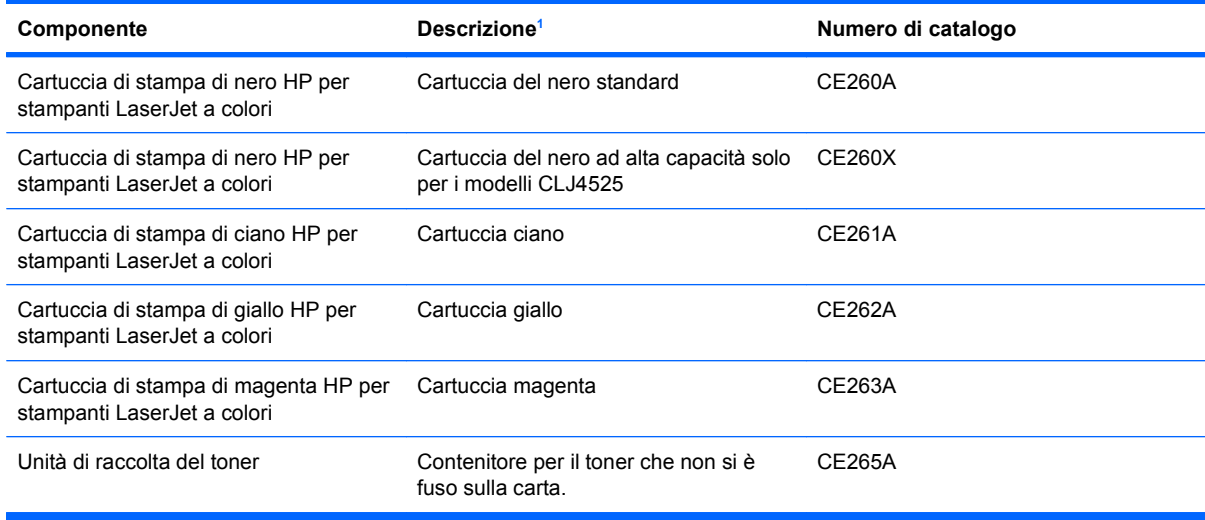

<sup>1</sup> Per ulteriori informazioni, visitare il sito Web [www.hp.com/go/learnaboutsupplies.](http://www.hp.com/go/learnaboutsupplies)

# **Memoria**

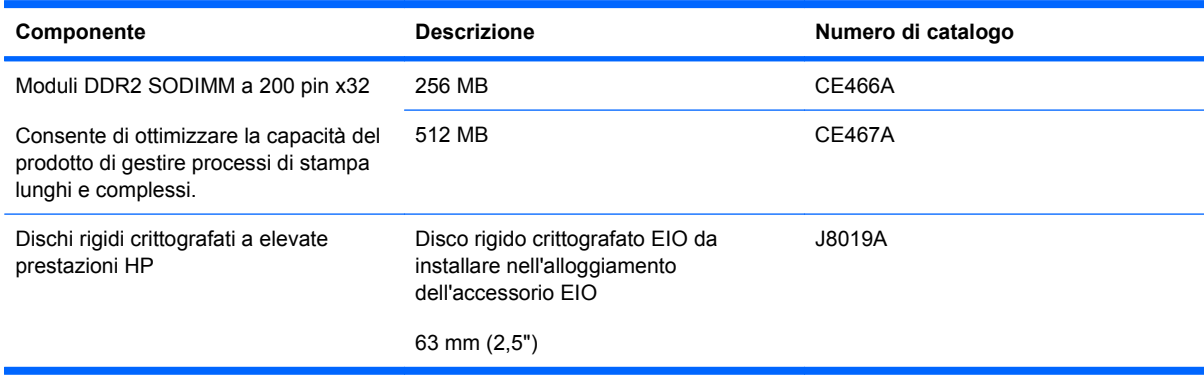

# <span id="page-257-0"></span>**Cavi e interfacce**

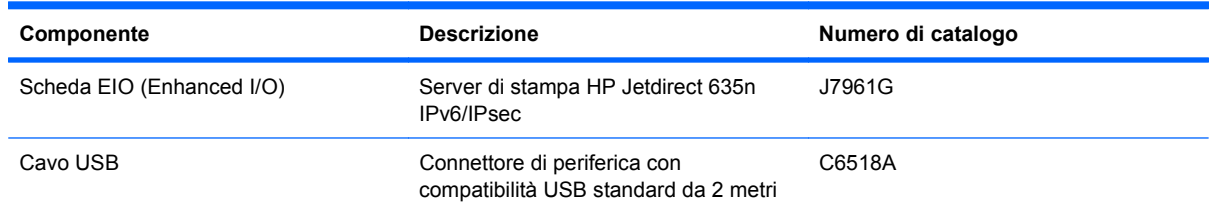

# **Kit di manutenzione**

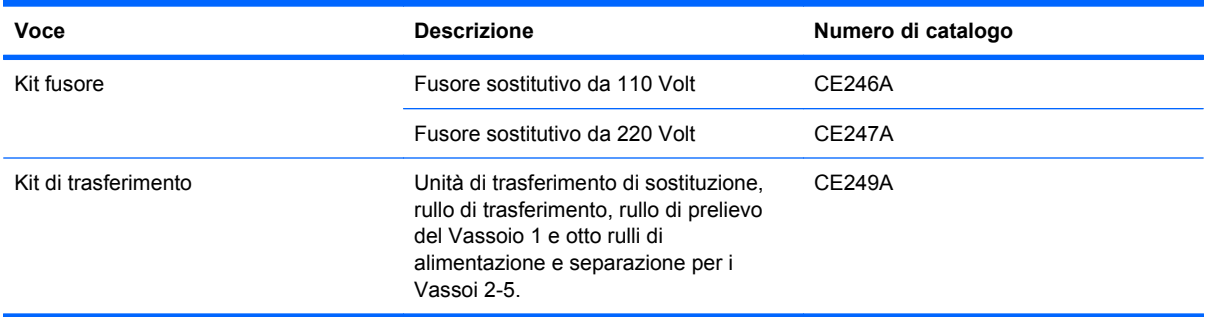

# **B Assistenza e supporto**

- [Dichiarazione di garanzia limitata Hewlett-Packard](#page-259-0)
- [Garanzia di protezione HP: Dichiarazione di garanzia limitata per le cartucce di stampa LaserJet](#page-261-0)
- [Garanzia limitata per i kit fusore, kit trasferimento e kit rullo per stampanti LaserJet a colori](#page-262-0)
- [Contratto di licenza per l'utente finale](#page-263-0)
- **[Assistenza in garanzia CSR \(Customer Self Repair\)](#page-266-0)**
- **[Assistenza clienti](#page-267-0)**

# <span id="page-259-0"></span>**Dichiarazione di garanzia limitata Hewlett-Packard**

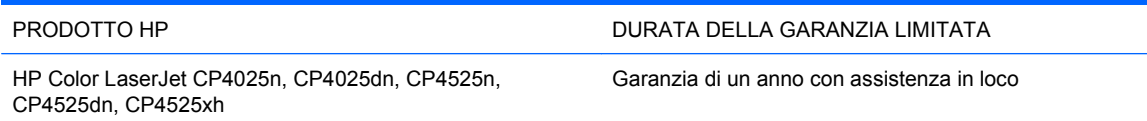

HP garantisce che l'hardware HP e gli accessori sono esenti da difetti nei materiali e nella lavorazione, dalla data di acquisto e per il periodo sopra indicato. Se eventuali difetti vengono notificati ad HP durante il periodo di garanzia, HP riparerà o sostituirà (a propria discrezione) il prodotto che dovesse rivelarsi difettoso. Il prodotto in sostituzione sarà fornito nuovo o come-nuovo.

HP garantisce che il software HP eseguirà le istruzioni di programmazione, per il periodo sopra indicato, e che, se installato e usato in modo corretto, sarà privo di difetti dovuti ai materiali e alla lavorazione. Se si avvisa HP della presenza di simili difetti entro il periodo di garanzia, HP sostituirà i supporti del software che, a causa di tali difetti, non eseguisse le istruzioni di programmazione.

HP non garantisce il funzionamento ininterrotto o esente da errori dei propri prodotti. Se HP non è in grado, entro un tempo ragionevole, di riparare o sostituire un prodotto difettoso come indicato dalla presente garanzia, il cliente potrà richiedere un rimborso totale del prezzo di acquisto dietro restituzione tempestiva del prodotto stesso.

I prodotti HP possono contenere parti rigenerate, equivalenti a parti nuove in quanto a prestazioni, oppure parti già soggette ad uso incidentale.

La garanzia non è valida in caso di difetti dovuti a: (a) manutenzione o calibratura impropria o inadeguata, (b) uso di software, interfacce, componenti o materiali non forniti da HP, (c) modifiche non autorizzate o uso improprio, (d) utilizzo in condizioni ambientali diverse da quelle consigliate per il prodotto in questione, (e) installazione e manutenzione improprie.

CONFORMEMENTE A QUANTO CONSENTITO DALLE LEGGI LOCALI, LE GARANZIE QUI RIPORTATE SONO LE UNICHE A DISPOSIZIONE DEL CLIENTE E HP NON CONCEDE ALTRE GARANZIE O CONDIZIONI, ESPRESSE O IMPLICITE, SCRITTE O VERBALI. HP NON OFFRE ALCUNA GARANZIA IMPLICITA DI COMMERCIABILITÀ, QUALITÀ E IDONEITÀ PER SCOPI SPECIFICI. Alcuni paesi/regioni, stati o province non consentono limitazioni di durata delle garanzie implicite; in tali casi, le suddette limitazioni o esclusioni potrebbero essere inapplicabili. Questa garanzia conferisce all'utente diritti legali specifici; tuttavia, le normative locali possono prevedere ulteriori diritti a seconda dei diversi paesi/regioni, stati o province.

La garanzia limitata HP è valida in tutti i paesi/regioni o le località in cui è disponibile un servizio di assistenza HP per il prodotto e in cui tale prodotto è stato commercializzato. Il livello dei servizi di garanzia forniti varia a seconda degli standard locali. HP non altererà la forma e le funzionalità del prodotto per adattare il suo funzionamento al paese/regione per il quale non è stato predisposto a causa di limitazioni legali o di normativa.

CONFORMEMENTE A QUANTO CONSENTITO DALLE LEGGI LOCALI IN VIGORE, I PROVVEDIMENTI QUI RIPORTATI SONO GLI UNICI A DISPOSIZIONE DEL CLIENTE. FATTO SALVO QUANTO SOPRA SPECIFICATO, HP E I SUOI FORNITORI DECLINANO OGNI RESPONSABILITÀ PER PERDITA DI DATI O PER DANNI DIRETTI, SPECIALI, ACCIDENTALI O CONSEQUENZIALI, COMPRESA LA PERDITA DI DATI O IL MANCATO PROFITTO, O PER ALTRO TIPO DI DANNI, BASATI SU CONTRATTO, ATTO ILLECITO O ALTRO. Alcuni paesi/ regioni, stati o province non consentono l'esclusione o la limitazione dei danni accidentali o conseguenti; in tali casi, le suddette limitazioni o esclusioni potrebbero essere inapplicabili.

I TERMINI DELLA PRESENTE GARANZIA NON ESCLUDONO, LIMITANO O MODIFICANO, FATTA ECCEZIONE PER QUANTO SANCITO DALLE NORMATIVE VIGENTI, I DIRITTI SANCITI DALLE AUTORITÀ COMPETENTI IN MERITO ALLA COMMERCIALIZZAZIONE DEL PRESENTE PRODOTTO.

# <span id="page-261-0"></span>**Garanzia di protezione HP: Dichiarazione di garanzia limitata per le cartucce di stampa LaserJet**

HP garantisce che il prodotto sarà privo di difetti di materiali e di manodopera.

La garanzia non viene applicata a prodotti (a) rigenerati, ricostruiti o manomessi, (b) che presentano problemi risultanti dall'utilizzo non corretto o non conforme alle specifiche ambientali per la stampante, dalla conservazione impropria o (c) che presentano usura da utilizzo ordinario.

Per ottenere il servizio di garanzia, restituire il prodotto al punto di acquisto (fornendo per iscritto una descrizione del problema ed esempi di stampa) o contattare il servizio di assistenza clienti HP. HP deciderà se sostituire i prodotti difettosi o rimborsare il prezzo di acquisto.

FATTE SALVE LE DISPOSIZIONI PREVISTE DALLE NORMATIVE LOCALI, LA SUDDETTA GARANZIA È ESCLUSIVA E PERTANTO NON VENGONO OFFERTE ALTRE GARANZIE SCRITTE O ORALI, ESPRESSE O IMPLICITE. IN PARTICOLARE HP NEGA LA VALIDITÀ DELLA GARANZIA IMPLICITA DI COMMERCIABILITÀ, QUALITÀ SODDISFACENTE E IDONEITÀ A SCOPI PARTICOLARI.

FATTE SALVE LE DISPOSIZIONI PREVISTE DALLE NORMATIVE LOCALI, HP NON SARÀ RESPONSABILE PER I DANNI DIRETTI, SPECIALI, INCIDENTALI, CONSEQUENZIALI (INCLUSA LA PERDITA DI PROFITTO O DATI) O ALTRI DANNI, BASATI SU CONTRATTO, TORTO O ALTRO.

FATTE SALVE LE DISPOSIZIONI PREVISTE DALLE NORMATIVE, I TERMINI DI GARANZIA CONTENUTI NELLA PRESENTE DICHIARAZIONE SONO DA CONSIDERARSI UN SUPPLEMENTO E NON ESCLUDONO, LIMITANO O MODIFICANO I DIRITTI LEGALI OBBLIGATORI APPLICABILI ALLA VENDITA DI QUESTO PRODOTTO ALL'UTENTE.

# <span id="page-262-0"></span>**Garanzia limitata per i kit fusore, kit trasferimento e kit rullo per stampanti LaserJet a colori**

La HP garantisce che il prodotto sarà privo di difetti di materiali e di manodopera fino a quando sul pannello di controllo della stampante non viene visualizzato un messaggio che indica l'esaurimento della parte.

La presente garanzia non copre prodotti (a) ricondizionati, riciclati o alterati, (b) con problemi derivanti da uso improprio, conservazione inadeguata o funzionamento non conforme alle caratteristiche ambientali documentate per il prodotto o (c) che presentano evidente usura da uso ordinario.

Per usufruire del servizio di garanzia, restituire il prodotto al rivenditore (con una descrizione scritta del problema) oppure contattare l'assistenza clienti HP. HP, a propria discrezione, sostituirà i prodotti rivelatisi difettosi o rimborserà all'utente il prezzo d'acquisto.

NEI LIMITI DI QUANTO STABILITO DALLE LEGGI LOCALI, LA SUDDETTA GARANZIA È ESCLUSIVA. HP NON RILASCIA ALCUN'ALTRA GARANZIA ESPRESSA O IMPLICITA, SIA SCRITTA CHE ORALE. HP NON RICONOSCE LE GARANZIE IMPLICITE DI COMMERCIABILITÀ, QUALITÀ, IDONEITÀ AD USO PARTICOLARE.

NEI LIMITI DI QUANTO STABILITO DALLE LEGGI LOCALI, IN NESSUN CASO HP O I SUOI FORNITORI SARÀ RITENUTA RESPONSABILE PER EVENTUALI DANNI INCIDENTALI, DIRETTI, CONSEQUENZIALI, SPECIALI O INDIRETTI, INCLUSO IL MANCATO PROFITTO O LA PERDITA DI DATI, CONTRATTUALMENTE O IN BASE AD ALTRE TEORIE LEGALI.

FATTO SALVO QUANTO PREVISTO DALLA LEGISLAZIONE VIGENTE, I TERMINI DI GARANZIA QUI RIPORTATI NON ESCLUDONO, LIMITANO, MODIFICANO NÉ POSSONO ESSERE CONSIDERATI IN ALCUN MODO AGGIUNTIVI AI DIRITTI LEGALI APPLICABILI ALLA VENDITA DI QUESTO PRODOTTO.

# <span id="page-263-0"></span>**Contratto di licenza per l'utente finale**

LEGGERE ATTENTAMENTE PRIMA DI UTILIZZARE QUESTO PRODOTTO SOFTWARE: Il presente Contratto di Licenza per l'Utente Finale ("EULA") è un vero e proprio contratto stipulato tra (a) l'utente (sia esso una persona fisica o una persona giuridica debitamente rappresentata) e (b) Hewlett-Packard Company ("HP") e disciplina l'uso del software ("Software") da parte dell'utente. Il presente EULA non si applica nel caso in cui per il Software sia già in essere un contratto di licenza separato tra l'utente e HP o un suo fornitore, incluso un contratto di licenza inserito nella documentazione online. Il termine "Software" può includere (i) i supporti associati, (ii) una guida d'uso o altro materiale stampato, nonché (iii) la documentazione elettronica oppure "online" (collettivamente indicata come "Documentazione Utente").

I DIRITTI RELATIVI AL SOFTWARE VENGONO CONCESSI A CONDIZIONE CHE L'UTENTE ACCETTI I TERMINI E LE CONDIZIONE DEL PRESENTE EULA. L'INSTALLAZIONE, LA COPIA, IL DOWNLOAD O QUALSIVOGLIA UTILIZZO DEL SOFTWARE COMPORTA L'ACCETTAZIONE AUTOMATICA DEL PRESENTE EULA. SE NON SI INTENDE ACCETTARE IL PRESENTE EULA, NON INSTALLARE, SCARICARE O UTILIZZARE IL SOFTWARE. SE IL SOFTWARE È STATO ACQUISTATO MA NON SI INTENDE ACCETTARE IL PRESENTE EULA, RESTITUIRE IL SOFTWARE PRESSO IL PUNTO DI ACQUISTO ENTRO QUATTORDICI GIORNI PER AVERE IL RIMBORSO DEL PREZZO DI ACQUISTO; QUALORA IL SOFTWARE SIA STATO INSTALLATO O RESO DISPONIBILE IN ABBINAMENTO A UN ALTRO PRODOTTO HP, È POSSIBILE RESTITUIRE L'INTERO PRODOTTO INUTILIZZATO..

1. SOFTWARE NON HP. Il Software potrebbe includere, oltre al software proprietario di HP ("Software HP"), altro software coperto da licenza non HP ("Software Non HP" e "Licenza Non HP"). Qualsivoglia Software non HP viene concesso in licenza ai termini e alle condizioni corrispondenti alla Licenza Non HP. In genere, la Licenza Non HP si trova in un file del tipo "license.txt"; qualora non si rinvenga alcuna Licenza Non HP, contattare il supporto HP. Qualora le Licenze Non HP prevedano la possibilità di disporre del codice sorgente (ad esempio, la GNU General Public License) e questo non sia incluso nel Software, fare riferimento alle pagine di supporto del prodotto sul sito Web di HP (hp.com) per informazioni su come ottenerlo.

2. DIRITTI CONCESSI DALLA LICENZA. Subordinatamente all'accettazione del presente EULA, all'utente vengono concessi i seguenti diritti:

a. Uso. HP concede la licenza per l'uso di una copia del Software HP. Per "uso" s'intende l'installazione, la copia, la memorizzazione, il caricamento, l'esecuzione, la visualizzazione o qualsivoglia altro uso del Software HP. All'utente non è consentito modificare il Software HP ovvero disabilitare qualsivoglia funzione di assegnazione o controllo delle licenze del Software HP. Se il Software viene fornito da HP per l'uso con un prodotto di imaging o stampa (ad esempio, se si tratta del driver, del firmware o di un modulo aggiuntivo di una stampante) il Software HP potrà essere usato solo con tale prodotto ("Prodotto HP"). La Documentazione Utente potrebbe riportare ulteriori restrizioni all'uso. Non è consentito separare i componenti del Software HP per l'uso. L'utente non ha il diritto di distribuire il Software HP.

b. Copia. Per diritto di copia s'intende il diritto di effettuare copie del Software HP ad esclusivo scopo di archiviazione o backup, a condizione che ciascuna copia contenga tutte le note di proprietà del Software HP originale e venga utilizzata solo a scopo di backup.

3. AGGIORNAMENTI. Per usare il Software HP fornito da HP come aggiornamento, miglioramento o supplemento (collettivamente indicati come "Aggiornamento"), occorre avere la licenza del Software HP originale identificato da HP come avente diritto all'Aggiornamento. Nei casi in cui l'Aggiornamento sostituisca il Software HP originale, l'utente non potrà più usare tale Software HP originale. Il presente EULA si applica a qualsivoglia Aggiornamento, salvo nei casi in cui HP definisca altre condizioni per l'Aggiornamento. In caso di conflitto fra il presente EULA e altre condizioni, queste ultime prevarranno.

#### 4. TRASFERIMENTO.

a. Trasferimento a terzi. Il primo utente finale del Software HP ha facoltà di trasferire una sola volta il Software HP ad un altro utente finale. Il trasferimento deve includere tutti i componenti, i supporti, la Documentazione Utente, il presente EULA e, se esistente, il Certificato di Autenticità. Il trasferimento non può essere di natura indiretta, ad esempio una consegna. Prima del trasferimento, l'utente finale beneficiario del trasferimento del Software è tenuto ad accettare il presente EULA. All'atto del trasferimento del Software HP, la licenza dell'utente finale trasferente sarà automaticamente revocata.

b. Restrizioni. L'utente non può affittare, cedere in leasing o prestare il Software HP, né usare il Software HP per uso ufficio o servizi commerciali a tempo. L'utente non può concedere in licenza, assegnare od in altro modo trasferire il Software HP salvo nei casi espressamente previsti dal presente EULA.

5. DIRITTI PROPRIETARI. Tutti i diritti di proprietà intellettuale inerenti il Software e la Documentazione Utente appartengono ad HP o ai suoi fornitori e sono salvaguardati dalla legge, inclusa ogni legge applicabile inerente il copyright, il segreto commerciale, il brevetto e il marchio commerciale. L'utente deve astenersi dal rimuovere qualsivoglia identificativo, nota di copyright o restrizione proprietaria dal Software.

6. RESTRIZIONI ALLA DEINGEGNERIZZAZIONE. All'utente non è consentito deingegnerizzare, decompilare o disassemblare il Software HP, salvo nei casi e nella misura previsti dalla Legge.

7. CONSENSO ALL'USO DEI DATI. HP e i suoi affiliati potranno raccogliere ed usare le informazioni tecniche fornite dall'utente in relazione (i) al proprio uso del Software o Prodotto HP oppure (ii) alla fornitura di servizi di supporto relativi al Software o Prodotto HP. Tali informazioni saranno assoggettate alle regole di riservatezza HP. HP non utilizzerà queste informazioni in modo tale da permettere l'identificazione dell'utente, salvo nella misura necessaria ad ampliare l'Uso del Software o a fornire i servizi di supporto.

8. LIMITAZIONE DELLA RESPONSABILITÀ. Indipendentemente dall'entità del danno subito dall'utente, l'intera responsabilità di HP e dei suoi fornitori in base al presente EULA e l'unico indennizzo riconoscibile all'utente in base al presente EULA sarà limitato al maggiore degli importi effettivamente corrisposto dall'utente per il Prodotto oppure U.S. \$5,00. NELLA MISURA MASSIMA CONSENTITA DALLE LEGGI VIGENTI, IN NESSUN CASO HP O I SUOI FORNITORI POTRANNO ESSERE RITENUTI RESPONSABILI DI EVENTUALI DANNI SPECIALI, INCIDENTALI, INDIRETTI O CONSEQUENZIALI (INCLUSI DANNI DA MANCATO PROFITTO, PERDITA DI DATI, INTERRUZIONE DI ATTIVITÀ, LESIONI PERSONALI O VIOLAZIONE DELLA PRIVACY) IN QUALSIVOGLIA MODO CORRELATI ALL'USO O ALL'IMPOSSIBILITÀ D'USO DEL SOFTWARE, ANCHE NEL CASO IN CUI HP O QUALSIVOGLIA SUO FORNITORE SIANO STATI INFORMATI DELLA POSSIBILITÀ DI TALI DANNI E ANCHE NEL CASO IN CUI L'INDENNIZZO DI CUI SOPRA MANCHI IL SUO SCOPO ESSENZIALE. Alcuni paesi/regioni o alcune giurisdizioni non consentono esclusioni o limitazioni dei danni incidentali o consequenziali, pertanto la suddetta limitazione o esclusione potrebbe non applicarsi.

9. CLIENTI DEL GOVERNO DEGLI STATI UNITI. Qualora l'utente finale sia un ente governativo degli Stati Uniti, in conformità con FAR 12.211 e FAR 12.212 il software commerciale per computer, la documentazione di software per computer e i dati tecnici per articoli commerciali sono concessi in licenza in base al contratto di licenza commerciale HP applicabile.

10. OTTEMPERANZA ALLE LEGGI SULL'ESPORTAZIONE. L'utente è tenuto al rispetto di tutte le leggi, le norme e le disposizioni (i) applicabili all'importazione ed esportazione del Software e (ii) che limitano l'Uso del Software, incluse tutte le restrizioni inerenti la proliferazione di armi batteriologiche, chimiche o nucleari.

11. DIRITTI RISERVATI. HP e i suoi fornitori si riservano qualsivoglia diritto non espressamente concesso all'utente nel presente EULA.

(c) 2007 Hewlett-Packard Development Company, L.P.

Rev. 11/06

# <span id="page-266-0"></span>**Assistenza in garanzia CSR (Customer Self Repair)**

I prodotti HP contengono numerosi componenti CSR (Customer Self Repair, componenti che possono essere riparati dall'utente) per ridurre i tempi di riparazione e consentire una maggiore flessibilità nella sostituzione dei componenti difettosi. Se, in fase di diagnosi, HP stabilisce che la riparazione può essere eseguita tramite l'uso di un componente CSR, questo componente viene spedito direttamente al cliente per eseguire la sostituzione. I componenti CSR appartengono a due categorie: 1) Componenti per i quali la riparazione da parte del cliente è obbligatoria. Se ci si rivolge a HP per la sostituzione di questi componenti, le spese di trasporto e manodopera verranno addebitate al cliente. 2) Componenti per i quali la riparazione da parte del cliente è facoltativa. Si tratta di componenti che possono anche essere riparati direttamente dal cliente. Se ci si rivolge a HP per la sostituzione di questi componenti, l'operazione viene effettuata senza addebitare le spese al cliente, in base alla formula di assistenza in garanzia valida per il prodotto.

A seconda della disponibilità dei componenti CSR o dell'area geografica di appartenenza, la consegna è prevista per il giorno lavorativo successivo. A seconda dell'area geografica di appartenenza, è inoltre disponibile la consegna nello stesso giorno o entro quattro ore dietro addebito di un costo extra. Se si necessita di assistenza telefonica da parte di un tecnico esperto, è possibile rivolgersi al centro di assistenza tecnica HP. Nel materiale abbinato ai componenti CSR sostitutivi inviati sono presenti istruzioni relative all'eventuale necessità di restituire i componenti difettosi a HP. Nei casi in cui i componenti sostituiti debbano essere resi ad HP, la spedizione dovrà essere effettuata entro un determinato periodo, solitamente entro cinque (5) giorni lavorativi. I componenti difettosi devono essere restituiti con la relativa documentazione nella confezione fornita. La mancata restituzione del componente difettoso a HP potrà comportare l'addebito del costo del componente sostitutivo. In presenza di un CSR, i costi di spedizione e di restituzione dei componenti e la scelta del corriere o del vettore sono a carico di HP.

# <span id="page-267-0"></span>**Assistenza clienti**

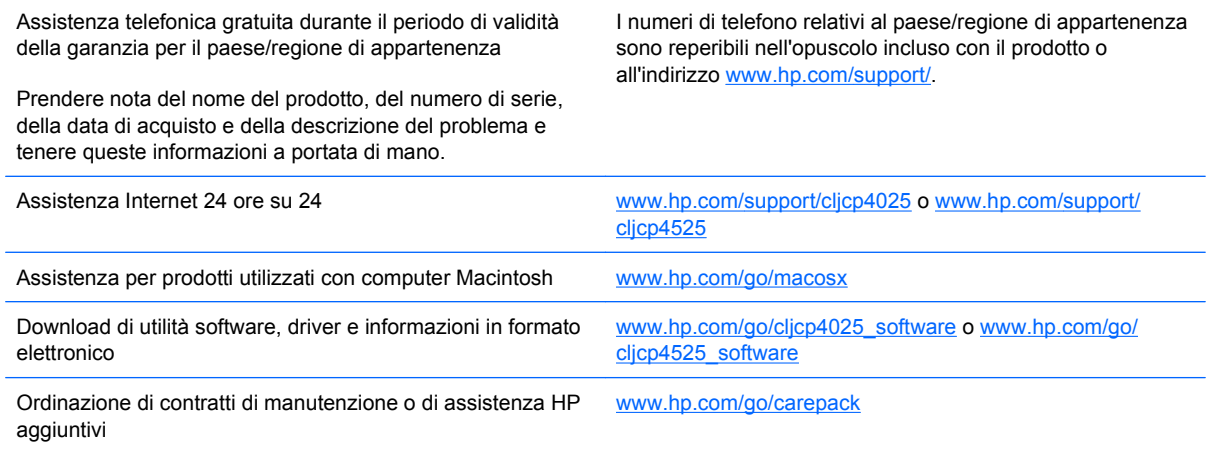

# **C Specifiche del prodotto**

- [Specifiche fisiche](#page-269-0)
- [Consumo energetico, specifiche elettriche ed emissioni acustiche](#page-270-0)
- [Specifiche ambientali](#page-271-0)

# <span id="page-269-0"></span>**Specifiche fisiche**

#### **Tabella C-1 Dimensioni del prodotto**

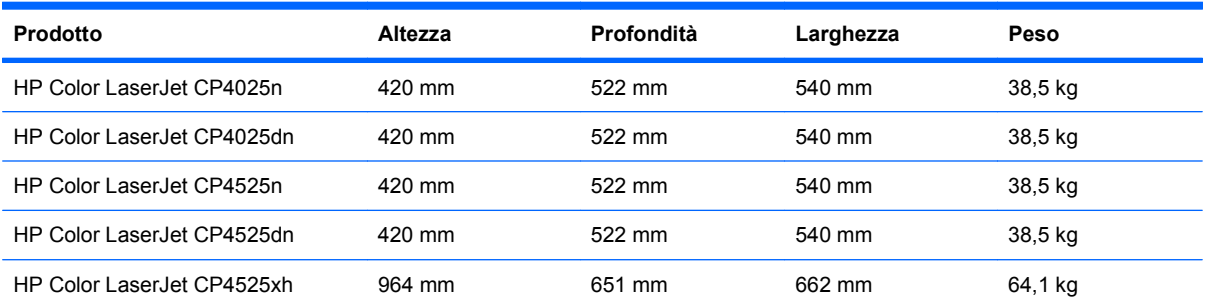

#### **Tabella C-2 Dimensioni del prodotto con tutti gli sportelli e i vassoi completamente aperti**

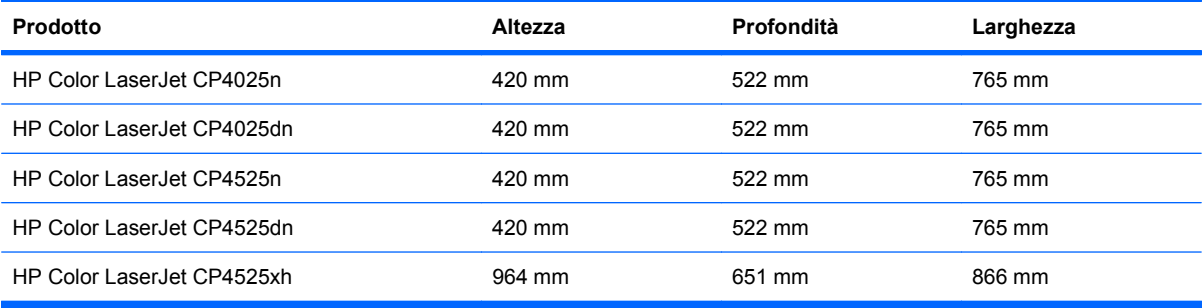

# <span id="page-270-0"></span>**Consumo energetico, specifiche elettriche ed emissioni acustiche**

Per informazioni aggiornate, visitare il sito Web [www.hp.com/go/cljcp4025\\_regulatory](http://www.hp.com/go/cljcp4025_regulatory) o [www.hp.com/](http://www.hp.com/go/cljcp4525_regulatory) [go/cljcp4525\\_regulatory](http://www.hp.com/go/cljcp4525_regulatory).

# <span id="page-271-0"></span>**Specifiche ambientali**

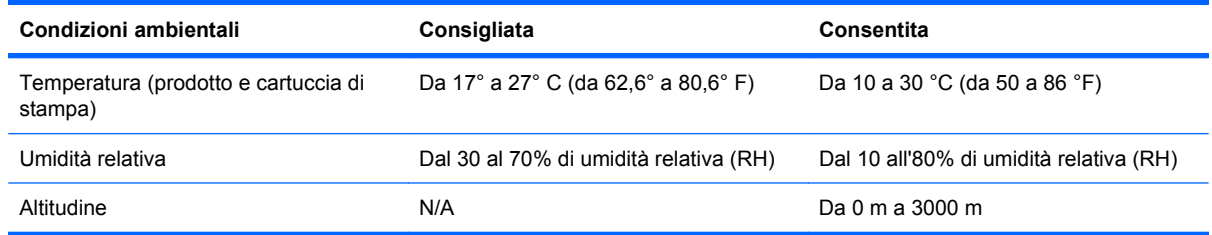

# **D Informazioni sulle normative**

- [Normativa FCC](#page-273-0)
- [Supporto del prodotto mirato alla difesa dell'ambiente](#page-274-0)
- [Dichiarazione di conformità](#page-278-0)
- [Dichiarazioni per la sicurezza](#page-279-0)

# <span id="page-273-0"></span>**Normativa FCC**

Questa apparecchiatura è stata collaudata ed è risultata conforme ai limiti stabiliti per le periferiche digitali di Classe A, ai sensi della Parte 15 delle normative FCC. Tali limiti sono stati specificati per fornire una ragionevole protezione dalle interferenze dannose in installazioni residenziali. Questa apparecchiatura genera, utilizza e può irradiare energia in radiofrequenza e, se non viene installata e utilizzata conformemente alle indicazioni fornite nel manuale di installazione, può causare interferenze dannose per le comunicazioni radio. Il funzionamento di questa apparecchiatura in un'area residenziale può causare interferenze dannose, che l'utente dovrà eliminare a proprie spese.

**Formal State and State and State and Stampante che non siano esplicitamente autorizzate dalla HP** possono annullare la facoltà dell'utente di utilizzare l'apparecchio.

L'uso di un cavo di interfaccia schermato è necessario per garantire la conformità ai limiti di Classe A della Parte 15 delle normative FCC.

# <span id="page-274-0"></span>**Supporto del prodotto mirato alla difesa dell'ambiente**

### **Protezione dell'ambiente**

Hewlett-Packard Company è impegnata a fornire prodotti di alta qualità nel rispetto dell'ambiente. Questo prodotto è stato progettato con numerose caratteristiche in grado di ridurre al minimo l'impatto sull'ambiente.

### **Emissione di ozono**

Questo prodotto non genera quantità consistenti di ozono  $(O_3)$ .

### **Consumo energetico**

Le modalità Pronta e Pausa consentono di ridurre notevolmente il consumo di energia, grazie a un utilizzo più attento delle risorse naturali che non comporta la riduzione delle prestazioni elevate del prodotto. Per determinare se il prodotto è conforme a ENERGY STAR®, consultare la documentazione relativa ai dati tecnici e alle specifiche del prodotto. I prodotti qualificati sono inoltre elencati sul sito Web all'indirizzo:

[www.hp.com/go/energystar](http://www.hp.com/go/energystar)

### **Uso della carta**

Le funzioni opzionali di stampa fronte/retro automatica (stampa su due lati) e N-up (più pagine stampate su un foglio) consentono di ridurre il consumo di carta e lo spreco di risorse naturali.

### **Materiali in plastica**

La maggior parte dei componenti in plastica di peso superiore a 25 g è provvista di contrassegni conformi agli standard internazionali che consentono di identificare e riciclare i materiali con maggiore facilità nel momento in cui la stampante deve essere sostituita.

### **Materiali di consumo HP LaserJet**

Con HP Planet Partners restituire e riciclare le cartucce di stampa HP LaserJet esaurite è semplice. Informazioni e istruzioni sul programma (disponibili in più lingue) sono incluse nelle confezioni di tutte le cartucce e di tutti i materiali di consumo HP LaserJet. Restituendo più cartucce insieme, invece che separatamente, si riduce l'impatto sull'ambiente.

HP si impegna a fornire prodotti e servizi innovativi e di alta qualità che rispettano l'ambiente dalla fase di progettazione e produzione, all'utilizzo da parte dei clienti fino al riciclaggio finale. Le cartucce di stampa HP LaserJet restituite nell'ambito del programma HP Planet Partners seguono un percorso di riciclaggio che prevede la separazione della plastica dal metallo e il loro recupero per destinarle alla produzione di nuovi prodotti, evitando così che milioni di tonnellate di materiale di scarto finiscano nelle discariche. Poiché questa cartuccia è destinata al riciclaggio e al riutilizzo per la produzione di nuovi materiali, non verrà restituita al cliente. HP ringrazia tutti i clienti che si impegnano per il rispetto dell'ambiente.

**E NOTA:** utilizzare l'etichetta fornita solo per restituire le cartucce di stampa HP LaserJet originali. Non utilizzare questa etichetta per cartucce a getto d'inchiostro HP, cartucce non HP, cartucce ricaricate o ricondizionate o per restituire prodotti in garanzia. Per informazioni sul riciclaggio delle cartucce a getto d'inchiostro HP, visitare il sito Web: <http://www.hp.com/recycle>.

# **Istruzioni per il riciclaggio e la restituzione**

#### **Stati Uniti e Portorico**

L'etichetta allegata alla confezione della cartuccia del toner per stampanti HP LaserJet consente la restituzione per il riciclaggio di una o più cartucce di stampa HP LaserJet esaurite. Attenersi alle istruzioni riportate di seguito.

#### **Restituzione di più cartucce**

- **1.** Inserire ogni cartuccia di stampa HP LaserJet nella busta e confezione originale.
- **2.** Sigillare le confezioni con del nastro adesivo o da imballaggio. La confezione non può superare i 31 kg (70 lb) di peso.
- **3.** Utilizzare una sola etichetta di spedizione prepagata.

#### **OPPURE**

- **1.** Utilizzare una scatola da imballaggio oppure richiederne gratuitamente una dal sito Web [www.hp.com/recycle](http://www.hp.com/recycle) o al numero 1-800-340-2445. Questa scatola può contenere cartucce di stampa HP LaserJet di massimo 31 kg (70 lb).
- **2.** Utilizzare una sola etichetta di spedizione prepagata.

#### **Restituzione di cartucce singole**

- **1.** Inserire la cartuccia di stampa HP LaserJet nella busta e confezione originale.
- **2.** Applicare l'etichetta per la spedizione sul davanti della confezione.

#### **Spedizione**

Per la spedizione delle cartucce di stampa HP LaserJet per il riciclaggio, consegnare la confezione al corriere UPS insieme ad altre spedizioni oppure recarsi in un centro UPS autorizzato. Per conoscere l'ubicazione del centro UPS più vicino, chiamare 1-800-PICKUPS o visitare il sito Web all'indirizzo [www.ups.com](http://www.ups.com). Se si preferisce inviare la scatola mediante il servizio USPS, consegnarla a un corriere di servizio postale o a un ufficio postale. Per ulteriori informazioni o per ordinare etichette o scatole aggiuntive per la restituzione di più cartucce, visitare il sito Web [www.hp.com/recycle](http://www.hp.com/recycle) o chiamare il numero 1-800-340-2445. La spedizione mediante UPS è soggetta a tariffa standard. Informazioni soggette a modifica senza preavviso.

#### **Per i residenti in Alaska e Hawaii**

Non utilizzare l'etichetta UPS. Per informazioni e istruzioni, chiamare il numero 1-800-340-2445. Il servizio postale degli Stati Uniti fornisce servizi di trasporto di restituzione gratuiti per Alaska e Hawaii, sulla base di una convenzione con HP.

#### **Restituzioni in altri paesi/regioni**

Per partecipare al programma di riciclaggio e restituzione HP Planet Partners, attenersi alle semplici istruzioni contenute nella confezione del nuovo materiale di consumo del prodotto o visitare il sito Web [www.hp.com/recycle](http://www.hp.com/recycle). Per informazioni sulla modalità di restituzione dei materiali di consumo della stampante HP LaserJet, selezionare il paese/regione di appartenenza.

## <span id="page-276-0"></span>**Carta**

Questo prodotto supporta l'uso di carta riciclata conforme alle linee guida illustrate in *HP LaserJet Printer Family Print Media Guide* ed è in grado di funzionare con carta riciclata conforme allo standard EN12281:2002.

## **Limitazioni relative ai materiali**

Questo prodotto HP non contiene mercurio aggiunto.

Questo prodotto HP contiene una batteria per cui potrebbe essere necessario lo smaltimento come rifiuto speciale. Le batterie contenute nei prodotti Hewlett-Packard o fornite dalla HP sono le seguenti:

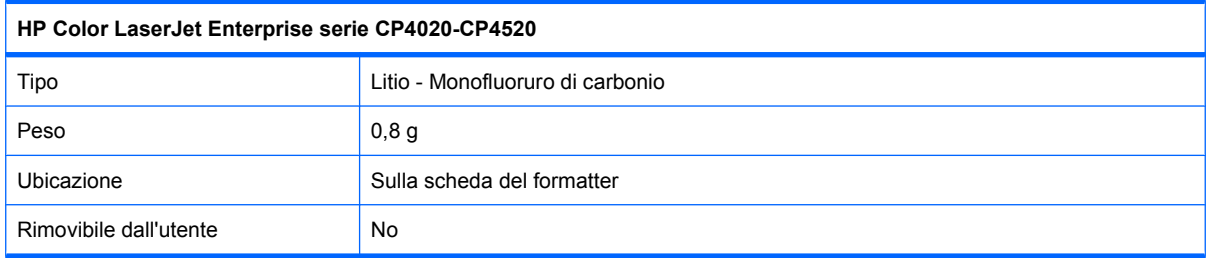

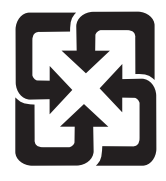

廢電池請回收

Per informazioni sul riciclaggio, visitare il sito Web [www.hp.com/recycle](http://www.hp.com/recycle) oppure contattare l'autorità locale competente o Electronics Industries Alliance all'indirizzo [www.eiae.org.](http://www.eiae.org)

### **Smaltimento delle apparecchiature elettriche ed elettroniche a fine vita nell'Unione Europea**

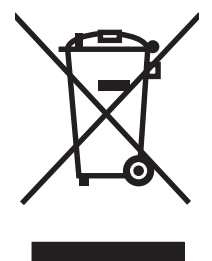

Questo simbolo, riportato sull'apparecchiatura o sulla confezione, indica che il prodotto alla fine della propria vita utile deve essere smaltito separatamente dagli altri rifiuti domestici. L'utente dovrà quindi portare l'apparecchiatura giunta a fine vita agli appositi centri di raccolta differenziata per rifiuti elettrici ed elettronici. L'adeguata raccolta differenziata e il successivo riciclo contribuiscono a evitare possibili effetti negativi sull'ambiente e sulla salute e favoriscono la conservazione delle risorse naturali. Per ulteriori informazioni sui punti di raccolta delle apparecchiature a fine vita, contattare il proprio comune di residenza, il servizio di smaltimento dei rifiuti locale o il negozio presso il quale è stato acquistato il prodotto.

## **Sostanze chimiche**

HP si impegna a fornire ai clienti informazioni sulle sostanze chimiche presenti nei prodotti in conformità con i requisiti legali, ad esempio REACH (normativa CE N. 1907/2006 del Parlamento e del Consiglio europeo). È possibile reperire una relazione sulle informazioni chimiche relative al prodotto sul sito Web: [www.hp.com/go/reach](http://www.hp.com/go/reach).

# <span id="page-277-0"></span>**Material Safety Data Sheet (MSDS, Scheda tecnica di sicurezza)**

Le schede tecniche di sicurezza relative ai materiali di consumo contenenti sostanze chimiche (ad esempio, il toner) è disponibile sul sito Web HP all'indirizzo [www.hp.com/go/msds](http://www.hp.com/go/msds) o [www.hp.com/](http://www.hp.com/hpinfo/community/environment/productinfo/safety) [hpinfo/community/environment/productinfo/safety.](http://www.hp.com/hpinfo/community/environment/productinfo/safety)

## **Ulteriori informazioni**

Per ulteriori informazioni sugli argomenti ambientali:

- Scheda relativa al profilo ambientale di questo prodotto e di molti altri prodotti HP correlati
- Impegni HP in materia di rispetto dell'ambiente
- Sistema di gestione ambientale HP
- Programma di riciclaggio e restituzione dei prodotti HP
- Material Safety Data Sheet (Scheda tecnica di sicurezza)

Visitare il sito Web [www.hp.com/go/environment](http://www.hp.com/go/environment) o [www.hp.com/hpinfo/globalcitizenship/environment](http://www.hp.com/hpinfo/globalcitizenship/environment).

# <span id="page-278-0"></span>**Dichiarazione di conformità**

#### **Dichiarazione di conformità**

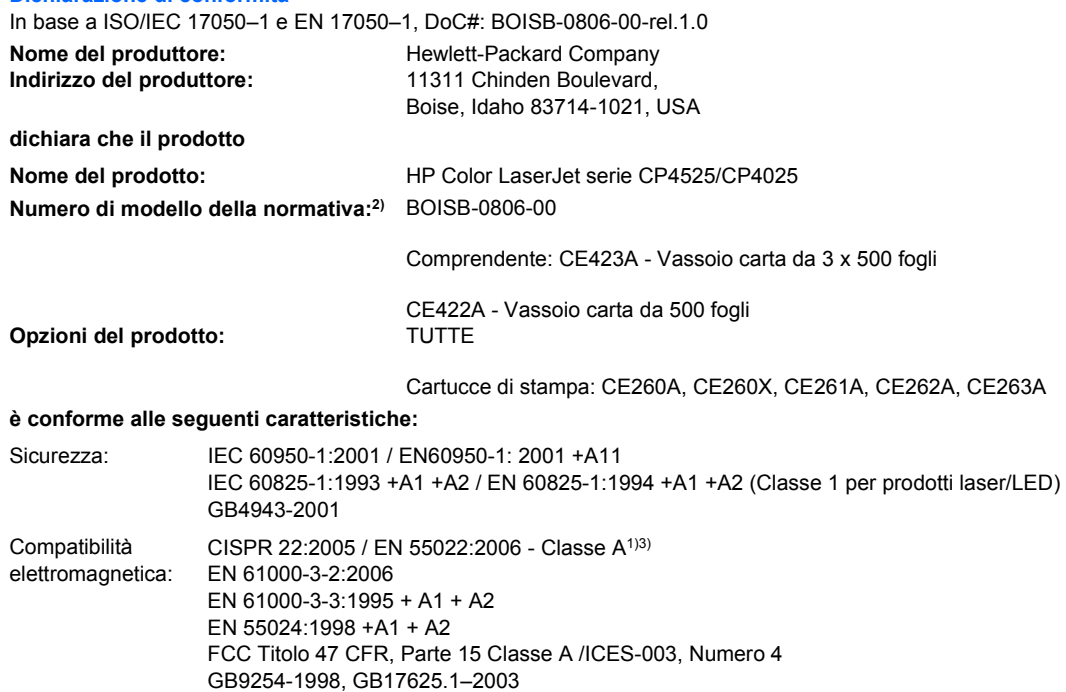

#### **Informazioni supplementari:**

Il presente prodotto è conforme ai requisiti della direttiva EMC 2004/108/EEC e della direttiva sui dispositivi a bassa tensione 2006/95/EC

ed è contrassegnato dal marchio CE $\bigcap$ 

Questo dispositivo è conforme alla Parte 15 delle norme FCC. Il funzionamento è soggetto alle seguenti condizioni: (1) la periferica non deve causare interferenze dannose e (2) la periferica deve accettare le eventuali interferenze ricevute, incluse quelle che possono causare un funzionamento errato.

1) Il prodotto è stato collaudato in una configurazione tipica con sistemi di personal computer Hewlett-Packard.

2) A questo modello viene assegnato un numero di modello della normativa per facilitarne il riconoscimento. Questo numero non va confuso con il nome o il numero del prodotto.

3) Il prodotto soddisfa i requisiti delle direttive EN55022 & CNS13438 Classe A e, nel qual caso si applica quanto segue: "Avvertenza - Il prodotto appartiene alla classe A. In un ambiente domestico può causare interferenze radio, nel qual caso, l'utente è tenuto ad adottare misure adeguate".

#### Boise, Idaho , USA

#### **Ottobre 2009**

#### **Esclusivamente per la conformità alle norme, contattare:**

Europa: Ufficio vendite e assistenza Hewlett-Packard locale oppure Hewlett-Packard GmbH, Department HQ-TRE / Standards Europe, Herrenberger Straße 140, D-71034 Böblingen, Germania, (FAX: +49-7031-14-3143), [http://www.hp.com/go/](http://www.hp.com/go/certificates) [certificates](http://www.hp.com/go/certificates)

USA: Product Regulations Manager, Hewlett-Packard Company, PO Box 15, Mail Stop 160, Boise, Idaho 83707-0015, USA, (Telefono: 208-396-6000)

# <span id="page-279-0"></span>**Dichiarazioni per la sicurezza**

# **Sicurezza dei prodotti laser**

Il CDRH (Center for Devices and Radiological Health) della FDA (Food and Drug Administration) degli Stati Uniti ha introdotto alcune disposizioni per i dispositivi laser prodotti a partire dal 1 agosto 1976. I prodotti venduti negli Stati Uniti devono obbligatoriamente conformarsi a tali disposizioni. Questa periferica è certificata come prodotto laser di "Classe 1" ai sensi del Radiation Performance Standard Act del 1968 del DHHS (Department of Health and Human Services) degli Stati Uniti. Poiché le radiazioni emesse all'interno della periferica sono completamente isolate tramite alloggiamenti protettivi e coperchi esterni, i raggi laser non possono fuoriuscire durante il normale funzionamento della periferica.

**AVVERTENZA!** L'uso di impostazioni e procedure diverse da quelle indicate in questa Guida dell'utente possono provocare l'esposizione a radiazioni pericolose.

### **Norme DOC per il Canada**

Complies with Canadian EMC Class A requirements.

« Conforme à la classe A des normes canadiennes de compatibilité électromagnétiques. « CEM ». »

# **Dichiarazione VCCI (Giappone)**

この装置は、クラスA情報技術装置です。この装置を家庭 環境で使用すると電波妨害を引き起こすことがあります。 この場合には使用者は適切な対策を講ずるよう要求される ことがあります。

**VCCI-A** 

### **Istruzioni relative al cavo di alimentazione**

Verificare che il cavo di alimentazione sia adatto alla tensione del prodotto. La tensione è specificata sull'etichetta del prodotto. Il prodotto funziona a 100-127 V CA o 220-240 V CA e 50/60 Hz.

Collegare il cavo di alimentazione del prodotto a una presa elettrica con collegamento a terra.

**ATTENZIONE:** per impedire danni al prodotto, utilizzare soltanto il cavo di alimentazione fornito con il prodotto.

## **Dichiarazione relativa ai cavi di alimentazione (Giappone)**

製品には、同梱された電源コードをお使い下さい。 同梱された電源コードは、他の製品では使用出来ません。

# <span id="page-280-0"></span>**Dichiarazione EMC Cina**

此为A级产品, 在生活环境中, 该 产品可能会造成无线电干扰。在这种情况下,可能需要用户对其干扰采取切实 可行的措施。

# **Dichiarazione EMC (Corea)**

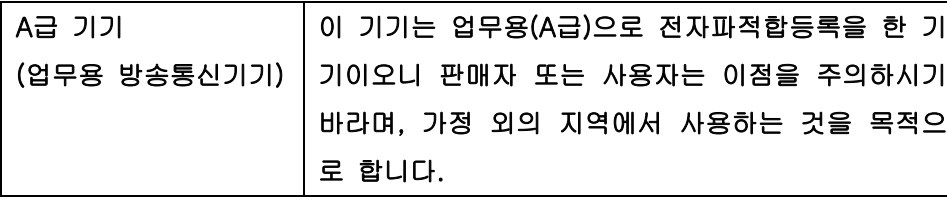

# **Dichiarazione EMI (Taiwan)**

警告使用者:

這是甲類的資訊產品,在居住的環境中使用時,可能會造成射頻<br>干擾,在這種情況下,使用者會被要求採取某些適當的對策。

# **Dichiarazione sulla sicurezza dei prodotti laser per la Finlandia**

#### **Luokan 1 laserlaite**

Klass 1 Laser Apparat

HP Color LaserJet CP4025n, CP4025dn, CP4525n, CP4525dn, CP4525xh, laserkirjoitin on käyttäjän kannalta turvallinen luokan 1 laserlaite. Normaalissa käytössä kirjoittimen suojakotelointi estää lasersäteen pääsyn laitteen ulkopuolelle. Laitteen turvallisuusluokka on määritetty standardin EN 60825-1 (1994) mukaisesti.

#### **VAROITUS !**

Laitteen käyttäminen muulla kuin käyttöohjeessa mainitulla tavalla saattaa altistaa käyttäjän turvallisuusluokan 1 ylittävälle näkymättömälle lasersäteilylle.

#### **VARNING !**

Om apparaten används på annat sätt än i bruksanvisning specificerats, kan användaren utsättas för osynlig laserstrålning, som överskrider gränsen för laserklass 1.

#### **HUOLTO**

HP Color LaserJet CP4025n, CP4025dn, CP4525n, CP4525dn, CP4525xh - kirjoittimen sisällä ei ole käyttäjän huollettavissa olevia kohteita. Laitteen saa avata ja huoltaa ainoastaan sen huoltamiseen koulutettu henkilö. Tällaiseksi huoltotoimenpiteeksi ei katsota väriainekasetin vaihtamista, paperiradan puhdistusta tai muita käyttäjän käsikirjassa lueteltuja, käyttäjän tehtäväksi tarkoitettuja ylläpitotoimia, jotka voidaan suorittaa ilman erikoistyökaluja.

#### **VARO !**

Mikäli kirjoittimen suojakotelo avataan, olet alttiina näkymättömällelasersäteilylle laitteen ollessa toiminnassa. Älä katso säteeseen.

#### **VARNING !**

Om laserprinterns skyddshölje öppnas då apparaten är i funktion, utsättas användaren för osynlig laserstrålning. Betrakta ej strålen. Tiedot laitteessa käytettävän laserdiodin säteilyominaisuuksista: Aallonpituus 775-795 nm Teho 5 m W Luokan 3B laser.

# **Tabella sostanze (Cina)**

# 有毒有害物质表

根据中国电子信息产品污染控制管理办法的要求而出台

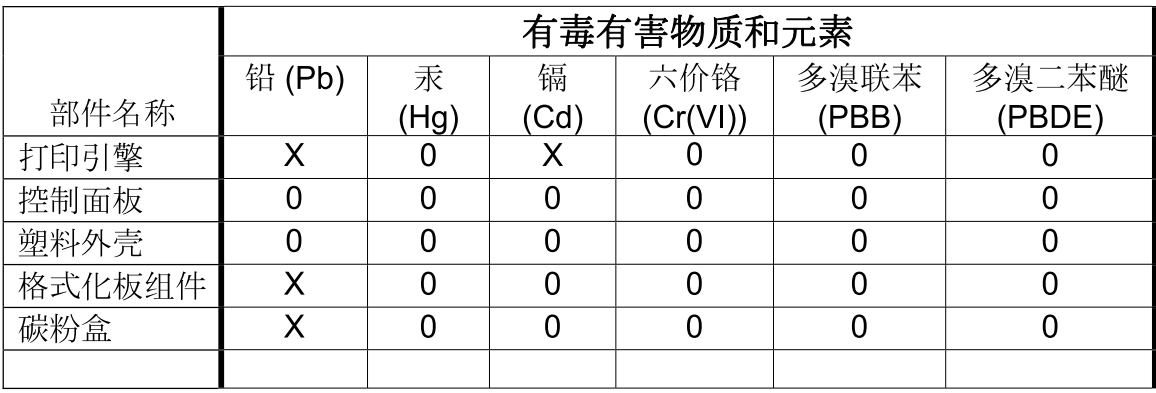

3685

0: 表示在此部件所用的所有同类材料中, 所含的此有毒或有害物质均低于 SJ/T11363-2006 的限制要求。

X: 表示在此部件所用的所有同类材料中, 至少一种所含的此有毒或有害物质高于 SJ/T11363-2006 的限制要求。

注:引用的"环保使用期限"是根据在正常温度和湿度条件下操作使用产品而确定的。

# **Indice analitico**

#### **A**

Accessori numeri di catalogo [243](#page-256-0) ordinazione [242](#page-255-0) Adattamento documenti Windows [118](#page-131-0) Aggiornamenti, download prodotto [180](#page-193-0) Alimentazione risoluzione dei problemi [182](#page-195-0) Allineamento fronte/retro impostazione [138](#page-151-0) Alloggiamento di protezione posizione [9](#page-22-0) Ambiente, specifiche [258](#page-271-0) Annullamento dei lavori di stampa [104](#page-117-0) Anticontraffazione, materiali di consumo [164](#page-177-0) Apertura dei driver della stampante (Windows) [105](#page-118-0) Assegnazione degli indirizzi IP [74](#page-87-0) Assistenza collegamenti del server Web HP incorporato [155](#page-168-0) pagine Utility stampante HP [62](#page-75-0) Assistenza clienti collegamenti del server Web HP incorporato [155](#page-168-0) in linea [153](#page-166-0) pagine Utility stampante HP [62](#page-75-0) Assistenza clienti HP [153](#page-166-0) Assistenza in linea [153](#page-166-0) Assistenza tecnica in linea [153](#page-166-0)

Attenzione, spia posizione [10](#page-23-0) Avvertenze [iii](#page-4-0) Avvisi [iii](#page-4-0) Avvisi e-mail [62](#page-75-0)

#### **B**

Batterie fornite [263](#page-276-0) Buste caricamento nel vassoio 1 [92](#page-105-0) inceppamenti [226](#page-239-0) orientamento per il caricamento [89](#page-102-0)

### **C**

Capacità scomparti di uscita [5](#page-18-0) Caricamento caricamento di un formato piccolo [97](#page-110-0) menu Procedure [12](#page-25-0) vassoio 1 [92](#page-105-0) vassoio 2 [94](#page-107-0), [95,](#page-108-0) [97](#page-110-0) Vassoio 3, 4 e 5 [94,](#page-107-0) [95](#page-108-0) Caricamento dei file, Macintosh [62](#page-75-0) Caricamento della carta [92](#page-105-0) **Carta** caricamento [92](#page-105-0) copertine, uso di carta diversa [116](#page-129-0) formato personalizzato, impostazioni per Macintosh [64](#page-77-0) menu Procedure [12](#page-25-0) orientamento per il caricamento [89](#page-102-0) pagine per foglio [65](#page-78-0) prima e ultima pagina, uso di carta diversa [116](#page-129-0)

prima pagina [64](#page-77-0) stampa su carta intestata prestampata o moduli (Windows) [111](#page-124-0) Carta da 10 x 15 cm stampa (Windows) [125](#page-138-0) Carta da 4 x 6" stampa (Windows) [125](#page-138-0) Carta di formato piccolo stampa (Windows) [125](#page-138-0) Carta inceppata rimozione [213](#page-226-0) Carta intestata stampa (Windows) [111](#page-124-0) Carta lucida, supportata [137](#page-150-0) Carta prestampata stampa (Windows) [111](#page-124-0) Carta resistente [137](#page-150-0), [138](#page-151-0) Carta resistente HP [137](#page-150-0), [138](#page-151-0) Carta speciale indicazioni [82](#page-95-0) stampa (Windows) [113](#page-126-0) Carta supportata [5](#page-18-0) Carta, ordinazione [242](#page-255-0) Carta, speciale stampa (Windows) [113](#page-126-0) Cartelli, stampa [137](#page-150-0) **Cartucce** garanzia [248](#page-261-0) riciclaggio [261](#page-274-0) Cartucce di stampa conservazione [164](#page-177-0) etichette elettroniche di memoria [165](#page-178-0) garanzia [248](#page-261-0) messaggi di errore [202](#page-215-0) non HP [164](#page-177-0) numeri di catalogo [243](#page-256-0)

ordine tramite server Web HP incorporato [155](#page-168-0) sostituzione [164](#page-177-0) stampa in via di esaurimento [164](#page-177-0) stato, Macintosh [67](#page-80-0) Cartucce toner. *Vedere* cartucce di stampa Cartucce, stampa numeri di catalogo [243](#page-256-0) ordine tramite server Web HP incorporato [155](#page-168-0) sostituzione [164](#page-177-0) **Cartuccia** stampa in via di esaurimento [164](#page-177-0) Cartuccia di stampa gestione [164](#page-177-0) Cattura [141](#page-154-0) Cavo USB numero di catalogo [244](#page-257-0) Cavo, USB risoluzione dei problemi [232](#page-245-0) Ciclo di uso [4](#page-17-0) Ciclo di uso mensile [4](#page-17-0) Collegamenti (Windows) creazione [107](#page-120-0) uso [106](#page-119-0) Collegamento di alimentazione posizione [8](#page-21-0) Colore Controllo margine [141](#page-154-0) corrispondenza [143](#page-156-0) corrispondenza con i campioni di colori [143](#page-156-0) corrispondenza dei colori Pantone® [144](#page-157-0) gestione [139](#page-152-0), [140](#page-153-0) grigi neutri [141](#page-154-0) HP ImageREt 3600 [145](#page-158-0) opzioni toni medi [140](#page-153-0) regolazione [140](#page-153-0) sRGB [146](#page-159-0) stampa dei campioni di colore [144](#page-157-0) stampa in scala di grigi [140](#page-153-0) stampa in scala di grigi (Windows) [106](#page-119-0) stampato e Visualizzato [143](#page-156-0) uso [139](#page-152-0)

Configura periferica, menu [20](#page-33-0) Configurazione indirizzo IP [75](#page-88-0) Configurazione USB [71](#page-84-0) Configurazioni, modelli [2](#page-15-0) **Connettività** caratteristiche [5](#page-18-0) risoluzione dei problemi [233](#page-246-0) USB [71](#page-84-0) Connettore LAN [5](#page-18-0) Conservazione cartucce di stampa [164](#page-177-0) Conservazione dei processi modalità disponibili [129](#page-142-0) opzioni di impostazione (Windows) [132](#page-145-0) Conservazione, processo opzioni di impostazione (Windows) [132](#page-145-0) Consumo energetico [257](#page-270-0) Controllo dei processi di stampa [101](#page-114-0) Controllo margine [141](#page-154-0) Convenzioni del documento [iii](#page-4-0) Coperchi, posizione [7](#page-20-0) Copertine stampa (Mac) [64](#page-77-0) Copie modifica del numero (Windows) [106](#page-119-0)

#### **D**

Data, impostazione [161](#page-174-0) Dati, spia posizione [10](#page-23-0) Denuncia di frodi, servizio telefonico [164](#page-177-0) DHCP [37](#page-50-0) **Diagnostica** reti [40](#page-53-0) Diagnostica, menu [44](#page-57-0) Dichiarazione di conformità [265](#page-278-0) Dichiarazione EMC Corea [267](#page-280-0) Dichiarazione EMI per Taiwan [267](#page-280-0) Dichiarazione sulla sicurezza dei prodotti laser per la Finlandia [267](#page-280-0)

Dichiarazione VCCI per il Giappone [266](#page-279-0) Dichiarazioni normative Dichiarazione di conformità [265](#page-278-0) Dichiarazioni sulla sicurezza [266](#page-279-0), [267](#page-280-0) Dichiarazioni sulla sicurezza laser [266](#page-279-0), [267](#page-280-0) Difetti ricorrenti, risoluzione dei problemi [229](#page-242-0) Dimensioni pagine adattamento delle dimensioni dei documenti (Windows) [118](#page-131-0) DIMM verifica dell'installazione [175](#page-188-0) DIMM (dual inline memory modules) installazione [170](#page-183-0) numeri di catalogo [243](#page-256-0) DIMM di memoria protezione [159](#page-172-0) Dischi rigidi crittografati [157](#page-170-0) numeri di catalogo [243](#page-256-0) Disco rigido ordine [243](#page-256-0) Disinstallazione del software Windows [54](#page-67-0) Disinstallazione, software per Mac [60](#page-73-0) Display testuale e grafico, pannello di controllo [10](#page-23-0) DLC/LLC [39](#page-52-0) DNS, impostazioni [37](#page-50-0) Documento, convenzioni [iii](#page-4-0) Driver impostazioni [52](#page-65-0) impostazioni (Mac) [64](#page-77-0) impostazioni (Windows) [105](#page-118-0) modifica del tipo e del formato della carta [84](#page-97-0) modifica delle impostazioni (Mac) [61](#page-74-0) modifica delle impostazioni (Windows) [53](#page-66-0) preimpostazioni (Mac) [64](#page-77-0) risoluzione dei problemi (Mac) [237](#page-250-0)

scelta (Windows) [230](#page-243-0) supportati (Windows) [49](#page-62-0) universale [50](#page-63-0) Driver della stampante (Mac) impostazioni [64](#page-77-0) modifica delle impostazioni [61](#page-74-0) risoluzione dei problemi [237](#page-250-0) Driver della stampante (Windows) impostazioni [105](#page-118-0) modifica delle impostazioni [53](#page-66-0) scelta [230](#page-243-0) supportati [49](#page-62-0) Driver di emulazione PS [49](#page-62-0) Driver di stampa universale [50](#page-63-0) Driver di stampa universale HP [50](#page-63-0) Driver PCL universale [50](#page-63-0)

### **E**

Eliminazione processi memorizzati [131](#page-144-0) Entrambi i lati, stampa su attivazione (Mac) [62](#page-75-0) menu Procedure [12](#page-25-0) Errori software [235](#page-248-0) Errori dell'orologio interno [186](#page-199-0) Errori NVRAM [191](#page-204-0) **Esaurimento** cartucce di stampa, stampa in via di [164](#page-177-0) Etichetta elettronica di memoria descrizione [165](#page-178-0) posizione [167](#page-180-0) **Etichette** stampa (Windows) [113](#page-126-0) Explorer, versioni supportate server Web HP incorporato [152](#page-165-0)

### **F**

File EPS, risoluzione dei problemi [238](#page-251-0) File PPD (PostScript Printer Description) inclusi [61](#page-74-0) Filigrane aggiunta (Windows) [119](#page-132-0) Firmware, download nuovo [180](#page-193-0)

# Font

caricamento in Macintosh [62](#page-75-0) file EPS, risoluzione dei problemi [238](#page-251-0) inclusi [5](#page-18-0) risorse permanenti [176](#page-189-0) Font TrueType inclusi [5](#page-18-0) Formati carta selezione [109](#page-122-0) selezione personalizzati [110](#page-123-0) supportati [5](#page-18-0) Formato carta modifica [84](#page-97-0) Formatter protezione [159](#page-172-0) Funzioni [2](#page-15-0), [4](#page-17-0) Funzioni di accesso [6](#page-19-0) Funzioni di sicurezza [6](#page-19-0) funzioni di sicurezza [74](#page-87-0) Funzioni per il ridotto impatto ambientale della stampa [3](#page-16-0) Fusore inceppamenti [186](#page-199-0) messaggi di errore [189](#page-202-0)

### **G**

Garanzia cartucce di stampa [248](#page-261-0) CSR (Customer Self Repair) [253](#page-266-0) licenza [250](#page-263-0) prodotto [246](#page-259-0) Gateway predefinito, impostazione [75](#page-88-0) Gateway, impostazione predefinita [75](#page-88-0) Gestione carta, menu [16](#page-29-0) Gestione della rete [77](#page-90-0) Gestione delle risorse, memoria [176](#page-189-0) Grafica professionale stampa [136](#page-149-0) Grafica, professionale stampa [136](#page-149-0) Grigi neutri [141](#page-154-0) Guida menu Procedure [12](#page-25-0) opzioni di stampa (Windows) [105](#page-118-0)

#### **H**

HP Easy Color disattivazione [141](#page-154-0) uso [141](#page-154-0) HP Easy Printer Care apertura [149](#page-162-0) browser supportati [55](#page-68-0) descrizione [55](#page-68-0) download [55](#page-68-0) opzioni [149](#page-162-0) sistemi operativi supportati [55](#page-68-0) uso [56](#page-69-0) HP Web Jetadmin [55,](#page-68-0) [156](#page-169-0)

### **I**

I/O (input/output) menu [35](#page-48-0) Impostazione del sistema, menu [28](#page-41-0) Impostazioni colore [145](#page-158-0) driver [53](#page-66-0) driver (Mac) [61](#page-74-0) preimpostazioni del driver (Mac) [64](#page-77-0) priorità [52](#page-65-0) impostazioni priorità [60](#page-73-0) Impostazioni del driver Macintosh filigrane [65](#page-78-0) formato carta personalizzato [64](#page-77-0) Memorizzazione processo [66](#page-79-0) scheda Servizi [67](#page-80-0) Impostazioni della velocità di collegamento [43](#page-56-0) impostazioni della velocità di collegamento [79](#page-92-0) Impostazioni di risparmio energetico [160](#page-173-0) Impostazioni di stampa personalizzate (Windows) [106](#page-119-0) Impostazioni formato carta personalizzato Macintosh [64](#page-77-0) Impostazioni RGB [146](#page-159-0) Impostazioni sRGB [146](#page-159-0) Impostazioni stampante configurazione [20](#page-33-0) Impostazioni TCP/IP [35](#page-48-0)

Inceppamenti buste [226](#page-239-0) cause comuni [212](#page-225-0) fusore [186](#page-199-0) menu Procedure [12](#page-25-0) recupero [221](#page-234-0) rimozione [213](#page-226-0) scomparto di uscita [187](#page-200-0) sportello destro [186](#page-199-0) sportello inferiore destro [187](#page-200-0) vassoio 1 [187](#page-200-0) vassoio 2 [187](#page-200-0) vassoio 3 [187](#page-200-0) Indirizzo IP configurazione [75](#page-88-0) Macintosh, risoluzione dei problemi [237](#page-250-0) Indirizzo IPv4 [75](#page-88-0) Indirizzo IPv6 [75](#page-88-0) Indirizzo, stampante Macintosh, risoluzione dei problemi [237](#page-250-0) Informazioni sul prodotto [1](#page-14-0) Informazioni, menu [15](#page-28-0) Installazione cartucce di stampa [164](#page-177-0) DIMM [170](#page-183-0) prodotto su reti cablate [75](#page-88-0) scheda EIO [176](#page-189-0) schede EIO [176](#page-189-0) software, collegamenti USB [71](#page-84-0) software, reti cablate [76](#page-89-0) unità di raccolta del toner [168](#page-181-0) Internet Explorer, versioni supportate server Web HP incorporato [152](#page-165-0) Interruzione dei processi di stampa [104](#page-117-0) Intervallo di pausa attivazione [161](#page-174-0) disattivazione [161](#page-174-0) IPsec [157](#page-170-0) IPv6, impostazioni [37](#page-50-0) IPX/SPX, impostazioni [39](#page-52-0)

#### **J**

Jetadmin, HP Web [55,](#page-68-0) [156](#page-169-0)

Jetdirect, server di stampa modelli dotati [2](#page-15-0)

### **L**

Licenza, software [250](#page-263-0) Linguaggi della stampante [5](#page-18-0) Linguaggi, stampante [5](#page-18-0) Linguaggio scelto non disponibile [204](#page-217-0) Lucidi rilevamento automatico [101](#page-114-0) stampa (Windows) [113](#page-126-0)

#### **M** Mac

impostazioni del driver [61,](#page-74-0) [64](#page-77-0) installazione del software [71,](#page-84-0) [76](#page-89-0) modifica del tipo e del formato della carta [84](#page-97-0) rimozione del software [60](#page-73-0) sistemi operativi supportati [60](#page-73-0) software [61](#page-74-0) Macintosh assistenza [254](#page-267-0) problemi, risoluzione [237](#page-250-0) ridimensionamento dei documenti [64](#page-77-0) scheda USB, risoluzione dei problemi [239](#page-252-0) Utility stampante HP [62](#page-75-0) Mappa dei menu descrizione [15,](#page-28-0) [148](#page-161-0) Mappe, stampa [137](#page-150-0) Maschera di sottorete [75](#page-88-0) Material Safety Data Sheet (MSDS, Scheda tecnica di sicurezza) [264](#page-277-0) Materiale promozionale stampa [136](#page-149-0) Materiali di consumo contraffazione [164](#page-177-0) errori di memoria [186](#page-199-0) gestione [17](#page-30-0) non HP [164](#page-177-0) numeri di catalogo [243](#page-256-0) ordinazione [242](#page-255-0) ordine tramite server Web HP incorporato [155](#page-168-0) riciclaggio [261](#page-274-0)

sostituzione [166](#page-179-0) stato, visualizzazione con il server Web HP incorporato [63](#page-76-0) stato, visualizzazione con l'utility HP [62](#page-75-0) Materiali di consumo contraffatti [164](#page-177-0) Materiali di consumo, stato HP Easy Printer Care [149](#page-162-0) Materiali, limitazioni [263](#page-276-0) Memoria caratteristiche [4](#page-17-0) errori relativi ai materiali di consumo [186](#page-199-0) inclusa [2,](#page-15-0) [61](#page-74-0) insufficiente [187,](#page-200-0) [205](#page-218-0) memoria permanente, messaggi di errore [191](#page-204-0) risorse permanenti [176](#page-189-0) verifica dell'installazione [175](#page-188-0) memoria numeri di catalogo [243](#page-256-0) Memoria insufficiente [187](#page-200-0), [205](#page-218-0) Memoria permanente, errori [191](#page-204-0) Memorizzazione dei processi copie permanenti (Windows) [133](#page-146-0) copie private permanenti (Windows) [133](#page-146-0) copie temporanee (Windows) [132](#page-145-0) modalità disponibili [129](#page-142-0) opzioni di impostazione (Windows) [132](#page-145-0) processi personali temporanei (Windows) [132](#page-145-0) prova e trattieni (Windows) [132](#page-145-0) Memorizzazione di processi con Windows [129](#page-142-0) Memorizzazione processo impostazioni per Macintosh [66](#page-79-0) Memorizzazione, processo impostazioni per Macintosh [62,](#page-75-0) [66](#page-79-0) modalità disponibili [129](#page-142-0)

Memorizzazione, processo, opzioni di impostazione (Windows) [132](#page-145-0) Menu Configura periferica [20](#page-33-0) Diagnostica [44](#page-57-0) Gestione carta [16](#page-29-0) I/O (input/output) [35](#page-48-0) impostazione del sistema [28](#page-41-0) Informazioni [15](#page-28-0) Ripristina [43](#page-56-0) Stampa [20](#page-33-0) Menu del pannello di controllo Gestisci mat. cons. [17](#page-30-0) recupera processo [12](#page-25-0) Menu Gestisci mat. cons. [17](#page-30-0) Menu I/O [35](#page-48-0) Menu Procedure [12](#page-25-0) Menu Recupera processo [12](#page-25-0) Menu, panello di controllo recupera processo [12](#page-25-0) Menu, pannello di controllo Gestisci mat. cons. [17](#page-30-0) I/O [35](#page-48-0) Procedure [12](#page-25-0) Messaggi avvisi e-mail [62](#page-75-0) elenco numerico [175](#page-188-0), [186](#page-199-0) ordine alfabetico [186](#page-199-0) tipi [185](#page-198-0) Messaggi di errore avvisi e-mail [62](#page-75-0) elenco numerico [175](#page-188-0), [186](#page-199-0) ordine alfabetico [186](#page-199-0) tipi [185](#page-198-0) Messaggi di errore di installazione della cartuccia [202](#page-215-0) Messaggi materiali di consumo configurazione [17](#page-30-0) Modelli, funzioni [2](#page-15-0) Modifica delle dimensioni dei documenti Macintosh [64](#page-77-0) Moduli stampa (Windows) [111](#page-124-0)

#### **N**

Netscape Navigator, versioni supportate server Web HP incorporato [152](#page-165-0) Nomi utente impostazione per i processi memorizzati (Windows) [133](#page-146-0) Nomi, processi specifica (Windows) [134](#page-147-0) Non HP, materiali di consumo [164](#page-177-0) Normativa FCC [260](#page-273-0) **Normative** supporto del prodotto mirato alla difesa dell'ambiente [261](#page-274-0) Norme DOC per il Canada [266](#page-279-0) Note [iii](#page-4-0) Numeri di catalogo cartucce di stampa [243](#page-256-0) dischi rigidi [243](#page-256-0) numeri di catalogo memoria [243](#page-256-0)

### **O**

Operazioni di stampa [103](#page-116-0) Opuscoli creazione (Windows) [123](#page-136-0) Opzioni colore HP EasyColor (Windows) [141](#page-154-0) Opzioni del colore impostazione (Windows) [134](#page-147-0) Ora di attivazione impostazione [161](#page-174-0) modifica [161](#page-174-0) Ordinazione materiali di consumo e accessori [242](#page-255-0) materiali di consumo tramite server Web HP incorporato [155](#page-168-0) numeri di catalogo [243](#page-256-0) **Orientamento** carta, durante il caricamento [89](#page-102-0) selezione, Windows [127](#page-140-0) Orientamento orizzontale selezione, Windows [127](#page-140-0) Orientamento verticale selezione, Windows [127](#page-140-0)

Orologio messaggio di errore [186](#page-199-0) Orologio interno [161](#page-174-0) Orologio interno, impostazione [161](#page-174-0) Orologio, interno impostazione [161](#page-174-0) Ottimizzazione della velocità o del consumo energetico [160](#page-173-0)

#### **P**

Pagina di stato dei materiali di consumo descrizione [15,](#page-28-0) [148](#page-161-0) Pagine non stampate [232](#page-245-0) stampa lenta [232](#page-245-0) vuote [232](#page-245-0) Pagine al minuto [4](#page-17-0) Pagine di copertina stampa su carta diversa (Windows) [116](#page-129-0) Pagine di informazioni [55](#page-68-0) Pagine per foglio selezione (Windows) [126](#page-139-0) Pagine vuote risoluzione dei problemi [232](#page-245-0) Pannello di controllo elenco messaggi, numerico [175](#page-188-0) impostazioni [52,](#page-65-0) [60](#page-73-0) menu [12](#page-25-0) menu I/O [35](#page-48-0) menu Procedure [12](#page-25-0) messaggi, elenco numerico [186](#page-199-0) messaggi, ordine alfabetico [186](#page-199-0) messaggi, tipi [185](#page-198-0) pagina di pulizia, stampa [179](#page-192-0) posizione [7](#page-20-0) protezione [158](#page-171-0) pulsanti [10](#page-23-0) spie [10](#page-23-0) Più pagine per foglio stampa (Windows) [126](#page-139-0) Porta USB risoluzione dei problemi [232](#page-245-0) risoluzione dei problemi Macintosh [239](#page-252-0)

Porte incluse [5](#page-18-0) posizione [9](#page-22-0) risoluzione dei problemi Macintosh [239](#page-252-0) Porte di interfaccia incluse [5](#page-18-0) posizione [8,](#page-21-0) [9](#page-22-0) PPD inclusi [61](#page-74-0) Preimpostazioni (Mac) [64](#page-77-0) Prima pagina stampa su carta diversa (Windows) [116](#page-129-0) uso di carta diversa [64](#page-77-0) Priorità, impostazioni [52](#page-65-0) priorità, impostazioni [60](#page-73-0) Processi impostazioni per Macintosh [62](#page-75-0) Processi di copia veloce memorizzazione (Windows) [132](#page-145-0) Processi di stampa memorizzazione di copie permanenti (Windows) [133](#page-146-0) memorizzazione di copie private permanenti (Windows) [133](#page-146-0) memorizzazione di copie temporanee (Windows) [132](#page-145-0) memorizzazione temporanea (Windows) [132](#page-145-0) Processi memorizzati creazione (Windows) [129](#page-142-0) eliminazione [131](#page-144-0) impostazione dei nomi utente (Windows) [133](#page-146-0) protezione [158](#page-171-0) ricezione di una notifica quando vengono stampati (Windows) [133](#page-146-0) specifica dei nomi (Windows) [134](#page-147-0) stampa [130](#page-143-0) Processi personali memorizzazione temporanea (Windows) [132](#page-145-0)

Processi privati memorizzazione permanente (Windows) [133](#page-146-0) Processi, memorizzati creazione (Windows) [129](#page-142-0) impostazione dei nomi utente (Windows) [133](#page-146-0) ricezione di una notifica quando vengono stampati (Windows) [133](#page-146-0) specifica dei nomi (Windows) [134](#page-147-0) stampa [130](#page-143-0) Processi, memorizzati, eliminazione [131](#page-144-0) Processi, stampa memorizzazione di copie permanenti (Windows) [133](#page-146-0) memorizzazione di copie private permanenti (Windows) [133](#page-146-0) memorizzazione di copie temporanee (Windows) [132](#page-145-0) memorizzazione temporanea (Windows) [132](#page-145-0) Prodotti terminati, smaltimento [263](#page-276-0) Prodotto privo di mercurio [263](#page-276-0) Programma ecologico [261](#page-274-0) Pronto, spia posizione [10](#page-23-0) Protezione dischi rigidi crittografati [157](#page-170-0) impostazioni [35](#page-48-0) Protezione IP [157](#page-170-0) Protocolli, rete [35](#page-48-0), [73](#page-86-0) Prova e trattieni selezione (Windows) [132](#page-145-0) Pulizia prodotto [179](#page-192-0) Pulsante di accensione/ spegnimento, posizione [7](#page-20-0) Pulsante Inizio [10](#page-23-0) Pulsante Interrompi [10](#page-23-0) Pulsanti, pannello di controllo posizione [10](#page-23-0)

### **Q**

Qualità risoluzione dei problemi [228](#page-241-0) Qualità di stampa ottimizzazione (Windows) [109](#page-122-0) risoluzione dei problemi [228](#page-241-0)

### **R**

Requisiti del browser server Web HP incorporato [152](#page-165-0) Requisiti del browser Web server Web HP incorporato [152](#page-165-0) Requisiti di sistema server Web HP incorporato [152](#page-165-0) Requisiti di temperatura [258](#page-271-0) Requisiti di umidità [258](#page-271-0) Rete impostazioni, modifica [77](#page-90-0) impostazioni, visualizzazione [77](#page-90-0) password, impostazione [78](#page-91-0) password, modifica [78](#page-91-0) sistemi operativi supportati [70](#page-83-0) Reti configurazione [73](#page-86-0) diagnostica [40](#page-53-0) funzioni di connettività [5](#page-18-0) gateway predefinito [75](#page-88-0) HP Web Jetadmin [156](#page-169-0) impostazioni [35](#page-48-0) impostazioni della velocità di collegamento [43](#page-56-0) indirizzo IP [74](#page-87-0) indirizzo IPv4 [75](#page-88-0) indirizzo IPv6 [75](#page-88-0) installazione di schede EIO [176](#page-189-0) maschera di sottorete [75](#page-88-0) protezione [35,](#page-48-0) [74](#page-87-0) protocolli [35](#page-48-0) protocolli supportati [73](#page-86-0) rilevamento dei dispositivi [73](#page-86-0) server di stampa inclusi [2](#page-15-0) Reti, cablate installazione del prodotto [75](#page-88-0) Riciclaggio informazioni sul programma di riciclaggio e restituzione dei materiali di consumo HP [164](#page-177-0)
Ricorrenti, difetti [229](#page-242-0) Ridimensionamento dei documenti Macintosh [64](#page-77-0) Ridimensionamento documenti Windows [118](#page-131-0) Righello dei difetti ricorrenti [229](#page-242-0) Rilevamento automatico della carta [101](#page-114-0) Rilevamento dei dispositivi [73](#page-86-0) Rimozione, software per Mac [60](#page-73-0) Ripristina, menu [43](#page-56-0) Risoluzione problemi di connessione diretta [233](#page-246-0) problemi di rete [233](#page-246-0) problemi relativi alla qualità [228](#page-241-0) selezione (Windows) [110](#page-123-0) specifiche [4](#page-17-0) Risoluzione dei problemi avvisi e-mail [62](#page-75-0) cavi USB [232](#page-245-0) difetti ricorrenti [229](#page-242-0) elenco di controllo [182](#page-195-0) file EPS [238](#page-251-0) fronte/retro [227](#page-240-0) lucidi [225](#page-238-0) menu Procedure [12](#page-25-0) messaggi del pannello di controllo, numerici [175](#page-188-0) messaggi di errore, elenco numerico [186](#page-199-0) messaggi di errore, ordine alfabetico [186](#page-199-0) messaggi, tipi [185](#page-198-0) pagine non stampate [232](#page-245-0) pagine vuote [232](#page-245-0) problemi di connessione diretta [233](#page-246-0) problemi di gestione della carta [223](#page-236-0) problemi di Macintosh [237](#page-250-0) problemi di rete [233](#page-246-0) problemi di Windows [236](#page-249-0) qualità [228](#page-241-0) reti [40](#page-53-0) stampa lenta delle pagine [232](#page-245-0) Risorse permanenti [176](#page-189-0) Risorse, gestione [176](#page-189-0)

# **S**

Scala di grigi stampa (Windows) [106](#page-119-0) Scansione specifiche sulla velocità [4](#page-17-0) Scheda Colore, impostazioni [67](#page-80-0) Scheda del print server installazione [176](#page-189-0) Scheda EIO (Enhanced I/O) impostazioni [35](#page-48-0) installazione [176](#page-189-0) sovraccarico del buffer [187](#page-200-0) Scheda Enhanced I/O (EIO) numero di catalogo [244](#page-257-0) Scheda Impostazioni, server Web HP incorporato [153](#page-166-0) Scheda Informazioni, server Web HP incorporato [153](#page-166-0) Scheda Rete nel server Web HP incorporato [154](#page-167-0) Scheda Servizi Macintosh [67](#page-80-0) Schede Ethernet [5](#page-18-0) Scomparti, uscita capacità [5,](#page-18-0) [88](#page-101-0) posizione [7](#page-20-0) Scomparto di uscita capacità [5](#page-18-0) inceppamenti [187](#page-200-0) posizione [7](#page-20-0) Scomparto di uscita standard capacità [5](#page-18-0) Server di stampa HP Jetdirect installazione [176](#page-189-0) modelli dotati [2](#page-15-0) Server di stampa Jetdirect installazione [176](#page-189-0) Server proxy, impostazioni [38](#page-51-0) Server Web HP incorporato [55](#page-68-0) Server Web HP incorporato (EWS) funzioni [152](#page-165-0) Server Web incorporato (EWS) assegnazione di password [157](#page-170-0) funzioni [152](#page-165-0) Servizio telefonico HP per la denuncia di frodi [164](#page-177-0) Sistemi operativi supportati [48](#page-61-0), [60](#page-73-0) Sistemi operativi, reti [70](#page-83-0)

Siti Web assistenza clienti [153](#page-166-0) assistenza clienti Macintosh [254](#page-267-0) denuncia di frodi [164](#page-177-0) driver di stampa universale [50](#page-63-0) HP Web Jetadmin, download [156](#page-169-0) scheda di sicurezza dei materiali (MSDS, Material Safety Data Sheet) [264](#page-277-0) Smaltimento, prodotti terminati [263](#page-276-0) **Software** contratto di licenza software [250](#page-263-0) disinstallazione per Mac [60](#page-73-0) disinstallazione per Windows [54](#page-67-0) HP Easy Printer Care [55,](#page-68-0) [149](#page-162-0) HP Web Jetadmin [55](#page-68-0) impostazioni [52,](#page-65-0) [60](#page-73-0) installazione, collegamenti USB [71](#page-84-0) installazione, reti cablate [76](#page-89-0) Mac<sub>61</sub> problemi [235](#page-248-0) server Web incorporato [55](#page-68-0) sistemi operativi supportati [48](#page-61-0), [60](#page-73-0) Utility stampante HP [62](#page-75-0) Software HP-UX [57](#page-70-0) Software Linux [57](#page-70-0) Software Solaris [57](#page-70-0) Software UNIX [57](#page-70-0) Sovraccarico del buffer, errori [187](#page-200-0) **Specifiche** condizioni di funzionamento [258](#page-271-0) elettriche e acustiche [257](#page-270-0) funzioni [4](#page-17-0) Specifiche acustiche [257](#page-270-0) Specifiche delle condizioni di funzionamento [258](#page-271-0) Specifiche elettriche [257](#page-270-0) Specifiche sulla velocità [4](#page-17-0) Spie

pannello di controllo [10](#page-23-0)

Sportello destro inceppamenti [186](#page-199-0) Sportello inferiore destro inceppamenti [187](#page-200-0) Stampa annullamento dei processi [104](#page-117-0) impostazioni (Mac) [64](#page-77-0) impostazioni (Windows) [105](#page-118-0) processi memorizzati [130](#page-143-0) risoluzione dei problemi [232](#page-245-0) specifiche sulla velocità [4](#page-17-0) Stampa di n pagine per foglio selezione (Windows) [126](#page-139-0) Stampa fronte/retro impostazioni (Windows) [120](#page-133-0) menu Procedure [12](#page-25-0) Stampa fronte/retro (entrambi i lati) menu Procedure [12](#page-25-0) Stampa fronte/retro (su entrambi i lati) attivazione (Mac) [62](#page-75-0) caricamento carta [89](#page-102-0) impostazioni (Windows) [120](#page-133-0) Stampa fronte/retro, modifica [79](#page-92-0) Stampa in scala di grigi [140](#page-153-0) Stampa N-up [65](#page-78-0) Stampa su due facciate attivazione (Mac) [62](#page-75-0) Stampa su entrambi i lati impostazioni (Windows) [120](#page-133-0) Stampa su entrambi i lati (fronte/ retro) attivazione (Mac) [62](#page-75-0) caricamento carta [89](#page-102-0) Mac [66](#page-79-0) menu Procedure [12](#page-25-0) Stampa, cartucce conservazione [164](#page-177-0) messaggi di errore [202](#page-215-0) non HP [164](#page-177-0) riciclaggio [261](#page-274-0) stato, Macintosh [67](#page-80-0) Stampa, menu [20](#page-33-0) Stato HP Easy Printer Care [149](#page-162-0) messaggi, tipi [185](#page-198-0) scheda Servizi, Macintosh [67](#page-80-0)

Server Web HP incorporato [63](#page-76-0) utility HP, Macintosh [62](#page-75-0) Stato della periferica scheda Servizi, Macintosh [67](#page-80-0) Stato materiali di consumo, scheda Servizi Macintosh [67](#page-80-0) Stato prodotto HP Easy Printer Care [149](#page-162-0) Suggerimenti [iii](#page-4-0) Supporti formati supportati [5](#page-18-0) formato personalizzato, impostazioni per Macintosh [64](#page-77-0) menu Procedure [12](#page-25-0) pagine per foglio [65](#page-78-0) prima pagina [64](#page-77-0) Supporti di stampa caricamento nel vassoio 1 [92](#page-105-0) Supporti speciali indicazioni [82](#page-95-0)

#### **T**

Tasti, pannello di controllo posizione [10](#page-23-0) TCP/IP configurazione manuale dei parametri IPv4 [75](#page-88-0) configurazione manuale dei parametri IPv6 [75](#page-88-0) sistemi operativi supportati [70](#page-83-0) Test reti [40](#page-53-0) Tipi di carattere inclusi [5](#page-18-0) Tipi di carta modifica [84](#page-97-0) selezione [110](#page-123-0) supportati [5](#page-18-0)

### **U**

Ultima pagina stampa su carta diversa (Windows) [116](#page-129-0) Unione Europea, smaltimento dei rifiuti [263](#page-276-0) Unità di raccolta del toner sostituzione [168](#page-181-0)

Utility HP, Macintosh [61](#page-74-0) Utility stampante HP [62](#page-75-0) Utiliy HP [62](#page-75-0) Utilizzo del colore, Macintosh [62](#page-75-0) Utilizzo, pagina descrizione [15,](#page-28-0) [148](#page-161-0)

# **V**

Vassoi capacità [88](#page-101-0) caricamento [92](#page-105-0) configurazione [100](#page-113-0) impostazioni per Macintosh [62](#page-75-0) inclusi [2](#page-15-0) menu Procedure [12](#page-25-0) orientamento della carta [89](#page-102-0) posizione [7](#page-20-0) selezione (Windows) [110](#page-123-0) stampa fronte/retro [66](#page-79-0) Vassoi di alimentazione configurazione [16](#page-29-0) Vassoi, stato HP Easy Printer Care [149](#page-162-0) Vassoio 1 capacità [88](#page-101-0) inceppamenti [187](#page-200-0) rilevamento automatico della carta [101](#page-114-0) stampa fronte/retro [66](#page-79-0) Vassoio 2 capacità [88](#page-101-0) inceppamenti [187](#page-200-0) Vassoio 3 inceppamenti [187](#page-200-0) Velocità del processore [4](#page-17-0)

# **W**

Windows driver di stampa universale [50](#page-63-0) driver supportati [49](#page-62-0) impostazioni del driver [53](#page-66-0) installazione del software [71,](#page-84-0) [76](#page-89-0) modifica del tipo e del formato della carta [84](#page-97-0) risoluzione dei problemi [236](#page-249-0) sistemi operativi supportati [48](#page-61-0)

© 2009 Hewlett-Packard Development Company, L.P.

www.hp.com

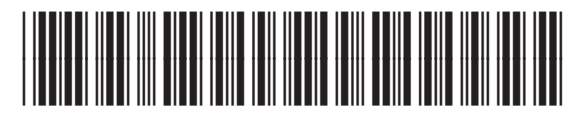

CC489-90927

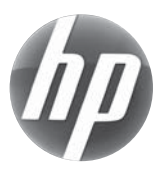